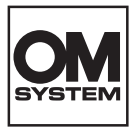

# **ЦИФРОВАЯ КАМЕРА OM SYSTEM**  $OM-5$

**Инструкция по эксплуатации**

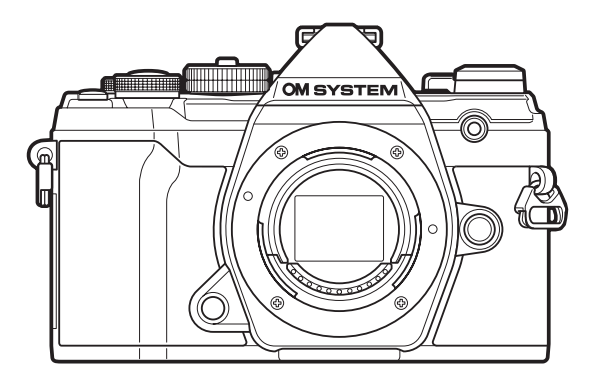

**RU Модель №: IM030**

- Благодарим за покупку нашей цифровой камеры. Перед началом использования новой камеры внимательно прочтите данную инструкцию для обеспечения оптимальной эффективности и длительного срока службы.
- **Обязательно прочтите раздел «МЕРЫ БЕЗОПАСНОСТИ» перед началом использования этого изделия. Сохраните данное руководство для дальнейших справок.**
- Перед тем, как делать важные фотографии, мы рекомендуем сделать пробные снимки, чтобы привыкнуть к новой камере.
- Изображения экрана и камеры, представленные в данной инструкции, были выполнены на стадии разработки и могут отличаться от актуального варианта продукта.
- **В случае добавления и/или изменения функций вследствие обновления встроенных** программ, содержание инструкции будет отличаться. Актуальная информация представлена на нашем веб-сайте.

# **Содержание**

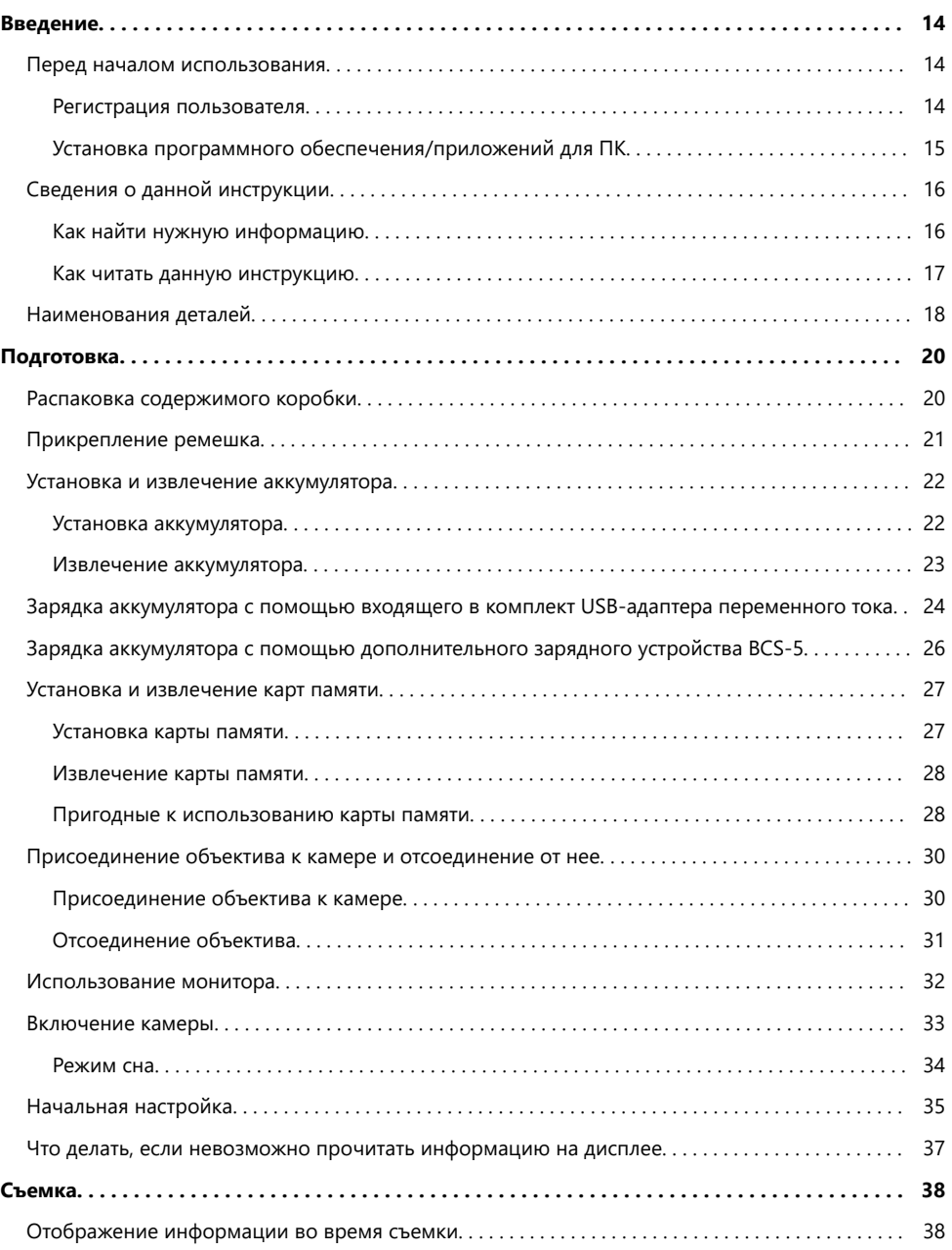

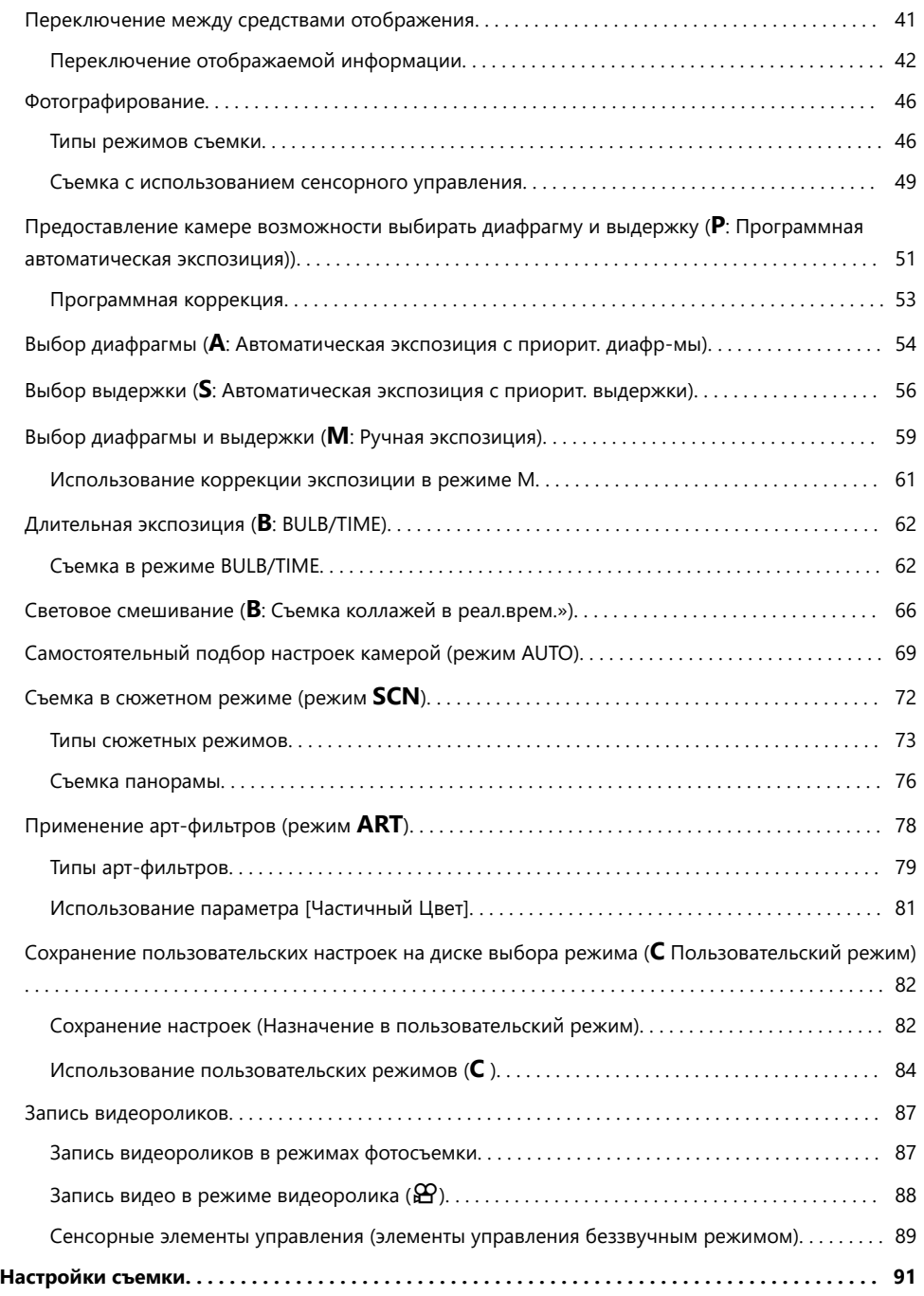

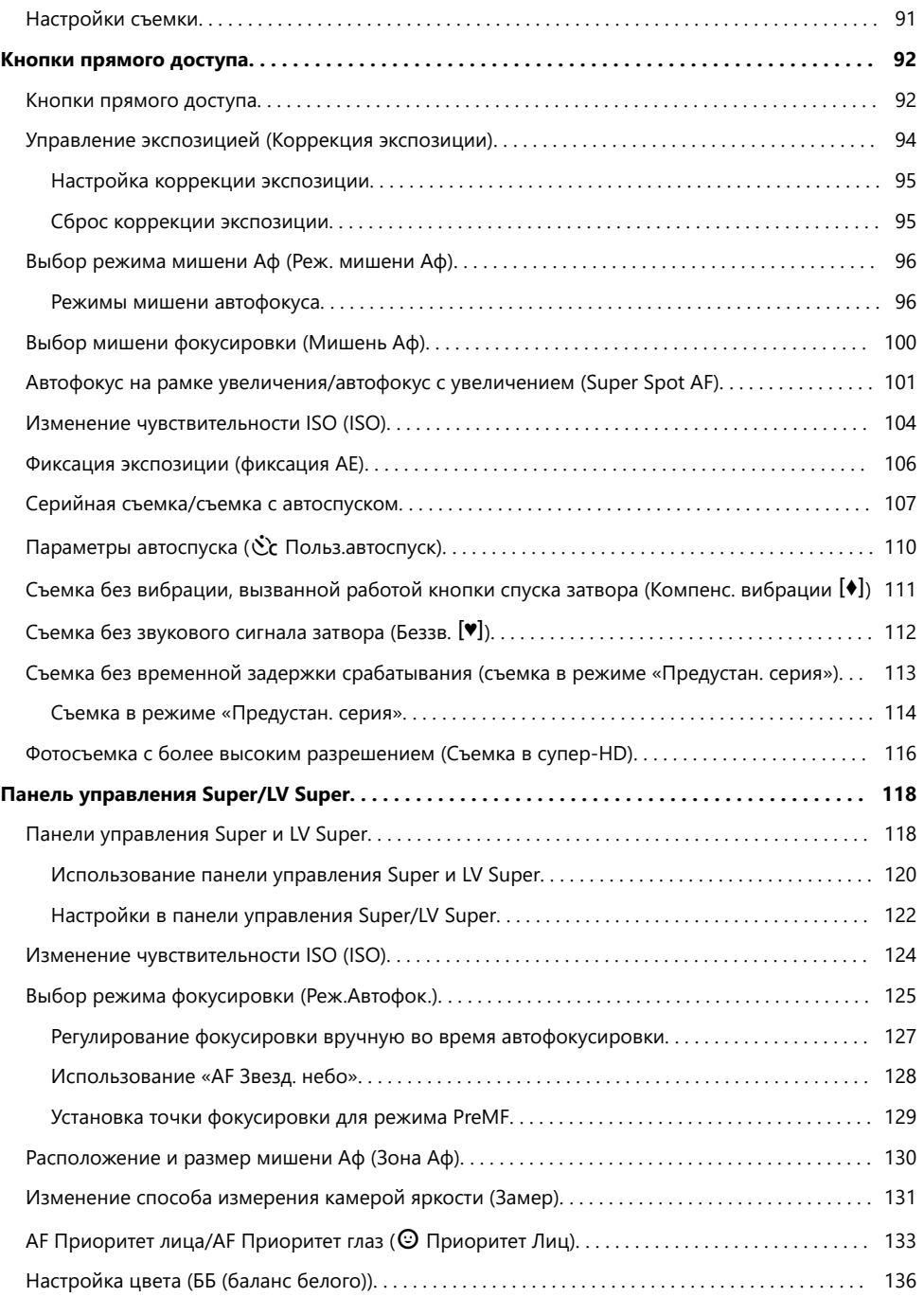

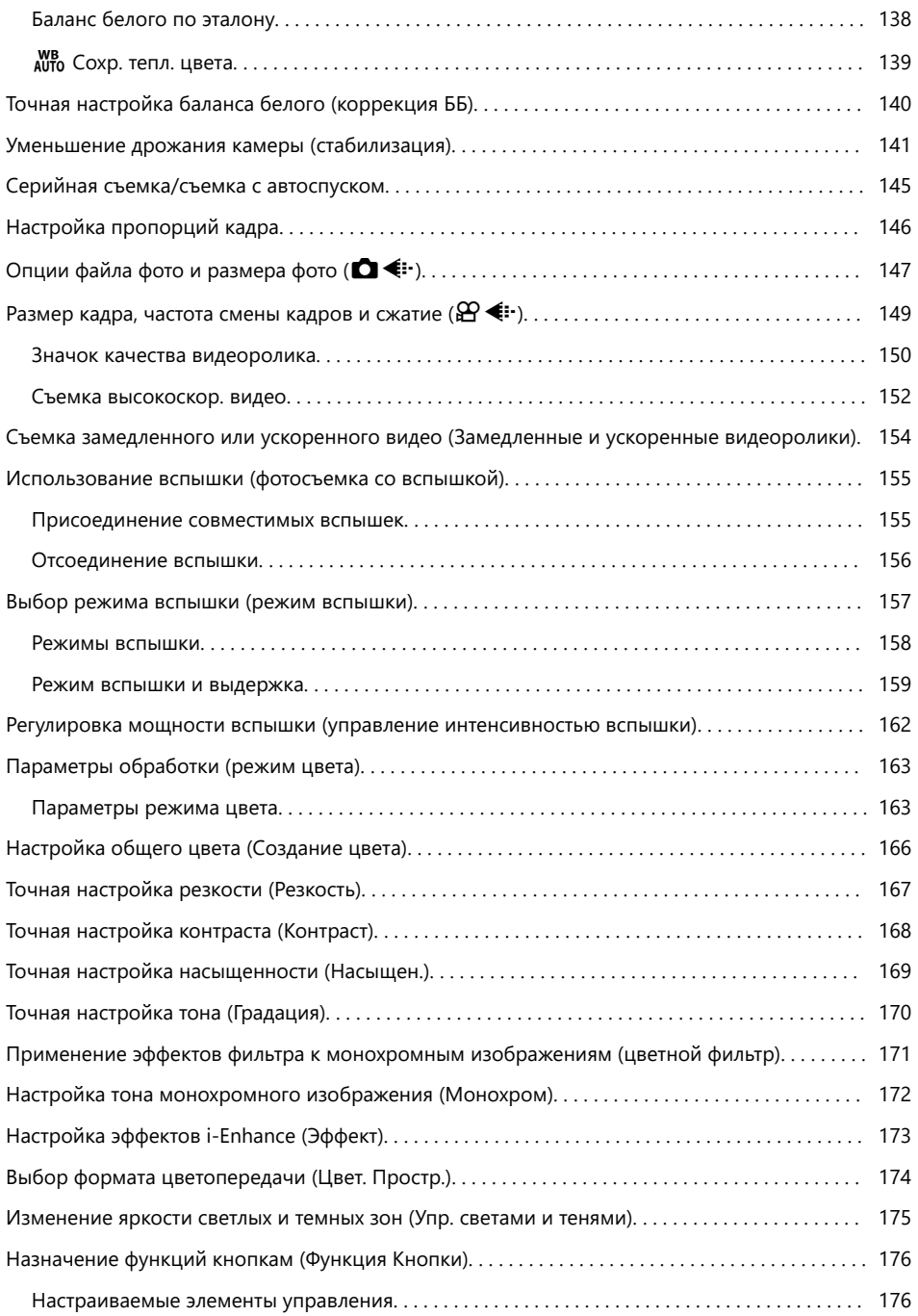

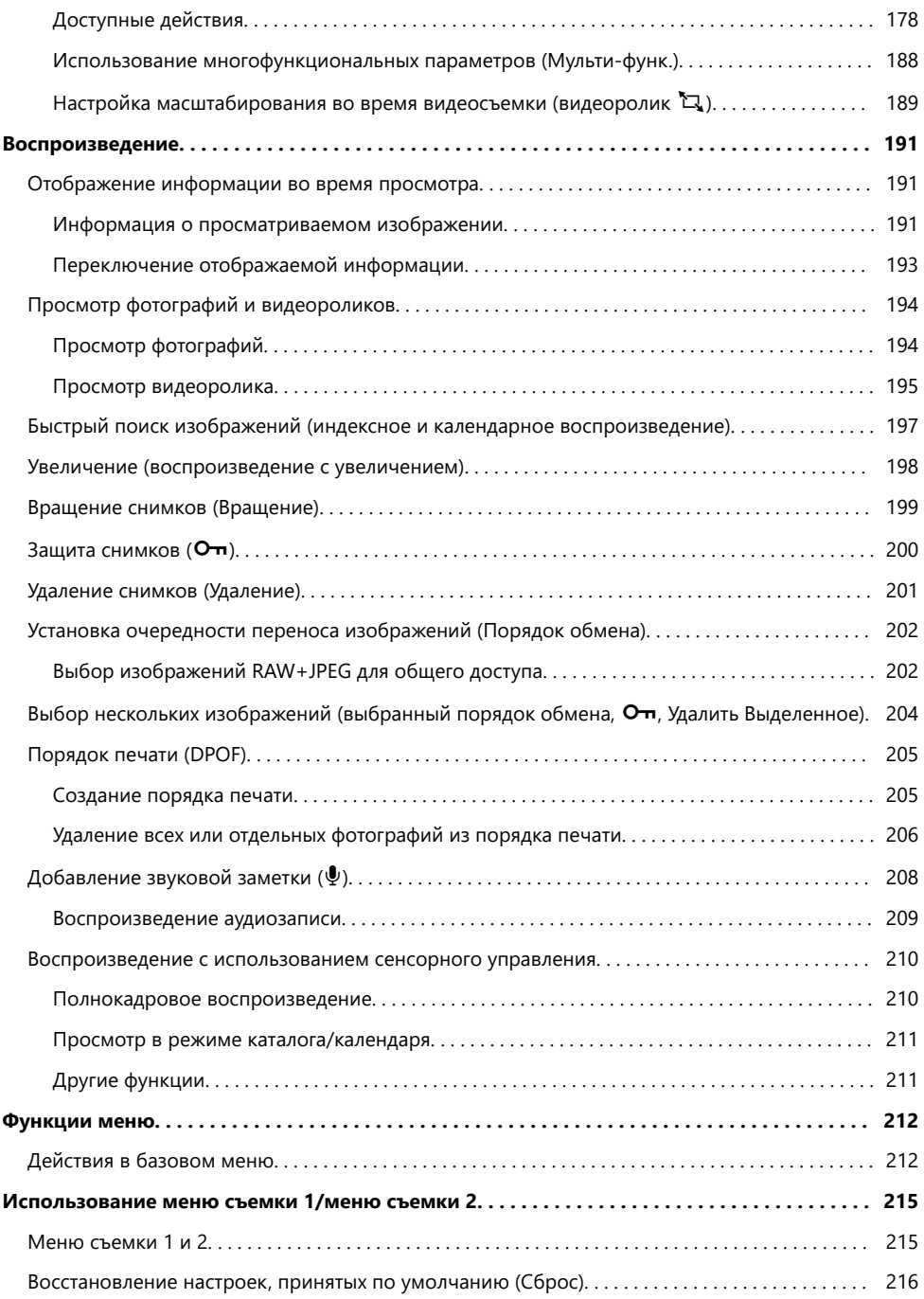

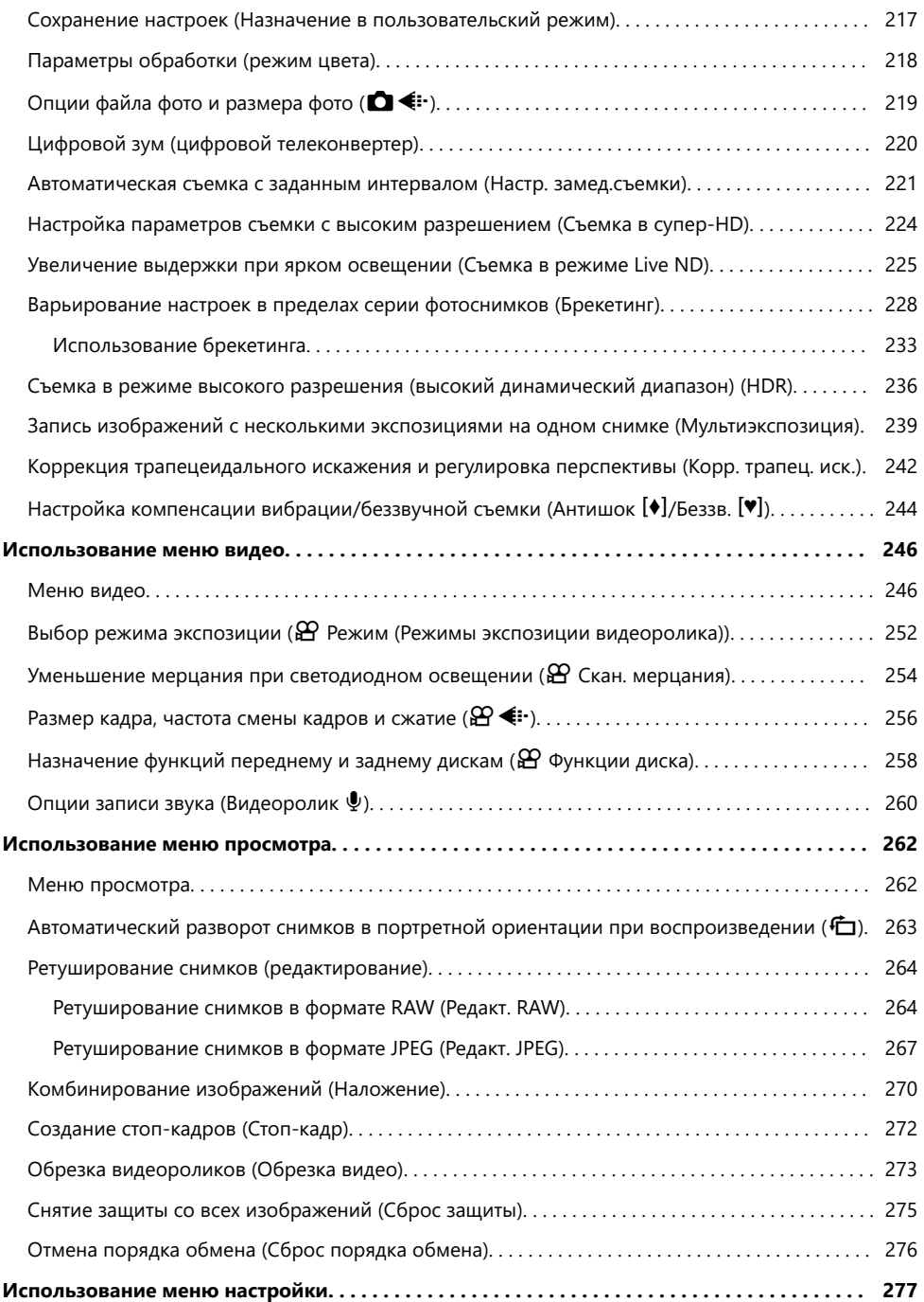

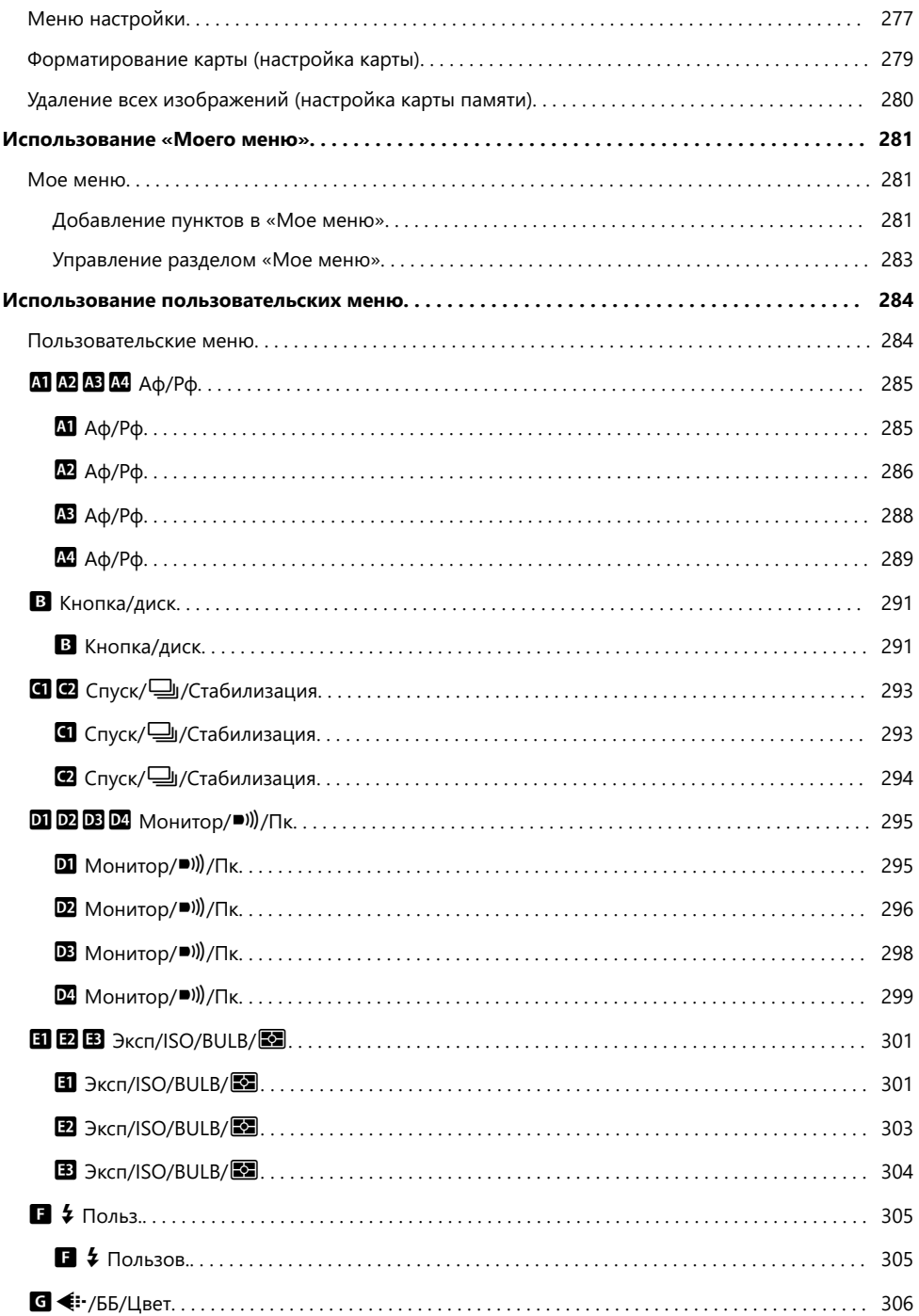

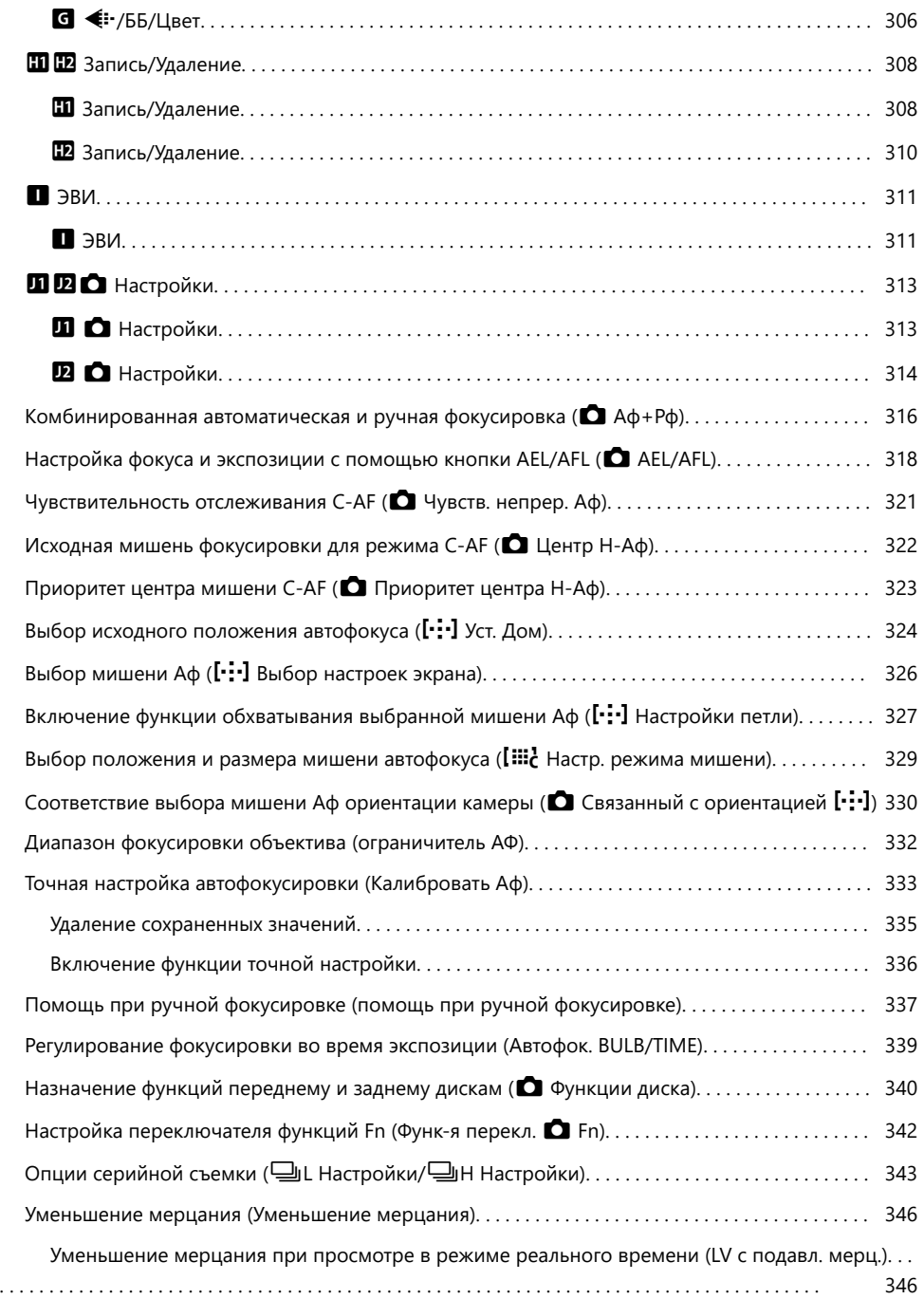

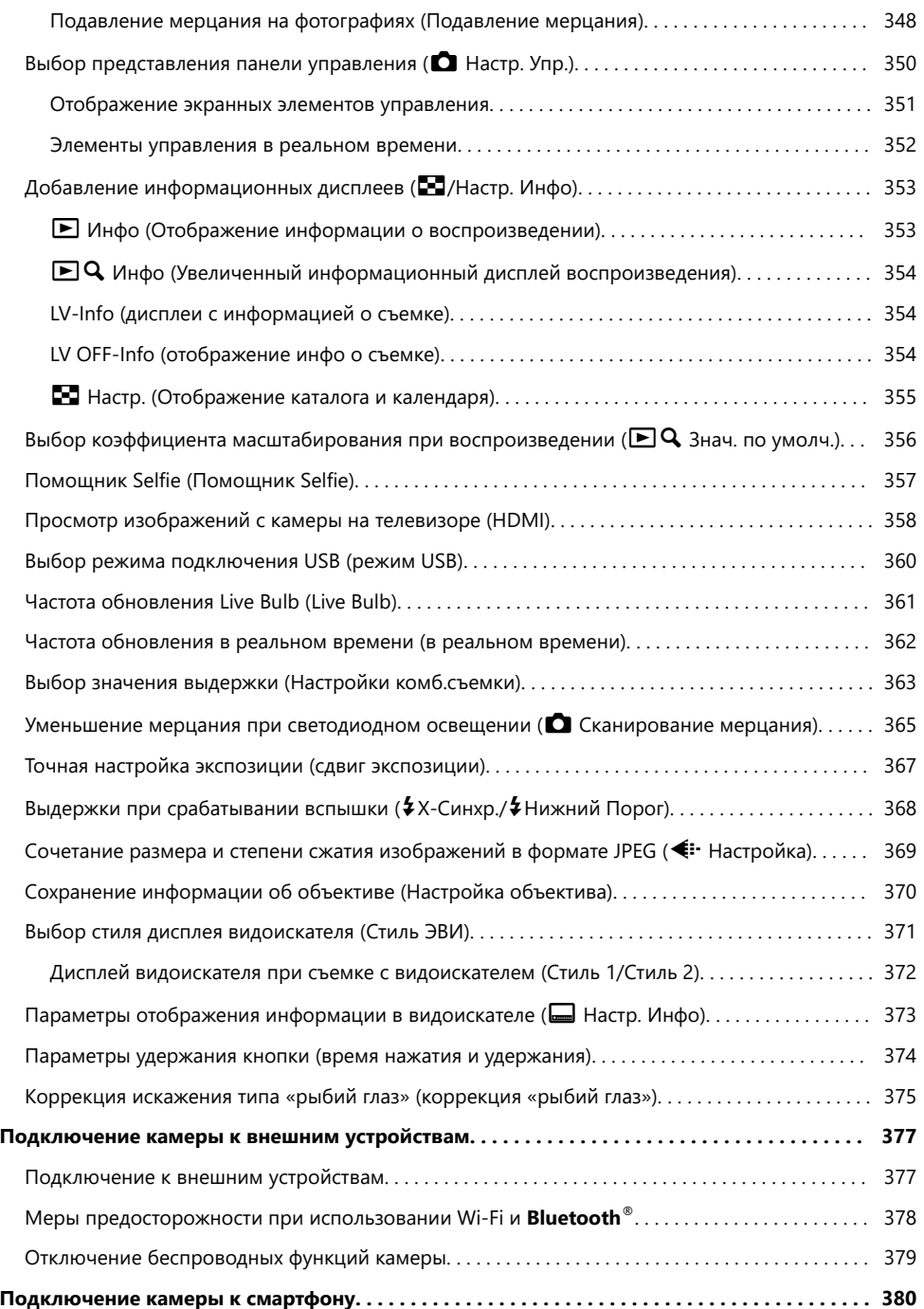

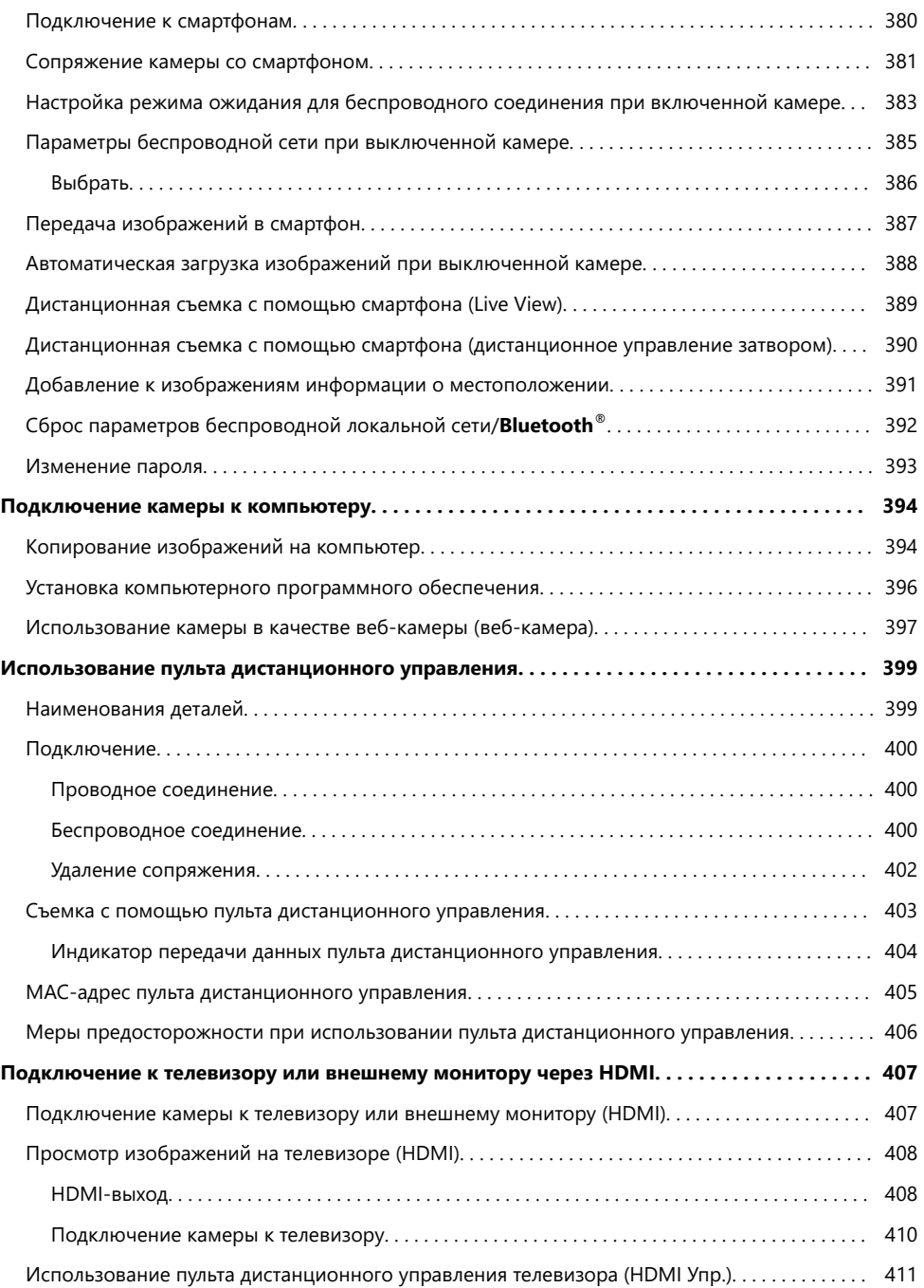

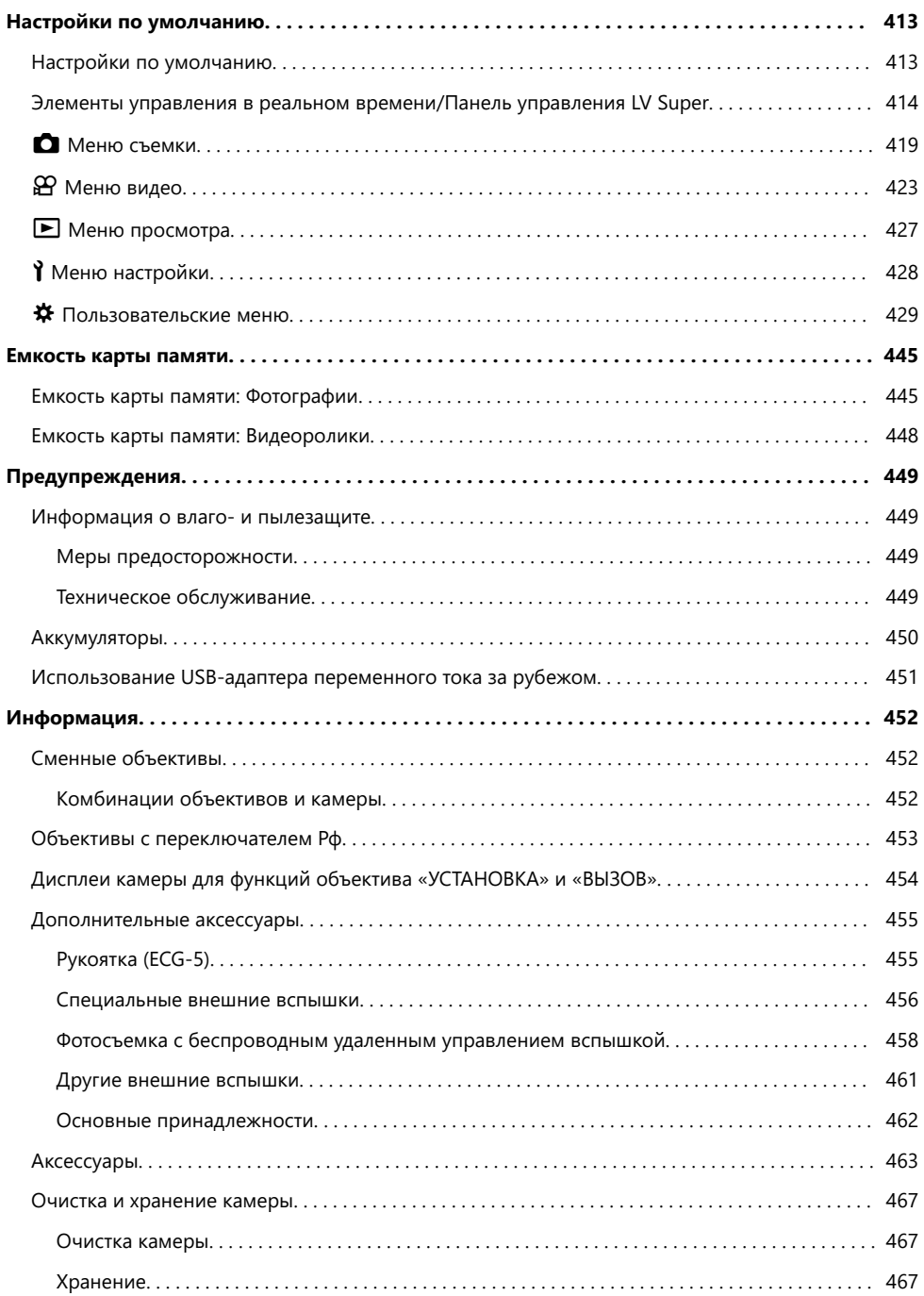

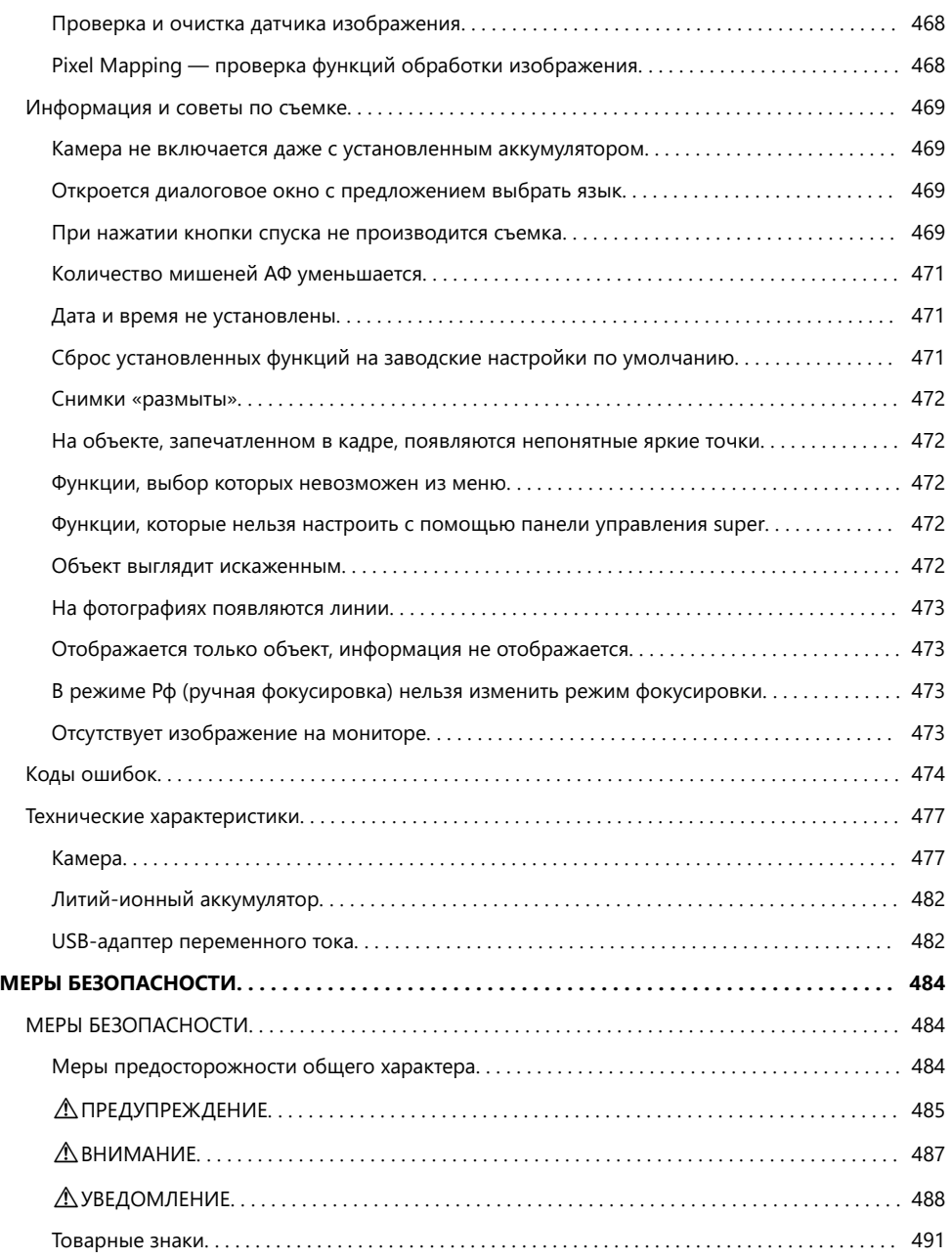

# <span id="page-13-0"></span>**Введение**

### **Перед началом использования**

#### **Изучите и соблюдайте меры безопасности**

Во избежание ненадлежащей работы камеры, которая может привести к пожару, порче имущества или травмированию пользователя или окружающих, перед началом использования камеры внимательно прочтите раздел [«МЕРЫ БЕЗОПАСНОСТИ» \(стр. 484\)](#page-483-0).

Во время использования камеры обращайтесь к данной инструкции для обеспечения надлежащей и безопасной эксплуатации. После прочтения храните инструкцию в надежном месте.

Наша компания не несет ответственности за нарушения местных правил и норм, возникшие в результате использования данного изделия за пределами страны или региона его приобретения.

#### **Беспроводная сеть и Bluetooth®**

Камера оснащена встроенным модулем подключения к беспроводной сети и модулем **Bluetooth**®. Использование данных функций за пределами страны или региона приобретения продукта может нарушать местные правила использования беспроводных сетей; перед началом использования обязательно проконсультируйтесь по этому вопросу в местных органах власти. Наша компания не несет ответственности за невыполнение пользователями местных правил и норм.

Отключите беспроводную сеть и функцию **Bluetooth**® в тех местах, где их использование запрещено.  $\mathbb{R}$  [«Отключение функции беспроводной связи камеры» \(стр. 379\)](#page-378-0)

#### **Регистрация пользователя**

Обязательно зарегистрируйте приобретенный продукт. Посетите наш веб-сайт для получения информации о регистрации продуктов.

## <span id="page-14-0"></span>**Установка программного обеспечения/ приложений для ПК**

#### **OM Workspace**

С помощью данного приложения можно скачивать, просматривать и редактировать фотографии и видеоролики, снятые на камеру. Его также можно использовать для обновления прошивки камеры. Программное обеспечение можно скачать с нашего веб-сайта. Во время скачивания нужно будет указать серийный номер камеры.

#### **OM Image Share**

Загрузите изображения, отмеченные для обмена, на свой смартфон. Также можно управлять камерой дистанционно и выполнять съемку с помощью смартфона. С информацией о приложении можно ознакомиться на нашем веб-сайте.

# <span id="page-15-0"></span>**Сведения о данной инструкции**

## **Как найти нужную информацию**

Для поиска информации в инструкции можно использовать следующие методы.

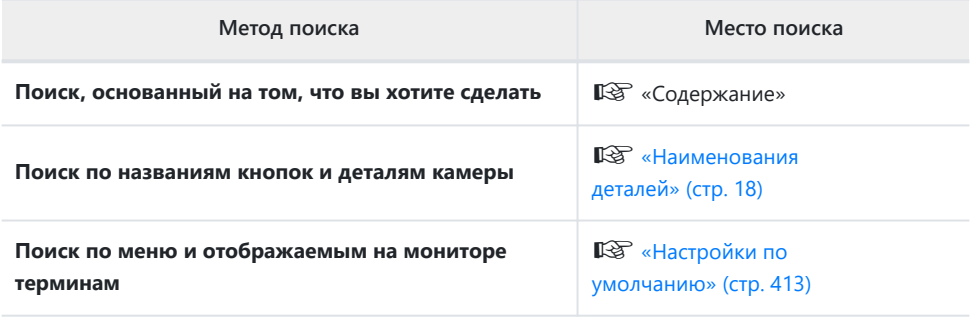

### <span id="page-16-0"></span>**Как читать данную инструкцию**

#### п **Символы, используемые в инструкции**

Во всех разделах данной инструкции используются следующие символы.

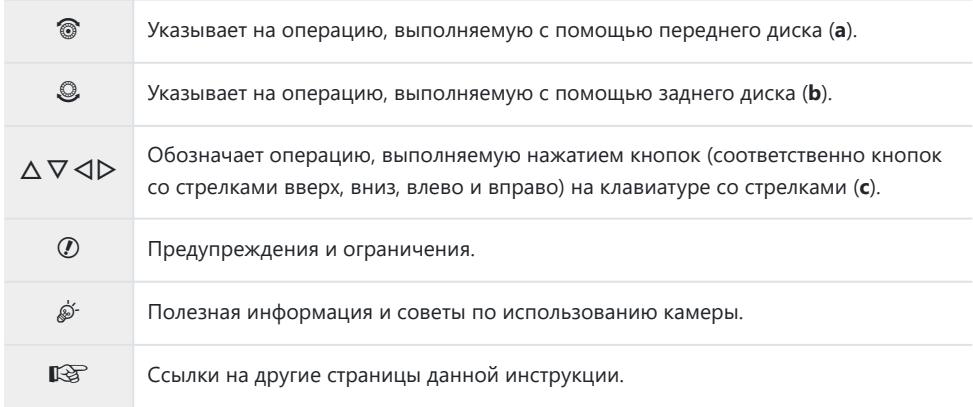

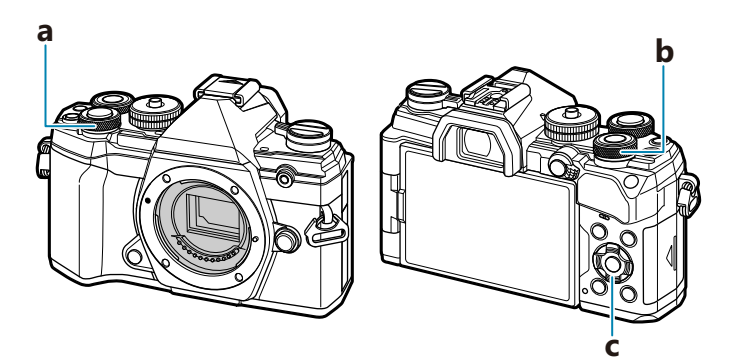

### <span id="page-17-0"></span>**Наименования деталей**

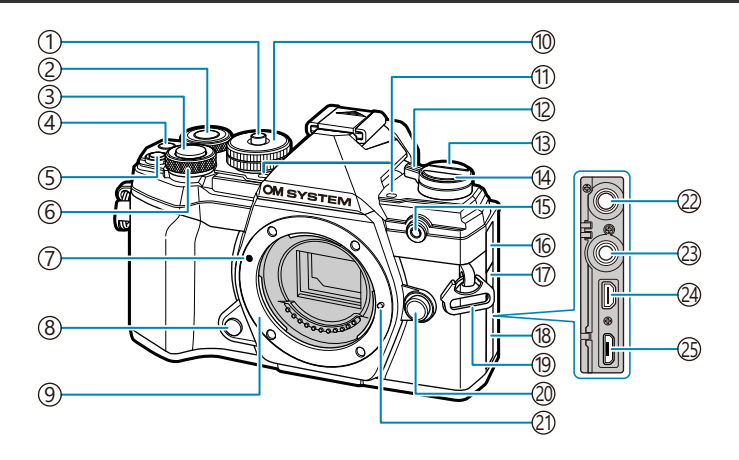

- 1)Блокировка диска выбора режима [\( стр. 46\)](#page-45-0)
- 2)Задний диск ( <mark>стр. 194, [стр. 258,](#page-257-0) [стр. 291](#page-290-0)</mark>, [стр. 340\)](#page-339-0)
- 3)Кнопка спуска ( [стр. 46](#page-45-0))
- $\overline{4}$ ) Кнопка  $\overline{\mathbb{O}}$  (видео)/ $\overline{\mathbb{M}}$  (стр. 87, [стр. 204,](#page-203-0) [стр. 246,](#page-245-0) [стр. 291](#page-290-0))
- $\overline{\mathrm{S}}$ Кнопка  $\overline{\mathbf{Z}}$  (коррекция экспозиции) [\( стр. 94\)](#page-93-0)
- Передний диск ( [стр. 194,](#page-193-0) [стр. 258](#page-257-0), [стр. 291,](#page-290-0) 6 [стр. 340\)](#page-339-0)
- Метка для присоединения объектива 7 ( [стр. 30](#page-29-0))
- 8) Кнопка Репетира ( [стр. 178](#page-177-0))
- 9)Байонет (перед креплением объектива снимите крышку корпуса)
- $10)$ Диск выбора режимов [\( стр. 46\)](#page-45-0)
- 11)Стереомикрофон ( <mark>ст</mark>р. 208, [стр. 260](#page-259-0))
- Переключатель **ON/OFF** [\( стр. 22\)](#page-21-0) 12
- U (**LV**) ( [стр. 41](#page-40-0)) 13
- $\mathbb{Q} \mathbb{Q}$   $\mathbb{C}$  (кнопка серийной съемки/съемки с автоспуском) [\( стр. 107](#page-106-0))
- Световой индикатор автоспуска/подсветка 15 АФ ( [стр. 107](#page-106-0), [стр. 288\)](#page-287-0)
- 16)Крышка разъема для микрофона
- (17)Крышка разъема для тросика дистанционного спуска
- 18) Крышка разъема
- 19)Петелька для ремешка ( <mark>стр. 21)</mark>
- (20) Кнопка разблокировки объектива ( [стр. 31](#page-30-0))
- <code>2</code>1)Фиксатор объектива
- Разъем для микрофона (Можно 22 использовать микрофоны сторонних производителей. Стерео мини-разъем ø3,5 мм) ( [стр. 260](#page-259-0))
- Разъем для тросика дистанционного спуска 23 ( [стр. 463](#page-462-0))
- Разъем HDMI (тип D) [\( стр. 246](#page-245-0), [стр. 358\)](#page-357-0) 24
- 25) Разъем Micro-USB [\( стр. 24,](#page-23-0) [стр. 394\)](#page-393-0)

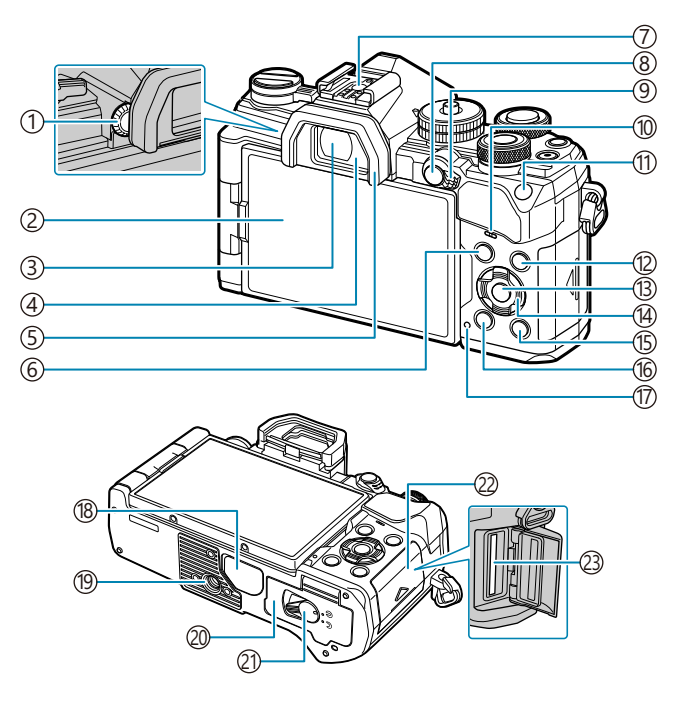

- ́1)Диск диоптрийной настройки ( <mark>стр. 41)</mark>
- 2) Монитор (сенсорный экран) [\( стр. 38,](#page-37-0)
- [стр. 41,](#page-40-0) [стр. 49,](#page-48-0) [стр. 191](#page-190-0), [стр. 210,](#page-209-0) [стр. 313](#page-312-0))
- Видоискатель [\( стр. 41,](#page-40-0) [стр. 371](#page-370-0))
- Датчик глаза ( [стр. 41](#page-40-0), [стр. 311\)](#page-310-0)
- 5) Наглазник ( [стр. 462](#page-461-0))
- Кнопка **МЕНЮ** [\( стр. 212](#page-211-0))
- 7) Горячий башмак [\( стр. 155,](#page-154-0) [стр. 456](#page-455-0))
- 8 Кнопка **AEL/AFL/От** (защита) [\( стр. 106,](#page-105-0) [стр. 318,](#page-317-0) [стр. 200](#page-199-0))
- Переключатель **Fn** ( [стр. 246,](#page-245-0) [стр. 342](#page-341-0))
- Динамик
- Кнопка **ISO** ( [стр. 104\)](#page-103-0)
- Кнопка **INFO** ( [стр. 42](#page-41-0), [стр. 193\)](#page-192-0)
- Кнопка **OK** ( [стр. 118,](#page-117-0) [стр. 194](#page-193-0), [стр. 212\)](#page-211-0)
- 14)Клавиша со стрелкой ( <mark>стр. 194</mark>)
- 15 ► Кнопка (воспроизведение) (стр. 194)
- $\widehat{10}$   $\widehat{u}$  Кнопка (удалить) [\( стр. 201\)](#page-200-0)
- $(\hbox{$\scriptstyle\uparrow$})$ Индикатор **CHARGE** (заряд аккумулятора) ( [стр. 24](#page-23-0))
- 18)Крышка разъема
- Гнездо для штатива
- (20) Крышка отсека для аккумулятора ( <mark>стр. 22</mark>)
- (2)Защелка отсека для аккумулятора ( <mark>стр. 22</mark>)
- (22) Крышка отсека для карт [\( стр. 27\)](#page-26-0)
- 23)Разъем для карты ( <mark>стр. 27)</mark>

# <span id="page-19-0"></span>**Подготовка**

### **Распаковка содержимого коробки**

Приобретаемый комплект оборудования включает камеру и описанные ниже принадлежности. Если что-либо отсутствует или повреждено, обратитесь к дилеру, у которого была приобретена камера.

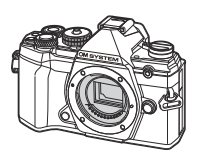

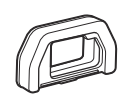

Крышка корпуса<sup>1</sup> EP-15 Наглазник<sup>1</sup>

Камера

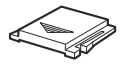

Заглушка на горячий башмак<sup>1</sup>

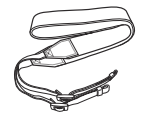

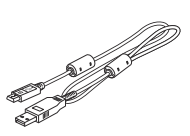

Ремешок Кабель USB CB‑USB12

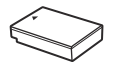

Литий-ионный аккумулятор BLS‑50

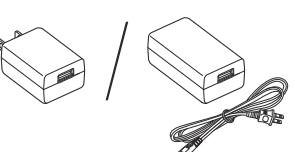

USB-адаптер переменного тока F‑5AC

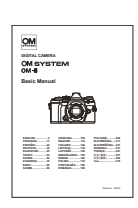

Основная инструкция

Гарантийный талон

1 Крышка корпуса, наглазник и заглушка на горячий башмак уже установлены.

При покупке аккумулятор заряжен не полностью. Зарядите аккумулятор перед Cиспользованием [\( стр. 24\)](#page-23-0).

# <span id="page-20-0"></span>**Прикрепление ремешка**

Перед тем как прикрепить ремешок, вытащите его конец *1.* из фиксирующего кольца, как показано на рисунке.

Проденьте конец ремешка через петельку для ремешка и *2.* затем вставьте его обратно в фиксирующее кольцо.

Пропустите конец ремешка через пряжку и *3.*затяните его, как показано на рисунке.

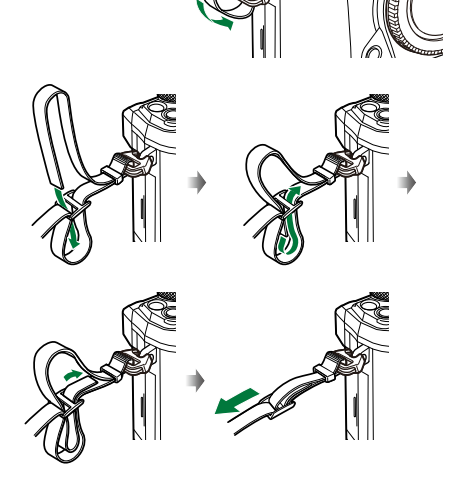

- Прикрепите второй конец ремешка к другой петельке.
- Прикрепив ремешок, сильно потяните за него, чтобы проверить надежность крепления.

#### <span id="page-21-0"></span>**Установка и извлечение аккумулятора**

#### **Установка аккумулятора**

Убедитесь, что переключатель **ON**/**OFF** *1.* находится в положении **OFF**.

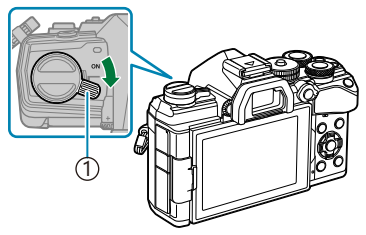

1 Переключатель **ON**/**OFF**

Откройте крышку отсека для аккумуляторов. *2.*

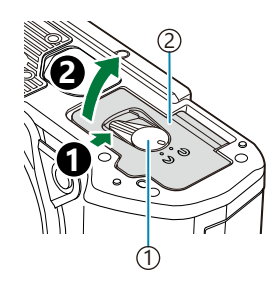

Защелка отсека для аккумулятора 1 2)Крышка отсека для аккумулятора

- Вставьте аккумулятор. *3.*
	- Используйте только аккумуляторы BLS‑50 ( [стр. 20](#page-19-0), [стр. 463\)](#page-462-0).

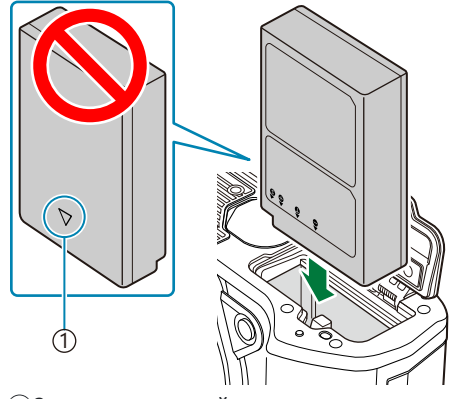

 $(1)$ Знак, указывающий направление

**4.** Закройте крышку отсека для аккумуляторов.

<span id="page-22-0"></span>При длительной съемке рекомендуется держать под рукой запасной аккумулятор на случай B разрядки основного.

 $\hat{\mathcal{C}}$ -См. также [«Аккумуляторы» \(стр. 450\).](#page-449-0)

#### **Извлечение аккумулятора**

Перед открытием или закрытием крышки отсека для аккумулятора отключите камеру. Чтобы извлечь аккумулятор, сначала нажмите на кнопку защелки аккумулятора в направлении стрелки, потом извлеките аккумулятор.

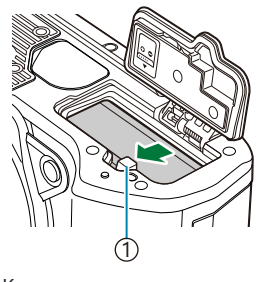

1)Кнопка защелки аккумулятора

- Если вы не можете извлечь аккумулятор, обратитесь к официальному дистрибьютору или в C сервисный центр. Не применяйте силу.
- $\oslash$ Никогда не извлекайте аккумуляторы или карты памяти, пока горит индикатор записи на карту ( [стр. 38](#page-37-0)).

# <span id="page-23-0"></span>**Зарядка аккумулятора с помощью входящего в комплект USB-адаптера переменного тока**

- При покупке аккумулятор заряжен не полностью. Перед началом использования зарядите C аккумулятор.
	- Убедитесь, что переключатель **ON**/**OFF** *1.* находится в положении **OFF**.
- 
- Подсоедините USB-кабель и USB-адаптер переменного тока и подключите адаптер. *2.*
	- <sub>இ</sub>́: Воздерживайтесь от использования USB-кабеля, отличного от модели CB-USB12, поставляемой в комплекте с камерой или приобретаемой отдельно.

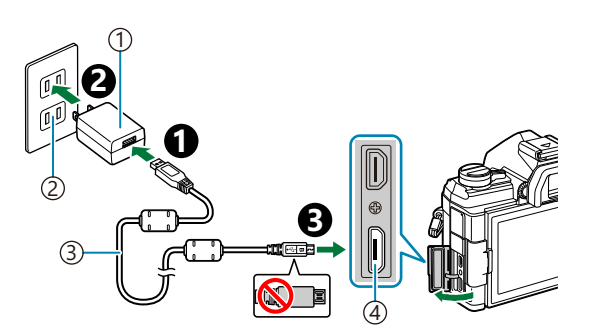

- USB-адаптер переменного 1 тока (поставляется в комплекте)
- Розетка переменного тока 2
- USB-кабель (поставляется 3
- в комплекте)
- Разъем Micro-USB 4

Во время зарядки горит лампочка индикатора «CHARGE». Зарядка занимает около 4 часов. Лампочка гаснет по завершении зарядки аккумулятора. Отсоедините USB-кабель от камеры.

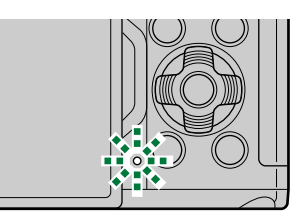

В случае ошибки зарядки лампочка индикатора «CHARGE» начнет мигать. Отсоедините CUSB-кабель и подключите его снова.

- هنة Зарядка прекращается, если температура аккумулятора становится слишком высокой. Зарядка  $\,$ возобновится, когда температура аккумулятора нормализуется.
- В целях безопасности время зарядки может быть увеличено или аккумулятор может быть B заряжен не полностью, если температура окружающей среды во время зарядки выше допустимого значения.

#### **USB-адаптер переменного тока** C

Обязательно отключайте адаптер от сети во время очистки. Очистка не отключенного от сети адаптера USB-AC может привести к травмам или поражению электрическим током.

# <span id="page-25-0"></span>**Зарядка аккумулятора с помощью дополнительного зарядного устройства BCS‑5**

**1.** Зарядите аккумулятор.

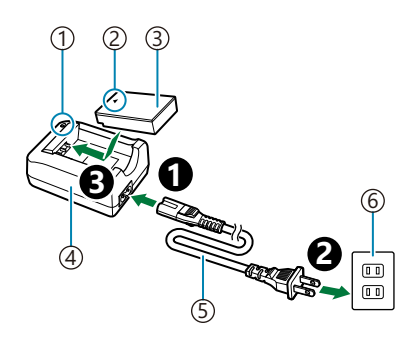

- Индикатор зарядки 1
- $\widehat{2}$ Знак, указывающий направление ( $\blacktriangle$ )
- Литий-ионный аккумулятор 3
- Зарядное устройство для литий-ионного 4 аккумулятора
- $\mathfrak s$ )Кабель переменного тока
- Розетка переменного тока 6

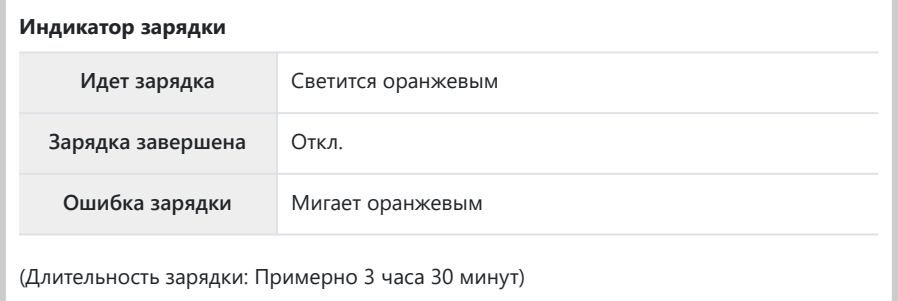

После окончания зарядки отключите зарядное устройство от электросети.

### <span id="page-26-0"></span>**Установка и извлечение карт памяти**

### **Установка карты памяти**

В данной инструкции все устройства хранения данных упоминаются как «карты памяти». С данной камерой можно использовать коммерчески доступные карты памяти SD следующих типов: SD, SDHC и SDXC.

Прежде чем использовать в этой камере, новые карты памяти или карты памяти, которые использовались в других камерах или компьютерах, необходимо отформатировать. **[33]** [«Форматирование карты памяти \(Настройка карты памяти\)» \(стр. 279\)](#page-278-0)

Убедитесь, что переключатель **ON**/**OFF** находится в *1.* положении **OFF**.

Откройте крышку отсека для карты. *2.*

- Вставьте карту памяти. *3.*
	- Вставьте карту до щелчка.
	- Не пытайтесь с усилием вставить поврежденную или C деформированную карту памяти. Это может привести к повреждению разъема для карты.

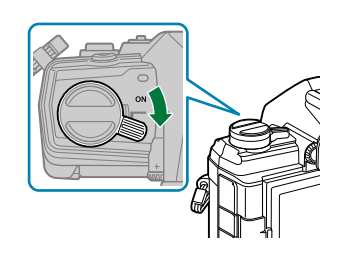

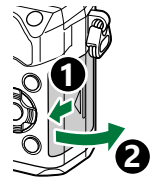

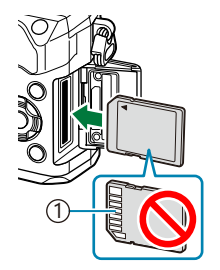

1 Расположение контактов

28 Установка и извлечение карт памяти

- <span id="page-27-0"></span>Закройте крышку отсека для карты. *4.*
	- Закрывайте плотно до щелчка.

### **Извлечение карты памяти**

Слегка нажмите на вставленную карту памяти. Выньте карту.

Никогда не извлекайте аккумуляторы или карты памяти, пока C горит индикатор записи на карту ( [стр. 38](#page-37-0)).

#### **Пригодные к использованию карты памяти**

В данной инструкции все устройства хранения данных упоминаются как «карты памяти». С данной камерой можно использовать коммерчески доступные карты памяти SD следующих типов: SD, SDHC и SDXC. Актуальная информация представлена на нашем веб-сайте.

#### **Переключатель защиты от записи SD-карты памяти**

На корпусе SD-карты памяти есть переключатель защиты от записи. Установка переключателя в положение «LOCK» (блокировка) предотвращает запись данных на карту. Для выполнения записи верните переключатель в положение разблокировки.

- При записи видеороликов следует использовать SD-карты памяти со скоростью, C соответствующей SD классу 10 или выше.
- $Q$  Карты памяти UHS-II или UHS-I со скоростью записи, соответствующей UHS классу 3 или выше, необходимы, если:
	- $\cdot$  выбрано разрешение **[4K]** или **[C4K]** в меню [ $\mathfrak{B} \triangleq \mathfrak{t}$  ] или
	- выбрана скорость передачи **[A-I]** (метод сжатия All-Intra) в меню **[** $\mathfrak{B} \triangleq$ **:** ].

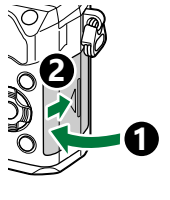

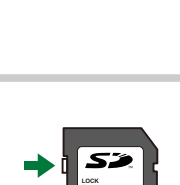

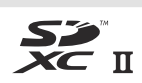

- Данные на карте памяти не уничтожаются даже при их удалении и форматировании карты. B Выбрасывая карту памяти, необходимо привести ее в негодность, чтобы не допустить утечки конфиденциальной информации.
- هं Доступ к некоторым функциям просмотра и т. п. может быть ограничен, когда переключатель  $\overline{\phantom{a}}$ защиты от записи установлен в положение «LOCK».

# <span id="page-29-0"></span>**Присоединение объектива к камере и**

#### **отсоединение от нее**

#### **Присоединение объектива к камере**

Информацию о сменных объективах см. в разделе [«Сменные объективы» \(стр. 452\).](#page-451-0)

Убедитесь, что переключатель **ON**/**OFF** находится в *1.* положении **OFF**.

- 2. Снимите заднюю крышку объектива и крышку корпуса камеры.
- 3. Совместите метку крепления объектива (красная) на камере с меткой крепления (красная) на объективе, а затем вставьте объектив в корпус камеры.

- **4.** Поворачивайте объектив по часовой стрелке до щелчка.
	- Не нажимайте на кнопку разблокировки объектива. C Не следует прикасаться к внутренним частям камеры. C

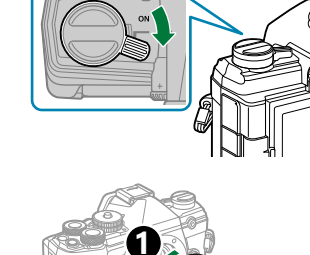

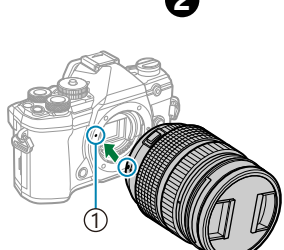

Метка крепления 1 объектива

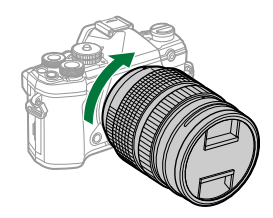

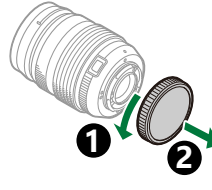

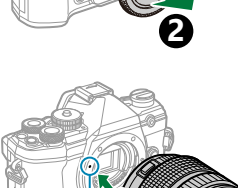

<span id="page-30-0"></span>Снимите переднюю крышку *5.* объектива.

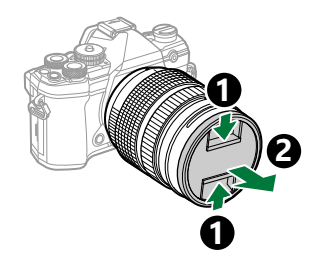

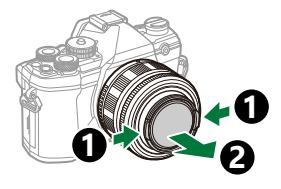

## **Отсоединение объектива**

Убедитесь, что переключатель **ON**/**OFF** находится в *1.* положении **OFF**.

Удерживая нажатой кнопку разблокировки объектива, *2.*поверните объектив в направлении, указанном стрелкой.

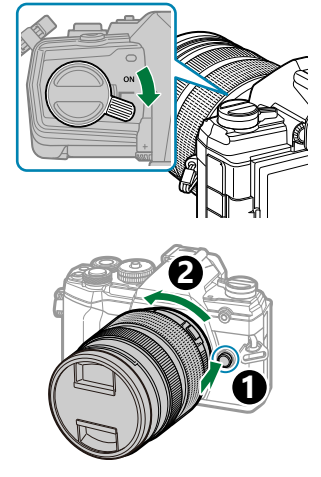

# <span id="page-31-0"></span>**Использование монитора**

Поворачивайте монитор для удобства просмотра. Угол поворота монитора настраивается в соответствии с условиями, в которых осуществляется съемка.

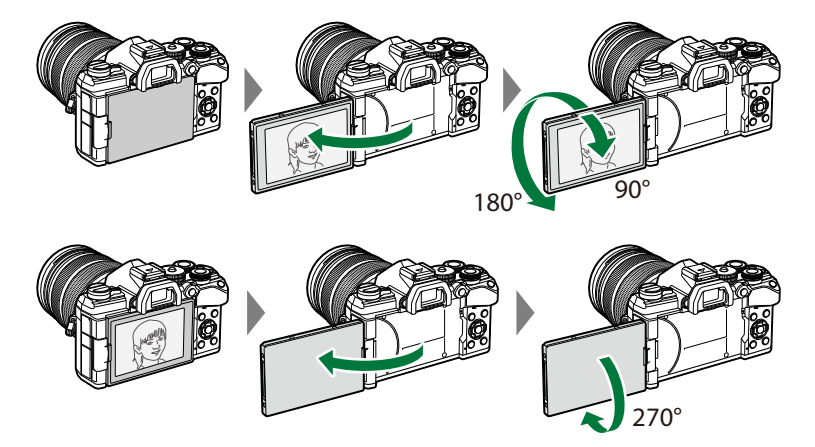

Аккуратно поворачивайте монитор в указанном допустимом диапазоне. При попытке повернуть монитор на угол больше допустимого возможно повреждение разъемов.

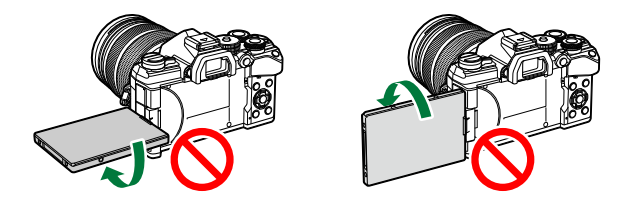

Можно настроить зеркальное отображение объекта через объектив или автоматическое увеличение для объектива с механическим зумом, когда монитор развернут в положение для автопортрета.  $\mathbb{R}$  [«Помощник Selfie \(Помощник Selfie\)» \(стр. 357\)](#page-356-0)

# <span id="page-32-0"></span>**Включение камеры**

- Передвиньте переключатель **ON**/**OFF** в положение **ON**. *1.*
	- После включения камеры включится ее монитор.
	- Чтобы выключить камеру, верните переключатель в положение **OFF**.

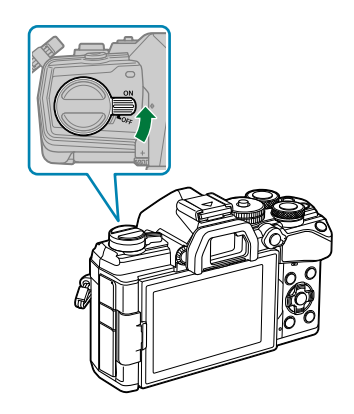

**Уровень заряда аккумулятора** На экране отображаются значок аккумулятора и уровень его заряда. **• 7774** (зеленый): Камера готова к съемке. **• 771** (зеленый): Низкий заряд

аккумулятора.

• • • (зеленый): Аккумулятор разряжен.

• 4 (мигает красным): Зарядите аккумулятор.

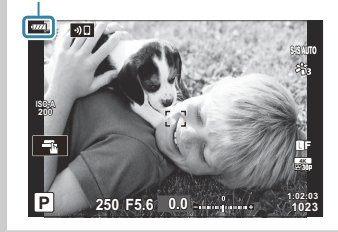

Переключатель **Fn** можно настроить для включения и выключения камеры. B $\mathbb{R}$   $\ddot{\mathbf{x}}$  Пользовательское меню  $\mathbf{B}$  > **[\[Перекл. Fn/перекл. пит-я\]](#page-290-0)** (стр. 291)

### <span id="page-33-0"></span>**Режим сна**

Если в течение определенного периода времени не выполняется никаких действий, камера автоматически приостанавливает работу с целью экономии заряда аккумулятора. Это называется «режим сна».

- В режиме сна монитор камеры отключается, и отменяются все действия. Камера восстанавливает работу при нажатии кнопки спуска или кнопки  $\blacktriangleright$ .
- Если камера оставлена в режиме сна более чем на заранее заданный период, она автоматически выключается. Работу камеры можно восстановить, включив ее снова.
- $\oslash$  Камере может потребоваться дополнительное время для выхода из режима сна, если в настройках **[Настройки Wi-Fi/Bluetooth]** > **[Реж.ожид.при вык.пит]** выбрано значение **[Вкл.]** (разрешено)  $\mathbb{R}$  [«Параметры беспроводной сети при выключенной камере» \(стр. 385\)](#page-384-0)
- Время автоматического перехода в спящий режим или выключения камеры можно Cвыбрать в пользовательском меню  $\ddot{\ast}$ . При настройках по умолчанию камера переходит в спящий режим через одну минуту и автоматически выключается через четыре часа.  $\mathbb{E}\widehat{\mathbf{S}}$  [Пользовательское меню](#page-313-0)  $\overline{\mathbf{R}}$  > **[Автооткл.]**, **[Автом. Выкл. Питания**] (стр. 314)

### <span id="page-34-0"></span>**Начальная настройка**

После первого включения камеры выполните начальную настройку: выберите язык и настройте часы камеры.

- $\oslash$ Также фиксируется имя файла. Перед использованием камеры установите правильные дату и время. Если дата и время не установлены, некоторые функции будут недоступны.
	- 1. Нажмите кнопку ОК, когда откроется диалоговое окно начальной настройки, предлагающее выбрать язык. **Please select your language.**
		- **Veuillez choisir votre langue. Bitte wählen Sie Ihre Sprache.** Por favor, selecciona tu idioma. <mark>OX</mark><br>请设置您的语言。**OX** 言語を選択してください。

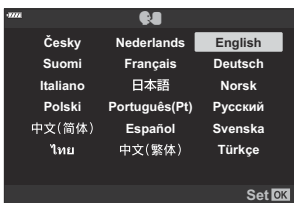

- **Česky Nederlands English Suomi Français Deutsch Italiano** 日本語 **Norsk Polski Português(Pt) Русский** Español Svenska 中文(简体) **Tarel** 中文(繁体) **Türkçe Уст**
- Выберите нужный язык с помощью переднего или заднего *2.* диска или кнопки  $\Delta \nabla \triangleleft \triangleright$ .

Выделив нужный язык, нажмите кнопку **OK**. <sup>W</sup> *3.*

- При нажатии кнопки спуска до нажатия **OK**, камера переключится в режим съемки без выбора языка. Чтобы выполнить начальную настройку, отключите, а затем снова включите камеру и повторите процесс, начиная с шага 1 в появившемся диалоговом окне начальной настройки.
- Язык можно изменить в любое время с помощью меню.  $\mathbb{R}$  [«Что делать, если](#page-36-0) [невозможно прочитать информацию на дисплее» \(стр. 37\)](#page-36-0)
- Установка даты, времени и формата даты. *4.*
	- Используйте кнопки  $\triangle$  для выделения элементов.
	- Используйте кнопки  $\Delta\nabla$  для изменения выделенного элемента.
	- Время отображается в 24-часовом формате.
	- Часы можно настроить в любое время в меню  $\mathbb{R}$  | [Меню настройки >](#page-276-0) **[<sup>** $D$ **</sup> [Настройки\]](#page-276-0)** (стр. 277)
- Нажмите кнопку **OK**. *5.*
- $6.$  Выделите временную зону с помощью кнопок  $\Delta \nabla$  и нажмите кнопку **ОК**.
	- Нажмите кнопку **INFO**, чтобы включить или отключить переход на летнее время.
- 7. Нажмите кнопку ОК, чтобы установить часы.
- Вместе с каждым снимком на карте памяти сохраняются данные о дате и времени. B
- Если камера оставалась без аккумулятора в течение некоторого времени, дата и время могут B быть сброшены. В этом случае установите дату и время с помощью меню.  $\mathbb{R}$  ) [Меню](#page-276-0) [настройки >](#page-276-0) **[**m **Настройки]** (стр. 277)
- Вам также может понадобиться отрегулировать частоту кадров перед съемкой видеороликов. B $\mathbb{R}$  [«Размер кадра, частота смены кадров и сжатие \(](#page-148-0) $\mathbb{R}$   $\Longleftrightarrow$  (стр. 149)

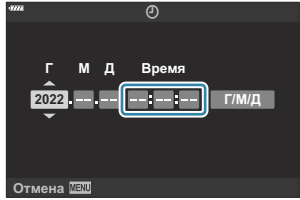
## **Что делать, если невозможно прочитать информацию на дисплее**

Если на экране камеры отображается незнакомый язык или символы, которые невозможно прочитать, возможно, вы случайно выбрали неправильный язык. Выполните описанные ниже шаги, чтобы выбрать другой язык.

1. Нажмите кнопку MENU для просмотра меню.

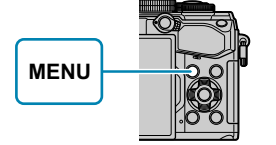

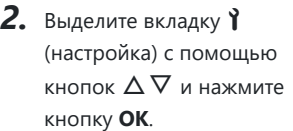

нажмите кнопку **OK**.

**OK**.

 $\mathbf{3.}$  Выделите **[** $\mathbf{Q}$ ] с помощью кнопок  $\Delta \nabla$  и нажмите кнопку

 $\boldsymbol{4}_{\boldsymbol{\cdot}}$  Выделите нужный язык с помощью кнопок  $\Delta\,\nabla\,\triangleleft\,\triangleright$  и

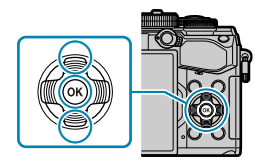

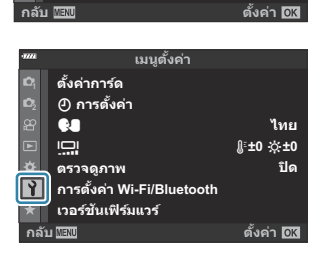

**ระยะเวลาต่อภาพ/Time Lapse**

**d**<sub>i</sub>*N*) and the contract of  $\Box$ 

**เมนูถ่ายภาพ 1**

**สดสั วนภาพ ่** n∉ **โหมดภาพ รีเซ็ต / โหมดกําหนดเอง**

**ดิจิทัลเทเลคอน**

**4:3 ปิด**

**ปิด**

Y**F**

 $z_{13}$ 

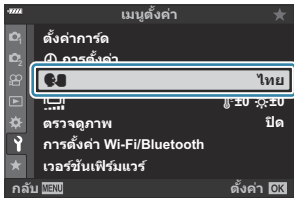

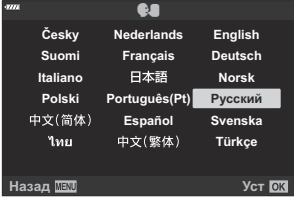

## **Съемка**

### **Отображение информации во время**

### **съемки**

**Изображение на мониторе во время фотосъемки**

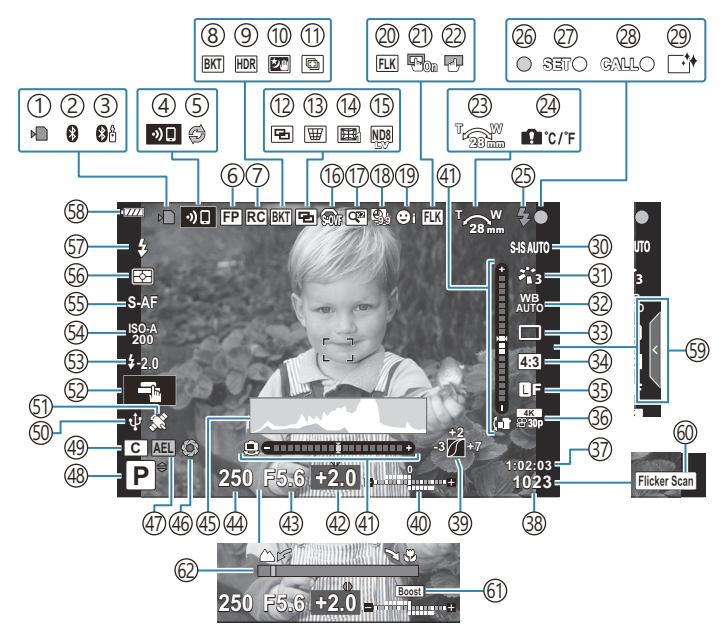

**Изображение на мониторе во время видеосъемки**

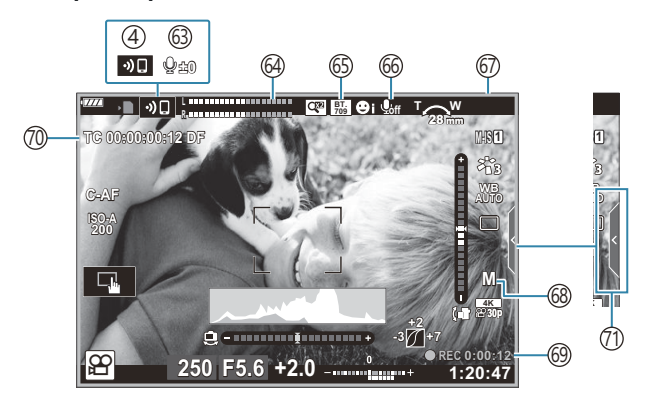

- ́1)Индикатор записи на карту ( <mark>ст</mark>р. 23, [стр. 28](#page-27-0))
- Активное соединение **Bluetooth**® ( [стр. 381](#page-380-0)) 2
- 3)Активное подключение к дистанционному управлению ( [стр. 400](#page-399-0))
- 4)Беспроводное подключение к локальной сети ( [стр. 381](#page-380-0))
- 5) Активен режим Pro Capture (стр. 113)
- Вспышка Super FP [\( стр. 456\)](#page-455-0) 6
- 7)Режим RC [\( стр. 458](#page-457-0))
- Брекетинг [\( стр. 228\)](#page-227-0) 8
- HDR [\( стр. 236\)](#page-235-0) 9
- 10)Съемка с рук ( <mark>ст</mark>р. 73)
- ́11)Расширенный фокус [\( стр. 73\)](#page-72-0)
- (12)Мультиэкспозиция ( [стр. 239](#page-238-0))
- $\overline{\mathbb{B}}$  Коррекция трапецеидального искажения ( [стр. 242](#page-241-0))
- 14)Коррекция «рыбий глаз» ( [стр. 375](#page-374-0))
- Съемка в режиме Live ND ( [стр. 225\)](#page-224-0) 15
- 1்டு இர் S-OVF <sup>1</sup> ( [стр. 178,](#page-177-0) [стр. 188\)](#page-187-0)
- $\left($ 17) $\right)$ Цифровой телеконвертер [\( стр. 220\)](#page-219-0)
- 18)Замедленная съемка ( [стр. 221](#page-220-0))
- ́19)Приоритет лица/Приоритет глаз [\( стр. 133\)](#page-132-0)
- 20)Подавление мерцания ( [стр. 346](#page-345-0))
- Тачпад Аф 21

#### $\mathbb{R}$   $\mathbb{R}$  [Пользовательское меню](#page-287-0)  $\mathbb{R}$  > **[\[Тачпад Аф\]](#page-287-0)** (стр. 288))

- 22)Блокировка сенсорного экрана ([стр. 178](#page-177-0)
- Направление зуммирования/фокусное 23 расстояние
- Предупреждение о повышении внутренней 24 температуры [\( стр. 474\)](#page-473-0)
- Мигает (мигает: идет зарядка, горит: зарядка 25 завершена) [\( стр. 155](#page-154-0))
- 26)Метка подтверждения автофокуса ( [стр. 46](#page-45-0))
- 27)Функция SET [\( стр. 454](#page-453-0))
- $\left( 28\right)$ Функция CALL ( [стр. 454](#page-453-0))
- 29) Удаление пыли ( <mark>стр. 468)</mark>
- 30)Стабилизация ( <mark>стр. 141)</mark>
- Режим цвета [\( стр. 163](#page-162-0), [стр. 218\)](#page-217-0) 31
- 32)Баланс белого ( <mark>стр. 136)</mark>
- Режим работы затвора (покадровая/ 33 серийная съемка/автоспуск/уменьшение вибрации/фотосъемка в беззвучном режиме/Предустан. серия/Съемка в супер-HD) ( [стр. 107](#page-106-0), [стр. 145\)](#page-144-0)
- 34)Пропорции Кадра [\( стр. 146\)](#page-145-0)
- $\left(\mathrm{35}\right)$ Качество изображения (фотографии) ( [стр. 147](#page-146-0), [стр. 219\)](#page-218-0)
- $\left(36\right)$ Режим записи (видео) [\( стр. 149,](#page-148-0) [стр. 256](#page-255-0))
- ́37)Доступное время записи ( [стр. 448](#page-447-0))
- 38)Количество сохраняемых фотоснимков ( [стр. 445](#page-444-0))
- 39)Упр. светом и тенями ( <mark>стр. 175)</mark>
- Верхний: Управление интенсивностью 40 вспышки [\( стр. 162\)](#page-161-0)
	- Нижний: Коррекция экспозиции [\( стр. 94\)](#page-93-0)
- Датчик уровня [\( стр. 44\)](#page-43-0) 41
- 42)Значение коррекции экспозиции [\( стр. 94\)](#page-93-0)
- Значение диафрагмы ( [стр. 51](#page-50-0), [стр. 54](#page-53-0), 43
	- [стр. 56](#page-55-0), [стр. 59\)](#page-58-0)
- Выдержка [\( стр. 51,](#page-50-0) [стр. 54,](#page-53-0) [стр. 56,](#page-55-0) 44 [стр. 59](#page-58-0))
- 45)Гистограмма ( <mark>стр. 44)</mark>
- 46)Репетир ( [стр. 176](#page-175-0))
- ́47)Фиксация автоэкспозиции [\( стр. 106](#page-105-0), [стр. 318\)](#page-317-0)
- 48)Режим съемки ( <mark>ст</mark>р. 46)
- 49)Пользовательский режим ( <mark>стр. 84, [стр. 82](#page-81-0)</mark>)
- Активное подключение к веб-камере 50 ( [стр. 397](#page-396-0))
- Активно отслеживание местоположения 51 через **Bluetooth** ( [стр. 397](#page-396-0))
- 52) Сенсорное управление (стр. 49)
- Управление интенсивностью вспышки 53 ( [стр. 162](#page-161-0))
- Чувствительность ISO ( [стр. 104](#page-103-0), [стр. 124\)](#page-123-0) 54
- 55) Режим автофокусировки (стр. 125)
- 56 Режим замера ( [стр. 131](#page-130-0))
- $\widehat{\mathfrak{sp}}$ Режим вспышки ( [стр. 155,](#page-154-0) [стр. 157](#page-156-0))
- 58) Уровень заряда аккумулятора (стр. 33)
- Вызов фотогида ( [стр. 69](#page-68-0)) 59
- 60 Сканирование мерцания (стр. 254, [стр. 365](#page-364-0))
- 61)Увеличить LV ( <mark>ст</mark>р. 296)

62 Индикатор фокусного расстояния ( [стр. 337\)](#page-336-0)

- Отображается только в видоискателе. 1
- $\bigcirc$ 3)Уровень записи звука <sup>2</sup> [\( стр. 89,](#page-88-0) [стр. 260](#page-259-0))
- 64)Измеритель уровня записи [\( стр. 260\)](#page-259-0)
- 65) <sup>з</sup>і́а Помощник просм.

**IG Meню видео > [Д Настройки [отображения\]](#page-245-0)** (стр. 246)

- $\left($ 66)Звук при видеосъемке [\( стр. 260\)](#page-259-0)
- Индикатор записи (красная рамка) 67

**[**  $\sqrt{3}$  Меню видео > **[\[Красн. рамка при](#page-245-0)** R**REC]** [\(стр. 246\)](#page-245-0)

- $\left($ 68) Режим видео (экспозиции) ( [стр. 252](#page-251-0))
- Время записи (отображается во время 69 записи) ( [стр. 88\)](#page-87-0)
- Тайм-код 70 **ВВ [Меню видео >](#page-245-0) [ДР НDMI-выход]** [\(стр. 246\)](#page-245-0)
- Вкладка управления беззвучным режимом 71 ( [стр. 89](#page-88-0))
- Отображается только при настройке уровня аудиозаписи. 2

## **Переключение между средствами отображения**

Камера использует датчик глаза для автоматического переключения между монитором и видоискателем. На мониторе и в видоискателе в режиме реального времени отображается информация о настройках камеры. Также доступны параметры для управления включением и выключением камеры и выбора информации для отображения.

**Компоновка кадров на мониторе**

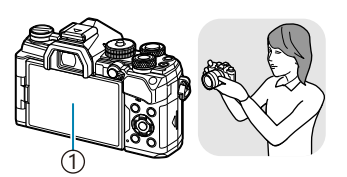

Монитор 1

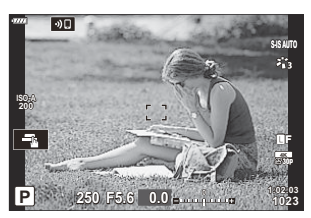

На мониторе реализуется визирование по экрану.

**Компоновка кадров в видоискателе**

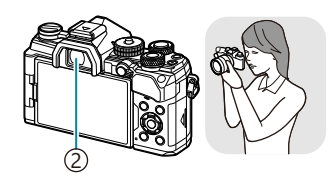

Видоискатель 2

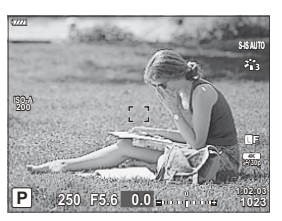

Видоискатель включается автоматически при приближении к нему глаза пользователя. Когда включается видоискатель, монитор отключается.

Если видоискатель расфокусирован, приблизьте к нему глаза и сфокусируйте изображение вращением диска диоптрийной настройки.

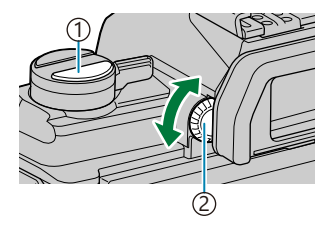

 $\bigcirc$ Кнопка  $\Box$  (LV)  $\widehat{2}$ )Диск диоптрийной настройки

- Кнопкой  $|O|$  (LV) можно переключать на мониторе изображение в реальном времени и панель управления LV Super. В видоискателе отображается вид, на который направлен объектив. При использовании видоискателя монитор выключается.
- Информацию о съемке можно просмотреть, нажав кнопку **INFO** в момент, когда отображается панель LV Super ( стр. 42).
- Параметры переключения режимов отображения и видоискателя находятся в меню камеры. B**IGG**  $\mathbf{\ddot{x}}$  [Пользовательское меню](#page-310-0) **I** > **[Автоперекл. ЭВИ]**, **[Стиль ЭВИ]** (стр. 311)

### **Переключение отображаемой информации**

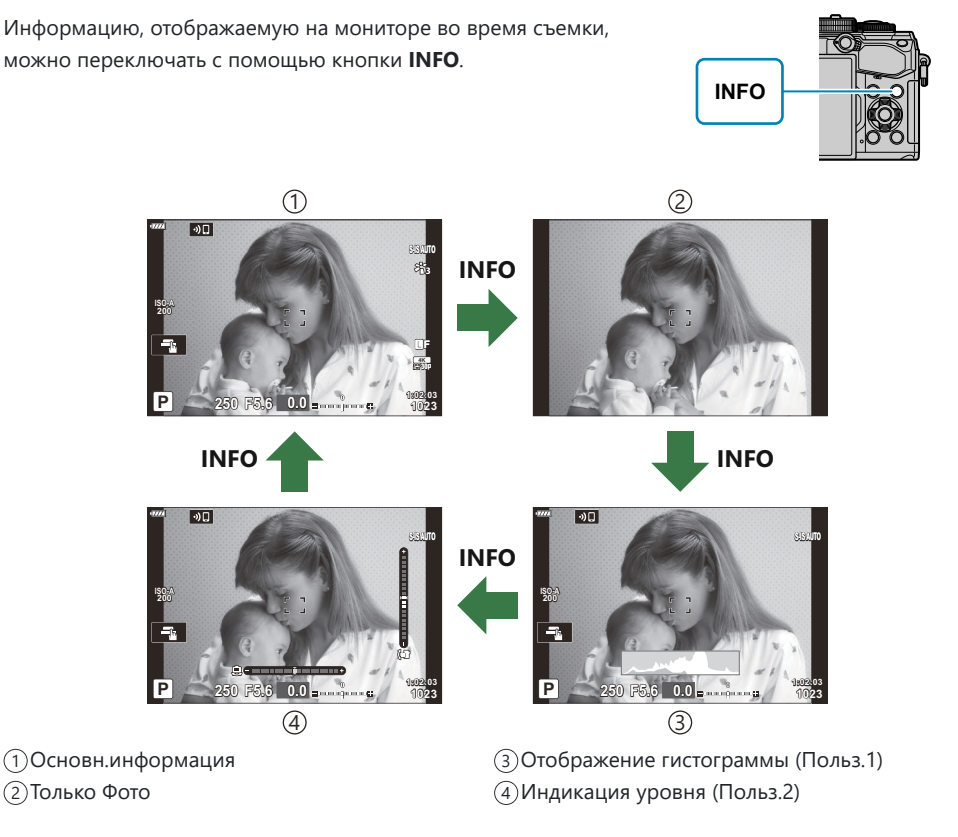

- Экраны отображения информации можно переключать в любом направлении, вращая соответствующий диск при нажатой кнопке **INFO**.
- Элементы, отображаемые в «Польз. 1» и «Польз. 2», можно выбрать с помощью **[**G**/Настр. Инфо]** > **[LV-Info]** [\(стр. 354\).](#page-353-0)
- Информация, отображаемая в режиме видеоролика ( $\mathfrak{B}$ ), может отличаться от информации, отображаемой в режиме фотосъемки.  $\mathbb{R}$  **Д** [Меню видео >](#page-245-0)  $[\mathfrak{A}]$  Настройки **отображения]** > **[**n **[Настройки инфо\]](#page-245-0)** (стр. 246)
- Для того чтобы выбрать отображаемые элементы, когда кнопка спуска нажата наполовину, выберите **[Только Фото]** в меню **[LV-Info]** и нажмите  $\triangleright$ .

### <span id="page-43-0"></span>**Гистограмма**

Гистограмма демонстрирует распределение яркости на снимке. По горизонтальной оси отображается яркость, а по вертикальной — количество пикселей соответствующей яркости в составе изображения. Области со значениями выше верхнего предела при съемке отображаются красным цветом, области со значениями меньше нижнего предела отображаются синим цветом, а области с допустимыми значениями, полученными замером по точке, отображаются зеленым цветом. Пользователь может выбрать верхнее и нижнее предельные значения.  $\mathbb{R}$   $\overset{\bullet}{\bullet}$  [Пользовательское меню](#page-297-0) **D3** > **[\[Настр. Гистограммы\]](#page-297-0)** (стр. 298)

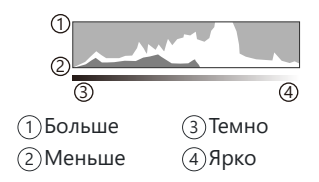

#### **Свет и тени**

Свет и тени определяются в соответствии с верхним и нижним предельными значениями, установленными для гистограммы, и обозначаются красным и синим цветом. Пользователь может выбрать верхнее и нижнее предельные значения.  $\mathbb{R} \rightarrow \mathbf{\hat{x}}$  [Пользовательское меню](#page-297-0)  $\mathbb{R} \rightarrow$ **[\[Настр. Гистограммы\]](#page-297-0)** (стр. 298)

#### **Индикация уровня**

Используется для отображения ориентации камеры. Направление отклонения отображается на вертикальной информационной полоске, а направление в горизонтальной плоскости на горизонтальной информационной полоске.

- Этот индикатор выступает только в качестве указателя направления.
- Индикатор необходимо откалибровать, если он показывает неверное вертикальное или горизонтальное направление. LS \* \* [Пользовательское меню](#page-312-0) <sup>J</sup>1 > [Настроить Уровень] [\(стр. 313\)](#page-312-0)

### **Инфо о съемке**

Информацию о съемке можно просмотреть, нажав кнопку **INFO**, когда отображается панель управления Super ( [стр. 118](#page-117-0)). Нажмите кнопку **INFO** еще раз, чтобы вернуться к панели управления Super.

Информацию о съемке можно скрыть с помощью параметра **[**G**[/Настр. Инфо\]](#page-353-0)** > [**LV OFF-Info]** в **举** [Пользовательском меню](#page-353-0) **<sup>D1</sup>** (стр. 354).

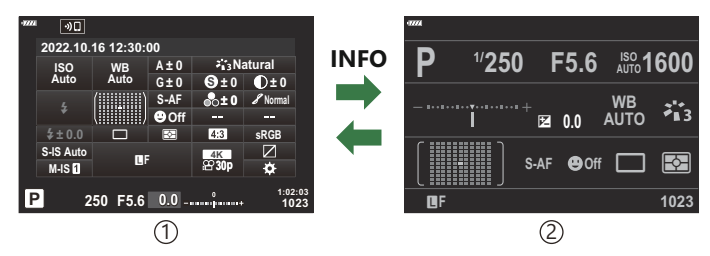

Панель управления Super 1

Инфо о съемке 2

## <span id="page-45-0"></span>**Фотографирование**

Выберите режим съемки с помощью диска выбора режимов, затем фотографируйте.

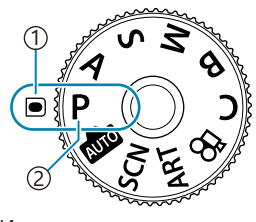

Индикатор 1  $\left[ 2\right)$ Значок режима

#### **Типы режимов съемки**

Описание возможностей использования разных режимов съемки см. ниже.

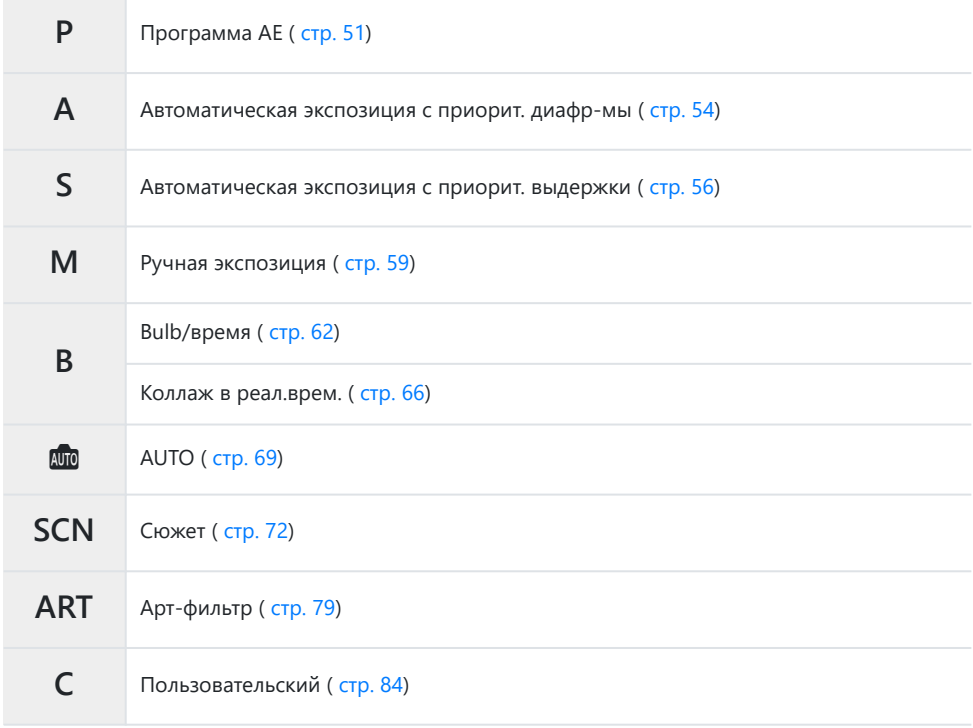

இ-Информацию о положении  $\mathfrak{B}$  на диске выбора режимов см. в разделе [«Запись видео в](#page-87-0) режиме видеоролика  $\left(\frac{\mathbf{C}}{\mathbf{H}}\right)$ » (стр. 88).

**1.** Нажмите фиксатор диска выбора режимов, чтобы разблокировать его, а затем поверните этот диск для установки необходимого режима.

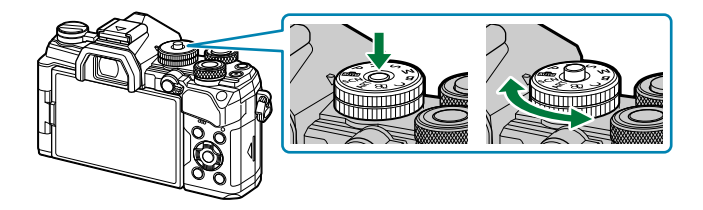

- Когда фиксатор диска выбора режимов вдавлен, диск выбора режимов заблокирован. Каждый раз при нажатии фиксатора диска выбора режимов происходит переключение между состояниями заблокировано/разблокировано.
- **2.** Скомпонуйте кадр.
	- Следите за тем, чтобы ваши пальцы или ремень камеры не закрывали объектив или Cподсветку Аф.

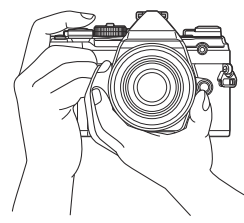

Горизонтальная ориентация

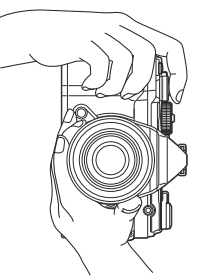

Портретная ориентация

- **3.** Настройте фокус.
	- Расположите рамку автофокуса над объектом.

- Осторожно нажмите кнопку спуска до первого положения (нажмите кнопку спуска наполовину).
- При этом отобразится метка подтверждения автофокуса (N), и область фокусировки будет обозначена зеленой рамкой (мишень автофокуса).

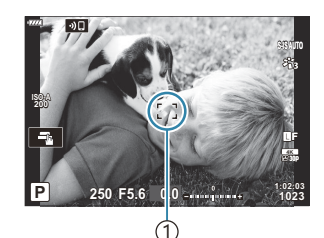

1 Рамка автофокуса

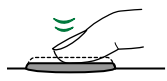

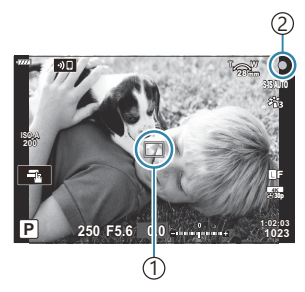

1) Мишень автофокуса 2) Метка подтверждения автофокуса

- Если фотокамера не может сфокусироваться, метка подтверждения автофокуса будет C мигать [\( стр. 469](#page-468-0)).
- Рамка Аф меняется в зависимости от настроек режима мишени Аф. При необходимости C измените область [\( стр. 96\)](#page-95-0) и положение [\( стр. 100](#page-99-0)) мишени автофокуса.
- Рамка Аф не отображается, когда для режима мишени Аф выбрано значение **[**q**]** C ( [стр. 96](#page-95-0)).
- **4.** Спустите затвор.
	- Нажмите кнопку спуска затвора до конца (полностью).
	- Камера спустит затвор и сделает снимок.
- Можно осуществлять фокусировку и делать снимки, используя сенсорное управление. B**IG** [«Съемка с использованием сенсорного управления» \(стр. 49\)](#page-48-0)

### <span id="page-48-0"></span>**Съемка с использованием сенсорного управления**

Для фокусировки можно нажать на объект на дисплее и затем сделать снимок.

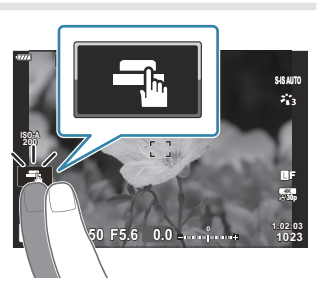

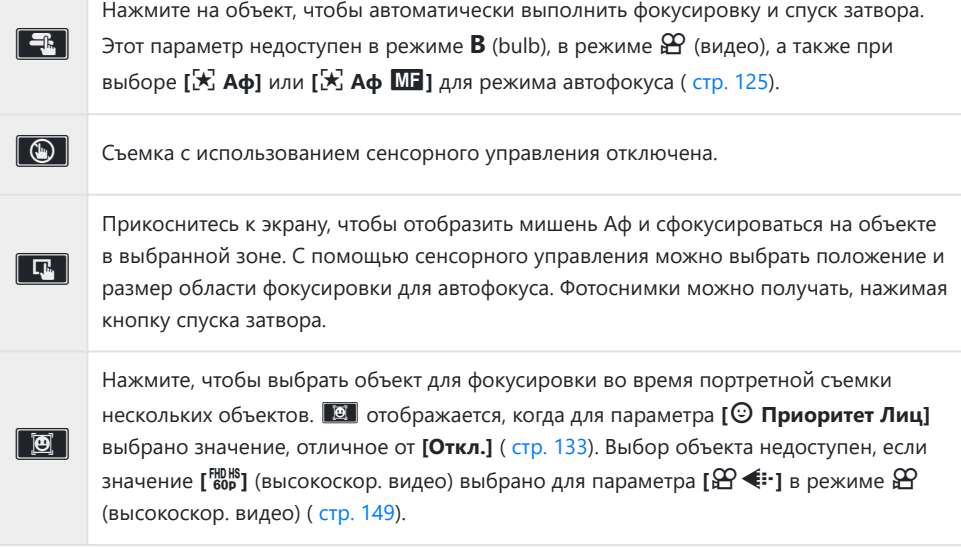

Настройки переключаются нажатием на значок.

- $\bm{\mathcal{D}}$ Не прикасайтесь к дисплею ногтями или другими острыми предметами.
- Выполнению операций с сенсорным экраном могут помешать перчатки или защитная пленка Cмонитора.

### Предварительный просмотр объекта съемки (**V**)

- **1.** Нажмите на объект на дисплее.
	- Будет отображаться мишень Аф.
	- Для выбора размера рамки воспользуйтесь ползунком.

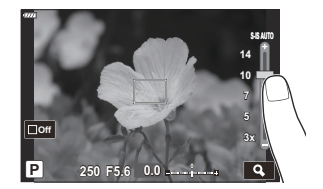

- Коснитесь  $\Box$  чтобы отключить отображение мишени автофокуса.
- $2.$  Используйте ползунок для настройки размера мишени Аф, а затем коснитесь значка  $\boxed{\textbf{a}}$ чтобы увеличить область, ограниченную рамкой.
	- Для прокрутки отображаемой области увеличенного изображения перемещайте ее пальцем.

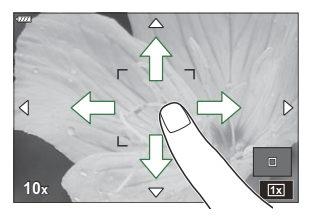

- Нажмите  $\boxed{2}$ , чтобы отменить отображение увеличенного изображения.
- Ситуации, когда управление с использованием сенсорного экрана недоступно, перечислены ниже.
	- При использовании кнопок или дисков -
- Управление с помощью сенсорного экрана можно отключить.  $\mathbb{R}$   $\mathbb{R}$  [Пользовательское](#page-312-0) меню **[1]** > **[\[Настройки тачскрина\]](#page-312-0)** (стр. 313)

# <span id="page-50-0"></span>**Предоставление камере возможности выбирать диафрагму и выдержку (P: Программная автоматическая экспозиция))**

Камера выбирает оптимальные значения диафрагмы и выдержки в соответствии с яркостью объекта.

Поверните диск выбора режимов в положение **P** . *1.*

- Выполните фокусирование и проверьте дисплей. *2.*
	- Передний и задний диск можно использовать для настройки следующих параметров. Передний диск: Коррекция экспозиции [\( стр. 94\)](#page-93-0) Задний диск: Программная коррекция [\( стр. 53\)](#page-52-0)
	- Отображаются выбранные камерой выдержка и диафрагма.

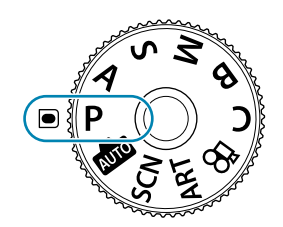

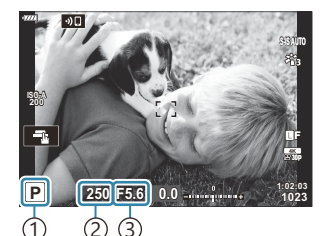

1) Режим экспозиции Выдержка 2 Диафрагма 3

- Коррекцию экспозиции также можно настроить с помощью кнопки  $\mathbb Z$ . Для этого нажмите кнопку  $\mathbb Z$  и вращайте передний или задний диск.
- **3.** Сделайте снимки.
- இ்-Можно выбрать функции, выполняемые передним и задним дисками.  $\mathbb{R}\$  [«Назначение](#page-339-0) [функций переднему и заднему дискам \(](#page-339-0)<sup>6</sup> Функции диска)» (стр. 340)
- هُ Для изменения действий, выполняемых передним и задним дисками, можно использовать. $\bullet$ переключатель **Fn**. Данному переключателю также можно назначать другие действия.  $\mathbb{R}$  [«Настройка переключателя функций Fn \(Функ-я перекл.](#page-341-0)  $\bullet$  Fn)» (стр. 342)

### **Слишком темный или яркий объект**

Если камере не удается получить оптимальное значение экспозиции, отображаемые величины выдержки и диафрагмы будут мигать.

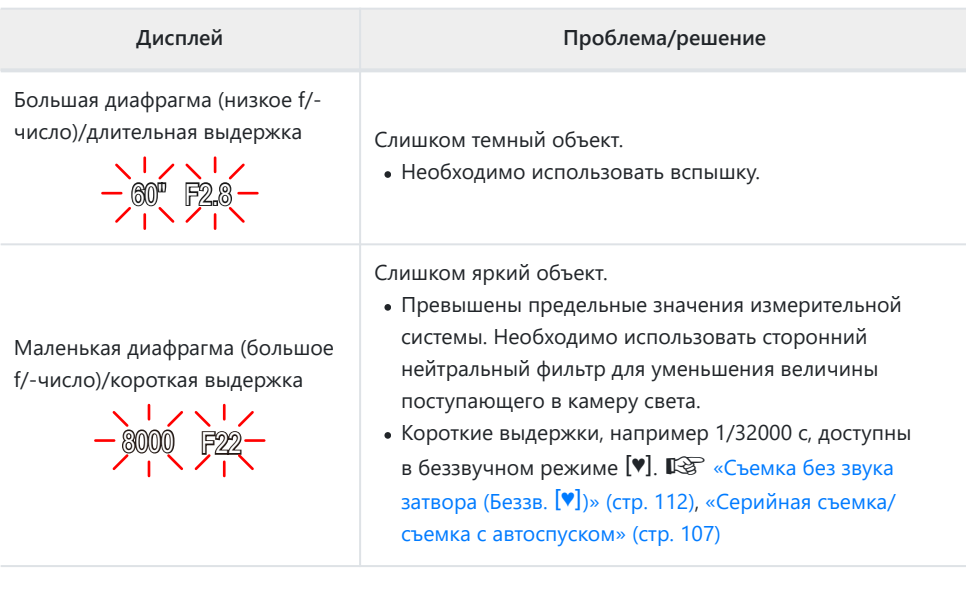

 $\hat{\mathcal{S}}$  Если для параметра **[ ◯ ISO]** не установлено значение [AUTO], то оптимальной экспозиции можно добиться, изменив настройку.  $\mathbb{R}$  [«Изменение чувствительности ISO \(ISO\)» \(стр. 104\)](#page-103-0) Отображаемое значение диафрагмы при мигании на экране меняется в зависимости от B

объектива и фокусного расстояния.

## <span id="page-52-0"></span>**Программная коррекция**

Не прибегая к изменению экспозиции, можно настраивать различные сочетания диафрагмы и выдержки, выбираемые камерой автоматически. Данный режим называется программной коррекцией.

- Вращайте задний диск, пока камера не отобразит *1.* необходимое сочетание диафрагмы и выдержки.
	- Когда программная коррекция включена, отображаемое индикатором режима съемки значение изменяется с **P** на **Ps** . Чтобы отключить программную коррекцию, вращайте задний диск в противоположном направлении до тех пор, пока значение **P** не перестанет отображаться.

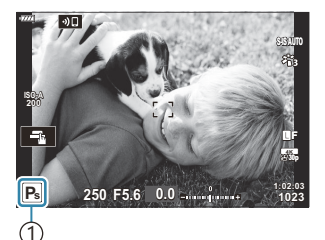

1 Программная коррекция

Также можно выбрать отображение результатов коррекции экспозиции или поддержку Bпостоянной яркости для удобства просмотра. При настройках по умолчанию на дисплее отображаются эффекты коррекции экспозиции.  $\mathbb{R}$   $\overset{\bullet}{\bullet}$  [Пользовательское меню](#page-295-0)  $\boxed{2}$  > **[\[Увеличить LV\]](#page-295-0)** (стр. 296)

# <span id="page-53-0"></span>**Выбор диафрагмы (A: Автоматическая экспозиция с приорит. диафр-мы)**

В этом режиме можно настроить диафрагму (число f), и камера будет автоматически устанавливать выдержку для обеспечения оптимальной экспозиции в соответствии с яркостью объекта. Более низкие значения диафрагмы (большая диафрагма) снижают глубину области, находящуюся в фокусе (глубина поля), снижая резкость фона. Более высокие значения диафрагмы (меньшая диафрагма) увеличивают глубину области, находящейся в фокусе впереди и сзади объекта.

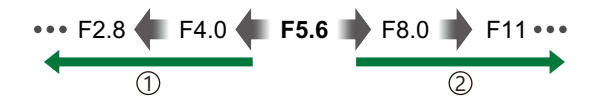

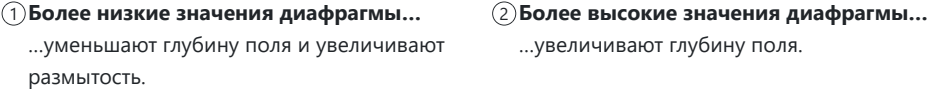

- …увеличивают глубину поля.
- Поверните диск выбора режимов в положение **A** . *1.*

- Выберите диафрагму. *2.*
	- Передний и задний диск можно использовать для настройки следующих параметров. Передний диск: Коррекция экспозиции [\( стр. 94\)](#page-93-0) Задний диск: Диафрагма

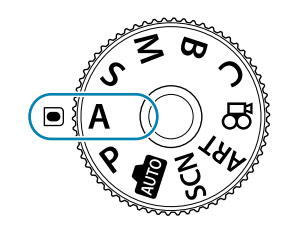

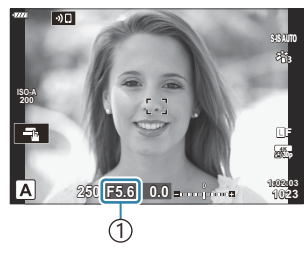

1 Диафрагма

- Выдержка, выбранная камерой автоматически, отображается на дисплее.
- Коррекцию экспозиции также можно настроить с помощью кнопки  $\mathbb Z$ . Для этого нажмите кнопку  $\mathbb Z$  и вращайте передний или задний диск.
- **3.** Сделайте снимки.
- இ்- Можно выбрать функции, выполняемые передним и задним дисками.  $\mathbb{R}\widehat{\mathbb{F}}$  [«Назначение](#page-339-0) [функций переднему и заднему дискам \(](#page-339-0)<sup>1</sup> Функции диска)» (стр. 340)
- Для изменения действий, выполняемых передним и задним дисками, можно использовать B переключатель **Fn**. Данному переключателю также можно назначать другие действия.  $\mathbb{R}$  [«Настройка переключателя функций Fn \(Функ-я перекл.](#page-341-0)  $\bullet$  Fn)» (стр. 342)
- Также можно выбрать отображение результатов коррекции экспозиции или поддержку B постоянной яркости для удобства просмотра. При настройках по умолчанию на дисплее отображаются эффекты коррекции экспозиции.  $\mathbb{R}$   $\overset{\bullet}{\bullet}$  [Пользовательское меню](#page-295-0)  $\boxed{2}$  > **[\[Увеличить LV\]](#page-295-0)** (стр. 296)
- Также можно зафиксировать выбранное значение для диафрагмы и посмотреть глубину поля. B **IG** [«Назначение функций кнопкам \(Функция кнопки\)» \(стр. 176\)](#page-175-0)

#### **Слишком темный или яркий объект**

Если камера не сможет подобрать оптимальную экспозицию, то отображаемое значение выдержки будет мигать.

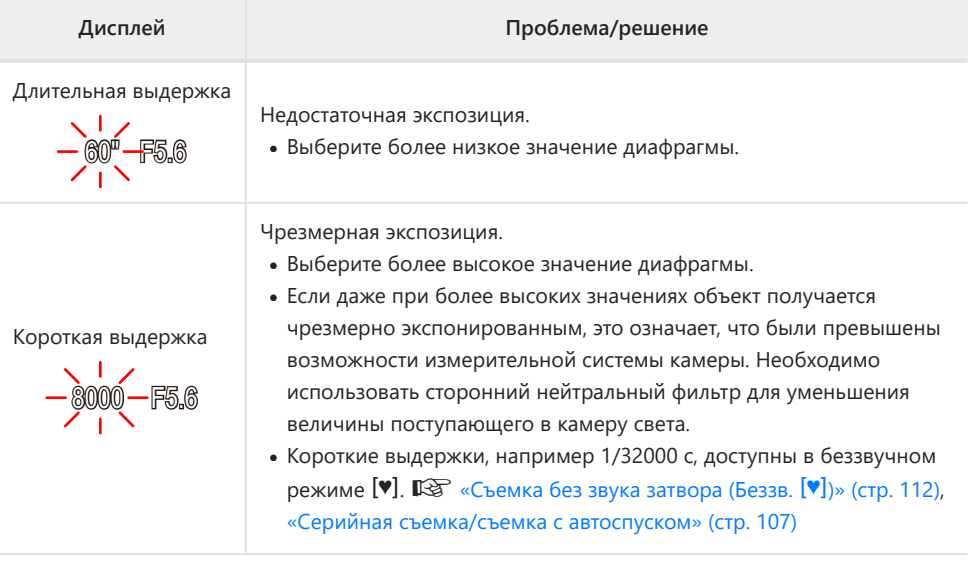

 $\hat{\mathcal{C}}$  Если для параметра **[ C ISO]** не установлено значение [AUTO], то оптимальной экспозиции можно добиться, изменив настройку.  $\mathbb{R} \$  [«Изменение чувствительности ISO \(ISO\)» \(стр. 104\)](#page-103-0)

## <span id="page-55-0"></span>**Выбор выдержки (S: Автоматическая**

### **экспозиция с приорит. выдержки)**

В этом режиме можно настроить выдержку, и камера будет автоматически подбирать диафрагму для оптимальной экспозиции в соответствии с яркостью объекта. Более короткая выдержка позволяет зафиксировать быстродвижущиеся объекты. Более длительная выдержка делает движущиеся объекты размытыми, придавая им динамический эффект с ощущением движения.

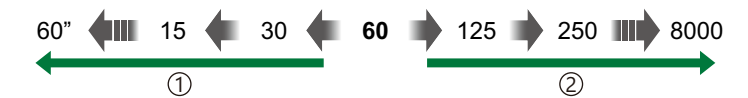

**Более длительная выдержка…** 1 **Более короткая выдержка…** …позволяет получать динамичные снимки с ощущением движения.

…позволяет зафиксировать быстродвижущиеся объекты. 2) Более короткая выдержка...

Поверните диск выбора режимов в положение **S** . *1.*

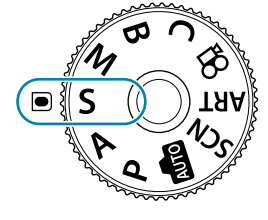

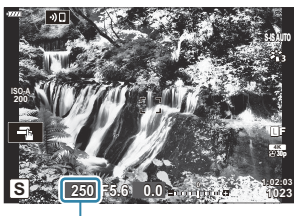

1 1 Выдержка

Выберите выдержку. *2.*

- Передний и задний диск можно использовать для настройки следующих параметров. Передний диск: Коррекция экспозиции [\( стр. 94\)](#page-93-0) Задний диск: Выдержка
- Выдержку можно выбирать в пределах диапазона от 1/8000 с до -60 с.
- Короткие выдержки, например 1/32000 с, доступны в беззвучном режиме  $\mathbb{R}$  [«Съемка без звука затвора](#page-111-0) (Беззв. I[\)» \(стр. 112\),](#page-111-0) [«Серийная съемка/съемка с](#page-106-0) [автоспуском» \(стр. 107\)](#page-106-0)
- Значение диафрагмы, выбранная камерой автоматически, отображается на дисплее.
- Коррекцию экспозиции также можно настроить с помощью кнопки  $\mathbb Z$ . Для этого нажмите кнопку  $\mathbb Z$  и вращайте передний или задний диск.
- **3.** Сделайте снимки.
- இ்- Можно выбрать функции, выполняемые передним и задним дисками.  $\mathbb{R}\widehat{\mathbb{F}}$  [«Назначение](#page-339-0) [функций переднему и заднему дискам \(](#page-339-0)<sup>6</sup> Функции диска)» (стр. 340)
- Для изменения действий, выполняемых передним и задним дисками, можно использовать B переключатель **Fn**. Данному переключателю также можно назначать другие действия.  $\mathbb{R}$  [«Настройка переключателя функций Fn \(Функ-я перекл.](#page-341-0)  $\bullet$  Fn)» (стр. 342)
- Также можно выбрать отображение результатов коррекции экспозиции или поддержку B постоянной яркости для удобства просмотра. При настройках по умолчанию на дисплее отображаются эффекты коррекции экспозиции.  $\mathbb{R}$   $\overset{\bullet}{\bullet}$  [Пользовательское меню](#page-295-0)  $\boxed{^{02}}$  > **[\[Увеличить LV\]](#page-295-0)** (стр. 296)
- Для достижения эффекта длинной выдержки в условиях яркой освещенности, когда другие B способы недоступны, используйте фильтр Live ND.  $\mathbb{R}\mathbb{R}^3$  [«Увеличение выдержки при ярком](#page-224-0) [освещении \(Съемка в режиме Live ND\)» \(стр. 225\)](#page-224-0)
- В зависимости от выбранной выдержки можно заметить резкие полосы при переходе Bтонов, что вызвано мерцанием флуоресцентных или светодиодных источников света. Камеру можно настроить для снижения эффекта от мерцания в режиме визирования по экрану или после получения снимков.  $\mathbb{R} \$  [«Подавление мерцания на фотографиях \(Подавление](#page-347-0) [мерцания\)» \(стр. 348\)](#page-347-0), [«Уменьшение мерцания в условиях светодиодного освещения \(](#page-364-0) $\bullet$  Скан. [мерцания\)» \(стр. 365\)](#page-364-0)

#### **Слишком темный или яркий объект**

Если камере не удастся подобрать оптимальную экспозицию, отображаемое значение диафрагмы будет мигать.

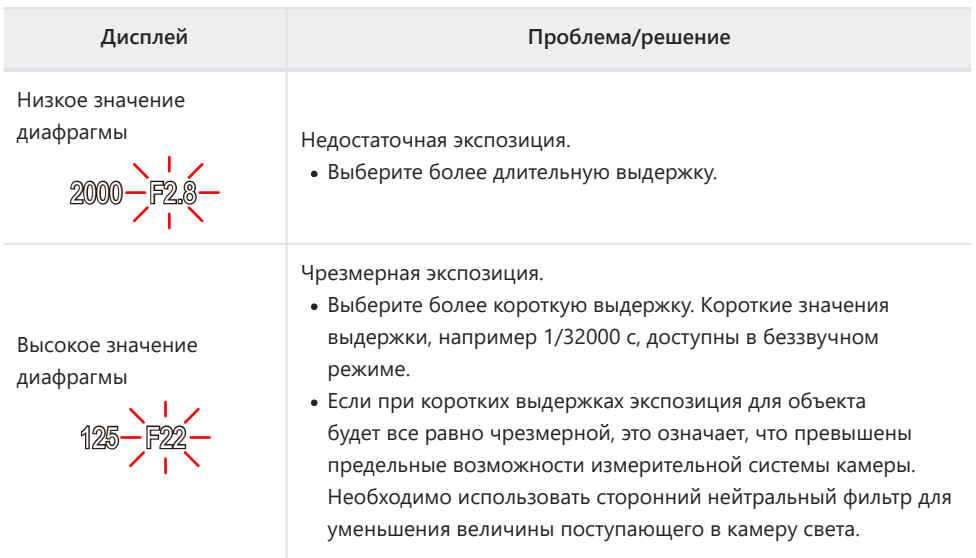

- $\hat{\mathcal{P}}$  Если для параметра **[ C ISO]** не установлено значение [AUTO], то оптимальной экспозиции можно добиться, изменив настройку.  $\mathbb{R}$  [«Изменение чувствительности ISO \(ISO\)» \(стр. 104\)](#page-103-0)
- Отображаемое значение диафрагмы при мигании на экране меняется в зависимости от Bобъектива и фокусного расстояния.

## <span id="page-58-0"></span>**Выбор диафрагмы и выдержки (M: Ручная экспозиция)**

В этом режиме можно настроить диафрагму и выдержку. Настройки можно изменять в соответствии с целями съемки, например, сочетая короткие выдержки с небольшими диафрагмами (высокие f/-числа) для увеличения глубины поля.

Поверните диск выбора режимов в положение **М** . *1.*

- 2. Настройте диафрагму и выдержку.
	- Передний и задний диск можно использовать для настройки следующих параметров. Передний диск: Диафрагма Задний диск: Выдержка
	- Выдержку можно установить в диапазоне от 1/8000 с до 60 с.
	- Короткие выдержки, например 1/32000 с, доступны в беззвучном режиме. **IG** [«Съемка без звукового сигнала затвора \(Беззв.](#page-111-0) [V])» (стр. 112)
	- На дисплее отображается разность между экспозицией, полученной на основе выбранных значений диафрагмы и выдержки, и оптимальной экспозицией, полученной камерой путем замера. Дисплей будет мигать, если эта разность выйдет за пределы диапазона ±3 EV.

- Если параметру **[**K **ISO]** задано значение **[AUTO]**, чувствительность ISO автоматически подбирается для получения оптимальной экспозиции при выбранных настройках экспозиции. По умолчанию параметр **[**K **ISO]** находится в состоянии **[AUTO]**. **IG** [«Изменение чувствительности ISO \(ISO\)» \(стр. 104\)](#page-103-0)
- **3.** Сделайте снимки.

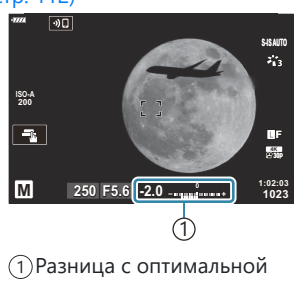

экспозицией

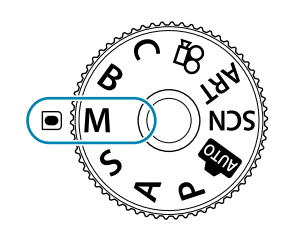

- இ்- Можно выбрать функции, выполняемые передним и задним дисками.  $\mathbb{R}\widehat{\mathbb{F}}$  [«Назначение](#page-339-0) [функций переднему и заднему дискам \(](#page-339-0)<sup>C</sup> Функции диска)» (стр. 340)
- Для изменения действий, выполняемых передним и задним дисками, можно использовать B переключатель **Fn**. Данному переключателю также можно назначать другие действия.  $\mathbb{R}$  [«Настройка переключателя функций Fn \(Функ-я перекл.](#page-341-0)  $\bullet$  Fn)» (стр. 342)
- Также можно выбрать отображение результатов коррекции экспозиции или поддержку B постоянной яркости для удобства просмотра. При настройках по умолчанию на дисплее отображаются эффекты коррекции экспозиции.  $\mathbb{R}$   $\overset{\bullet}{\bullet}$  [Пользовательское меню](#page-295-0)  $\boxed{2}$  > **[\[Увеличить LV\]](#page-295-0)** (стр. 296)
- В зависимости от выбранной выдержки можно заметить резкие полосы при переходе Bтонов, что вызвано мерцанием флуоресцентных или светодиодных источников света. Камеру можно настроить для снижения эффекта от мерцания в режиме визирования по экрану или после получения снимков.  $\mathbb{I}\mathbb{R}\$  [«Подавление мерцания на фотографиях \(Подавление](#page-347-0) [мерцания\)» \(стр. 348\)](#page-347-0), [«Уменьшение мерцания в условиях светодиодного освещения \(](#page-364-0)<sup>1</sup> Скан. [мерцания\)» \(стр. 365\)](#page-364-0)

#### **Слишком темный или яркий объект**

Если камере не удастся получить оптимальное значение экспозиции при заданном значении **[AUTO]** для параметра **[**K **ISO]**, отображаемая на дисплее чувствительность ISO будет мигать.

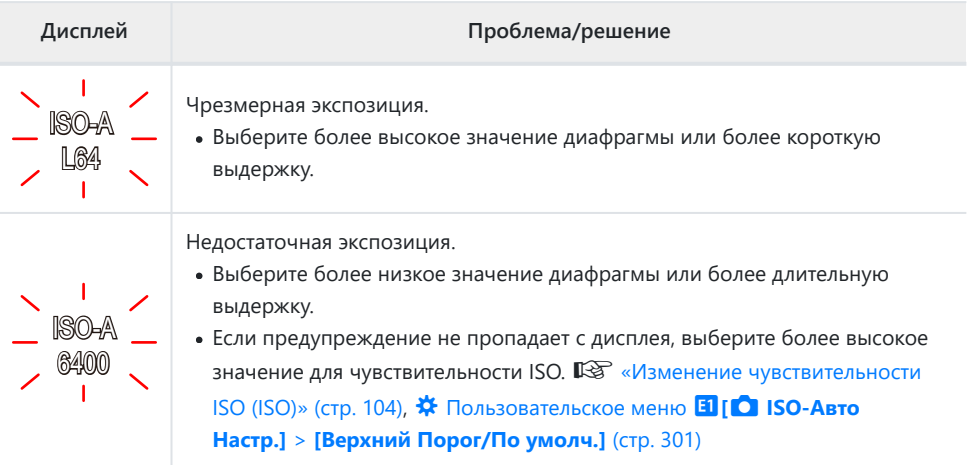

### **Использование коррекции экспозиции в режиме M**

В режиме **M** коррекция экспозиции доступна, если для параметра **[**K **ISO]** задано значение **[AUTO]**. Так как коррекция экспозиции выполняется настройкой чувствительности ISO, диафрагма и выдержка не подвергаются изменениям.  $\mathbb{I}\overline{\mathscr{L}}$  [«Изменение чувствительности ISO](#page-103-0) [\(ISO\)» \(стр. 104\)](#page-103-0), **※** [Пользовательское меню](#page-300-0) **ELI [O ISO-Авто Настр.] > [Верхний Порог/По умолч.]** [\(стр. 301\)](#page-300-0)

- **1.** Удерживайте нажато кнопку  $\mathbb{\Sigma}$  и вращайте передний или задний диск.
	- Коррекция экспозиции прибавляется к величине разности экспозиции, отображаемой на дисплее.

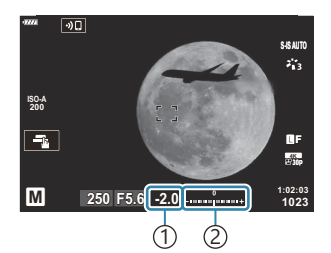

Коррекция экспозиции 1 2) Коррекция экспозиции плюс разница экспозиции

## <span id="page-61-0"></span>**Длительная экспозиция (B: BULB/TIME)**

Выбор данного режима позволяет оставлять затвор открытым для длинной экспозиции. Возможен предварительный просмотр снимка в режиме визирования по экрану и конечной величины экспозиции при получении удовлетворительного результата. Использовать длинные экспозиции рекомендуется в случае необходимости, например при фотосъемке ночных видов или фейерверков.

Для длинных экспозиций рекомендуется надежно закрепить камеру на штативе. C

#### **Фотосъемка в режиме «BULB» и «Live BULB»**

Затвор остается открытым, пока нажата кнопка спуска затвора. Экспозиция заканчивается в момент отпускания этой кнопки.

- Чем дольше затвор остается открытым, тем больше световой поток, поступающий в камеру.
- При выборе фотосъемки в режиме «Live BULB» можно просматривать результаты на дисплее в режиме реального времени и прекращать экспозицию в нужный момент.

#### **Фотосъемка в режиме «TIME» и «Live TIME»**

Началом экспозиции является момент полного нажатия кнопки спуска затвора. Для окончания экспозиции необходимо снова полностью нажать кнопку спуска затвора.

- Чем дольше затвор остается открытым, тем больше световой поток, поступающий в камеру.
- При выборе фотосъемки в режиме «Live TIME» можно просматривать результаты на дисплее в режиме реального времени и прекращать экспозицию в нужный момент.

### **Съемка в режиме BULB/TIME**

Поверните диск выбора режимов в положение **B** . *1.*

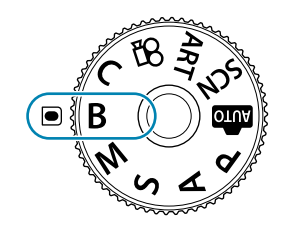

- Выберите **[BULB]** (для фотосъемки в режиме *2.* Bulb) или **[TIME]** (для фотосъемки в режиме TIME).
	- По умолчанию этот выбор можно сделать с помощью заднего диска.

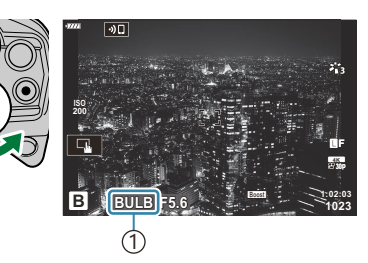

1)Съемка в режиме BULB или TIME

**ISO L64 ~ ISO 400 ~ 1сек Счетчик дисплея**

- Нажмите кнопку **MENU**. *3.*
	- Появится запрос на выбор интервала обновления предварительного просмотра.
- $\boldsymbol{4}_{\boldsymbol{\cdot}}$  Выберите необходимый интервал кнопками со стрелками  $\Delta \, \nabla$ .
- Нажмите кнопку **OK**, чтобы выбрать выделенный вариант. *5.*
	- При этом отобразятся соответствующие меню.
- Нажмите кнопку **MENU** несколько раз, чтобы выйти из меню. *6.*
	- Если установленное значение параметра отличается от **[Откл.]**, то на экране будут отображаться настройки **[LIVE BULB]** или **[LIVE TIME]**.
- 7. Настройка диафрагмы.
	- По умолчанию диафрагму можно настроить с помощью переднего диска.

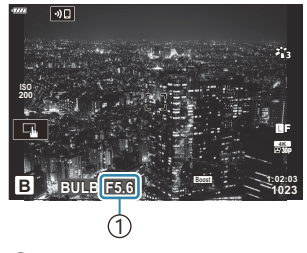

1 Диафрагма

**ISO 800 ~ ISO 1600 ~ Live BULB 24 раз 19 раз 14 раз 9 раз Назад Уст**

- **8.** Сделайте снимки.
	- В режимах «BULB» и «Live BULB» необходимо удерживать кнопку спуска нажатой. Экспозиция заканчивается в момент отпускания этой кнопки.
	- В режимах «TIME» и «Live TIME» кнопку спуска необходимо нажать полностью, чтобы начать экспозицию, а затем нажать эту кнопку еще раз, чтобы закончить экспозицию.
	- Во время фотосъемки в режиме «Live TIME» можно обновить предварительный просмотр, нажав кнопку спуска наполовину.
	- Экспозиция заканчивается автоматически, когда будет достигнуто время, выбранное для таймера **[Таймер BULB/TIME].**  $\mathbb{Q}$  $\overset{\star}{\bullet}$  [Пользовательское меню](#page-302-0) **[2] > [Таймер [BULB/TIME\]](#page-302-0)** (стр. 303)
	- **[Подавл.Шума]** применяется после съемки. На экране отображается время, остающееся до завершения процесса. Возможна настройка условий, при которых выполняется подавление шума.  $\mathbb{R}$  **※** [Пользовательское меню](#page-300-0) **El** > [**Подавл.Шума**] [\(стр. 301\)](#page-300-0)
- Имеются некоторые ограничения по выбору параметров чувствительности ISO. C
- Режим «BULB» используется при фотосъемке вместо режима «Live BULB», когда применяется C мультиэкспозиция, коррекция трапецеидальных искажений или коррекция эффекта «рыбий глаз».
- Режим «TIME» используется при фотосъемке вместо режима «Live TIME», когда применяется C мультиэкспозиция, коррекция трапецеидальных искажений или коррекция эффекта «рыбий глаз».
- Во время съемки возможности настройки следующих функций ограничены. C
	- Серийная съемка, съемка с автоспуском, интервальная фотосъемка по таймеру, брекетинг с автоматической экспозицией, брекетинг со вспышкой, брекетинг фокусировки, наложение фокуса и т. д.
- **[**K **[Стабилизация\]](#page-140-0)** (стр. 141) выключается автоматически. C
- В зависимости от настроек камеры, температуры и ситуации, на мониторе может быть заметен C шум или яркие пятна. Иногда они могут появляться на изображениях, даже когда включен параметр **[Подавл.Шума]. LS ※** [Пользовательское меню](#page-300-0) **El > [Подавл.Шума]** (стр. 301)
- త్ర<sup>:</sup> «АF Звезд. небо» можно использовать для съемки звездного неба. **I**S [«Выбор режима](#page-124-0) [фокусировки \(Реж.Автофок.\) \(стр. 125\)](#page-124-0), [«Использование «AF Звезд. небо» \(стр. 128\)](#page-127-0)
- $\hat{\mathcal{B}}$ -Во время фотосъемки в режиме BULB/TIME яркость дисплея можно регулировать.
	- $\widehat{K}$  [Пользовательское меню](#page-302-0) **2** > **[Монитор BULB/TIME]** (стр. 303)
- Во время фотосъемки в режиме BULB/TIME яркость дисплея настраивается так, чтобы было B хорошо видно даже плохо освещенные объекты. Можно выбрать, следует ли отдавать предпочтение качеству изображения или скорости отображения.  $\mathbb{R}$   $\mathbb{R}$  [Пользовательское](#page-295-0) меню <sup>D2</sup> > **[\[Увеличить LV\]](#page-295-0)** (стр. 296)
- $\hat{\mathcal{D}}$  В режиме В (BULB) фокусирование можно настраивать вручную во время выполнения экспозиции. За счет этого можно расфокусировать изображение во время экспозиции или

установить фокус в конце экспозиции. gC [Пользовательское меню](#page-338-0) d > **[Автофок. BULB/ TIME]** [\(стр. 339\)](#page-338-0)

#### **Шум** B

При съемке с большой выдержкой на экране может появиться шум. Данное явление возникает при повышении температуры в датчике изображений или в его внутренней цепи управления, что приводит к возникновению тока в тех участках датчике изображения, на которые обычно не воздействует свет. Это также может происходить при съемке с высоким значением параметра ISO в условиях с высокой температурой. Для уменьшения искажений камера задействует функцию уменьшения шума.  $\mathbb{R}$   $\mathbb{R}$  [Пользовательское меню](#page-300-0)  $\text{E1}$  > **[\[Подавл.Шума\]](#page-300-0)** (стр. 301)

## <span id="page-65-0"></span>**Световое смешивание (B: Съемка коллажей**

### **в реал.врем.»)**

Затвор остается открытым для длинной экспозиции. На снимках можно наблюдать световые следы от фейерверка и снимать их без изменения экспозиции фона. Камера объединяет несколько снимков и сохраняет их в виде одного снимка.

- Для съемки коллажей в реальном времени рекомендуется надежно закрепить камеру на C штативе.
	- Поверните диск выбора режимов в положение **B** . *1.*

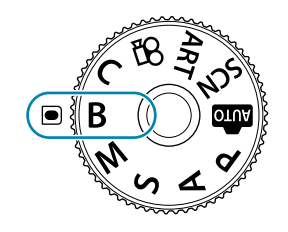

- Выберите **[LIVE COMP]**. *2.*
	- По умолчанию этот выбор можно сделать с помощью заднего диска.

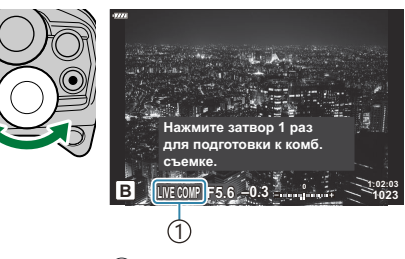

1)Съемка коллажей в реал.врем.

- Нажмите кнопку **MENU**. *3.*
	- Отобразится меню **[Настройки комб.съемки]**.

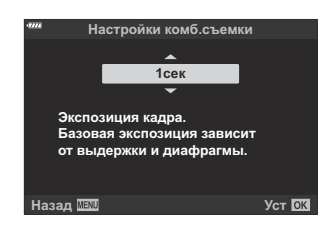

- $\boldsymbol{4}_{\boldsymbol{\cdot}}$  Выберите время экспозиции кнопками со стрелками  $\Delta \, \nabla$ .
	- Время экспозиции следует выбирать в диапазоне от1/2 с до 60 с.
- Нажмите кнопку **OK**, чтобы выбрать выделенный вариант. *5.*
	- При этом отобразятся соответствующие меню.
- Нажмите кнопку **MENU** несколько раз, чтобы выйти из меню. *6.*
- 7. Настройка диафрагмы.
	- По умолчанию диафрагму можно настроить с помощью переднего диска.
- Нажмите кнопку спуска полностью, чтобы подготовить камеру. *8.*
	- Готовность камеры подтверждает сообщение на экране: **[Готово к комб. съемке]**.

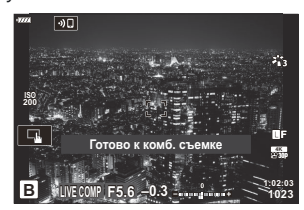

- 9. Нажмите кнопку спуска, чтобы начать съемку.
	- При этом начнется процесс съемки в режиме «Коллаж в реальном времени». Дисплей будет обновляться после каждой экспозиции.
- $10$ . Чтобы остановить съемку, нажмите кнопку спуска затвора еще раз.
	- Съемка завершается автоматически, когда истекает время записи, выбранное для параметра **[Таймер Live Composite]**. Также можно выбрать другие параметры. **IG \*** [Пользовательское меню](#page-302-0) **E2** > **[Таймер Live Composite]** (стр. 303)
	- Максимальное время записи зависит от уровня заряда аккумулятора и условий съемки.
- Имеются некоторые ограничения по выбору параметров чувствительности ISO. C
- Нельзя использовать следующие режимы: C
	- серийная съемка, съемка с автоспуском, интервальная фотосъемка по таймеру, автоматический брекетинг экспозиции, брекетинг вспышки, брекетинг фокусировки, съемка HDR, съемка в супер-HD, наложение фокуса, мультиэкспозиция, коррекция трапецеидальных искажений, фильтр «Live ND» и коррекция искажений типа «рыбий глаз».
- **[**K **[Стабилизация\]](#page-140-0)** (стр. 141) выключается автоматически. C
- $\hat{\mathcal{C}}$  «АF Звезд. небо» можно использовать для съемки звездного неба.  $\widehat{\mathbb{I}\mathcal{C}}$  [«Выбор режима](#page-124-0) [фокусировки \(Реж.Автофок.\) \(стр. 125\)](#page-124-0), [«Использование «AF Звезд. небо» \(стр. 128\)](#page-127-0)
- Во время фотосъемки в режиме съемки коллажа в реальном времени яркость дисплея можно B регулировать. **D**<sup>2</sup> <u> $\rlap{\pi}{\cdot}$  [Пользовательское меню](#page-302-0) 2 > [Монитор BULB/TIME]</u> (стр. 303)
- Время каждой экспозиции при съемке в режиме «Коллаж в реал.врем.» можно задать заранее Bс помощью меню. **ES <u>V</u>** Пользовательское меню **E2** > **[Настройки комб.съемки**] (стр. 303)

## <span id="page-68-0"></span>**Самостоятельный подбор настроек камерой (режим AUTO)**

Камера регулирует настройки в соответствии с композицией снимаемого объекта; от вас требуется лишь нажать кнопку спуска затвора. Воспользуйтесь фотогидом, чтобы легко отрегулировать такие параметры, как цвет, яркость и нечеткость заднего плана.

**1.** Поверните диск выбора режимов в положение Ф.

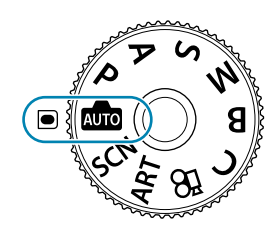

- В автоматическом режиме, после нажатия кнопки спуска наполовину, камера автоматически устанавливает параметр режима сцены, который наиболее оптимально подходит для объекта. После выбора параметра значок 00 в левом нижнем углу дисплея сменяется на значок выбранной сцены.
- Для настройки параметров съемки откройте фотогид, *2.*нажав кнопку **OK**.

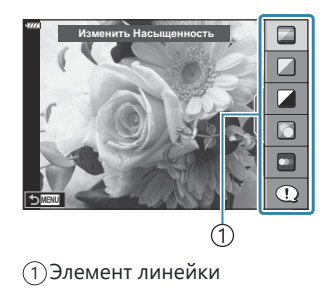

• Воспользуйтесь  $\Delta \nabla$ , чтобы выделить элемент в направляющей в режиме реального времени и нажмите **OK**, чтобы отобразить ползунок.

 $\mathbf 3.$  Используйте  $\Delta\nabla$ , чтобы расположить ползунок и выбрать уровень.

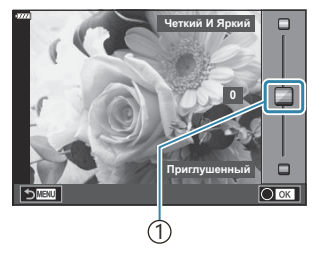

1 Ползунок

- Для сохранения изменений нажмите кнопку **OK**.
- Чтобы выйти, нажмите кнопку **MENU**.
- Выберите **[Советы По Съемке]**, выделите элемент с помощью  $\Delta \nabla$  и нажмите на кнопку **OK**, чтобы отобразить информацию.
- Эффект применения выбранного уровня виден на дисплее. Если выбран параметр **[Размыть Фон]** или **[Динамичный Сюжет]**, изображение на дисплее вернется в обычный режим, но выбранный эффект будет виден на конечной фотографии.
- Чтобы настроить несколько фотогидов, повторите шаги 2 и *4.* 3.

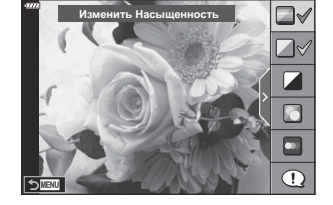

- Рядом с выбранными фотогидами появляется значок «галочка».
- Чтобы убрать фотогид с дисплея, нажмите кнопку **MENU**.

**[Размыть Фон]** и **[Динамичный Сюжет]** не могут использоваться одновременно. C

- **5.** Сделайте снимки.
- $\hat{\mathscr{E}}$ -Настройки Live Guide также можно настроить с помощью сенсорного управления.
- $^{\omega}_{\!\!\!\!\!\phi}$ : Если для качества изображения в данный момент выбрано значение **[RAW]**, для качества изображения будет автоматически установлено значение RAW+JPEG.
- Параметры, выбранные в фотогиде, не применяются к копии в формате RAW. C
- При настройке определенных значений с помощью фотогида возможно появление C зернистости на снимках.
- Изменение настроек с помощью фотогида может быть незаметно на мониторе. C
- Частота кадров тем меньше, чем ближе ползунок **[Динамичный Сюжет]** к стороне C **[Размытое Движение]**.
- С фотогидом нельзя использовать вспышку. C
- $\oslash$  Если выбрать настройки фотогида, превышающие возможности экспонометра камеры, снимки могут получиться пере- или недоэкспонированными.

## <span id="page-71-0"></span>**Съемка в сюжетном режиме (режим SCN)**

Камера автоматически оптимизирует настройки в зависимости от объекта или сюжета.

Поверните диск выбора режимов в положение **SCN** . *1.*

- **2.** Используйте  $\Delta \nabla \triangleleft \triangleright$ , чтобы выделить сюжет, и нажмите кнопку **OK**.
- $3.$  Используйте  $\triangleleft$   $\triangleright$ , чтобы выделить сюжет, и нажмите кнопку **OK**.

- **4.** Сделайте снимки.
	- Для выбора другого сюжета нажмите кнопку **OK**. После этого нажмите кнопку **MENU**, чтобы вернуться на экран выбора сюжета.

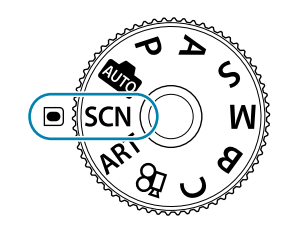

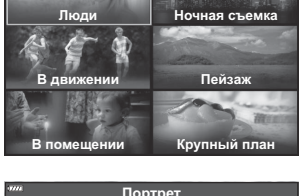

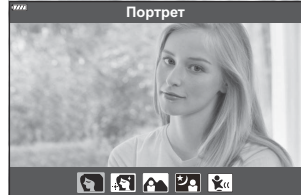
## **Типы сюжетных режимов**

#### **Люди**

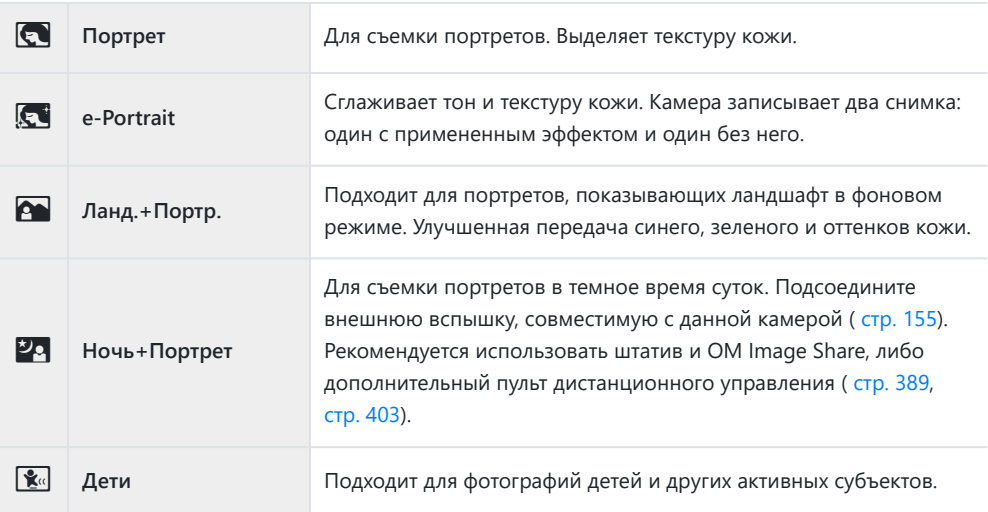

#### **Ночная съемка**

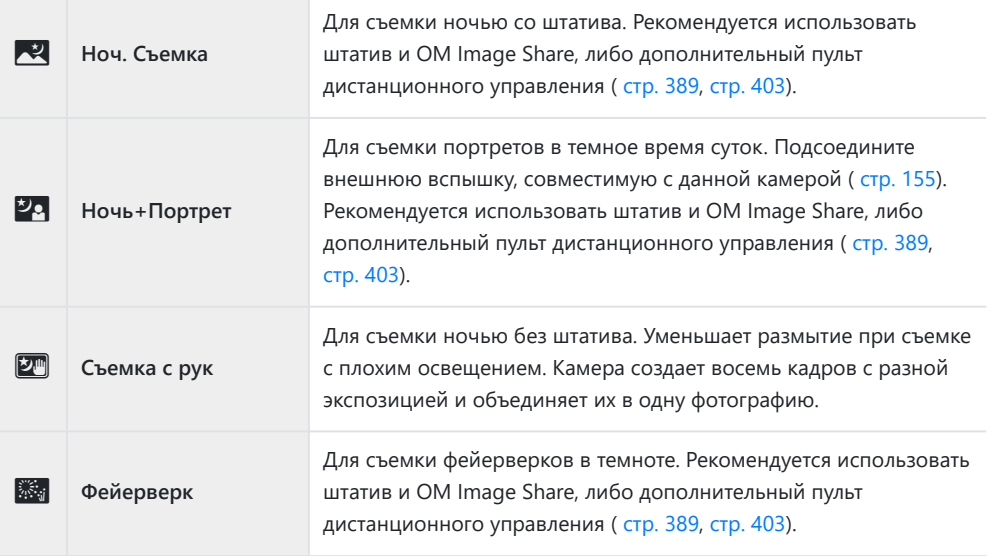

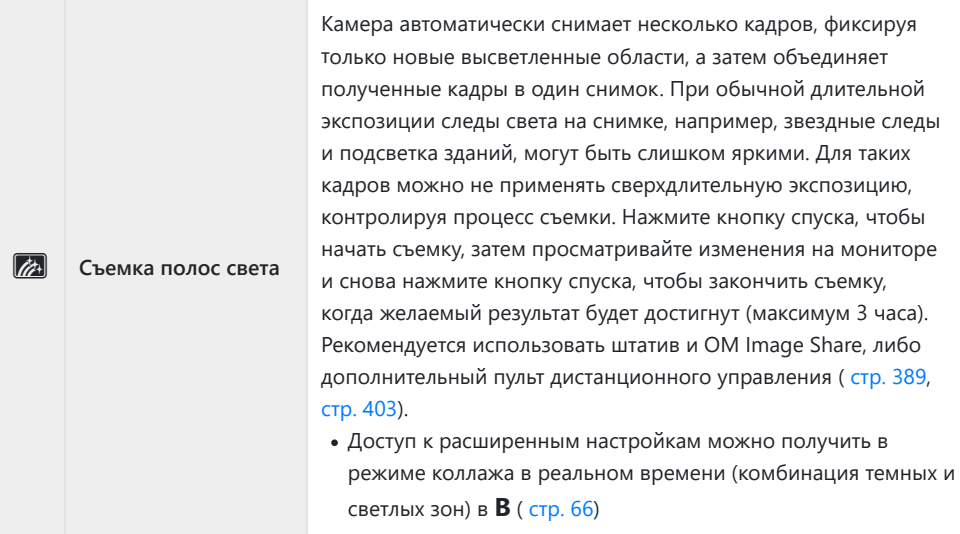

#### **В движении**

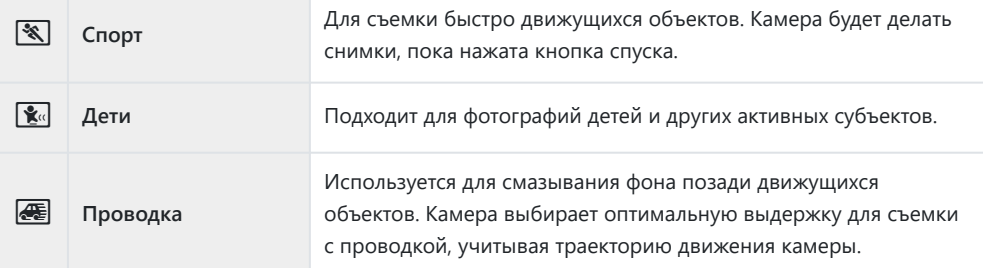

#### **Пейзаж**

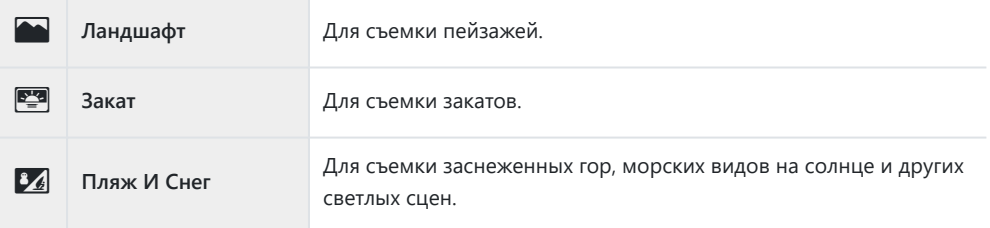

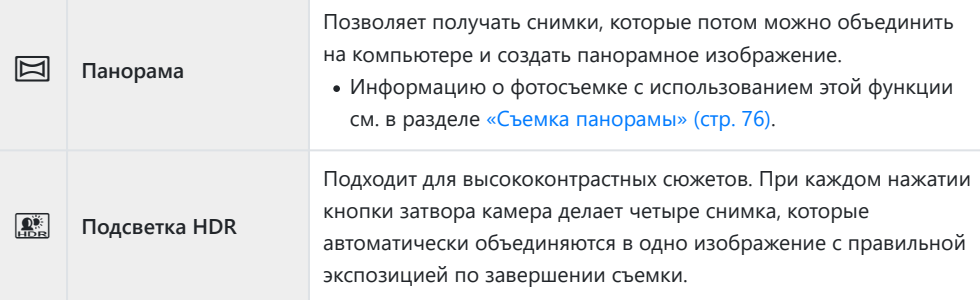

#### **В Помещении**

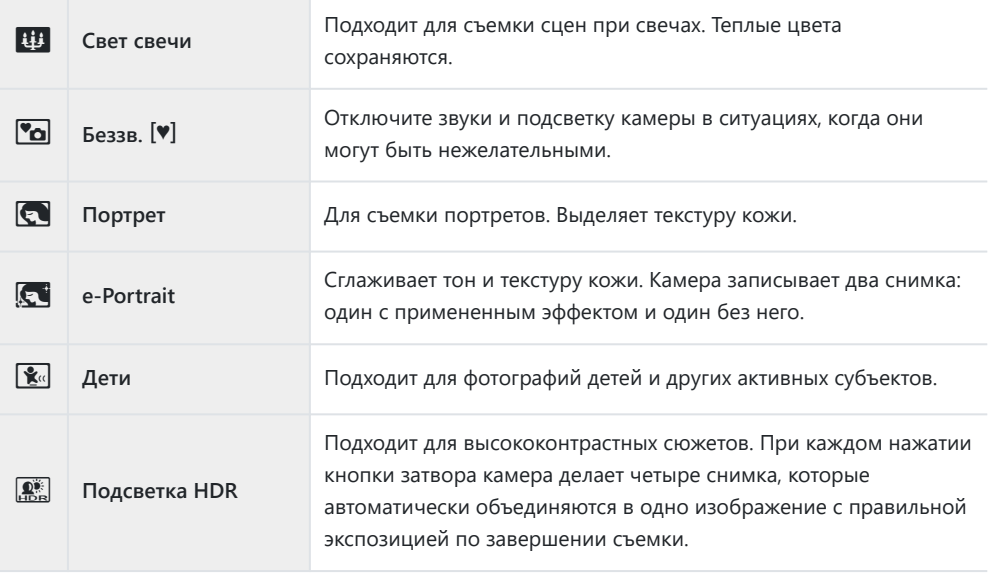

#### **Крупный план**

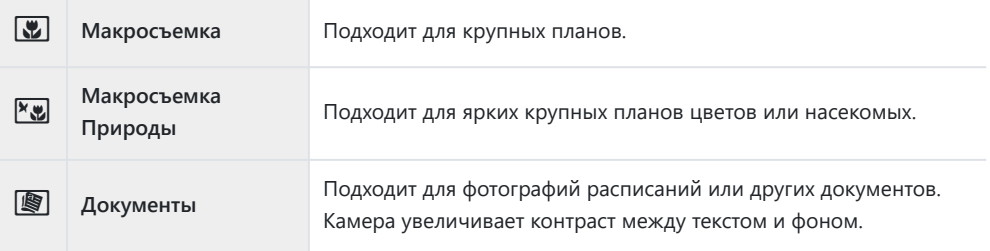

- <span id="page-75-0"></span>@ В режиме **[Проводка] <sup>@</sup> от**ображается во время поиска панорамы, а <sup>@</sup> отображается, когда ничего не обнаружено.
- Для максимального использования преимуществ сюжетных режимов некоторые настройки C функций съемки отключены.
- Для записи снимков, сделанных с использованием **[e-Portrait]**, может потребоваться C некоторое время. Кроме того, при использовании режима качества изображений **[RAW]** изображение записывается в режиме RAW+JPEG.
- Видеоролики нельзя записывать в режимах **[e-Portrait]**, **[Съемка с рук]**, **[Панорама]** или C **[Подсветка HDR]**.
- $\emptyset$ Запись видео недоступна в режиме **[Съемка полос света]**, когда для параметра **[** $\mathbb{D}$  < i ] выбрано значение <sup>FHDHS</sup> (запись высокоскор. видео).
- $\oslash$  Снимки, сделанные в режиме **[Съемка с рук]** с выбранным качеством изображения **[RAW]**, будут записаны в формате RAW+JPEG; первый кадр будет записан в формате RAW, а окончательное совмещенное изображение — в формате JPEG.
- В режиме **[Подсветка HDR]** обработанные HDR изображения записываются в формате C JPEG. Если режим качества изображения установлен на **[RAW]**, изображение записывается в формате RAW+JPEG.
- Если в режиме **[Проводка]** используется объектив с переключателем стабилизатора C изображения, переведите переключатель в выключенное положение. При ярком освещении невозможно получить удовлетворительное качество панорамирования. Имеющийся в продаже нейтральный фильтр облегчает процесс получения панорамных эффектов.
- Съемка прекращается при выполнении настройки масштаба во время фотографирования в C режиме **[Расширенный фокус]**.
- В режиме **[Расширенный фокус]** невозможно выполнять фотосъемку с установленным на C камеру объективом формата 4/3.

#### **Съемка панорамы**

Снимки, полученные с этим параметром, можно объединить и создать панораму. Для этого необходимо установить на компьютер последнюю версию ОМ Workspace.  $\mathbb{R}$  [«Установка](#page-395-0) [компьютерного программного обеспечения» \(стр. 396\)](#page-395-0)

- Выделите **[Панорама]** в меню режима сюжета [\( стр. 72\)](#page-71-0) и нажмите кнопку **OK**. *1.*
- 2. Используйте кнопки  $\Delta \nabla \triangleleft \triangleright$  для выбора направления панорамирования.
- Выполните съемку, используя направляющие элементы для *3.* постройки кадра.
	- Фокусировка, экспозиция и другие параметры имеют фиксированные значения, как у первого снимка.

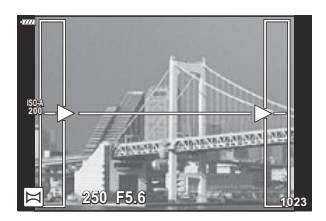

Выполните съемку остальных изображений, выстраивая кадр таким образом, чтобы *4.* направляющие элементы на последующих снимках пересекались с направляющими элементами на предыдущих снимках.

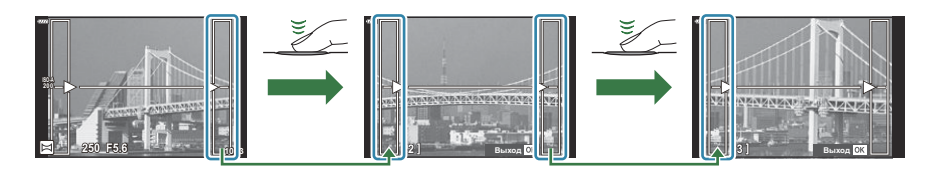

- Панорама может включать до 10 снимков. Предупреждающий значок ( $\llbracket \mathbf{w} \rrbracket$ ) отображается после десятого снимка.
- Во время панорамной съемки ранее полученный снимок для выравнивания положения C не отображается. С помощью рамок и других отметок, отображающихся на снимках в качестве направляющих элементов, необходимо задать объединение таким образом, чтобы края пересекающихся снимков пересекались внутри вспомогательных рамок.
- Сделав последний снимок, нажмите **OK**, чтобы закончить серию. *5.*

## **Применение арт-фильтров (режим ART)**

Поверните диск выбора режимов в положение **ART** . *1.*

 $2.$  Используйте кнопки  $\triangleleft\triangleright$ , чтобы выделить фильтр.

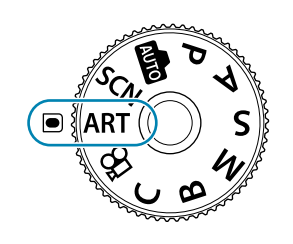

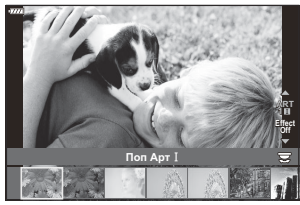

- $\mathbf 3$ . Нажмите  $\nabla$ , выделите с помощью кнопок  $\operatorname{\mathsf{d}}{\vartriangleright}$  необходимый эффект, а затем нажмите кнопку **OK**.
- **4.** Сделайте снимки.
	- Нажмите кнопку **OK**, чтобы выбрать другой арт-фильтр. После отображения эффектов нажмите кнопку  $\Delta$ .
	- Доступные эффекты зависят от выбранного фильтра (мягкий фокус, пинхол, рамка, белая рамка, звездный свет, цветной фильтр, монохром, размытие или тень).

## **Типы арт-фильтров**

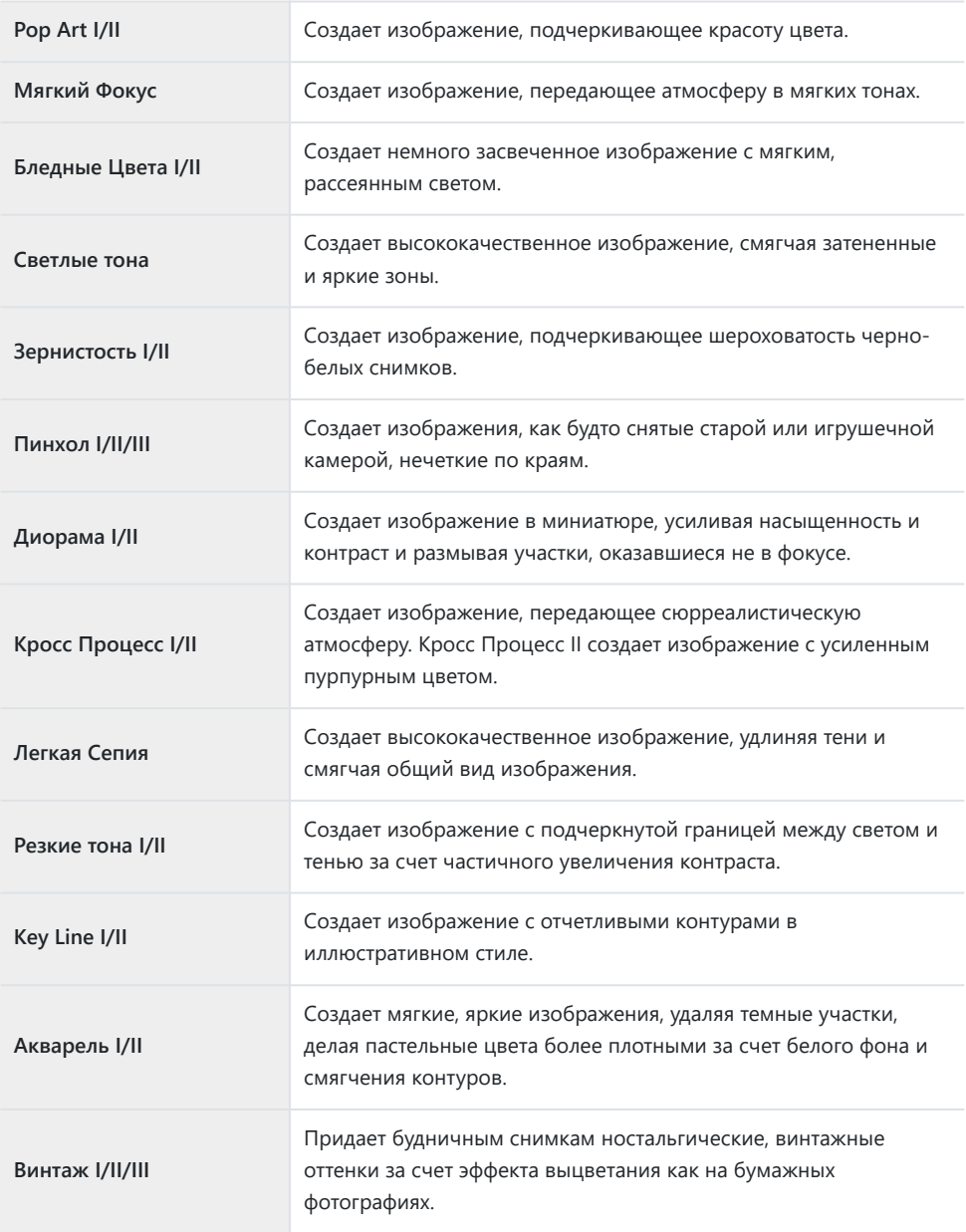

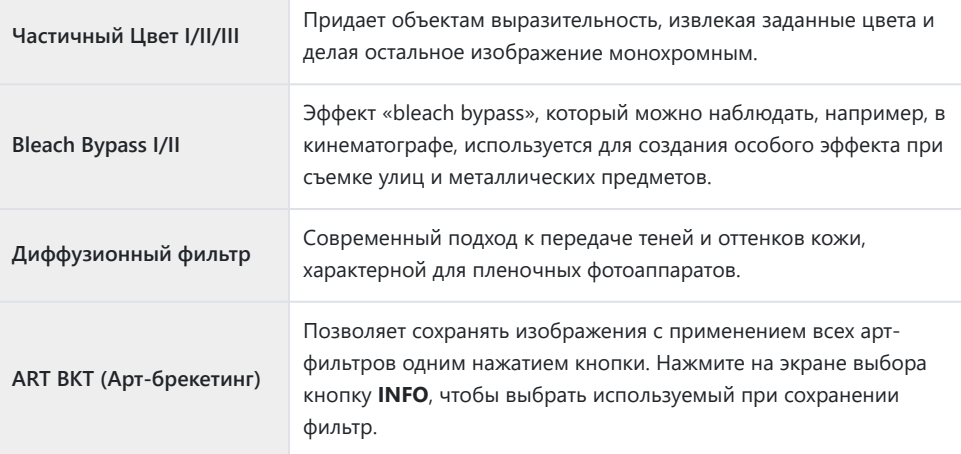

II и III представляют собой измененные варианты оригинала (I).

- Для максимального использования преимуществ арт-фильтров некоторые настройки функций C съемки отключены.
- Если для качества изображения в данный момент выбрано значение **[RAW]** [\( стр. 147\)](#page-146-0), для C качества изображения будет автоматически установлено значение RAW+JPEG. Арт-фильтры могут применяться только к снимкам в формате JPEG.
- В зависимости от места съемки результаты применения некоторых настроек могут быть C незаметны, при этом в других случаях переходы цветовых тонов могут быть резкими или изображение может стать после обработки более «зернистым».
- Некоторые эффекты могут быть не видны во время видеосъемки. C
- Воспроизводимый результат может отличаться в соответствии с примененными фильтрами, Cэффектами или настройками для качества видео.

### **Использование параметра [Частичный Цвет]**

Запись только выбранных оттенков в цвете.

- Поверните диск выбора режимов в положение **ART** . *1.*
- В меню арт-фильтра выберите **[Частичный Цвет I/II/III]**. *2.*
- Выделите эффект и нажмите кнопку **OK**. *3.*
	- На дисплее появится цветовой круг.

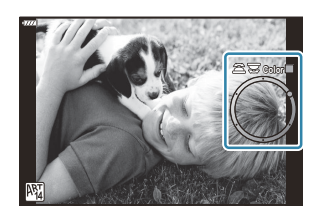

- $\boldsymbol{4}_{\boldsymbol{\cdot}}$  Вращением переднего или заднего диска выберите необходимый цвет.
	- Эффект будет виден на дисплее.
- **5.** Сделайте снимки.
	- Чтобы выбрать другой цвет после съемки, вращайте передний или задний диск для отображения кольцевого индикатора с цветовыми оттенками.

# <span id="page-81-0"></span>**Сохранение пользовательских настроек на диске выбора режима (C Пользовательский режим)**

Часто используемые настройки и режимы съемки можно сохранить в качестве пользовательского режима и загружать в любой момент путем вращения диска выбора режимов. Сохраненные настройки также можно загружать прямо из меню.

- Сохраняйте настройки в положениях с **C** по **C4** .
- При настройках по умолчанию пользовательские режимы аналогичны режиму **P** .

#### **Сохранение настроек (Назначение в пользовательский режим)**

- Отрегулируйте настройки камеры по желанию. *1.*
	- Поверните диск выбора режима в положение, отличное от **AUTO** , **SCN** или **ART** или от режима видео.
	- Информацию о настройках, которые можно сохранить, см. в разделе [«Настройки по](#page-412-0) [умолчанию» \(стр. 413\).](#page-412-0)
- Нажмите кнопку **MENU** для просмотра меню. *2.*
- 3. Выберите **[Сброс/польз. режимы]** в <sup>0</sup> Меню съемки 1 и нажмите кнопку  $\triangleright$ .

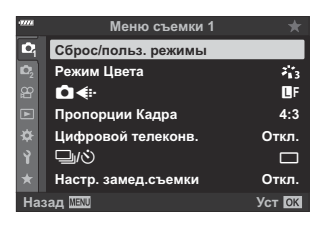

Отобразятся параметры **[Сброс/польз. режимы]**

- Выберите **[Назн. для польз. режима]** с помощью кнопок *4.*  $\Delta \nabla$  и нажмите кнопку  $\triangleright$ .
	- Отобразятся параметры **[Назн. для польз. режима]**.
- Выделите желаемый пользовательский режим (**[Пользов.** *5.* **режим С]–[Пользов. режим С4]**) с помощью кнопок  $\Delta \nabla$ и нажмите кнопку  $\triangleright$ .
	- Отобразится меню выбранного пользовательского режима.
- $\boldsymbol{6}.$  Выделите [Установка] с помощью кнопок  $\Delta \nabla$  и нажмите кнопку **OK**.

- Снова откроется меню **[Назн. для польз. режима]**.
- Любые имеющиеся настройки будут переписаны.
- Чтобы восстановить для выбранного пользовательского режима настройки, принятые по умолчанию, выделите опцию **[Сброс]** и нажмите кнопку **OK**.

83

7. Нажмите кнопку MENU несколько раз, чтобы выйти из меню.

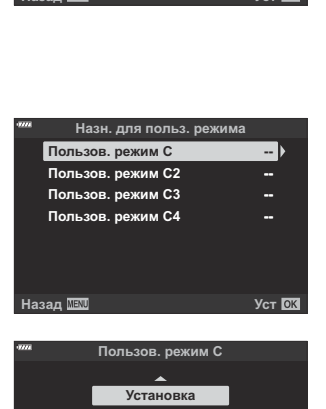

**Настройка режима cъемки.**

**Назад Уст**

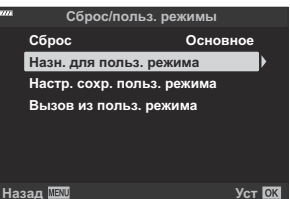

### **Использование пользовательских режимов (C )**

Чтобы загрузить все сохраненные настройки, включая режим съемки:

#### **Вызов настроек с помощью диска выбора режима**

Поверните диск выбора режимов в положение **C** . *1.*

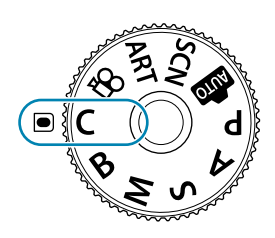

- Камера вызовет настройки для **[Пользов. режим C]**, ранее сохраненные с помощью параметра **[Сброс/польз. режимы]** > **[\[Назн. для польз. режима\]](#page-81-0)** в меню съемки [1 \(стр. 82\).](#page-81-0)
- **2.** Сделайте снимки.
- По умолчанию изменения, внесенные после вызова, не применяются к сохраненным настройкам. Сохраненные настройки восстанавливаются при следующем выборе пользовательского режима с помощью диска выбора режимов.
- Если для параметра **[Удержание]** выбрано значение **[Настр. сохр. польз. режима]**, пользовательские режимы могут обновляться автоматически, чтобы учесть любые изменения, внесенные в настройки выбранного режима во время съемки. Изменения останутся сохраненными в пользовательском режиме даже после того, как диск выбора режимов будет повернут в другое положение. Пользовательские режимы можно использовать почти так же, как режимы **P** , **A** , **S** , **M** и **B** .

#### **Вызов сохраненных настроек**

В всех режимах, кроме **AUTO** , **SCN** , **ART** и n, можно вызывать настройки, сохраненные в пользовательских режимах **[Пользов. режим C]** - **[Пользов. режим C4]**, кроме режима съемки. Сохраняется тот режим съемки, который задан в настоящее время при помощи диска выбора режимов.

Вызов настроек при повороте диска режимов в положение **C** восстанавливает все сохраненные настройки, включая режим съемки.

Сохранение пользовательских настроек на диске выбора режима (**C** Пользовательский режим)

- <sup>О</sup> Отобразится меню съемки 1.
- Текущие настройки будут сохранены в выбранном режиме, с перезаписью ранее C сохраненных настроек.

кнопок  $\Delta \nabla$  и нажмите кнопку  $\triangleright$ .

Нажмите кнопку **MENU**, чтобы выйти из меню. *6.*

- **OK**.
- 

 ${\bf 5}_{\boldsymbol{\cdot}}$  Выделите **[Да]** с помощью кнопок  $\Delta \, \nabla$  и нажмите кнопку

Отобразится меню **[Вызов из польз. режима]**.

Выделите нужный пользовательский режим с помощью *4.*

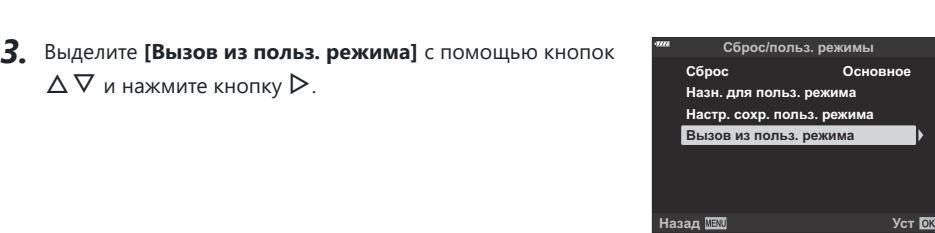

**Пользов. режим C Пользов. режим C3 Пользов. режим C4**

**Вызов из польз. режима**

**Назад Уст**

**Пользов. режим C**

**Примен. настр. C? Текущие настр. камеры будут перезаписаны.**

**Да**

**Нет**

**Назад Уст**

**Сброс/польз. режимы 1 1 Режим Цвета**  $\mathcal{L}_{13}$ n« Y**F Пропорции Кадра 4:3 Цифровой телеконв. Откл. 中心** o **Настр. замед.съемки Откл. Назад Уст**

**Меню съемки 1**

**1.** Нажмите кнопку MENU для просмотра меню.

- Отобразятся параметры **[Сброс/польз. режимы]**
- 

2. Выберите **[Сброс/польз. режимы]** в <sup>0</sup>1 Меню съемки 1 и

нажмите кнопку  $\triangleright$ .

 $\Delta \nabla$  и нажмите кнопку  $\triangleright$ .

هة-Настройки, вызываемые нажатием кнопки, не применяются после того, как произошло одно

из следующих событий:

- отключение камеры, -
- поворот диска выбора режимов в другое положение, -
- нажатие кнопки **MENU** во время съемки, -
- выполнение сброса, или -
- сохранение или вызов пользовательских настроек. -

#### **Автоматическое обновление пользовательских режимов**

Пользовательские режимы могут обновляться автоматически, чтобы учесть изменения, внесенные в настройки выбранного режима во время съемки.

- 1. Выделите [Сброс/польз. режимы] в <sup>0</sup> Меню съемки1 и нажмите кнопку ОК.
- $2.$  Выделите **[Настр. сохр. польз. режима]** и нажмите кнопку  $\triangleright$ .
- Выделите пользовательский режим (**[Пользов. режим C]**–**[Пользов. режим C4]**) и *3.* нажмите кнопку **OK**.
- Выделите **[Удержание]** и нажмите кнопку **OK**. *4.*

### <span id="page-86-0"></span>**Запись видеороликов**

- При записи видеороликов следует использовать SD-карты памяти со скоростью, C соответствующей SD классу 10 или выше.
- $\oslash$ Карты памяти UHS-II или UHS-I со скоростью записи, соответствующей UHS классу 3 или выше, необходимы, если:
	- разрешение **[4K]** или **[C4K]** выбрано для видео в меню **[** $\mathfrak{B} \blacktriangleleft$ **: ]** или выбрана скорость передачи **[A-I]** (метод сжатия All-Intra) в меню **[** $\mathbb{E}$  €i-1
- В случае длительной эксплуатации камеры возможно повышение температуры устройства C датчика изображений и появление «шума» и цветного «тумана» на изображениях. В этом случае ненадолго выключите камеру. При высокой чувствительности ISO на записанных изображениях возможно появление «шума» и цветного «тумана». В случае дальнейшего увеличения температуры камера автоматически выключится.
- Автофокусировка недоступна во время видеосъемки с объективами системы стандарта 4/3. C
- $\emptyset$  **Если для [** $\mathbb{H}$  $\neq$  $\mathbb{H}$ **] установлено значение**  $\mathbb{H}^{\text{BB}}_0$  **«запись высокоскоростного видео», а в качестве** режима цвета для снимаемого видеоролика выбрано **[i-Enhance]**, **[e-Portrait]** или арт-фильтр, то такое видео записывается в режиме **[Естественный]**.
- При использовании камеры с КМОП-матрицей движущиеся объекты могут искажаться из-за C явления «сдвигаемого затвора». Это физическое явление, которое проявляется в искажении изображения при съемке быстро движущегося объекта или при дрожании камеры. Оно становится особенно заметным при съемке с большим фокусным расстоянием.
- При использовании карты памяти SDXC видеоролики продолжительностью более 2 часов C записываются в виде нескольких файлов (в зависимости от условий съемки камера может начать запись в новый файл до достижения лимита 2 часа).
- При использовании карты SD/SDHC видеоролики размером более 4 ГБ записываются в виде C нескольких файлов (в зависимости от условий съемки камера может начать запись в новый файл до достижения лимита 4 ГБ).
- <sub>@</sub>: Ориентация камеры записывается, когда видео снимается в портретной («высокой») ориентации. Видеоролики, просматриваемые на компьютере или смартфоне, будут отображаться в той ориентации, в которой они были записаны.

#### **Запись видеороликов в режимах фотосъемки**

Кнопку  $\odot$  можно использовать для записи видео, даже если диск выбора режимов не находится в положении  $\Omega$ .

Рамка автофокуса переключится на стиль, выбранный для режима видеоролика. Перед Cзаписью поверните диск выбора режимов в положение  $\mathfrak{B}$  (режим видеоролика) и выберите нужную рамку автофокуса на дисплее выбора мишени автофокуса [\( стр. 96\)](#page-95-0).

- $1.$  Нажмите кнопку  $\odot$ , чтобы начать видеозапись.
	- Во время видеозаписи отображается индикатор «<sup>•</sup> **REC**», время записи и красная рамка.
	- Записываемый видеоролик отображается в видоискателе, где его можно посмотреть.
	- Положение области фокусировки можно изменять, касаясь монитора во время записи.

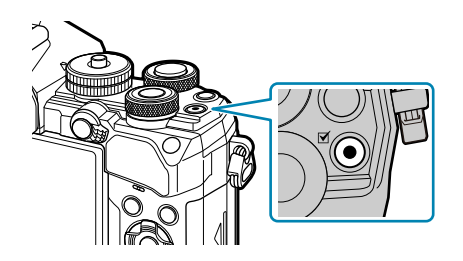

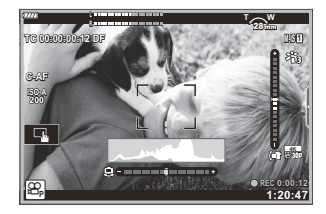

- $2.$  Нажмите кнопку  $\odot$  еще раз, чтобы закончить запись.
	- Когда запись закончится, индикатор «<sup>•</sup> REC», время записи и рамка исчезнут с дисплея.
	- Могут быть записаны звуки касания и нажатия кнопок.

 $\oslash$  Кнопку  $\odot$  нельзя использовать для видеозаписи в следующих случаях:

- В режиме мультиэкспозиции (фотосъемка также не возможна), при нажатии наполовину кнопки спуска, в режиме **B** (bulb), при серийной съемке, при замедленной съемке, во время коррекции трапецеидального искажения, при коррекции искажений типа «рыбий глаз», во время съемки в режиме LV ND
- Некоторые настройки, такие как режим автофокусировки, могут устанавливаться отдельно для B видеороликов и фотографий.  $\mathbb{R}$  [«Меню видео» \(стр. 246\)](#page-245-0)
- Чтобы выбрать, будет ли дисплей обрамлен красной рамкой во время записи, используйте B**параметр [** $\mathbb{R}$  **[Настройки отображения\]](#page-245-0) > [Красн. рамка при <b>@REC**] в  $\mathbb{R}$  Меню [видео \(стр. 246\)](#page-245-0).

### **Запись видео в режиме видеоролика** ( $\mathbb{C}$ )

Поверните диск выбора режимов в положение  $\mathfrak{P}$  (режим видеосъемки) для записи видеороликов с использованием эффектов, доступных в режимах **P** , **A** , **S** и **M** ( [стр. 252](#page-251-0)). <span id="page-88-0"></span>**1.** Поверните диск выбора режимов в положение  $\mathbb{L}$ .

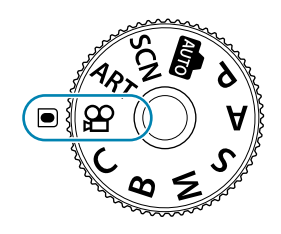

- $2.$  Нажмите кнопку  $\odot$ , чтобы начать видеозапись.
	- Для того чтобы настроить кнопку спуска для записи видеороликов, необходимо изменить параметр **[** $\frac{\alpha}{\alpha}$  **Функция затвора].**  $\boxed{\text{R}}$  $\frac{\alpha}{\alpha}$  [Меню видео >](#page-245-0) **[** $\frac{\alpha}{\alpha}$  **Функция затвора]** [\(стр. 246\)](#page-245-0)
	- Звуковой сигнал отсутствует, когда камера фокусируется в режиме видеосъемки.
	- Видеозапись будет отображаться на мониторе.
	- Во время видеосъемки отображается красная рамка.
	- Записываемый видеоролик отображается в видоискателе, где его можно посмотреть.
	- Положение области фокусировки можно изменять, касаясь монитора во время записи.
	- Камера начинает запись и показывает оставшееся время записи.

Чтобы выбрать, будет ли дисплей обрамлен красной рамкой во время записи, используйте B**параметр [** $\Omega$  **[Настройки отображения\]](#page-245-0) > [Красн. рамка при <b>@REC**] в  $\Omega$  Меню [видео \(стр. 246\)](#page-245-0).

#### **Сенсорные элементы управления (элементы управления беззвучным режимом)**

Эта функция позволяет не записывать звуки, издаваемые камерой в процессе съемки. Касание вкладки беззвучной съемки позволяет просмотреть следующие параметры. Коснувшись параметра, коснитесь появившейся на экране стрелки и выберите значение.

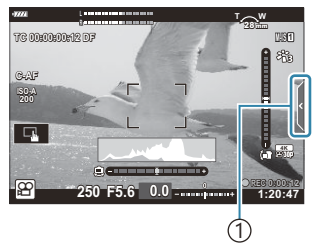

1 Вкладка беззвучной съемки

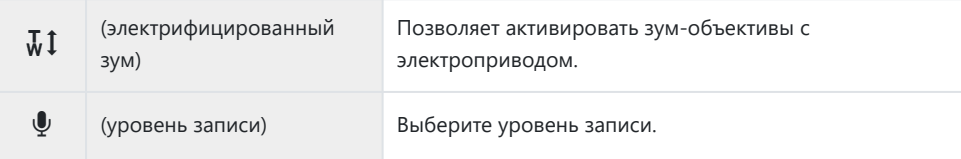

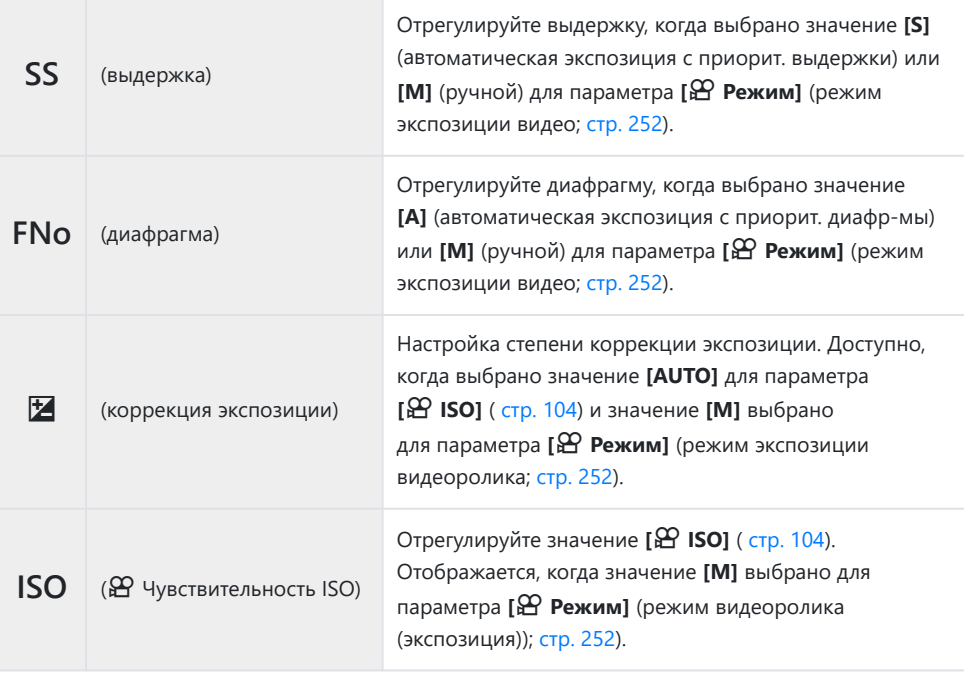

Элементы управления беззвучным режимом недоступны во время записи высокоскоростного Cвидео ( [стр. 152\)](#page-151-0).

# **Настройки съемки**

## **Настройки съемки**

Камера предоставляет множество функций для фотосъемки. В зависимости от частоты использования, к настройкам можно получать доступ посредством кнопок, значков на дисплее или меню, которое позволяет выполнить подробную настройку.

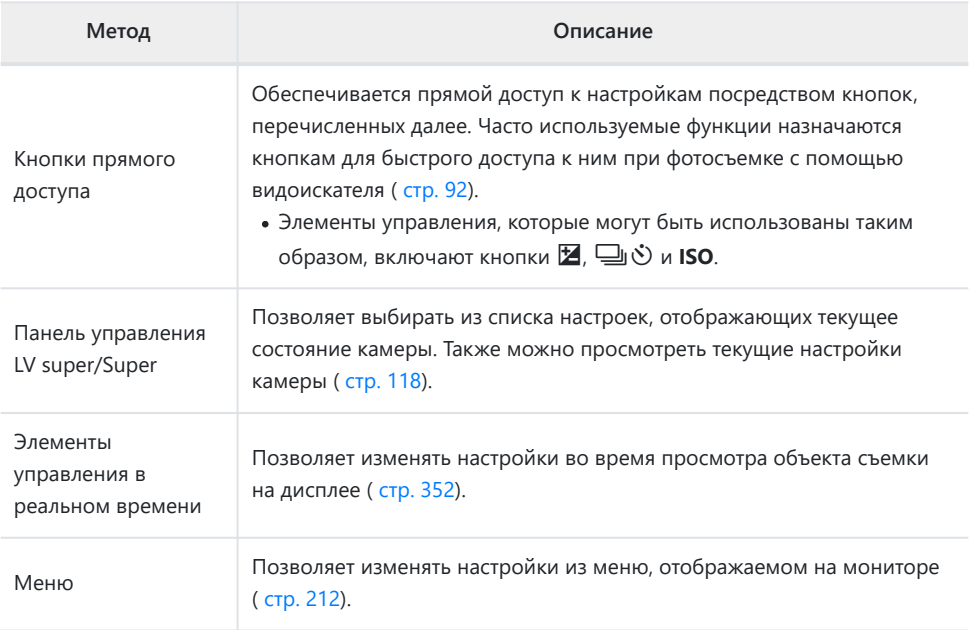

# <span id="page-91-0"></span>**Кнопки прямого доступа**

### **Кнопки прямого доступа**

Часто используемые для фотосъемки функции назначаются кнопкам. Они называются «кнопками прямого доступа».

Кнопки, которым можно назначить функции, перечислены ниже.

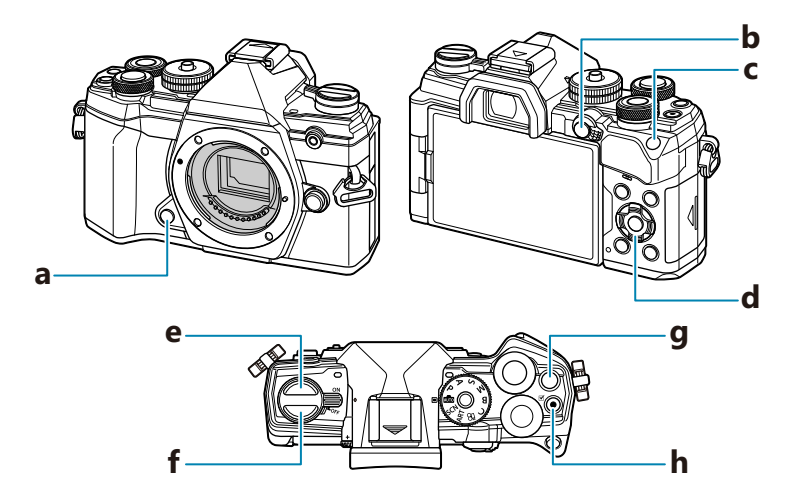

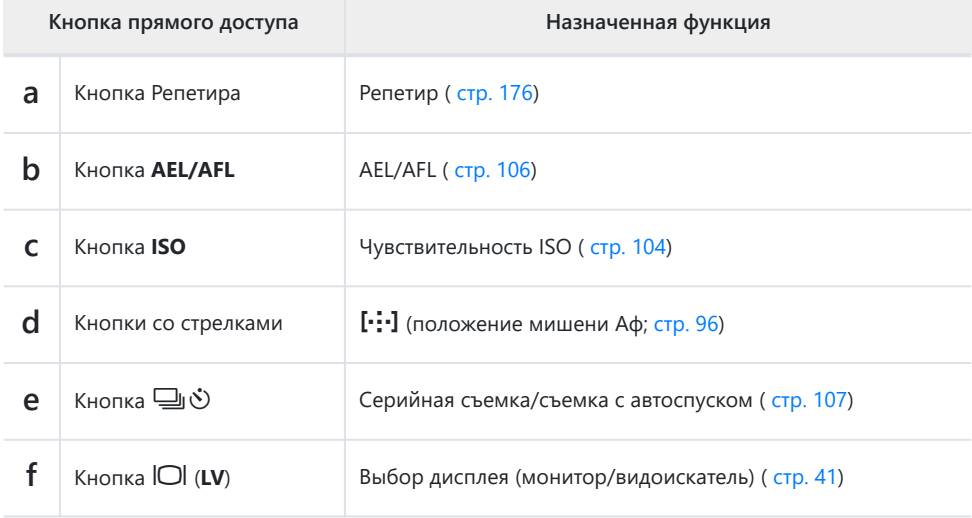

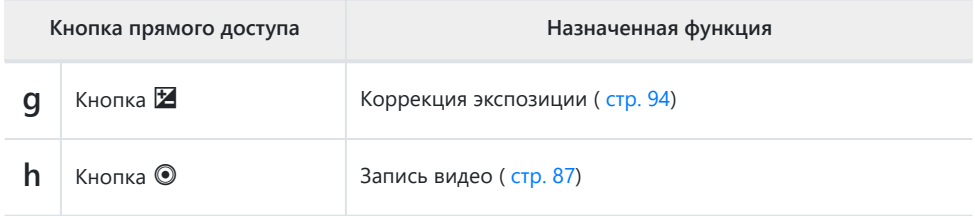

@-Кнопкам могут быть назначены различные действия. <sup>12</sup> [<sup>6</sup> [Функция Кнопки\]](#page-175-0) (стр. 176)

# <span id="page-93-0"></span>**Управление экспозицией (Коррекция экспозиции)**

Автоматически выбранную камерой экспозицию можно изменять в соответствии с художественным замыслом. Выбирайте положительные значения, чтобы осветлить снимки, отрицательные — чтобы сделать их темнее. Коррекция экспозиции возможна в режимах **P** ,  $A. S. ART \nparallel B$ .

 $\hat{\mathcal{P}}$ -Чтобы включить коррекцию экспозиции в режиме **М**, выберите значение [AUTO] для параметра **[**K **ISO]** [\(стр. 104\)](#page-103-0).

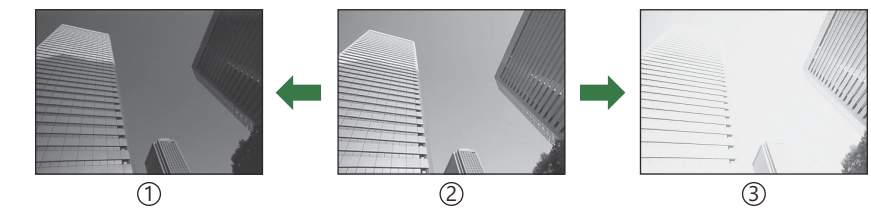

Отрицательное значение (-) 1

2)Без коррекции (0)

Положительное значение (+) 3

Во время фотосъемки коррекцию экспозиции можно выполнять в интервале ±5,0 EV. В видоискателе и в режиме визирования по экрану отображаются результаты применения значений в пределах интервала ±3,0 EV. Панель экспозиции начинает мигать, если величина экспозиции превышает значение ±3,0 EV.

выполняться в пределах интервала ±3,0 EV.

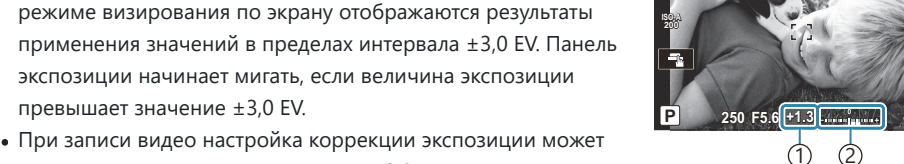

**S-IS AUTOS-IS AUTO**

**30p** Y**F**

**1023 1:02:03**

1) Коррекция экспозиции Панель экспозиции 2

- Для просмотра результатов применения коррекции экспозиции в режиме визирования по экрану необходимо выбрать значение **[Откл.]** для параметра **[\[Увеличить LV\]](#page-295-0)** в  $\frac{1}{2}$  [Пользовательском меню](#page-295-0)  $\overline{D2}$  (стр. 296).
- Передний и задний диски или сенсорные элементы управления можно использовать для настройки экспозиции во время записи видео.

### **Настройка коррекции экспозиции**

#### **Режимы P , A и S**

Коррекция экспозиции в режиме видео может выполняться, если для параметра **[**n **Режим]** (режим видео-экспозиции) задано значение **[P]**, **[A]** или **[S]**. g[«Выбор режима экспозиции](#page-251-0) (n [Режим \(режим экспозиции видеоролика\)\)» \(стр. 252\)](#page-251-0)

- Вращайте передний диск, чтобы настроить коррекцию экспозиции. *1.*
	- Значение также можно выбрать с помощью кнопки  $\mathbb Z$  и кнопок со стрелками  $\mathbb{Q}_{\geq}$ .
- **2.** Сделайте снимки.

#### **Режим M**

Коррекция экспозиции в режиме видео может выполняться, если для параметра **[**n**Режим]** (режим видео-экспозиции) задано значение **[М]**. Сначала необходимо выбрать значение **[Вкл.]** для  $\mathbb{E}$  Меню видео >  $[\mathbb{E}$  **Настр. параметров**] >  $[\mathbb{E}_M$  **ISO-Авто Настр.**] >  $[\mathbb{E}_M$  **ISO-Авто**] [\(стр. 246\)](#page-245-0) b **[AUTO]** для **[**n **ISO]** [\(стр. 104\)](#page-103-0).

- $1.$  Нажмите кнопку  $\boxtimes$  и затем поверните передний или задний диск для регулировки степени коррекции экспозиции.
- **2.** Сделайте снимки.

#### **Сброс коррекции экспозиции**

Для сброса параметров коррекции экспозиции нажмите и удерживайте кнопку **OK**.

# <span id="page-95-0"></span>**Выбор режима мишени Аф (Реж. мишени Аф)**

- **1.** Используйте кнопки  $\Delta \nabla \triangleleft \triangleright$ , чтобы расположить мишень автофокуса.
- Во время выбора мишени Аф задайте с помощью переднего диска размер и очертания *2.*мишени.

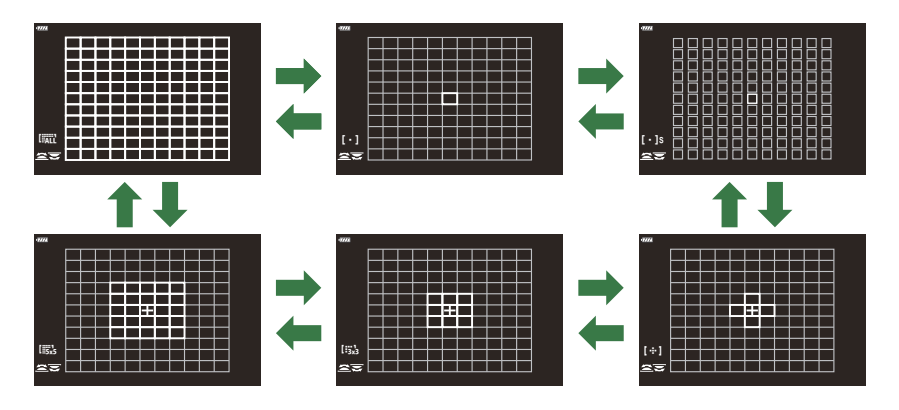

#### **Режимы мишени автофокуса**

- В режиме  $\mathbb{\tilde{X}}$ А доступны только следующие режимы: одна зона, 9-зонная группа (3 × 3) и 25-зонная группа (5 × 5).
- В режиме видеоролика доступны только следующие опции: одна зона, 9-зонная группа (3 × 3), 25-зонная группа (5 × 5) и все зоны (11 × 9).
- Используйте **[O [-: ]Параметры режима]** в меню ※ [Пользовательское меню](#page-285-0) <sup>A2</sup> (стр. 286) для выбора отображаемых режимов.

## X**Одна зона**

Выбор одной мишени для фокусировки.

### Z **Небольшая зона**

Выбор одной мишени Аф еще меньшего размера. Используется для точечной фокусировки на небольших объектах.

## Y **5-зонная группа**

Выбор группы из 5 мишеней, расположенных крестообразно. Камера выбирает для фокусировки мишень в пределах выбранной группы.

## r **9-зонная группа (3 × 3)**

Выбор группы из 9 мишеней, расположенных в виде квадрата. Камера выбирает для фокусировки мишень в пределах выбранной группы.

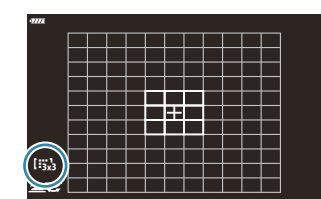

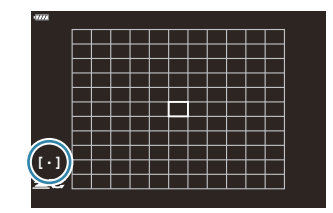

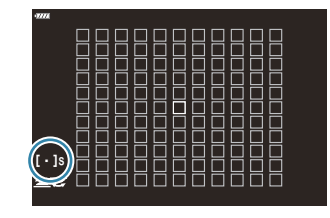

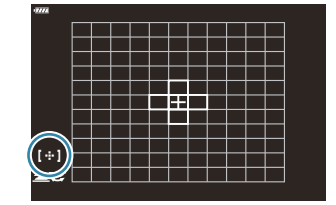

### s **25-зонная группа (5 × 5)**

Выбор группы из 25 мишеней, расположенных в виде квадрата. Камера выбирает для фокусировки мишень в пределах выбранной группы.

## q **Все зоны**

Камера выбирает для фокусировки одну из всех доступных мишеней.

Камера выбирает одну из 121 (11 × 11) мишеней во время фотосъемки и одну из 99 (11 × 9) мишеней в режиме видеоролика.

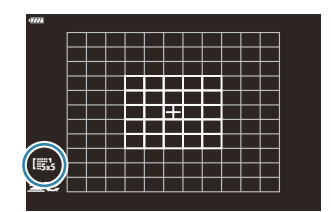

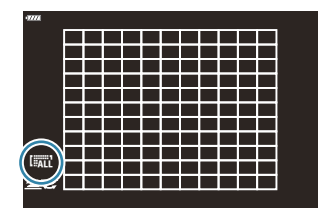

### u**/**v**/**w**/**x **Пользовательская мишень**

Пользовательские режимы мишени можно открыть с помощью параметра **[**KY**[Параметры](#page-285-0) режима]** в **☆** [Пользовательском меню](#page-285-0) **A2** (стр. 286), установив флажки (✔) напротив соответствующих параметров. Камера использует режим мишени автофокуса, выбранный для **[**t **[Настр. режима мишени\]](#page-285-0)** в  $*$  [Пользовательском меню](#page-285-0)  $A^2$  (стр. 286). Настройка по умолчанию — одна мишень.

- В зависимости от ориентации камеры можно выбрать отдельные режимы мишени B автофокуса.  $\mathbb{Q}$  **Ф** [Пользовательское меню](#page-329-0)  $\mathbb{R}$  >  $\mathbb{R}$  Ориентация компон.  $\begin{bmatrix} \cdot \cdot \cdot \end{bmatrix}$  (стр. 330)
- <sub>இ</sub>: Следующие настройки фокусировки можно вызвать с помощью переключателя **Fn**. Для позиций 1 и 2 можно назначить отдельные настройки. Используйте этот параметр для быстрой настройки параметров в соответствии с условиями съемки.

**[\[Реж.Автофок.\]](#page-124-0)** (стр. 125), **[\[Реж. мишени Аф\]](#page-95-0)** (стр. 96) и **[\[Мишень Аф\]](#page-99-0)** (стр. 100) - Переключатель **Fn** можно настроить с помощью опции **[\[Функ-я перекл.](#page-341-0)** K **Fn]** в C [Пользовательском меню](#page-341-0) B (стр. 342) или опции **[**n **[Кнопка/Диск/Перекл.\]](#page-245-0)** > **[Функ-я перекл.**  $\mathbb{C}$  **Fn]** в  $\mathbb{C}$  [Меню видео \(стр. 246\)](#page-245-0).

- இ்-Можно отрегулировать настройки мишени автофокуса для **[C-AF]**. **I** S <sup>\*</sup> [Пользовательское](#page-321-0) меню a > **[**K **[Центр Н-Аф\]](#page-321-0)** (стр. 322) и **[**K **[Приоритет центра Н-Аф\]](#page-322-0)** (стр. 323) Для режима фотографии и режима видеоролика можно выбрать отдельные опции. B
- Количество доступных мишеней Аф зависит от параметров съемки. B

Чтобы включить тачпад автофокуса, когда выбран параметр B**[FALL** (все мишени) и значение **[C-AF]** выбрано для параметра **[**n **Реж.Автофок.]** или **[S-AF]**, значение **[S-AF**J**]**, **[C-AF]** или **[C-AF**J**]** выбрано для **[**K **[Реж.Автофок.\]](#page-124-0)** (стр. 125), выберите [Вкл.2] для меню **\*** [Пользовательское меню](#page-285-0) <sup>A2</sup> > **[\[Индикац Зоны Аф\]](#page-285-0)** (стр. 286). Камера отобразит мишени автофокуса для всех областей, находящихся в фокусе.

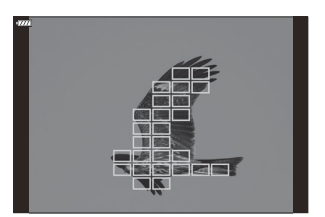

### <span id="page-99-0"></span>**Выбор мишени фокусировки (Мишень Аф)**

Рамка, отображающая положение точки фокусировки, называется «Мишень Аф». Мишень можно располагать поверх объекта съемки.

- При настройках по умолчанию можно расположить мишень с помощью кнопок *1.*  $\triangle \nabla \triangleleft \triangleright$ .
- Расположите выбранную мишень с помощью кнопок *2.*  $\triangle \nabla \triangleleft \triangleright$ .

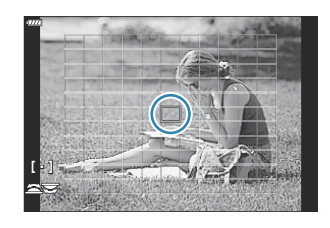

- Чтобы выбрать центральную мишень автофокуса, нажмите и удерживайте кнопку **OK**.
- Можно настроить мишень Аф так, чтобы рамка мишени «обхватывала» края дисплея ( [стр. 327](#page-326-0)).
- Во время фокусировки можно менять положение мишени Аф, если в режиме фотосъемки B выбран параметр **[C-AF]** или **[C-AF**J**]**
- Положение мишени Аф также можно менять во время видеозаписи. B
- Если значение **[Вкл.]** установлено для параметра **[\[Тачпад Аф\]](#page-287-0)** (стр. 288), положение мишени B Аф можно менять с помощью сенсорных элементов управления монитора во время выстраивания кадра в видоискателе.
- $\hat{\mathscr{E}}$ -Размер и количество доступных мишеней автофокуса зависят от настроек групповой мишени ( [стр. 96](#page-95-0)) и варианты, выбранные для **[\[Цифровой телеконв.\]](#page-219-0)** (стр. 220) и **[\[Пропорции\]](#page-145-0)** [\(стр. 146\).](#page-145-0)
- Функции, которые выполняют диски и клавиши со стрелками во время выбора точки Bавтофокуса, можно выбрать с помощью меню **[**Y **[Выбор настроек экрана\]](#page-325-0)** в
	- $\hat{\mathbf{X}}$  [Пользовательское меню настроек](#page-325-0)  $\hat{P}$  (стр. 326).

# **Автофокус на рамке увеличения/автофокус с увеличением (Super Spot AF)**

При съемке можно увеличивать масштаб на дисплее. Для обеспечения большей точности при фокусировании выполните увеличение масштаба области фокусировки. При более высоких коэффициентах увеличения можно фокусироваться на меньших областях по сравнению со стандартной мишенью фокусировки. Во время увеличения можно изменять положение области фокусировки по мере необходимости.

Эта функция доступна только в том случае, если параметр **[**8**]** назначен для управления C камерой.  $\mathbb{R}$  [«Назначение функций кнопкам \(Функция Кнопки\)» \(стр. 176\),](#page-175-0) [«Доступные](#page-177-0) [действия» \(стр. 178\)](#page-177-0)

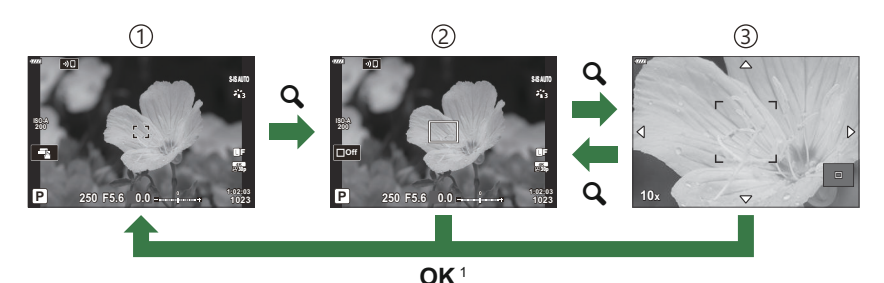

Чтобы вернуться к дисплею съемки, можно нажать и удерживать элемент управления, на 1 который назначен параметр **[**8**]** (увеличение) вместо нажатия кнопки **OK**.

Дисплей съемки 1

3 Автофокус с увеличением

- Выполнение автофокуса на рамке 2 увеличения
	- $1.$  Нажмите кнопку, которой назначена функция  $[Q]$ (увеличение).
		- Отображается граница масштабирования.

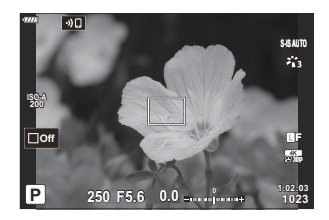

**2.** Расположите границу с помощью кнопок  $\Delta \nabla \triangleleft \triangleright$ .

- Чтобы изменить положение центра, нажмите и удерживайте кнопку **OK**.
- Скорректируйте размер рамки масштабирования для *3.* выбора коэффициента масштабирования.
	- $\bullet$  Нажмите кнопку **INFO**, а затем используйте кнопки  $\Delta \nabla$ или передний или задний диск для изменения размера рамки масштабирования.
	- Нажмите кнопку **OK** для сохранения изменений и выхода из настройки.
- $\boldsymbol{4}_{\boldsymbol{\cdot}}$  Нажмите еще раз кнопку, которой назначена функция **[<code>Q]</code>.** 
	- Камера увеличит выбранную область до размера всего дисплея.
	- Используйте для увеличения или уменьшения передний или задний диск.
	- Используйте кнопки  $\Delta\nabla\blacktriangleleft\triangleright$ , чтобы прокрутить изображение на дисплее.
	- В режиме съемки **M** (ручной) или **B** (bulb) во время изменения масштаба можно нажать кнопку **INFO** для выбора настройки диафрагмы или выдержки.

• Нажмите кнопку  $\mathbf Q$  для возврата к рамке масштабирования.

- Нажмите кнопку **OK**, чтобы завершить операцию изменения масштаба для фокусировки.
- Завершить операцию изменения масштаба для фокусировки можно также нажатием с последующим удерживанием кнопки  $\mathbf{Q}$ .

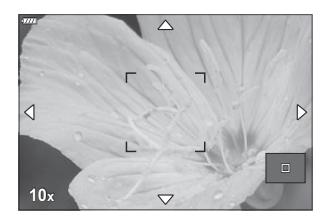

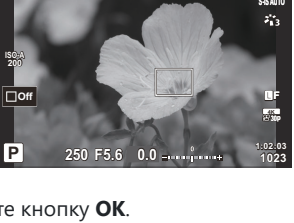

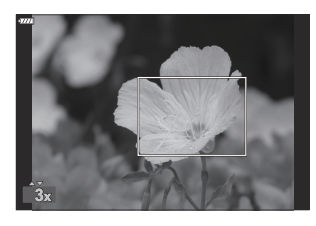

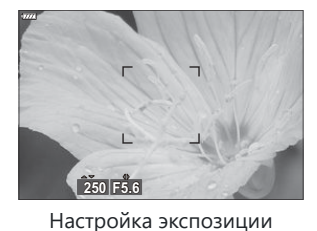

отображается для режимов

**M** и **B**

- ${\bf 5}.$  Нажмите наполовину кнопку спуска, чтобы выполнить фокусировку автоматически.
- Изменение масштаба фокусировки применяется только к изображению на экране. На снимки, C полученные с помощью камеры, это никак не влияет.
- @ Сенсорное управление можно использовать для увеличения фокуса. <sup>П</sup><8 [«Съемка с](#page-48-0) [использованием сенсорного управления» \(стр. 49\)](#page-48-0)
- Область внутри рамки масштабирования можно сделать более светлой для удобства Bфокусировки или настроить выход камеры из режима изменения масштаба фокусировки при нажатии наполовину кнопки спуска для выполнения фокусировки.  $\mathbb{R}$   $\ast$  [Пользовательское](#page-295-0) меню **D2** > **[\[Настройки макро LV\]](#page-295-0)** (стр. 296)

## <span id="page-103-0"></span>**Изменение чувствительности ISO (ISO)**

Выбирайте значение в соответствии с яркостью объекта съемки. Более высокие значения позволяют выполнять съемку в большей темноте, но также увеличивают и «шум» (пятнистость) изображения. Установите режим **[AUTO]**, чтобы камера настроила чувствительность соответственно условиям освещения.

- Чувствительность ISO имеет фиксированное значение в режиме **[AUTO]** во время видеозаписи, если для режима **[**n **Режим]** (режим экспозиции видеоролика) установлено значение **[P]**, **[A]** или **[S]**. Параметр **[**n **Режим]** для **[М]** позволяет выбрать другие параметры.
	- **1.** Нажмите кнопку ISO и поверните передний или задний диск, чтобы выбрать значение.

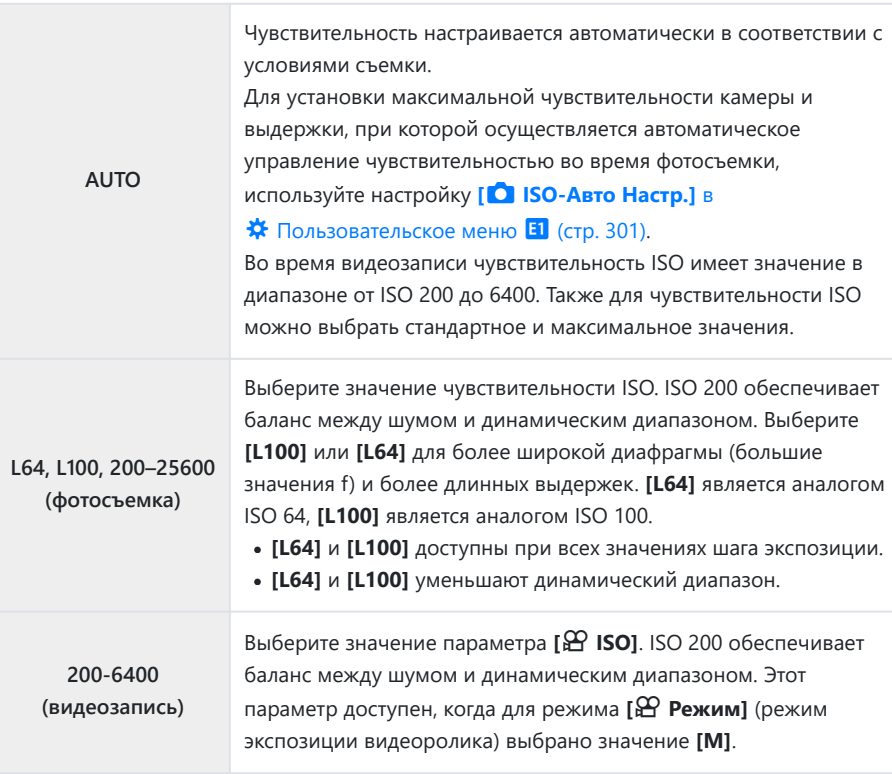

- $\oslash$ В результате комбинирования значений [■ ISO], превышающих ISO 8000, с настройками, использующими электронный затвор (например, беззвучный режим или брекетинг фокусировки), устанавливается скорость синхронизации вспышки 1/20 с.
- Независимо от значения, выбранного для чувствительности ISO, скорость синхронизации C вспышки во время фотосъемки с использованием брекетинга ISO в беззвучном режиме составляет 1/20 с.
- Если для режима **[**n **Режим]** (режим экспозиции видеоролика) установлено значение **[М]**, C чувствительность ISO можно регулировать во время записи с помощью сенсорных элементов управления [\( стр. 89](#page-88-0)) или переднего или заднего диска.
- Если во время фотосъемки установлен режим съемки **[Резкие тона]** или **[Акварель]**, C чувствительность не превышает значение ISO 1600 в режиме **[AUTO]**.
- Когда для режима **[**n **Режим]** (режим экспозиции видеоролика) выбрано значение **[М]**, C применяются следующие ограничения:
	- для режима цвета выбрано [<sup>≱</sup>ິ່ິຂາ ОМ-Log400]:
		- Если для параметра **[** $\mathbb{D}$  **<** •• ] выбрана частота кадров 24p, 25p или 30p, чувствительность в режиме **[AUTO]** ограничивается значениями ISO 400–-3200.
		- Если для параметра **[** $\mathfrak{B}$  $\Leftarrow$ **: ]** выбрана частота кадров 50р или 60р, чувствительность в режиме **[AUTO]** ограничивается значениями ISO 400–-6400.
		- Минимальное значение, которое можно выбрать вручную, ISO 400.
	- **Другие режимы цвета**:
		- Если для параметра [ $\mathfrak{B} \triangleq$ : ] выбрана частота кадров 24p, 25p или 30p, чувствительность в режиме **[AUTO]** ограничивается значениями ISO 200–-3200.

## <span id="page-105-0"></span>**Фиксация экспозиции (фиксация AE)**

Экспозицию можно зафиксировать нажатием кнопки **AEL/AFL**. Используйте эту возможность для независимой регулировки фокусировки и экспозиции или для выполнения нескольких снимков при одной и той же экспозиции.

- $\oslash$  Функция «Фиксация AE» доступна только, если во время фотосъемки для параметра **[ ■ [AEL/](#page-317-0) AFL]** [\(стр. 318\)](#page-317-0) выбрано значение **[mode1]** или **[mode2]** (обратите внимание, что, если для режима автофокусировки выбрано значение **[**R**Аф]** или **[**R**Аф**J**]**, функция «Фиксация AE» доступна только в режиме **[mode1]**).
- Если кнопке **AEL/AFL** назначена другая функция, необходимо назначить **[AEL/AFL]** на другой элемент управления.  $\mathbb{R}$  [«Назначение функций кнопкам \(Функция Кнопки\)» \(стр. 176\),](#page-175-0) [«Доступные действия» \(стр. 178\)](#page-177-0)
- При однократном нажатии кнопки AEL/AFL экспозиция фиксируется и отображается значок **[AEL]. [IS [«Настройка фокуса и экспозиции при помощи кнопки](#page-317-0) AEL/AFL (C)** AEL/ [AFL\)» \(стр. 318\)](#page-317-0)
- Повторное нажатие кнопки AEL/AFL отменяет фиксирование AE.
- Фиксация снимается при вращении диска выбора режимов, нажатии кнопки **MENU** или кнопки **OK**.

## <span id="page-106-0"></span>**Серийная съемка/съемка с автоспуском**

Позволяет менять настройки для серийной съемки или съемки с автоспуском. Выбирайте параметры в соответствии с объектом съемки.

Для съемки с автоспуском надежно установите камеру на штативе. C

- **1.** Нажмите кнопку  $\Box \Diamond$ .
- 2. Вращением переднего или заднего диска выберите необходимое значение.
	- Пользовательские настройки для съемки с автоспуском можно посмотреть, нажав кнопку **INFO**.

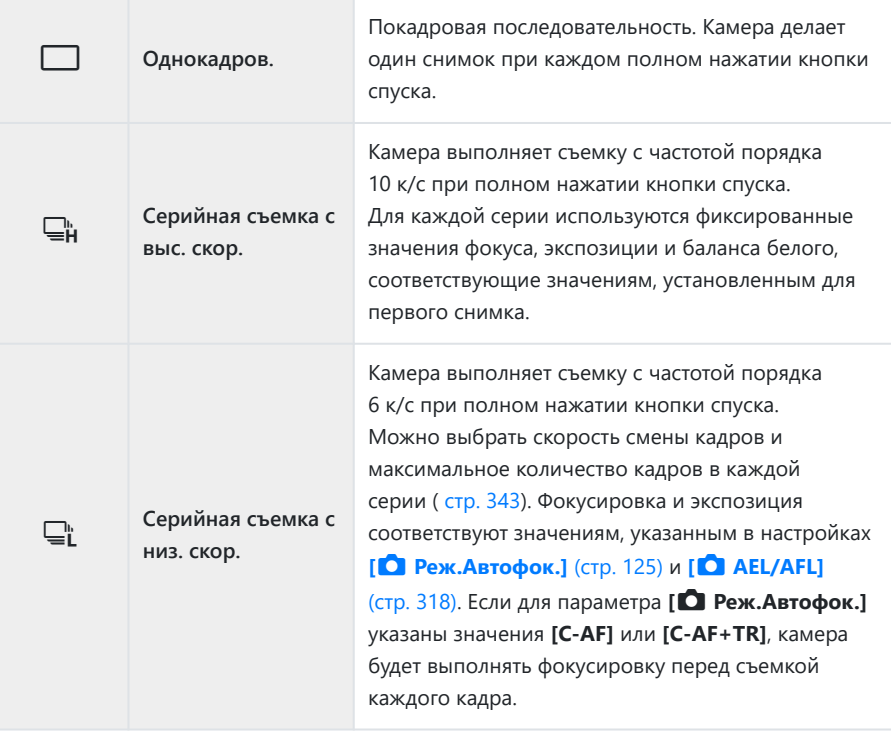

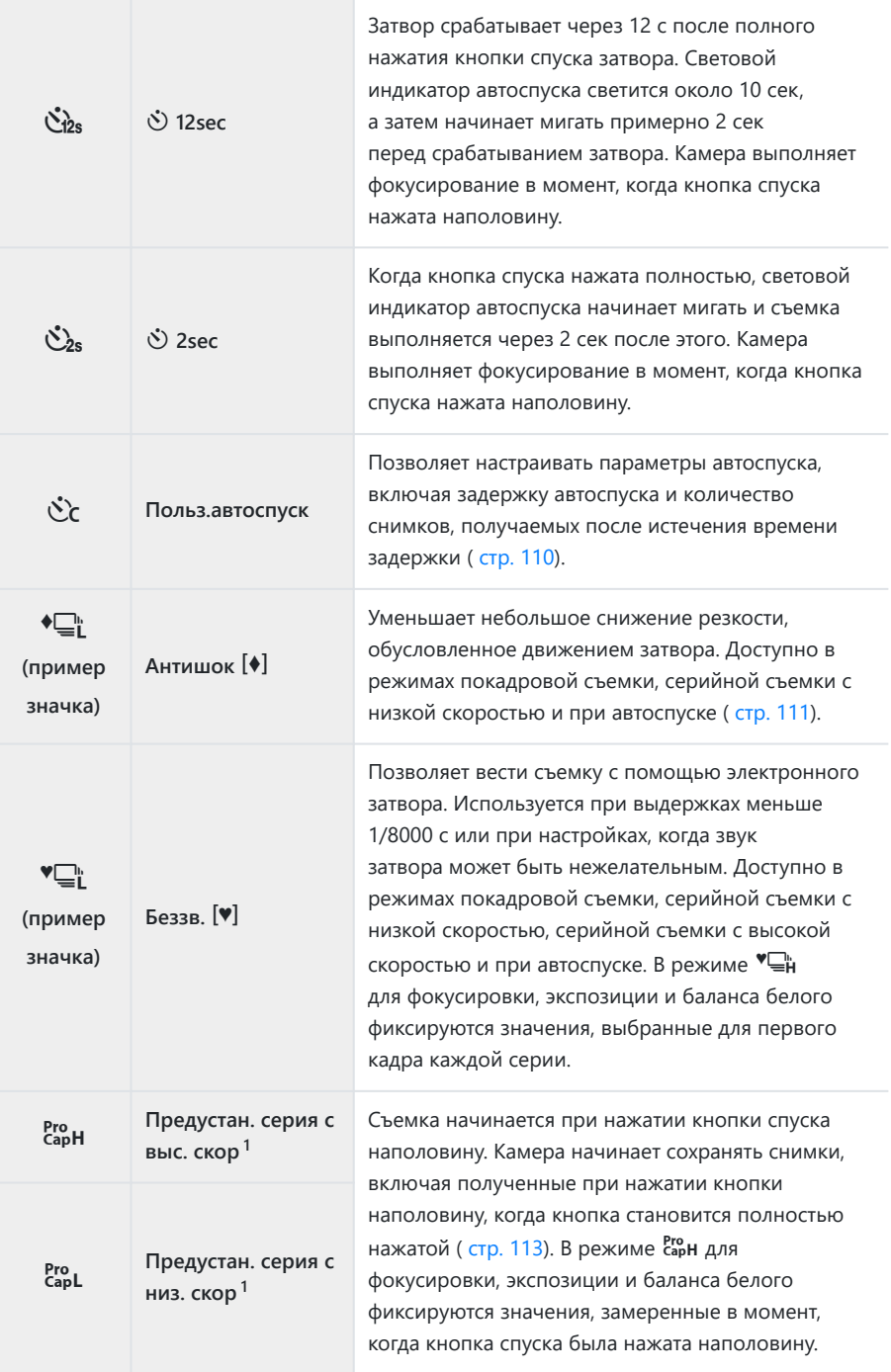
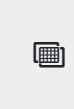

**Съемка в супер-HD<sup>1</sup>**

Делайте фотографии с высоким разрешением ( [стр. 116](#page-115-0)). Для выбора метода съемки используйте **[\[Съемка в супер-HD\]](#page-223-0)** > **[Метод съемки]** в **2** [Меню съемки 2 \(стр. 224\).](#page-223-0)

- Арт-фильтры для режимов цвета недоступны. 1
- $\hat{\mathscr{E}}$ -Для отмены запущенного таймера автоспуска нажмите кнопку  $\nabla$ .
- $\hat{\mathcal{S}}$ -Если в режиме автоспуска вы встанете перед камерой и нажмете кнопку спуска затвора, снимок может получиться несфокусированным.
- Можно выбрать скорость смены кадров и максимальное количество кадров в каждой серии B ( [стр. 343](#page-342-0)).
- இ்-B режимах  $\Xi$ ட் и Enp на дисплее камеры отображается то, что видно через объектив во время съемки. В режимах  $\Xi_{\rm H}^{\rm in}$  и  $\mathcal{E}_{\rm sub}^{\rm sub}$  отображается снимок, непосредственно предшествующий текущему кадру.
- Скорость серийной съемки варьируется в зависимости от используемого объектива и C положения механизма масштабирования.
- Если при серийной съемке индикатор заряда аккумулятора мигает из-за низкого заряда, C камера прекращает съемку и начинает сохранение сделанных снимков на карте памяти. В зависимости от оставшейся мощности аккумулятора, камера может сохранить не все снимки.
- Используйте **[**g**/**Y **Настройки]** в меню C [Пользовательское меню](#page-294-0) i (стр. 295) для C выбора отображаемых режимов.
- $\mathcal{D}$  В режимах  $\mathbb{Q}$ н и  $\mathbb{Q}$  скорость смены кадров упадет при настройках **[ISO]** выше ISO 8000.
- $\oslash$  Скорость синхронизации вспышки при значении [Беззв. <sup>[♥</sup>]], равном 1/50 с. Оно падает до 1/20 при настройках **[ISO]** выше ISO 8000.
- Фотоснимки, полученные в беззвучном режиме и в режиме «Предустан. серия», могут иметь C искажения, если объект съемки или камера быстро перемещаются во время съемки.
- $\oslash$  Для использования вспышки в режиме **[Беззв. <sup>[♥</sup>]**] выберите значение **[Разрешено]** для параметра **[Антишок** H**/Беззв.** I**]** > **[Настр. реж. "Без звука"** I**]** > **[Вспышка]** в 7 Меню съемки 2.
- Частота смены кадров может уменьшаться, если для параметра (Увеличить LV) установлено Cзначение **[Вкл.1]** или **[Вкл.2]**. Для обеспечения постоянной частоты кадров выберите **значение <b>[Откл.]**.  $\mathbb{R}$   $\mathbb{R}$   $\mathbb{R}$  [Пользовательское меню](#page-295-0)  $\mathbb{R}^2$  > **[Увеличить LV]** (стр. 296)

# **Параметры автоспуска (**l **Польз.автоспуск)**

Позволяет настраивать параметры автоспуска, включая задержку срабатывания затвора и количество снимков, получаемых после истечения времени таймера задержки.

- **1.** Нажмите кнопку  $\Box \Diamond$ .
- 2. Выделите  $\&$  (польз.автоспуск) вращением переднего или заднего диска и нажатием кнопки **INFO**.

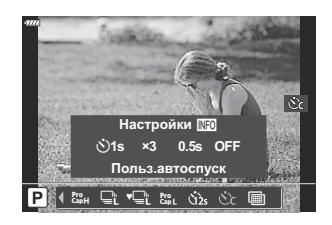

 $\boldsymbol{3}.$  Выделите элементы с помощью кнопок  $\triangleleft\triangleright$  и используйте  $\triangle\nabla$ , чтобы выбрать необходимый пункт.

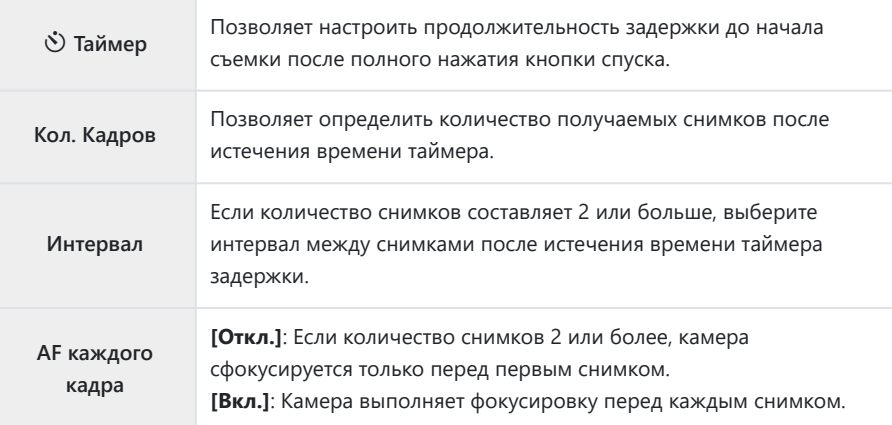

# **Съемка без вибрации, вызванной работой кнопки спуска затвора (Компенс. вибрации**  $\lceil \bullet \rceil$

Уменьшает небольшое снижение резкости, обусловленное движением затвора. Данный параметр следует использовать, когда небольшое движение камеры может вызвать ухудшение резкости, например при макросъемке или телефотосъемке.

**© Сначала необходимо включить отображение этого параметра, выбрав <b>[**□/Č [Настройки\]](#page-294-0) в  $*$  [Пользовательском меню](#page-294-0) <sup>D1</sup> (стр. 295) и установив флажок ( $\checkmark$ ) напротив соответствующего пункта.

- **1.** Нажмите кнопку  $\Box \Diamond$ .
- Выберите с помощью переднего или заднего диска один из пунктов, отмеченных значком *2.* ♦, а затем нажмите кнопку **OK**.
- **3.** Сделайте снимки.
	- После истечения заданного времени сработает затвор, и будет получен снимок.
- $\hat{\mathscr{E}}$ -Задержку между нажатием кнопки затвора до конца и началом съемки можно выбрать с помощью **[Антишок** H**/Беззв.** I**]** > **[Антишок** H**]** в 7 Меню съемки 2 [\( стр. 244](#page-243-0)).

111

# **Съемка без звукового сигнала затвора (Беззв.** I**)**

В ситуациях, в которых звук затвора является нежелательным, съемку можно выполнять беззвучно. Для устранения микроскопических колебаний, вызванных движением механического затвора, используется электронный затвор также, как и в случае съемки с компенсацией вибрации.

- **1.** Нажмите кнопку  $\Box \Diamond$ .
- Выберите с помощью переднего или заднего диска один из пунктов, отмеченных значком *2.* ♥, а затем нажмите кнопку **OK**.
- **3.** Сделайте снимки.
	- После спуска затвора экран монитора на короткое время погаснет. Спуск затвора произойдет беззвучно.
	- Самая короткая из доступных выдержка равняется 1/32000 с.
- Желаемые результаты могут быть не достигнуты, если съемка выполняется при освещении C источниками мерцающего света, такими как флуоресцентные или светодиодные лампы, или если объект движется во время съемки рывками.
- $\hat{\mathscr{E}}$ -Задержку между нажатием кнопки затвора до конца и началом съемки можно выбрать с помощью **[Антишок [** $\blacklozenge$ **]/Беззв.**  $[\blacktriangledown]$ **] > <b>[Беззв.**  $[\blacktriangledown]$ ] в  $\mathcal{D}_2$  Меню съемки 2 ( [стр. 244\)](#page-243-0).

# **Съемка без временной задержки срабатывания (съемка в режиме «Предустан. серия»)**

Съемка начинается, когда кнопка спуска нажимается наполовину; на этапе перемещения кнопки из полунажатого положения до полного нажатия камера начинает записывать последние *n* полученных снимков на карту памяти, где *n* — число, указанное перед началом съемки. Если кнопка удерживается полностью нажатой, съемка продолжается до окончания записи указанного количества снимков. Данный параметр следует использовать для съемки событий, которые иначе можно пропустить из-за реакций объекта или задержки срабатывания затвора.

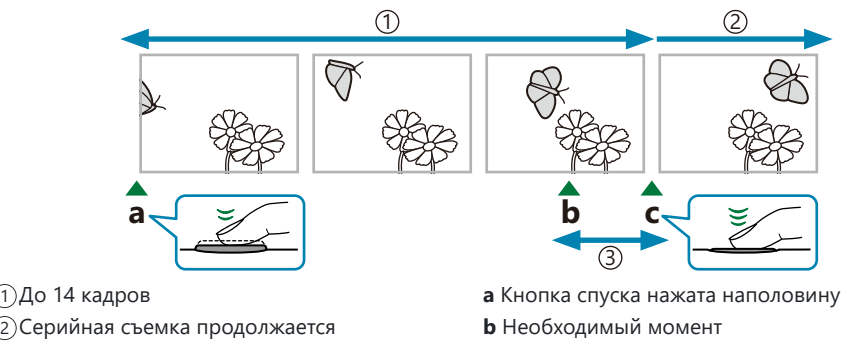

- Задержка срабатывания затвора 3
- **c** Кнопка спуска нажимается до конца

### **Предустан. серия с низ. скор (CapL)**

Данную настройку следует выбирать, если заранее известно, что расстояние до объекта будет изменяться во время съемки. Камера выполняет съемку с частотой до 10 к/с. До полного нажатия кнопки спуска максимально может быть получено 14 кадров. Если для параметра **[**K **[Реж.Автофок.\]](#page-124-0)** (стр. 125) указаны значения **[C-AF]** или **[C-AF+TR]**, камера будет выполнять фокусировку перед съемкой каждого кадра.

- $\oslash$  При выборе режима  $\frac{\text{Pro}}{\text{Cap}}$  (Предустан. серия с низ. скор.) величина диафрагмы ограничивается диапазоном между максимальным значением для диафрагмы и f8.0.
- **(DOбъективы стандарта 4/3 и сторонние микро 4/3 нельзя использовать в режиме CapL** (Предустан. серия с низ. скор.).

### **Предустан. серия с выс. скор (CapH)**

Данную настройку следует выбирать, если значительное изменение расстояния до объекта во время съемки маловероятно. Камера выполняет съемку с частотой до 30 к/с. До полного нажатия кнопки спуска максимально может быть получено 14 кадров. В камере используется режим **[S-AF]**, если значения **[C-AF]** или **[C-AF+TR]** заданы для параметра **[**K **[Реж.Автофок.\]](#page-124-0)** [\(стр. 125\).](#page-124-0)

### **Съемка в режиме «Предустан. серия»**

- **1.** Нажмите кнопку  $\Box \Diamond$ .
- $2.$  Выберите  $\frac{\text{Pro}}{\text{Cap}}$ н (Предустан. серия с выс. скор) или  $\frac{\text{Pro}}{\text{Cap}}$ ι (Предустан. серия с низ. скор) с помощью переднего или заднего диска и нажмите кнопку **OK**.
- Для начала съемки нажмите кнопку спуска до половины. *3.*
	- При нажатии кнопки спуска наполовину на экране отображается значок захвата ( $\circledast$ ). Если удерживать кнопку нажатой наполовину более одной минуты, съемка закончится и значок  $\Theta$  перестанет отображаться на дисплее. Для продолжения съемки нажмите кнопку спуска еще раз.

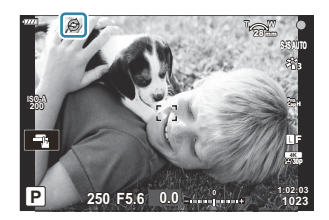

- $\boldsymbol{4}_{\boldsymbol{\cdot}}$  Нажмите кнопку спуска до конца, чтобы начать сохранение снимков на карте памяти.
	- Пока кнопка спуска полностью нажата, съемка будет продолжаться до момента получения количества снимков, указанного в параметре **[Огран. кол-ва кадров]**.
- $\hat{\mathcal{S}}$ <sup>ro</sup> [Макс. кадр/мин] (только сарн (Предустан. серия с выс. скор)), **[Кадры до съемки]**, и **[Огран. кол-ва кадров]** можно регулировать с помощью параметров **[**JL Настройки] и [JH **Настройки] > [cm] в ※ Пользовательском меню <b>G.**  $\mathbb{G}$  **Q.** [«Опции серийной съемки \(](#page-342-0)- L Настройки/  $\Box$ [H Настройки\)» \(стр. 343\)](#page-342-0)
- Мерцание флуоресцентной подсветки или значительное перемещение объекта съемки может C вызвать дефекты на снимках.
- Во время съемки монитор не отключается и затвор работает бесшумно. C
- Величина самой длительной выдержки ограничена. C

Функция «Предустан. серия» недоступна, когда камера подключена к смартфону через Wi-Fi. C

# <span id="page-115-0"></span>**Фотосъемка с более высоким разрешением (Съемка в супер-HD)**

Позволяет снимать с разрешениями больше чем у матрицы. Камера делает серию снимков со смещением матрицы, а затем объединяет эти снимки в один снимок с большим разрешением. Данный вариант следует использовать для съемки деталей, которые могут быть невидимы в обычном режиме даже с высоким коэффициентом увеличения.

- **1.** Нажмите кнопку  $\Box \Diamond$ .
- $2.$  Выделите  $\blacksquare$  с помощью переднего или заднего диска.
	- Чтобы выбрать съемку со штатива или с рук, нажмите кнопку **INFO** и поверните передний или задний диск.
- Нажмите кнопку **OK**. *3.*
	- Отобразится значок  $\blacksquare$ . Значок будет мигать в случае, если камера не закреплена в устойчивом положении. Этот значок перестанет мигать, когда камера будет зафиксирована и готова к съемке.

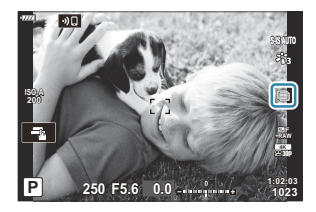

- После включения режима «Съемка в супер-HD» необходимо проверить выбранный параметр для качества изображения. Качество изображения можно настроить в панели управления LV super [\( стр. 147](#page-146-0)).
- **4.** Сделайте снимки.
	- Значок  $\blacksquare$  будет мигать, предупреждая о возможном снижении резкости на снимках из-за тряски. Нужно закрепить камеру неподвижно.
	- Об окончании съемки свидетельствует исчезновение с дисплея значка K зеленого цвета.
	- Камера формирует составное изображение автоматически после завершения съемки. При выполнении этой операции отображается соответствующее сообщение.
- இ́-Используйте параметр **[Съемка в супер-HD]** [\( стр. 224\)](#page-223-0) в <sup>Ф</sup>2 Меню съемки 2 для настройки времени между полным нажатием кнопки спуска и срабатыванием затвора, а также времени,

отведенном для набора заряда вспышкой, если она используется в режиме «Съемка в супер-HD», и настройки способа съемки (со штатива или с рук).

- $\mathcal D$  Можно выбрать режимы JPEG ( $\overline{\mathbf{G}}$  F или  $\overline{\mathbf{G}}$  F) и JPEG+RAW. Если для качества изображения указано значение RAW+JPEG, камера сохраняет отдельные снимки в формате RAW (с расширением «.ORI») перед их объединением в снимок с высоким разрешением. Снимки в формате RAW до их объединения можно просматривать с помощью последней версии приложения OM Workspace.
- Для параметра **[**K **[Стабилизация\]](#page-140-0)** (стр. 141) автоматически устанавливается значение **[S-IS** C **Off]**, если для параметра **[Метод съемки]** выбрано значение **[Тренога]**, и **[S-IS AUTO]**, если выбрано значение **[Съемка с рук]**.
- Максимальное время ожидания для **[Метод съемки]** > **[Съемка с рук]** составляет 1 секунду. C
- При фотосъемке со вспышкой с дистанционным управлением максимальное время задержки C для вспышки составляет 4 с, при этом для вспышки устанавливается РУЧНОЙ режим управления.
- $\mathcal{D}$ Данная опция доступна в режимах  $\mathsf{P}$  ,  $\mathsf{A}$  ,  $\mathsf{S}$  и  $\mathsf{M}$  .
- Режим съемки в супер-HD нельзя использовать с: C
	- интервальной фотосъемкой по таймеру, мультиэкспозицией, коррекцией трапецеидального искажения, брекетингом, коррекцией искажений типа «рыбий глаз» и HDR.
- При съемке в режиме **[e-Portrait]** или при выборе арт-фильтра для режима цвета C получающиеся снимки сохраняются в режиме **[Естественный]**.
- $\oslash$  Качество изображений может ухудшаться при освещении от мерцающих источников, таких как флуоресцентные или светодиодные лампы.
- $\oslash$  Если камера не может записать составное изображение из-за размытия или под воздействием других факторов, записывается только первый снимок. Если выбрано качество изображения **[JPEG]**, снимок записывается в формате JPEG, если выбрано качество изображения **[RAW+JPEG]**, камера записывает две копии — одну в формате RAW (.ORF), вторую в формате JPEG.

# **Панель управления Super/LV Super**

## **Панели управления Super и LV Super**

В панели управления super/LV super находятся параметры съемки и их текущие значения. Панель управления LV super следует использовать при компоновке кадров в мониторе («визирование по экрану»), а панель управления super при компоновке кадров в видоискателе.

• При нажатии кнопки  $|O|$  (LV) во время визирования по экрану включается режим фотосъемки с помощью видоискателя и на мониторе отображается панель управления LV super.

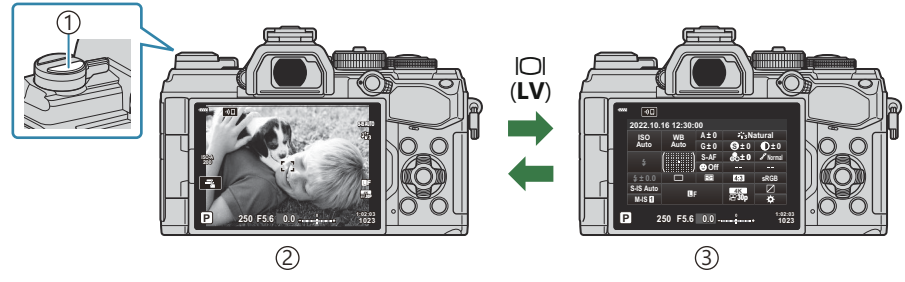

 $\mathbb{D}$ Кнопка  $\Box$  (LV)

2)Фотосъемка с визированием по экрану

 $\overline{3})$ Фотосъемка с видоискателем (монитор отключается при включении видоискателя)

## **Панель управления LV Super (съемка с визированием по экрану)**

Для отображения панели управления LV super в мониторе нажмите кнопку **OK** во время визирования по экрану.

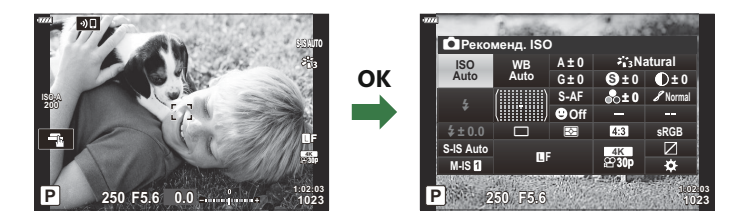

#### **Панель управления Super (съемка с видоискателем)**

При кадрировании объектов в видоискателе панель управления super LV все время отображается в мониторе. Нажмите кнопку **OK**, чтобы включить курсор.

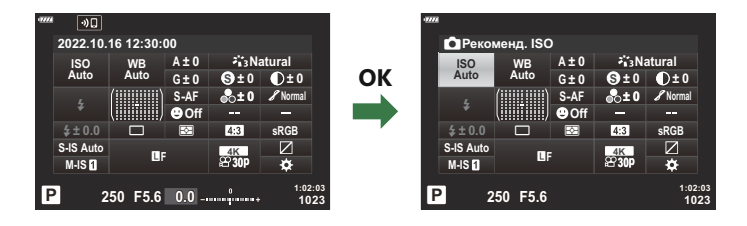

## **Использование панели управления Super и LV Super**

- **1.** Нажмите кнопку ОК.
	- При нажатии кнопки во время визирования по экрану панель управления LV super будет отображаться в мониторе.
	- Будет выделена последняя использованная настройка.

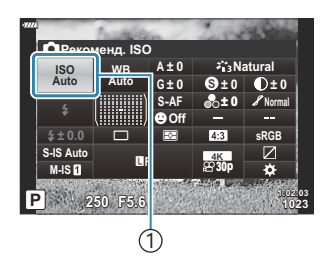

Выделите элемент с помощью кнопок *2.*  $\Delta \nabla \triangleleft \triangleright$  или путем вращения заднего диска.

- Выбранная настройка выделяется.
- Выделить элементы можно также, прикасаясь к ним на дисплее.
- Для изменения выбранной настройки *3.* нужно вращать передний диск.

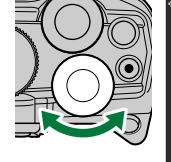

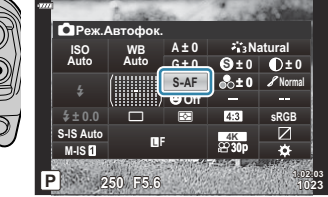

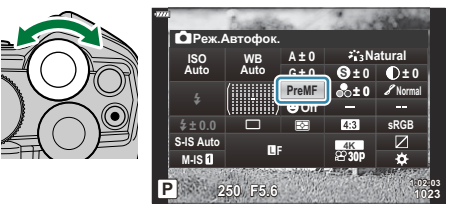

1 Курсор

- $\boldsymbol{4}_{\boldsymbol{\cdot}}$  Нажмите кнопку спуска затвора наполовину, чтобы подтвердить текущие настройки и выйти из панели управления LV super.
	- Если используется панель управления super, курсор исчезнет, а настройка прекратит действие.

#### **Дополнительные параметры**

Нажатие кнопки **OK** на Шаге 2 позволяет отобразить параметры для выделенной настройки.

В некоторых случаях можно настроить дополнительные параметры.

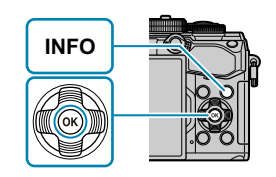

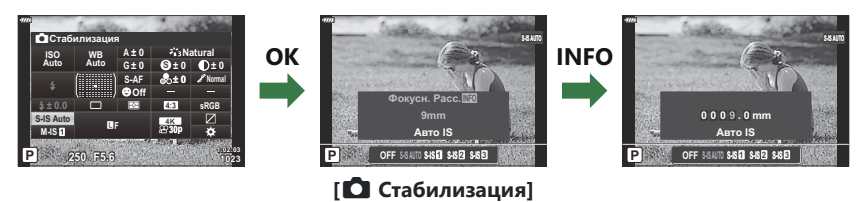

Вместо кнопки **OK** можно использовать сенсорное управление. Выполните дважды легкое касание необходимой настройки, чтобы отобразить параметры.

## **Настройки в панели управления Super/LV Super**

#### **Панель управления LV super**

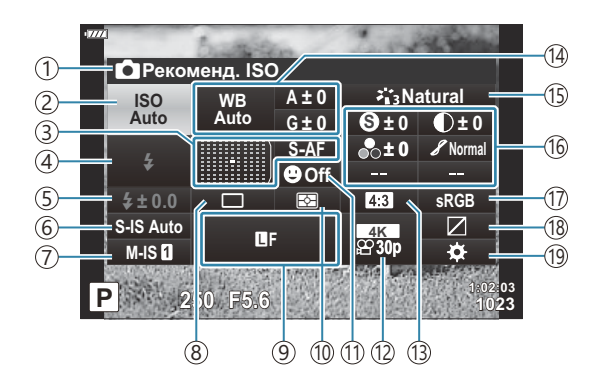

#### **Панель управления Super**

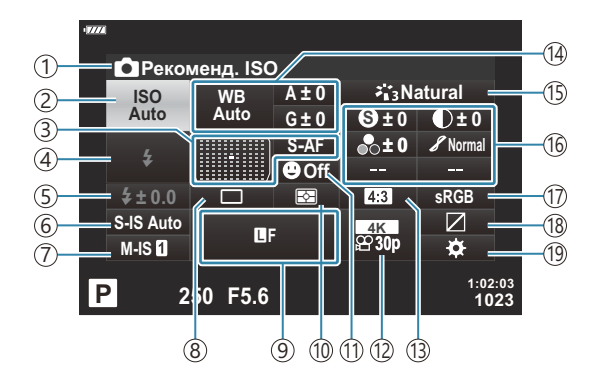

- Выбранный в данный момент параметр 1
- 2)Чувствительность ISO ( [стр. 124](#page-123-0))
- з)Режим автофокусировки [\( стр. 125](#page-124-0)) Мишень автофокуса [\( стр. 130\)](#page-129-0)
- Режим вспышки ( [стр. 157\)](#page-156-0) 4
- Управление интенсивностью вспышки 5 ( [стр. 162](#page-161-0))

Мощность вспышки, управляемой вручную ( [стр. 157](#page-156-0))

- 6 **□** Стабилизация (стр. 141)
- $\widehat{\mathcal{D}}$   $\mathbf{\widehat{E}}$  Стабилизация ( [стр. 141](#page-140-0))
- Серийная съемка/съемка с автоспуском 8 ( [стр. 145](#page-144-0))
- 9 <sup>147</sup>) В Качество изображения (стр. 147)
- 10) Режим замера ( <mark>ст</mark>р. 131)
- $\widehat{10}$   $\bm{\Theta}$  Приоритет Лиц ( [стр. 133\)](#page-132-0)
- $\widehat{P}$  Качество изображения (стр. 149)
- 13)Пропорции Кадра [\( стр. 146\)](#page-145-0)
- 14)Баланс белого ( <mark>стр. 136)</mark> Баланс белого ( [стр. 140](#page-139-0)) Цветовая температура 1 ( [стр. 136\)](#page-135-0)
- (15)Режим цвета [\( стр. 163\)](#page-162-0)
- 16 S Резкость (стр. 167)
	- $\bullet$  Контраст ( [стр. 168\)](#page-167-0)
	- $\bullet$  Насышенность (стр. 169)
	- $\mathscr S$  Градация ( [стр. 170](#page-169-0))
	- F Цветной фильтр ( [стр. 171\)](#page-170-0)
	- T Монохром ( [стр. 172](#page-171-0))
	- E Эффект [\( стр. 173](#page-172-0))
	- $C$  Цвет<sup>2</sup> ( $CD, 79$ )
	- **© Цвет/яркий <sup>3</sup> ( [стр. 166](#page-165-0))**
	- Эффект<sup>4</sup> (стр. 78)
- 17)Цвет. Простр. ( <mark>ст</mark>р. 174)
- 18)Упр. светом и тенями ( <mark>стр. 175)</mark>
- ́19)Назначение функций кнопок ( [стр. 176\)](#page-175-0)

- 1 Отображается, когда для параметра «Баланс белого» выбрано значение CWB (Пользовательская настройка баланса белого).
- Отображается, если выбран Частичный Цвет. 2
- Отображается, если выбрано Создание цвета. 3
- Отображается при выборе арт-фильтра. 4

## <span id="page-123-0"></span>**Изменение чувствительности ISO (ISO)**

Настройте чувствительность ISO.  $\mathbb{R}$  [«Изменение чувствительности ISO \(ISO\)» \(стр. 104\)](#page-103-0)

- Для режима фотографии и режима видеоролика можно выбрать отдельные опции.
	- Нажмите кнопку **OK** для отображения панели управления LV super. *1.*
	- **2.** Выделите **[ISO]**, используя кнопки  $\Delta \nabla \triangleleft \triangleright$ .

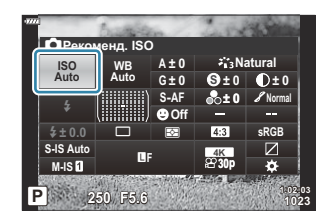

С помощью переднего диска выберите необходимый параметр. *3.*

## <span id="page-124-0"></span>**Выбор режима фокусировки**

## **(Реж.Автофок.)**

Пользователь может выбрать метод (режим) фокусировки.

- Для режима фотографии и режима видеоролика можно выбрать отдельные методы фокусировки.
	- Нажмите кнопку **OK** для отображения панели управления LV super. *1.*
	- $2.$  Выделите **[Реж.Автофок.]**, используя кнопки  $\Delta \nabla \triangleleft \triangleright$ .

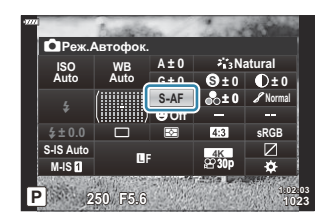

С помощью переднего диска выберите необходимый параметр. *3.*

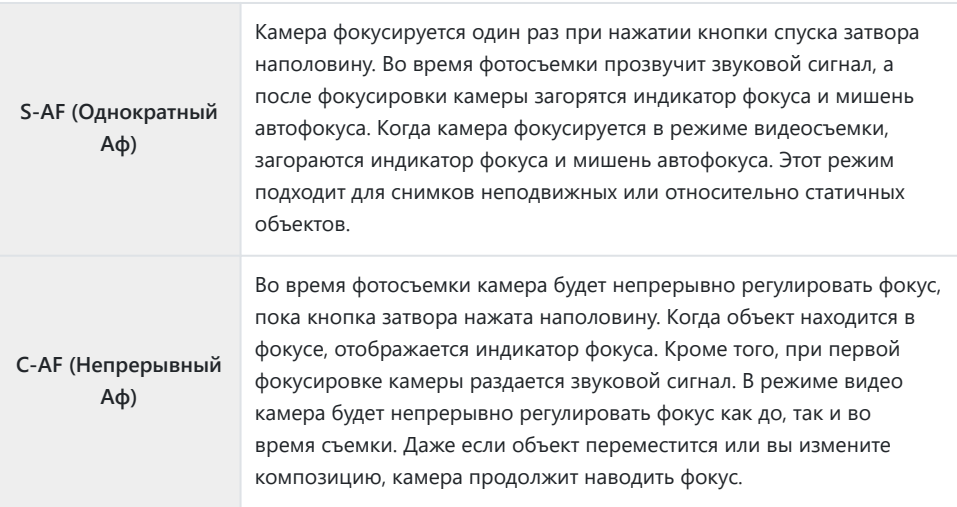

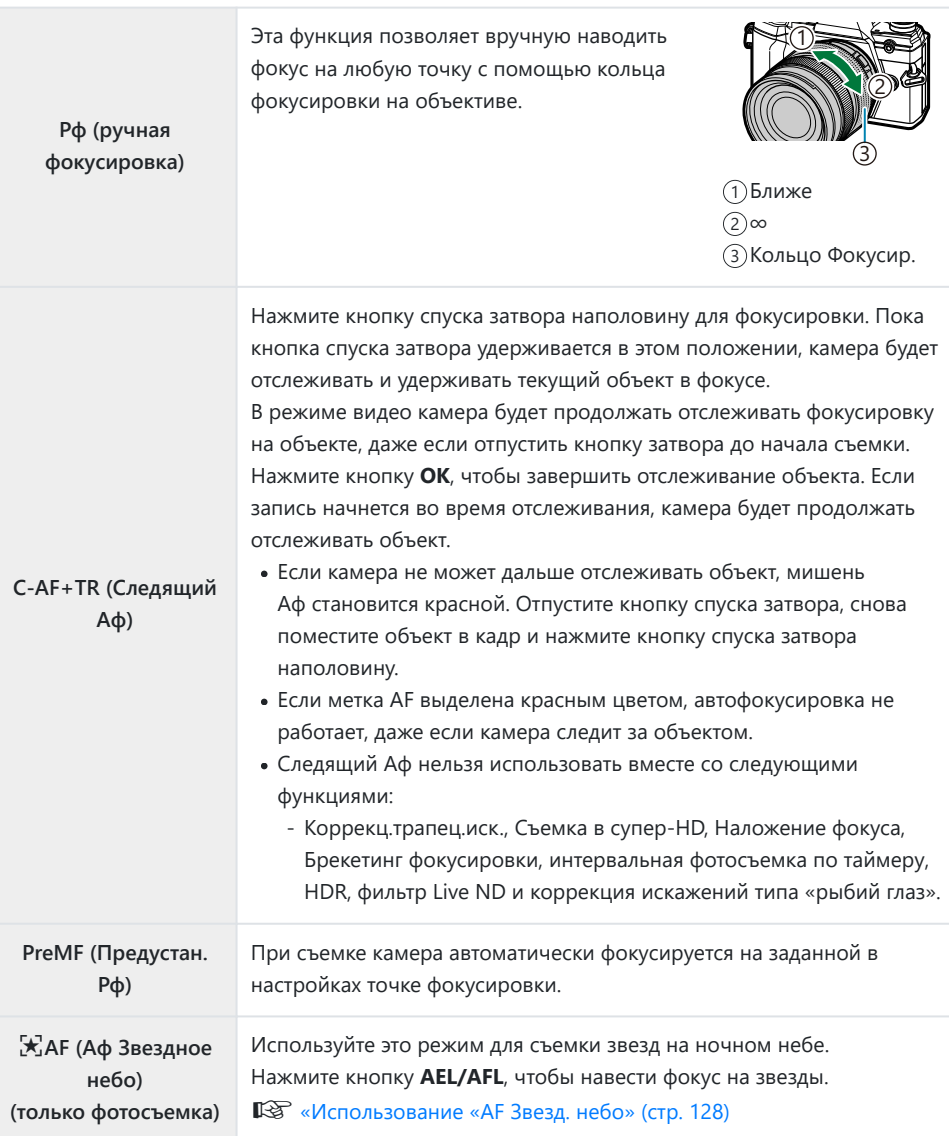

- Возможно, камере не удастся сфокусироваться, если объект плохо освещен, скрыт в дыму или тумане или недостаточно контрастен.
- В случае использования объектива системы стандарта 4/3 при записи видеоролика автофокусировка будет недоступна.
- Режим **[Реж.Автофок.]** недоступен, если кольцо фокусировки находится в положении Рф и для параметра **[Переключатель Рф]** в **举** [Пользовательском меню](#page-288-0) <sup>[44]</sup> (стр. 289) выбрано значение **[Активен].**  $\mathbb{R}$  [«Объективы с переключателем Рф» \(стр. 453\)](#page-452-0)

Переключатель **Fn** можно использовать для переключения между настройками **[Реж.Автофок.]**, назначенными положениям переключателя **Fn** 1 и 2. **IGG**  $\ddot{\mathbf{X}}$  [Пользовательское меню](#page-290-0)  $\mathbf{B}$  > **[Функ-я перекл.**  $\mathbf{C}$  Fn] (стр. 291),  $\mathbf{B}$  [Меню видео >](#page-245-0) **[** $\frac{100}{20}$  **[Кнопка/Диск/Перекл.\]](#page-245-0) > [Функ-я перекл.**  $\frac{100}{20}$  **Fn] (стр. 246)** 

## **Регулирование фокусировки вручную во время автофокусировки**

- Прежде чем продолжить, выберите значение **[Вкл.]** для параметра **[**K **[Аф + Рф\]](#page-315-0)** в <del>Х</del> [Пользовательском меню](#page-315-0) A1 (стр. 316). Ma будет отображаться рядом с [S-AF], [C-AF], **[C‑AF+TR]** или **[**R **Аф]**.
	- 1. Выберите режим фокусировки, обозначенный значком **MF** (стр. 125).
		- **•** Для записи видео выберите значение **[S-AFME]** для параметра **[** $\frac{100}{100}$  **[Настройки Аф/](#page-245-0)**  $CM$ ] >  $[\mathcal{L}$  **Реж.Автофок.**] в  $\mathcal{L}$  [Меню видео \(стр. 246\).](#page-245-0)
	- $2.$  Нажмите наполовину кнопку спуска, чтобы выполнить фокусировку автоматически.
		- Если выбрано значение [X] Аф **MH**], нажмите кнопку AEL/AFL, чтобы начать автофокусировку звездного неба.
	- Удерживая кнопку спуска нажатой наполовину, отрегулируйте фокус вручную с помощью *3.* кольца фокусировки.
		- Чтобы выполнить фокусировку автоматически, отпустите кнопку спуска и снова нажмите ее наполовину.
		- Ручная регулировка фокусировки во время автоматической фокусировки в режиме **[** $\times$ **Аф** $M$ ] недоступна.
		- Ручная фокусировка доступна в режиме автоматической фокусировки с помощью кольца фокусировки на объективе M.ZUIKO PRO (Micro Four Thirds PRO). Информацию о других объективах см. на нашем веб-сайте.
	- $\boldsymbol{4}_{\boldsymbol{\cdot}}$  Нажмите кнопку спуска затвора до конца, чтобы сделать снимок.

### <span id="page-127-0"></span>**Использование «AF Звезд. небо»**

- Выберите **[**R**Аф]** для режима автофокусировки и нажмите кнопку **OK**. *1.*
- Нажмите кнопку **AEL/AFL**, чтобы включить автофокусировку по звездному небу. *2.*
	- Для того чтобы выключить функцию «AF Звезд. небо», нажмите кнопку **AEL/AFL** еще раз.
	- При настройках по умолчанию автофокусировка по звездному небу не запускается при нажатии кнопки затвора наполовину. Чтобы настроить камеру таким образом, чтобы автофокусировка по звездному небу начиналась при нажатии кнопки затвора наполовину, используйте параметр **[○ AEL/AFL]** в **\*** [Пользовательском меню](#page-317-0) <sup>A1</sup> [\(стр. 318\).](#page-317-0)
	- Во время автофокусировки звездного неба камера отображает **[AF Звезд. небо запущен]**. Индикатор фокусировки (N) отображается в течение примерно двух секунд после наведения фокуса; если камера не может навести фокус, данный индикатор мигает в течение примерно двух секунд.
- Чтобы сделать снимок, нажмите кнопку спуска затвора наполовину. *3.*
- இ்<sup>:</sup> Для параметра **[Настр. АF Звезд. небо]** в ❖ [Пользовательском меню](#page-288-0) <mark>А4</mark> (стр. 289) можно выбрать значения **[Точность]** и **[Скорость]**. Если выбрано значение **[Точность]**, перед началом съемки установите камеру на треногу.
- $\hat{\mathcal{G}}$ -Выбор режимов мишени Аф ( [стр. 96](#page-95-0)) ограничен одной зоной, 9-зонной группой (3 × 3) и 25-зонной группой (5 × 5).
- Фокусировка при ярком освещении невозможна. B
- <sub>@</sub>: Функцию «АF Звезд. небо» нельзя использовать вместе с режимом «Предустан. серия».
- $\hat{\mathcal{S}}$ **<sup>2</sup> Параметры [■ [Ориентация компон.](#page-329-0) [<sup>1</sup>: 1]] (стр. 330), [<sup>[</sup>· <sup>1</sup>: <sup>1</sup>] [Настройки петли\]](#page-326-0) (стр. 327), [\[Ограничит. Аф\]](#page-331-0)** (стр. 332) и **[Подсветка Аф]** в  $\ddot{\ast}$  [Пользовательском меню](#page-287-0) **A3** (стр. 288) зафиксированы в состоянии **[Откл.]**, параметр **[<sup>⊙</sup> Приоритет Лиц]** в **\*** [Пользовательском](#page-287-0) меню c [\(стр. 288\)](#page-287-0) имеет значение **[Приоритет Лиц Вык]**, и параметр **[\[Сканер Аф\]](#page-284-0)** в **※** [Пользовательском меню](#page-284-0) **A1** (стр. 285) имеет значение **[mode1]**.
- <sub>இ</sub>: Когда выбрана функция «АF Звезд. небо», камера автоматически фокусируется на бесконечном пространстве.
- <u>ぷ</u> Если для параметра [\[Приоритет спуска S\]](#page-292-0) выбрано значение [Вкл.] в 举 Пользовательском меню  $\overline{C1}$  [\(стр. 293\),](#page-292-0) затвор можно спускать даже в том случае, если объект не попадает в фокус.
- Ручная фокусировка используется, когда прикреплен объектив 4/3. B

Автофокусировка по звездному небу доступна с объективами OM Digital и OLYMPUS Four B Thirds. Однако ее нельзя использовать, если установлен объектив с максимальной диафрагмой более f/5.6. Дополнительную информацию см. на нашем веб-сайте.

## **Установка точки фокусировки для режима PreMF**

- Выберите **[PreMF]** для режима автофокусировки и нажмите кнопку **INFO**. *1.*
- Для фокусировки нажмите кнопку спуска затвора до половины. *2.*
	- Фокус можно настроить вращением кольца фокусировки.
- Нажмите кнопку **OK**. *3.*
- Расстояние для предустановленной точки фокусировки можно задать с помощью настройки **[Задать расст.для Рф]** в  $\ddot{\ast}$  [Пользовательском меню](#page-288-0) **A4** (стр. 289).
- Камера также фокусируется на предустановленном расстоянии:
	- при включении и -
	- при выходе из меню и открытии дисплея съемки. -

#### **Регулировка ручной фокусировки**

Если для режима AF выбрано **[S‑AF**J**]**, **[C‑AF**J**]**, **[Рф]**, **[C‑AF+TR**J**]**, **[PreMF]** или **[** $\overline{K}$ **AF<b>M**]], фокусировку можно отрегулировать вручную во время экспозиций или во время съемки изображений в режиме **[Серийная съемка с низ. скор.]**.

В режиме **B** (ручная выдержка) ручную фокусировку можно выполнять в соответствии с параметром, выбранным для функции **[\[Автофок. BULB/TIME\]](#page-338-0)** (стр. 339).

# <span id="page-129-0"></span>**Расположение и размер мишени Аф (Зона Аф)**

Отрегулируйте настройки мишени автофокуса. g[«Выбор режима мишени Аф \(Реж. мишени](#page-95-0) [Аф\)» \(стр. 96\),](#page-95-0) [«Выбор мишени фокусировки \(Мишень Аф\)» \(стр. 100\)](#page-99-0)

- Нажмите кнопку **OK** для отображения панели управления LV super. *1.*
- $2.$  Выделите **[Зона Аф]** с помощью кнопок  $\Delta \nabla \triangleleft \triangleright$  и нажмите кнопку **OK**.

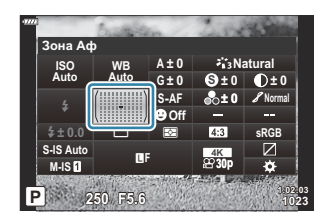

- Откроются параметры выбора мишени Аф.
- Используйте передний или задний диск, чтобы выбрать режим мишени автофокуса. *3.*Можно расположить мишень с помощью кнопок  $\Delta\nabla\!\triangleleft\!\triangleright$ .

# <span id="page-130-0"></span>**Изменение способа измерения камерой яркости (Замер)**

Способ измерения яркости объекта камерой можно выбирать.

- Нажмите кнопку **OK** для отображения панели управления LV super. *1.*
- **2.** Выделите **[Замер]** с помощью кнопок  $\Delta \nabla \triangleleft \triangleright$ .

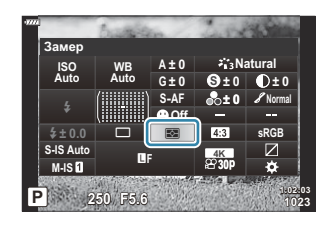

С помощью переднего диска выберите необходимый параметр. *3.*

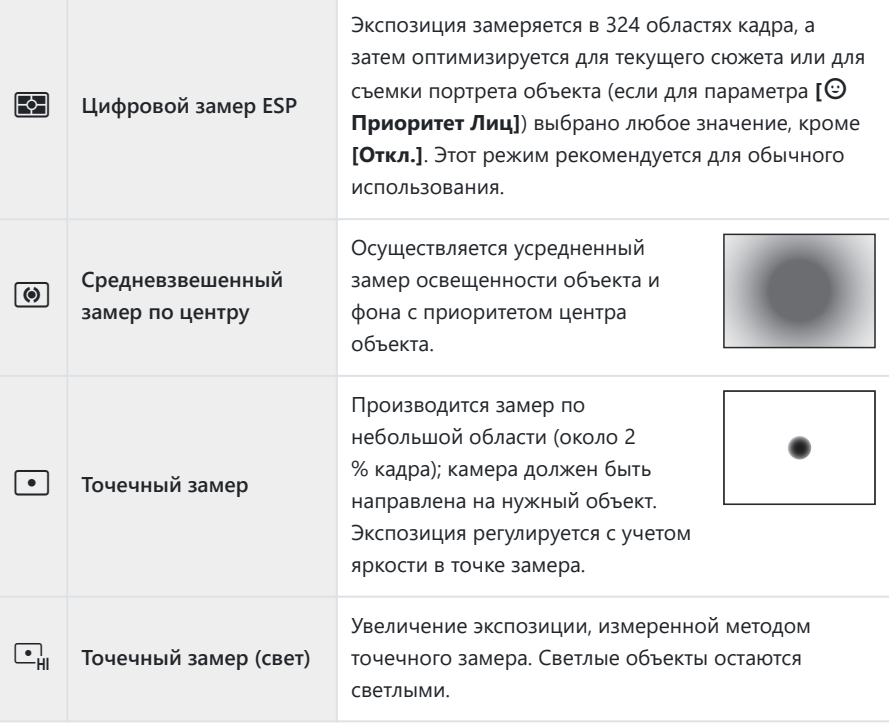

 $\begin{array}{|c|c|}\n\hline\n\bullet_{\mathrm{SH}}\n\end{array}$  Точечный замер (тени)

Уменьшение экспозиции, измеренной методом точечного замера. Темные объекты остаются темными.

Расположение точки замера можно установить в выбранной мишени Аф. B $\mathbb{R}$  <del>Х</del><sup>2</sup> [Пользовательское меню](#page-303-0) **В** >  $\left[\cdot\right]\cdot$  **Точечный замер**] (стр. 304)

# <span id="page-132-0"></span>**AF Приоритет лица/AF Приоритет глаз (**I **Приоритет Лиц)**

Камера автоматически определяет и фокусируется на лицах или глазах объектов портретной съемки.

- Нажмите кнопку **OK** для отображения панели управления LV super. *1.*
- Выделите **[**I **Приоритет Лиц]**, используя кнопки *2.*  $\triangle\nabla\triangleleft\triangleright.$

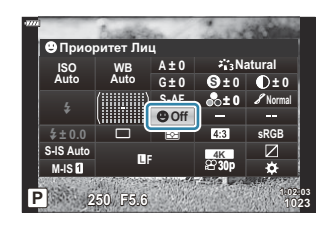

С помощью переднего диска выберите необходимый параметр. *3.*

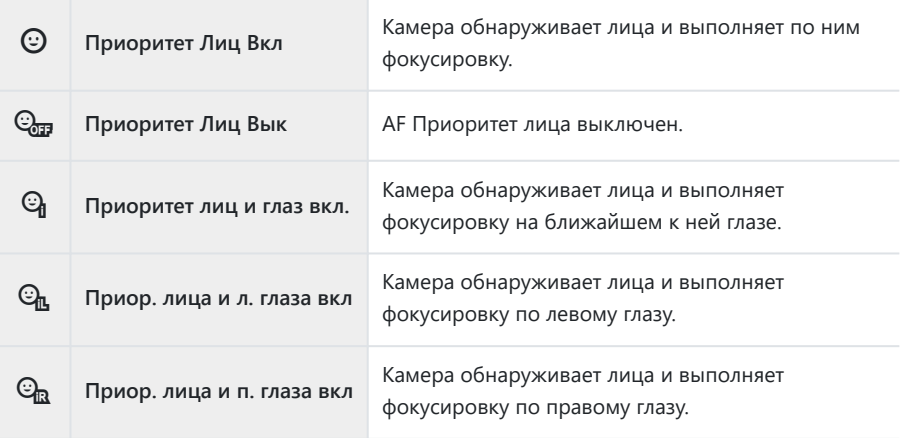

- $\boldsymbol{4}_{\boldsymbol{\cdot}}$  Наведите камеру на объект съемки.
	- Обнаруженные камерой лица будут выделены белыми рамками. Лицо, выбранное для фокусировки, обозначается скобками, расположенными в углах рамки. Если включена функция «Приоритет глаз для AF», вокруг одного из глаз выбранного объекта появится белая рамка.

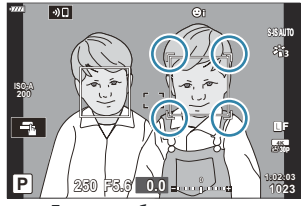

Лицо, выбранное для фокусировки, обозначается двойными белыми скобками.

- В случае обнаружения нескольких лиц лицо для фокусировки можно выбрать с помощью элемента управления, которому назначена функция **[**I **Выбор лица]**. Нажатием на этот элемент управления выбирается лицо, расположенное рядом с мишенью Аф. Для того чтобы выбрать другое лицо, удерживайте нажатым элемент управления и вращайте передний или задний диск. Отпустите элемент управления, когда нужный объект выбран.  $\mathbb{R}$  [«Назначение функций кнопкам](#page-175-0) [\(Функция кнопки\)» \(стр. 176\)](#page-175-0)
- Для выбора лица для фокусировки также можно использовать сенсорные элементы управления [\( стр. 49](#page-48-0)).
- Для фокусировки нажмите кнопку спуска затвора до *5.* половины.
	- Область с объектом, используемая для фокусировки, выделяется зеленой границей.
	- Если камера обнаруживает глаза объекта съемки, она выполняет фокусирование на одном из глаз.

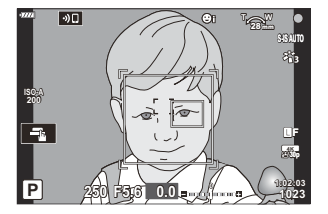

- Режим приоритета лиц и глаз также доступен в режиме **[Рф]** [\(стр. 125\)](#page-124-0). Обнаруженные камерой лица и глаза будут выделены белыми рамками. Экспозиция устанавливается в соответствии с замеренным значением для центра лица.
- При установке режима  $\left[\sqrt{2}\right]$  [\(стр. 131\)](#page-130-0) (Цифровой замер ESP) замер выполняется с приоритетом для лиц.
- Если отображается рамка масштабирования, камера фокусируется на объекте внутри этой рамки масштабирования.

Нажмите кнопку спуска затвора до конца, чтобы выполнить съемку. *6.*

В зависимости от объекта съемки и параметров арт-фильтра камера, возможно, не сможет Cопределить лицо должным образом.

- @- Рекомендуется выбирать параметр **[Приоритет Лиц Вык]** во время непортретной фотосъемки с помощью функции **[C‑AF]** или **[C‑AF**J**]**.
- Даже в случае обнаружения лиц или глаз имеется возможность установить мишень Аф в B другом месте.  $\mathbb{R}$   $\overset{\star}{\bullet}$  [Пользовательское меню](#page-317-0) **A1** > **[O AEL/AFL]** > **[AF Приоритет лица]** [\(стр. 318\)](#page-317-0)
- Параметры **[Приоритет лиц и глаз вкл.]**, **[Приор. лица и л. глаза вкл]** и **[Приор. лица и п.** B **глаза вкл]** недоступны в режиме видеоролика.
- இ்-Функция приоритета лиц/глаз недоступна во время <sup>■</sup> (точечный) замер (стр. 131) в режиме одной мишени автофокуса ( [стр. 96](#page-95-0)), если **[**Y **[Точечный замер\]](#page-303-0)** выбран в
	- $\bigstar$  [Пользовательском меню](#page-303-0) **B** (стр. 304).

# <span id="page-135-0"></span>**Настройка цвета (ББ (баланс белого))**

Баланс белого (ББ) гарантирует, что белые объекты на записанных камерой снимках будут выглядеть именно белыми. Для большинства случаев подходит значение **[AUTO]**, а другие значения можно выбирать в соответствии с источником света, когда режим **[AUTO]** не позволяет получить желаемые результаты или когда нужно добавить на изображения особенный цветовой оттенок.

- Для режима фотографии и режима видеоролика можно выбрать отдельные опции.
	- Нажмите кнопку **OK** для отображения панели управления LV super. *1.*
	- $2.$  Используйте  $\Delta \nabla \triangleleft \triangleright$  для выбора **[ББ]**.  $\overline{\phantom{a}}$  **6** ББ

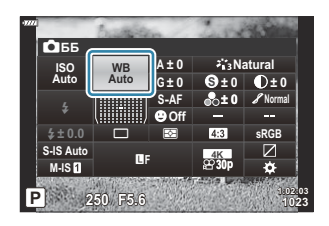

- С помощью переднего диска выберите необходимый параметр. *3.*
	- Посмотреть настройки баланса белого по эталону и пользовательские настройки баланса белого можно, нажав сначала кнопку **OK**, а затем кнопку **INFO**.

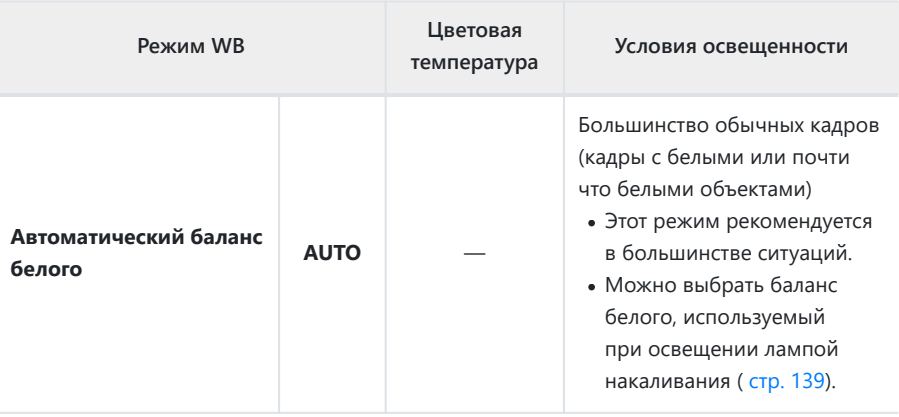

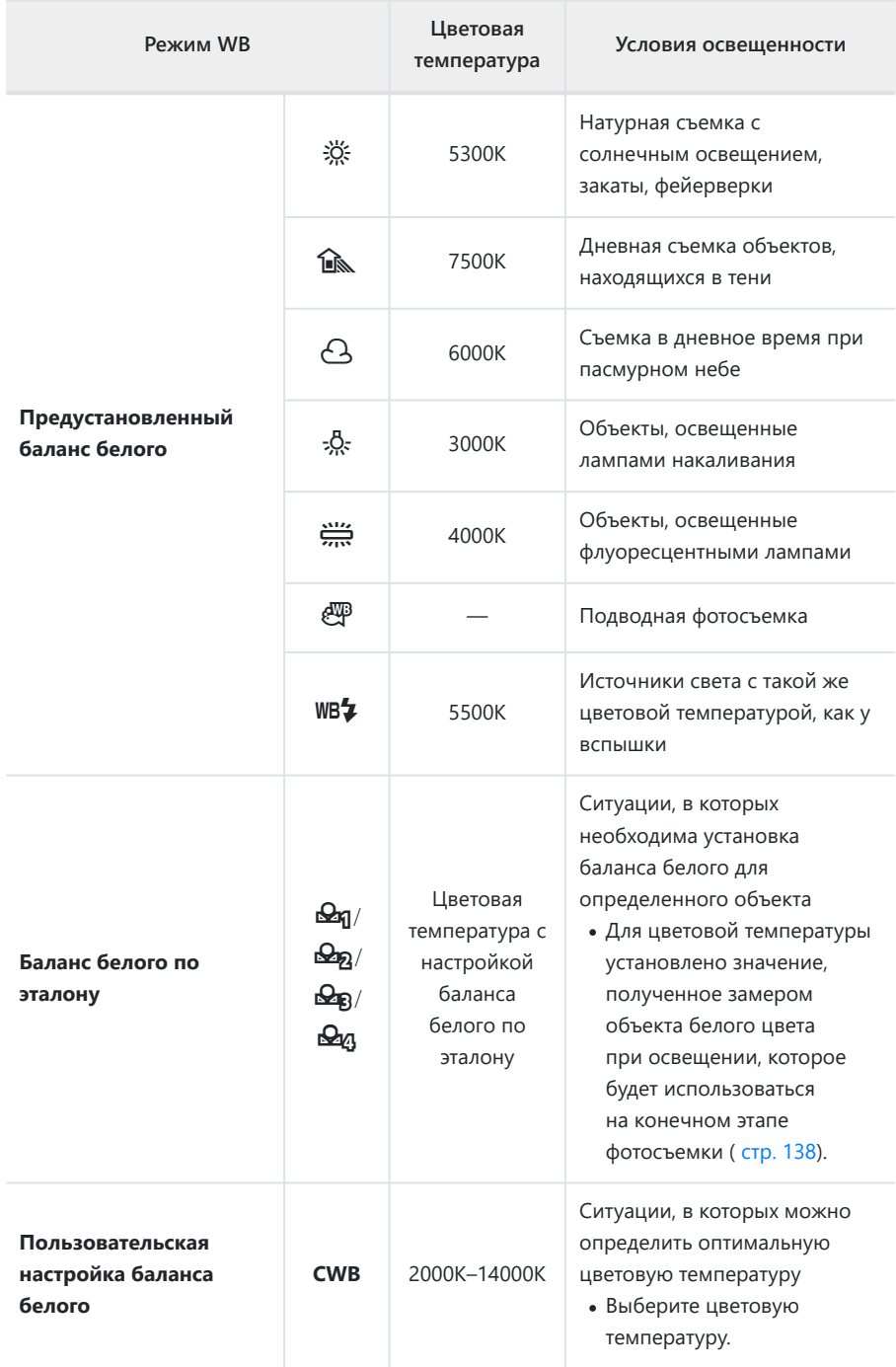

## <span id="page-137-0"></span>**Баланс белого по эталону**

Измерьте баланс белого, поместив в кадр лист бумаги или другой белый объект при освещении, которое будет использовано для окончательной фотосъемки. Используйте эту опцию для точной настройки баланса белого в случаях, когда не удается получить желаемый результат с помощью коррекции баланса белого или предустановленного баланса белого, например  $\frac{3K}{2}$  (солнечно) или  $\triangle$  (пасмурно). Камера сохраняет измеренное значение для его быстрого вызова при необходимости.

- $1.$  Выберите [ $\bigcirc$ я], [ $\bigcirc$ я], [ $\bigcirc$ я] или [ $\bigcirc$ я] (баланс белого по эталону касание 1, 2, 3 или 4).
- 2. Сфотографируйте лист бесцветной (белой или серой) бумаги.
	- Бумага должна заполнять весь дисплей. Убедитесь, что на нее не падает тень.
	- В режиме фотосъемки нажмите кнопку **INFO**, а затем кнопку спуска затвора.
	- В режиме видеосъемки нажмите кнопку **INFO**, чтобы спустить затвор.
	- Откроется окно баланса белого по эталону.
- Выделите **[Да]** и нажмите кнопку **OK**. *3.*
	- Будет сохранено новое значение предустановленного баланса белого.
	- Новое значение хранится до следующего измерения баланса белого по эталону. При выключении питания данные не удаляются.

# <span id="page-138-0"></span>N **Сохр. тепл. цвета**

Выберите способ, с помощью которого камера настраивает баланс белого для снимков, сделанных с автоматической настройкой баланса белого, при освещении лампой накаливания.

- Выделите **[ББ]** и нажмите кнопку **OK**. *1.*
- После выбора **[AUTO]** нажмите кнопку **INFO**. *2.*
	- При этом отобразятся параметры [AUTO COXP. тепл. цвета].
- $\mathbf{3.}$  Выделите параметр с помощью кнопок  $\Delta \nabla \triangleleft \triangleright$  и нажмите кнопку **ОК**.

**OFF** Камера подавляет теплые тона, создаваемые светом от лампы накаливания. **ON** Камера сохраняет теплые тона, создаваемые светом от лампы накаливания.

## <span id="page-139-0"></span>**Точная настройка баланса белого**

## **(коррекция ББ)**

Точная настройка баланса белого. Для каждого варианта баланса белого можно выбрать отдельные значения. Настройте параметры, как описано ниже.

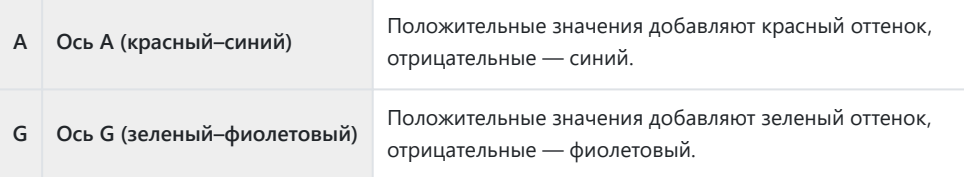

- Нажмите кнопку **OK** для отображения панели управления LV super. *1.*
- $2.$  Выделите [A±0] или [G±0] с помощью кнопок  $\Delta\,\nabla\,\triangleleft\triangleright$  и выберите нужное значение с помощью переднего диска.

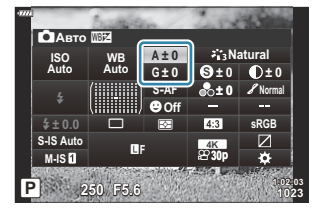

- Имеется возможность предварительного просмотра эффекта с помощью кнопки **OK**.
- Компенсация баланса белого может применяться ко всем режимам баланса белого B **одновременно.**  $\mathbb{F}\mathfrak{F}$  $\mathfrak{F}$  [Пользовательское меню](#page-305-0) **G [**○ Bce  $\mathbb{F}\mathfrak{F}$ ] (стр. 306),  $\mathfrak{D}$  [Меню видео](#page-245-0) **>**  $[\mathbf{H} \times \mathbf{R}]$  [Настр. параметров\]](#page-245-0) >  $[\mathbf{H} \times \mathbf{R}]$  Все  $[\mathbf{H} \times \mathbf{R}]$  (стр. 246)
- Изменения баланса белого можно предварительно просмотреть в реальном времени. Во Bвремя фотосъемки эффект можно предварительно просмотреть на фотографии. Нажмите кнопку <sup>©</sup> (видеоролик) на дисплее коррекции баланса белого, чтобы просмотреть снимок, к которому применены текущие настройки.

# <span id="page-140-0"></span>**Уменьшение дрожания камеры (стабилизация)**

Можно снизить эффект от дрожания камеры, который может возникнуть в условиях недостаточного освещения или при съемке с большим увеличением.

- Нажмите кнопку **OK** для отображения панели управления LV super. *1.*
- $\bm{2.}$  Используйте кнопки  $\Delta \nabla \!\triangleleft\! \bm{\triangleright}$  для выбора стабилизатора изображения.

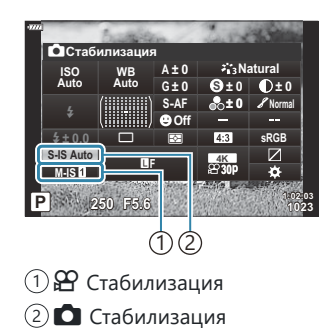

С помощью переднего диска выберите необходимый параметр. *3.*

#### **Фотоснимок (S-IS)**

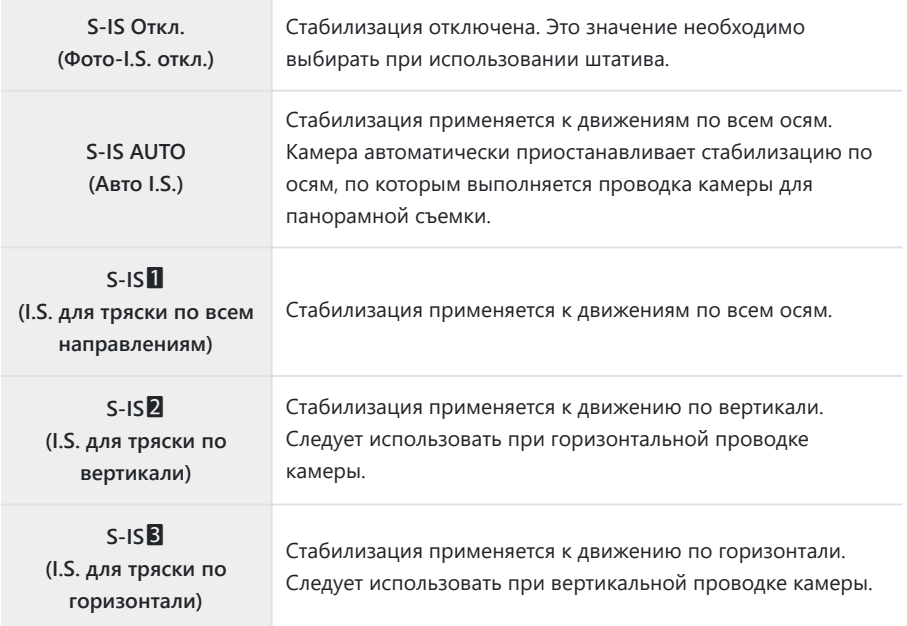

#### **Видеоролик (M-IS)**

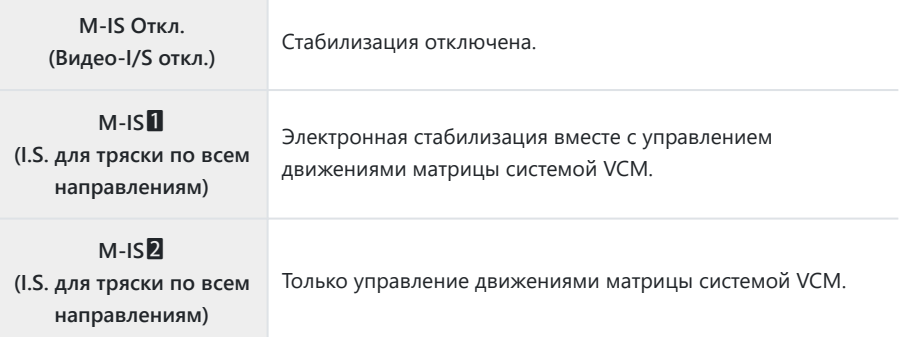

- Функция стабилизации может оказаться не в состоянии выполнить компенсацию при слишком C большой амплитуде движений камеры или при очень длинной выдержке. В таких случаях следует использовать штатив.
- При задействовании стабилизации может быть заметен шум или вибрация. C
- В случае выбора настройки с помощью переключателя стабилизации на объективе, она имеет C больший приоритет по сравнению с настройкой, выбранной в камере.
- <sub>இ</sub>் По выбору можно задать стабилизацию при нажатии наполовину кнопки спуска.  **※** [Пользовательское меню](#page-293-0) <sup>(2)</sup> [Полунажатие с IS] (стр. 294)
- @-Можно установить приоритет стабилизации изображения объектива.  **※** 
	- [Пользовательское меню](#page-293-0) **<sup>(2</sup>)** > **[Приор. IS объектива]** (стр. 294)

### **Использование объективов, не входящих в семейство систем микро 4/3 или 4/3**

При использовании объективов с системами, отличающимися от систем семейства микро 4/3 или 4/3, необходимо указать фокусное расстояние.

- Выделите **[Стабилизация]** и нажмите кнопку **OK**. Нажмите **INFO**, выберите фокусное расстояние с помощью  $\Delta \nabla \triangleleft P$  и нажмите кнопку **ОК**.
- Выберите фокусное расстояние от 0,1 мм до 1000,0 мм.
- Выберите значение, которое соответствует значению, указанному на линзе.
- Выбранное значение не сбрасывается при выборе пункта **[\[Сброс/польз. режимы\]](#page-215-0)** > **[Сброс]** B(basic) в  $\Box$  [Меню съемки 1 \(стр. 216\).](#page-215-0)
## **Серийная съемка/съемка с автоспуском**

Чтобы сделать серию снимков, удерживайте кнопку спуска затвора полностью нажатой. Кроме того, можно выполнить съемку с автоспуском. Также доступны другие опции, включая беззвучный режим и режим компенсации вибрации.  $\widehat{\mathbb{R}^n}$  [«Серийная съемка/съемка с](#page-106-0) [автоспуском» \(стр. 107\)](#page-106-0)

- Нажмите кнопку **OK** для отображения панели управления LV super. *1.*
- Выделите значок серийной съемки/съемки с автоспуском с *2.* помощью кнопок  $\Delta \nabla \triangleleft \triangleright$ .

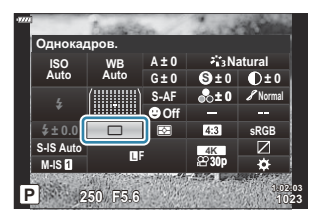

## **Настройка пропорций кадра**

Выберите отношение ширины и высоты изображения в соответствии с предпочтениями или целями, касающимися печати или определяемыми другими условиями. В дополнение к стандартной пропорции (ширина-к-высоте) с коэффициентом **[4:3]**, камера предоставляет настройки со значениями **[16:9]**, **[3:2]**, **[1:1]** и **[3:4]**.

- Нажмите кнопку **OK** для отображения панели управления LV super. *1.*
- **2.** Выделите [Пропорции], используя кнопки  $\Delta \nabla \triangleleft \triangleright$ .

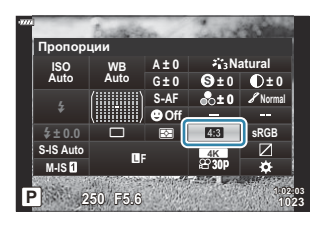

С помощью переднего диска выберите необходимый параметр. *3.*

Пропорции кадра можно задавать только для фотографий. B

Изображения в формате JPEG перед сохранением обрезаются до выбранных пропорций. BИзображения в формате RAW не обрезаются и сохраняются в пропорции **[4:3]** с информацией о выбранных пропорциях. Во время воспроизведения изображения отображается область с информацией о выбранной пропорции.

## <span id="page-146-0"></span>Опции файла фото и размера фото ( $\Box$  **4**<sup>2</sup>)

Камера позволяет задать режим качества для статичных изображений. Выберите качество в зависимости от предполагаемого дальнейшего использования изображения (обработка на компьютере, размещение на веб-сайт и т. п.).

- Нажмите кнопку **OK** для отображения панели управления LV super. *1.*
- **2.** Выделите **[O**  $\text{F}:$  ], используя кнопки  $\Delta \nabla \triangleleft \triangleright$ .

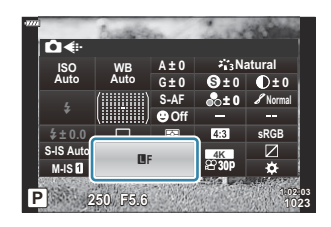

- С помощью переднего диска выберите необходимый параметр. *3.*
	- Выберите один из следующих параметров.

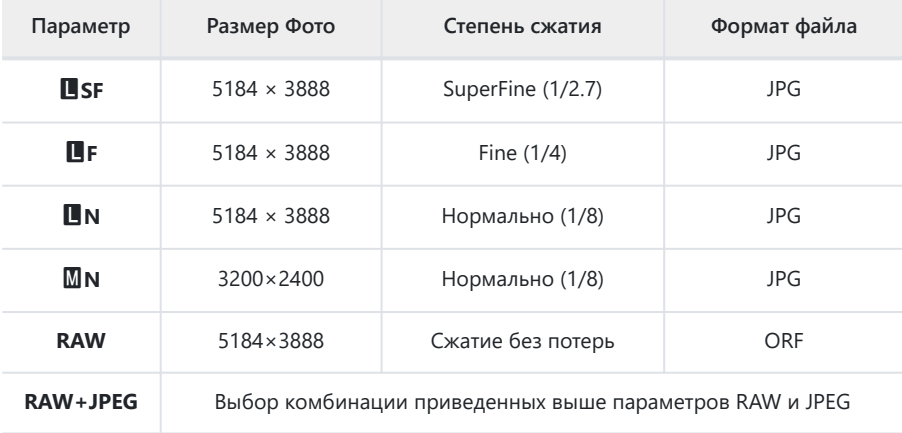

Доступные комбинации отношения размер фото/сжатие можно выбрать в меню. B

 $\sqrt{\frac{2}{3}}$   $\frac{1}{\sqrt{4}}$  [Пользовательское меню](#page-305-0) **G** > **[**  $\leq$  **Настройка]** (стр. 306)

- இ் Варианты, доступные во время съемки с высоким разрешением (стр. 116) **BuF, BuF**F,  $\frac{10}{10}$ F+RAW и  $\frac{25}{10}$ F+RAW
- При выборе Съемки в супер-HD изменяется установленный параметр качества снимка; Cперед выполнением съемки рекомендуется проверить этот параметр качества снимка.
- Изображения RAW содержат необработанные данные, к которым еще не применялись такие B функции, как коррекция экспозиции или баланс белого. Они являются необработанными данными изображений, которые будут обработаны после завершения съемки. Файлы изображений RAW:
	- имеют расширение «.orf» -
	- нельзя просматривать на других камерах -
	- Можно просматривать с помощью программного обеспечения для управления и редактирования цифровых фотографий OM Workspace.
	- можно сохранять в формате JPEG с помощью опции ретуши **[\[Редакт. RAW\]](#page-263-0)** (стр. 264) в меню камеры

# **Размер кадра, частота смены кадров и сжатие (** $\mathfrak{D}$  **₹i·)**

Выберите доступные параметры качества изображения для записи видеоролика. При выборе параметра следует иметь в виду то, как данный видеоролик убудет использоваться: например, планируется обрабатывать его на компьютере или он предназначен для загрузки на веб-сайт? В камере могут храниться несколько комбинаций размера, частоты и сжатия кадра из которых можно выбрать наиболее оптимальную для ваших целей. Также доступны варианты замедленного, ускоренного и высокоскоростного видео.  $\mathbb{R} \$  [«Съемка замедленного](#page-153-0) [и ускоренного видео \(Замедленные и ускоренные видеоролики\)» \(стр. 154\)](#page-153-0) и [«Съемка](#page-151-0) [высокоскоростных видеороликов» \(стр. 152\)](#page-151-0)

- Нажмите кнопку **OK** для отображения панели управления LV super. *1.*
- $2.$  Выделите [ $\mathfrak{B} \triangleleft$ : ], используя кнопки  $\Delta \nabla \triangleleft \triangleright$ .

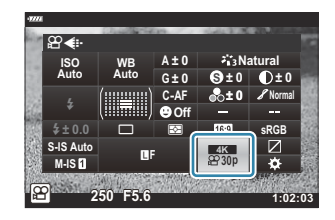

- С помощью переднего диска выберите необходимый параметр. *3.*
	- Чтобы изменить настройки режима записи видеоролика, нажмите сначала кнопку **OK**, а затем **INFO**, и вращайте задний диск.

### <span id="page-149-0"></span>**Значок качества видеоролика**

Изменения в настройках отображаются в значке  $\mathbb{R}^{\blacktriangleleft}$ . как показано ниже.

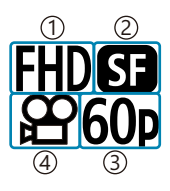

́1)Paзрешение видео

́2)Сжатие/скорость передачи

Частота кадров 3

Тип видеоролика 4

#### **Разрешение видео**

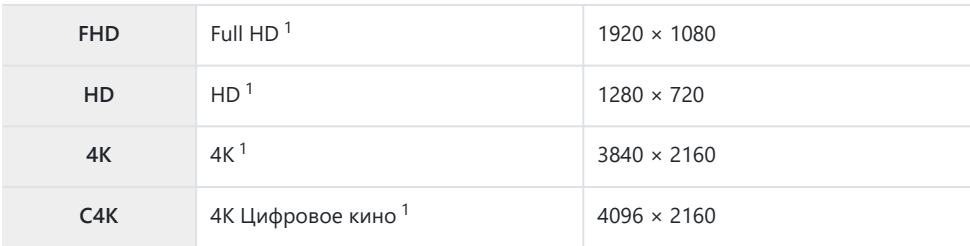

Видеоролики сохраняются в формате MPEG-4 AVC/H.264. 1

#### **Сжатие/скорость передачи**

Недоступно при выборе значения **[4K]** или **[C4K]** для параметра **[Разрешение видео]**. C

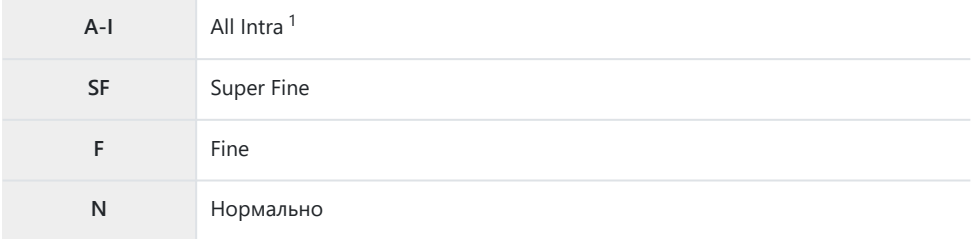

При снятии видеороликов методом All-Intra межкадровое сжатие не используется. Это 1делает их пригодными для редактирования, но увеличивает размер файлов.

#### **Частота кадров**

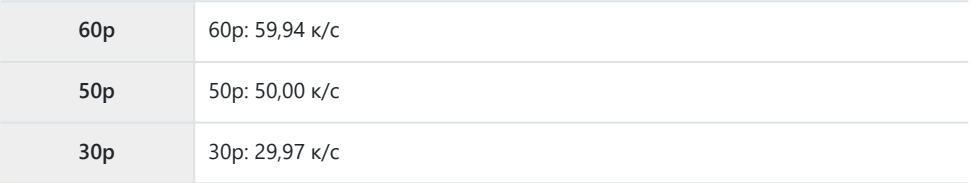

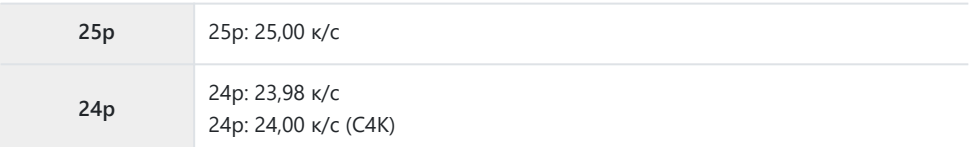

- Значения **[60p]** и **[50p]** не доступны в случаях, когда:
	- **[FHD]** (Fulll HD) выбрано для **[Разрешение видео]** и **[A-I]** выбрано для скорости передачи -
	- **[4K]** или **[C4K]** выбрано для **[Разрешение видео]** -
- При выборе значения **[C4K]** для **[Разрешение видео]** параметру **[Частота Кадров]** присваивается фиксированное значение **[24p]**.

#### **Тип видеоролика**

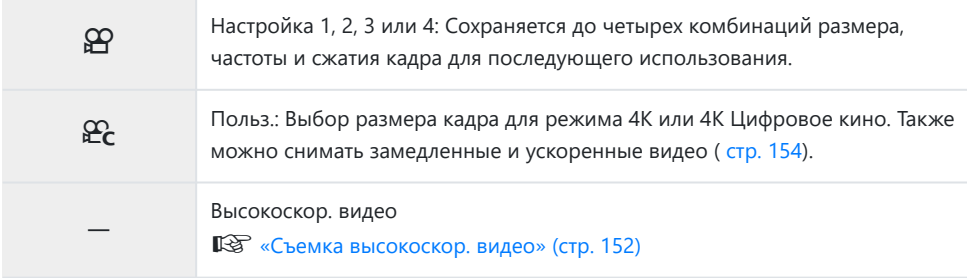

- В зависимости от используемой карты памяти запись может завершиться до достижения C максимальной длины.
- При некоторых настройках может быть недоступным выбор скорости передачи. C
- Видеоролики записываются с пропорцией 16:9. Видеоролики C4K записываются с пропорцией C17:9.

## <span id="page-151-0"></span>**Съемка высокоскор. видео**

Съемка с высокой частотой кадров. Видеоролики снимаются при 120 к/с и воспроизводятся при 60 к/с. Растягивание фактической длительности видеозаписи вдвое (например, при выборе для частоты кадров воспроизведения значения 60p) позволяет просматривать в замедленном режиме движения, которые в реальности занимают всего лишь одно мгновенье. Параметр высокоскоростного видео может находиться в меню качества изображения видеоролика. Выбор частоты кадров воспроизведения определяет коэффициент для скорости воспроизведения.

Изменения настроек отображаются в значке качества видеоролика, как показано здесь.

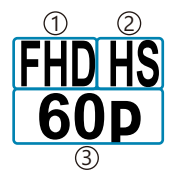

- 1) Разрешение видео
- Тип видеоролика 2
- Частота кадров воспроизведения 3

#### **Разрешение видео**

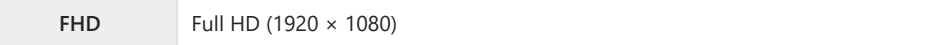

#### **Тип видеоролика**

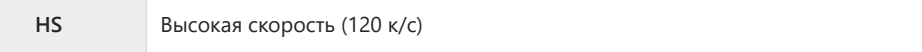

#### **Частота кадров воспроизведения**

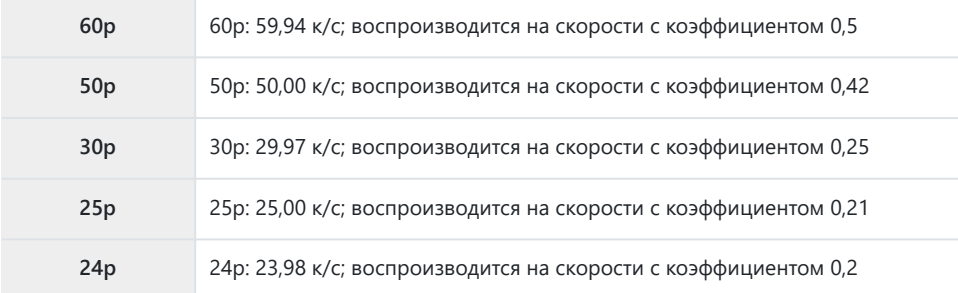

- 1. Выберите <sup>ныня</sup> (высокоскор. видеозапись).
	- Для использования текущих настроек нажмите кнопку **OK**. Камера выполнит выход из меню с сохранением выбранных текущих параметров.
- Для редактирования текущих настроек нажмите кнопку **INFO** на Шаге 1. *2.*
	- Таким образом курсор будет перемещен в список параметров высокоскоростного видео.
- Выберите частоту кадров воспроизведения. *3.*
	- Выделите опцию, пользуясь кнопками  $\Delta \nabla$ .
- $\boldsymbol{4}_{\boldsymbol{\cdot}}$  Нажмите кнопку **ОК**, чтобы выбрать выделенный режим.
- Фокусировка, экспозиция и баланс белого во время записи заблокированы. C
- Звуки не записываются. C
- Угол поля изображения немного сужается. C
- Во время записи нельзя изменить параметры диафрагмы, выдержки, а также коррекцию C экспозиции, и чувствительность ISO.
- Невозможно записывать или отображать тайм-коды. C
- Яркость может меняться при корректировке увеличения во время записи. C
- Размер каждого видео-файла, записанного на карты памяти SD или SDHC, может достигать C 4 ГБ. При использовании карт SDXC запись завершается до того, как фильм достигнет длины, равной 2 часам воспроизведения.
- Запись высокоскоростного видео не доступна, когда камера подключена к другому устройству C по интерфейсу HDMI.
- Режим **[**n **Стабилизация]** > **[M-IS**1**]** не доступен. C
- **(D [Видео 44]** нельзя использовать.
- Режимы изображения **[i-Enhance]**, **[e-Portrait]** и арт-фильтры недоступны. C
- **[Градация]** имеет фиксированное значение **[Градац. Нормально]**. C
- Запись высокоскоростного видео недоступна при удаленной съемке, когда камера Cподключена к смартфону.

# <span id="page-153-0"></span>**Съемка замедленного или ускоренного видео (Замедленные и ускоренные видеоролики)**

Можно снимать замедленные и ускоренные видеоролики. В режиме записи можно устанавливать скорость записи с помощью  $\mathcal{L}_c$ .

- Нажмите кнопку **OK** для отображения панели управления LV super. *1.*
- **2.** Выделите [ $\mathfrak{B} \triangleq$ : ], используя кнопки  $\Delta \nabla \triangleleft \triangleright$ .
- 3. Выделите ега (пользовательский режим записи; [стр. 150\)](#page-149-0) с помощью переднего диска и нажмите кнопку **OK**.

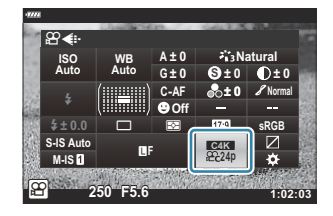

- Параметр, выбранный для **[Замедл./уск. воспр.]** можно изменить, нажав кнопку **INFO**. Выделив **[Замедл./уск. воспр.]** с помощью кнопки  $\triangle$ р, используйте кнопки  $\triangle$   $\nabla$ , чтобы выбрать коэффициент скорости, а затем нажмите кнопку **OK**. Выбирайте высокие коэффициенты для видеороликов с быстрым движением и низкие коэффициенты для фильмов с замедленным движением. Соответственно изменяется частота кадров.
- $\boldsymbol{4}_{\boldsymbol{\cdot}}$  Нажмите кнопку  $\boldsymbol{\circledcirc}$ , чтобы начать съемку.
	- Нажмите кнопку © еще раз, чтобы закончить съемку.
	- Видеоролик будет воспроизводиться с фиксированной скоростью и будет выглядеть как замедленный или ускоренный.
- Запись звука производиться не будет. C
- Арт-фильтры отменяются во всех режимах изображения. C
- Режимы замедленной и ускоренной съемки оба или один из них не могут быть C установлены при некоторых параметрах **[** $\mathbf{H}$  **€:** ].
- Выдержка ограничена значениями не медленнее 1/24 с. Самая медленная доступная скорость Cзависит от параметра, выбранного для **[Частота Кадров]**.

# **Использование вспышки (фотосъемка со вспышкой)**

При использовании вспышки можно выбирать режим работы вспышки посредством элементов управления камеры и выполнять съемку со вспышкой.

### **Присоединение совместимых вспышек**

Способы подсоединения внешних вспышек и работы с ними различаются в зависимости от конкретного устройства. Для получения подробной информации рекомендуется ознакомиться с прилагаемой к вспышке документацией. Предоставляемые в данном документе инструкции применимы к вспышке FL-LM3.

- Убедитесь, что камера и вспышка выключены. Присоединение или отсоединение вспышки, C когда хотя бы одно из устройств — вспышка или камера —включено, может привести к их поломке.
	- Снимите заглушку горячего башмака и подсоедините *1.*вспышку.
		- Плавно вставьте вспышку в устройство до конца в башмак, пока ее подножка не встанет на место со щелчком.

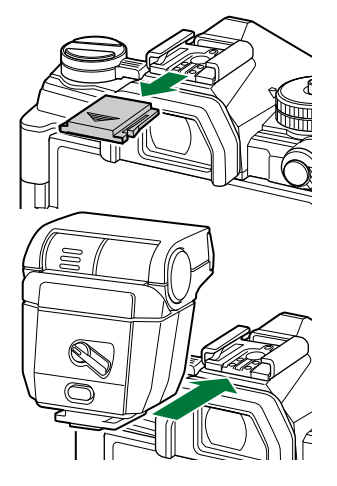

- 2. Сориентируйте головку вспышки для съемки с отражением или для прямого освещения.
	- Головку вспышки можно поворачивать вверх и налево или направо.

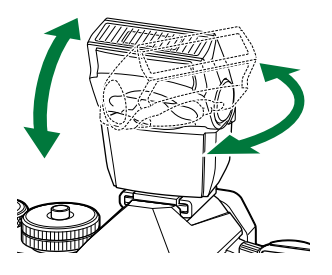

- Следует иметь в виду, что мощности фотовспышки может быть недостаточно для оптимальной экспозиции, когда используется отраженное освещение вспышкой.
- Поверните переключатель **ON/OFF** в положение **ON**. *3.*

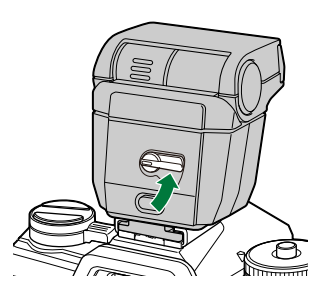

Поверните этот переключатель в положение **OFF**, когда вспышка не используется.

### **Отсоединение вспышки**

Удерживая нажатой кнопку **UNLOCK**, осторожно выдвиньте *1.*вспышку из горячего башмака.

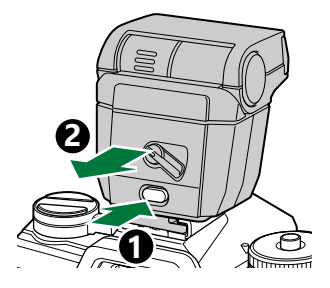

## **Выбор режима вспышки (режим вспышки)**

При фотосъемке с использованием совместимой с камерой вспышки можно выбирать режим работы вспышки посредством элементов управления камеры. Включение установленной вспышки автоматически ограничивает величину самой короткой выдержки.

- Нажмите кнопку **OK** для отображения панели управления LV super. *1.*
- **2.** Выделите **[Вспышка]**, используя кнопки  $\Delta \nabla \triangleleft \triangleright$ .

- С помощью переднего диска выберите необходимый *3.*параметр.
	- Доступ к настройкам вспышки можно получить посредством панели управления LV super.

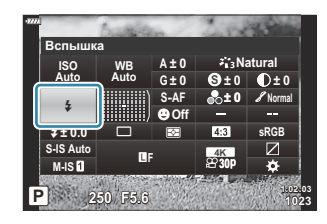

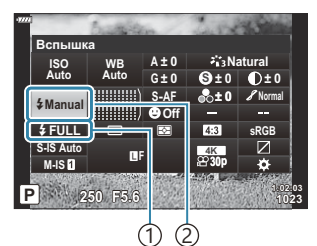

1) Мощность вспышки (режим «ручная настройка») Управление интенсивностью вспышки (другие режимы) 2) Режим вспышки

### **Режимы вспышки**

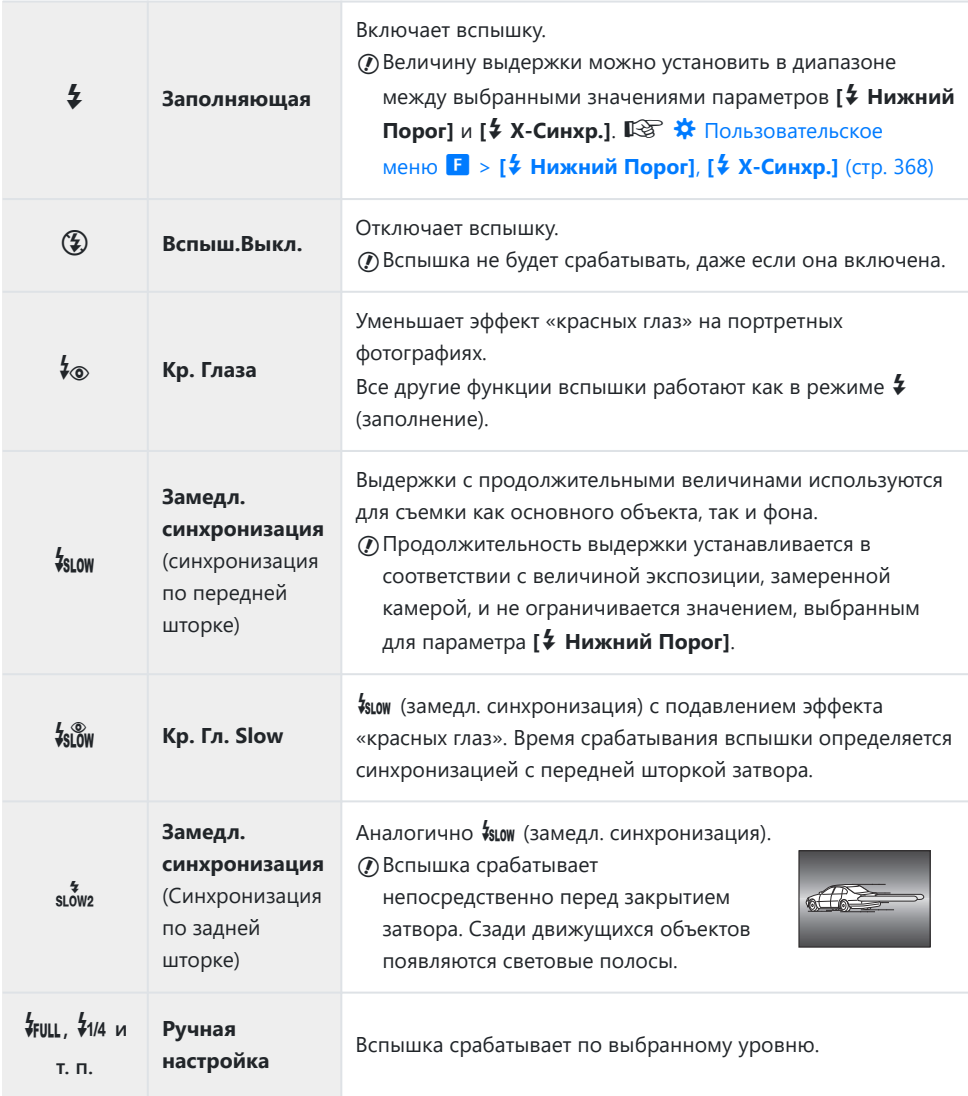

Режим высокоскоростной синхронизации Super FP нужно настраивать с помощью элементов C управления вспышки.

 $\oslash$ В режиме [<sup>‡</sup>®] (подавление эффекта «красных глаз») затвор срабатывает примерно через одну секунду после срабатывания подавления эффекта красных глаз. Не перемещайте камеру, пока не завершится съемка.

 $\mathcal{D}$  [ $\frac{1}{2}$  (подавление эффекта «красных глаз») может не обеспечивать необходимых результатов при некоторых условиях.

### **Режим вспышки и выдержка**

Диапазон доступных значений выдержки меняется в зависимости от режима вспышки. Диапазон доступных скоростей может быть дополнительно ограничен с помощью опций в <sup> $*$  Пользовательском меню.  $\mathbb{R}$  <del> $*$  [Пользовательское меню](#page-367-0) **F** > [<sup>2</sup> Нижний Порог], [<sup>2</sup> Х-</sup></del> **Синхр.]** [\(стр. 368\)](#page-367-0)

### **Режимы съемки P и A**

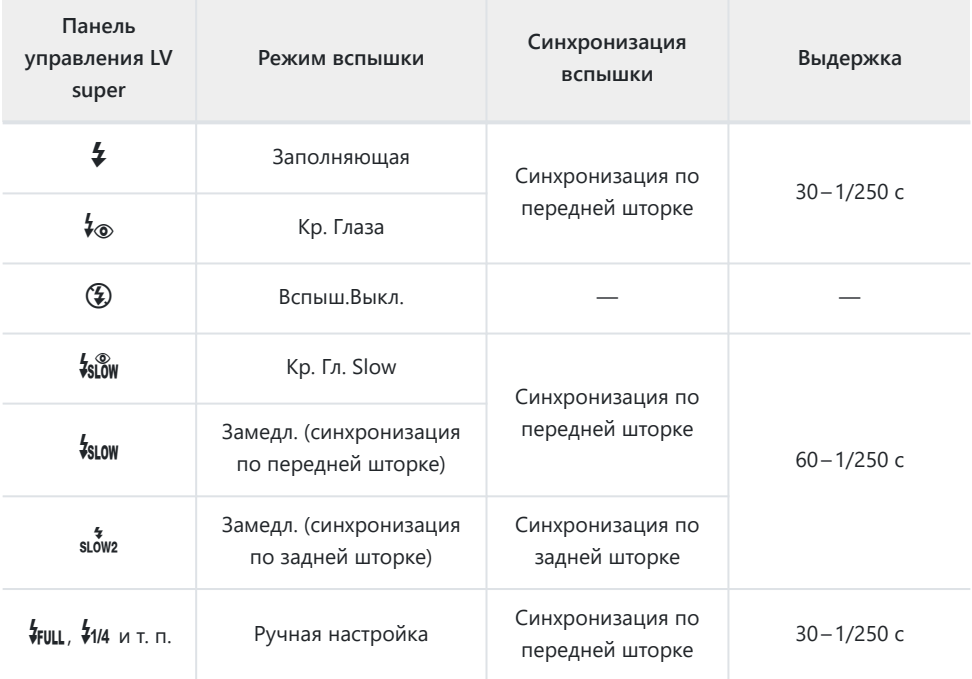

### **Режимы съемки S и M**

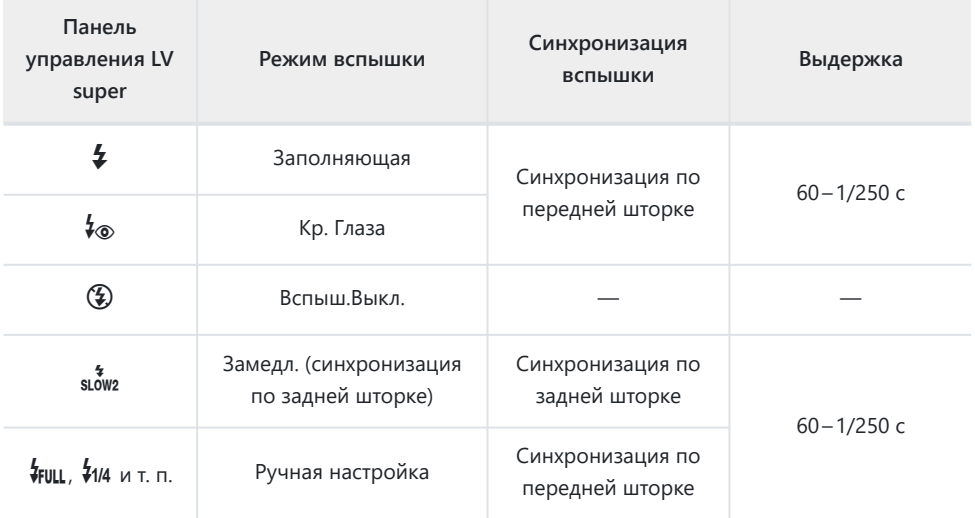

## **Режим съемки B<sup>1</sup>**

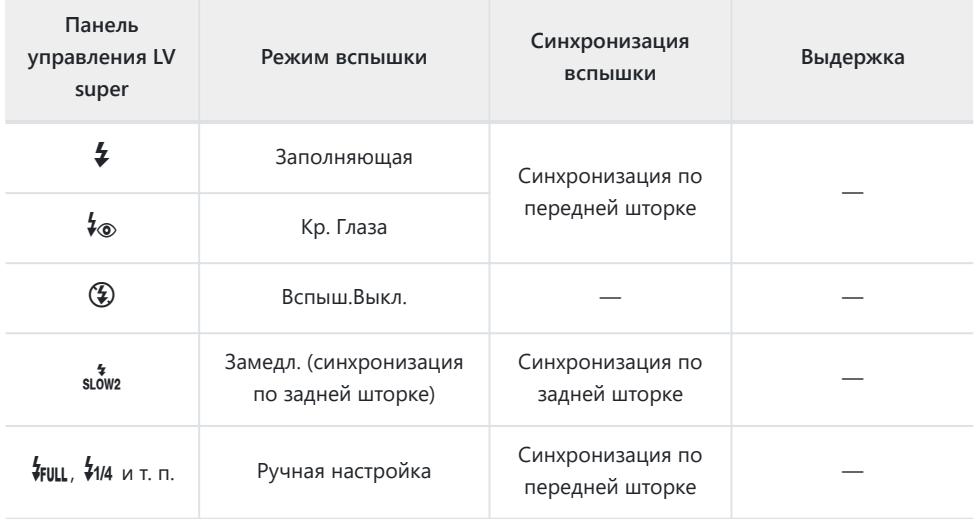

Синхронизация по задней шторке недоступна при выборе параметра **[\[LIVE COMP\]](#page-65-0)** (стр. 66). 1

#### **Предупреждения: Режим вспышки** C

- В режиме подавления эффекта «красных глаз» затвор срабатывает примерно через одну секунду после срабатывания подавления эффекта красных глаз. Не перемещайте камеру, пока не завершится съемка. Также обратите внимание, что функция подавления эффекта «красных глаз» может не обеспечивать необходимых результатов при некоторых условиях.
- Самая короткая выдержка доступна, когда время срабатывания вспышки равняется 1/250 с. Яркий фон на снимках, полученных со вспышкой, может быть переэкспонированным.
- Скорость синхронизации для бесшумной фотографии ( [стр. 112\)](#page-111-0), Съемка в супер-HD ( [стр. 116](#page-115-0)), и брекетинг фокусировки [\( стр. 228\)](#page-227-0) составляет 1/50 с. Параметр **[ISO]** до значения выше ISO 8000 при использовании параметра, для которого требуется электронный затвор (например, бесшумный режим или брекетинг фокусировки), устанавливает выдержку синхронизации вспышки на 1/20 с. Скорость синхронизации вспышки для брекетинга ISO ( [стр. 228](#page-227-0)) также равна 1/20 с.
- Даже минимальный уровень освещения от вспышки может быть слишком ярким на короткой дистанции. Для предотвращения переэкспонирования на снимках с короткой дистанции следует установить режим **A** или **M** и выбрать меньшую диафрагму (с более высоким f-числом) или выбрать меньшее значение для параметра **[ISO]**.

## **Регулировка мощности вспышки**

## **(управление интенсивностью вспышки)**

Мощность вспышки можно отрегулировать, если объект является переэкспонированным или недоэкспонированным, несмотря на то, что экспозиция установлена правильно для остальной части кадра. Коррекция вспышки доступна во всех режимах, кроме режима **[**A**Ручная]** (ручная настройка).

- При выборе режима **[**A**Ручная]** корректировать работу вспышки можно, если нажать стрелку  $\nabla$  и выбрать пункт **[4 FULL]**, а затем вращать передний диск.
	- Нажмите кнопку **OK** для отображения панели управления LV super. *1.*
	- $2.$  Выделите [ $\frac{1}{2}$ ] с помощью кнопок  $\Delta \nabla \triangleleft \triangleright$ .

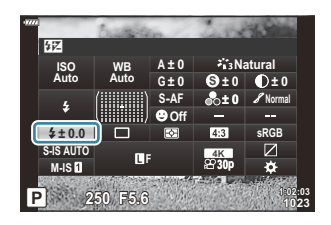

- С помощью переднего диска выберите необходимый параметр. *3.*
- Изменения интенсивности, выполненные во внешней вспышке, добавляются к настройкам, выполненным в камере.

## <span id="page-162-0"></span>**Параметры обработки (режим цвета)**

Имеется возможность выбора способа обработки снимков во время съемки для оптимизации цвета, тона и других характеристик. Выбор можно делать из предустановленных режимов цвета в соответствии с объектом съемки или художественным замыслом. Контраст, резкость и другие установки можно изменять для каждого режима по-отдельности. Также можно добавлять художественные эффекты с помощью арт-фильтров. Арт-фильтры предоставляют возможность настройки дополнительных эффектов для рамки и тому подобное. Изменения, сделанные в отношении отдельных параметров, сохраняются независимо для каждого режима цвета и артфильтра.

### **Параметры режима цвета**

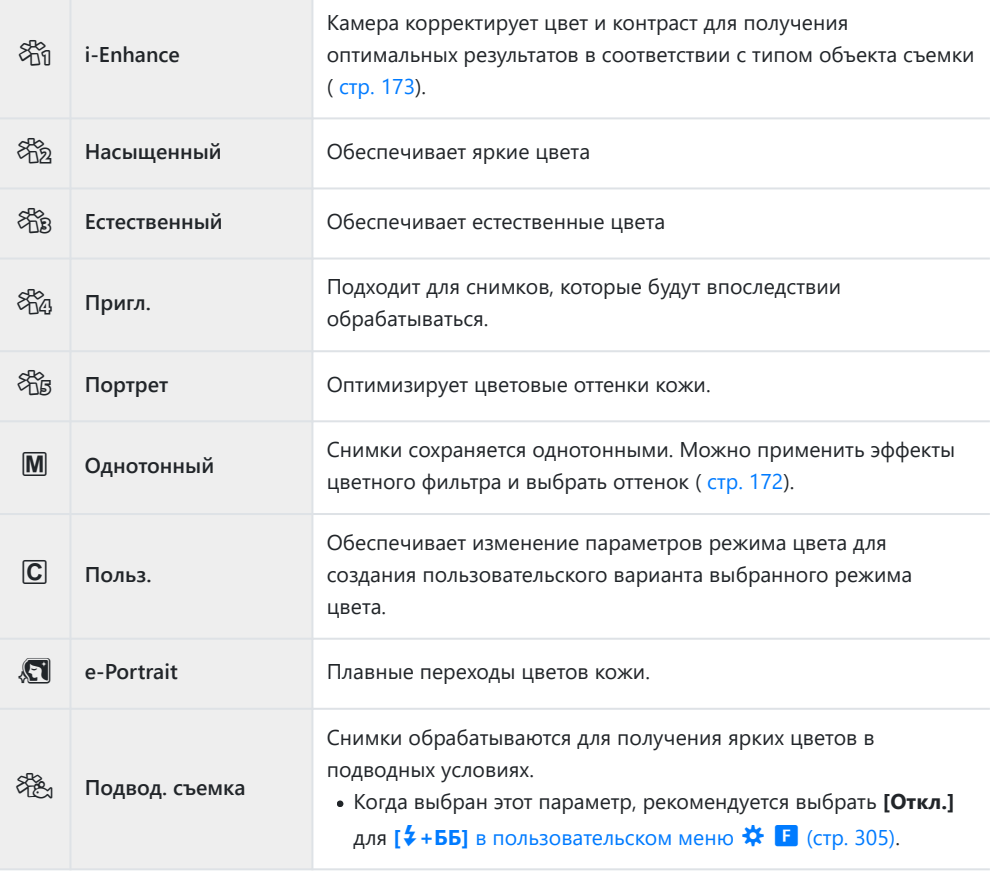

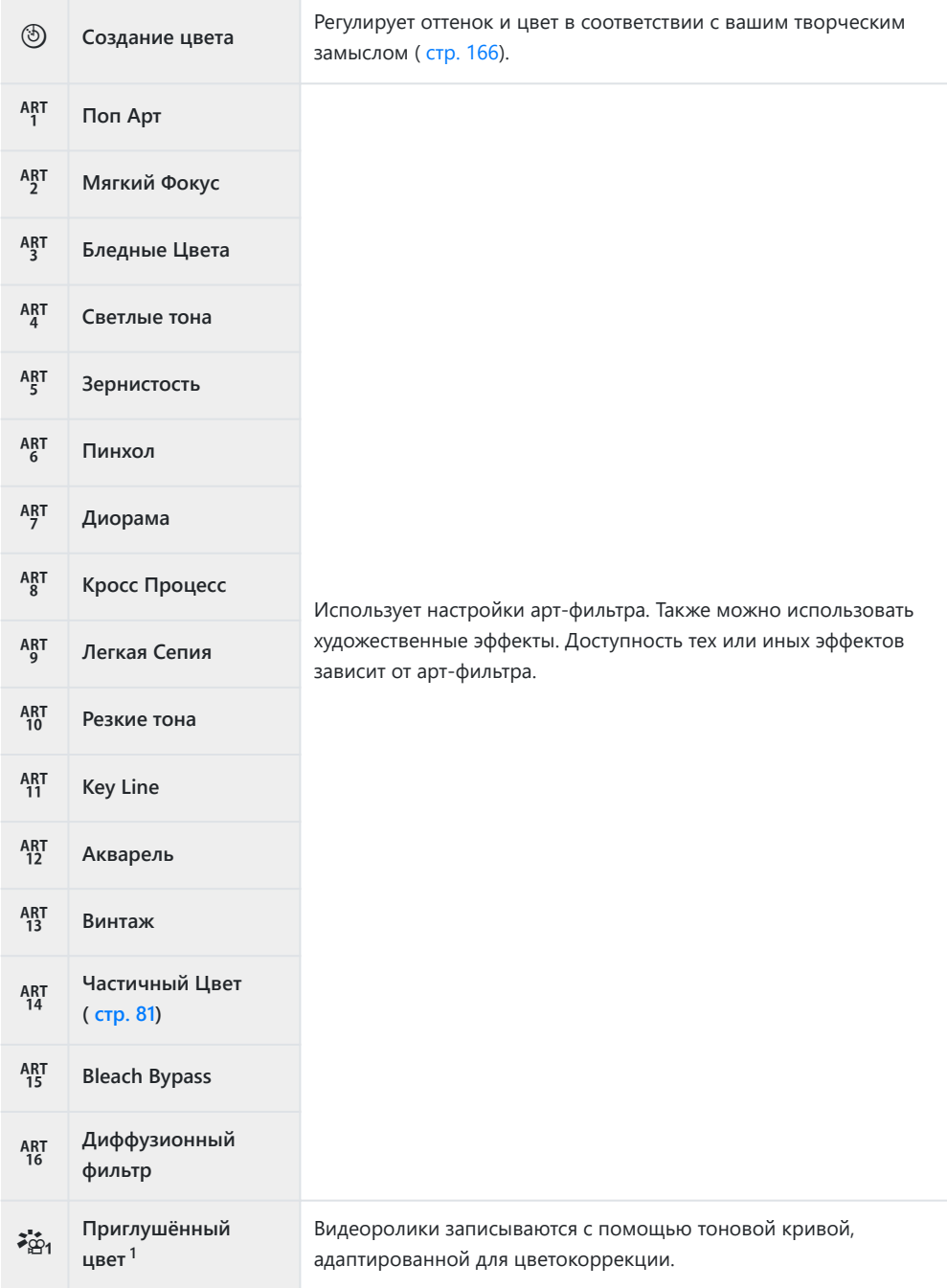

Видеоролики записываются с помощью логарифмической тоновой кривой для большей свободы во время цветокоррекции.

- Отображается в режиме видеоролика, если выбрано значение **[Вкл.]** для параметра 1  $[\mathcal{L}$  **Настр. параметров]** >  $[\mathcal{L}$  Режим цвета] в меню  $\mathcal{L}$  [Меню видео \(стр. 246\)](#page-245-0).
- Арт-фильтры могут применяться только к снимкам в формате JPEG. Значение **[RAW+JPEG]** выбирается автоматически вместо **[RAW]**.
- В зависимости от объекта, переходы тонов могут быть резкими, эффект может быть менее C заметен или изображение может быть более зернистым.
- Убрать или открыть режимы цвета можно с помощью пункта **[\[Настр. Режима Съемки\]](#page-294-0)** в B <u> **\***</u> [Пользовательском меню](#page-294-0) <sup>D1</sup> (стр. 295).
	- Нажмите кнопку **OK** для отображения панели управления LV super. *1.*
	- $2.$  Выделите **[Режим Цвета]**, используя кнопки  $\Delta \nabla \triangleleft \triangleright$ .

- С помощью переднего диска выберите необходимый *3.*параметр.
	- В зависимости от выбранного варианта параметры режима цвета могут отображаться в панели управления LV super. Настройте параметры по желанию.
		- <sup>•</sup> **S** [Резкость \(стр. 167\)](#page-166-0)
		- • [Контраст \(стр. 168\)](#page-167-0)
		- В [Насыщенность \(стр. 169\)](#page-168-0)
		- $\ell$  [Градация \(стр. 170\)](#page-169-0)
		- F [Цветной фильтр \(стр. 171\)](#page-170-0) -
		- $\circled{1}$  [Монохром \(стр. 172\)](#page-171-0)
		- E [Эффект \(стр. 173\)](#page-172-0) -

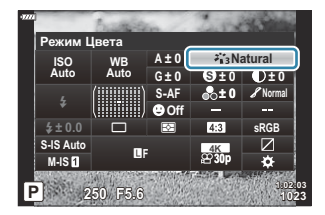

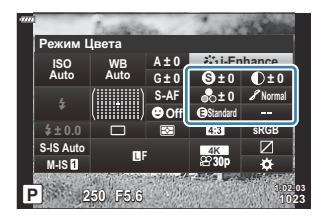

## <span id="page-165-0"></span>**Настройка общего цвета (Создание цвета)**

Допускается интуитивная корректировка насыщенности цвета и оттенка. Возможен выбор из 30 оттенков и 8 уровней насыщенности. Результаты можно предварительно просмотреть на дисплее.

- Нажмите кнопку **OK** для отображения панели управления LV super. *1.*
- $2.$  Выделите **[Режим Цвета]**, используя кнопки  $\Delta \nabla \triangleleft \triangleright$ .
- Вращением переднего диска выделите **[Создание цвета]**. *3.*
	- Пункт **[<sup>@</sup>Цвет/яркий]** появится на панели управления LV super.

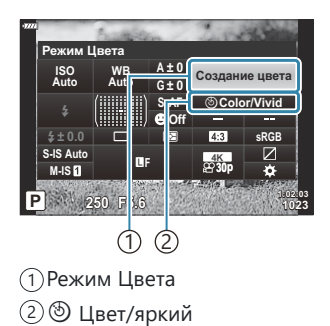

- $\boldsymbol{4}_{\boldsymbol{\cdot}}$  Выделите **[** $\boldsymbol{\mathbb{D}}$  **Цвет/яркий]**, используя кнопку  $\Delta \nabla$ , и нажмите кнопку **ОК**.
- Отрегулируйте насыщенность и оттенок. *5.*
	- Поверните передний диск, чтобы отрегулировать оттенок.
	- Поверните задний диск, чтобы отрегулировать насыщенность.
	- Для восстановления настроек по умолчанию нажмите и удерживайте кнопку **OK**.
- Нажмите кнопку **OK**, чтобы выбрать выделенный вариант. *6.*
	- Сохранить внесенные изменения можно также полунажатием кнопки затвора.
- Снимки, сделанные с параметром **[RAW]**, выбранным для качества изображения ( [стр. 147](#page-146-0)), будут записаны с качеством изображения RAW+JPEG.
- Снимки, полученные с параметром **[HDR]** [\(стр. 236\)](#page-235-0) или **[\[Мультиэкспозиция\]](#page-238-0)** (стр. 239), сохраняются в соответствии с настройкой **[Естественный]**.

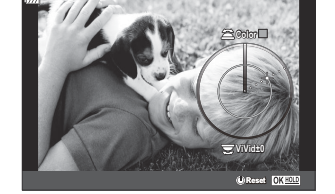

# <span id="page-166-0"></span>**Точная настройка резкости (Резкость)**

Обеспечивает настройку резкости изображения. Линии контура могут быть усилены для получения четкого и чистого снимка. Настройки сохраняются отдельно для каждого режима цвета.

- Нажмите кнопку **OK** для отображения панели управления LV super. *1.*
- **2.** Выделите **[Резкость]**, используя кнопки  $\Delta \nabla \triangleleft \triangleright$ .

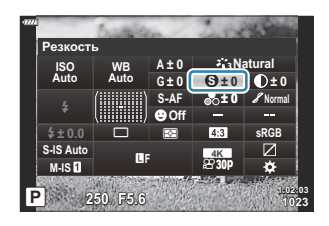

## <span id="page-167-0"></span>**Точная настройка контраста (Контраст)**

Обеспечивает настройку контраста изображения. Увеличение контраста усиливает разницу между светлыми и темными областями для получения более интенсивного, отчетливого снимка. Настройки сохраняются отдельно для каждого режима цвета.

- Нажмите кнопку **OK** для отображения панели управления LV super. *1.*
- **2.** Выделите **[Контраст]**, используя кнопки  $\Delta \nabla \triangleleft \triangleright$ .

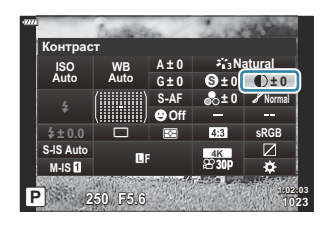

# <span id="page-168-0"></span>**Точная настройка насыщенности (Насыщен.)**

Обеспечивает настройку цветовой насыщенности. Увеличение насыщенности делает снимки более яркими. Настройки сохраняются отдельно для каждого режима цвета.

- Нажмите кнопку **OK** для отображения панели управления LV super. *1.*
- $2.$  Выделите **[Насыщен.]** с помощью кнопок  $\Delta \nabla \triangleleft \triangleright$ .

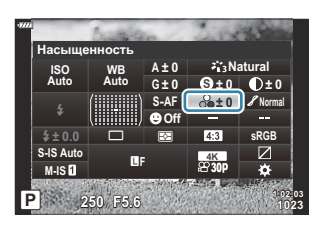

## <span id="page-169-0"></span>**Точная настройка тона (Градация)**

Регулирует затенение и яркость цвета. Можно осветлить или затемнить всю картинку, чтобы она соответствовала вашему представлению. Также можно отрегулировать разницу в контрасте для захвата деталей как на затененных, так и на светлых участках. Настройки сохраняются отдельно для каждого режима цвета.

- Нажмите кнопку **OK** для отображения панели управления LV super. *1.*
- **2.** Выделите [**Градация**], используя кнопки  $\Delta \nabla \triangleleft \triangleright$ .

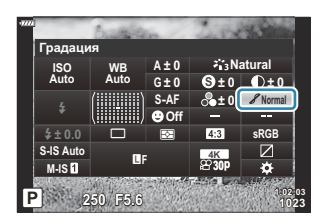

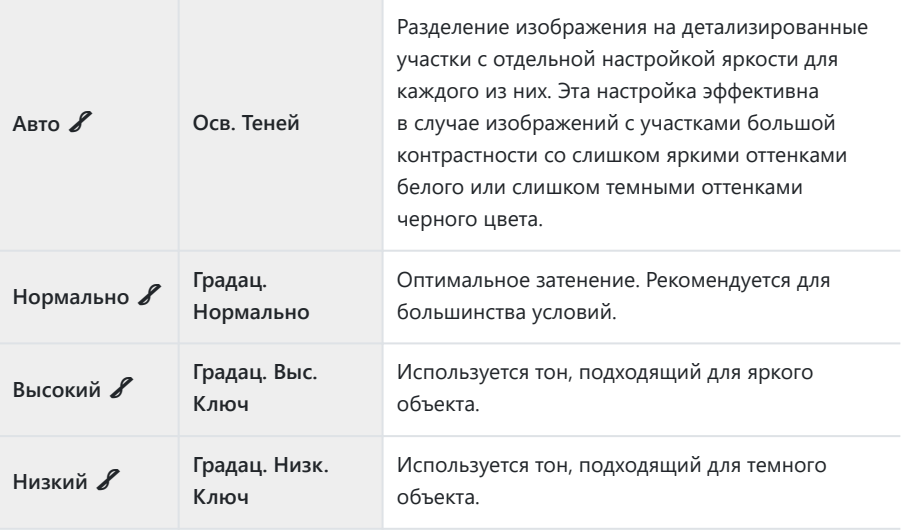

# <span id="page-170-0"></span>**Применение эффектов фильтра к монохромным изображениям (цветной фильтр)**

Эффекты цветного фильтра можно добавлять при выборе для цветового режима значения **[Однотонный]** [\( стр. 163](#page-162-0)). В зависимости от цвета объекта эффекты цветного фильтра могут увеличить яркость объекта или контраст. Оранжевый цвет добавляет больше контраста, чем желтый, красный больше, чем оранжевый. Зеленый является оптимальным выбором для портретов и других подобных снимков.

- Нажмите кнопку **OK** для отображения панели управления LV super. *1.*
- $2.$  Выделите **[Режим Цвета]**, используя кнопки  $\Delta \nabla \triangleleft \triangleright$ .
- Выберите **[Однотонный]** с помощью переднего диска. *3.*
- $\boldsymbol{4}$ . Выделите **[Цветной фильтр]**, используя кнопки  $\Delta \nabla \!\triangleleft\! \triangleright$ .

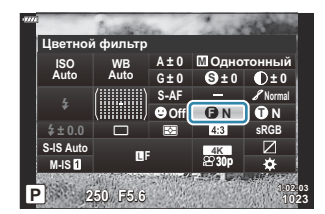

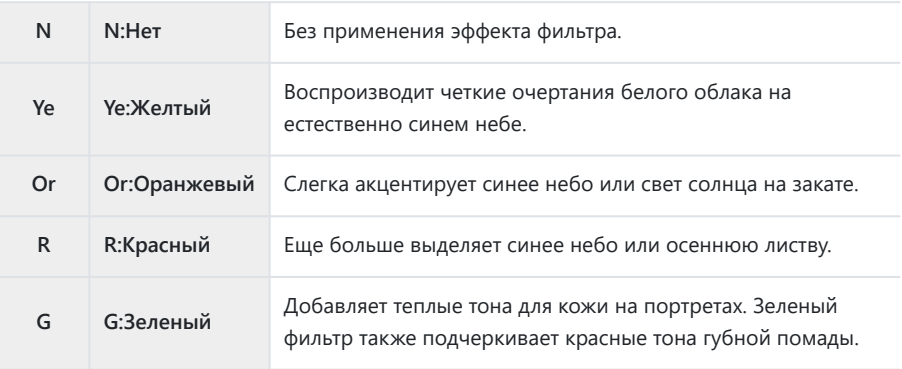

# <span id="page-171-0"></span>**Настройка тона монохромного изображения (Монохром)**

Выберите оттенок, используемый для снимков, сделанных с параметром **[Однотонный]**, выбранным для режима изображения ( [стр. 163](#page-162-0)).

- Нажмите кнопку **OK** для отображения панели управления LV super. *1.*
- $2.$  Выделите **[Режим Цвета]**, используя кнопки  $\Delta \nabla \triangleleft \triangleright$ .
- Выберите **[Однотонный]** с помощью переднего диска. *3.*
- $\boldsymbol{4}$ . Выделите **[Монохром]**, используя кнопки  $\Delta \, \nabla \, \triangleleft \triangleright$  .

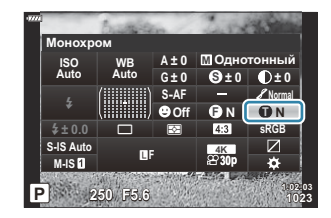

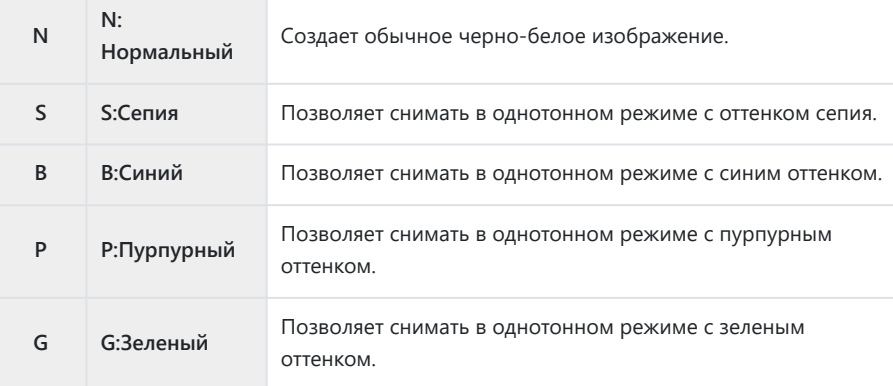

# <span id="page-172-0"></span>**Настройка эффектов i-Enhance (Эффект)**

Позволяет выбирать величину воздействия эффекта i-Enhance, если для режима цвета выбрано значение **[i-Enhance]** [\( стр. 163\)](#page-162-0).

- Нажмите кнопку **OK** для отображения панели управления LV super. *1.*
- $2.$  Выделите **[Эффект]**, используя кнопки  $\Delta \nabla \triangleleft \triangleright$ .

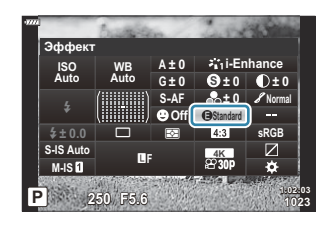

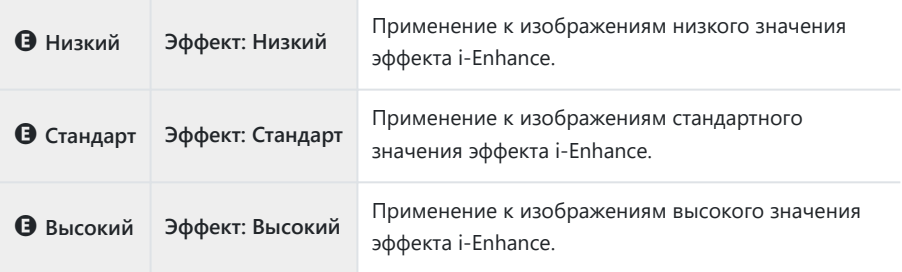

# **Выбор формата цветопередачи (Цвет. Простр.)**

Выбор формата позволяет обеспечить правильную цветопередачу при воспроизведении снимков на мониторе или при печати на принтере. Эта функция эквивалентна функции **[\[Цвет.](#page-305-0)** Простр.] в **\\*** [Пользовательском меню](#page-305-0) **G** (стр. 306).

- Нажмите кнопку **OK** для отображения панели управления LV super. *1.*
- $\mathbf 2. \;$  Выделите **[Цвет. Простр.]**, используя кнопки  $\Delta \nabla \!\triangleleft\! \triangleright$  .

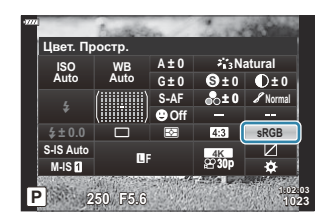

С помощью переднего диска выберите необходимый параметр. *3.*

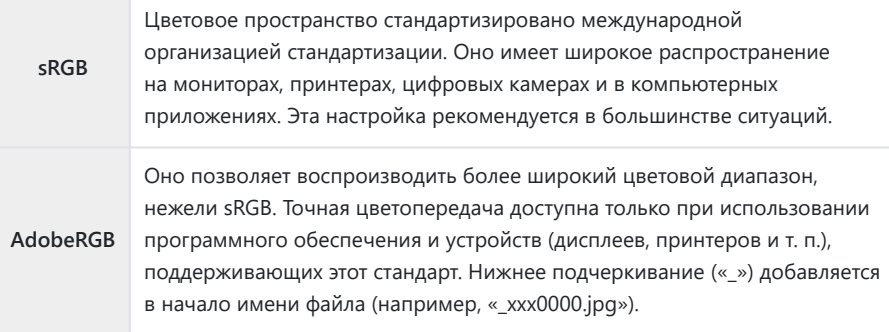

 $\mathcal{D}$  [AdobeRGB] недоступен в режимах **AUTO**, SCN, ART, HDR или видео ( $\mathfrak{L}$ ).

#### 175 Изменение яркости светлых и темных зон (Упр. светами и тенями)

## **Изменение яркости светлых и темных зон**

## **(Упр. светами и тенями)**

Позволяет настраивать яркость отдельно для светлых и темных зон, а также полутонов. Предоставляет более широкое управление экспозицией по сравнению с одной только коррекцией экспозиции. Можно выборочно делать светлые зоны темнее или темные зоны светлее.

- Нажмите кнопку **OK** для отображения панели управления LV super. *1.*
- Выделите **[Упр. светами и тенями]** с помощью кнопок *2.*  $\Delta \nabla \triangleleft \triangleright$  и нажмите кнопку **ОК**.
- Нажмите кнопку **INFO**, чтобы выбрать нужный диапазон *3.* тонов.
	- Диапазон тонов меняется при каждом нажатии кнопки.

- Вращением дисков выберите необходимые настройки. *4.*
	- **[Тени и света]** выбрано

Позволяет настраивать светлые зоны передним диском, а темные зоны задним диском.

- **[Средние тона]** выбрано Используйте передний или задний диск.
- Чтобы сбросить управление светом и тенями, нажмите и удерживайте кнопку **OK**.
- Нажмите кнопку **OK**, чтобы выбрать выделенный вариант. *5.*
	- Сохранить внесенные изменения можно также полунажатием кнопки затвора.

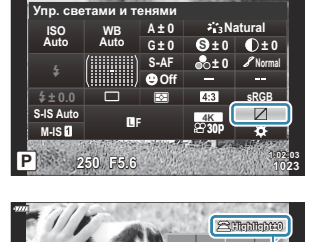

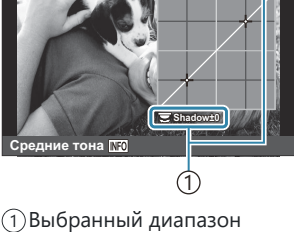

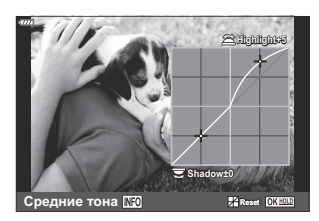

тонов

# **Назначение функций кнопкам (Функция Кнопки)**

Кнопкам можно назначать другие действия вместо уже имеющихся у них функций. Функции, назначенные с помощью настройки **[**K **Функция Кнопки]**, действуют только во время фотосъемки. Функции, назначенные с помощью настройки **[**n **Функция Кнопки]**, действуют в режиме  $\mathfrak{P}$  (видеоролик).

### **Настраиваемые элементы управления**

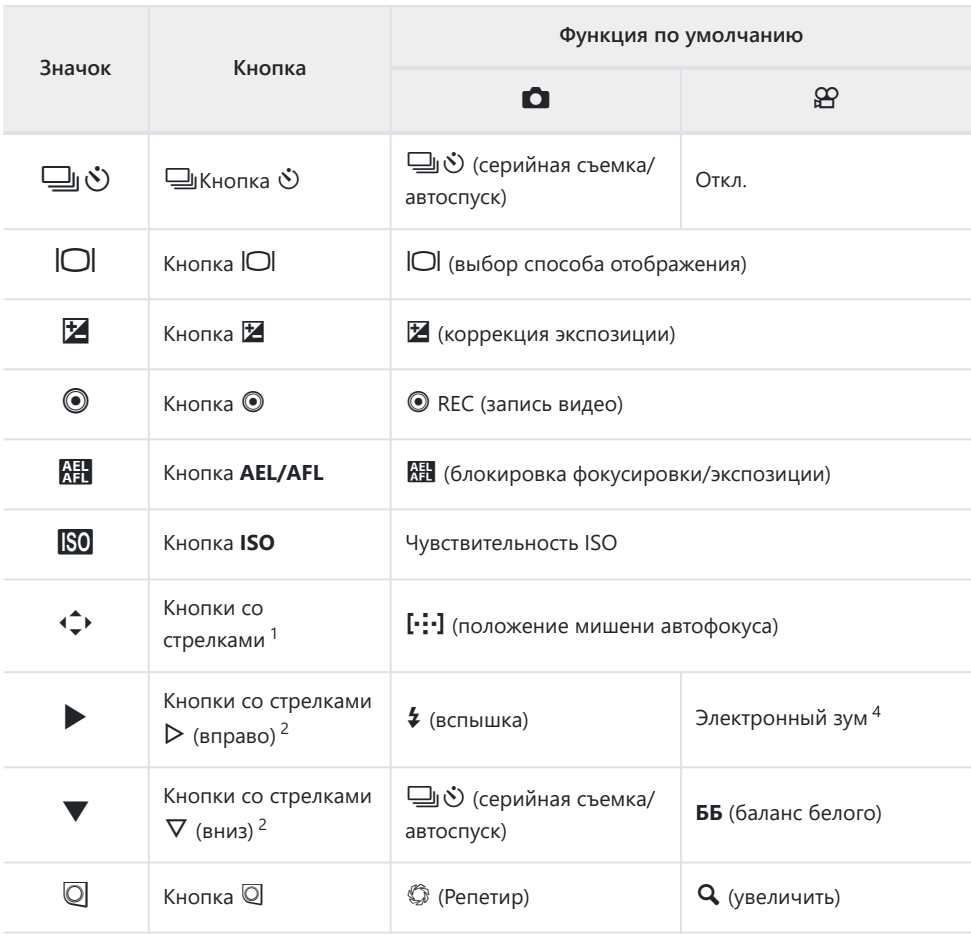

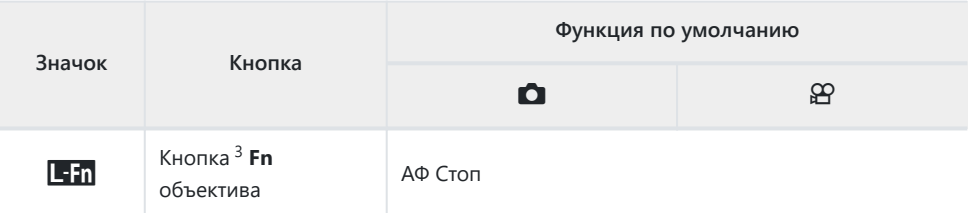

- 1 Чтобы использовать кнопки  $\Delta \nabla \triangleleft \triangleright$  для назначенных им функций, выберите **[Быстр.** функц.] для  $\overrightarrow{ }$ .
- Чтобы использовать функции **[**M **Функция]** и **[**K **Функция]**, необходимо сначала выбрать 2 **[Быстр. функц.]** для **[**d **Функция]**.
- 3 Кнопку **Em** можно использовать для функций, имеющихся на некоторых моделях объективов.
- Доступно только для объективов с механическим зумом. 4

Для изменения функции назначенной кнопке выполните следующие действия.

- Нажмите кнопку **OK** для отображения панели управления LV super. *1.*
- Выделите **[**K **Функция Кнопки]** или **[**n **Функция** *2.* **Кнопки]** с помощью кнопок  $\Delta \nabla \triangleleft \triangleright$  и нажмите кнопку **OK**.

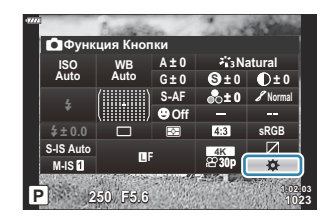

- **[**K **Функция Кнопки]** пользовательского меню отображается в режиме фотосъемки, а **[**n **Функция Кнопки]** из пункта **[**n **Кнопка/Диск/Перекл.]** отображается в режиме съемки видеоролика.
- $\boldsymbol{3}.$  Выделите нужный элемент управления с помощью кнопки  $\Delta \, \nabla$  и нажмите кнопку  $\triangleright$ .
- $\boldsymbol{4}_{\boldsymbol{\cdot}}$  Выделите функцию с помощью кнопок  $\Delta \, \nabla$  и нажмите кнопку **OK**, чтобы назначить ее выбранному элементу управления.

## **Доступные действия**

Только K: Может быть назначена только с помощью **[**K **Функция Кнопки]**. Только n: Может быть назначена только с помощью **[**n **Функция Кнопки]**.

Доступные функции различаются в зависимости от кнопки. B

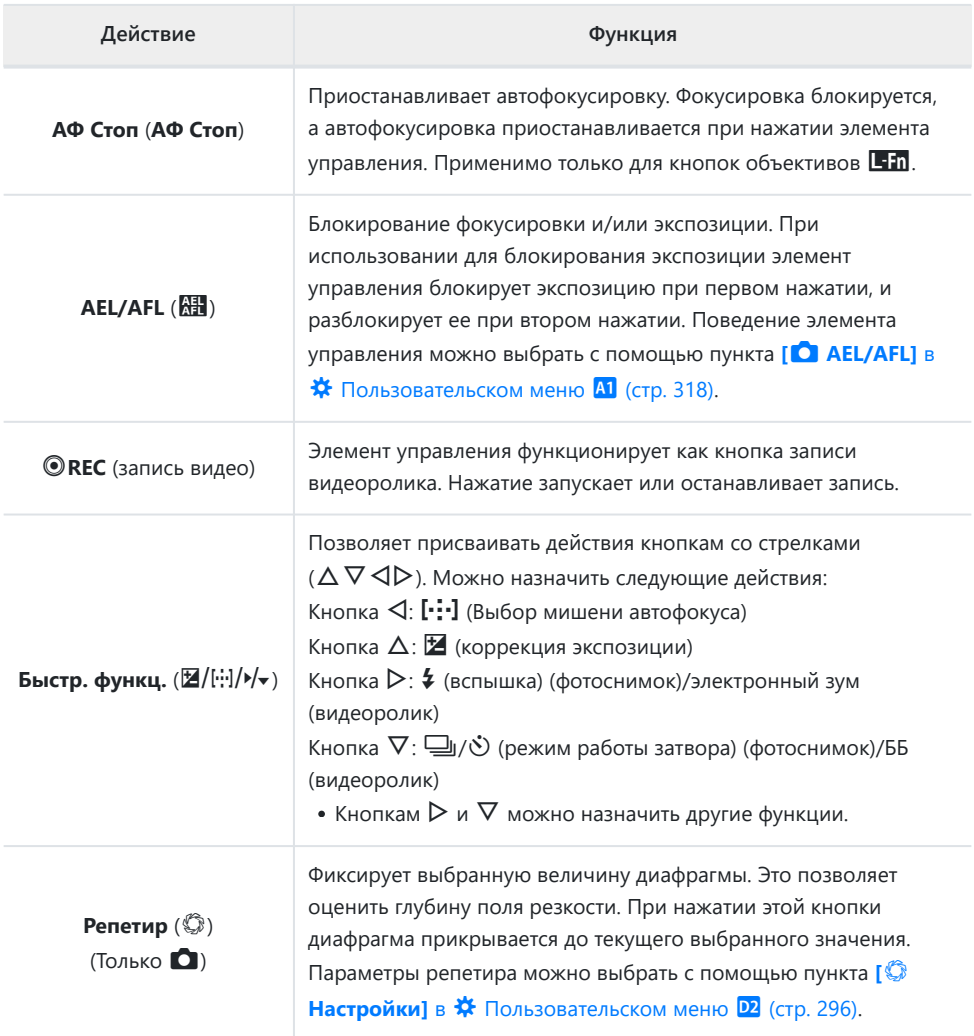

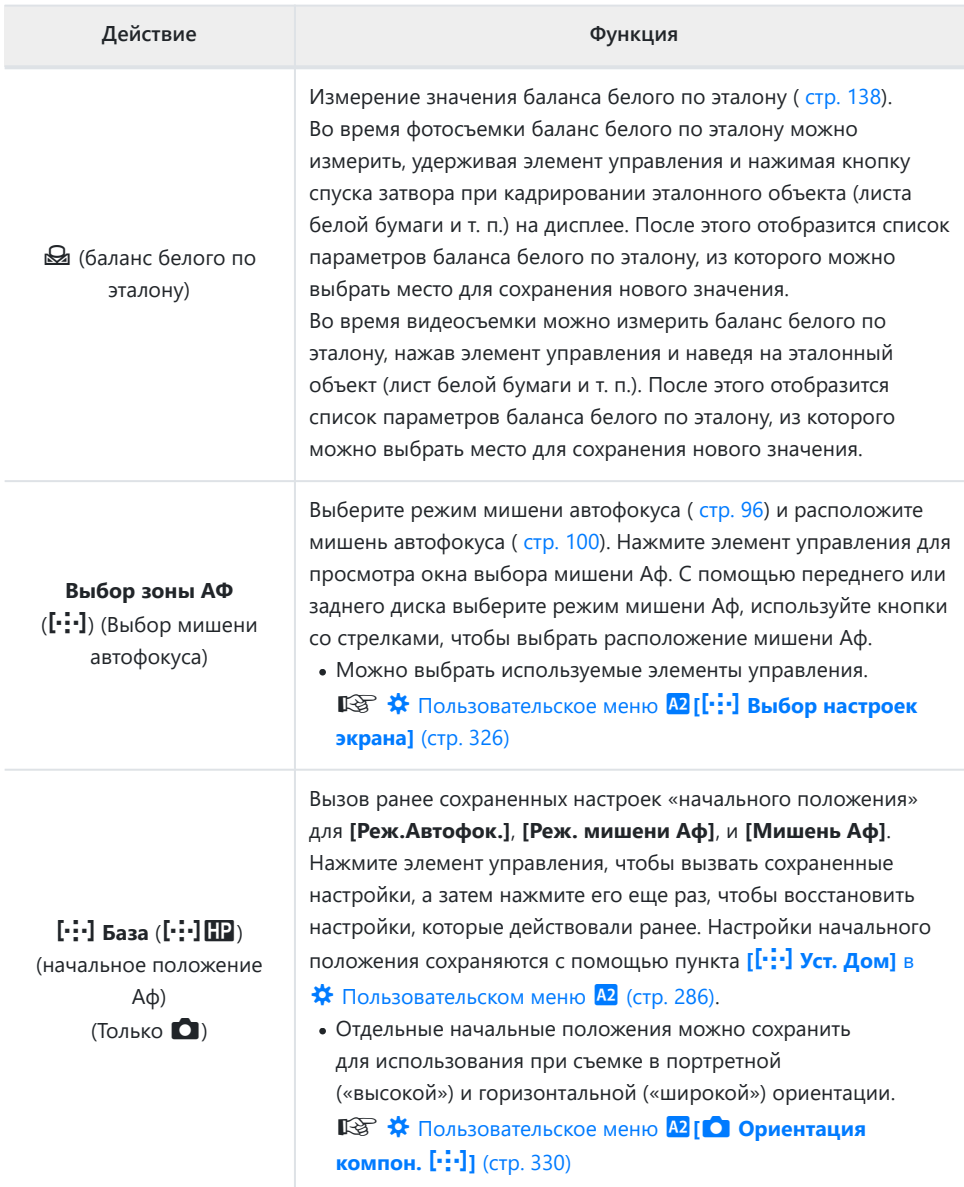

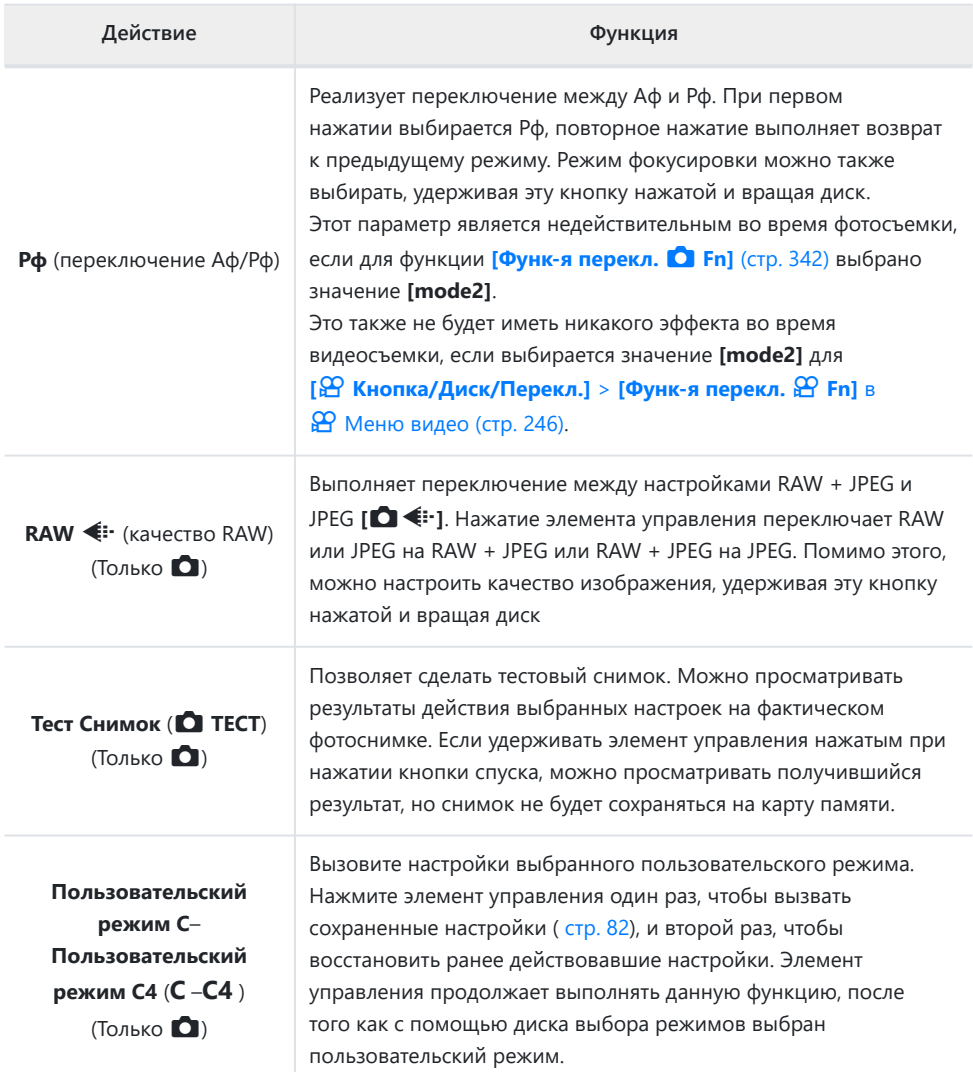
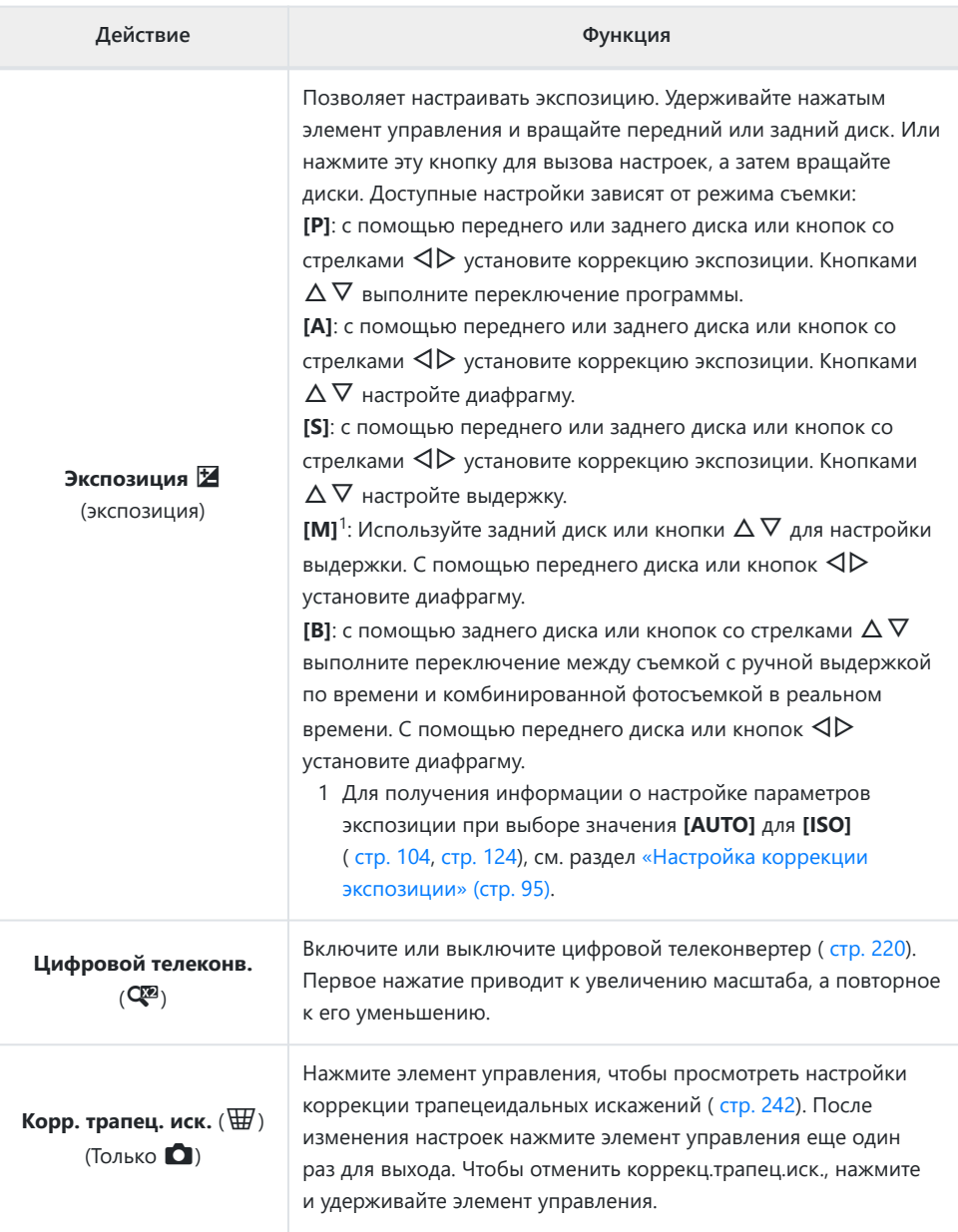

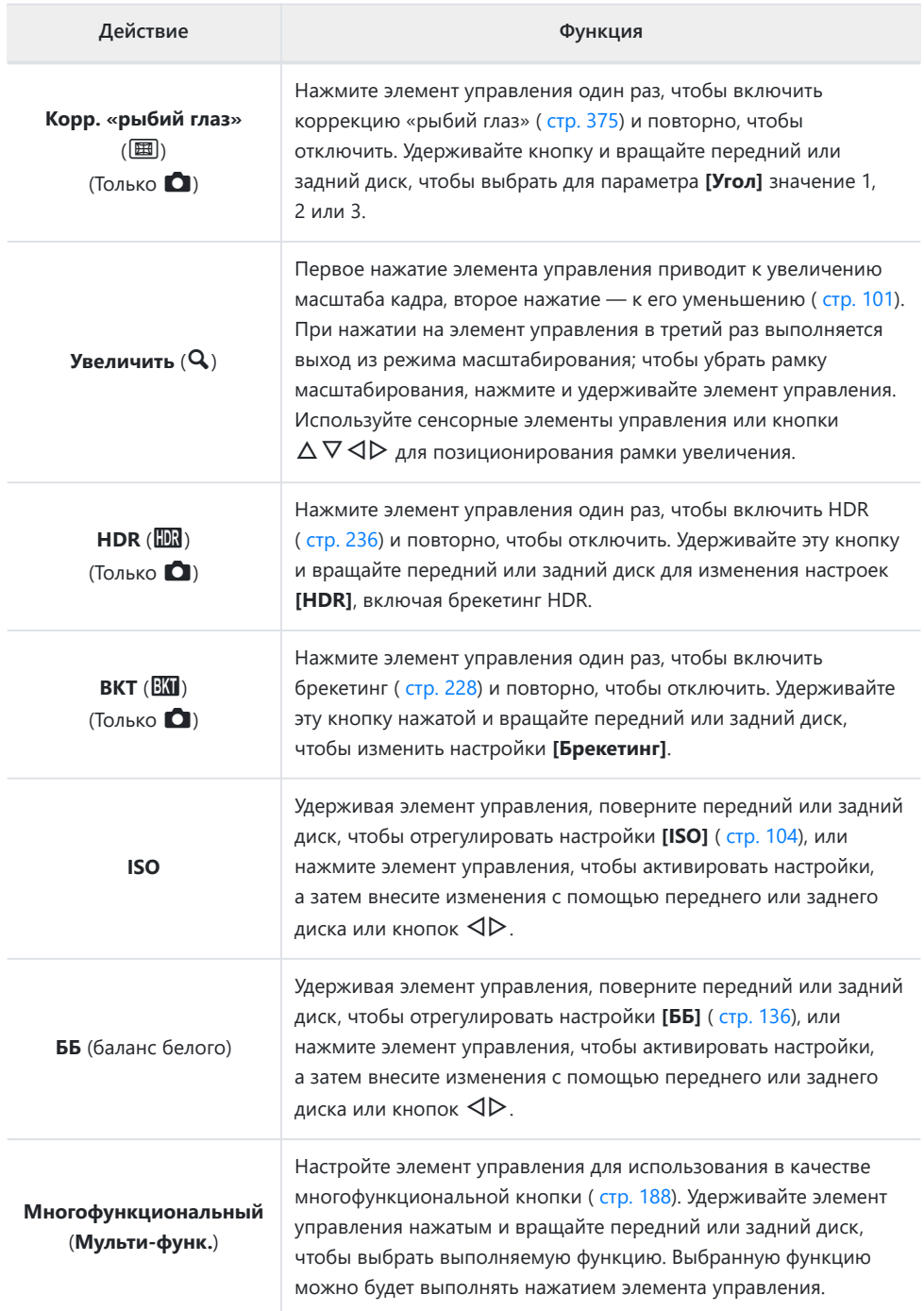

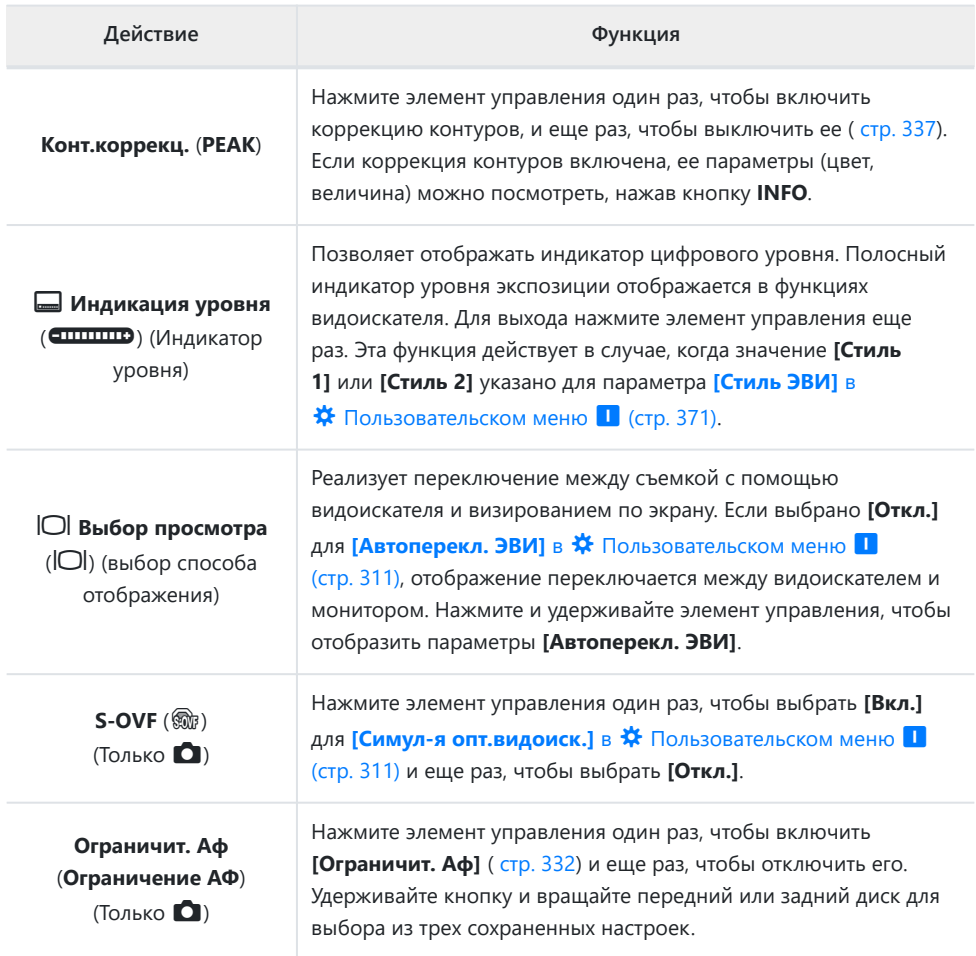

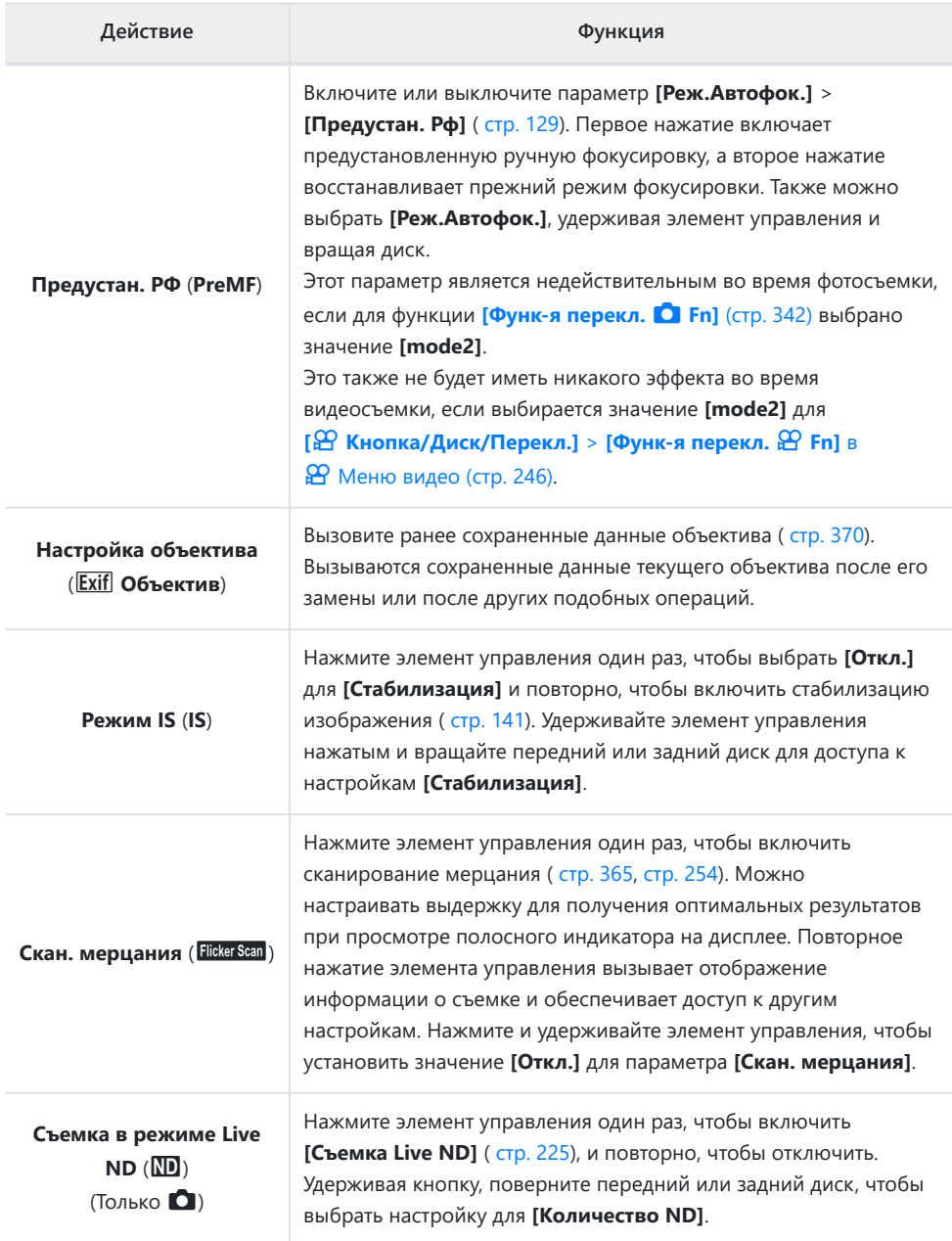

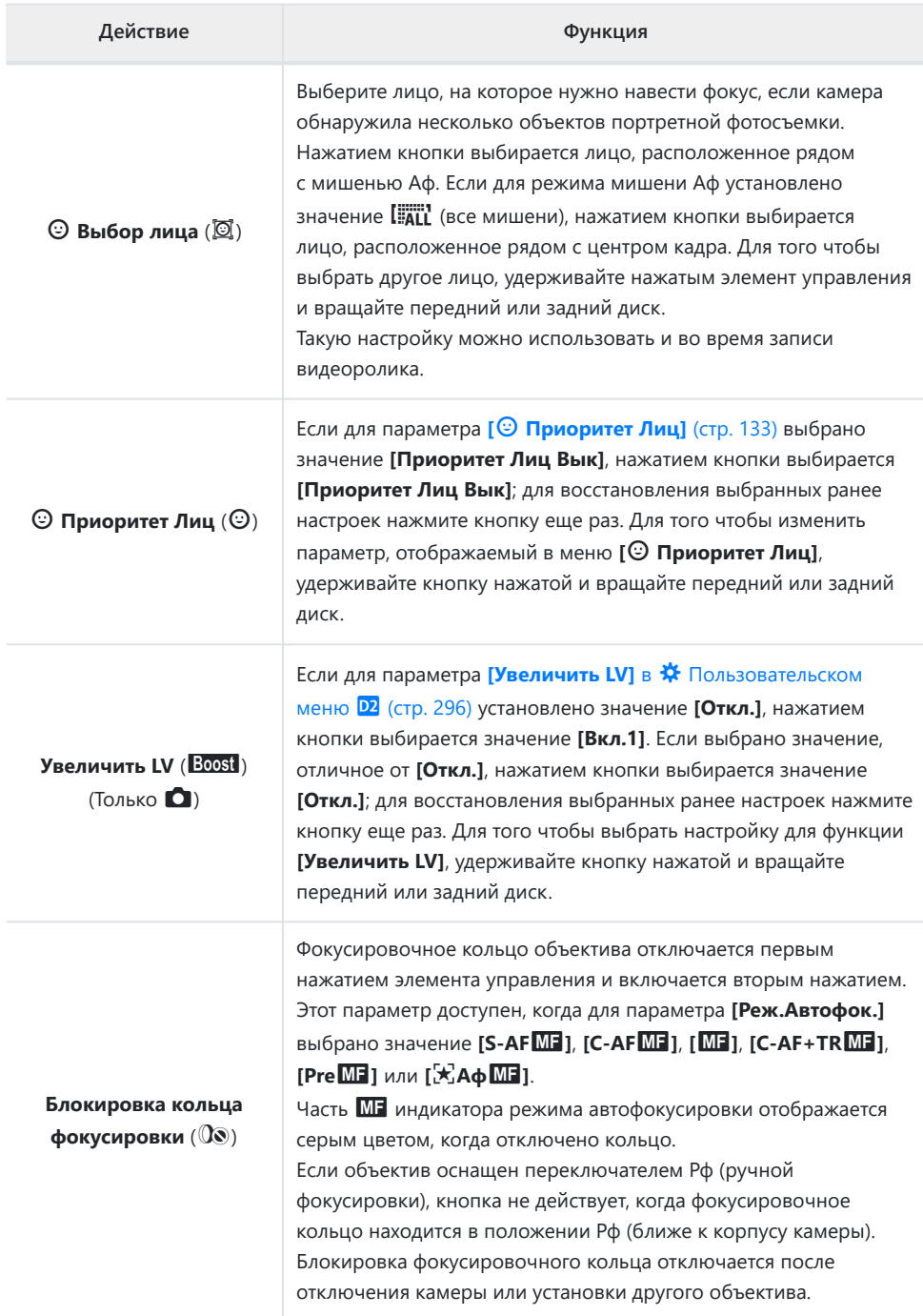

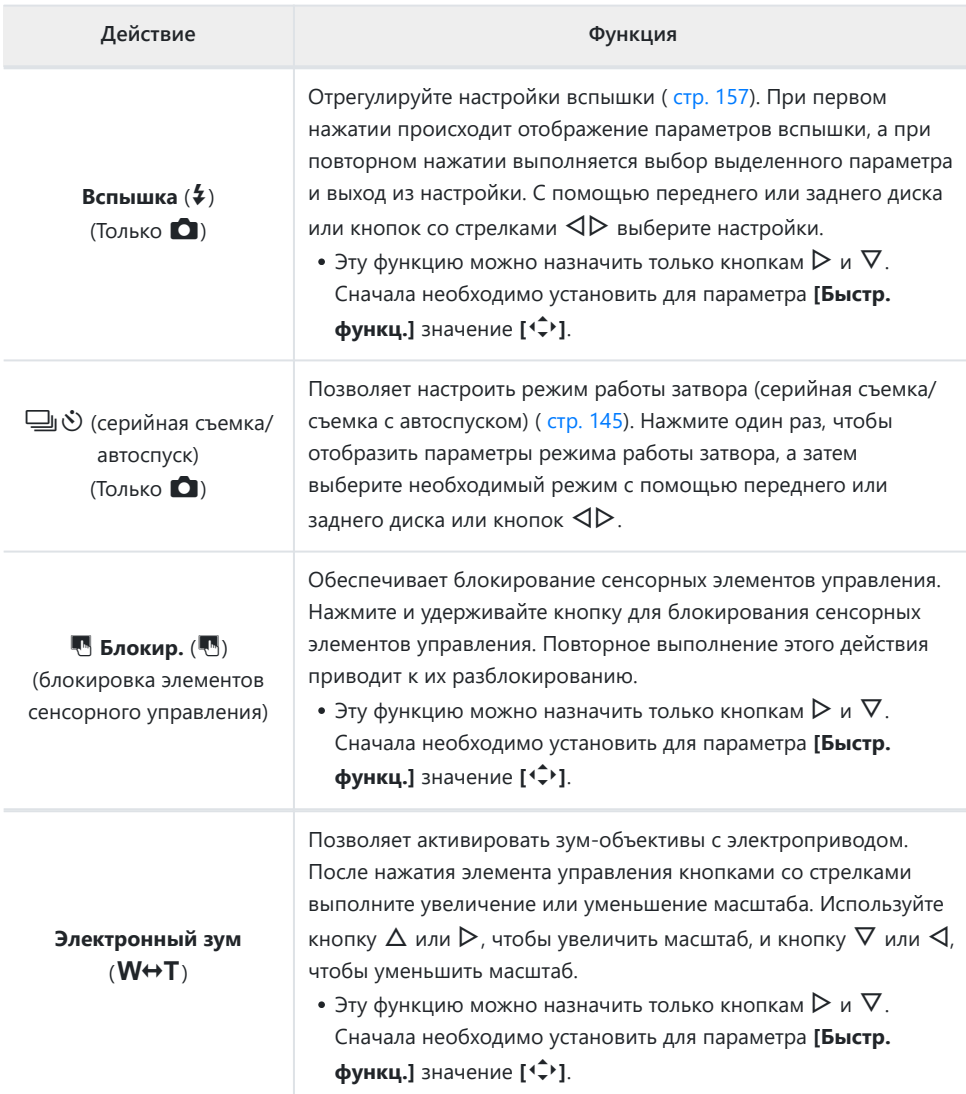

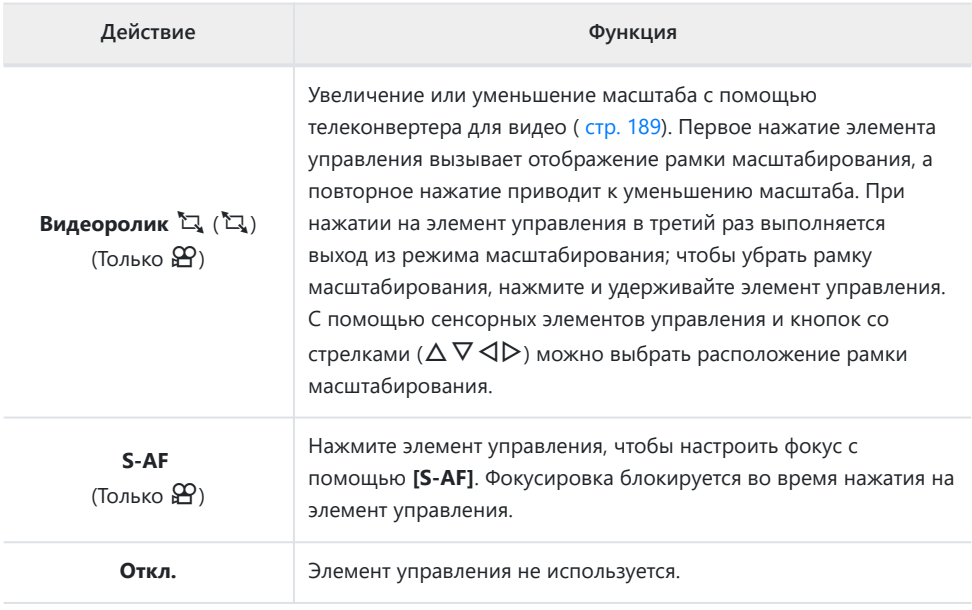

## <span id="page-187-0"></span>**Использование многофункциональных параметров (Мульти-функ.)**

Позволяет назначать несколько функций для одной кнопки.

Чтобы воспользоваться возможностями многофункциональности, необходимо сначала B назначить настройку **[Мульти-функ.]** какому-либо элементу управления камеры. **IG** [«Настраиваемые элементы управления» \(стр. 176\)](#page-175-0)

#### **Выбор функции**

Удерживайте нажатой кнопку, которой назначена *1.* настройка **[Мульти-функ.]** и вращайте передний или задний диск.

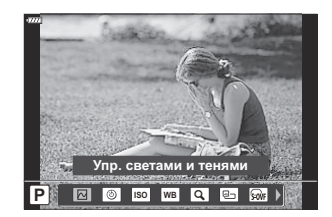

- Вращайте диск, пока не будет выделена необходимая функция. Отпустите кнопку, чтобы выполнить присвоение выбранной функции.
- Нажмите кнопку, которой назначена функция **[Мульти-функ.]**. *2.*
- Выберите настройки. *3.*

**[Мульти-функ.]** можно использовать для доступа к следующим функциям:

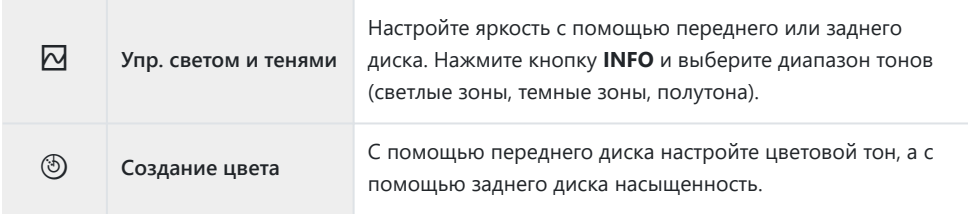

<span id="page-188-0"></span>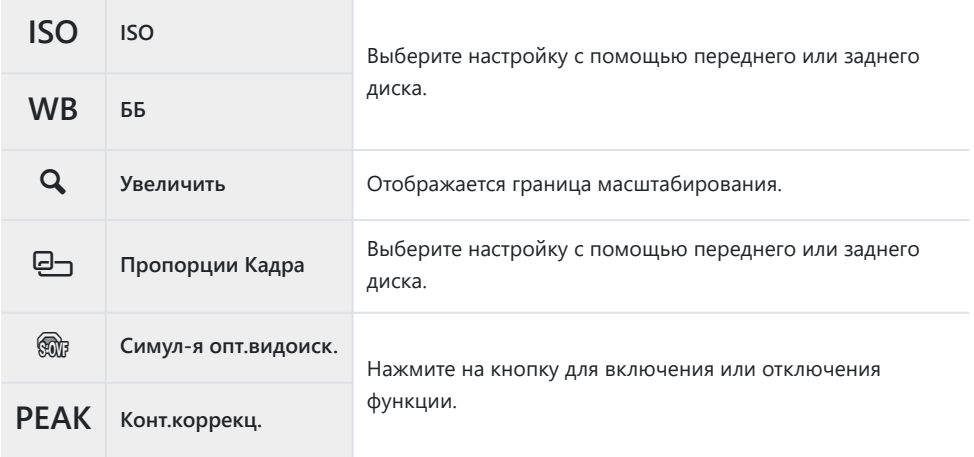

- Можно выбирать из отображающихся параметров.  $\mathbb{F}\mathfrak{F}\overset{\bullet}{\to}$  [Пользовательское меню](#page-294-0)  $\overline{\text{D1}}$  > **[\[Настр.сложных функций\]](#page-294-0)** (стр. 295)
- $\hat{\mathscr{E}}$ -Во время съемки для настройки функции **[Упр. светами и тенями]** используйте кнопку **⊡** (коррекция экспозиции) и затем нажмите кнопку **INFO**.

# **Настройка масштабирования во время видеосъемки (видеоролик** A**)**

Также можно увеличивать выбранную область кадра во время видеозаписи без использования элементов управления объектива. Используйте эту возможность для моментальной съемки крупных планов или широкоугольной съемки. Для выбора области масштабирования и съемки крупных планов или широкоугольной видеосъемки используйте кнопки или сенсорные элементы управления.

Функция **[Видео** A**]** является параметром настройки **[**n **Функция Кнопки]**. Она включается и отключается с помощью кнопки, поэтому ее необходимо назначить элементу управления с помощью **[沿 Функция Кнопки]**. **[**[金 [«Настраиваемые элементы управления» \(стр. 176\)](#page-175-0)

- Данная функция недоступна, если для параметра **[** $\mathbb{R}$ **<sup>2</sup> < [Разрешение видео]** выбрано значение **[4K]** или **[C4K]**.
- Функцию нельзя использовать для съемки высокоскоростного видео.
- Эту функцию нельзя использовать вместе с функцией **[\[Цифровой телеконв.\]](#page-219-0)** (стр. 220).

#### **С использованием [Видео** A**]**

- $1.$  Нажмите кнопку, которой назначена функция **[Видео**  $\mathbb{Z}$ ].
	- Кадр появится в центре дисплея.

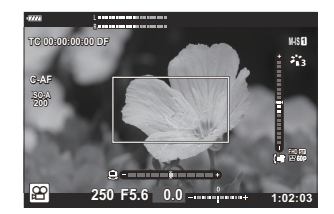

- 2. Поместите кадр в нужное место.
	- Расположите рамку с помощью сенсорных элементов управления или кнопок со стрелками ( $\Delta \nabla \langle \mathcal{D} \rangle$ ).
	- Чтобы изменить положение центра, нажмите и удерживайте кнопку **OK**.

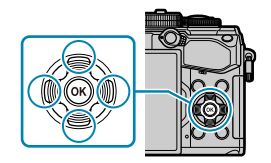

- Нажмите еще раз кнопку, которой назначена функция **[Видео** A**]**. *3.*
	- Камера увеличит выбранную область до размера всего дисплея.
	- Для возврата к рамке масштабирования нажмите кнопку, которой назначена функция **[Видео** A**]** в третий раз.
- Для выхода из режима масштабирования нажмите кнопку **OK** один раз или нажмите и *4.*удерживайте кнопку, которой назначена функция **[Видео** A**]**.

# **Воспроизведение**

### **Отображение информации во время**

## **просмотра**

### **Информация о просматриваемом изображении**

#### **Упрощенное представление**

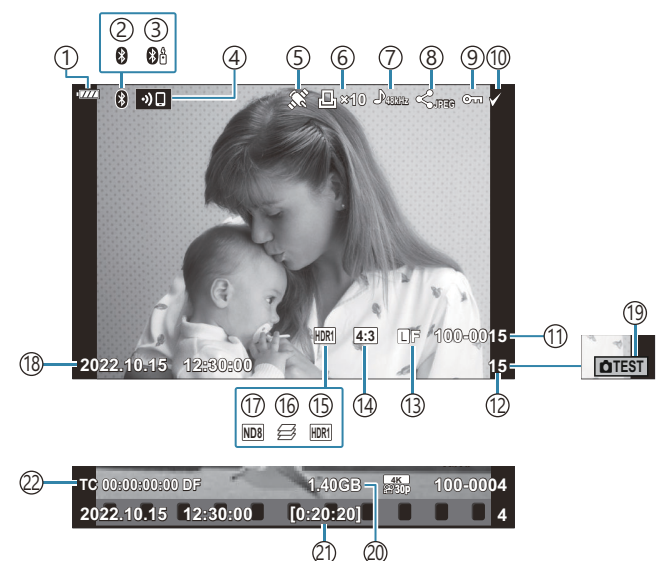

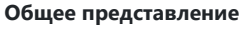

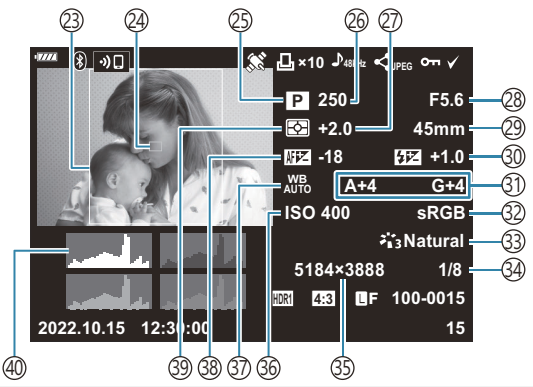

1)Уровень заряда аккумулятора ( [стр. 33\)](#page-32-0) Активное соединение **Bluetooth**® ( [стр. 381](#page-380-0), 2 [стр. 400\)](#page-399-0) з)Дистанционное управление [\( стр. 400](#page-399-0)) 4)Беспроводное подключение к локальной сети ( [стр. 381](#page-380-0)) ́5)Индикатор данных GPS ( [стр. 391\)](#page-390-0) Порядок печати 6 Количество отпечатков [\( стр. 205\)](#page-204-0) ́7)Аудиозапись ( [стр. 208](#page-207-0)) Порядок обмена [\( стр. 202\)](#page-201-0) 8 ́9)Защита ( [стр. 200\)](#page-199-0)  $\left($ 10)Изображение выбрано ( [стр. 204](#page-203-0))  $\left( 1\right)$ Номер файла **IE <u>W</u>** [Пользовательское меню](#page-307-0) **H** > **[Имя файла]** [\(стр. 308\)](#page-307-0)  $\left( 12\right)$ Номер кадра  $\left($ 13) $\right)$ Качество изображения ( [стр. 147,](#page-146-0) [стр. 149](#page-148-0)) 14)Пропорции Кадра [\( стр. 146\)](#page-145-0) 1͡s)HDR-изображение ( [стр. 236\)](#page-235-0) 16)Наложение фокуса ( [стр. 228\)](#page-227-0)  $\left( \overline{1}\right)$ Фильтр Live ND ( [стр. 225\)](#page-224-0) 18)Дата и время ( <mark>стр. 35)</mark>  $\overline{19}$ Пробный снимок [\( стр. 178\)](#page-177-0)  $\widehat{\rm 20}$ Размер файла видеоролика  $^1$  ( [стр. 448\)](#page-447-0)  $\widehat{\left(2\right)}$ Время записи видеоролика  $^1$  ( [стр. 448](#page-447-0)) 22) Тайм-код <sup>1</sup> **IGG H** [Меню видео >](#page-245-0) **[A Настройки отображения]** > **[\[Настройки тайм-кода\]](#page-245-0)** [\(стр. 246\)](#page-245-0)

23)Граница кадра [\( стр. 146\)](#page-145-0)  $\left( \right. \hspace{0.15cm}$ 24)Отображение мишени АФ ( [стр. 130](#page-129-0)) (25)Режим съемки [\( стр. 46\)](#page-45-0) Выдержка [\( стр. 51,](#page-50-0) [стр. 54,](#page-53-0) [стр. 56,](#page-55-0) [стр. 59](#page-58-0)) 26 (27)Коррекция экспозиции [\( стр. 94\)](#page-93-0)  $\left( \text{28}\right)$ Значение диафрагмы ( [стр. 51](#page-50-0), [стр. 54](#page-53-0), [стр. 56](#page-55-0), [стр. 59](#page-58-0)) 29)Фокусное расстояние Управление интенсивностью вспышки 30 ( [стр. 162](#page-161-0)) ́31)Баланс белого ( [стр. 140](#page-139-0)) 32)Цвет. Простр. ( [стр. 174](#page-173-0)) 33)Режим цвета [\( стр. 163\)](#page-162-0) 34)Степень сжатия [\( стр. 369](#page-368-0)) ́35)Количество пикселей ( [стр. 369](#page-368-0)) Чувствительность ISO ( [стр. 104](#page-103-0), [стр. 124\)](#page-123-0) 36 ́37)Баланс белого ( [стр. 136](#page-135-0)) 38) Регулировка фокуса **IG \*\*** [Пользовательское меню](#page-332-0) **A3** > **[\[Калибровать Аф\]](#page-332-0)** (стр. 333) 39)Режим замера ( <mark>ст</mark>р. 131) Гистограмма 40

Отображается только во время воспроизведения видеоролика. 1

## <span id="page-192-0"></span>**Переключение отображаемой информации**

Для переключения информации, отображаемой во время воспроизведения, нажмите кнопку **INFO**.

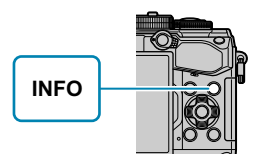

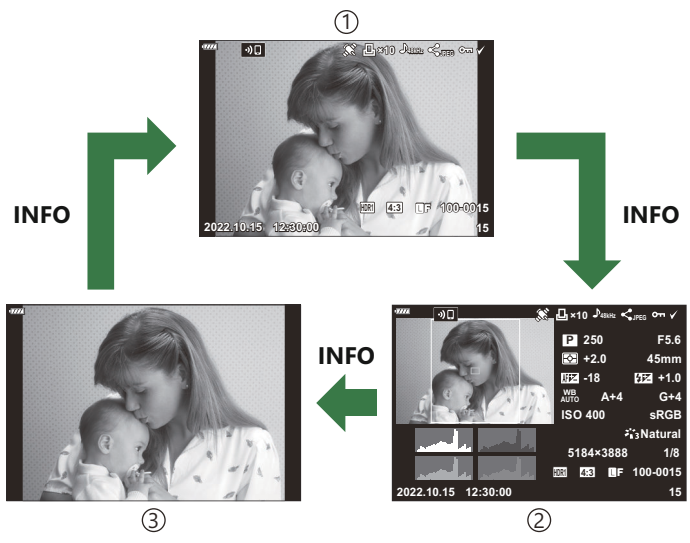

Упрощенное представление 1

- 2)Общее представление
- Только Фото 3
- ئچ К информации, отображаемой во время просмотра, можно добавить гистограмму и данные  $\hat{\mathcal{S}}$ **о свете и тенях.**  $\mathbb{R}$  **<del>©**  $\hat{\mathbf{X}}$  **Пользовательское меню</del> <b>D1** >  $[\mathbf{C}$ **/Настр. Инфо]** >  $[\mathbf{E}$  Инфо] [\(стр. 353\)](#page-352-0)

# **Просмотр фотографий и видеороликов**

### **Просмотр фотографий**

- **1.** Нажмите кнопку  $\blacktriangleright$ .
	- Отобразится последняя фотография или видеоролик.
	- Выберите нужную фотографию или видеоролик с помощью переднего диска управления (p) или кнопок со стрелками.
	- Чтобы вернуться в режим съемки, наполовину нажмите кнопку спуска затвора.

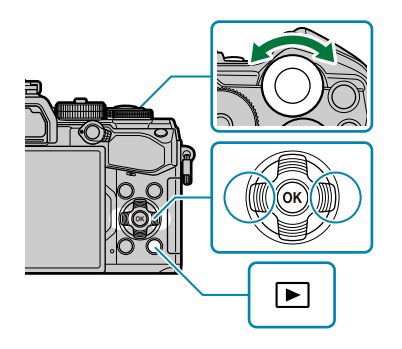

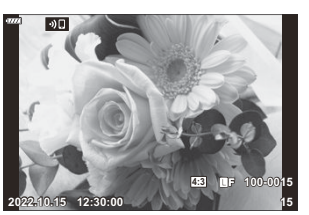

Фотография

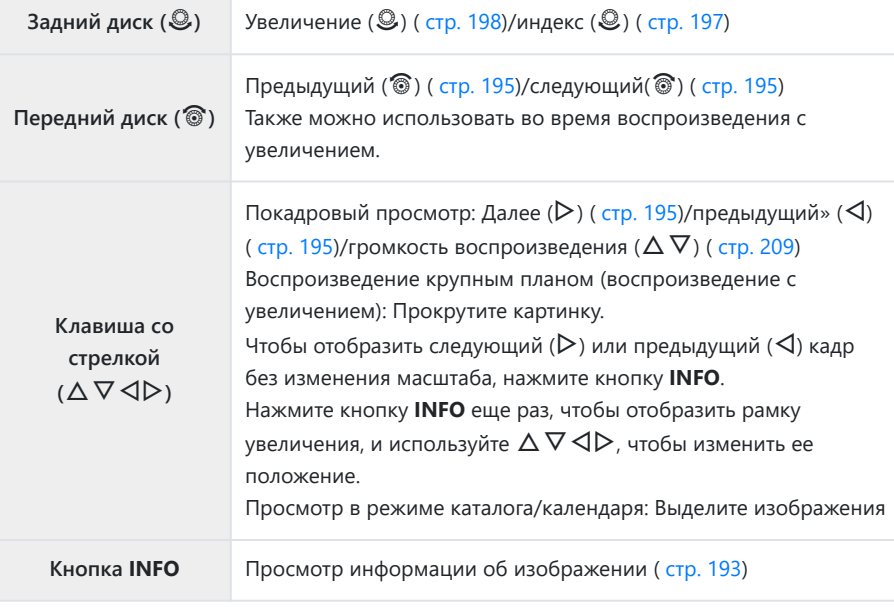

<span id="page-194-0"></span>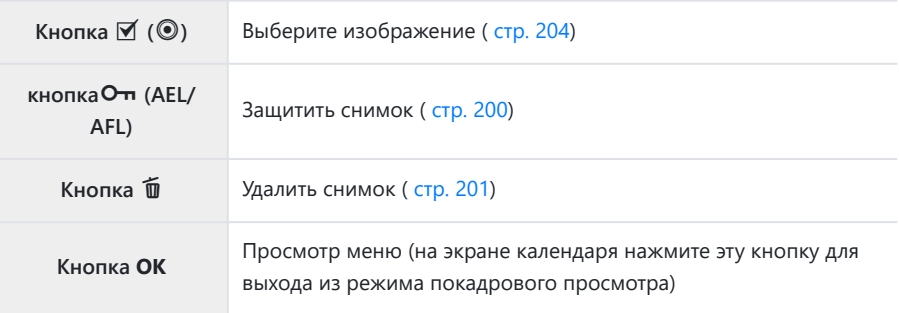

#### **Просмотр видеоролика**

- **1.** Нажмите кнопку  $\blacktriangleright$ .
	- Отобразится последняя фотография или видеоролик.

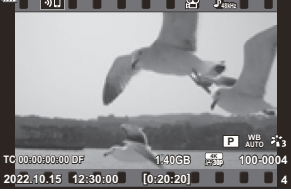

Видеоролик

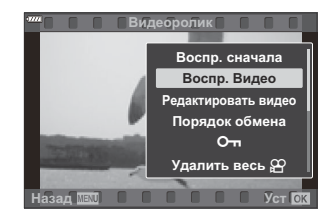

- Выберите видеоролик и нажмите кнопку **OK**. *2.*
	- Откроется меню воспроизведения.
- Выберите **[Воспр. Видео]** и нажмите кнопку **OK**. *3.*
	- Начнется воспроизведение видеоролика.
	- $\bullet$  Быстрая перемотка вперед и назад с помощью  $\triangleleft$ / $\triangleright$ .
	- Нажмите кнопку **OK** еще раз, чтобы приостановить воспроизведение. Пока воспроизведение приостановлено, используйте  $\Delta$  для просмотра первого кадра и  $\nabla$  для просмотра последнего кадра. Используйте  $\triangleleft$  или передний диск ( $\circledcirc$ ) для просмотра предыдущего или следующего кадра.
	- Нажмите кнопку **MENU**, чтобы закончить воспроизведение.

#### **Просмотр больших/длинных видеороликов**

Видеоролики размером более 4 ГБ или продолжительностью два часа записываются в несколько файлов [\( стр. 87\)](#page-86-0). Файлы можно воспроизводить как один видеоролик.

- **1.** Нажмите кнопку  $\blacktriangleright$ .
	- Отобразится последний видеоролик.
- Отобразите файл видеоролика, который вы хотите просмотреть, и нажмите кнопку **OK**. *2.*
	- Откроется меню со следующими параметрами. **[Воспр. сначала]**: Воспроизведение файлов последовательно с самого начала без перерыва. **[Воспр. Видео]**: Воспроизведение только текущего файла. **[Удалить весь**  $\mathfrak{D}$ **]:** Удалить весь видеоролик. **[Удаление]**: Удалить только текущий файл.
- Мы рекомендуем использовать последнюю версию OM Workspace для воспроизведения Cвидеороликов на компьютере [\( стр. 396](#page-395-0)). Прежде чем запустить программное обеспечение в первый раз, подключите камеру к компьютеру.

# <span id="page-196-0"></span>**Быстрый поиск изображений (индексное и**

### **календарное воспроизведение)**

- В режиме покадрового просмотра поверните задний диск  $\mathbb{R}$ , чтобы перейти к просмотру каталога. Поверните диск еще раз, чтобы перейти к просмотру календаря.
- $\bullet$  Поверните задний диск в положение  ${\bf Q}$ , чтобы вернуться в режим покадрового просмотра.

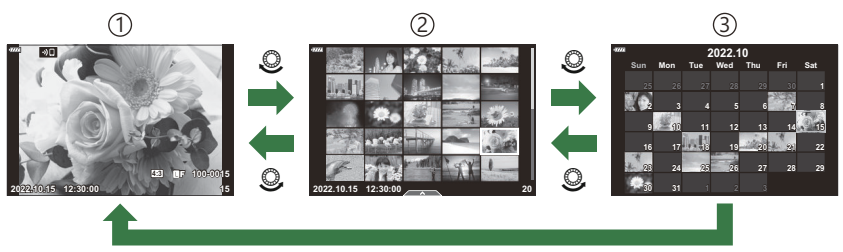

**OK**

- 1) Покадровый просмотр
- Дисплей каталога 2
- Дисплей календаря 3
- Количество кадров для просмотра в режиме каталога можно изменять. B
	- **[C** $\frac{1}{2}$  + [Пользовательское меню](#page-354-0) **D1** > **[** $\frac{1}{2}$  / **Настр. Инфо]** > [ $\frac{1}{2}$  **Настр.**] (стр. 355)

# <span id="page-197-0"></span>**Увеличение (воспроизведение с**

# **увеличением)**

В покадровом просмотре поверните задний диск на  $\mathbf Q$ , чтобы увеличить масштаб. Поверните на G, чтобы вернуться к покадровому просмотру.

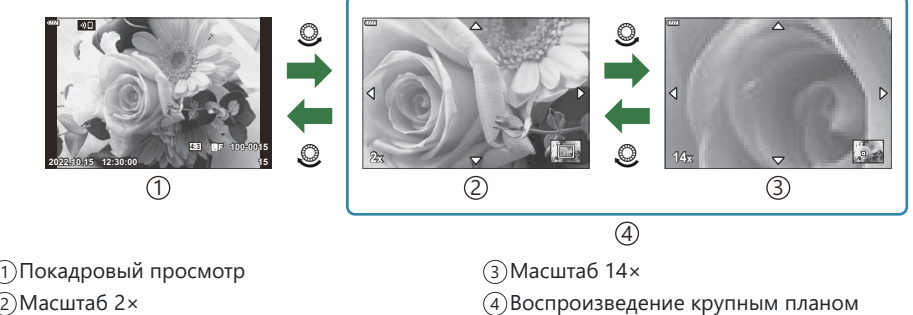

Масштаб 2× 2

198 Увеличение (воспроизведение с увеличением)

## **Вращение снимков (Вращение)**

Фотографии можно поворачивать.

- Выведите на экран изображение, которое нужно повернуть, и нажмите кнопку **OK**. *1.*
- Выберите **[Вращение]** и нажмите кнопку **OK**. *2.*
- $\boldsymbol{3.}$  Нажмите кнопку  $\Delta$ , чтобы повернуть изображение против часовой стрелки, или кнопку  $\nabla$ , чтобы повернуть его по часовой стрелке; изображение поворачивается при каждом нажатии кнопки.
	- Нажмите кнопку **OK**, чтобы сохранить изменения и выйти.
	- Поворот видео и защищенных изображений не поддерживается.
- Можно настроить автоматический поворот изображений в портретную ориентацию во время Bпросмотра.  $\mathbb{R}$   $\mathbb{F}$  [Меню просмотра >](#page-262-0)  $[\hat{\mathbf{f}}]$  (стр. 263) Функция **[Вращение]** недоступна, если для параметра **[**n**]** выбрано **[Откл.]**.

# <span id="page-199-0"></span>**Защита снимков (**0**)**

Защищайте снимки от случайного удаления.

- $1.$  Выведите на экран изображение, которое нужно защитить, и нажмите кнопку  $\sigma$ **п** (AEL/ **AFL**).
	- Защищенные снимки помечаются значком О-(«защита»). Нажмите кнопку **От (AEL/AFL**) еще раз, чтобы снять защиту.

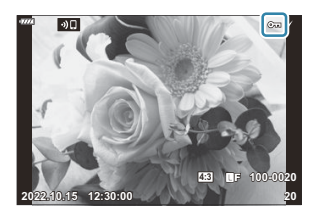

- இ்-Также можно защитить несколько выбранных изображений.  $\mathbb{R}\widehat{\mathbb{F}}$  [«Выбор нескольких](#page-203-0) [изображений \(выбранный порядок обмена,](#page-203-0)  $O_{\overline{u}}$ , Удалить Выделенное)» (стр. 204)
- После форматирования с карты памяти будут удалены все данные, включая защищенные Cизображения.
- Если отображается незащищенное изображение, удерживайте нажатой кнопку **О- (AEL/AFL)** и вращайте передний или задний диск, чтобы защитить все изображения, отображаемые во время вращения диска. Ранее защищенные изображения, отображаемые во время вращения диска, не будут затронуты.
- Если отображается защищенное изображение, можно зажать кнопку **О- (AEL/AFL)** и повернуть передний или задний диск, чтобы снять защиту со всех изображений, отображаемых во время вращения диска. Незащищенные ранее изображения, отображаемые во время вращения диска, не будут затронуты.
- Аналогичные операции можно выполнить во время масштабирования воспроизведения или при выборе изображения в режиме каталога.

# <span id="page-200-0"></span>**Удаление снимков (Удаление)**

- Выведите на экран изображение, которое нужно удалить, и *1.* нажмите кнопку  $\overline{\mathbf{w}}$ .
- Выделите **[Да]** и нажмите кнопку **OK**. *2.*

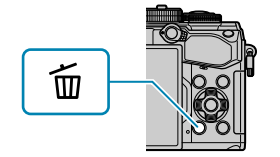

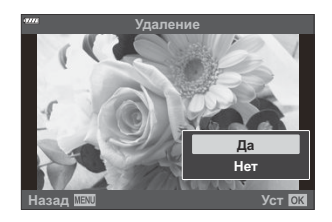

- Изображение будет удалено.
- Изменив настройки кнопки, можно удалить изображения без шага подтверждения. B

**G**  $\frac{1}{2}$  [Пользовательское меню](#page-309-0)  $\frac{1}{2}$  > [Быстр. Удал] (стр. 310)

По выбору можно задать удаление обеих копий изображений, записанных в режиме Bкачества RAW+JPEG, только копии в формате JPEG или только копии в формате RAW.  $\sqrt{\frac{1}{2}}$  [Пользовательское меню](#page-309-0)  $\sqrt{12}$  >  $\sqrt{2}$  **[RAW+JPEG Удал]** (стр. 310)

# <span id="page-201-0"></span>**Установка очередности переноса изображений (Порядок обмена)**

Изображения, которые нужно перенести на смартфон, можно выбрать заранее.

- Выведите на экран изображение, которое нужно перенести, и нажмите кнопку **OK**. *1.*
	- Откроется меню воспроизведения.
- $2.$  Выберите **[Порядок обмена]** и нажмите кнопку **ОК**. Затем нажмите  $\Delta$  или  $\nabla$ .
	- Будет отмечено изображение, которое нужно перенести. Также на экране будут отображаться пиктограмма 9 и тип файла.
	- Одновременно можно отметить до 200 изображений.
	- Для отмены порядка обмена нажмите кнопку  $\Delta$  или  $\nabla$ .
- Файлы видеоролика, размеры которых превышает 4 ГБ, недоступны для переноса. C
- Можно выбрать изображения для переноса и заранее установить порядок обмена можно B одновременно.  $\mathbb{R}$  [«Выбор нескольких изображений \(выбранный порядок обмена,](#page-203-0)  $\mathbf{O}_{\mathbf{T}}$ , [Удалить Выделенное\)» \(стр. 204\)](#page-203-0), [«Передача изображений на смартфон» \(стр. 387\)](#page-386-0)
- Изображения для обмена также можно отметить путем назначения функции **[**9**]** кнопке в B **[** $\blacktriangleright$ **] Функция].**  $\blacktriangleright$  $\mathbb{R}$   $\blacktriangleright$  [Пользовательское меню](#page-290-0)  $\blacktriangleright$   $\blacktriangleright$  [ $\blacktriangleright$ ]  $\blacktriangleright$  Функция] (стр. 291)
	- Нажмите кнопку **[<3**], если на экране отображается неотмеченное изображение, в режиме покадрового воспроизведения/просмотра каталога/просмотра с увеличением.
	- Удерживая нажатой кнопку **[<3]**, поверните передний или задний диск, чтобы отметить для общего доступа все изображения, отображаемые при вращении диска. Ранее отмеченные изображения, отображаемые во время вращения диска, не будут затронуты.
	- Если отображается отмеченное изображение, можно зажать кнопку **[**9**]** и повернуть передний или задний диск для отмены выбора всех изображений, отображаемых во время вращения диска. Неотмеченные изображения, отображаемые во время вращения диска, не будут затронуты.

# **Выбор изображений RAW+JPEG для общего доступа**

По выбору можно задать перенос изображений, записанных в качестве **[RAW+JPEG]**, в одной из следующих форм: только JPEG-копии, только RAW-копии или обе копии — JPEG и RAW.

- **1.** Нажмите кнопку MENU для просмотра меню.
- 2. Выберите параметр **[Настройки Wi-Fi/Bluetooth]** в 1 Меню настройки и нажмите кнопку  $\triangleright$ .
- $\mathbf{3.}$  Выделите **[RAW+JPEG <3**], используя  $\Delta \nabla$ , и нажмите  $\triangleright$ .
- $\boldsymbol{4}_{\boldsymbol{\cdot}}$  Выделите параметр с помощью кнопок  $\Delta \, \nabla$  и нажмите кнопку **ОК**.

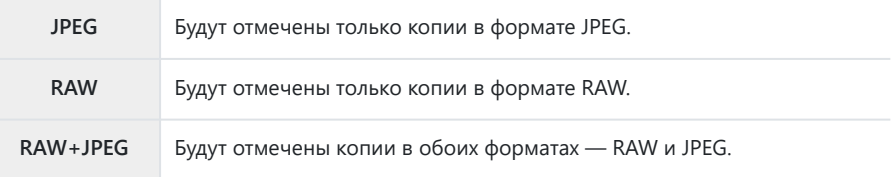

- Изменение параметра, выбранного для **[RAW+JPEG** 9**]**, не влияет на изображения, которые C были отмечены ранее.
- $\oslash$ Независимо от выбранного параметра, удаление отметки влечет за собой удаление отметки на обеих копиях.

# <span id="page-203-0"></span>**Выбор нескольких изображений (выбранный порядок обмена,** 0**, Удалить Выделенное)**

Вы можете выбрать несколько изображений для **[Выбранный порядок]**, **[**0**]** или **[Удалить Выделенное]**.

- **1.** Выберите изображения, нажав кнопку  $\mathbb{Y}$  ( $\odot$ ) во время воспроизведения.
	- $\bullet$  Будет выбрано изображение, и отобразится  $\checkmark$ . Чтобы отменить выбор, нажмите кнопку еще раз.
	- Изображение можно выбрать в режиме покадрового просмотра и просмотра каталога.
- Нажмите кнопку **OK**, чтобы отобразить меню, и выберите *2.***[Выбранный порядок]**, **[**0**]** или **[Удалить Выделенное]**.

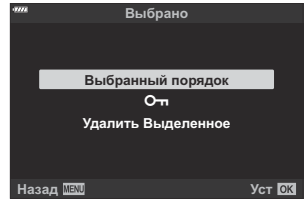

- Если отображается неотмеченное изображение, можно зажать кнопку  $\blacktriangledown$  ( $\textcircled{\tiny{\textcircled{\tiny{\textcirc}}} }$ ) и повернуть передний или задний диск для выбора всех изображений, отображаемых во время вращения диска. Ранее отмеченные изображения, отображаемые во время вращения диска, не будут затронуты.
- Если отображается отмеченное изображение, можно зажать кнопку  $\blacktriangledown$  ( $\textcircled{\tiny{\textcircled{\tiny\textcirc}}}$ ) и повернуть передний или задний диск для отмены выбора всех изображений, отображаемых во время вращения диска. Ранее неотмеченные изображения, отображаемые во время вращения диска, не будут затронуты.

# <span id="page-204-0"></span>**Порядок печати (DPOF)**

Цифровой порядок печати можно сохранять на карте памяти в виде списка снимков, предназначенных для печати, с указанием необходимого количества экземпляров. Фотографии можно напечатать в центре полиграфии, который работает с форматом DPOF. Карта памяти необходима для создания порядка печати.

#### **Создание порядка печати**

- Нажмите кнопку **OK** во время воспроизведения и выберите **[Порядок печати]**. *1.*
- $2.$  Выберите [ $\boxdot$ ] или [ $\boxdot$ ALL] и нажмите кнопку **ОК**.

#### **Отдельные фотографии**

Нажмите  $\triangleleft$  , чтобы выбрать кадр, который вы хотите добавить в задание печати, а затем нажмите  $\Delta\nabla$ , чтобы выбрать количество отпечатков.

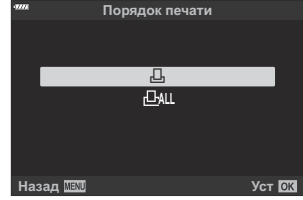

Повторите этот шаг по желанию, чтобы добавить больше изображений в порядок печати. Нажмите кнопку **OK**, когда все нужные изображения будут выбраны.

#### **Все картинки**

Выберите **[**O**]** и нажмите кнопку **OK**.

 $3.$  Выберите формат даты и времени и нажмите кнопку **ОК**.  $\frac{2}{x}$ 

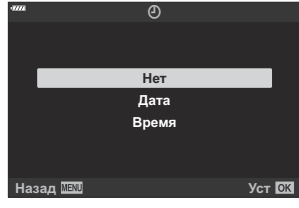

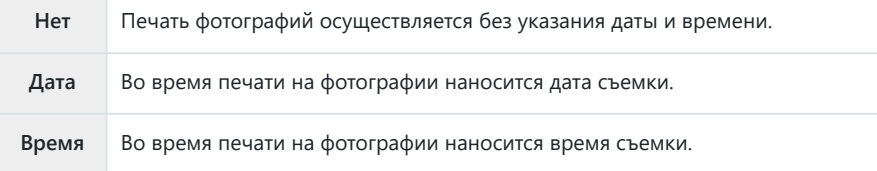

В процессе печати данную настройку изменить нельзя. C

- Выберите **[Установка]** и нажмите кнопку **OK**. *4.*
	- Параметры применяются ко всем снимкам, сохраняемым на карте памяти, используемой для просмотра.
- $\oslash$ Нельзя использовать камеру для изменения порядка печати, созданного на другом устройстве. После создания нового порядка печати имеющийся порядок печати, созданный на другом устройстве, удаляется.
- Порядок печати не может включать изображения в формате RAW или видеоролики. C

### **Удаление всех или отдельных фотографий из порядка печати**

Можно сбросить данные о печати как для всех отложенных фотографий, так и для отдельных снимков.

Нажмите кнопку **OK** во время воспроизведения и выберите **[Порядок печати]** (Порядок *1.*печати).

- $2.$  Выберите  $\Box$ ] и нажмите кнопку **ОК**.
	- Чтобы удалить все изображения из задания печати, выберите **[Сброс]** и нажмите кнопку **OK**. Чтобы выйти, не удаляя все изображения, выберите **[Сохранить]** и нажмите кнопку **OK**.
	- Вы также можете удалить все изображения из задания печати, выбрав **[**O**]** и **[Сброс]**.
- $\boldsymbol{\beta}.$  Нажмите  $\triangleleft\triangleright$ , чтобы выбрать изображения, которые вы хотите удалить из порядка печати.
	- Используйте  $\nabla$ , чтобы установить количество отпечатков равным 0. Нажмите кнопку **OK** после того, как вы удалили все нужные изображения из задания печати.
- Выберите формат даты и времени и нажмите кнопку **OK**. *4.*
	- Данный параметр применяется ко всем кадрам, содержащим данные об отложенной печати.
	- Параметры применяются ко всем снимкам, сохраняемым на карте памяти, используемой для просмотра.
- Выберите **[Установка]** и нажмите кнопку **OK**. *5.*

# <span id="page-207-0"></span>**Добавление звуковой заметки (** $\overline{\Psi}$ **)**

Можно добавить звуковую заметку к снимкам с помощью стереомикрофона или приобретаемого отдельно внешнего микрофона. Звуковые заметки заменяют текстовые заметки к снимкам. Продолжительность звуковой заметки составляет не более 30 с.

- Выведите на экран изображение, к которому нужно добавить аудиозапись, и нажмите *1.* кнопку **OK**.
	- Запись звука недоступна для защищенных изображений.
	- Звуковую заметку также можно добавить к фотографии с помощью функции **[Редакт.]** в меню воспроизведения. Используйте **[Редакт.]** > **[Выб. Фото]** для выбора изображения, затем нажмите кнопку **OK** и выберите **[**c**]**.
- Выберите **[**c**]** и нажмите кнопку **OK**. *2.*

- Чтобы выйти без добавления заметки, выберите **[Нет]**.
- Выберите **[**c **Старт]** и нажмите кнопку **OK**, чтобы начать *3.* запись.
- $\boldsymbol{4}_{\boldsymbol{\cdot}}$  Нажмите кнопку **ОК**, чтобы прекратить запись.
	- Фотографии, сопровождающиеся звуковыми заметками, отмечены значком  $\Box$  и индикаторами, которые показывают частоту записи.
	- Для удаления заметки выберите **[Удаление]** на шаге 3.
- Запись звуковой заметки осуществляется с той же частотой, что и запись видеоролика. BСкорость можно выбрать с помощью параметра [Видео <sup>1</sup>] в  $\mathfrak{B}$  [Меню видео \(стр. 260\)](#page-259-0).

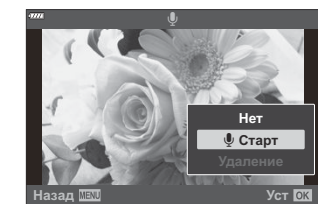

**Назад Уст**

**JPEG**

**Редакт. JPEG Порядок обмена**  $\overline{O_{\text{m}}}$  $\mathbf{0}$ **Вращение** 凸

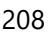

### <span id="page-208-0"></span>**Воспроизведение аудиозаписи**

Воспроизведение начинается автоматически, когда на экран выводится фотография со звуковой заметкой. Регулировка звука:

- Откройте изображение, звук которого необходимо воспроизвести. *1.*
- **2.** Нажмите стрелку  $\Delta$  или  $\nabla$ .
	- $\bullet$  Кнопка  $\Delta$ : Увеличить громкость.
	- Кнопка  $\nabla$ : Уменьшить громкость.

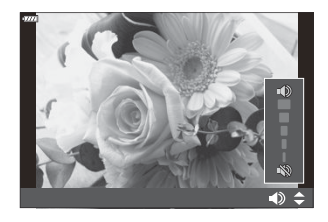

#### **Воспроизведение с использованием**

#### **сенсорного управления**

Используйте сенсорные элементы управления для масштабирования, прокрутки или выбора изображений для отображения.

- $\textcircled{f}$ Не прикасайтесь к дисплею ногтями и другими острыми предметами.
- Выполнению операций с сенсорным экраном могут помешать перчатки или защитная пленка Cмонитора.

#### **Полнокадровое воспроизведение**

#### **Отображение предыдущего или следующего изображения**

Двигайте палец влево, чтобы перейти к следующему изображению, или вправо, чтобы перейти к предыдущему.

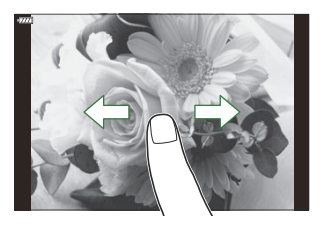

#### **Увеличить**

- Слегка коснитесь экрана, чтобы отобразить ползунок и  $\blacksquare$ .
- Дважды слегка коснитесь дисплея, чтобы увеличить масштаб до выбранного для **[下入 [Знач.](#page-355-0) [по умолч.\]](#page-355-0)** (стр. 356).
- Двигайте ползунок вверх или вниз для увеличения или уменьшения.

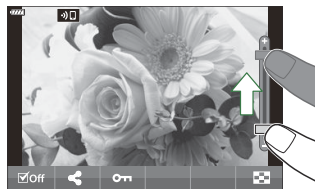

- Для прокрутки отображаемой области увеличенного изображения перемещайте ее пальцем.
- Нажмите  $\blacksquare$ , чтобы перейти к просмотру каталога. Нажмите  $\blacksquare$ , чтобы перейти к просмотру календаря.

### **Просмотр в режиме каталога/календаря**

#### **Отображение предыдущей или следующей страницы**

Двигайте палец вверх, чтобы перейти на следующую страницу, или вниз, чтобы вернуться на предыдущую.

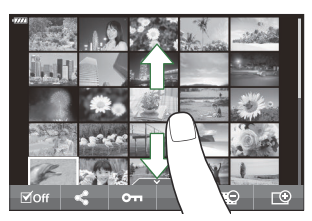

- Коснитесь  $\mathbb{E}$  или  $\mathbb{C}$  для переключения количества отображаемых изображений.  $\widehat{\mathbb{G}}$   $\stackrel{\bullet}{\bullet}$  [Пользовательское меню](#page-354-0)  $\widehat{P1}$  >  $\widehat{1}$  Hacrp. Инфо] >  $\widehat{1}$  Hacrp.] (стр. 355)
- Нажмите  $\Box$  несколько раз, чтобы вернуться к покадровому просмотру.

#### **Просмотр изображений**

Нажмите на изображение, чтобы просмотреть его в покадровом режиме.

# **Другие функции**

Чтобы открыть сенсорное меню, коснитесь экрана во время покадрового просмотра или нажмите  $\blacktriangle$  во время просмотра каталога. Нужную операцию можно выполнить, касаясь значков в сенсорном меню.

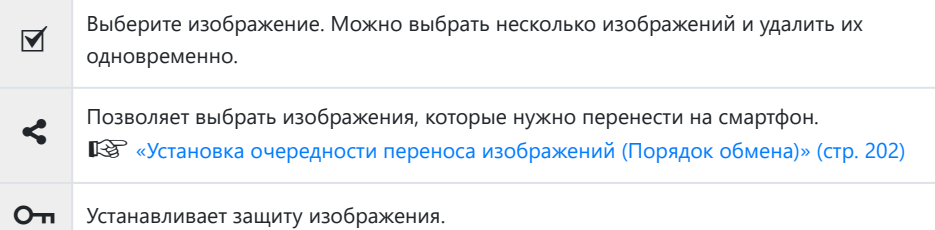

# **Функции меню**

# **Действия в базовом меню**

Меню содержит опции съемки и воспроизведения, которые не отображаются на панели управления LV super и т. п., и позволяют вам изменять настройки камеры по своему усмотрению для облегчения работы с нею.

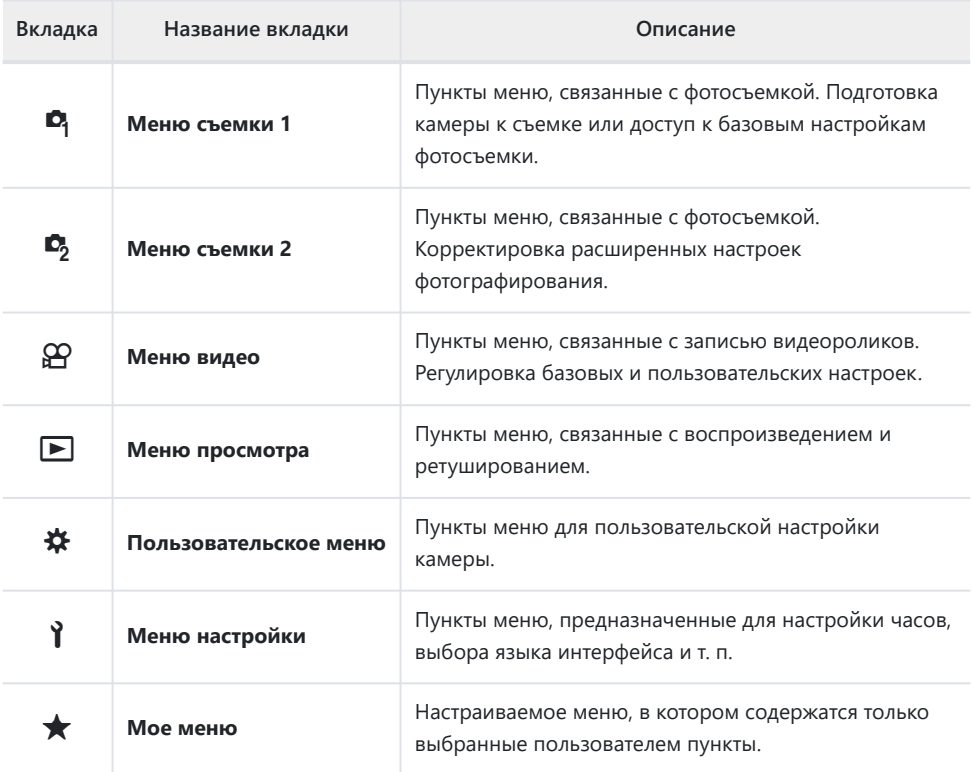

В момент поставки пункты в разделе «Мое меню» отсутствуют. Используйте «Мое меню» для хранения и упорядочивания часто используемых пунктов других меню. Выберите элементы, которые нужно добавить в «Мое меню» из других меню камеры [\( стр. 281\)](#page-280-0).

Нажмите кнопку **MENU** для просмотра меню. *1.*

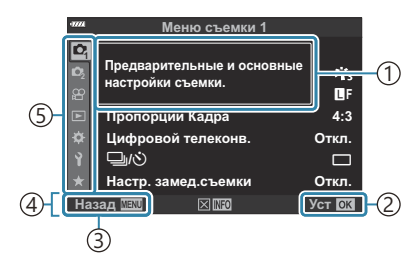

Руководство 1

- Нажмите кнопку **OK**, чтобы подтвердить 2 настройку
- Нажмите кнопку **MENU**, чтобы вернуться 3 к предыдущему экрану
- Руководство по эксплуатации 4
- Вкладка 5
- Руководство отображается в течение примерно 2 секунд после выбора опции. Нажмите на кнопку **INFO**, чтобы увидеть руководство или скрыть его.
- $2.$  Выделите вкладку с помощью кнопок  $\Delta \nabla$  и нажмите кнопку **ОК**.
	- Вкладка группы меню появляется при выборе  $\boldsymbol{\ast}$  пользовательского меню. Используйте кнопки  $\Delta \nabla$ для выбора группы меню, а затем нажмите на кнопку **OK**.

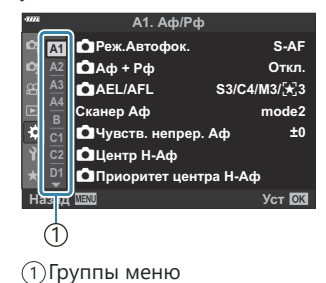

 $\boldsymbol{3}_{\boldsymbol{\cdot}}$  Выберите пункт с помощью кнопок  $\Delta \, \nabla$  и нажмите кнопку **OK** для отображения опций выбранного пункта.

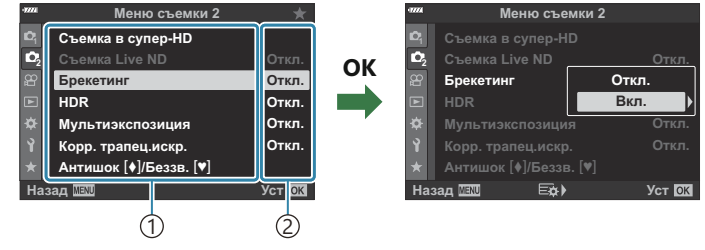

 $\overline{1)}$ Функция

- Отобразятся текущие настройки. 2
- $\boldsymbol{4}_{\boldsymbol{\cdot}}$  Используйте  $\Delta \nabla$ , чтобы выделить сюжет, и нажмите кнопку **ОК**.
	- Нажмите кнопку **MENU** несколько раз, чтобы выйти из меню.
- В зависимости от статуса и настроек камеры некоторые пункты меню могут быть недоступны. C Недоступные пункты выделены серым цветом, и выбрать их нельзя.
- <sub>இ</sub>: Значения по умолчанию для всех параметров см. в разделе [«Настройки по](#page-412-0) [умолчанию» \(стр. 413\).](#page-412-0)
- Вы также можете перемещаться по меню с помощью переднего и заднего дисков управления Bвместо стрелок.

# **Использование меню съемки 1/ меню съемки 2**

# **Меню съемки 1 и 2**

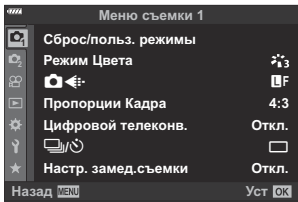

### 6 **Меню съемки 1**

- Сброс / Пользовательские режимы [\( стр. 82,](#page-81-0) [стр. 216\)](#page-215-0)
- Режим цвета [\( стр. 163](#page-162-0), [стр. 218\)](#page-217-0)
- $\cdot \bullet$   $\bullet$  ( [стр. 147](#page-146-0), [стр. 219\)](#page-218-0)
- Пропорции кадра [\( стр. 146](#page-145-0))
- Цифровой телеконвертер (стр. 220)
- Э/Ф (привод; [стр. 107,](#page-106-0) [стр. 110](#page-109-0))
- Настр. замед.съемки ( [стр. 221](#page-220-0))

#### 7**Меню съемки 2**

- Съемка в супер-HD [\( стр. 224](#page-223-0))
- Съемка в режиме Live ND ( [стр. 225\)](#page-224-0)
- Брекетинг ( [стр. 228\)](#page-227-0)
- HDR ( [стр. 236\)](#page-235-0)
- Мультиэкспозиция ( [стр. 239](#page-238-0))
- Корр. трапец. иск. [\( стр. 242](#page-241-0))
- Антишок  $[•]$ /Беззв.  $[•]$  ( [стр. 244\)](#page-243-0)

# <span id="page-215-0"></span>**Восстановление настроек, принятых по умолчанию (Сброс)**

Настройки камеры можно легко сбросить, восстановив конфигурацию по умолчанию. Пользователь может сбросить почти все настройки или же только те, которые напрямую связаны с фотографией — по своему выбору.

- 1. Выделите **[Сброс/польз. режимы]** в <sup> $\Phi$ </sup> Меню съемки1 и нажмите кнопку ОК.
- **2.** Выделите **[Сброс]** и нажмите кнопку  $\triangleright$ .

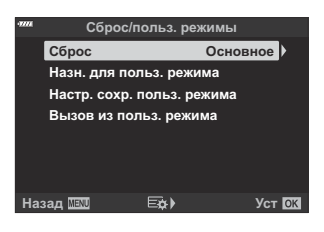

- Выделите **[Полное]** или **[Основное]** и нажмите кнопку **OK**. *3.*
	- Информацию о сбрасываемых настройках см. в разделе [«Настройки по](#page-412-0) [умолчанию» \(стр. 413\).](#page-412-0)
- Нажмите кнопку **OK** в меню **[Сброс/польз. режимы]**. *4.*
- Выделите **[Да]** и нажмите кнопку **OK**. *5.*
- Настройки можно сохранять с помощью OM Workspace или OM Image Share. Дополнительную Bинформацию см. на нашем веб-сайте.
# **Сохранение настроек (Назначение в пользовательский режим)**

Часто используемые настройки и режимы съемки можно сохранить в пользовательских режимах (**C** — **C4** ; [стр. 82](#page-81-0)) и вызывать для использования по мере необходимости, просто поворачивая диск выбора режимов ( [стр. 84](#page-83-0)). Сохраненные настройки также можно загружать прямо из меню ( [стр. 84](#page-83-0)).

При настройках по умолчанию пользовательские режимы аналогичны режиму **P** .

## **Параметры обработки (режим цвета)**

Вы можете делать отдельные корректировки контрастности, резкости и других параметров в настройках **[\[Режим Цвета\]](#page-162-0)** (стр. 163). Изменения параметров хранятся отдельно для каждого режима цвета.

1. Выделите [Режим Цвета] в <sup>0</sup> Меню съемки 1 и нажмите кнопку **OK**.

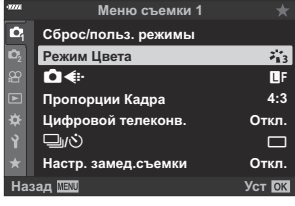

- Отобразятся режимы цвета, доступные в текущем режиме съемки.
- $2.$  Выделите параметр с помощью кнопок  $\Delta \nabla$  и нажмите кнопку **ОК**.
	- Для настройки подробных параметров выбранного режима цвета нажмите кнопку  $\triangleright$ . Для некоторых режимов цвета подробные параметры недоступны.
- Изменение контрастности действует только в режиме **[Стандарт]**. C
- Вы можете уменьшить количество опций режима цвета, отображаемых в меню. B

**IGG W** Пользовательское меню **D1** > **[\[Настр. Режима Съемки\]](#page-294-0)** (стр. 295)

# Опции файла фото и размера фото (<sup>1</sup>

**I** [«Опции файла фото и размера фото \(](#page-146-0)■ (i-)» (стр. 147)

Размер изображения JPEG и коэффициент сжатия в сочетании можно изменять, как и Cколичество пикселей [M] и [**S**]. **De [«Сочетание размера и степени сжатия изображений](#page-368-0)** в формате JPEG ( $\bigoplus$  [Установка\)» \(стр. 369\),](#page-368-0) **\*** [Пользовательское меню](#page-305-0) **G** > **[Подсчет [Пикселей\]](#page-305-0)** (стр. 306)

## **Цифровой зум (цифровой телеконвертер)**

Эта опция позволяет вырезать в центре кадра участок тех же размеров, что и параметр размера, выбранный для качества изображения, и увеличивает вырезанную область так, чтобы заполнить весь дисплей. Коэффициент масштабирования увеличивается примерно в 2×. Это позволяет при увеличении выходить за пределы возможностей фокусного расстояния объектива — хорошая возможность в случае, если вы не можете сменить объектив или если вам сложно подобраться ближе к объекту съемки.

- 1. Выделите **[Цифровой телеконв.]** в <sup> $\alpha$ </sup> Меню съемки 1 и нажмите кнопку ОК.
- Выделите **[Вкл.]** и нажмите кнопку **OK**. *2.*
- Нажмите кнопку **MENU**, чтобы выйти из меню. *3.*
	- При выборе опции **[Вкл.]** коэффициент масштабирования увеличивается на 2×, и отображается значок  $\mathbb{R}$ . Количество доступных мишеней автофокуса ( [стр. 96](#page-95-0)) уменьшается, а их размер увеличивается.

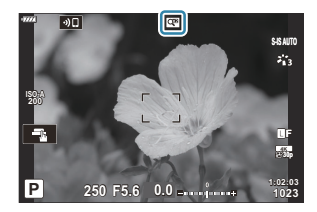

- Изображения в формате JPEG записываются в соответствии с указанным коэффициентом масштабирования. В случае изображений RAW в кадре указывается вырезаемый участок масштабирования. Кадр с вырезанным участком масштабирования отображается на изображении во время воспроизведения.
- Цифровой телеконвертер нельзя использовать при мультиэкспозиции, при коррекции C трапецеидального искажения, коррекции эффекта ультра-широкоугольного объектива или при выборе опции съемки панорамы **SCN** .
- **(***D* Режим [Видео 14] нельзя использовать с цифровым телеконвертером.

## **Автоматическая съемка с заданным интервалом (Настр. замед.съемки)**

Камеру можно настроить таким образом, чтобы кадры делались с заданной задержкой по времени. Снятые кадры можно также записать в виде видеоролика. Данная опция доступна только в режимах **P** /**A** /**S** /**M** .

1. Выделите [Настр. замед.съемки] в <sup>6</sup> Меню съемки 1 и нажмите кнопку **OK**.

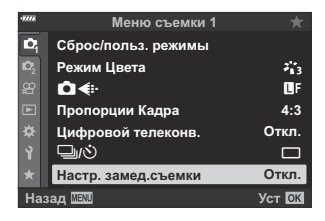

- **2.** Выделите [Вкл.] и нажмите  $\triangleright$ .
- Откорректируйте указанные ниже настройки и нажмите кнопку **OK**. *3.*

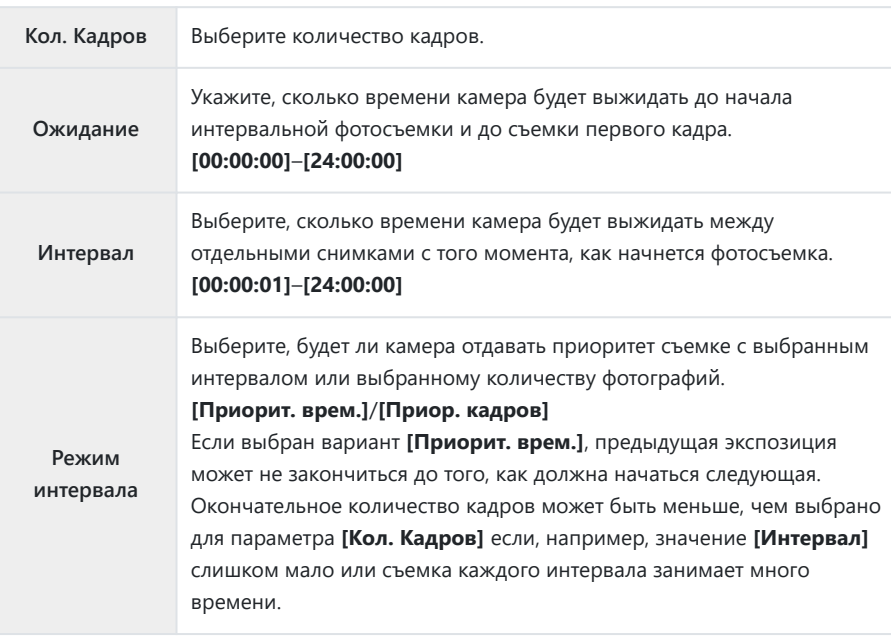

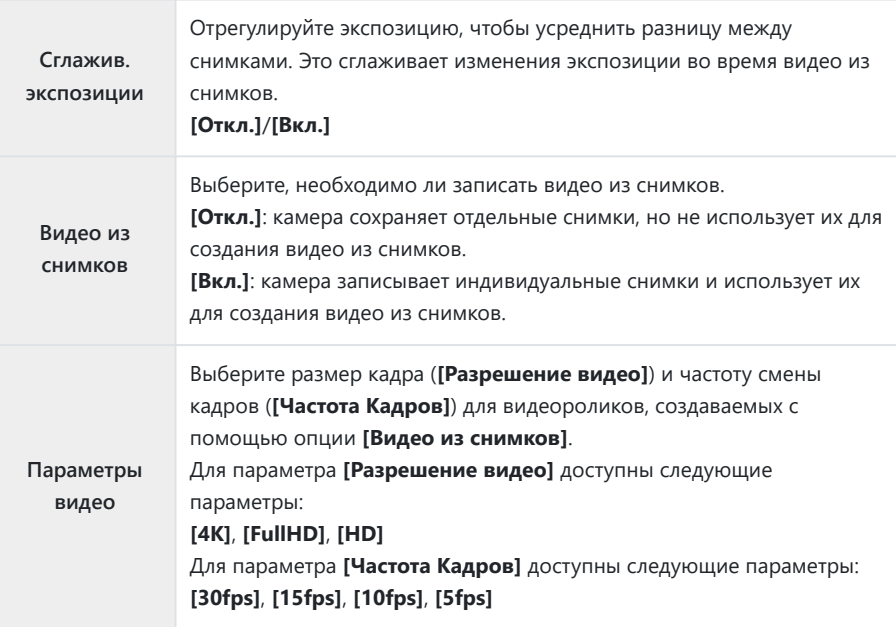

- Фактические значения **[Ожидание]**, **[Интервал]** и **[Прибл. время начала]** могут C отличаться от выбранного значения в зависимости от настроек съемки. Перечисленные значения предназначены только для использования в качестве рекомендаций.
- $\boldsymbol{4}_{\boldsymbol{\cdot}}$  Нажмите кнопку **ОК** повторно для возвращения в  $\mathbf{e}_{\mathbf{i}}$  Меню съемки 1.
	- Нажмите кнопку **MENU**, чтобы выйти из меню.
	- Значок  $\mathbb{F}_9$  появится на дисплее съемки (значок показывает выбранное количество снимков).

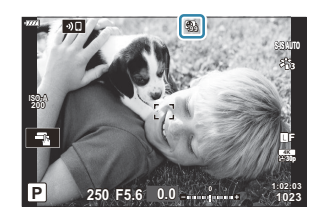

#### 5. Начните съемку.

- Съемка заданного количества кадров осуществляется автоматически.
- Съемка с заданным интервалом будет отменена, если будет выполнено любое из следующих действий:
- Диск выбора режимов, кнопка **MENU**, кнопка ▶, кнопка разблокировки объектива или подключение кабеля USB.
- Интервальная фотосъемка по таймеру прекращается после выключения камеры.
- $\oslash$ Значок  $\mathbb{F}_3$ в станет зеленым и на экране появится информация о количестве оставшихся кадров.
- $\oslash$  Кадры снимаются, даже если изображения не фокусируются в режиме автофокуса. Если вы хотите зафиксировать положение фокуса, снимайте в режиме ручной фокусировки.
- $\oslash$  Параметр **[Обзор снимков]** [в меню электронных функций](#page-276-0) 1 Меню настройки (стр. 277) работает со временем отображения 0,5 секунды.
- Если время задержки перед началом съемки или интервал между снимками установлен C равным или больше 1 минуты 31 секунды, монитор будет отключаться и камера будет переходить в режим сна при отсутствии каких-либо действий в течение 1 минуты. Дисплей включится автоматически за 10 секунд до начала съемки следующего интервала. Кроме того, его можно повторно активировать, нажав кнопку спуска затвора в любое время.
- $Q$ Камера автоматически выбирает **[S-AF]** для режима автофокуса [\( стр. 125](#page-124-0)) вместо **[C-AF]** и **[C-AF+TR]**, и **[S-AF**J**]** вместо **[C-AF**J**]** и **[C-AF+TR**J**]**.
- Если в качестве режима автофокусировки выбран режим **[**R **Аф]**, наведите фокус для начала C съемки, а затем заблокируйте его и начните запись.
- Во время таймлапс съемки сенсорное управление недоступно. C
- Интервальную съемку нельзя сочетать с съемкой в режиме HDR, съемкой в супер-HD, C брекетингом, мультиэкспозицией или фильтром Live ND.
- Если время зарядки вспышки превышает длительность интервала между снимками, вспышка C работать не будет.
- Если для параметра **[Кол. Кадров]** установлено значение больше 1000, параметру **[Видео из** C **снимков]** автоматически присваивается значение **[Откл.]**.
- Если какой-либо кадр записан неправильно, видео из снимков не будет создано. C
- Если на карте памяти недостаточно места, видео из снимков записано не будет. C
- В случае недостаточного заряда аккумулятора съемка может завершаться преждевременно. C Перед началом съемки убедитесь, что аккумулятор заряжен.
- Видео из снимков, размер которых отвечает настройкам **[4K]**, могут не отображаться в Cнекоторых компьютерных системах. Дополнительно об этом можно узнать на нашем вебсайте.

# **Настройка параметров съемки с высоким разрешением (Съемка в супер-HD)**

Настройте параметры съемки в высоком разрешении ( [стр. 116\)](#page-115-0).

- 1. Выберите [Съемка в супер-HD] в <sup>6</sup>2 Меню съемки 2 и нажмите кнопку ОК.
- $\boldsymbol{2.}$  Выделите элемент с помощью кнопок  $\Delta \, \nabla$  и нажмите кнопку  $\triangleright$ .
	- $\bullet$  Выделите параметр с помощью кнопок  $\Delta \nabla$  и нажмите кнопку **ОК**.

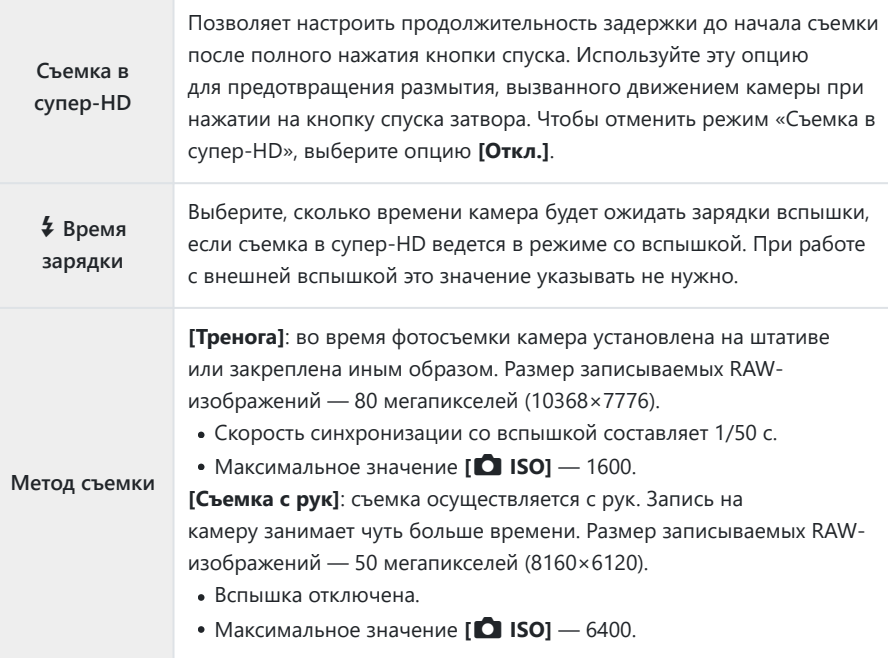

Для съемки с высоким разрешением используется электронный затвор.

## **Увеличение выдержки при ярком освещении (Съемка в режиме Live ND)**

Камера делает серию экспозиций и объединяет их в одном фото. В результате получается эффект съемки с длительной выдержкой.

- $\mathcal{D}$ Данная опция доступна в режимах **S** и **M**.
- Изменение значения коррекции экспозиции или выдержки ведет к сбросу дисплея C **[Симуляция LV]**.
	- 1. Выделите [Съемка Live ND] в <sup>0</sup>2 Меню съемки 2 и нажмите кнопку **OK**.

 $2.$  Выделите **[Вкл.]** с помощью кнопок  $\Delta \nabla$  и нажмите кнопку  $\triangleright$ .

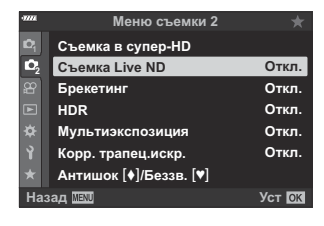

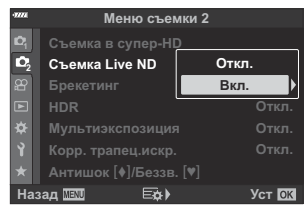

 $\boldsymbol{3}.$  Выделите параметр с помощью кнопок  $\Delta \nabla$  и нажмите кнопку  $\triangleright$ .

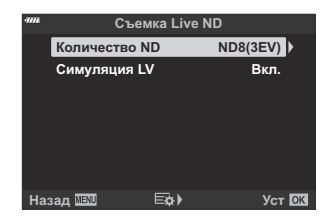

 $\bullet$  Выделите элемент с помощью кнопок  $\Delta \nabla$  и нажмите кнопку **OK**.

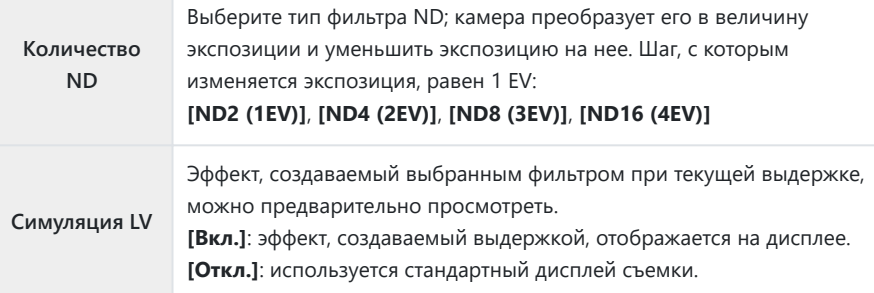

Для того чтобы снимать с применением фильтра Live *4.* ND, выделите **[Вкл.]** и нажмите кнопку **OK** или выберите **[Откл.]** и снимайте без применения фильтра Live ND.

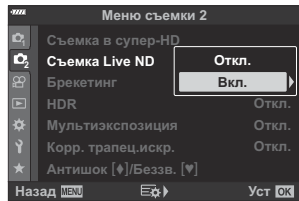

- <sup>2</sup>2 Отобразится меню съемки 2.
- Нажмите кнопку **MENU**, чтобы выйти из меню. *5.*
	- Если для параметра **[Съемка Live ND]** установлено значение **[Вкл.]**, съемка будет осуществляться с применением фильтра Live ND.
	- Во время съемки в режиме ND на дисплее появляется значок  $\mathbb{R}$  (тип отображаемого значка зависит от выбранных настроек).

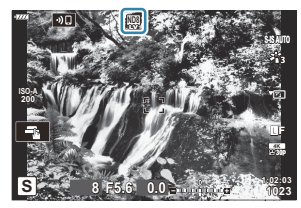

Для выхода из режима фотосъемки с применением фильтра Live ND выберите **[Откл.]** на дисплее **[Съемка Live ND]**, изображенном в Шаге 2.

- Настройте выдержку, просматривая результаты на дисплее. *6.*
	- Настройте выдержку с помощью заднего диска.
	- Величина самой длинной выдержки меняется в зависимости от выбранного ND-фильтра.
		- **[ND2 (1EV)]**: 1/30 с -
		- **[ND4 (2EV)]**: 1/15 с -
		- **[ND8 (3EV)]**: 1/8 с -
		- **[ND16 (4EV)]**: 1/4 с -

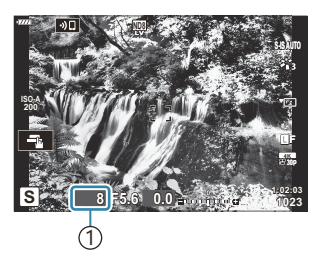

1 Выдержка

- Если для параметра **[Симуляция LV]** выбрано значение **[Вкл.]**, результат изменения величины выдержки можно предварительно просмотреть на дисплее.
- 7. Сделайте снимки.
	- Для выполнения функции **[Симуляция LV]** и получения результатов, аналогичных окончательному изображению, камере требуется время, соответствующее выбранной величине выдержки.

Арт-фильтры для режимов цвета недоступны. C

- $\oslash$  **Верхний предел параметра [■ ISO]** во время съемки в режиме ND равняется ISO 800. Он также применяется, когда для параметра **[**K **ISO]** выбрано значение **[AUTO]**.
- $\oslash$  После включения фильтра Live ND режим работы затвора автоматически меняется на  $\blacktriangledown$ .
- Нельзя использовать следующие режимы: C
	- HDR, съемка в супер-HD, мультиэкспозиция, коррекция трапецеидальных искажений, брекетинг, интервальная фотосъемка по таймеру, сканирование мерцания K , съемка с защитой от мерцания и коррекция искажений типа «рыбий глаз».
- В отличие от физических ND-фильтров, фильтр Live ND не уменьшает количество световых Cлучей, достигающих сенсора, поэтому очень яркие объекты могут быть переэкспонированы.

# **Варьирование настроек в пределах серии фотоснимков (Брекетинг)**

Брекетинг используется для того, чтобы варьировать настройки съемки, такие как экспозиция и баланс белого, в пределах серии снимков. В зависимости от настроек вы можете сочетать несколько разных форм брекетинга. Используйте брекетинг в том случае, если вы не уверены в точности, какие настройки стоит использовать, или если у вас нет времени менять настройки в ходе съемки. Настройки брекетинга можно сохранить и затем вызывать их, просто включив функцию брекетинга.

### **AE BKT (Автоматический брекетинг экспозиции)**

Камера делает каждый снимок в серии с разной экспозицией. Шаг брекетинга можно выбирать: 0,3 EV, 0,7 EV или 1,0 EV. При покадровой съемке один снимок делается каждый раз, когда вы нажимаете на кнопку затвора до упора, а при съемке серии камера продолжает делать снимки в указанной последовательности, пока кнопка затвора нажимается до упора: без модификации, с отрицательным изменением, с положительным изменением.

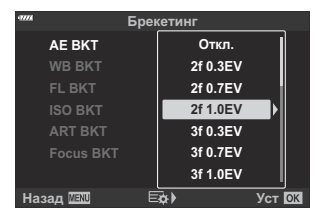

- Количество снимков: выберите значение 2, 3, 5 или 7.
- Значок ВКТ отображается зеленым до тех пор, пока не сделаны все снимки из последовательности брекетинга.
- Камера модифицирует экспозицию, меняя степень раскрытия диафрагмы и выдержку (режим **P** ), выдержку (режим **A** ), степень раскрытия диафрагмы (режим **S** ) или чувствительность ISO (режим **M** ).
- Если для параметра **[ISO]** ( [стр. 104,](#page-103-0) [стр. 124](#page-123-0)) выбирается вариант, отличный от **[AUTO]** в режиме **M** , вместо этого камера изменит экспозицию, изменив выдержку.
- Камера интерполирует текущее значение коррекции экспозиции.
- Величина шага брекетинга зависит от того, какое значение указано в опции **[\[Шаг EV\]](#page-300-0)** в меню **举** [Пользовательское меню](#page-300-0) **E1** (стр. 301).
- Брекетинг по экспозиции нельзя сочетать с брекетингом по вспышке или с брекетингом Cфокусировки.

### **WB BKT (Брекетинг ББ)**

Из одного снимка автоматически делаются три изображения с разными уровнями баланса белого (с корректировкой в направлении заданных цветов), начиная со значения, которое задано для баланса белого в настоящий момент.

- Баланс белого можно варьировать на 2, 4 или 6 шагов по каждому из направлений A – B (красный-синий) и G – M (зеленый-фиолетовый).
- Камера интерполирует текущее значение компенсации баланса белого.
- Брекетинг по балансу белого нельзя сочетать с арт-брекетингом или с брекетингом C фокусировки.

### **FL Брекет. (брекетинг FL)**

Камера делает серию снимков с разным уровнем вспышки (мощностью). Можно выбирать одно из трех значений: 0,3, 0,7 или 1,0 EV. При покадровой съемке один снимок делается каждый раз, когда вы нажимаете на кнопку затвора до упора, а при съемке серии камера продолжает делать снимки в указанной последовательности, пока кнопка затвора нажимается до упора: без модификации, с отрицательным изменением, с положительным изменением.

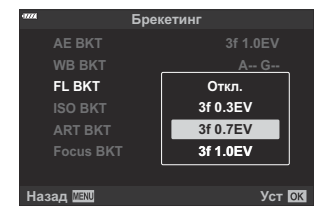

@-Значок ВКП отображается зеленым до тех пор, пока не сделаны все снимки из последовательности брекетинга.

Величина шага брекетинга зависит от того, какое значение указано в опции **[\[Шаг EV\]](#page-300-0)** в меню  $\bigstar$  [Пользовательское меню](#page-300-0) **E1** (стр. 301).

Брекетинг FL нельзя сочетать с брекетингом AE или с брекетингом фокусировки. C

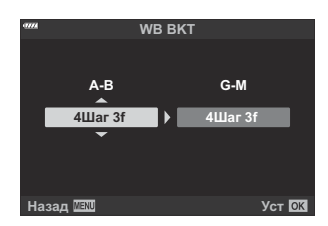

## **ISO Брекет. (брекетинг ISO)**

Камера варьирует чувствительность в течение трех снимков при постоянных значениях выдержки и диафрагмы. Шаг брекетинга можно выбирать: 0,3 EV, 0,7 EV или 1,0 EV. Каждый раз при нажатии на кнопку затвора камера делает три кадра с заданной чувствительностью (или, если выбрана автоматическая чувствительность, с оптимальными настройками чувствительности) при съемке первого кадра, с отрицательной модификацией на втором снимке и с положительной — на третьем.

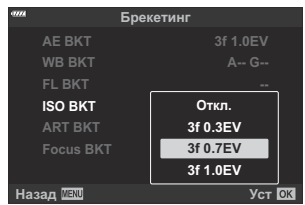

- Величина шага брекетинга не меняется в зависимости от значения, выбранного для **[\[Шаг ISO\]](#page-300-0)** C в **\*** [Пользовательском меню](#page-300-0) **E1** (стр. 301).
- $\oslash$  **Верхний предел, выбранный с помощью [<sup>1</sup> ISO-Авто Настр.] в ‡ [Пользовательском](#page-300-0)** меню  $\Xi$  [\(стр. 301\),](#page-300-0) игнорируется.
- В беззвучном режиме съемки для скорости синхронизации вспышки устанавливается C значение 1/20 с.
- Брекетинг по чувствительности ISO нельзя сочетать с арт-брекетингом или с брекетингом C фокусировки.

### **ART BKT (Арт-брекетинг)**

Позволяет создавать несколько копий каждого изображения с применением разных арт-фильтров. Выбранные параметры отмечены галочками  $(\checkmark)$ .

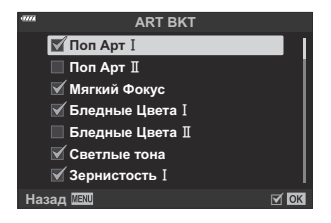

- Если применяется большое количество арт-фильтров, запись полученных снимков может C занять много времени.
- $\oslash$  Кроме брекетинга по автоэкспозиции и уровню вспышки, арт-брекетинг нельзя сочетать ни с какими другими видами брекетинга.

### **Focus BKT (Брекетинг фокусировки)**

Делает серию снимков при разном положении фокуса. Фокус при этом все больше удаляется от начального положения.

Выберите количество снимков, указав их в параметре **[Устан. к-во снимков]**, и изменение фокусного расстояния с помощью параметра **[Уст.разницу фокуса]**.

Выбирая меньшие значения для параметра **[Уст.разницу фокуса]**, вы будете сужать изменение фокусного расстояния, выбирая большие — расширять это изменение.

Если вы используете вспышку, отличную от специально предназначенной для этих целей, вы можете указать время зарядки в опции **[**A**Время зарядки]**.

Нажмите кнопку спуска затвора до конца и немедленно отпустите ее. Съемка продолжится до тех пор, пока не будет достигнуто заданное количество снимков, или пока вы снова не нажмете спуск затвора до упора.

- Брекетинг фокусировки недоступен для объективов, которые имеют крепеж, соответствующий C стандарту 4/3.
- Брекетинг фокусировки завершается, если во время съемки осуществляется C масштабирование.
- Съемка заканчивается, когда фокусировка достигает бесконечности. C
- Снимки при брекетинге фокусировки выполняются в беззвучном режиме. C
- Брекетинг фокусировки нельзя сочетать с какими бы то ни было другими видами брекетинга. C
- Скорость синхронизации вспышки равна 1/50 с. Она падает до 1/20 при настройках **[**K **ISO]** Cвыше ISO 8000.

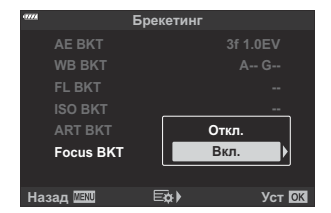

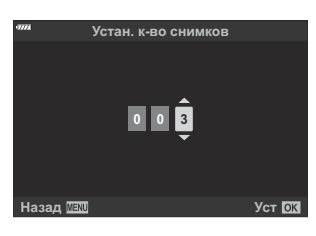

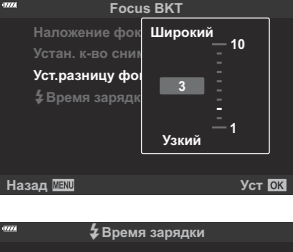

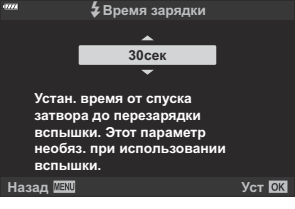

### **Focus BKT (наложение фокуса)**

Камера автоматически перемещает фокус на кадрах, входящих в серию (от 3 до 8 кадров), и комбинирует снимки. В результате формируется одно изображение в формате JPEG, все элементы которого находятся в фокусе, начиная с заднего плана и заканчивая передним.

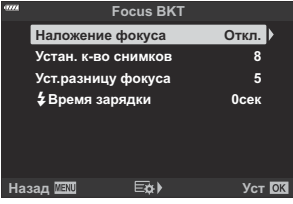

- $\mathcal D$  Если наложение фокуса не удается выполнить, камера записывает указанное количество фотографий, но не формирует составное изображение.
- Съемка прекращается, если пользователь изменяет масштаб после нажатия кнопки спуска до C конца и запуска фотосъемки с наложением фокуса.
- Угол зрения композитного изображения уже, чем для исходных изображений. C
- На дисплее будет отображаться рамка, обозначающая C окончательную обрезку. Составьте снимок так, чтобы объект находился внутри рамки.

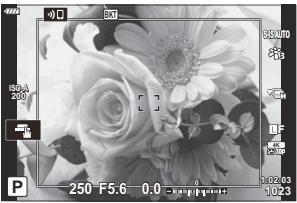

- Кадрирующая сетка, выбранная для **[\[Настройки сетки\]](#page-297-0)** > **[Отображ. Сетки]** в C  $\ddot{\ast}$  [Пользовательском меню](#page-297-0)  $\ddot{\bm{E}}$  (стр. 298), не будет отображаться.
- При съемке в режиме **[e-Portrait]** или при выборе арт-фильтра для режима цвета C получающиеся снимки сохраняются в режиме **[Естественный]**.
- Эта функция доступна только с совместимыми объективами. Информацию о совместимых C объективах см. на нашем веб-сайте.
- Наложение фокуса нельзя сочетать с другими формами брекетинга. C

## **Использование брекетинга**

- 1. Выделите [Брекетинг] в <sup>0</sup>2 Меню съемки 2 и нажмите кнопку **OK**.
- **2.** Выделите **[Вкл.]** и нажмите  $\triangleright$ .

- Отобразится меню типов брекетинга.
- $\boldsymbol{3}.$  Выделите тип брекетинга с помощью кнопки  $\Delta \, \nabla$  и нажмите кнопку  $\triangleright$ .

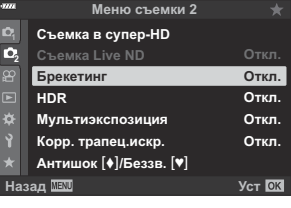

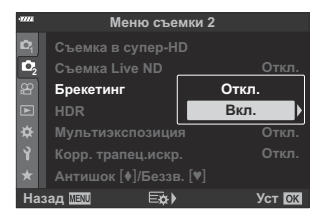

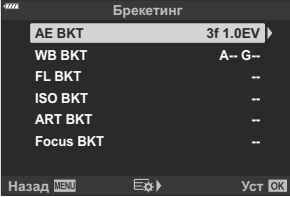

Камера отобразит опции брекетинга для выбранного типа брекетинга.

 $\boldsymbol{4}$ . При помощи кнопок  $\Delta \, \nabla \, \triangleleft \triangleright$  выберите [В**кл.**] или укажите нужную программу брекетинга.

#### **AE BKT**

Выделите опцию двух снимков (2f) и нажмите кнопку  $\triangleright$ , чтобы отобразить меню, в котором можно выбрать, будет ли экспозиция регулироваться вверх или вниз по сравнению с эталонным значением. Используйте кнопки

 $\Delta \nabla$  для выделения нужного значения и нажмите на кнопку **OK**, чтобы выбрать выделенную опцию и вернуться к предыдущему дисплею.

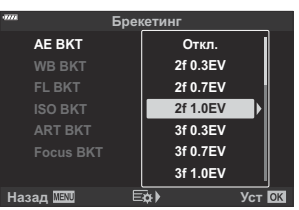

**WB BKT A-B G-M 4Шаг 3f 4Шаг 3f Назад Уст**

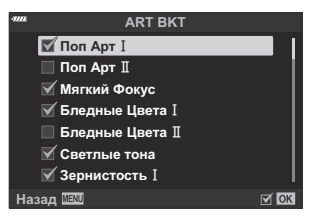

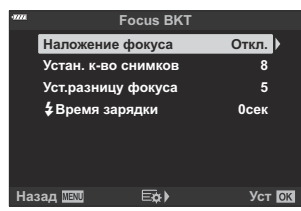

Вам будет предложено выбрать цветовую ось (А-В или G-M). Воспользуйтесь кнопками  $\mathcal{4}\mathcal{P}$  для выделения оси и кнопками  $\Delta \nabla$  для выбора объема брекетинга. По завершении выбора настроек нажмите кнопку **OK** для возврата к предыдущему дисплею.

#### **ART BKT**

**WB BKT**

Выделите опцию **[Вкл.]** и нажмите на кнопку  $\triangleright$  для отображения меню режимов цвета и арт-фильтров. Кнопками  $\Delta \nabla$  выделите желаемые фильтры и нажмите на кнопку **OK** для подтверждения выбора (выбранные фильтры будут обозначены «галочками»). По завершении выбора настроек нажмите кнопку **MENU** для возврата к предыдущему дисплею.

#### **Focus BKT**

Выделите опцию **[Вкл.]** и нажмите кнопку  $\triangleright$  для просмотра настроек брекетинга фокусировки. Выделите нужную настройку кнопками  $\Delta \nabla$  и нажмите кнопку  $\triangleright$ , чтобы открыть экран параметров. С помощью кнопок  $\Delta \nabla$  выберите нужный параметр и нажмите кнопку **ОК**. чтобы вернуться в меню настроек. Нажмите кнопку **OK** еще раз для возврата в меню брекетинга по завершении выбора настроек. Меню **[Focus BKT]** также используется для настроек параметра **[Наложение фокуса]**

Выбрав опцию **[Вкл.]**, нажмите на кнопку **OK**, чтобы сохранить настройки и выйти. *5.*

- Убедитесь, что для параметра **[Брекетинг]** выбрано *6.* значение **[Вкл.]** и нажмите кнопку **OK**.
	- Чтобы сохранить изменения без включения брекетинга, нажмите кнопку **MENU** или выделите **[Откл.]** и нажмите кнопку **OK**.

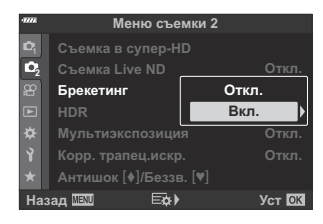

- 7. Сделайте снимки.
	- Когда брекетинг включен, отображается значок в ВКТ.
- $\oslash$  Брекетинг нельзя сочетать с HDR, съемкой с мультиэкспозицией или интервальной съемкой, коррекцией трапецеидальных искажений, съемкой в супер-HD, коррекцией искажения «рыбий глаз» или фильтром Live ND.
- Брекетинг невозможен, если на карте памяти камеры нет достаточного пространства для C хранения выбранного количества кадров.
- Брекетинг автоматической экспозиции, уровня вспышки и фокусировки невозможны в C

режиме **B** .

# **Съемка в режиме высокого разрешения (высокий динамический диапазон) (HDR)**

Камера варьирует экспозицию в течение серии снимков, выбирая в каждом из них диапазон тонов с максимальным уровнем детализации и комбинируя их в одно изображение с широким динамическим диапазоном. Если на снимке представлен высококонтрастный объект, то можно сохранить детали, которые в противном случае были бы потеряны.

Используйте штатив или другие подобные средства для стационарной установки камеры. C

- Данная опция доступна в режимах **P** , **A** , **S** и **M** .
	- Нажмите кнопку **MENU** для просмотра меню. *1.*
	- **2.** Выберите **[HDR]** в  $\mathbb{C}_2$  Меню съемки 2 и нажмите кнопку  $\triangleright$ .

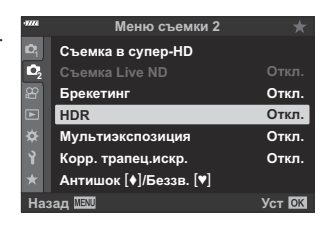

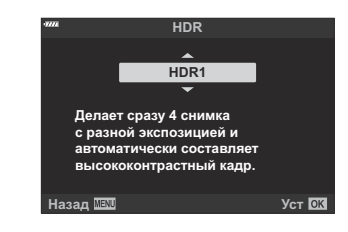

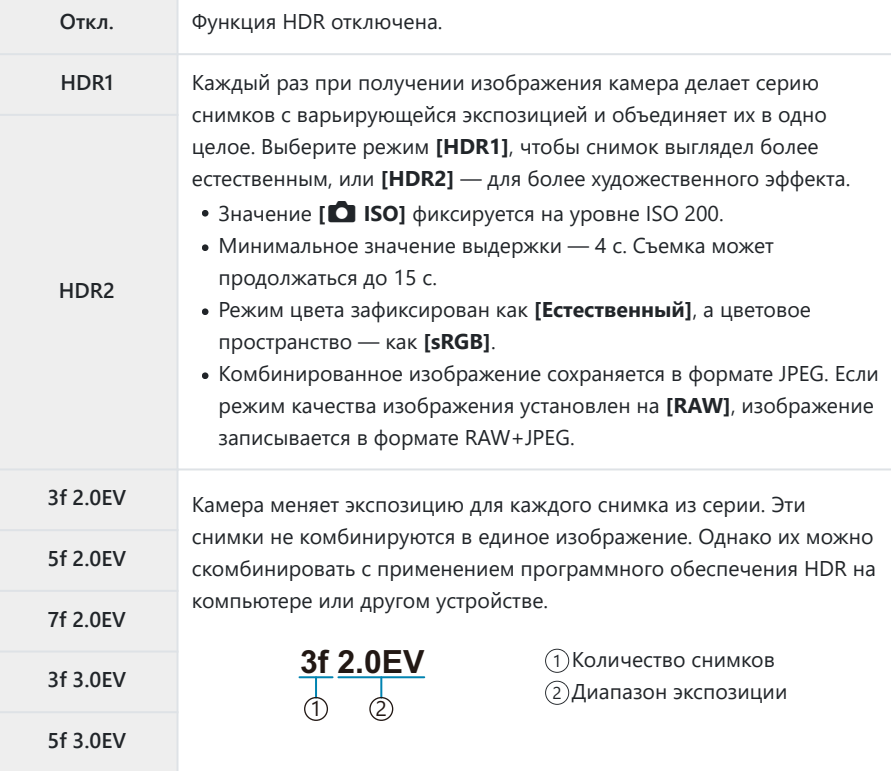

- $\boldsymbol{4}_{\boldsymbol{\cdot}}$  Нажмите кнопку **ОК**, чтобы выбрать выделенный вариант.
	- Ф2 Отобразится меню съемки 2.
- Нажмите кнопку **MENU** несколько раз, чтобы выйти из меню. *5.*
	- Камера вернется на дисплей съемки. Отобразится значок **HDR**
	- Режим работы привода будет зафиксирован как  $\Xi_{\mathbf{H}}$ (серийная съемка с высокой скоростью).

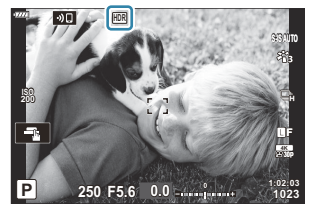

- **6.** Сделайте снимки.
	- При каждом нажатии на кнопку спуска затвора камера сделает заданное количество снимков.
	- В режимах **[HDR1]** и **[HDR2]** камера будет автоматически комбинировать снимки в единое изображение.
	- Коррекция экспозиции доступна в режимах **P** , **A** и **S** .
	- В режиме **M** камера использует значения, выбранные для диафрагмы и выдержки, в качестве базовых для фотосъемки в режиме HDR.
- Изображение, отображаемое в видоискателе или на мониторе, отличается от итоговой C картинки в формате HDR.
- На итоговом изображении могут появиться помехи, если выбрать в режиме **[HDR1]** или C **[HDR2]** большее значение выдержки.
- Нельзя использовать следующие режимы: C
	- фотография со вспышкой, брекетинг, мультиэкспозиция, интервальная фотосъемка по таймеру, коррекция трапецеидальных искажений, фильтр Live ND, коррекция искажений типа «рыбий глаз» и съемка в супер-HD.

# **Запись изображений с несколькими экспозициями на одном снимке (Мультиэкспозиция)**

Сделайте два снимка и скомбинируйте его в единое изображение. В качестве альтернативы можно будет сделать один снимок и сочетать его с существующим изображением, сохраненным на карте памяти.

Комбинированное изображение записывается при текущих настройках качества изображения. Для мультиэкспозиции с участием существующего изображения можно использовать только снимки в формате RAW.

Если вы записываете мультиэкспозицию с применением снимка RAW, выбранного для **[△€**<sup>1</sup>], его затем можно выбрать для последующих мультиэкспозиций с использованием функции **[Наложение]**, что позволит вам создавать мультиэкспозиции на базе трех или более фотографий.

- Данная опция доступна в режимах **P** , **A** , **S** , **M** и **B** .
	- Выберите **[Мультиэкспозиция]** в 7 Меню съемки 2 и нажмите кнопку **OK**. *1.*
	- $\mathbf 2. \ \ \$ Bыделите элемент с помощью  $\Delta \nabla$  и нажмите кнопку  $\triangleright$ .

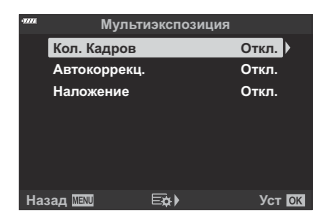

 $\mathbf 3. \ \ \$ Bыделите опцию, пользуясь кнопками  $\Delta \, \nabla$ .

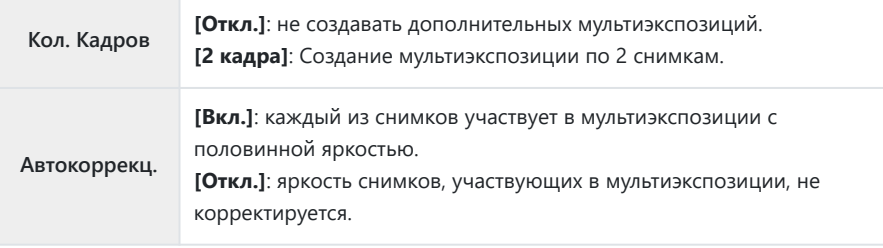

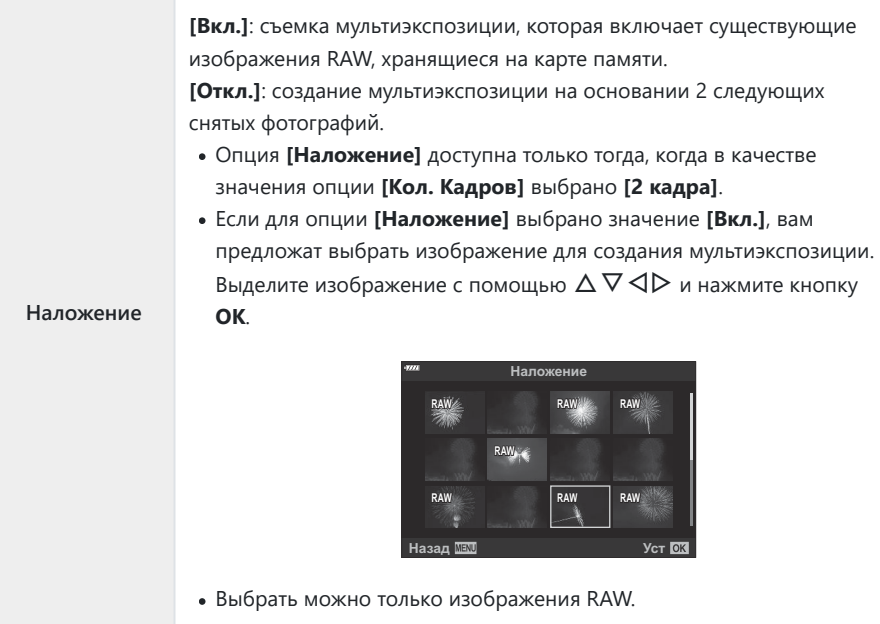

- Нажмите кнопку **OK**. *4.*
- Нажмите кнопку **OK** в меню мультиэкспозиции, чтобы сохранить выбранные настройки. *5.*
	- Отобразится меню съемки.
- Нажмите кнопку **MENU**, чтобы выйти из меню. *6.*
	- Отобразится значок $\mathbf{E}$ .

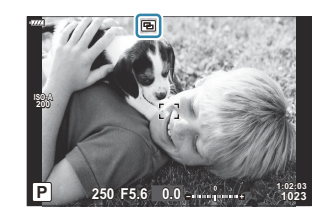

Если выбрана опция **[Наложение]**, то выбранная фотография будет показана наложенной на вид, отображаемый в объективе.

- 7. Сделайте снимки.
	- Первый снимок (или, если выбрана опция **[Наложение]**, ранее сделанная и выбранная фотография) будет виден как наложенный на изображение в объективе при подготовке к съемке следующего кадра.
	- $\bullet$  Значок  $\Xi$  становится зеленым.
	- Как правило, мультиэкспозиция создается после того, как сделан второй снимок.
	- Нажатие на кнопку  $\widehat{\mathfrak{m}}$  позволит вам повторно сделать первый снимок.
	- Если для опции **[Наложение]** выбрано значение **[Вкл.]**, вы можете делать дополнительные снимки, которые будут накладываться на ранее сделанные и выбранные фотоснимки.
	- Нажмите на кнопку **MENU** или нажмите кнопку  $\blacktriangleright$ , чтобы прекратить работу в режиме мультиэкспозиции.
	- Если вы прекратите работу в режиме мультиэкспозиции путем нажатия на кнопку **MENU**, для параметра **[Кол. Кадров]** в меню мультиэкспозиции будет выбрано значение **[Откл.]**.
	- При окончании режима мультиэкспозиции значок  $\blacksquare$  исчезает с дисплея.
- Во время работы в режиме мультиэкспозиции камера не переходит в спящий режим. C
- Снимки, сделанные другими камерами, нельзя использовать для мультиэкспозиции. C
- Для мультиэкспозиции не могут использоваться снимки RAW, которые сняты в режиме супер-C HD.
- $\oslash$  Снимки RAW, перечисленные на дисплее выбора изображений при выборе значения [Вкл.] для опции **[Наложение]**, — это снимки, обработанные с применением настроек, которые действовали в момент съемки фотографии.
- Выйдите из режима мультиэкспозиции, прежде чем регулировать настройки съемки. C Некоторые настройки нельзя корректировать, если камера находится в режиме мультиэкспозиции.
- Фотосъемка с мультиэкспозицией закончится, если после того, как вы сделаете первый C снимок:
	- вы выключаете камеру, нажимаете кнопку ▶ или MENU, выбираете другой режим съемки, подключаете кабель любого типа или аккумулятор разряжен.
- На дисплее выбора изображений функции **[Наложение]** показаны JPEG -копии фотографий, C снятых в режиме качества изображения RAW + JPEG.
- Фотосъемка с мультиэкспозицией недоступна при съемке в режиме реального времени (**[LIVE** C **COMP]**) в режиме **B** .
- Следующие функции невозможны в режиме мультиэкспозиции: C
	- HDR, брекетинг, интервальная фотосъемка по таймеру, коррекция трапецеидального искажения, фильтр Live ND, коррекция искажения типа «рыбий глаз» и съемка в супер-HD.
- $\hat{\mathcal{L}}$  Снимки, сделанные в формате RAW, выбранном для **[** < i- ] [\(стр. 147\),](#page-146-0) также можно накладывать во время воспроизведения  $\mathbb{R}$  [«Комбинирование изображений](#page-269-0) [\(Наложение\)» \(стр. 270\)](#page-269-0)

# **Коррекция трапецеидального искажения и регулировка перспективы (Корр. трапец. иск.)**

Трапецеидальное искажение из-за влияния фокусного расстояния объектива и близости к объекту съемки можно скорректировать или наоборот, усилить, чтобы подчеркнуть эффекты перспективы. Коррекцию трапецеидального искажения можно предварительно просмотреть на мониторе во время съемки. Скорректированное изображение создается на основе немного обрезанного исходного изображения, что слегка повышает эффективный коэффициент масштабирования.

- Данная опция доступна в режимах **P** , **A** , **S** , **M** и **B** .
	- Выберите **[Корр. трапец.искр.]** в 7 Меню съемки 2 и нажмите кнопку **OK**. *1.*
	- Выделите **[Вкл.]** и нажмите кнопку **OK**. *2.*
	- Нажмите кнопку **MENU**, чтобы выйти из меню. *3.*
		- Камера перейдет в режим коррекции трапецеидального искажения. Отобразится ползунок и значок  $\boxplus$ .

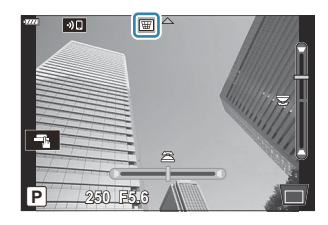

- $\boldsymbol{4}_{\boldsymbol{\cdot}}$  Выполните кадрирование снимка и отрегулируйте коррекцию трапецеидального искажения, просматривая объект съемки на дисплее.
	- Вращайте передний диск для корректировки искажений по горизонтали, а задний для корректировки искажений по вертикали.
	- Выполните кадрирование снимка и отрегулируйте коррекцию трапецеидального искажения, просматривая объект съемки на дисплее.
	- Используйте кнопки со стрелками ( $\Delta \nabla \triangleleft \triangleright$ ) для выбора расположения рамки обрезки. Направление перемещения рамки отображается стрелкой ( $\blacktriangle$ ).
	- Чтобы отменить изменения, нажмите и удерживайте кнопку **OK**.
- Для настройки значений диафрагмы, выдержки и других настроек фотосъемки нажмите *5.* кнопку **INFO**.
	- Камера вернется на дисплей съемки.
	- Значок  $\boxed{\overline{\mathbf{w}}}$  означает, что коррекция трапецеидального искажения включена. Значок отображается зеленым, если настройки коррекции трапецеидального искажения были изменены.
	- Чтобы вернуться к дисплею коррекции трапецеидального искажения, показанному на шаге 4, нажмите на кнопку **INFO** еще раз.
- **6.** Сделайте снимки.
- В зависимости от степени коррекции снимки могут выглядеть «зернистыми». Степень C коррекции также определяет, какая часть изображения будет увеличена при обрезке, а также то, может ли перемещаться зона обрезки.
- В зависимости от степени коррекции может оказаться, что зону обрезки невозможно C переместить.
- В зависимости от степени проделанной коррекции выбранная мишень автофокуса может C оказаться вне дисплея. Если мишень автофокуса выходит за рамки кадра, ее направление будет показано на дисплее. значками  $\hat{\mathbf{a}}$ ,  $\hat{\mathbf{\xi}}$ ,  $\leftarrow$  или  $\rightarrow$
- Те снимки, для которых выбран формат качества **[RAW]**, будут записаны в формате RAW + C JPEG.
- Нельзя использовать следующие режимы: C
	- съемка коллажа в режиме реального времени, серийная фотография, брекетинг, HDR, мультиэкспозиция, фильтр Live ND и цифровой телеконвертер, коррекция искажения «рыбий глаз» запись видеоролика, съемка в режимах **[C‑AF]**, **[C‑AF**J**]**, **[C‑AF+TR]** и

**[C‑AF+TR**J**]** Аф, **[e-Portrait]** и съемка с арт-фильтром и с пользовательским автоспуском, а также съемка в супер-HD.

- Конвертеры объективов могут не привести к желаемому результату. C
- **<sup></sup> ООбязательно используйте [ Стабилизация] для предоставления фокусных расстояний для** объективов, не входящих в семейство 4/3 или микро 4/3 ( [стр. 141\)](#page-140-0).
- $Q$  Когда это применимо, коррекция трапецеидального искажения выполняется с использованием фокусного расстояния, предусмотренного в параметрах опции **[**K **[Стабилизация\]](#page-140-0)** (стр. 141) или **[\[Настройка объектива\]](#page-369-0)** (стр. 370).

# **Настройка компенсации вибрации/**  $\overline{\textbf{6}}$ еззвучной съемки (Антишок [♦]/Беззв. [♥])

Включение режима антишока ( [стр. 111\)](#page-110-0) или беззвучного режима [\( стр. 112](#page-111-0)) позволяет выбрать параметры для уменьшения вибрации или шума камеры при фотосъемке в режимах серийной съемки или автоспуска ( [стр. 107](#page-106-0)).

- $1.$  Выберите [Антишок [♦]/Беззв. [♥]] в <sup>©</sup>2 Меню съемки 2 и нажмите кнопку ОК.
- $\mathbf 2. \ \ \$ Bыделите элемент с помощью  $\Delta \nabla$  и нажмите кнопку  $\triangleright$  .
- $\mathbf 3. \ \ \$ Bыделите опцию, пользуясь кнопками  $\Delta \nabla$ .

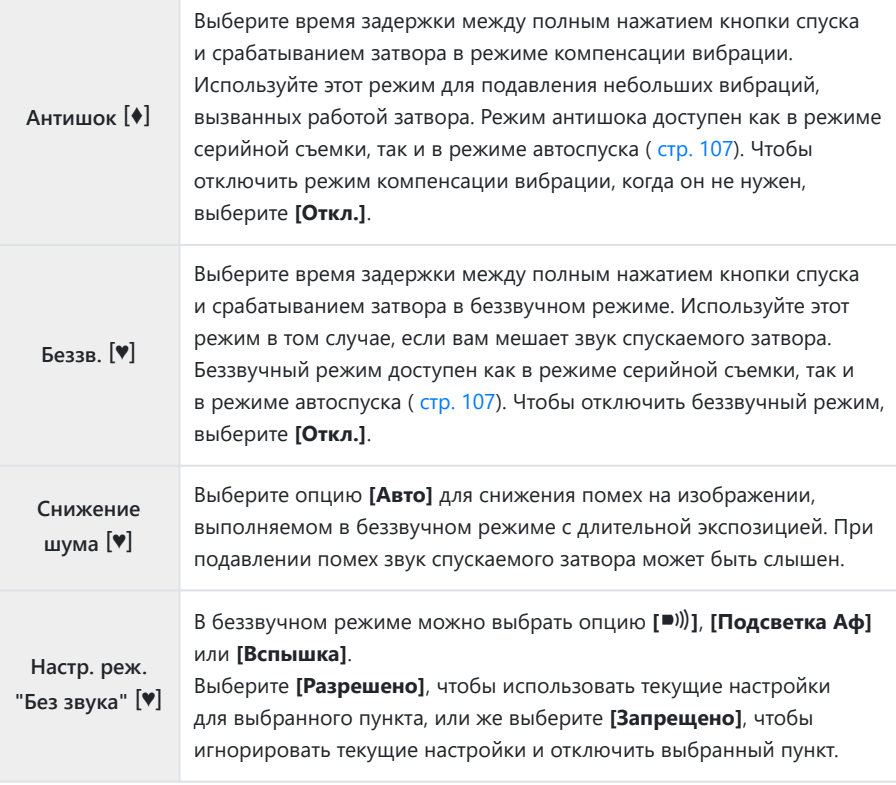

### Нажмите кнопку **OK**. *4.*

# <span id="page-245-0"></span>**Использование меню видео**

## **Меню видео**

Функции записи видеороликов собраны в меню видео.

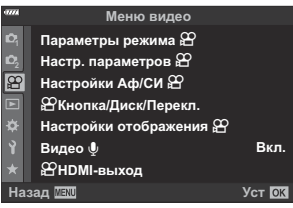

### n **Параметры режима**

Отрегулируйте настройки видеозаписи.

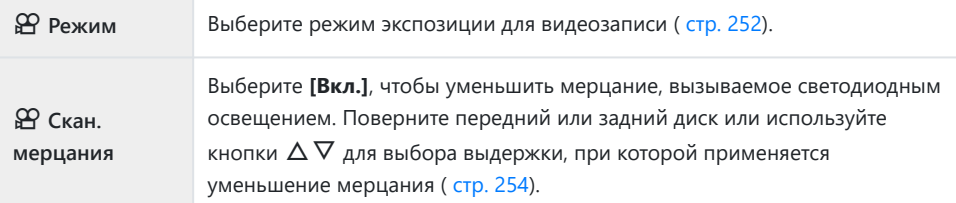

## n **Настр. параметров**

Настройте качество изображения для видеороликов.

 $\mathfrak{B}$   $\leftarrow$  Настройте параметры сжатия, размера кадра и частоты смены кадров для видеозаписи [\( стр. 149](#page-148-0)).

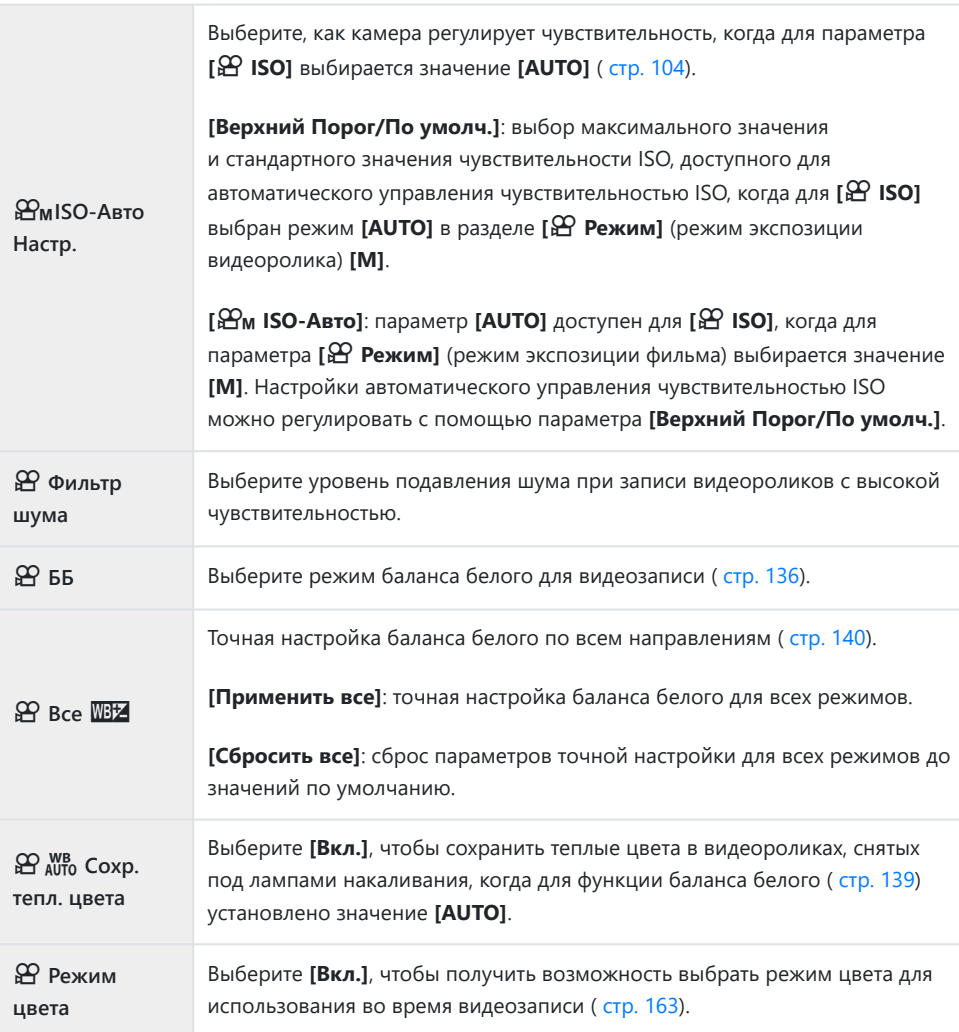

## n **Настройки Аф/СИ**

Выберите настройки фокусировки и стабилизации для использования во время видеозаписи.

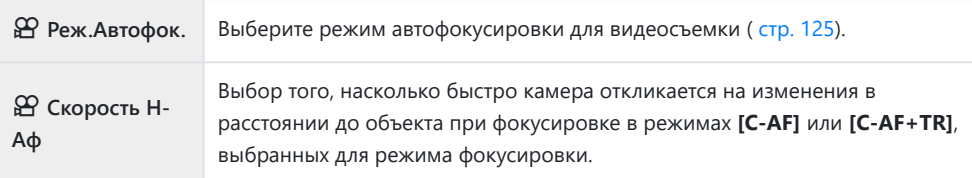

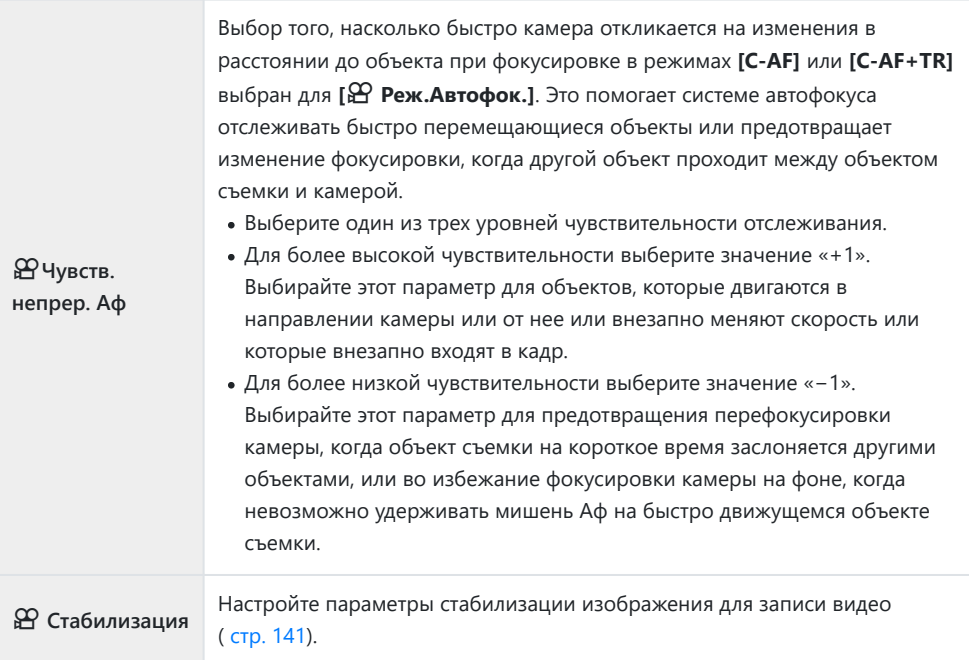

## n **Кнопка/Диск/Перекл.**

Выберите функции, выполняемые кнопками, дисками и переключателями камеры во время видеосъемки.

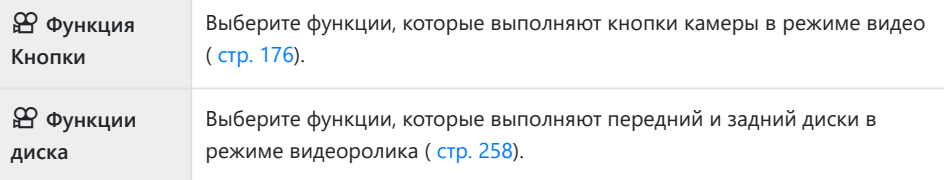

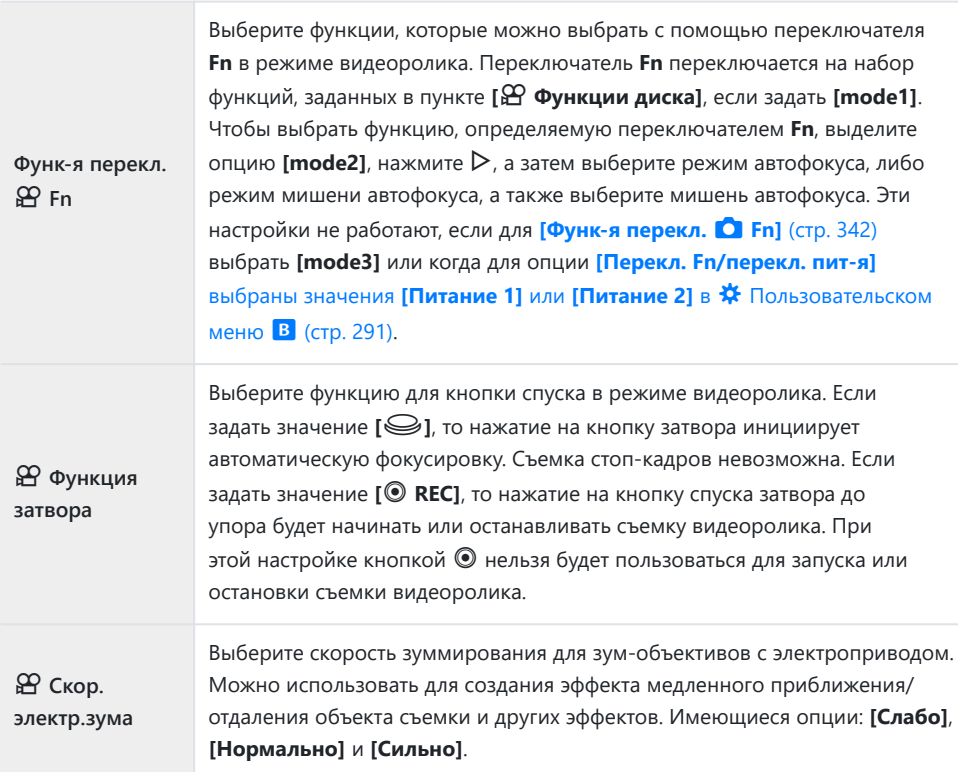

## n **Настройки отображения**

Настройка параметров отображения для режима видеоролика.

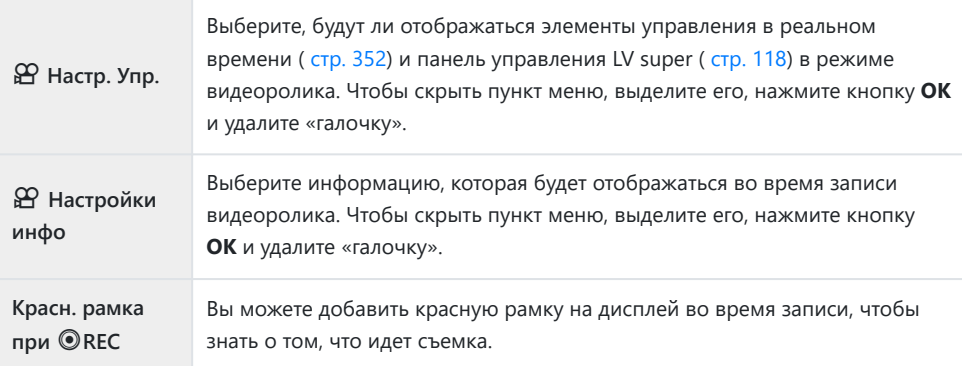

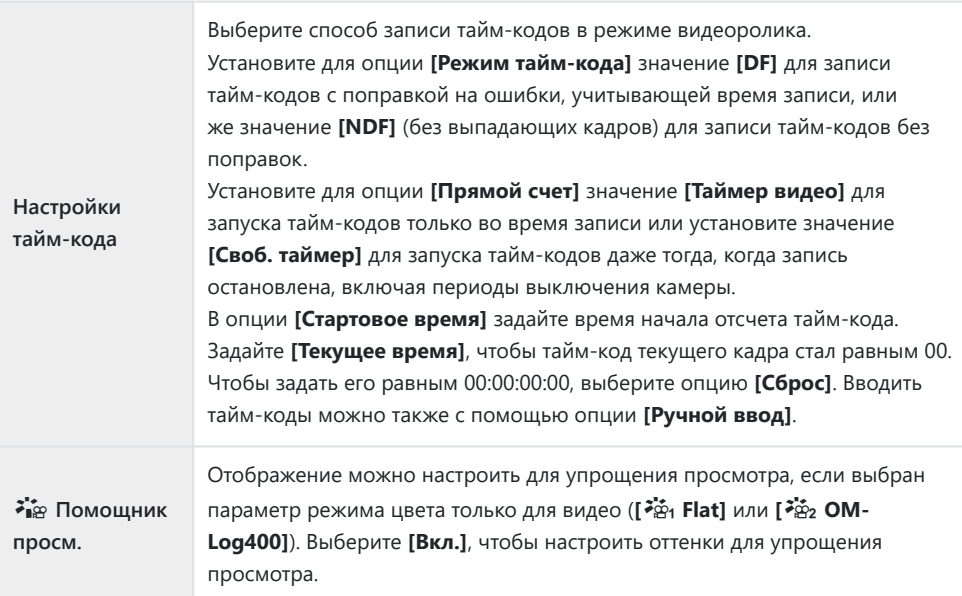

### Видео  $\overline{\Psi}$

Выберите **[Откл.]**, чтобы отключить запись звука во время видеосъемки ( [стр. 260\)](#page-259-0).

## n **HDMI-выход**

Регулируйте настройки вывода для передачи видеороликов, записанных с помощью камеры, подключенной к внешнему устройству посредством HDMI-кабеля.

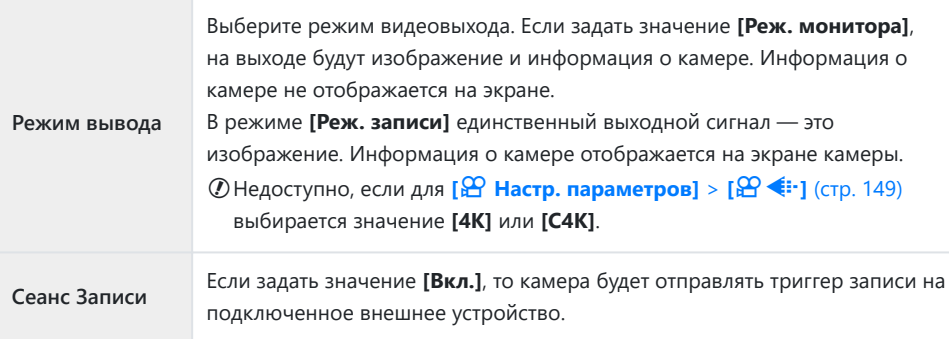

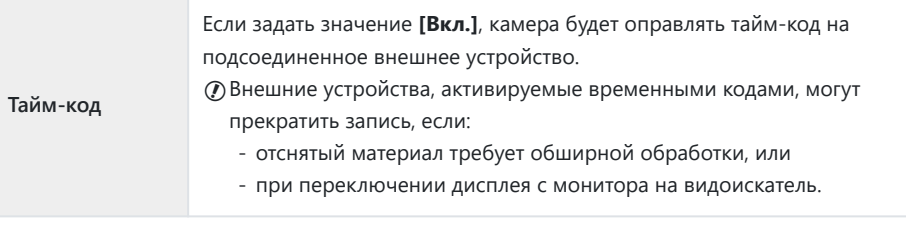

### **Подключение устройств HDMI** Подключите камеру к устройству HDMI с помощью кабеля HDMI. 1)Разъем HDMI типа A 2)HDMI-кабель 1 Разъем HDMI типа D 3 ा।। 4 HDMI-разъем камеры 4 3 lll) in 2 Дополнительные сведения см. в документации, прилагаемой к устройству HDMI.

# <span id="page-251-0"></span>**Выбор режима экспозиции (**n **Режим (Режимы экспозиции видеоролика))**

Можно создавать видеоролики с применением эффектов, доступных в режимах **P** , **A** , **S** , и **M** . Эта возможность осуществляется, если повернуть диск выбора режимов в положение  $\mathfrak{P}.$ 

- $\mathcal{I}.$  Выберите  $\mathbb{R}$  Параметры режима] в  $\mathfrak{B}$  Меню видео и нажмите кнопку ОК.
- $2.$  Выберите [ $\mathfrak{B}$  Режим] (режимы экспозиции видеоролика) и нажмите  $\triangleright$ .
- $\mathbf 3. \ \ \$ Bыделите опцию, пользуясь кнопками  $\Delta \nabla$ .

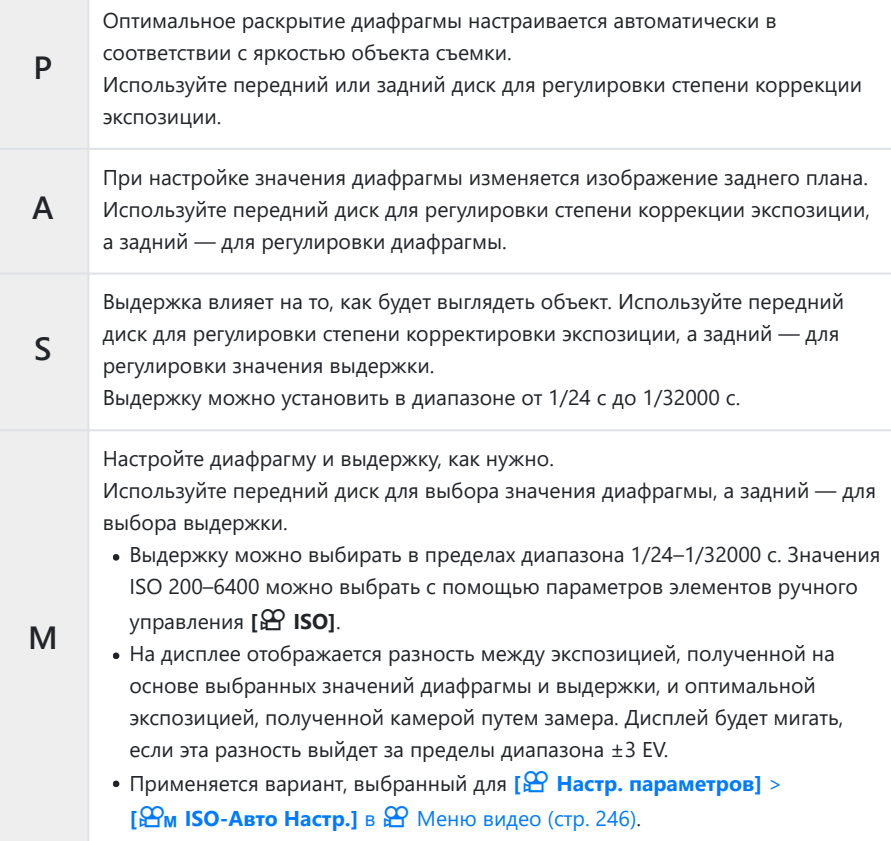
#### Нажмите кнопку **OK**. *4.*

- Размытие изображения в кадре из-за таких факторов, как движение объекта съемки в момент, B когда затвор открыт, можно уменьшить, если выбрать максимально короткую доступную выдержку.
- $\oslash$ Нижний предел выдержки меняется в соответствии с частотой кадров для режима записи видеоролика.

## **Уменьшение мерцания при светодиодном** освещении ( $\bigoplus$  Скан. мерцания)

В видеороликах, снятых при светодиодном освещении, по экрану могут идти полосы. Воспользуйтесь опцией **[**n **Скан. мерцания]** для оптимизации выдержки, просматривая при этом полосное изображение на экране.

Эта опция доступна в **[**n **Режим]** (режимы экспозиции видеоролика) **[S]** и **[М]**. C Диапазон доступных значений выдержки уменьшен. C

- Выберите **[S]** или **[М]** для параметра **[**n **Режим]** (режим экспозиции видеоролика; *1.* [стр. 252\)](#page-251-0).
- $2.$  Выберите  $\mathbb{R}$  Параметры режима] в  $\mathbb{R}$  Меню видео и нажмите кнопку ОК.
- $3.$  Выделите [ $2$  Скан. мерцания] и нажмите  $\triangleright$ .
- $\boldsymbol{4}_{\boldsymbol{\cdot}}$  Выделите **[Вкл.]** с помощью кнопок  $\Delta \nabla$  и нажмите кнопку **ОК**.
- Нажмите кнопку **MENU** несколько раз, чтобы выйти из меню. *5.*
	- При включенном режиме сканирования мерцания на дисплее отображается значок Flicker Scan

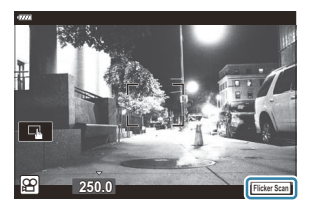

Выберите выдержку во время просмотра дисплея. *6.*

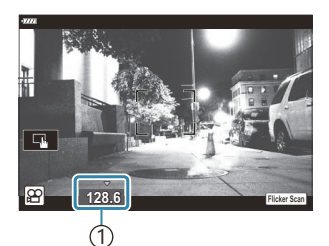

1 Выдержка

- Выберите выдержку с помощью переднего или заднего диска или кнопок  $\Delta\nabla$ . Также выдержку можно установить, удерживая нажатыми кнопки  $\Delta \nabla$ .
- Для настройки выдержки можно вращать передний диск с шагом экспозиции, выбранным для **[Шаг EV]** в **\*** Пользовательском меню **EI**.
- Продолжайте корректировать выдержку до тех пор, пока на дисплее не перестанут отображаться полосы.
- Нажмите на кнопку **INFO**; при этом вид дисплея изменится, а значок Flicker Scan исчезнет. Теперь можно настроить диафрагму и коррекцию экспозиции. Это можно сделать при помощи переднего или заднего дисков выбора режима или с помощью клавиш со стрелками.
- Чтобы вернуться на экран сканирования мерцания, нажмите на кнопку **INFO** еще раз.
- 7. Начните съемку после завершения настройки.
- Подсветка фокуса, панель управления LV super и элементы управления в реальном времени Bна дисплее сканирования мерцания недоступны. Чтобы получить доступ к этим функциям, нажмите кнопку **INFO** и выйдите из дисплея сканирования мерцания.

# **Размер кадра, частота смены кадров и сжатие (** $\mathfrak{D}$  **€і·)**

Создавайте различные комбинации настроек видео, включая размер кадра и скорость передачи. Затем можно выбрать эти комбинации, как описано в разделе [\(стр. 149\).](#page-148-0)

- $\mathcal{I}.$  Выберите  $\mathbb{R}$  Настр. параметров] в  $\mathfrak{P}$  Меню видео и нажмите кнопку ОК.
- **2.** Выберите **[** $\mathbb{E}$   $\leq$   $\cdot$  ] и нажмите  $\triangleright$ .
- $\boldsymbol{3}.$  Выделите элемент с помощью кнопок  $\Delta \nabla$  и нажмите кнопку  $\triangleright$ .
- $\boldsymbol{4}_{\boldsymbol{\cdot}}$  Выберите опцию с помощью кнопок  $\Delta \, \nabla$  .

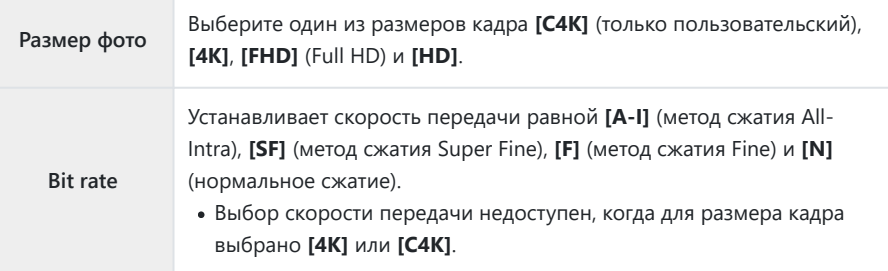

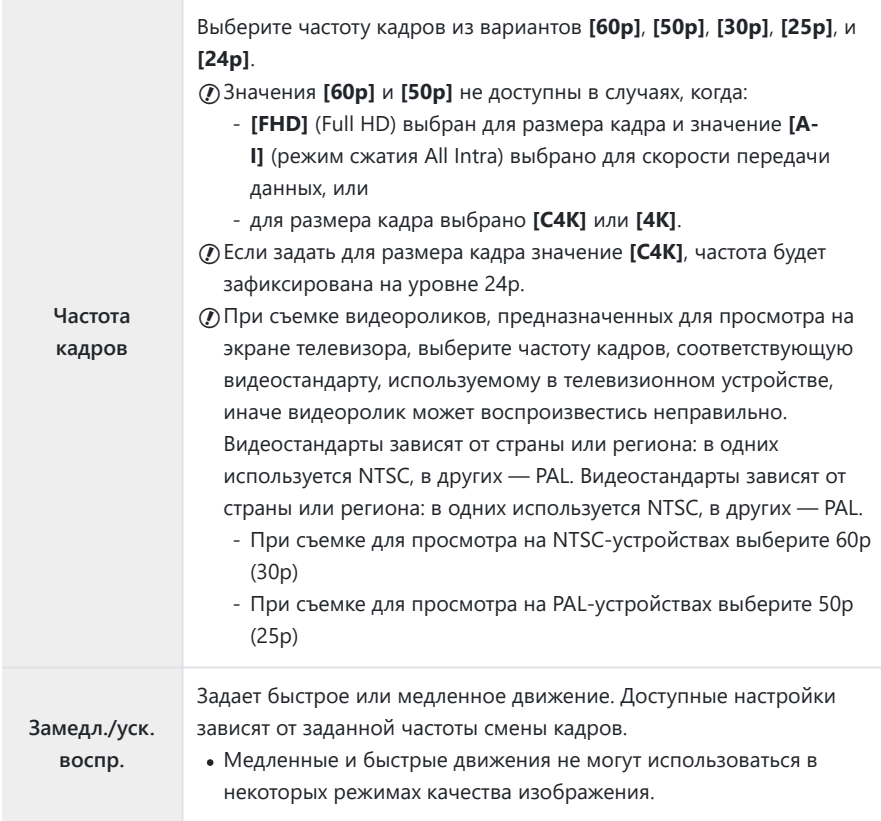

Нажмите кнопку **OK**. *5.*

# **Назначение функций переднему и заднему дискам (**n **Функции диска)**

Выберите функции, выполняемые передним и задним дисками в режиме  $\mathfrak{B}$  (видеоролик). Функции дисков можно изменить, а также назначить им новые функции для обеспечения простоты использования или соответствия условиям съемки. Если для параметра **[Функя перекл.** n **Fn]** выбрано значение **[mode1]**, функции, выполняемые дисками, будут варьироваться в зависимости от положения переключателя **Fn**. Каждому режиму [ $\mathbb{R}$  **Режим**] (режим экспозиции видеоролика) можно назначать разные функции.

 $\oslash$  Функции, назначенные дискам с помощью этого раздела, действуют в режиме  $\mathfrak{B}$ (видеоролик). В режимах **P** , **A** , **S** , **M** и **B** (фотосъемка) диски выполняют функции, выбранные в \* Пользовательском меню.

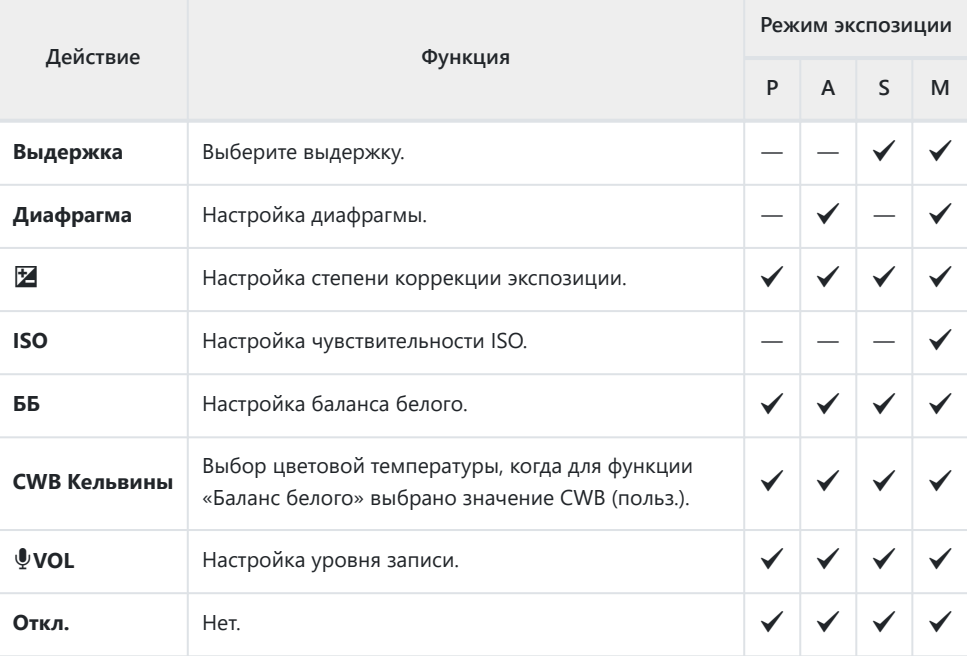

#### 1. Выделите [В Кнопка/Диск/Перекл.] в В Меню видео и нажмите кнопку со стрелкой  $\triangleright$

- $2.$  Выделите элемент [ $\mathfrak{B}$  Функции диска] с помощью кнопок  $\Delta \nabla$  и нажмите кнопку  $\triangleright$ .
- $3.$  Выделите нужный режим и нажмите кнопку  $\triangleright$ .
	- Выберите диск с помощью кнопок  $\triangleleft\triangleright$  и выберите для него функцию с помощью кнопок  $\Delta \nabla$ .
	- Нажмите кнопку **INFO** для перемещения между положениями переключателя.
	- Нажмите кнопку **OK**, когда закончите настройку.

## **Опции записи звука (Видеоролик**  $\overline{\Psi}$ **)**

Отрегулируйте настройки записи звука в ходе видеосъемки. В этой части меню также можно получить доступ к настройкам, которые используются при подключении внешнего микрофона или записывающего устройства.

- $1.$  Выделите [Видео  $\ddagger$ ] в  $\mathfrak{D}$  Меню видео и нажмите кнопку ОК.
- **2.** Выберите [Вкл.] и нажмите  $\triangleright$ .
- $\boldsymbol{3}.$  Выделите элемент с помощью кнопок  $\Delta \nabla$  и нажмите кнопку  $\triangleright$ .
- $\boldsymbol{4}_{\boldsymbol{\cdot}}$  Выберите опцию с помощью кнопок  $\Delta \, \nabla$  .

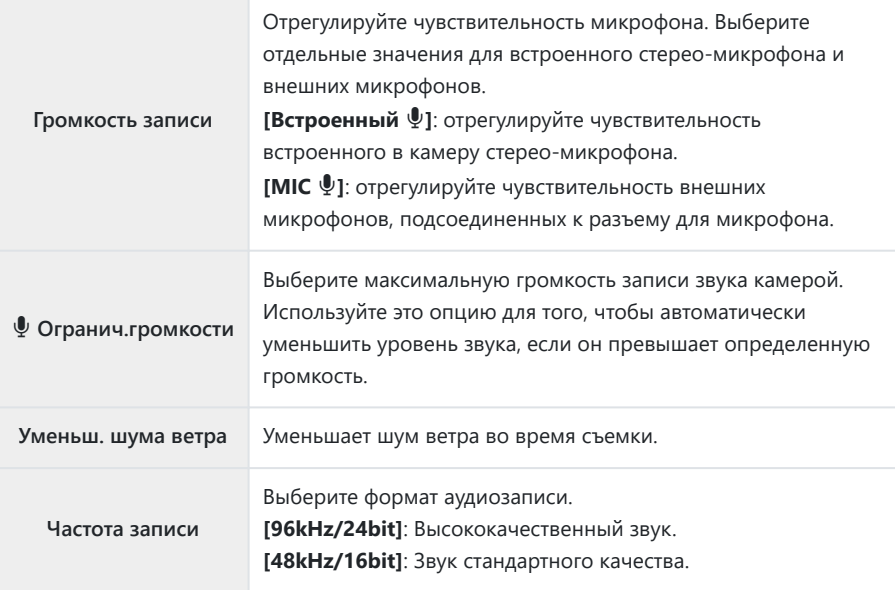

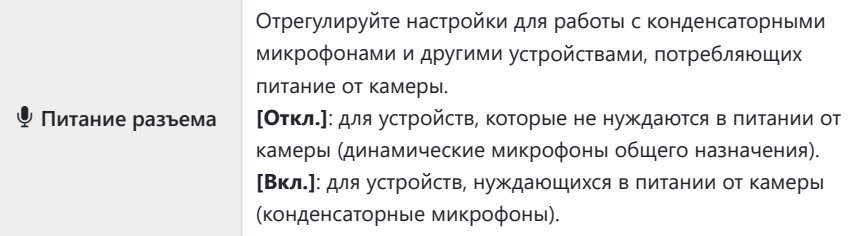

- Нажмите кнопку **OK**. *5.*
- இ்- இர отображается, когда для аудиозаписи фильма выбрано **[Откл.]**.
- Звуки, издаваемые фотокамерой и объективом, могут быть слышны в фильмах. Если это вас B беспокоит, можно уменьшить громкость звуков, издаваемых камерой и объективом, выбрав **[S‑AF]**, **[Рф]** или **[PreMF]** для **[**n **[Реж.Автофок.\]](#page-124-0)** (стр. 125) или используя как можно меньше элементов управления камерой.
- Звуки не записываются: C
	- при записи ускоренного или замедленного видеоролика, или если в качестве режима цвета выбрано значение  $^{ART}_{7}$  (диорама).
- Воспроизведение звука возможно только на устройствах, которые поддерживают опции, Cвыбранные для параметра **[Частота записи]**.

# **Использование меню просмотра**

### **Меню просмотра**

#### **Меню просмотра**

#### $f$  [\( стр. 263\)](#page-262-0)

Редактировать ( [стр. 264](#page-263-0)) Порядок печати ( [стр. 205](#page-204-0)) Сброс защиты ( [стр. 275](#page-274-0)) Сброс порядка обмена [\( стр. 276](#page-275-0)) Подключение устройства ( [стр. 381\)](#page-380-0)

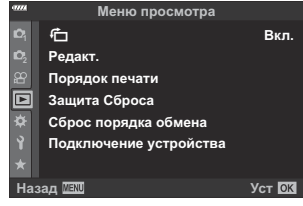

# <span id="page-262-0"></span>**Автоматический разворот снимков в портретной ориентации при** воспроизведении (<sup>什</sup>)

Если для этой опции задать значение **[Вкл.]**, изображения, сделанные в портретной ориентации, будут автоматически развернуты в нужное положение при демонстрации на дисплее.

#### <span id="page-263-0"></span>**Ретуширование снимков (редактирование)**

Создание ретушированных изображений. Если снимки сделаны в формате RAW, вы можете отрегулировать рабочие настройки, такие как режим цвета или баланс белого, в момент съемки фото (в том числе и арт-фильтры). В случае формата JPEG можно делать простые редакторские действия, такие как обрезка или изменение размера.

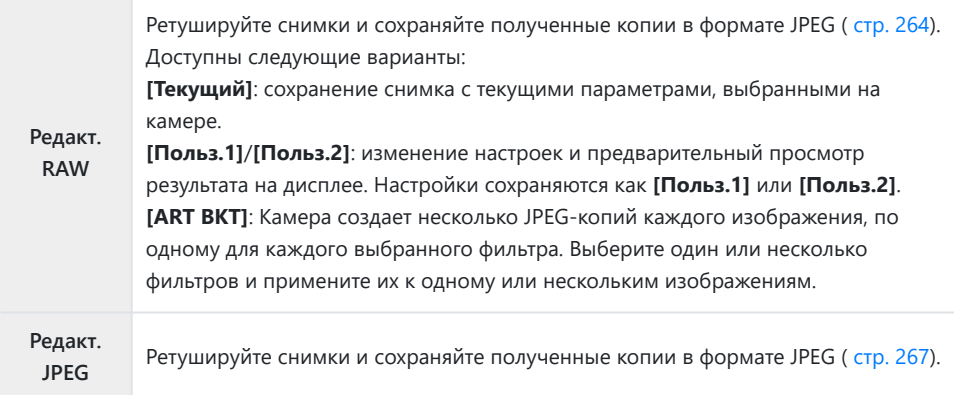

#### **Ретуширование снимков в формате RAW (Редакт. RAW)**

Меню **[Редакт. RAW]** содержит опции, перечисленные ниже. Эти параметры также применяются, если выбрано значение **[Текущий]**.

- Качество изображения
- Режим Цвета
- Баланс белого
- Коррекция экспозиции
- Средние тона
- Соотношение сторон
- Подавление шума при высокой ISO
- Цветовое пространство
- Коррекция трапецеидального искажения
- $C$ <sub>RAT</sub> Тени
- Параметр **[Цвет. Простр.]** имеет фиксированное значение **[sRGB]**, если в режиме цвета C выбран арт-фильтр.
- Снимки в формате RAW невозможно ретушировать, если: C
	- на карте памяти недостаточно места или снимок был сделан с помощью другой камеры.

**1.** Выделите **[Редакт.]** в  $\blacktriangleright$  Меню просмотра и нажмите  $\triangleright$ .

- $2.$  Выделите **[Выб. Фото]**, используя кнопки  $\Delta \nabla$  и нажмите кнопку **OK**.
	- Отобразятся снимки, сохраненные на карте памяти.
- $3.$  Используя кнопки  $\triangleleft\triangleright$ , выберите изображение для редактирования и нажмите кнопку **OK**.

- Отобразится меню редактирования.
- $\boldsymbol{4}$ . Выделите **[Редакт. RAW]**, используя кнопки  $\Delta \nabla$ , и нажмите кнопку **OK**.

- Откроется меню редактирования.
- Если текущее изображение не является изображением в формате RAW, функция C**[Редакт. RAW]** недоступна. Выберите другое изображение.

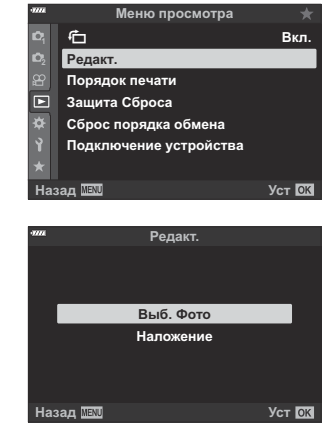

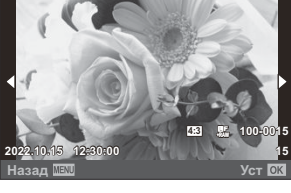

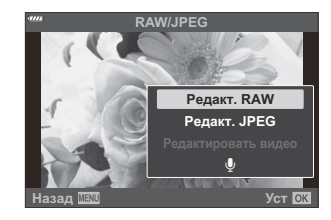

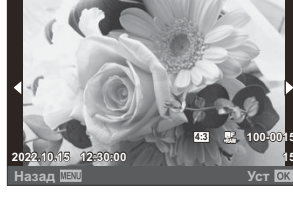

- $\textbf{5.} \ \ \texttt{Bi}$ делите элементы с помощью  $\Delta \, \nabla$ .
	- Чтобы применить текущие настройки камеры, выделите **[Текущий]** и нажмите кнопку **OK**. Будут применены текущие настройки.
		- $\cdot$  Выделите [**Да]**, используя  $\Delta \nabla$ , и нажмите кнопку **ОК** для создания копии в формате JPEG с использованием выбранных настроек.
	- В меню **[Польз.1]** или **[Польз.2]** выберите нужный параметр и нажмите  $\triangleright$ . затем измените настройки следующим образом:
		- Откроется меню ретуширования. Для выделения параметров используйте кнопки  $\Delta \nabla$ , а для выбора кнопки  $\triangle$ . Повторяйте до тех пор, пока не будут выбраны все нужные параметры. Нажмите кнопку  $\textcircled{\small{}}$ для предварительного просмотра результата.

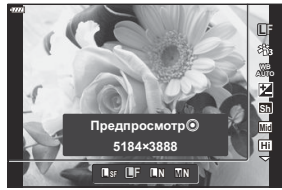

- Нажмите кнопку **ОК** для подтверждения настроек. Будет выполнена обработка изображения.
- $\cdot$  Выделите [**Да]**, используя  $\Delta \nabla$ , и нажмите кнопку **ОК** для создания копии в формате JPEG с использованием выбранных настроек.
- Выделите **[ART BKT]** и нажмите  $\triangleright$  для отображения списка арт-фильтров. Выделите художественные фильтры и нажмите кнопку **OK** для выбора или отмены; выбранные фильтры отмечены значком P. Нажмите кнопку **MENU**, чтобы вернуться к предыдущему дисплею после выбора всех необходимых фильтров.
	- Нажмите кнопку **OK**, чтобы записать изображение после обработки с применением выбранного арт-фильтра.
- Чтобы создать дополнительные копии с того же оригинала, выделите опцию **[Сброс]** и *6.* нажмите кнопку **OK**. Для выхода из меню без создания копий выделите **[Нет]** и нажмите **OK**.
	- При выборе опции **[Сброс]** отображается меню редактирования. Повторите процесс, начиная с шага 5.
- Вы также можете редактировать выбранные изображения во время воспроизведения. BКнопка  $\Box \rightarrow$  Выведите на дисплей изображение, которое хотите отретушировать  $\rightarrow$ Нажмите кнопку **ОК**, чтобы просмотреть опции **> [Редакт. RAW]**

#### <span id="page-266-0"></span>**Ретуширование снимков в формате JPEG (Редакт. JPEG)**

Меню **[Редакт. JPEG]** содержит опции, перечисленные ниже.

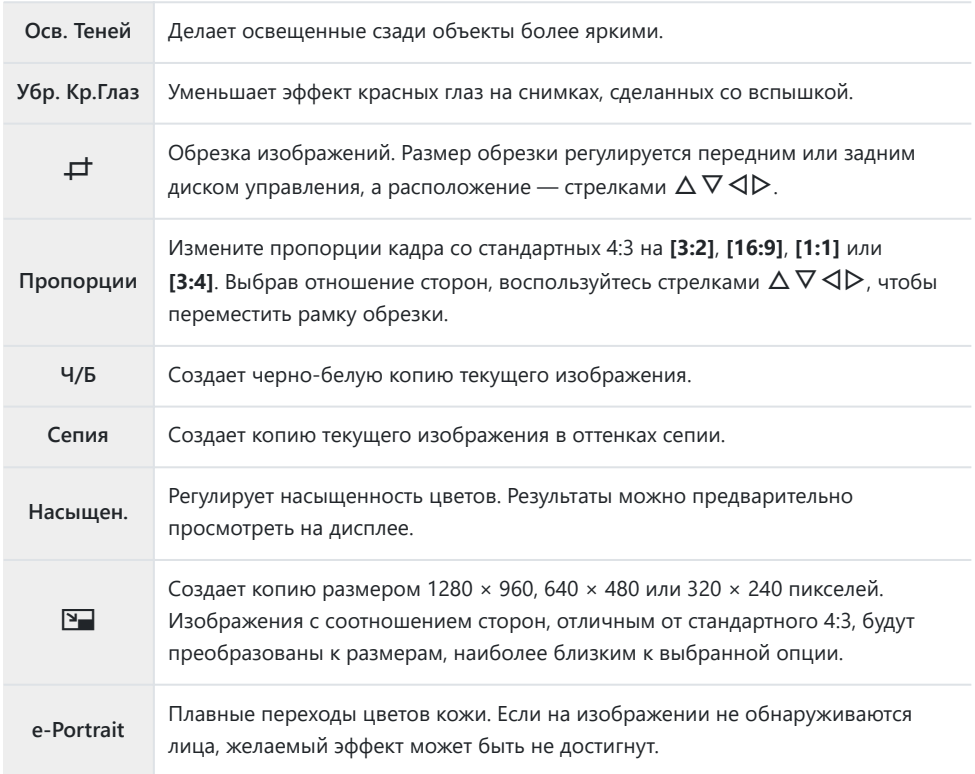

Коррекция красных глаз может не сработать в зависимости от изображения. C

Редактирование изображений в формате JPEG невозможно в следующих случаях: C

- если снимок обработан на компьютере; при нехватке места на карте памяти; если изображение было записано на другой камере.
- Опцию **[**L**]** нельзя использовать для увеличения изображений. C
- Размер некоторых изображений нельзя изменить. C
- $\oslash$  **Параметры [** $\#$ **] (обрезка) и [Пропорции] применяются только к изображениям с** соотношением сторон 4:3 (стандарт).

**1.** Выделите **[Редакт.]** в  $\blacktriangleright$  Меню просмотра и нажмите  $\triangleright$ .

- $2.$  Выделите **[Выб. Фото]**, используя кнопки  $\Delta \nabla$  и нажмите кнопку **OK**.
	- Отобразятся снимки, сохраненные на карте памяти.
- $3.$  Используя кнопки  $\triangleleft\triangleright$ , выберите изображение для редактирования и нажмите кнопку **OK**.

- Отобразится меню редактирования.
- $\boldsymbol{4}$ . Выделите **[Редакт. JPEG]**, используя  $\Delta \nabla$ , и нажмите кнопку **OK**.

- Откроется меню редактирования.
- Если текущее изображение не является изображением в формате JPEG, функция **[Редакт. JPEG]** недоступна. Выберите другое изображение.

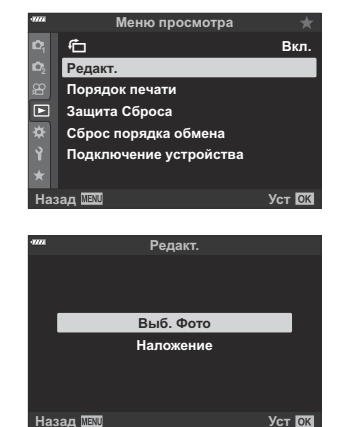

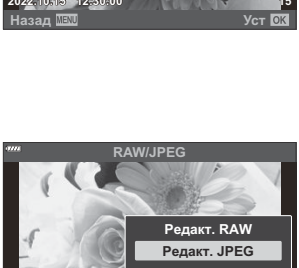

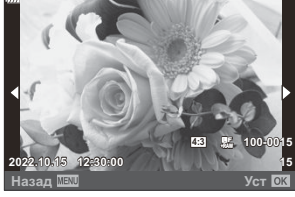

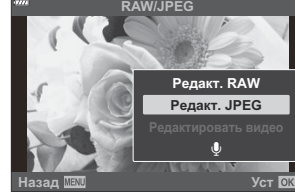

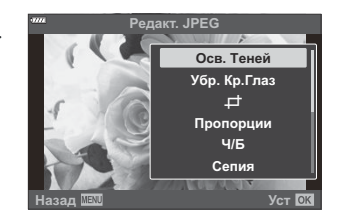

- Результат можно предварительно просмотреть на дисплее. Если для выбранного элемента отображается несколько опций, для выбора используйте кнопки  $\Delta\nabla$ .
- Если выбрано **[**M**]**, размер обрезки можно изменить с помощью дисков, а расположение — стрелками  $\Delta \nabla \triangleleft \triangleright$ .
- Если выбрано **[Пропорции]**, для выбора параметра используйте  $\Delta \nabla$ , а затем выберите положение с помощью  $\Delta \nabla \triangleleft \triangleright$ .
- $6.$  Выделите [Да], используя  $\Delta \nabla$ , и нажмите кнопку ОК.

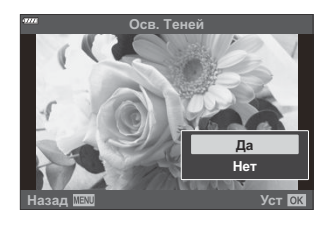

Новая копия будет сохранена с выбранными параметрами, и камера вернется на дисплей просмотра.

Также можно получить доступ к параметрам обработки, когда изображение JPEG Bотображается во время воспроизведения:

Кнопка  $\Box \rightarrow$  Выведите на дисплей изображение, которое хотите отретушировать  $\rightarrow$ Нажмите кнопку **OK**, чтобы просмотреть опции Q **[Редакт. JPEG]**

## **Комбинирование изображений**

## **(Наложение)**

Выполняется наложение существующих снимков в формате RAW для создания нового изображения. В наложение можно включать до 3 изображений. Результаты можно модифицировать путем регулирования яркости (усиления) отдельно для каждой картинки.

- **1.** Выделите **[Редакт.]** в Меню просмотра и нажмите кнопку ОК.
- $2.$  Выделите **[Наложение]**, используя кнопки  $\Delta \nabla$ , и нажмите кнопку **ОК**.
- Выберите количество накладываемых изображений и нажмите кнопку **OK**. *3.*
- $\boldsymbol{4}_{\boldsymbol{\cdot}}$  Выделите изображения RAW для наложения, используя кнопки  $\Delta \, \nabla \, \triangleleft \triangleright$ , и нажмите кнопку **OK**.
	- $\bullet$  Выбранные изображения отмечены значком  $\checkmark$ . Чтобы отменить выбор, повторно нажмите кнопку **OK**.

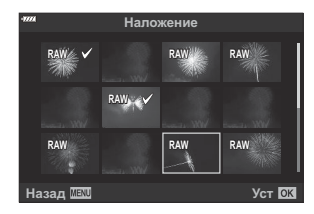

- Наложение будет отображаться после выбора количества изображений, выбранных на шаге 3.
- Отрегулируйте усиление для каждого из изображений в *5.* наложении.
	- $\bullet$  Выделите изображения с помощью кнопок  $\triangleleft\triangleright$  и отрегулируйте усиление с помощью кнопок  $\Delta\nabla$ .
	- Увеличение параметров можно регулировать в пределах коэффициентов 0,1 – 2,0. Проверьте результаты на мониторе.
- Нажмите кнопку **OK**; откроется диалоговое окно подтверждения. *6.*
	- Выделите **[Да]** и нажмите кнопку **OK**.

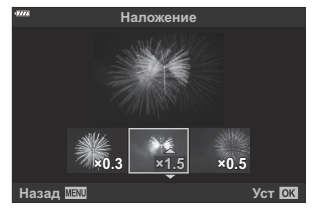

- $\hat{\mathscr{E}}$ Наложение сохраняется в формате, выбранном в данный момент для качества изображения. Наложения, созданные с качеством изображения **[RAW]**, сохраняются в формате RAW, а сохранение в формате JPEG применяется для опций качества, выбранных для **[**X**2]**. **IG <u>†</u> ФА** [Пользовательское меню](#page-305-0) **G** [< **E** Set] (стр. 306)
- <sub>@</sub>: Сохраненные в формате RAW наложения можно объединять с другими изображениями в формате RAW, создавая таким образом наложения из 4 и более изображений.

## **Создание стоп-кадров (Стоп-кадр)**

Сохраняет неподвижную копию выбранного кадра.

Эта опция доступна только для видеороликов в формате **[4K]**, записанных с помощью камеры. C

- **1.** Выделите **[Редакт.]** в Меню просмотра и нажмите кнопку ОК.
- $2.$  Выделите **[Выб. Фото]**, используя кнопки  $\Delta \nabla$  и нажмите кнопку **ОК**.
- $3.$  Выберите видеоролик с помощью кнопок  $\triangleleft\triangleright$  и нажмите кнопку **ОК**.
- Выберите **[Редактировать видео]** и нажмите кнопку **OK**. *4.*
- $\textbf{5.} \ \ \texttt{B}$ ыделите **[Стоп-кадр]**, используя кнопки  $\Delta \nabla$ , и нажмите кнопку **ОК**.
- $6.$  Используя кнопки  $\triangleleft\triangleright$ , выберите кадр, для которого хотите сохранить неподвижную копию, и нажмите кнопку **OK**.
	- В камере будет сохранена статичная копия выбранного кадра.
	- Используйте кнопку  $\Delta$  для перемотки назад и кнопку  $\nabla$  для перемотки вперед.

## **Обрезка видеороликов (Обрезка видео)**

Обрезка выбранных кадров из видеороликов. Видеоролики можно обрезать неоднократно и создавать файлы, содержащие только тот видеоматериал, который вам нужен.

Этот параметр доступен только для видеороликов, записанных камерой. C

- **1.** Выделите **[Редакт.]** в Меню просмотра и нажмите кнопку ОК.
- $2.$  Выделите **[Выб. Фото]**, используя кнопки  $\Delta \nabla$  и нажмите кнопку **ОК**.
- $3.$  Выберите видеоролик с помощью кнопок  $\triangleleft\triangleright$  и нажмите кнопку **ОК**.
- Выберите **[Редактировать видео]** и нажмите кнопку **OK**. *4.*
- $\textbf{5.} \ \ \ \texttt{B}$ ыделите **[Обрезка видео]**, используя кнопки  $\Delta \nabla$ , и нажмите кнопку **ОК**.
	- Вам будет предложено выбрать, каким образом сохранить отредактированное видео. **[Нов. Файл]**: обрезанный видеоролик будет сохранен в виде нового файла. **[Перезапись]**: существующий видеоролик будет перезаписан. **[Нет]**: выход без обрезки видеоролика.
	- **[Перезапись]** нельзя применить к защищенным видеороликам.
- Выделите нужный вариант и нажмите кнопку **OK**. *6.*
	- Перед вами откроется дисплей редактирования.
- Выполните обрезку видеоролика. *7.*
	- Используйте кнопку  $\Delta$  для перехода к первому кадру и кнопку  $\nabla$  для перехода к последнему кадру.
	- При помощи переднего или заднего диска управления определите первый кадр участка съемки, который вы хотите вырезать, и нажмите кнопку **OK**.
	- При помощи переднего или заднего диска управления выделите последний кадр участка съемки, который вы хотите вырезать, и нажмите кнопку **OK**.
- Выделите **[Да]** и нажмите кнопку **OK**. *8.*
	- Отредактированный видеоролик будет сохранен.
	- Чтобы выбрать другой участок фильма, выделите **[Нет]** и нажмите кнопку **OK**.
	- Если выбрана опция сохранения **[Перезапись]**, вам предложат выбрать, будете ли вы еще вырезать какие-либо участки съемки. Чтобы продолжить обрезку видеоролика, выберите **[Продолж.]** и нажмите кнопку **OK**.

# <span id="page-274-0"></span>**Снятие защиты со всех изображений (Сброс защиты)**

Снятие защиты с нескольких изображений одновременно.

- **1.** Выделите [Защита Сброса] в ▶ Меню просмотра и нажмите кнопку ОК.
- Выделите **[Да]** и нажмите кнопку **OK**. *2.*

# <span id="page-275-0"></span>**Отмена порядка обмена (Сброс порядка обмена)**

Отмените порядок предоставления доступа, установленный для изображений.

- $1.$  Выделите **[Сброс порядка обмена]** в Меню просмотра и нажмите кнопку ОК.
- Выделите **[Да]** и нажмите кнопку **OK**. *2.*

# **Использование меню настройки**

## **Меню настройки**

Регулировка базовых настроек камеры. Примеры включают выбор языка интерфейса или яркость монитора. Меню базовых настроек также включает опции, используемые в ходе первоначальной настройки.

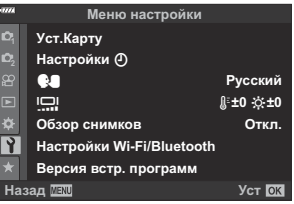

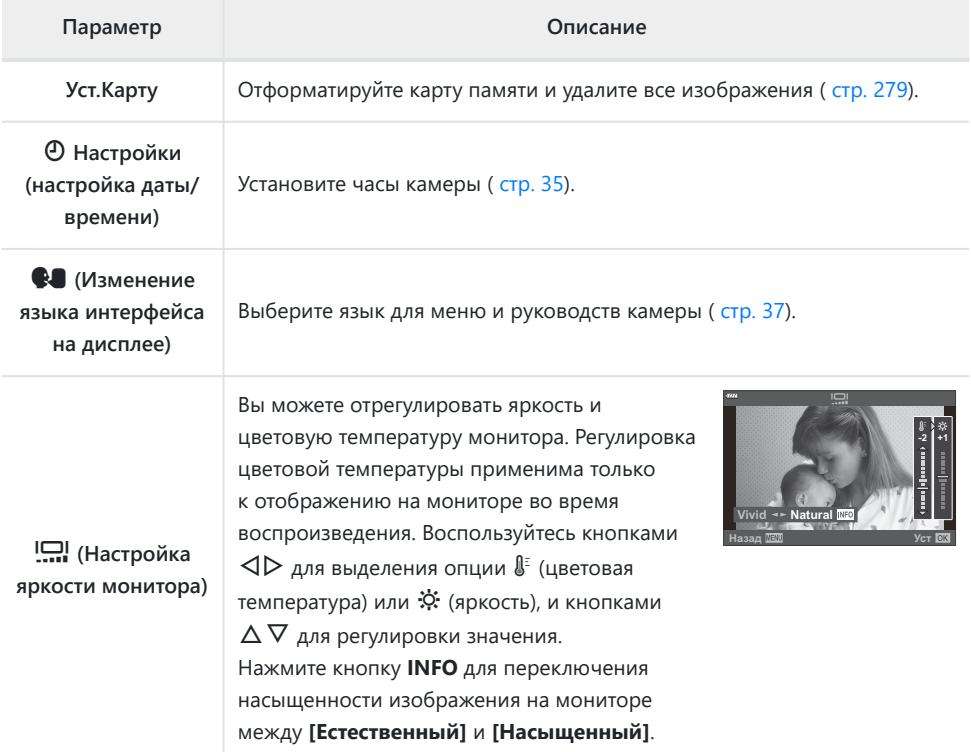

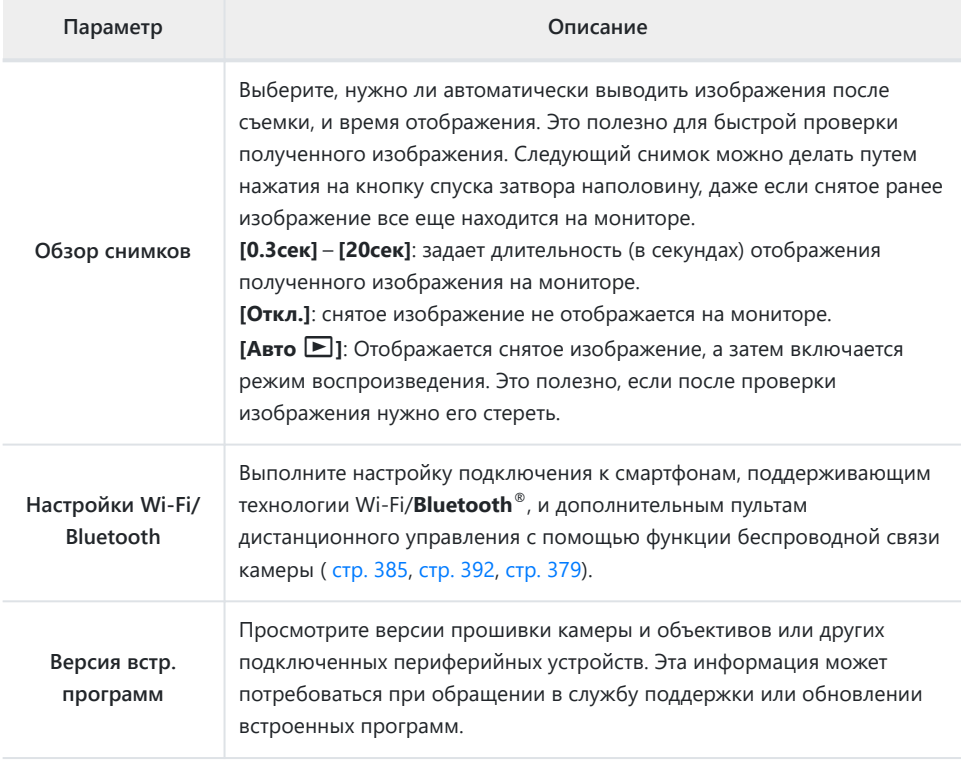

## <span id="page-278-0"></span>**Форматирование карты (настройка карты)**

Новые карты памяти или карты памяти, которые использовались в других камерах или компьютерах, необходимо отформатировать, прежде чем использовать в этой камере.

- При форматировании карты памяти все сохраненные на ней данные, включая защищенные C снимки, удаляются. При форматировании использованной ранее карты памяти удостоверьтесь в отсутствии на карте снимков, которые нужно сохранить на карте памяти.  $\mathbb{R}$  [«Пригодные к](#page-27-0) [использованию карты памяти» \(стр. 28\)](#page-27-0)
	- 1. Выделите [Уст.Карту] в 1 Меню настройки и нажмите кнопку ОК.
		- Меню будет отображаться в том случае, если карта содержит данные. Выделите **[Формат.]** и нажмите кнопку **OK**.

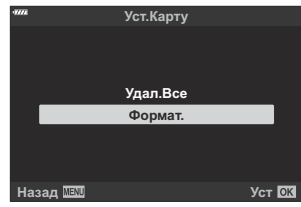

- Выделите **[Да]** и нажмите кнопку **OK**. *2.*
	- Карта будет отформатирована.

## **Удаление всех изображений (настройка**

#### **карты памяти)**

Все сохраненные на карте памяти изображения можно удалить одновременно. Защищенные изображения не удаляются.

1. Выделите [Уст.Карту] в 1 Меню настройки и нажмите кнопку **OK**.

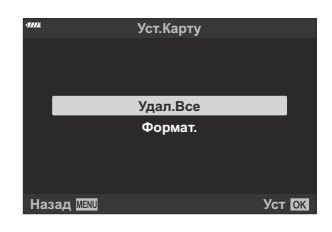

- Выделите **[Удал.Все]** и нажмите кнопку **OK**. *2.*
- Выделите **[Да]** и нажмите кнопку **OK**. *3.*
	- Все изображения удалены.

# **Использование «Моего меню»**

### **Мое меню**

«Мое меню» можно использовать для создания персонализированных вкладок, содержащих только выбранные пользователем пункты. «Мое меню» может включать до 5 страниц по 7 пунктов на каждой. Можно удалять пункты, менять их порядок или менять страницы. В момент покупки пункты в разделе «Мое меню» отсутствуют.

#### **Добавление пунктов в «Мое меню»**

- Нажмите кнопку **MENU** для просмотра меню. *1.*
- Выделите элемент, который нужно включить в «Мое меню». *2.*
	- Элементы, которые можно добавлять в «Мое меню», отмечены значком  $\bigstar$  в правом верхнем углу дисплея.

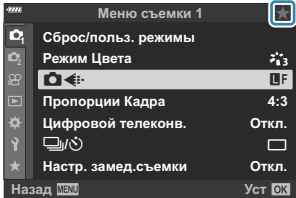

3. Нажмите кнопку © (видеоролик).

Вам будет предложено выбрать страницу. С помощью кнопок со стрелками  $\Delta \nabla$  выберите страницу «Мое меню», на которую нужно добавить элемент.

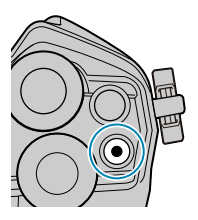

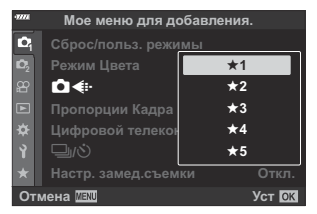

- $\boldsymbol{4}_{\boldsymbol{\cdot}}$  Чтобы добавить элемент на выбранную страницу, нажмите кнопку **ОК**.
	- На дисплее камеры появится сообщение о том, что элемент добавлен в «Мое меню».

- Элементы, добавленные в «Мое меню», отмечены желтым значком  $\bigstar$
- Следующая страница станет доступной после добавления последнего седьмого элемента на текущую страницу.
- $\bullet$  Элементы, отмеченные знаком  $\bigstar$ , можно удалить из раздела «Мое меню» нажатием кнопки ©. Выберите **[Да]** и нажмите кнопку **OK**.
- Элементы, сохраненные в разделе «Мое меню», добавляются на вкладку  $\bigstar$  («Мое меню»).

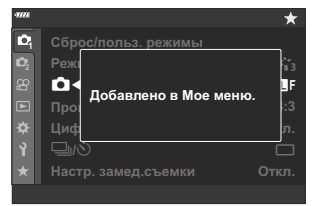

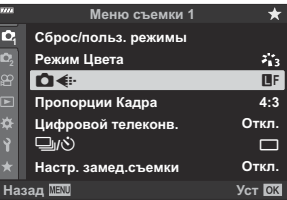

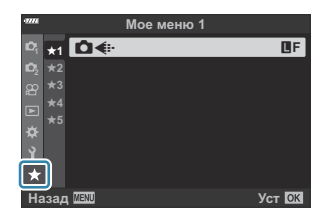

 ${\bf 5.}\;$  Для перехода в раздел «Мое меню», выберите вкладку  $\bigstar$  («Мое меню»).

#### **Управление разделом «Мое меню»**

Вы можете изменить порядок или удалить элементы в разделе «Мое меню».

- Нажмите кнопку **MENU** для просмотра меню. *1.*
- Выведите на экран страницу раздела «Мое меню», *2.*которую нужно отредактировать, и нажмите кнопку  $\textcircled{\small{}}$ (видеоролик).

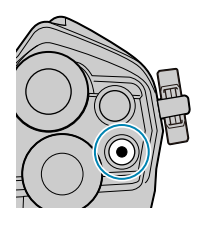

- **Мое меню 1** <sup>f</sup>**<sup>1</sup>** Y**F** KK **<sub>2</sub>** ★2<br><del>p</del> ★3<br>n ★4 **Полунажатие с IS Вкл. Поменять порядок Режим USB Выбрать Удалить элемент**  $\mathsf{L}_\mathsf{B}$ вет $\mathsf{L}_\mathsf{B}$  **Удалить вкладку ★** f**5**  $\star$ **Назад Уст**
- Откроется меню со следующими параметрами. **[Поменять порядок]**: изменение последовательности элементов или страниц. Используйте  $\Delta \nabla \triangleleft P$  кнопки для выбора нового местоположения.

**[Удалить элемент]**: удаление выделенного элемента из раздела «Мое меню». Выберите **[Да]** и нажмите кнопку **OK**.

**[Удалить вкладку ★]**: удаление из раздела «Мое меню» всех элементов, расположенных на выбранной странице. Выберите **[Да]** и нажмите кнопку **OK**.

## **Использование пользовательских**

## **меню**

#### **Пользовательские меню**

Настройки камеры можно настроить индивидуально с помощью \* Пользовательского меню.

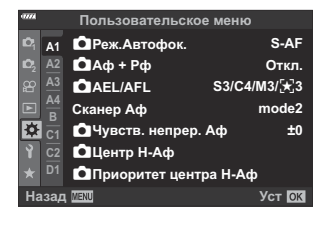

#### **Пользовательские меню**

- $A1/A2/A3/A4$  [АФ/РФ \(стр. 285\)](#page-284-0)
- B [Кнопка/Диск \(стр. 291\)](#page-290-0)
- С1/С2 Спуск/ [1][/Стабилизация \(стр. 293\)](#page-292-0)
- **D1/D2/D3/D4** Монитор/<sup>(1)</sup>)[/Пк \(стр. 295\)](#page-294-0)
- $\boxed{51}$  /  $\boxed{52}$  /  $\boxed{53}$   $\frac{3}{{\rm K}}$   $\boxed{59}$  (CTD, 301)
- $\neq$  **[Пользов. \(стр. 305\)](#page-304-0)**
- $\overline{G}$   $\leftarrow$  : [/ББ/Цвет \(стр. 306\)](#page-305-0)
- $\left| \frac{H}{L^2} \right|$  [Запись/Удаление \(стр. 308\)](#page-307-0)
- $\Box$  [ЭВИ \(стр. 311\)](#page-310-0)
- $\frac{11}{2}$   $\frac{1}{2}$  [Настройки \(стр. 313\)](#page-312-0)

# <span id="page-284-0"></span>abcd **Аф/Рф**

## a **Аф/Рф**

### MENU →  $*$  → **M**

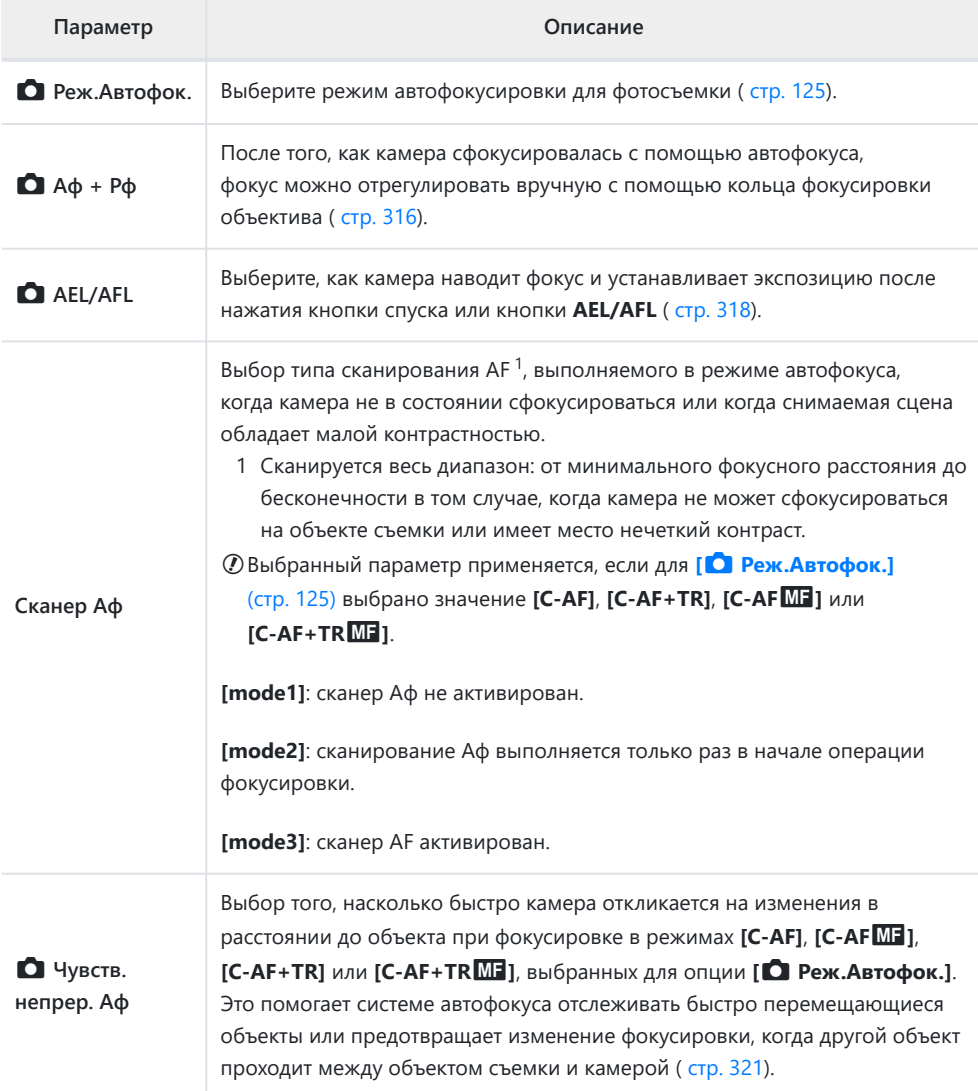

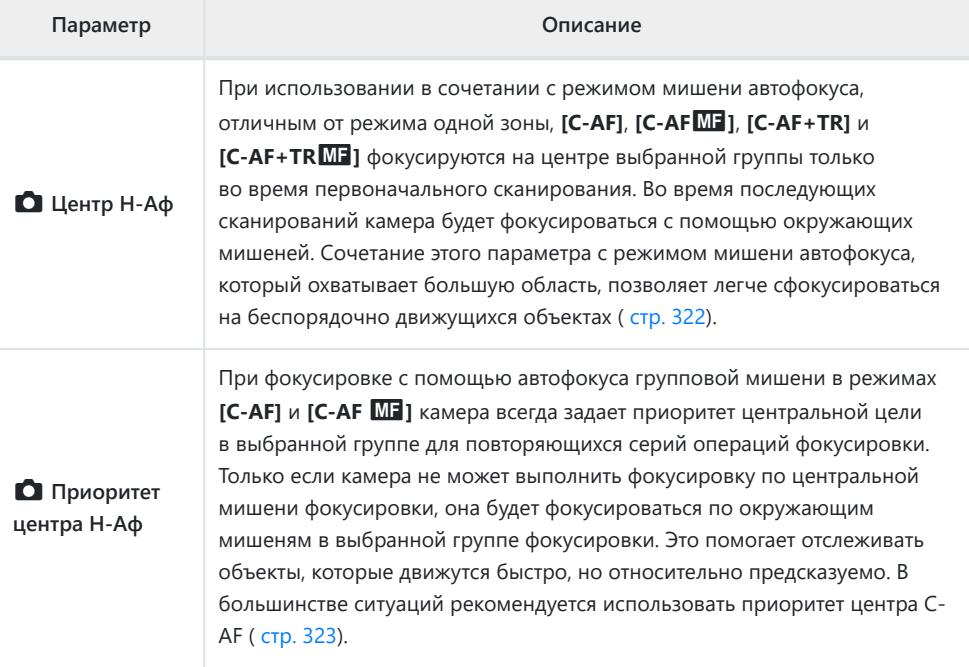

# b **Аф/Рф**

## **MENU → ☆ → ®**

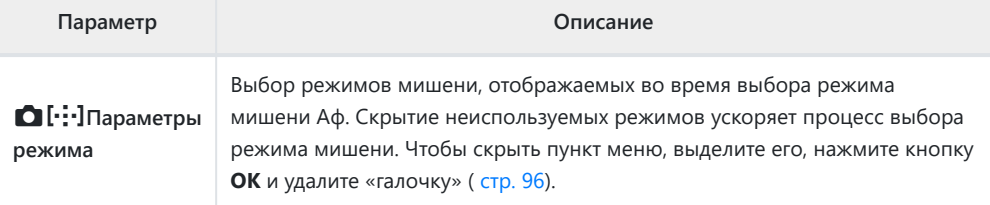

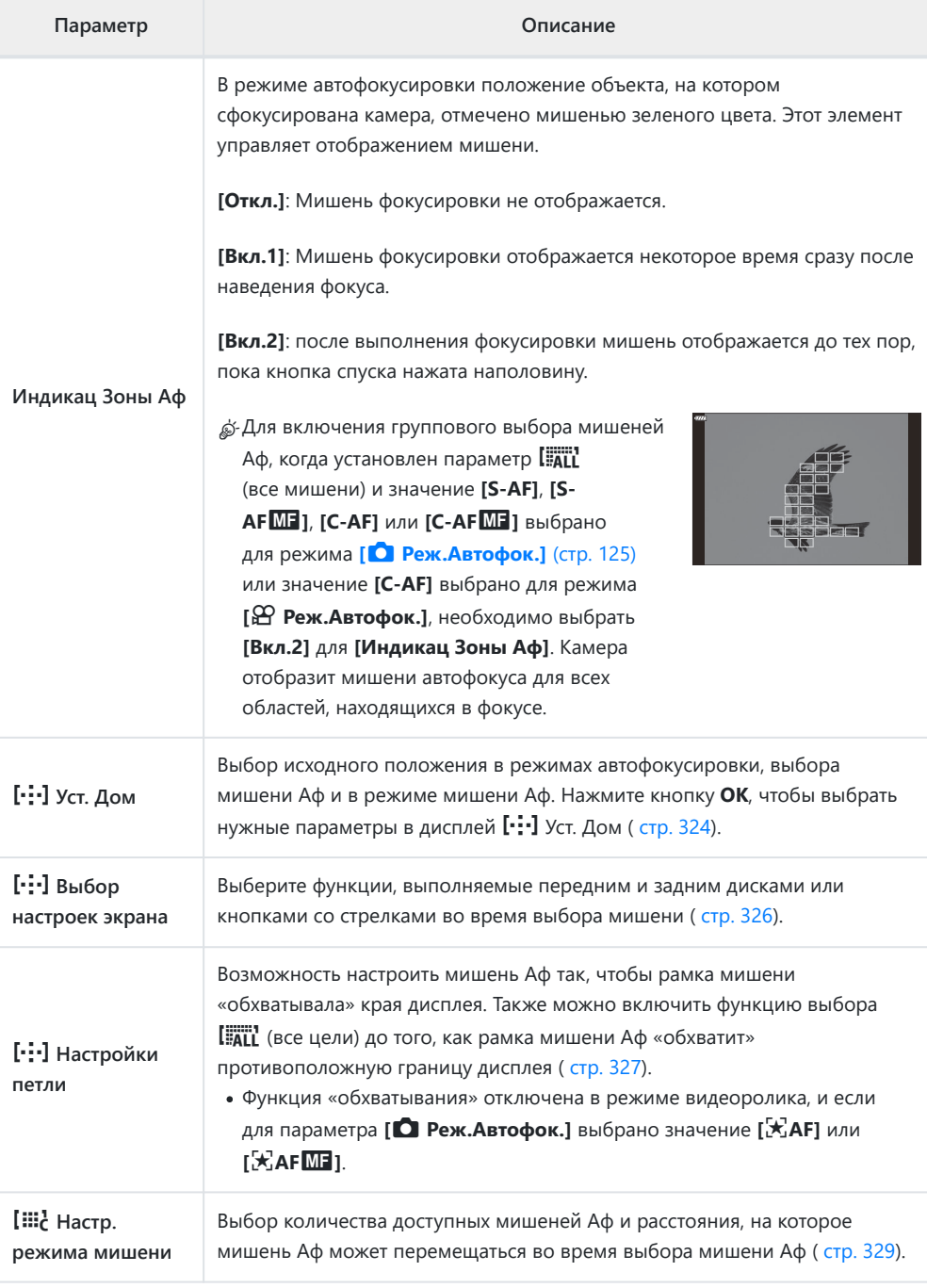

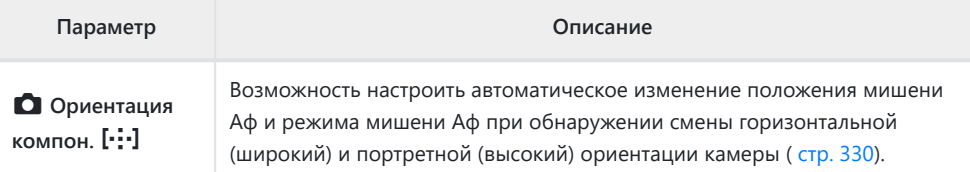

# c **Аф/Рф**

## **MENU → ※ → B**

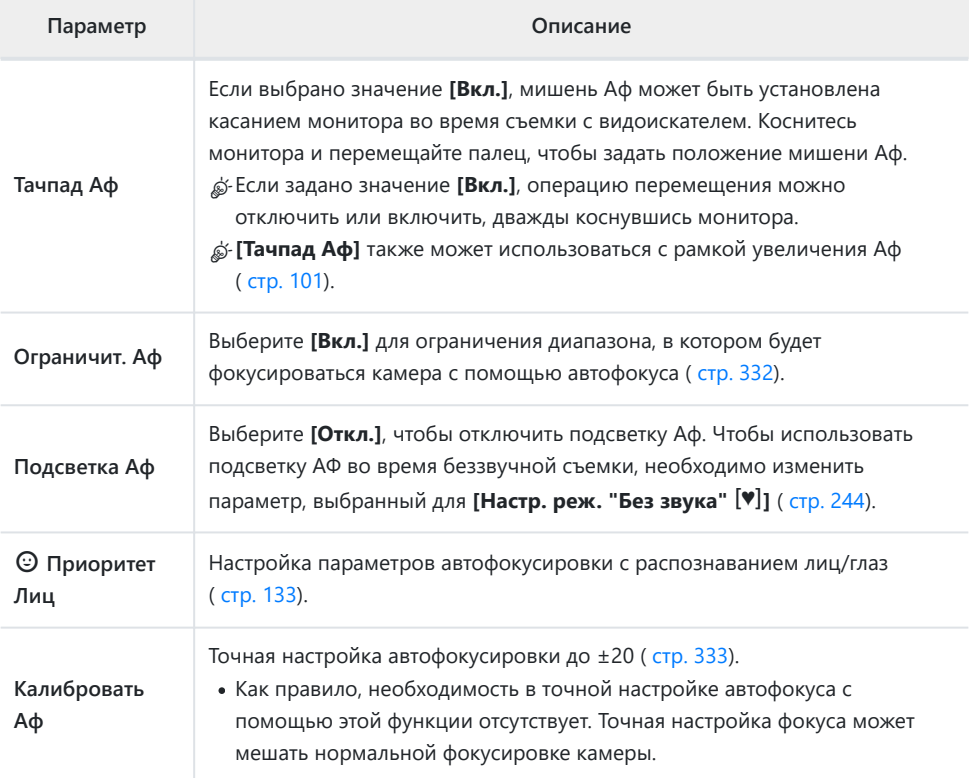
# <span id="page-288-0"></span>d **Аф/Рф**

### **MENU → ※ → M**

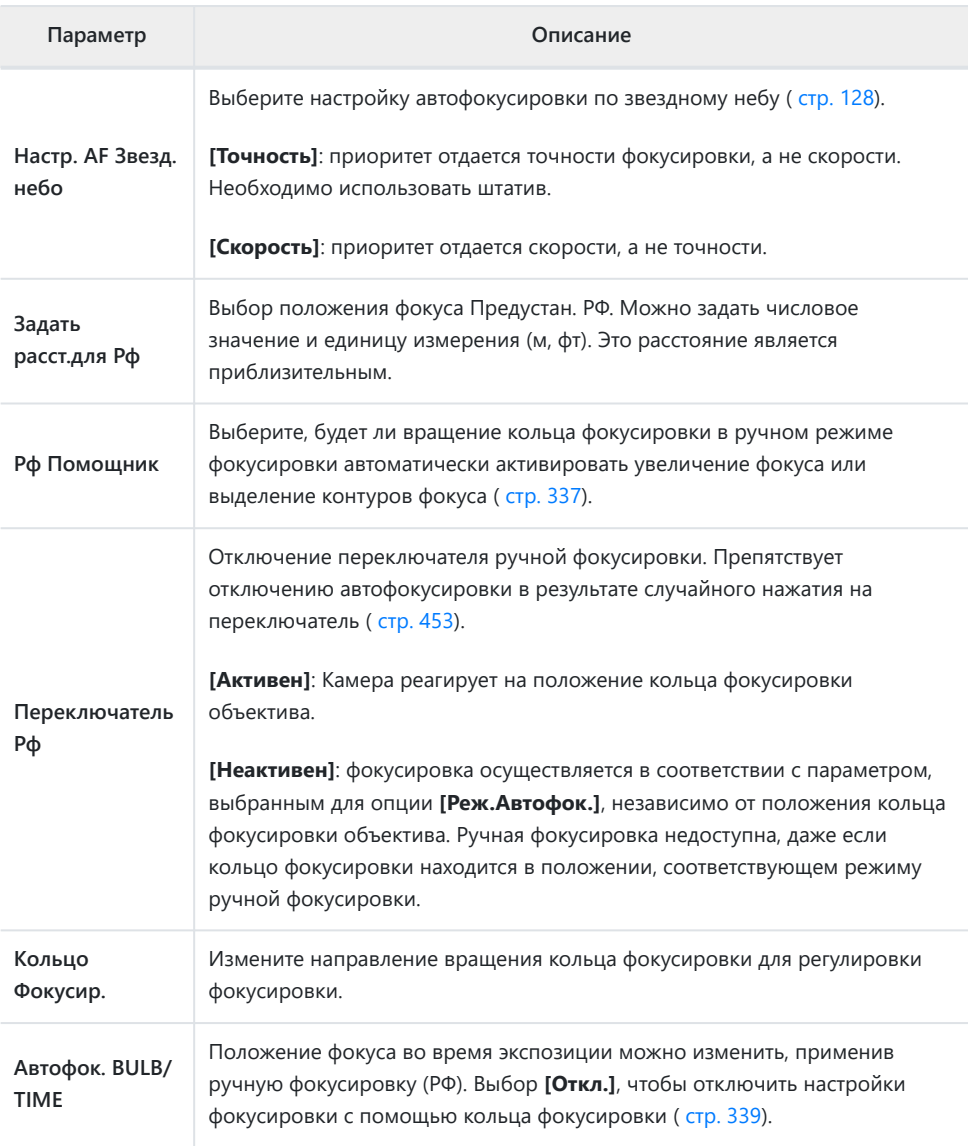

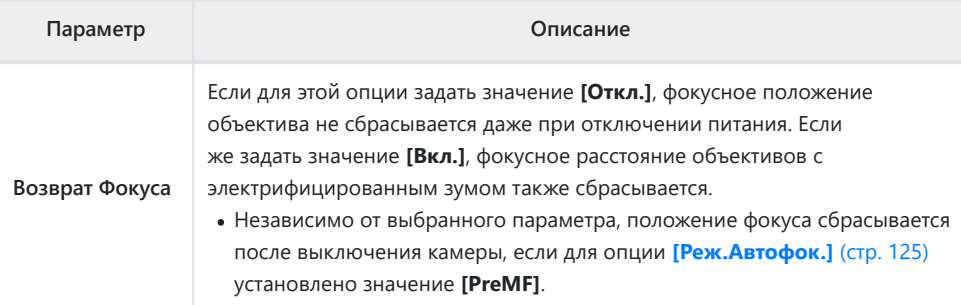

### B **Кнопка/диск**

#### **MENU → ※ → B**

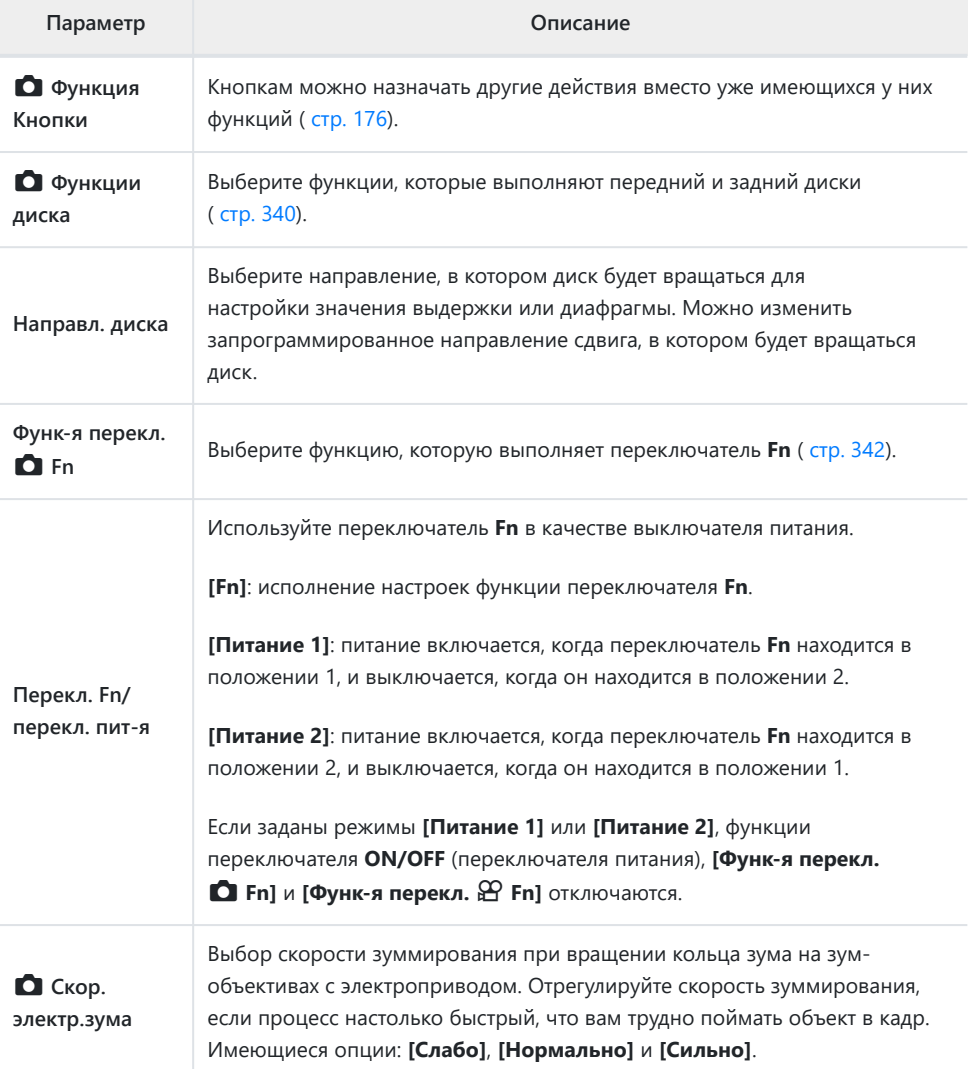

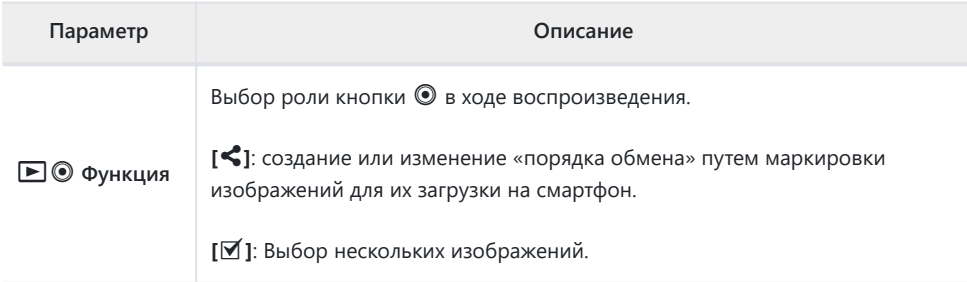

**6 © Спуск/** <u>J</u>/Стабилизация

### g **Спуск/**g**/Стабилизация**

#### **MENU → ☆ → 回**

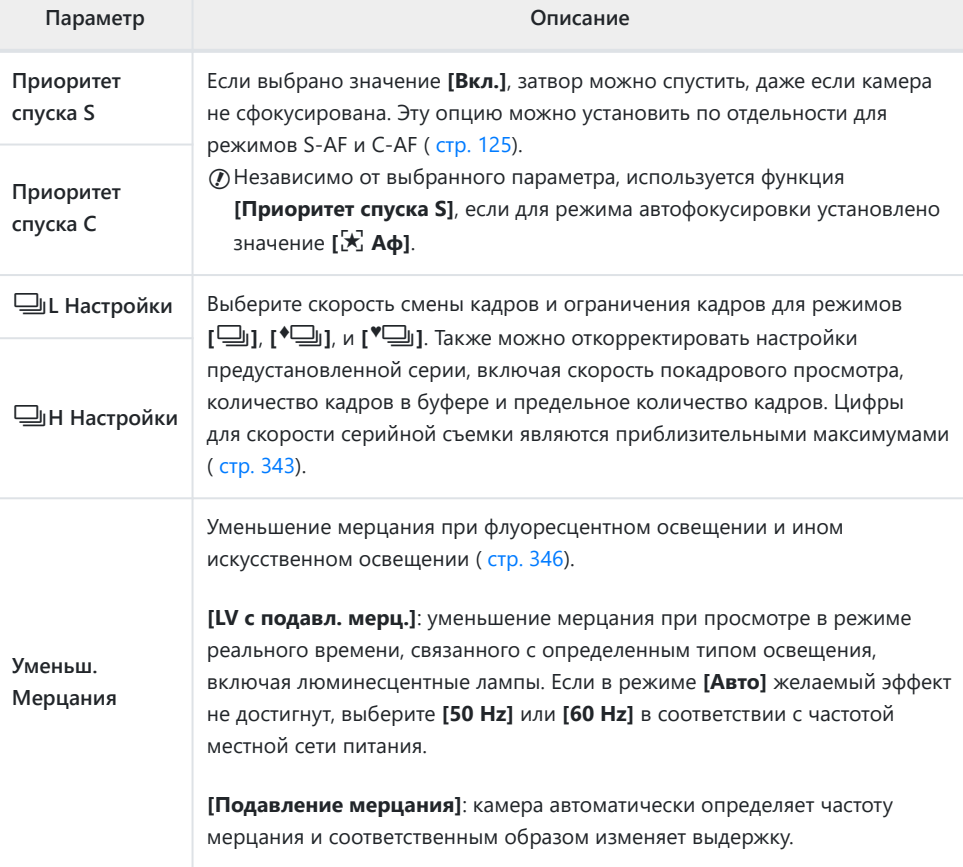

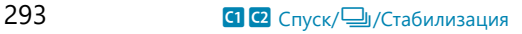

### h **Спуск/**g**/Стабилизация**

#### **MENU → ※ → @**

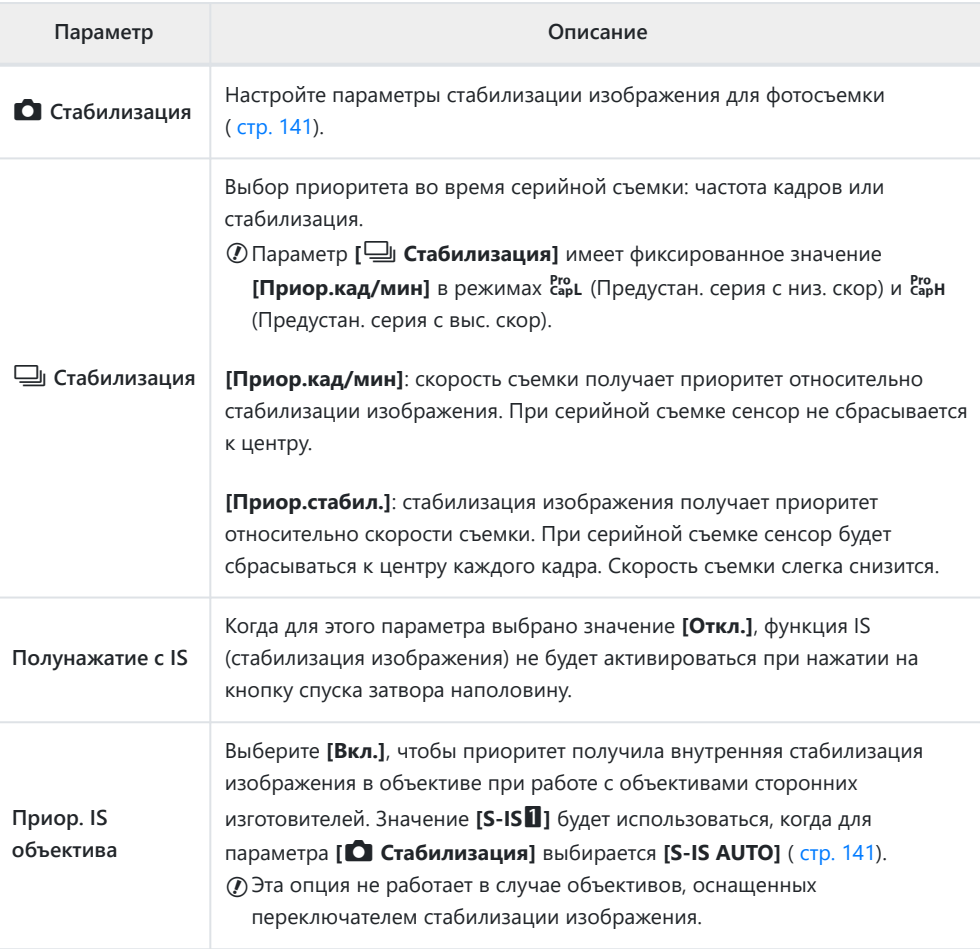

# **D1 D2 D3 D4 Монитор/●))/Пк**

### **<sup><b>D1</mark></mark>** Монитор/■<sup>1</sup>)/Пк</sup>

#### **MENU → ☆ → 回**

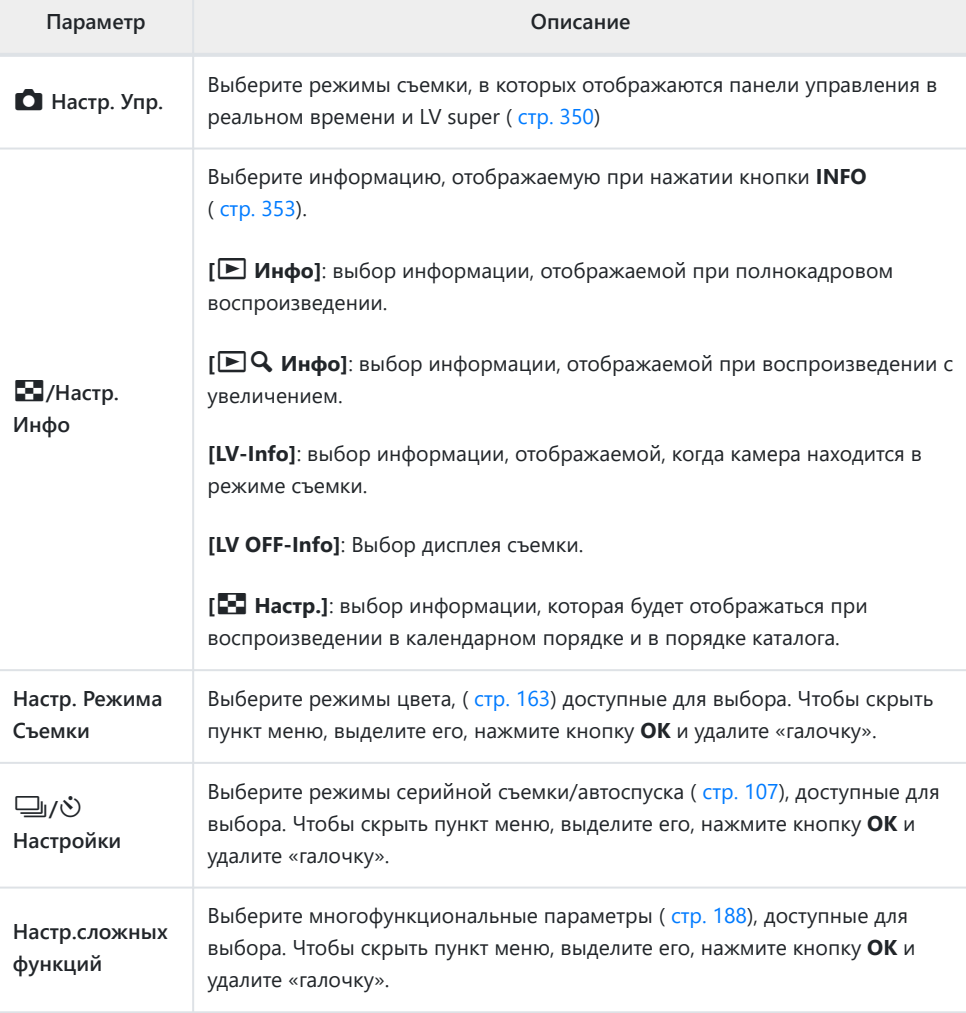

## **D2 Монитор/**■))/Пк

#### **MENU → ※ → D2**

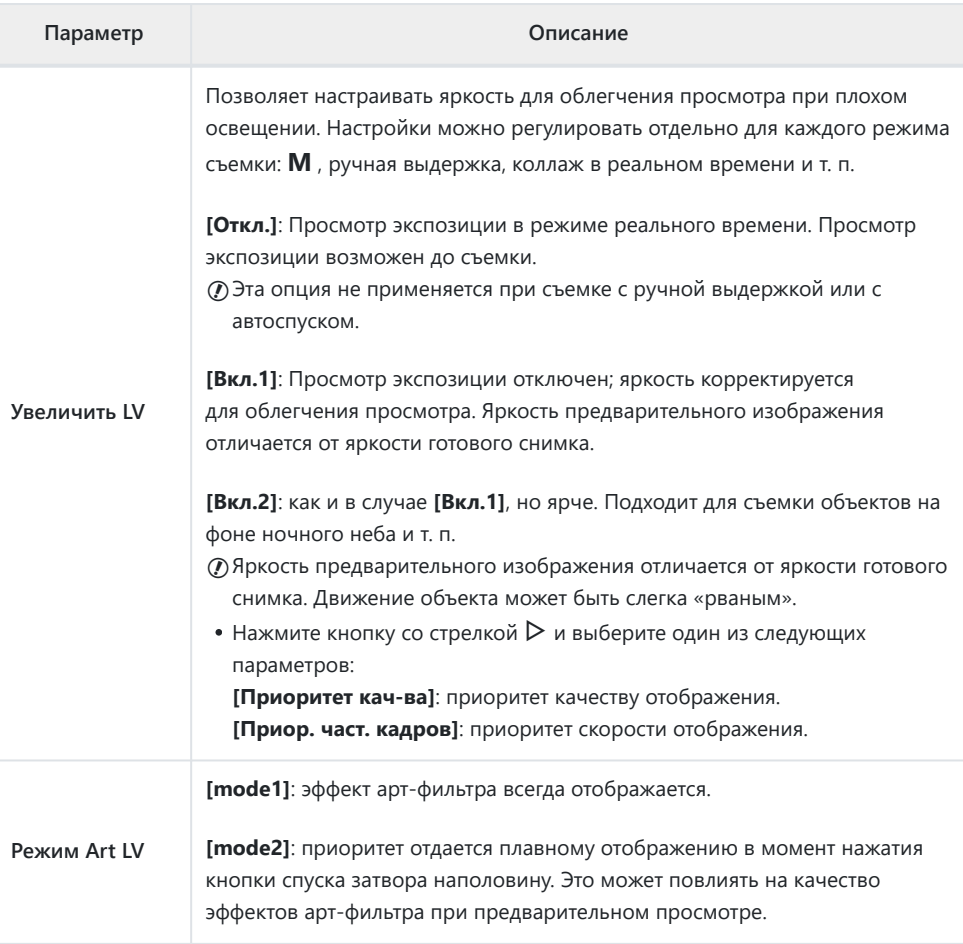

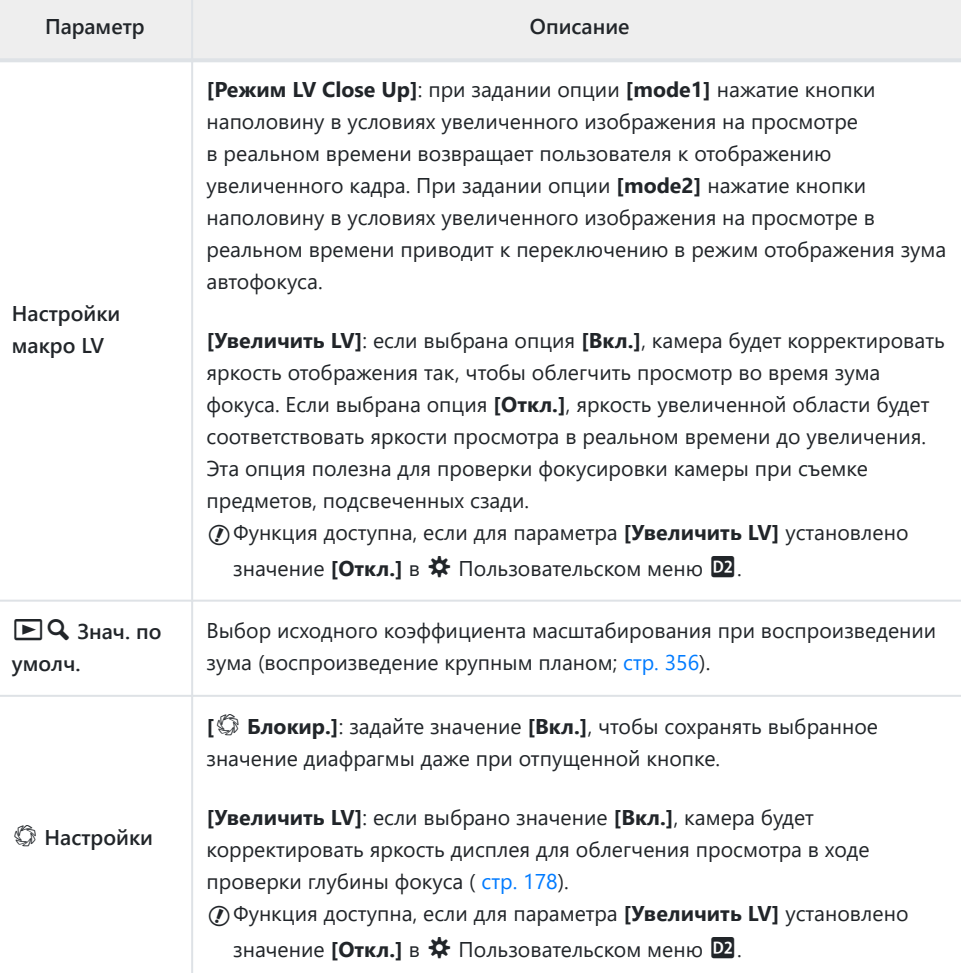

### **В Монитор/**■))/Пк

#### **MENU → ※ → B**

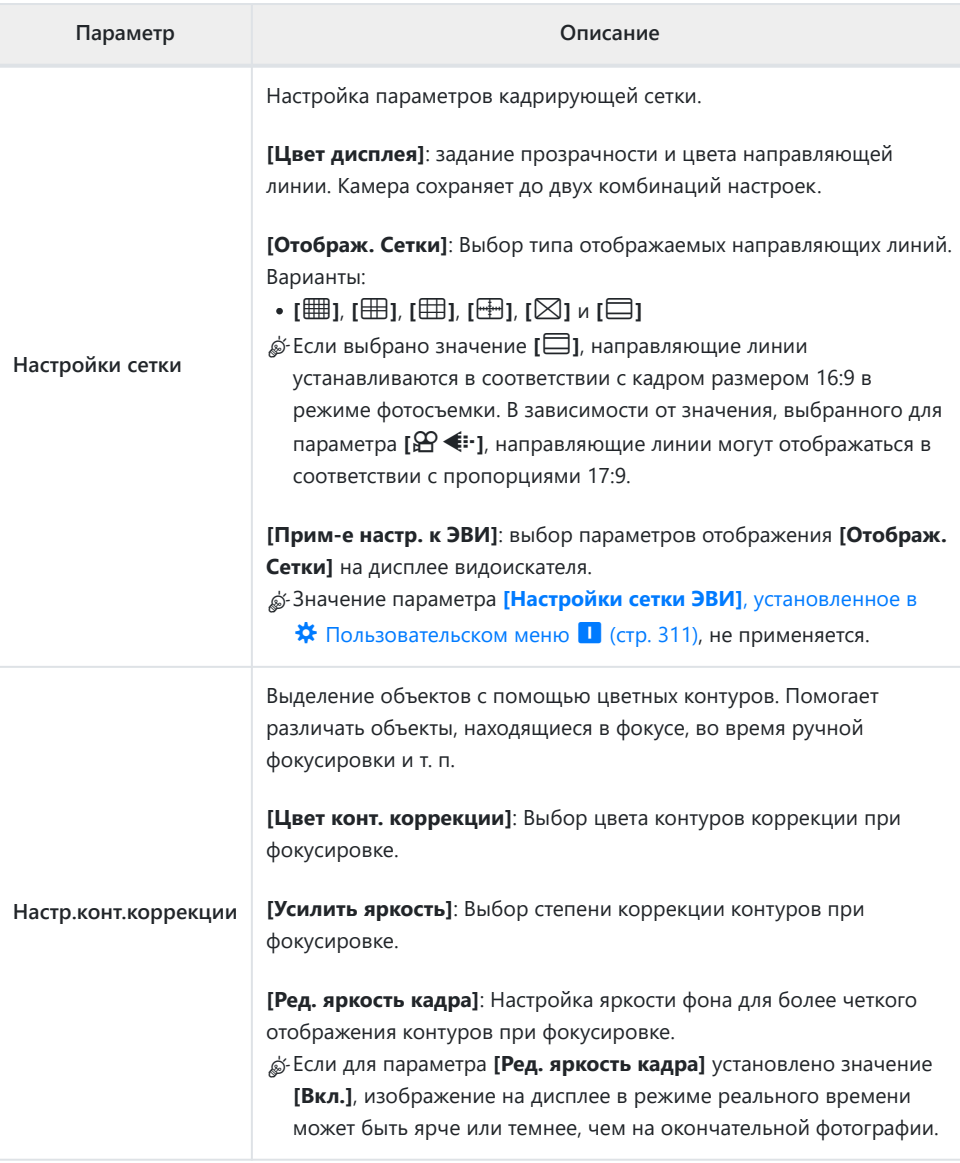

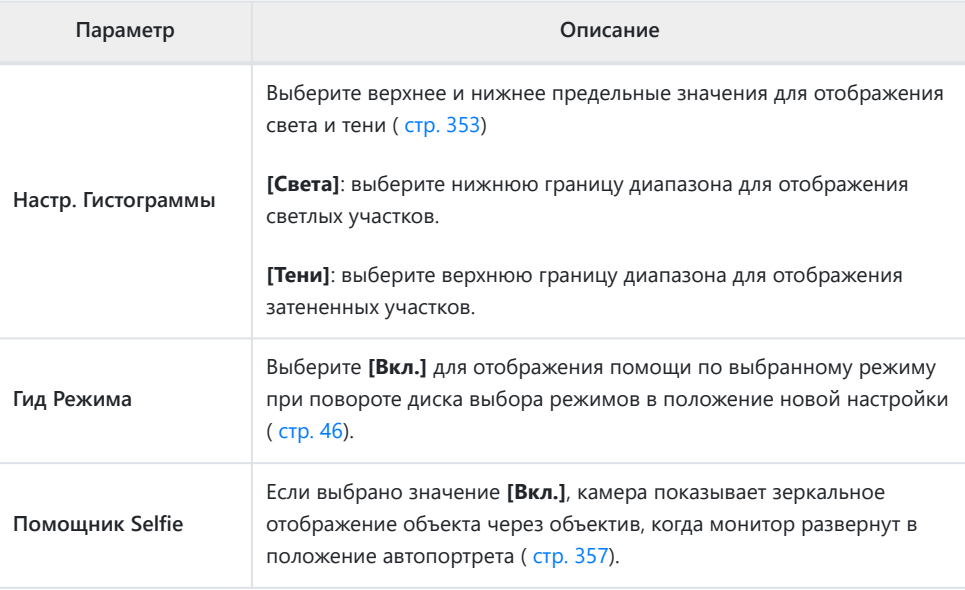

### **D4** Монитор/<sup>■))</sup>/Пк

#### **MENU → ☆ → 図**

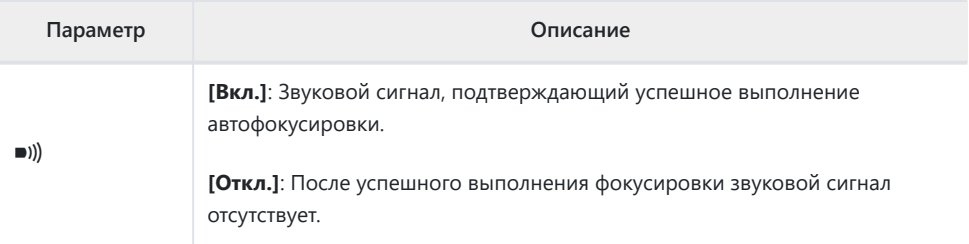

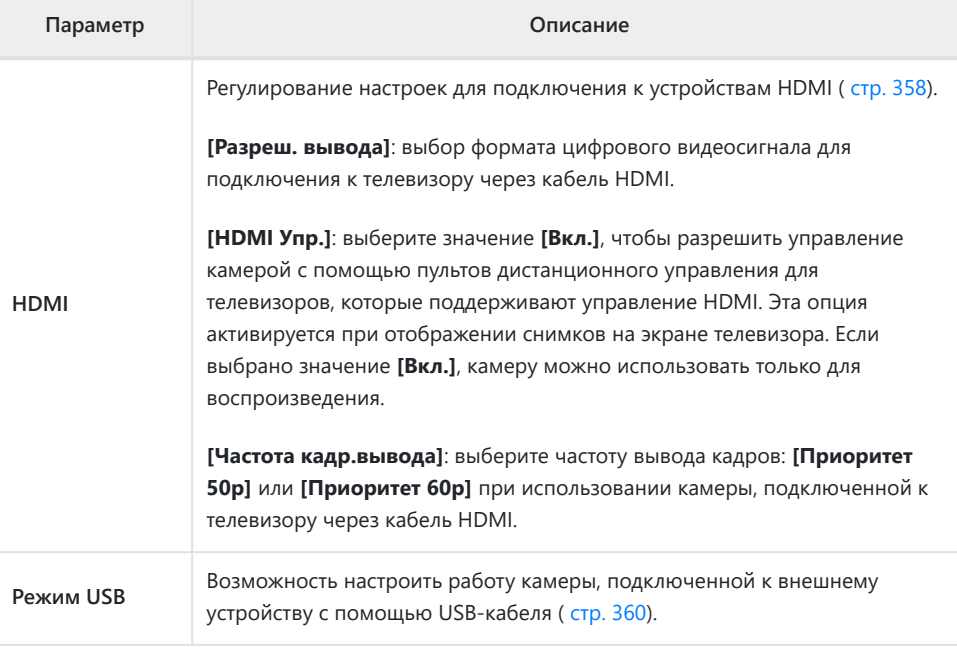

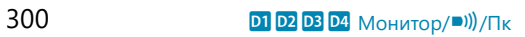

# **EDED** Эксп/ISO/BULB/

### **ED** Эксп/ISO/BULB/

### **MENU → ※ → ED**

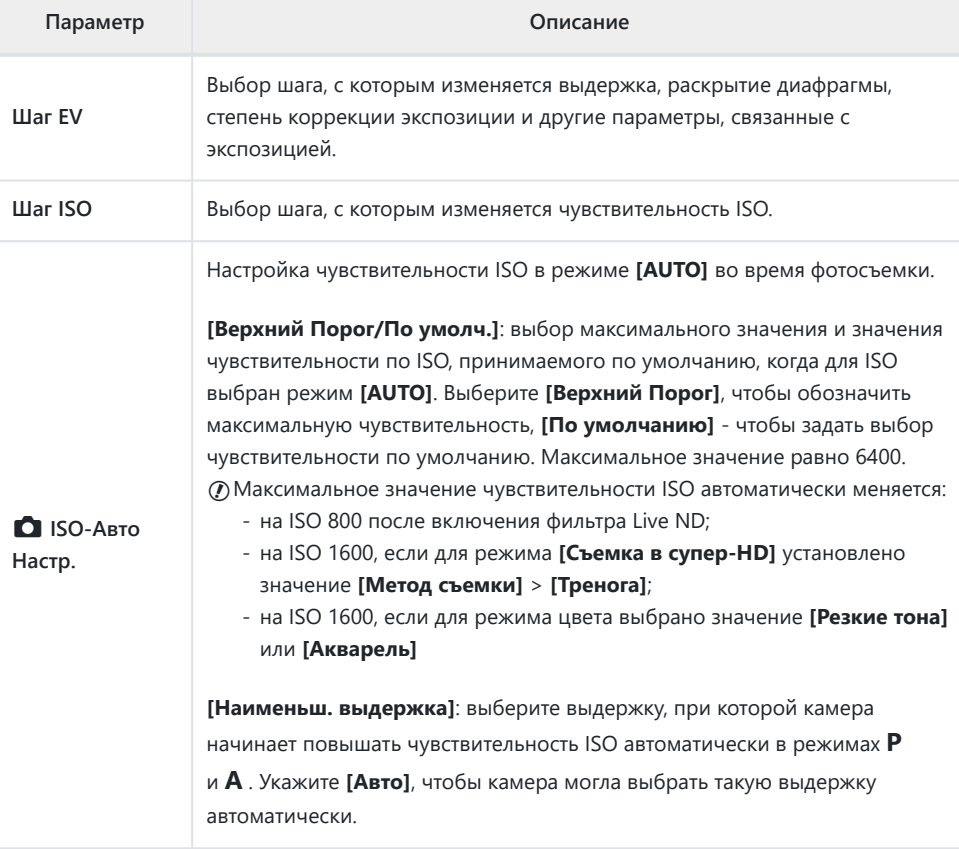

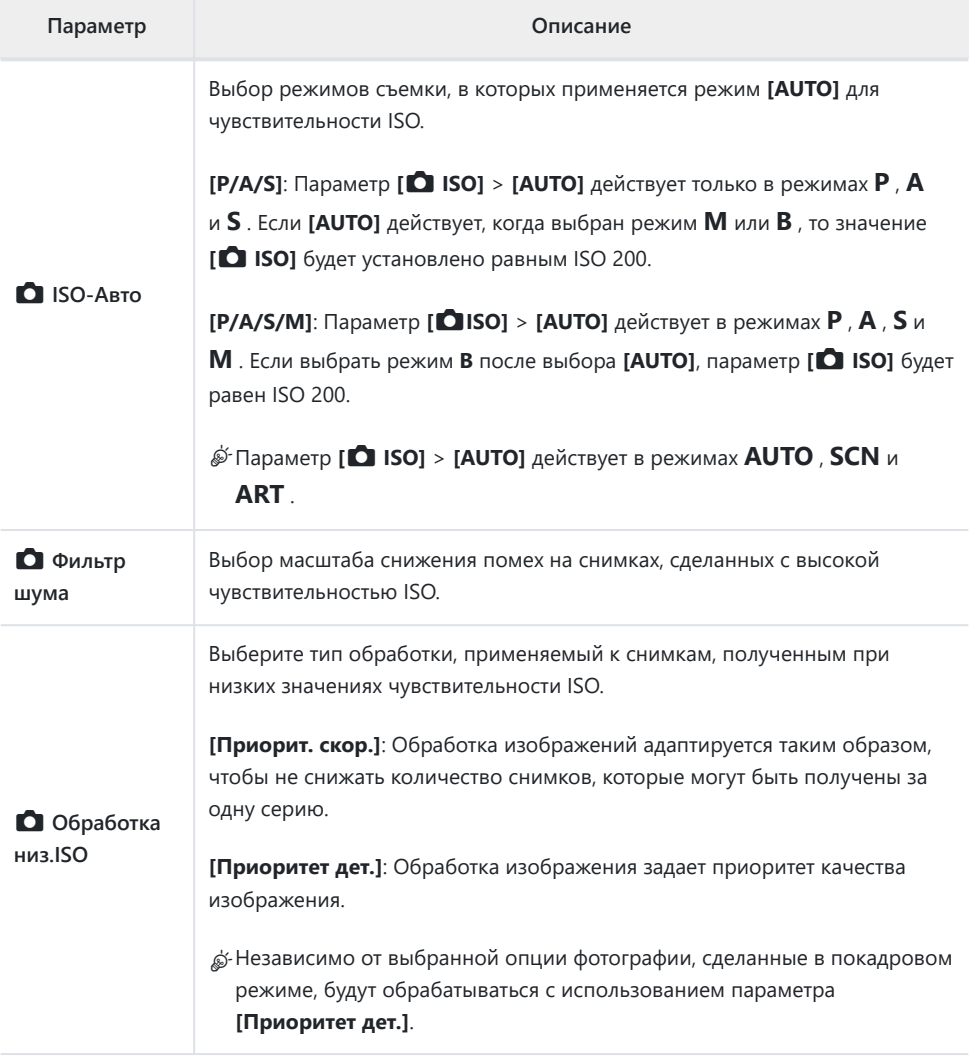

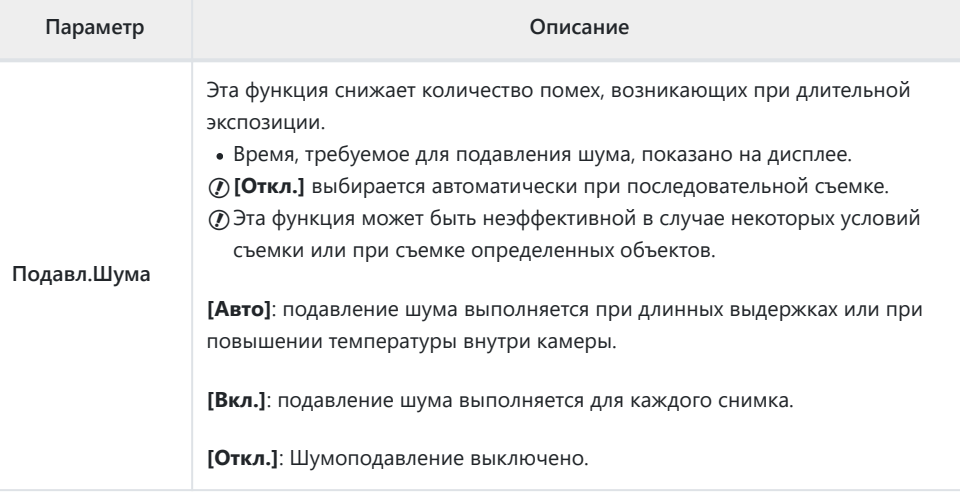

### **22 Эксп/ISO/BULB/**

#### **MENU → ※ → E**

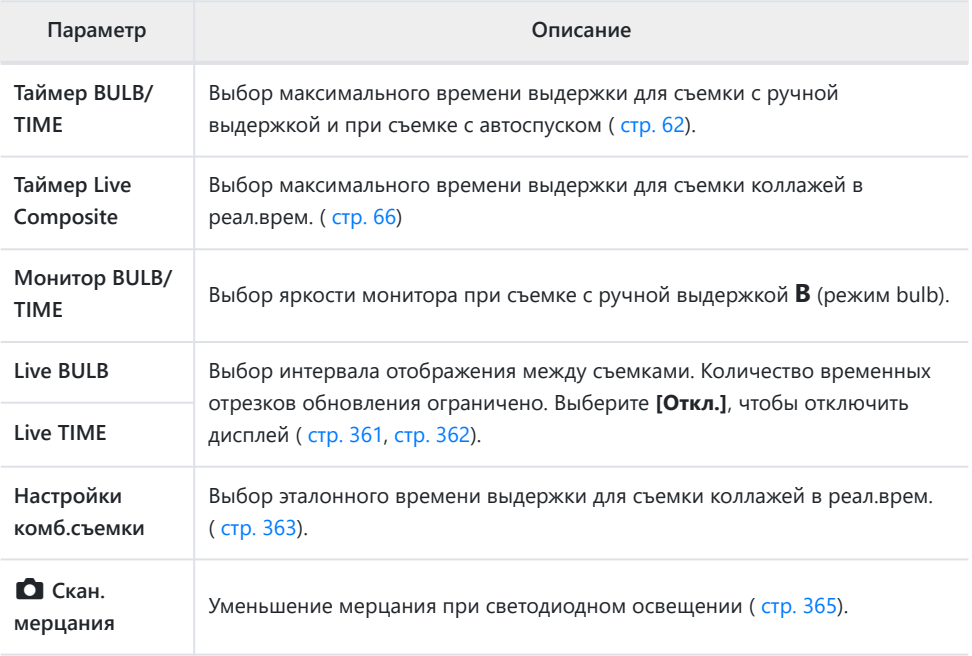

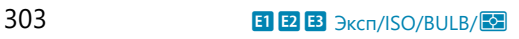

**В Эксп/ISO/BULB/** $\overline{\mathbf{2}}$ 

#### **MENU → ☆ → B**

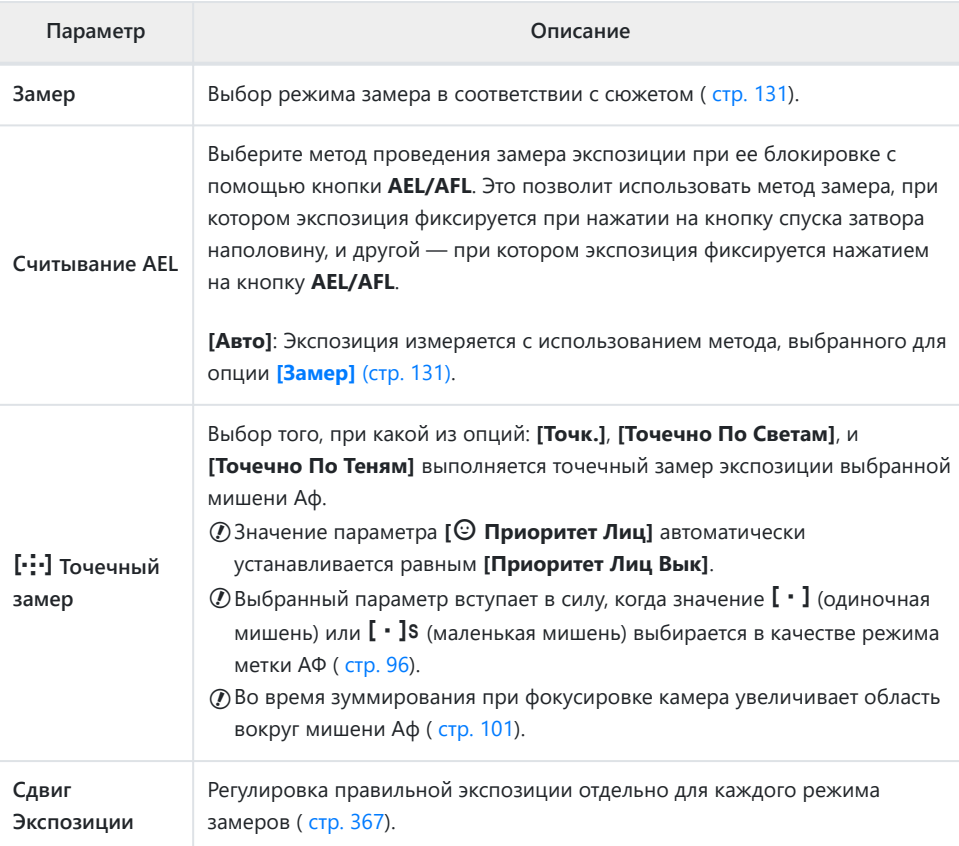

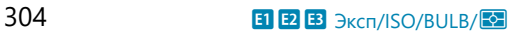

# **Е 4 Польз.**

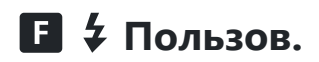

#### **MENU → ※ → B**

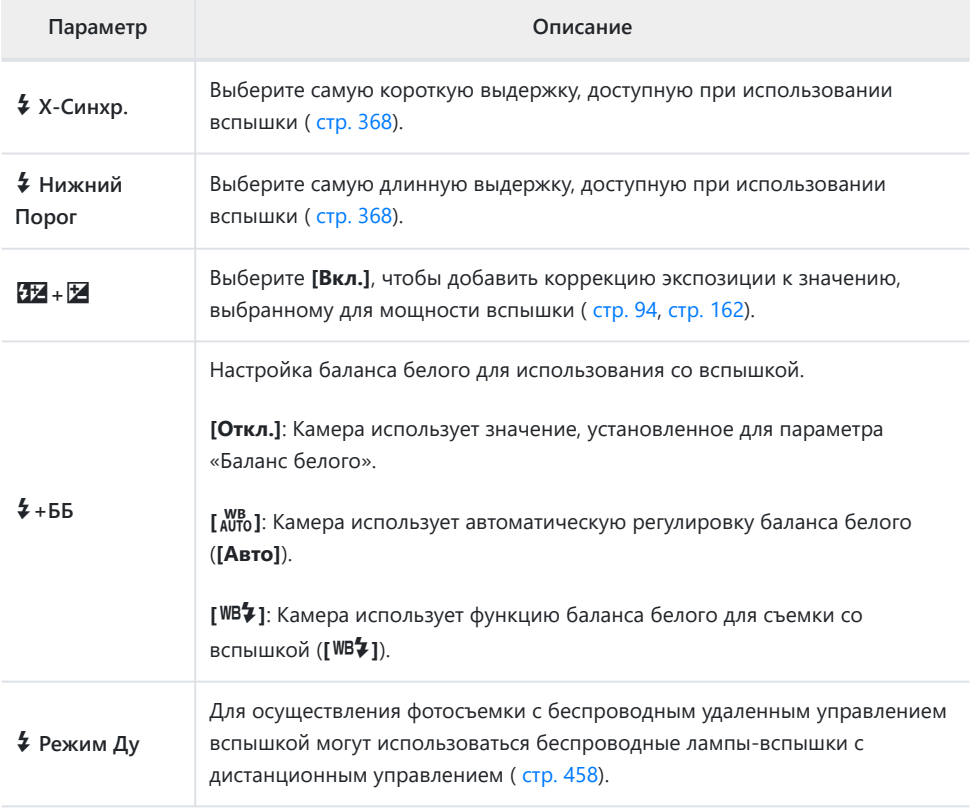

# GX**/ББ/Цвет**

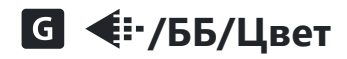

#### **MENU → ※ → G**

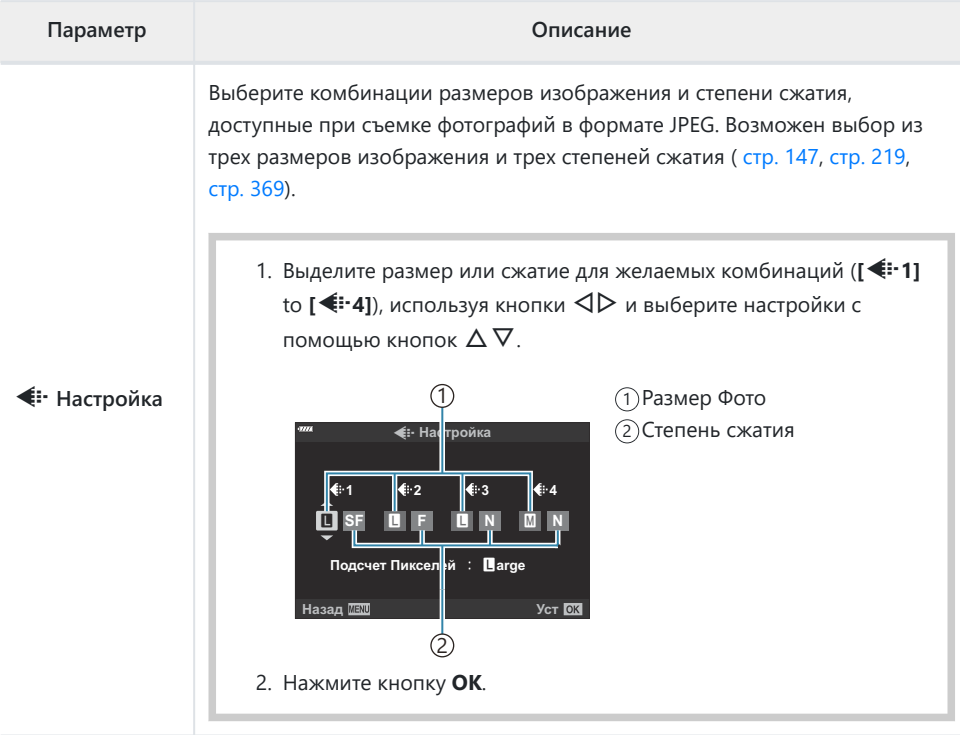

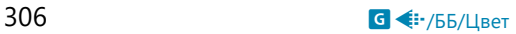

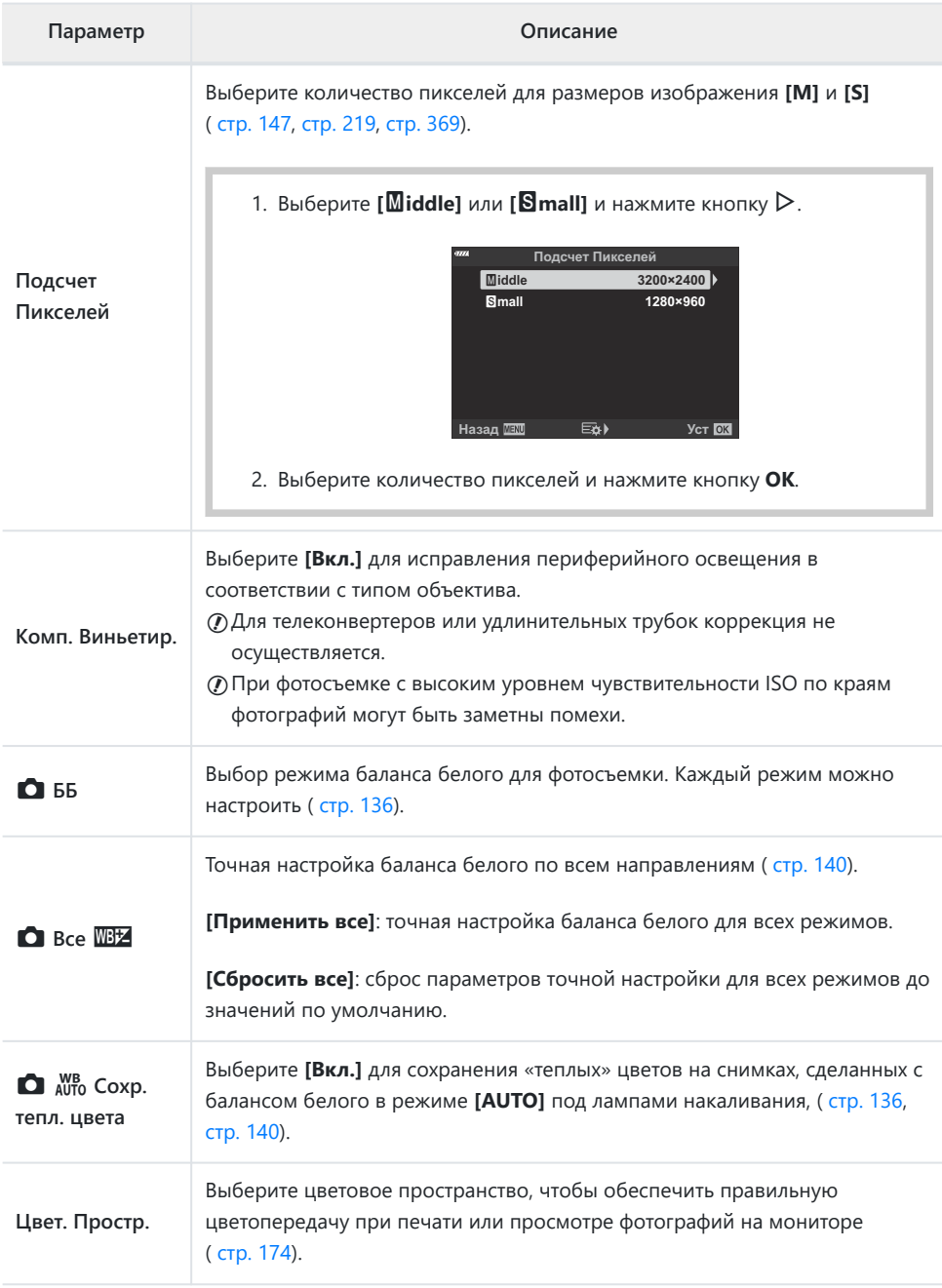

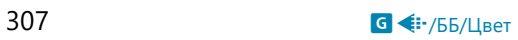

### **П Запись/Удаление**

#### MENU →  $*$  → m

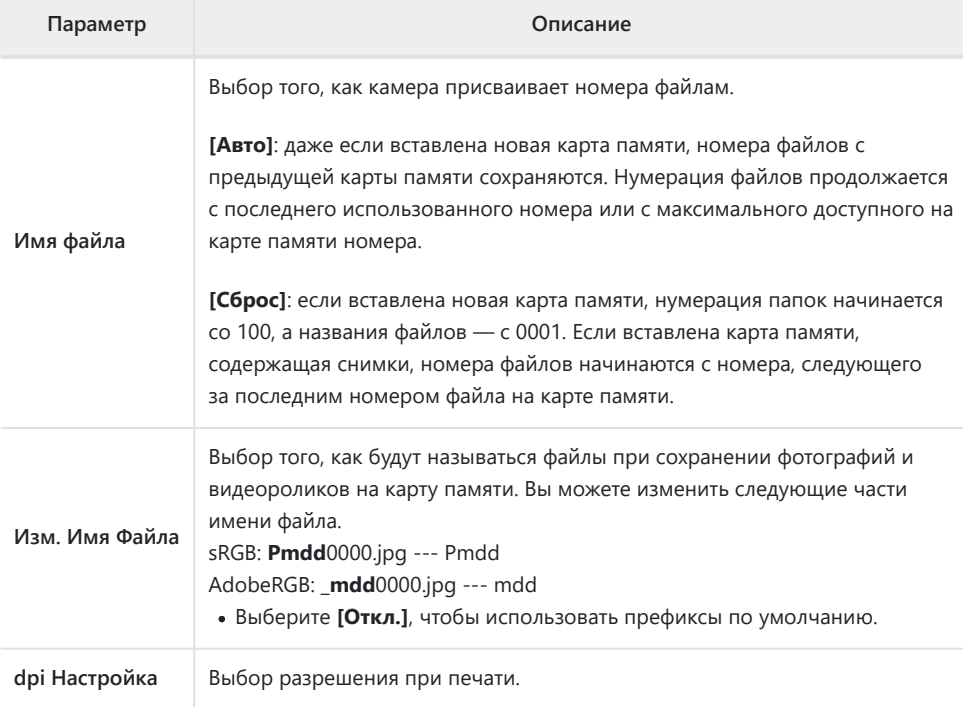

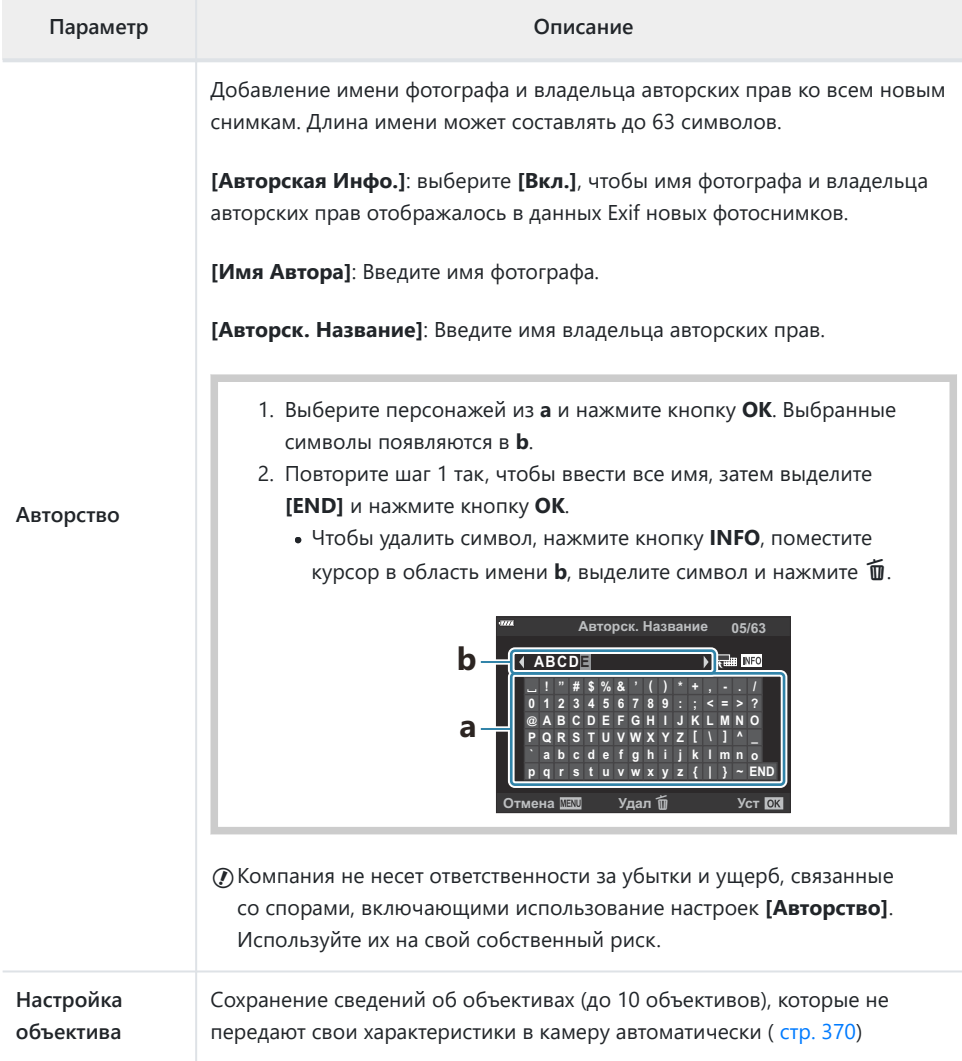

### **MENU → ※ → E2**

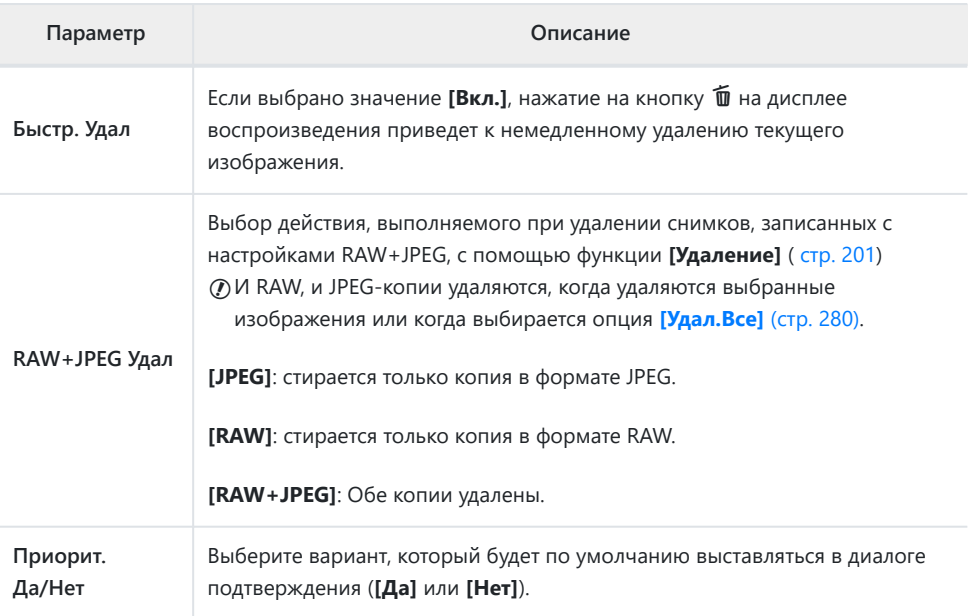

# <span id="page-310-0"></span>**П** ЭВИ

### I **ЭВИ**

### **MENU →**  $\hat{\mathbf{x}}$  **→**  $\blacksquare$

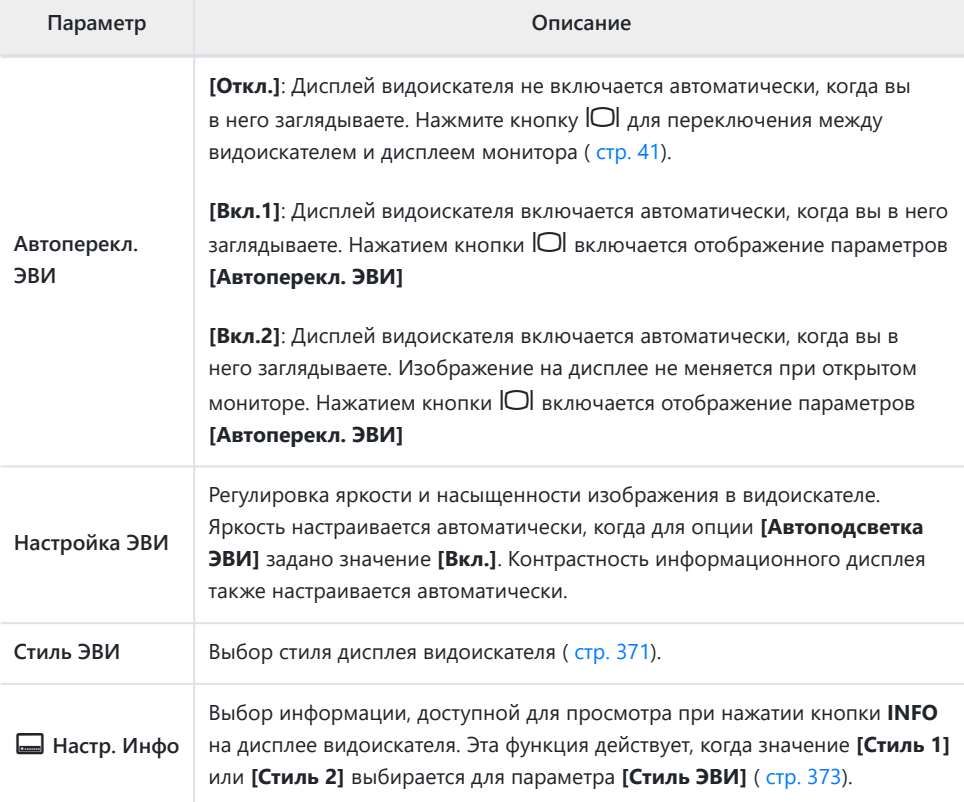

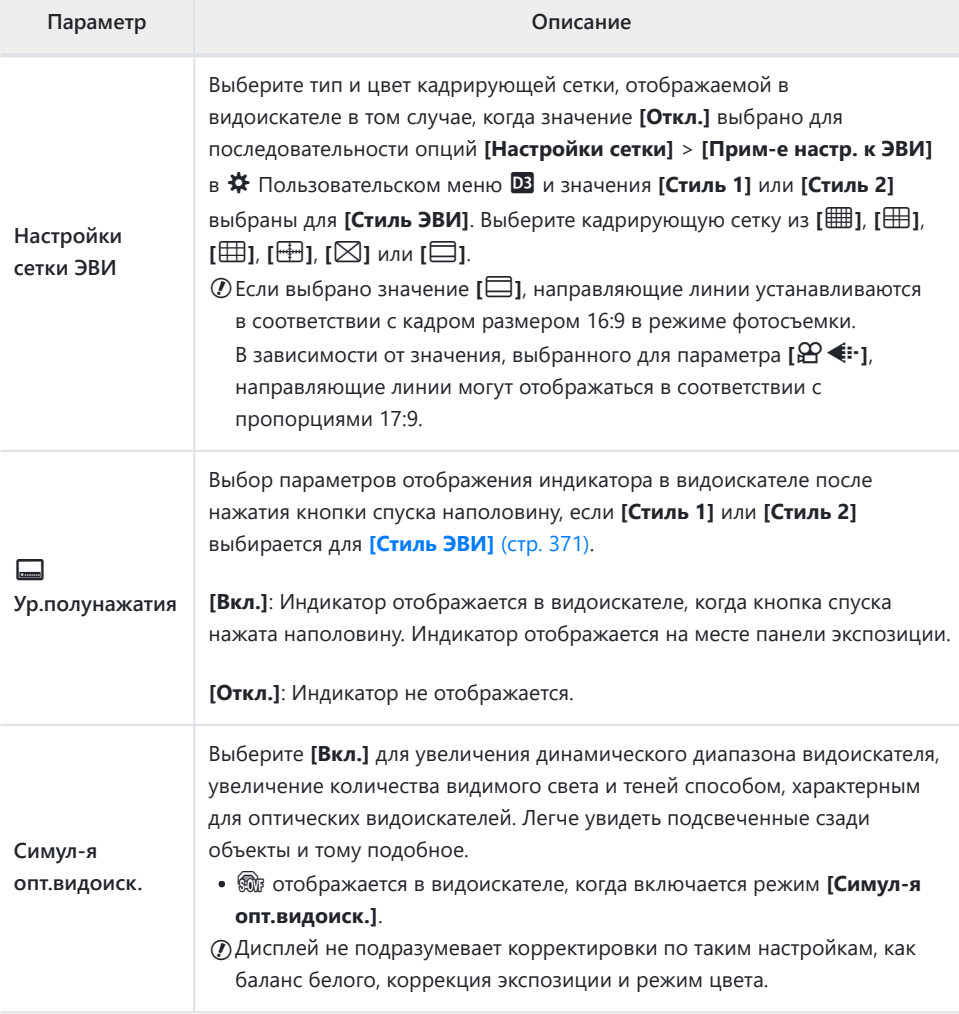

# **П <sup>В</sup>О** Настройки

### **П О Настройки**

#### MENU → ※ → **III**

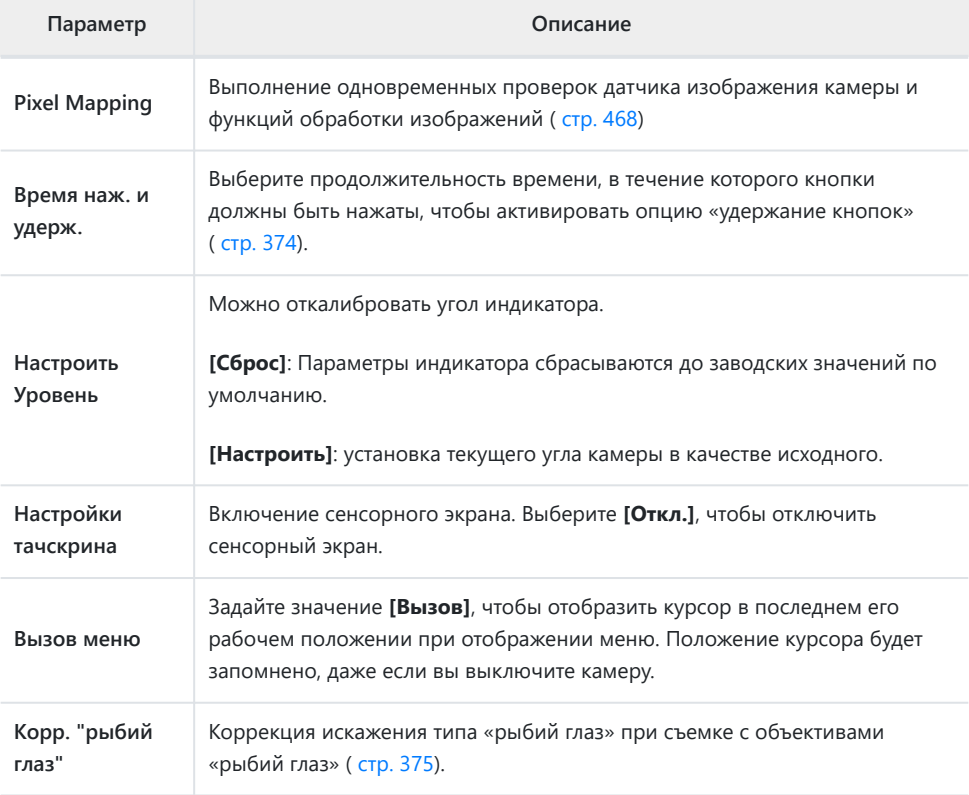

### **В С Настройки**

#### **MENU → ※ → 2**

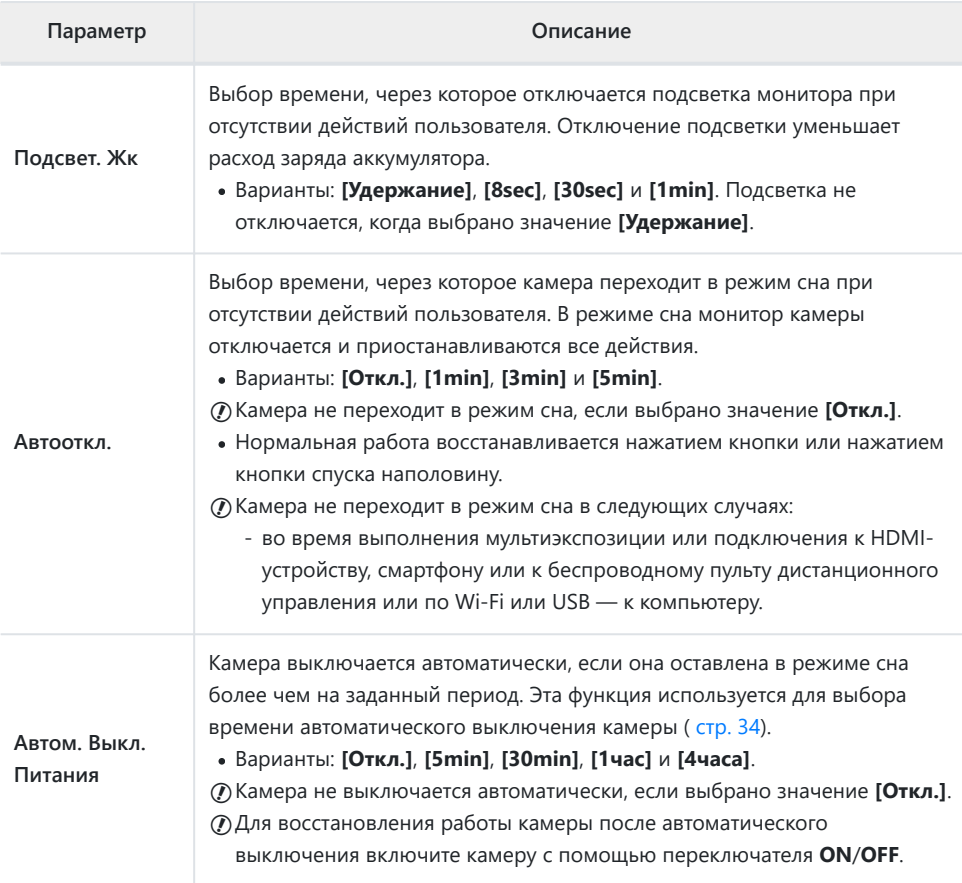

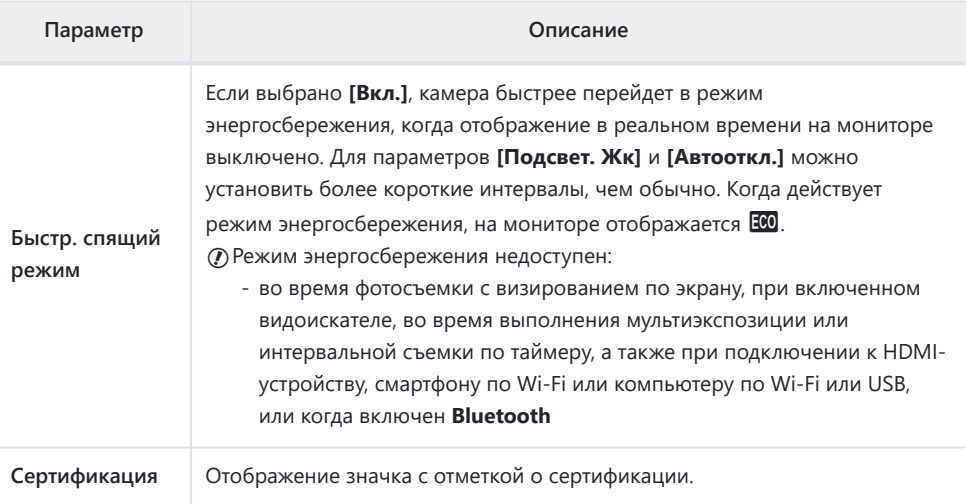

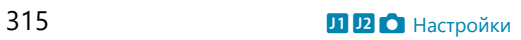

## **Комбинированная автоматическая и ручная фокусировка (**K **Аф+Рф)**

#### $MENU \rightarrow \tilde{X} \rightarrow \mathbf{M} \rightarrow \mathbf{I} \bullet A\Phi + P\Phi$

После выполнения фокусировки с помощью системы автофокусировки можно настроить фокус вручную. Для этого необходимо удерживать нажатой кнопку спуска и вращать кольцо фокусировки. По желанию можно переключиться с автоматической фокусировки на ручную или настроить фокус вручную после автоматической фокусировки.

- Порядок выполнения процедуры зависит от выбранного режима автофокусировки.
- По умолчанию установлено значение **[Откл.]**.

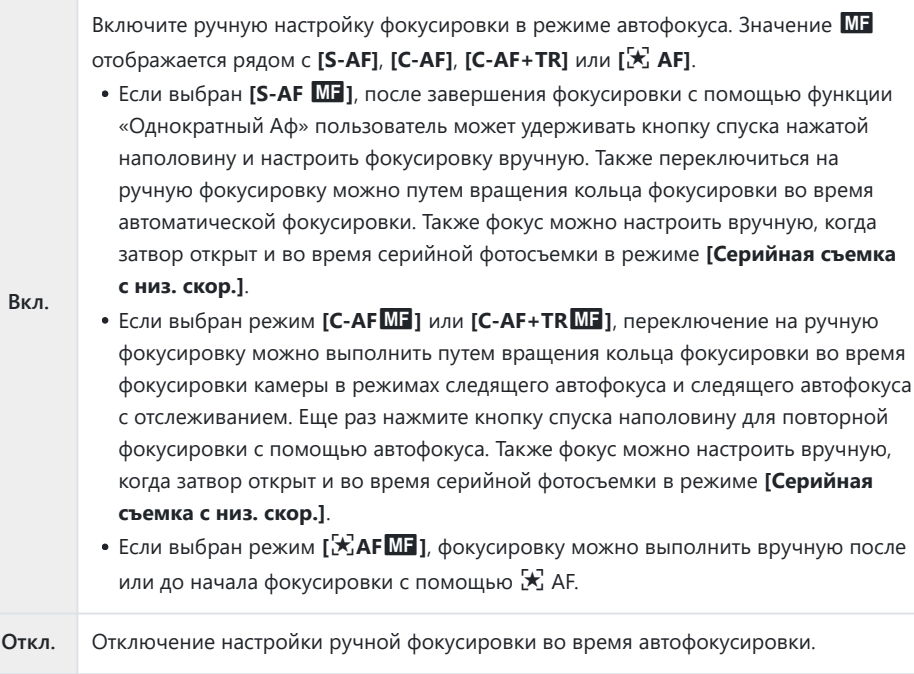

Автофокусировка с ручной фокусировкой также доступна при назначении функции автофокусировки другим элементам управления камеры.  $\mathbb{E}\mathfrak{F}\nrightarrow{\bullet}$  [Пользовательское](#page-317-0) меню  $\overline{A1}$  > **[C** [AEL/AFL\]](#page-317-0) (стр. 318)

- مة Кольцо фокусировки объектива можно использовать для прерывания автофокусировки» только при использовании объективов M.ZUIKO PRO (Micro Four Thirds PRO). Информацию о других объективах см. на нашем веб-сайте.
- $\hat{\mathcal{L}}$  В режиме В (bulb) управления ручной фокусировкой осуществляется с помощью параметра **[Автофок. BULB/TIME]**.

### <span id="page-317-0"></span>**Настройка фокуса и экспозиции с помощью кнопки AEL/AFL (**K **AEL/AFL)**

#### $MENU \rightarrow \hat{X} \rightarrow \mathbf{M} \rightarrow [\mathbf{M} \text{ AEL/AFL}]$

Выберите, как камера наводит фокус и устанавливает экспозицию после нажатия кнопки спуска или кнопки **AEL/AFL**. Обычно камера фокусируется и фиксирует экспозицию при нажатии кнопки спуска наполовину, однако этот процесс можно изменить в соответствии с объектом или условиями съемки.

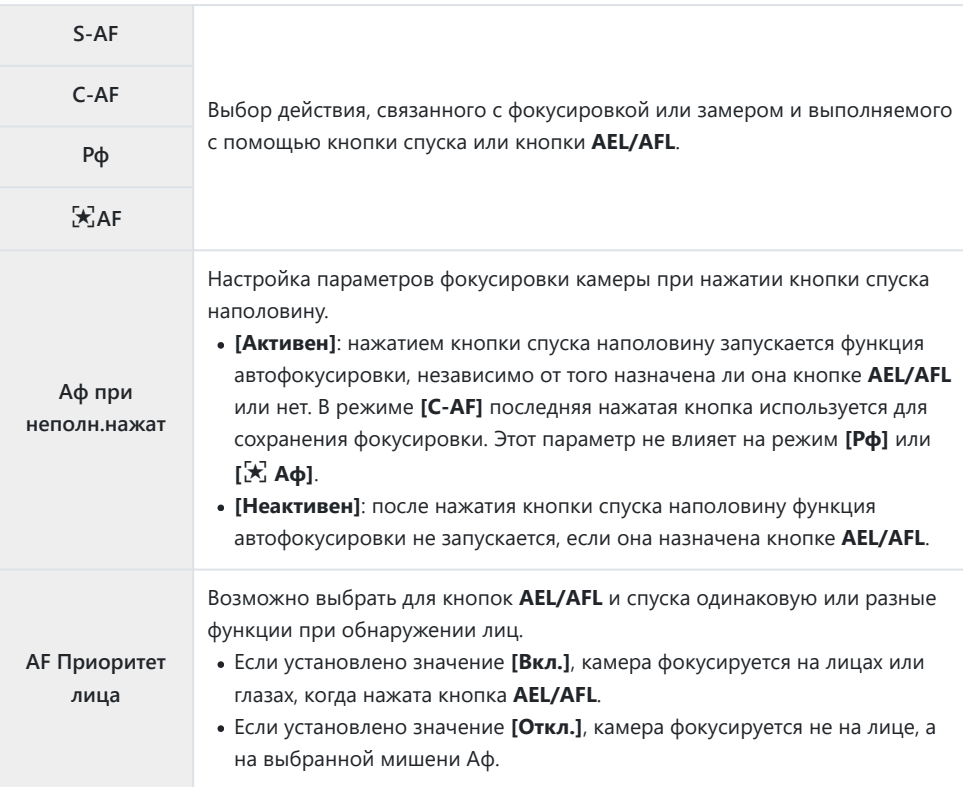

В приведенных ниже таблицах показано, как различаются операции, выполняемые затвором и кнопками **AEL/AFL**, в зависимости от параметра, выбранного для **[Аф при неполн.нажат]**.

#### **Кнопка спуска нажата**

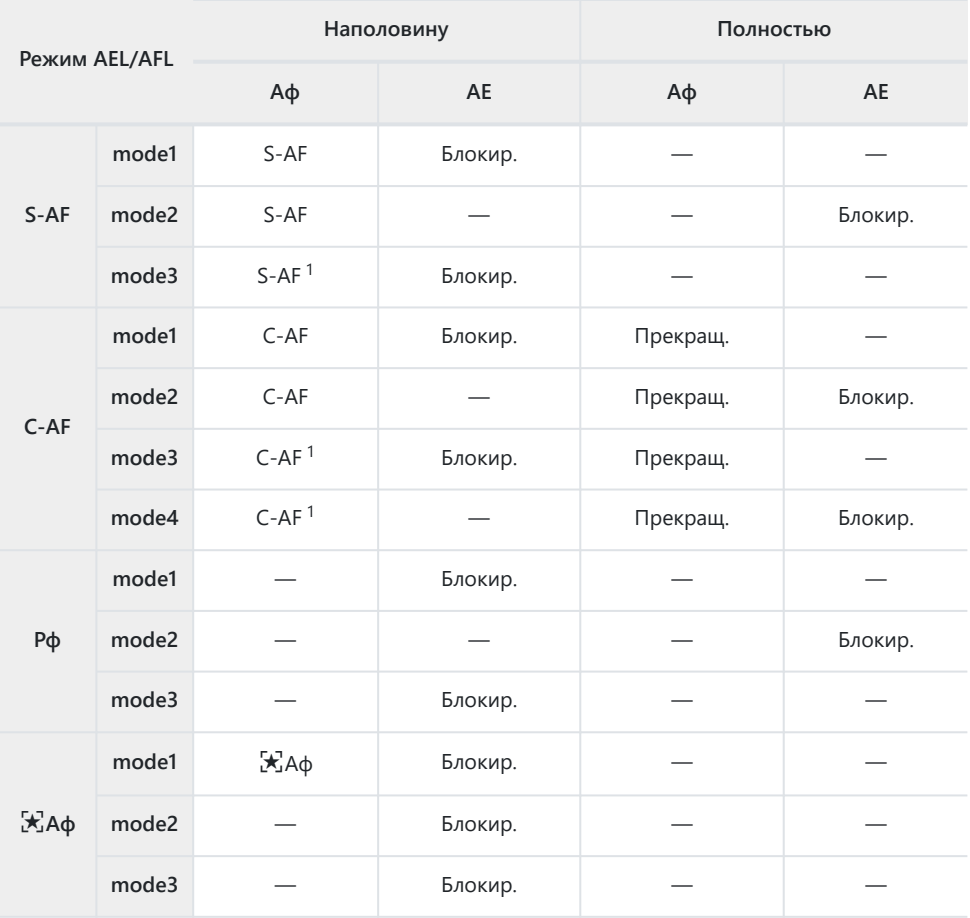

Выбор **[Неактивен]** для **[Аф при неполн.нажат]** отключает автофокус. 1

 $\oslash$  На процесс выполнения функции [X] Аф] влияет параметр, выбранный для [Настр. А**F Звезд. небо]** [\(стр. 289\).](#page-288-0)

#### **Кнопка AEL/AFL**

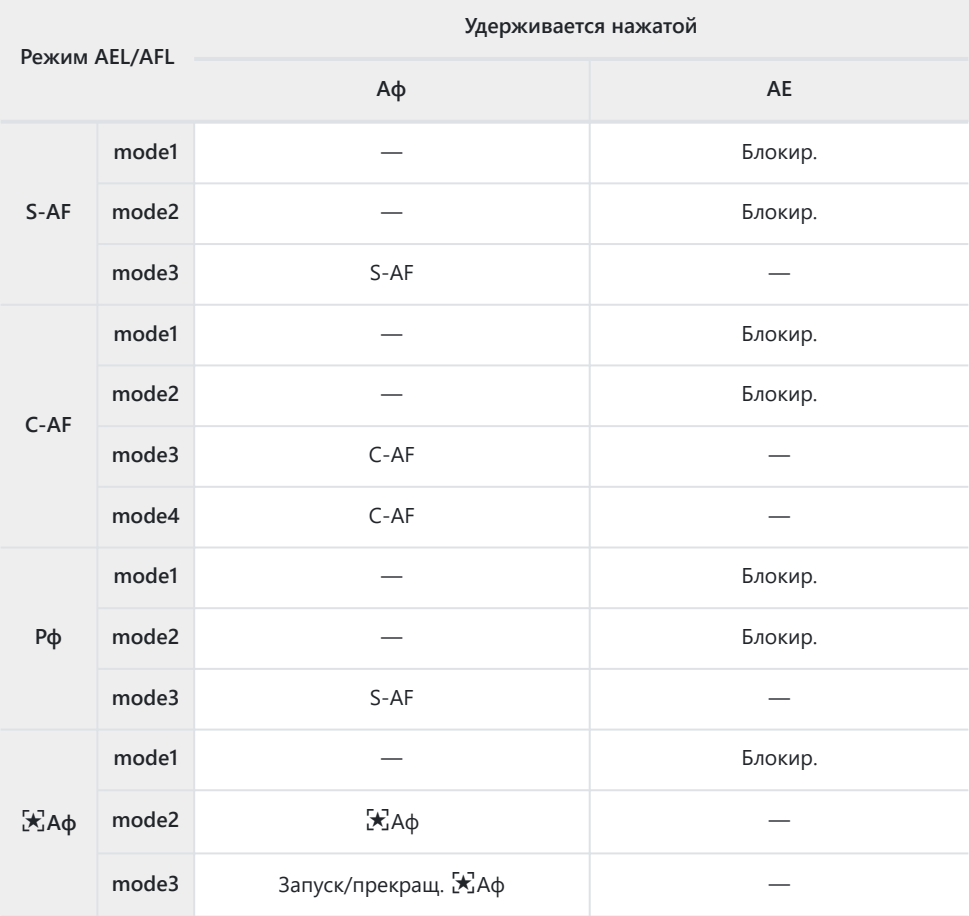

 $\oslash$ На процесс выполнения функции [ $\breve{\mathbf{x}}$ ] **Аф]** влияет параметр, выбранный для [Настр. АF Звезд. **небо]** [\(стр. 289\).](#page-288-0)

## **Чувствительность отслеживания C-AF (**K **Чувств. непрер. Аф)**

#### **MENU →**  $\hat{\mathbf{x}}$  **→**  $\mathbf{M}$  **→**  $\hat{\mathbf{I}}$  **Чувств. непрер. Аф]**

Выбор того, насколько быстро камера откликается на изменения в расстоянии до объекта при фокусировке в режимах **[C‑AF]**, **[C‑AF**J**]**, **[C‑AF+TR]** или **[C‑AF+TR**J**]**, выбранных для опции **[**  $\bullet$  **Реж.Автофок.]**. Это помогает системе автофокуса отслеживать быстро перемещающиеся объекты или предотвращает изменение фокусировки, когда другой объект проходит между объектом съемки и камерой.

- Можно выбрать один из пяти уровней чувствительности отслеживания.
- Чем выше значение, тем выше и чувствительность. Выбирайте положительные значения для объектов, которые неожиданно входят в кадр, быстро двигаются вдаль от камеры, меняют скорость движения или внезапно останавливаются на пути к камере или от нее.
- Чем ниже значение, тем ниже чувствительность. Выбирайте отрицательные значения во избежание перефокусировки камеры, когда объект съемки на короткое время заслоняется другими предметами, или во избежание фокусировки камеры на фоне, если окажется, что объект съемки невозможно удержать в качестве мишени автофокуса.
	- 1. Выделите [ <sup>1</sup>чувств. непрер. Аф] в *\** Пользовательском меню **AI** и нажмите кнопку ОК.

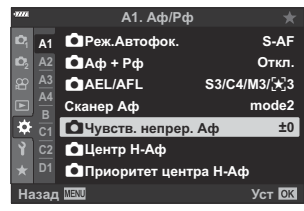

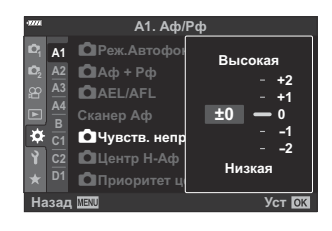

- Нажмите кнопку **OK**. *3.*
	- Отобразится \* Пользовательское меню  $\mathbf M$ .

 $2.$  Выделите значение с помощью кнопок  $\Delta \nabla$ .

Нажмите кнопку **MENU** несколько раз, чтобы выйти из меню. *4.*

### **Исходная мишень фокусировки для режима C-AF (**K **Центр Н-Аф)**

#### $MENU \rightarrow \hat{X} \rightarrow \mathbf{M} \rightarrow \mathbf{I}$   $\mathbf{M}$  Lehrp H-Ad]

При использовании в сочетании с режимом мишени автофокуса, отличным от режима одной зоны, **[C‑AF]**, **[C‑AF**J**]**, **[C‑AF+TR]** и **[C‑AF+TR**J**]** фокусируются на центре выбранной группы только во время первоначального сканирования. Во время последующих сканирований камера будет фокусироваться с помощью окружающих мишеней. Сочетание этого параметра с режимом мишени автофокуса, который охватывает большую область, позволяет легче сфокусироваться на беспорядочно движущихся объектах.

- 1. Выделите [ <sup>△</sup> Центр Н-Аф] в **\*** Пользовательском меню **A1** и нажмите кнопку ОК.
- $\boldsymbol{2.}$  Используя кнопки  $\Delta \, \nabla$ , выделите режимы мишени Аф, к которым будет относиться опция **[**K **Центр Н-Аф]**, а затем нажмите кнопку **OK**.

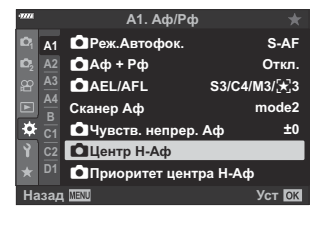

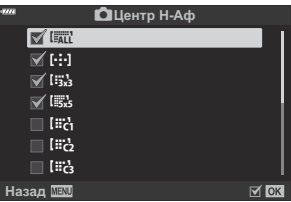

- Выбранные режимы отмечены галочкой ( $\checkmark$ ). Чтобы отменить выбор, нажмите кнопку **OK** еще раз.
- Несколько раз нажмите кнопку **MENU** для выхода из меню. *3.*
- Варианты, выбранные для **[**K **[Приоритет центра Н-Аф\]](#page-322-0)** (стр. 323) (если есть) имеют Cприоритет над теми, которые выбраны для **[**K **Приоритет центра Н-Аф]**.

## <span id="page-322-0"></span>**Приоритет центра мишени C-AF**  $\bullet$  **Приоритет центра Н-Аф)**

#### **MENU →**  $\hat{\mathbf{x}}$  **→**  $\mathbf{M}$  **→ [** $\hat{\mathbf{C}}$  **Приоритет центра Н-Аф]**

При фокусировке с помощью автофокуса групповой мишени в режимах **[C‑AF]** и **[C‑AF** J**]** камера всегда задает приоритет центральной цели в выбранной группе для повторяющихся серий операций фокусировки. Только если камера не может выполнить фокусировку по центральной мишени фокусировки, она будет фокусироваться по окружающим мишеням в выбранной группе фокусировки. Это помогает отслеживать объекты, которые движутся быстро, но относительно предсказуемо. Приоритет центра C-AF рекомендуется в большинстве случаев.

- Выделите **[**K **Приоритет центра Н-Аф]** в *1.* **※** Пользовательском меню **A1** и нажмите кнопку ОК.
- $\boldsymbol{2.}$  Используя кнопки  $\Delta \nabla$ , выделите режимы мишени Аф, к которым будет относиться опция **[**K **Приоритет центра Н-Аф]**, а затем нажмите кнопку **OK**.
	- Выбранные режимы отмечены галочкой ( $\checkmark$ ). Чтобы отменить выбор, нажмите кнопку **OK** еще раз.
- Нажмите кнопку **MENU** несколько раз, чтобы выйти из меню. *3.*

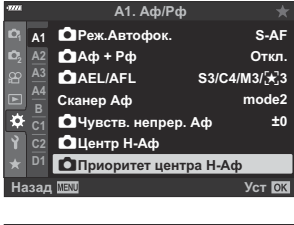

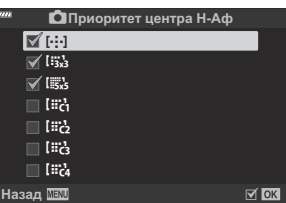

## **Выбор исходного положения автофокуса (**Y **Уст. Дом)**

#### **MENU →**  $\hat{\mathbf{x}}$  **→**  $\mathbf{\Omega}$  **→ [[···] Уст. Дом]**

Выбор исходного положения для функции **[**Y **База]**. Функция **[**Y **База]** позволяет по нажатию на кнопку восстановить ранее сохраненное исходное положение автофокуса. Этот пункт используется для выбора исходного положения. Чтобы получить доступ к **[**Y **База]**, назначьте его элементу управления, используя параметр **[**K **Функция Кнопки]** [\( стр. 176](#page-175-0)) Если активен параметр **[**K **[Ориентация компон.](#page-329-0)** Y**]** (стр. 330), камера сохраняет отдельные исходные положения для горизонтальной (широкий) и портретной (высокий) ориентации. Значок **HP** появляется на дисплее выбора мишени Аф после выбора текущего исходного положения.

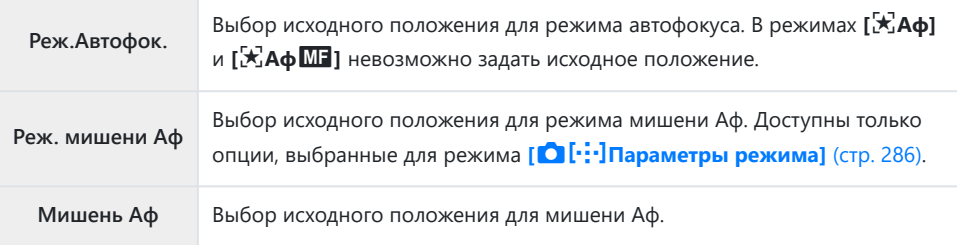

1. Выделите [[…] Уст. Дом] в Нользовательском меню <sup>12</sup> и нажмите кнопку **OK**.

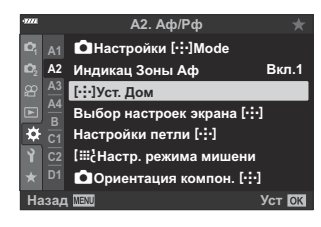

Выделите настройку, которую вы хотите сохранить вместе с *2.*исходным положением, и нажмите кнопку **OK**.

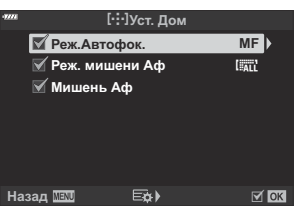

• Выбранные пункты отмечены «галочкой» ( $\blacklozenge$ ). Пункты, отмеченные значком  $\blacklozenge$ , включаются в исходное положение.
$\boldsymbol{3}.$  Нажмите кнопку  $\triangleright$  , чтобы отобразить параметры для выделенной настройки.

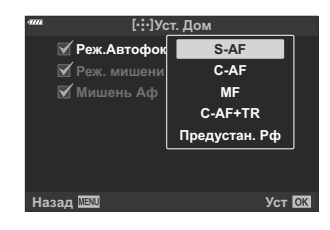

- Выберите настройки для исходного положения.
- Если функция **[O] Ориентация компон. [····]** включена, до нажатия кнопки  $\triangleright$ и отображения параметров необходимо выбрать портретную или горизонтальную ориентацию (камера поворачивается влево/камера поворачивается вправо).
- $\boldsymbol{4}$ . Нажмите кнопку **ОК**, чтобы сохранить настройки, когда выбор будет завершен.
	- Камера вернется к дисплею «[...] Уст. Дом».
- Нажмите на кнопку **MENU** несколько раз для выхода после того, как настройки будут *5.*завершены.

# **Выбор мишени Аф (**Y **Выбор настроек экрана)**

#### **MENU →**  $\hat{\mathbf{x}}$  **→**  $\mathbf{\Omega}$  **→ [[···] Выбор настроек экрана]**

Выберите функции, выполняемые передним и задним дисками или кнопками со стрелками во время выбора мишени Аф. Выбор элементов управления зависит от целей использования камеры или личных предпочтений. Допускается выбор до двух комбинаций настроек.

Если выбрано значение **[Настройка 2]**, рядом с параметрами меню **[**Y **Выбор настроек экрана]** устанавливается «галочка» (P). Раздел **[Настройка 2]** можно вызвать, нажав кнопку **INFO** на экране выбора мишени автофокуса.

#### **Доступные элементы управления**

Передний диск, задний диск, кнопки  $\Delta \nabla$ , кнопки  $\Delta \triangleright$ 

#### **Доступные действия**

**[**t**Pos]**: Расположите метку автофокуса [\( стр. 100\)](#page-99-0).

**[**Y**Режим]**: Выберите режим мишени Аф (например, все, небольшой или групповой) ( [стр. 96](#page-95-0)).

**[**I**]**: Настройка параметров автофокусировки с распознаванием лиц/глаз ( [стр. 133](#page-132-0)).

# **Включение функции обхватывания выбранной мишени Аф (**Y **Настройки петли)**

#### **MENU →**  $\hat{\mathbf{x}}$  **→**  $\Omega$  **→ [[···] Настройки петли]**

Можно настроить мишень Аф так, чтобы рамка мишени «обхватывала» края дисплея. Также можно включить функцию выбора  $\lim_{k \to \infty}$  (все мишени) до того, как рамка мишени Аф «обхватит» противоположную границу дисплея.

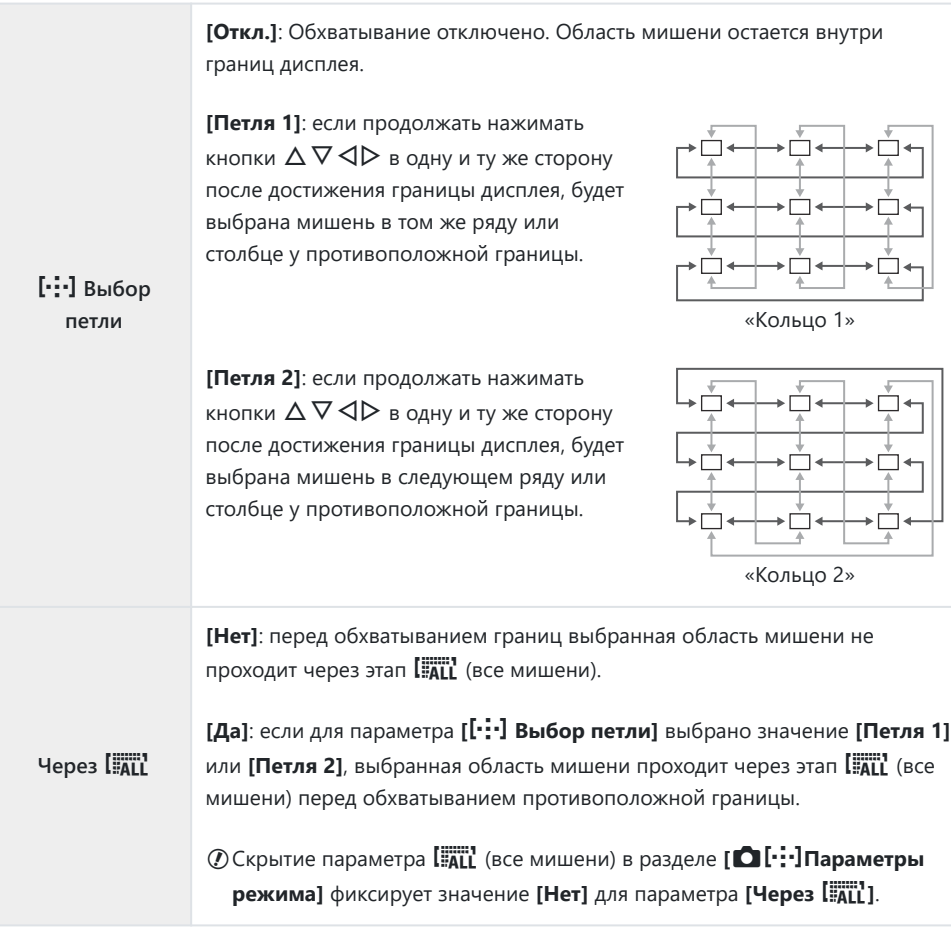

Параметр **[**Y **Выбор петли]** имеет фиксированное значение **[Откл.]** во время видеозаписи, Cа также когда в качестве выбран **[**R **Аф]** или **[**R**Аф** J**]**.

# **Выбор положения и размера мишени автофокуса (**t **Настр. режима мишени)**

#### **MENU →**  $\hat{\mathbf{x}}$  **→**  $\Omega$  **→ [[** $\ddots$ **]** Настр. режима мишени]

Выбор количества доступных мишеней Аф и расстояния, на которое мишень Аф может перемещаться во время выбора мишени Аф. Мишени могут быть больше, чем групповые мишени, или иметь размер, соответствующий объектам, движения которых можно предугадать. Также можно увеличить расстояние между доступными мишенями для ускорения процесса выбора мишени. Камера сохраняет до четырех комбинаций настроек.

В случае изменения значений по умолчанию параметров мишени Аф или размера шага, Cнапротив пользовательских настроек мишени появятся «галочки» (√) в **[○[····][Параметры](#page-285-0) режима]** [\(стр. 286\)](#page-285-0).

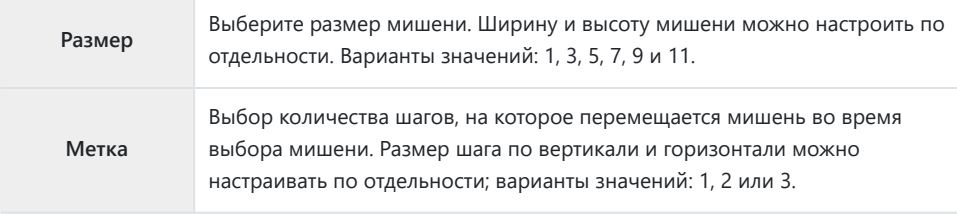

# **Соответствие выбора мишени Аф ориентации камеры (**K **Связанный с ориентацией** [...])

## **MENU →**  $\hat{\mathbf{X}}$  **→**  $\Omega$  **→ [○ Ориентация компон. [···]**]

Возможность настроить автоматическое изменение положения мишени Аф и режима мишени Аф при обнаружении смены горизонтальной (широкий) и портретной (высокий) ориентации камеры. При повороте камеры изменяется композиция и, следовательно, положение объекта в кадре. Камера может сохранить режим мишени Аф и положение мишени Аф по отдельности в соответствии с ориентацией камеры. Если данная опция активирована, параметр **[**Y **[Уст.](#page-323-0) Дом]** [\(стр. 324\)](#page-323-0) можно использовать для сохранения отдельных начальных положений для вертикальной и горизонтальной ориентации.

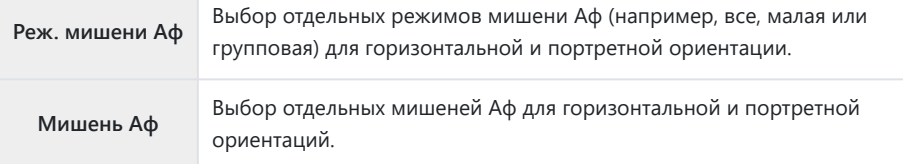

Выберите **[**K **Ориентация компон.** Y**]** в *1.*  $\boldsymbol{\ast}$  Пользовательском меню  $\boldsymbol{\omega}$  и нажмите кнопку  $\triangleright$ .

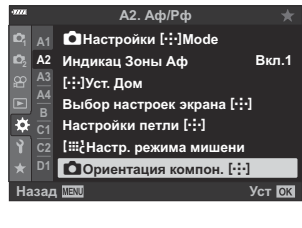

- Выберите настройку, которую нужно сохранить, и нажмите *2.*кнопку **OK**.
- $\overline{M}$  OK **Мишень Аф Реж. мишени Аф ООриентация компон.** [..] **Назад**
- Выбранные пункты отмечены «галочкой»  $(\checkmark)$ .
- Нажмите на кнопку **MENU** несколько раз для выхода после того, как настройки будут *3.* завершены.
	- Нажмите кнопку **MENU** несколько раз, чтобы выйти из меню.
- Выберите режим мишени Аф или положение мишени сначала в одной ориентации *4.*камеры, затем в другой.
	- Камера сохраняет настройки по отдельности: для горизонтальной ориентации, портретной ориентации при повороте камеры вправо и портретной ориентации при повороте камеры влево.

# **Диапазон фокусировки объектива (ограничитель АФ)**

#### **MENU → ☆ →**  $\mathbb{B}$  **→ [Ограничит. Аф]**

Выберите диапазон, в котором камера будет выполнять автофокусировку. Он применяется в ситуациях, когда во время фокусировки между объектом и камерой присутствует препятствие, вызывающее существенные изменения фокусировки. Его также можно использовать для предотвращения фокусировки на объектах, находящихся на переднем плане, когда съемка выполняется из-за забора, из окна и т. п.

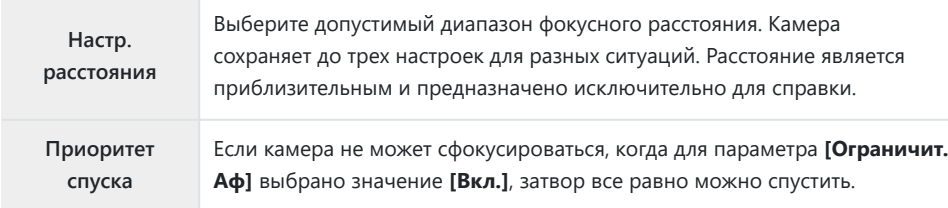

Ограничитель АФ недоступен в следующих случаях: B

- когда ограничитель фокусировки включен на объективе; -
- когда используется брекетинг фокусировки; -
- когда камера находится в режиме видеосъемки или когда происходит съемка видео. -
- Когда для режима фокусировки выбран **[**R**Аф]** или **[**R**Аф**J**]** -

# **Точная настройка автофокусировки (Калибровать Аф)**

#### **MENU → ☆ →**  $\mathbb{E}$  **→ [Калибровать Аф]**

Точная настройка фазового автофокуса. Возможна точная настройка фокуса в интервале ±20 шагов.

- $\oslash$ Как правило, необходимость в точной настройке автофокуса с помощью этой функции отсутствует. Точная настройка фокуса может мешать нормальной фокусировке камеры.
- Точная настройка фокуса не влияет на режимы **[S‑AF]** и **[S‑AF** J**]**. C
- Этот пункт предназначен для фотосъемки. C

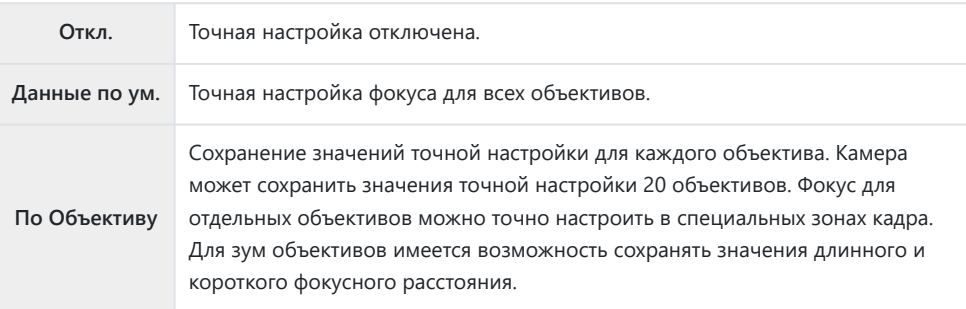

1. Выделите [Калибровать Аф] в \* Пользовательском меню  $\overline{AB}$  и нажмите кнопку  $\triangleright$ .

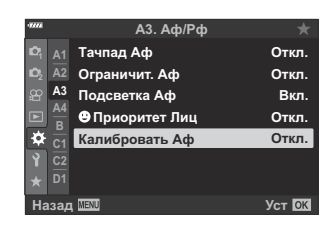

Выделит е**[Данные по ум.]** или **[По Объективу]** и нажмите *2.*кнопку  $\triangleright$ .

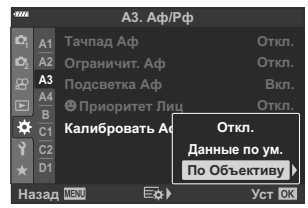

- Если вы выбрали **[Данные по ум.]**, перейдите к шагу 5.
- Для отключения функции точной настройки выберите **[Откл.]** и нажмите кнопку **OK**.

Выберите **[Создать данные объектива]** и нажмите кнопку *3.* **OK**.

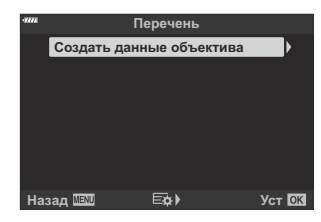

- Затем необходимо выбрать область кадра, для которой требуется точная настройка фокусировки.
- $\boldsymbol{4}.$  С помощью кнопок  $\Delta \, \nabla \, \triangleleft \triangleright$  выберите область кадра и нажмите кнопку **OK**.

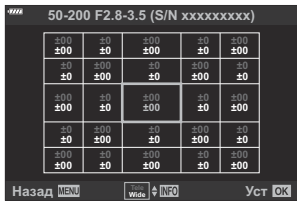

- При наличии зум объектива можно нажать кнопку **INFO** и выбрать длинное (телефото) и короткое (широкоугольный) фокусное расстояние.
- $\textbf{5.} \,$  С помощью кнопок  $\Delta \, \nabla$  выберите значение точной настройки и нажмите кнопку **ОК**.
	- Выбранное значение будет сохранено. Если выбрано значение **[Данные по ум.]**, откроется экран с параметрами, изображенный в шаге 2.
	- Если выбрано значение **[По Объективу]**, откроется экран с параметрами, изображенный в шаге 3. На дисплее отобразится название объектива, для которого было сохранено значение точной настройки.
	- Вращайте передний диск для масштабирования и проверки фокуса.
	- Перед тем как нажать кнопку **OK**, нажмите кнопку спуска и сделайте пробный снимок, чтобы проверить фокус.
	- Для того чтобы сохранить другое значение точной настройки для используемого объектива, нажмите кнопку  $\triangleright$  и повторите процесс, начиная с шага 4.
- Для точной настройки фокуса того же объектива, но в *6.*другой области кадра, выберите название объектива с помощью кнопок  $\Delta \nabla$  и нажмите кнопку  $\triangleright$ .

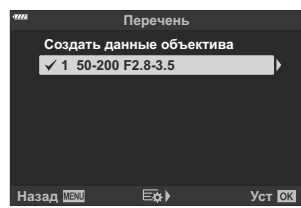

Повторите процесс, начиная с шага 4.

7. По завершении нажмите кнопку MENU несколько раз для выхода из меню.

#### **Удаление сохраненных значений**

- 1. Выделите [Калибровать Аф] в **\*** Пользовательском меню  $\overline{AB}$  и нажмите кнопку  $\triangleright$ .
- $\mathbf 2. \;$  Выделите **[По Объективу]** с помощью кнопок  $\Delta \nabla$  и нажмите кнопку  $\triangleright$ .
- $\mathbf 3.~$  С помощью кнопок  $\Delta \nabla$  выберите имя объектива, которое нужно удалить из списка точной настройки, и нажмите кнопку  $\triangleright$ .
- $\boldsymbol{4}_{\boldsymbol{\cdot}}$  Выделите **[Удалить]** с помощью кнопок  $\Delta \nabla$  и нажмите кнопку  $\triangleright$ .  $\checkmark$  1 50-200 F2.8

Откроется диалоговое окно подтверждения.

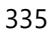

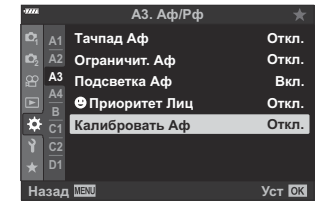

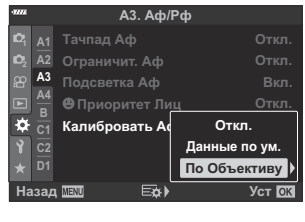

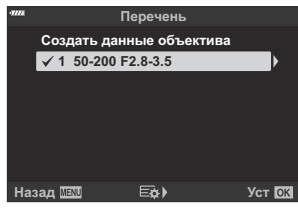

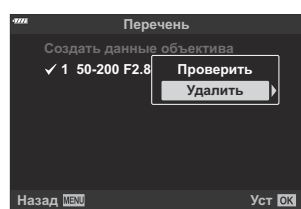

 $\textbf{5.} \ \ \texttt{B}$ ыделите **[Да]** с помощью кнопок  $\Delta \nabla$  и нажмите кнопку **OK**.

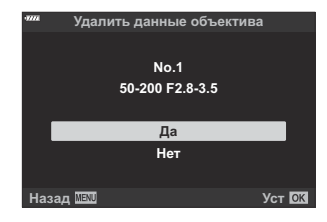

- Появится диалоговое окно, показанное на шаге 3. Убедитесь, что имя объектива удалено.
- Для того чтобы отключить функцию точной настройки AF без удаления сохраненных данных C используемого объектива, выберите значение **[Откл.]** для **[Калибровать Аф]**

مة Камера может сохранять несколько значений для каждого объектива.

#### **Включение функции точной настройки**

Откройте список «По Объективу» и поставьте «галочки» (P) напротив функций, которые желаете использовать.

# **Помощь при ручной фокусировке (помощь при ручной фокусировке)**

#### **MENU →**  $\hat{\mathbf{x}}$  **→**  $\mathbf{M}$  **→ [Рф Помощник]**

Это функция, помогающая фокусировать камеру вручную. Когда вы вращаете кольцо фокусировки, края объекта съемки выделяются или же увеличивается часть изображения на дисплее. Как только вы прекращаете работу с кольцом фокусировки, экран возвращается к обычному отображению.

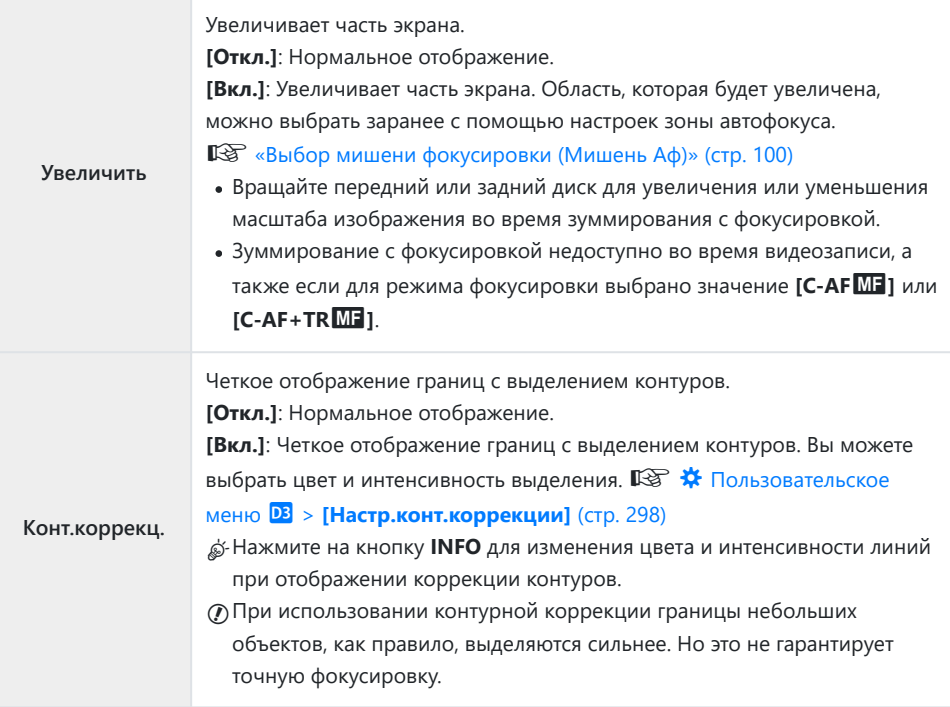

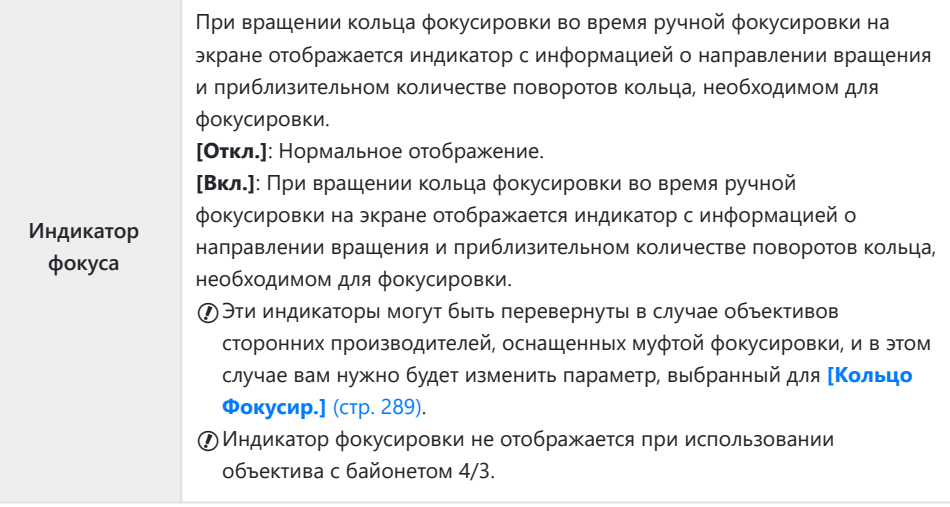

# **Регулирование фокусировки во время экспозиции (Автофок. BULB/TIME)**

#### **MENU →**  $\hat{\mathbf{X}}$  **→**  $\mathbf{M}$  **→ [Автофок. BULB/TIME]**

В режиме **B** (BULB) фокусирование можно настраивать вручную во время выполнения экспозиции. За счет этого можно расфокусировать изображение во время экспозиции или установить фокус в конце экспозиции.

1. Выделите [Автофок. BULB/TIME] в \* Пользовательском меню <sup>44</sup> и нажмите кнопку ОК.

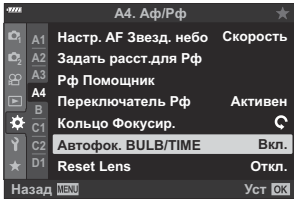

 $\mathbf 2. \ \ \$ Выделите опцию, пользуясь кнопками  $\Delta \nabla$ . **[Откл.]**: положение фокуса нельзя откорректировать вручную во время экспозиции. **[Вкл.]**: положение фокуса можно откорректировать вручную во время экспозиции.

- Нажмите кнопку **OK**, чтобы выбрать выделенный вариант. *3.*
	- Отобразится \* Пользовательское меню  $\mathbf{M}$ .
- Нажмите кнопку **MENU** несколько раз, чтобы выйти из меню. *4.*

# <span id="page-339-0"></span>**Назначение функций переднему и заднему дискам (**K **Функции диска)**

#### **MENU →**  $\frac{1}{2}$  **→**  $\frac{1}{2}$  **→**  $\frac{1}{2}$  **Функции диска]**

Выберите функции, выполняемые передним и задним дисками. Вы также можете выбрать функцию, определенную с помощью переключателя **Fn** [\( стр. 342](#page-341-0)), а также операции, выполняемые во время воспроизведения или при отображении меню.

• Функции, назначенные с помощью [ $\frac{\alpha}{\alpha}$  [Кнопка/Диск/Перекл.\]](#page-245-0) > [Функ-я перекл.  $\frac{\alpha}{\alpha}$  Fn] в  $\Omega$  [Меню видео \(стр. 246\),](#page-245-0) применяются в режиме  $\Omega$  (Видео).

Ниже перечислены функции, которые могут быть выполнены с помощью дисков во время фотосъемки и в режимах просмотра  $\blacktriangleright$ .

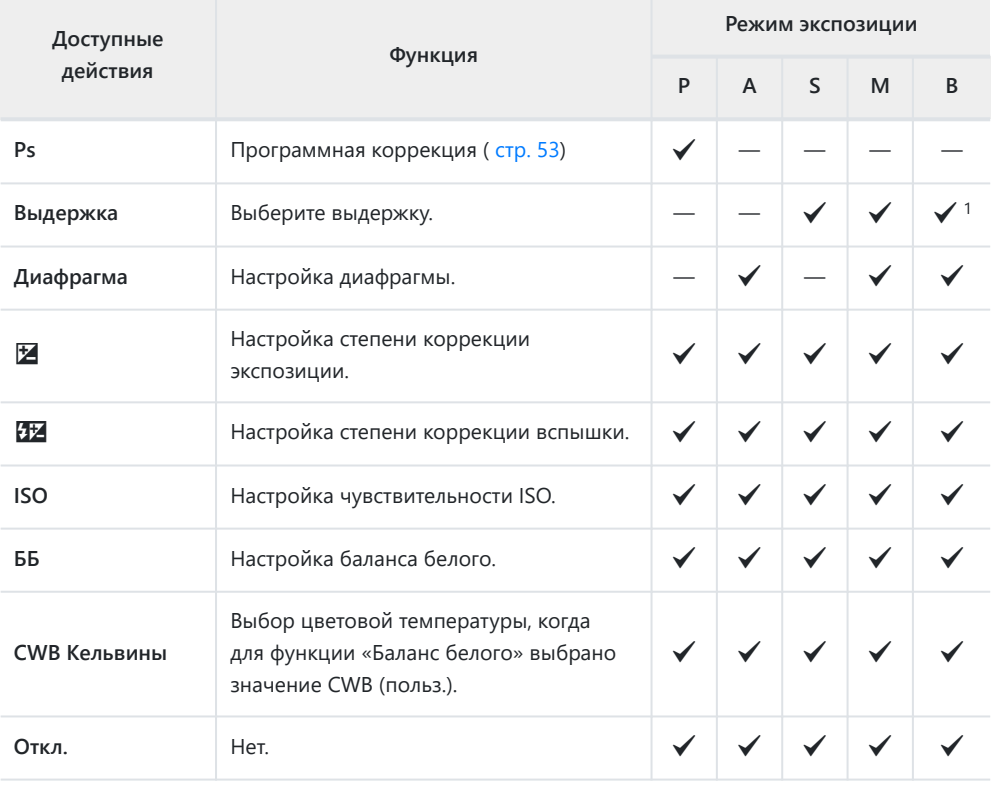

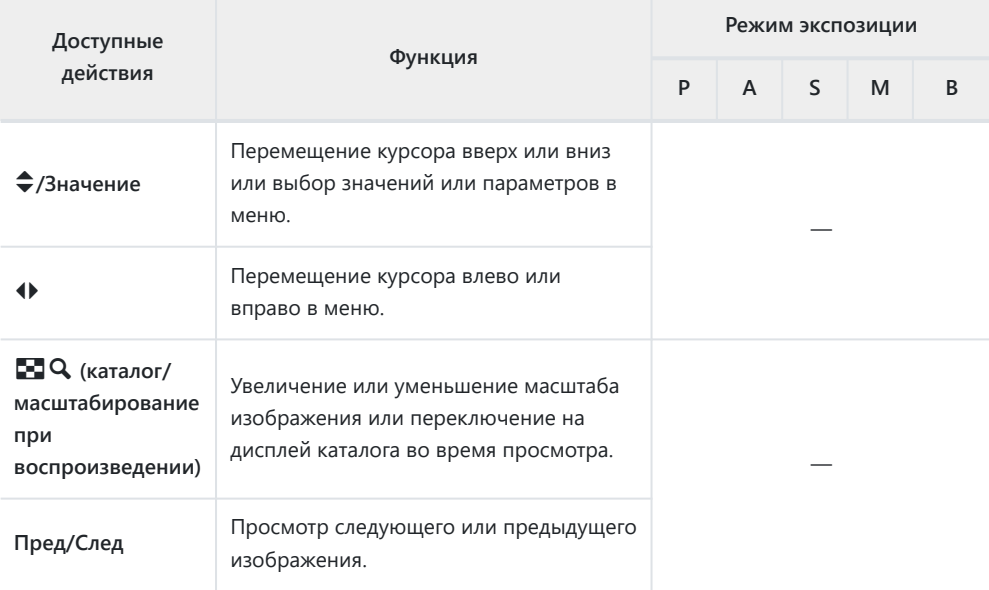

Переключение между съемкой с ручной выдержкой, выдержкой по времени и 1комбинированной съемкой.

# <span id="page-341-0"></span>**Настройка переключателя функций Fn (Функ-я перекл.** K **Fn)**

### **MENU →**  $\hat{\mathbf{x}}$  **→**  $\mathbf{B}$  **→ [Функ-я перекл. △ Fn]**

Выберите роль, выполняемую переключателем **Fn**.

Функции, назначаемые элементам управления с помощью данного переключателя, доступны только в режимах **P** , **A** , **S** , **M** и **B** (режимы фотосъемки). Функции, назначенные с помощью  $\mathbb{R}$  [Кнопка/Диск/Перекл.\]](#page-245-0) > [Функ-я перекл.  $\mathbb{R}$  Fn] в  $\mathbb{R}$  Меню видео (стр. 246), применяются в режиме  $\mathfrak{P}$  (Видео).

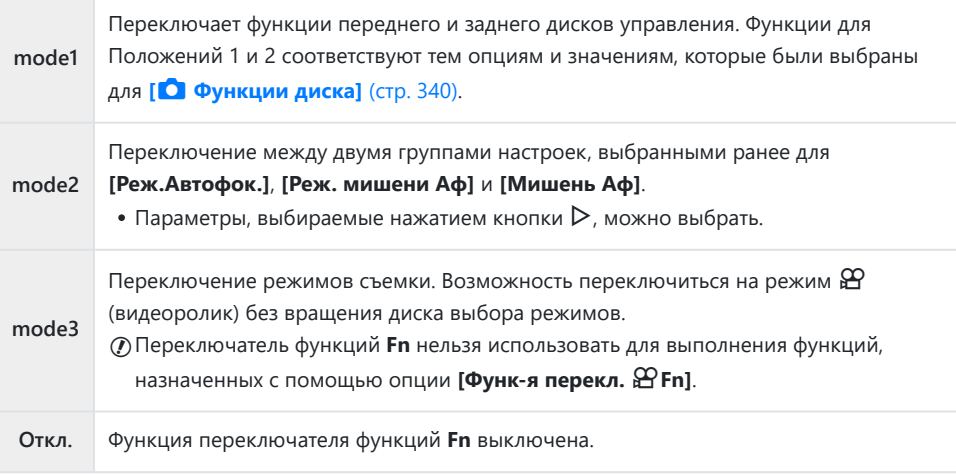

Переключатель **Fn** нельзя использовать для выполнения выбранной функции, если опции C**[Питание 1]** или **[Питание 2]** выбраны для пункта **[\[Перекл. Fn/перекл. пит-я\]](#page-290-0)** в C [Пользовательском меню](#page-290-0) B (стр. 291).

# **Опции серийной съемки (**g**L Настройки/** g**H Настройки)**

#### **MENU → ☆ → © → [**gl Настройки]/[  $\Box$  Н **Настройки]**

Регулировка настроек в режимах серийной съемки, включая максимальную скорость перемещения кадра и количество снимков в серии. Съемка заканчивается, если достигнуто максимальное количество снимков при нажатой наполовину кнопке спуска затвора.

Выберите скорость перемещения кадров и количество снимков в серии для режимов h (Серийная съемка с низ. скор.) и  $\Box$  (Серийная съемка с выс. скор.).

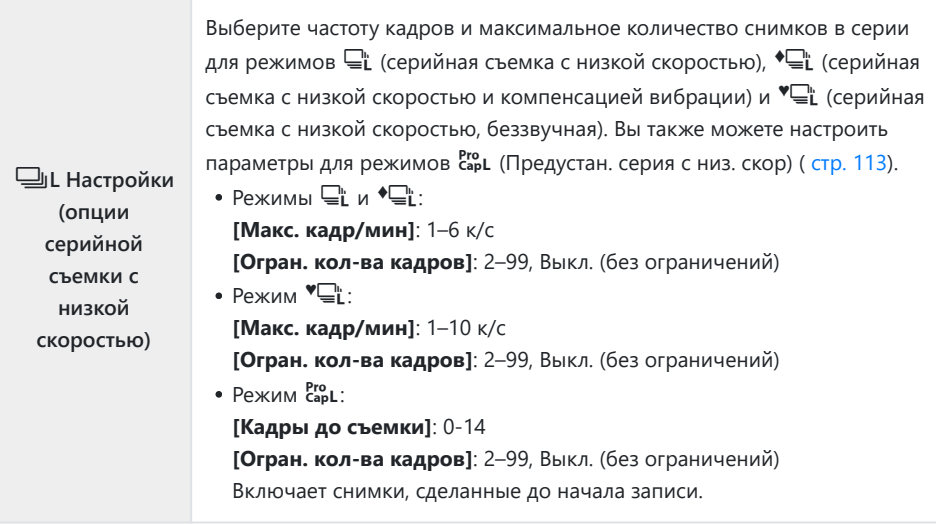

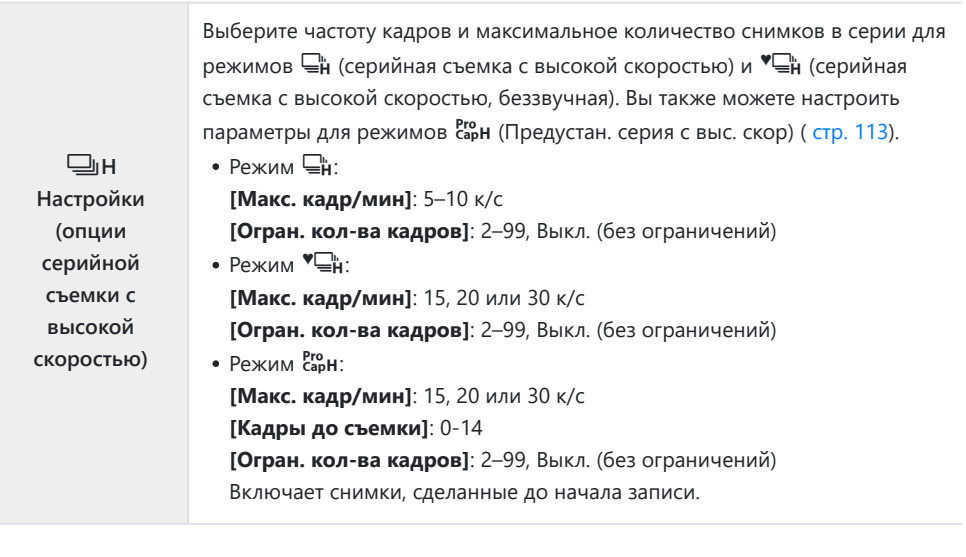

- Выберите параметр **[**g**L Настройки]** или *1.* **[** $\Box$ **H** Настройки] в  $\ddot{\ast}$  Пользовательском меню **C** и нажмите кнопку **OK**.
- $\boldsymbol{2.}\;$  Выделите параметр с помощью кнопок  $\Delta\nabla$  и нажмите кнопку  $\triangleright$ .

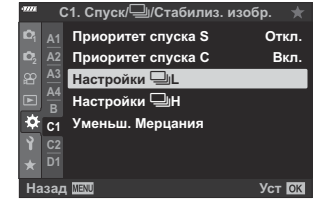

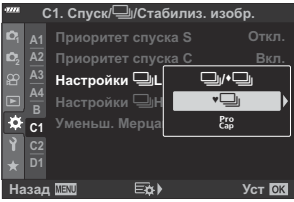

Камера отобразит опции для выбранного пункта меню.

Выберите настройки для **[Кадры до съемки]** или **[Макс. кадр/мин]**. *3.*

#### **Если на шаге 2 выбрано [** $\subseteq$ [1], [<sup>◆</sup> $\subseteq$ [1], or [<sup>◆</sup> $\subseteq$ [1]:

- $\bullet$  Выделите **[Макс. кадр/мин]** с помощью кнопок  $\Delta \nabla$  и нажмите кнопку  $\triangleright$ .
- Выделите элемент с помощью кнопок  $\Delta \nabla$  и нажмите кнопку **OK**.

#### **Если на шаге 2 выбрано** [ $\frac{Pro}{Cap}$ ]:

- $\bullet$  Выберите **[Кадры до съемки]**, используя кнопки  $\Delta \nabla$ , и нажмите кнопку  $\triangleright$ .
- Выделите параметр с помощью кнопок  $\Delta \nabla$  и нажмите кнопку **OK**.
- Укажите максимальное количество кадров в серии (**[Огран.** *4.* **кол-ва кадров]**).
	- Выберите **[Огран. кол-ва кадров]**, используя кнопки  $\Delta \nabla$  и нажмите кнопку  $\triangleright$ .

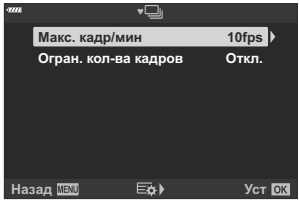

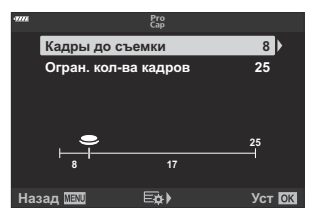

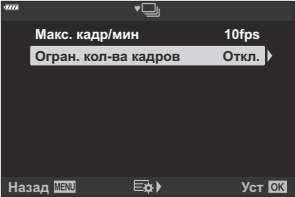

- Чтобы продолжать съемку до тех пор, пока кнопка спуска затвора нажата полностью, выберите значение **[Откл.]**.
- Чтобы выбрать максимальное количество кадров, выделите текущее значение настройки и нажмите кнопку  $\triangleright$ , чтобы выделить опции. Выберите цифры с помощью кнопок  $\text{4D}$  и используйте кнопки  $\Delta \nabla$  для изменения.
- В максимальное количество кадров серии включаются снимки, снятые при наполовину нажатой кнопке спуска затвора.  $\mathbb{R}$  [«Съемка без временной задержки срабатывания](#page-112-0) [\(съемка в режиме «Предустан. серия»\)» \(стр. 113\)](#page-112-0)
- Нажмите кнопку **OK**, чтобы сохранить измененные настройки.
- Нажмите кнопку **OK**. *5.*
	- Отобразится \* Пользовательское меню •
- Нажмите кнопку **MENU** несколько раз, чтобы выйти из меню. *6.*

# **Уменьшение мерцания (Уменьшение**

#### **мерцания)**

#### **MENU → ☆ → © → [Уменьш. Мерцания]**

Во время съемки при люминесцентном освещении или другом искусственном освещении в помещении или под открытым небом иногда заметно мерцание при воспроизведении в режиме реального времени или же неравномерная экспозиция на снимках, снятых с короткой выдержкой. Этот пункт меню позволяет уменьшить подобные эффекты.

#### **Уменьшение мерцания при просмотре в режиме реального времени (LV с подавл. мерц.)**

Уменьшение мерцания при флуоресцентном освещении и т. п. Этот параметр следует выбирать, если мерцание затрудняет просмотр дисплея.

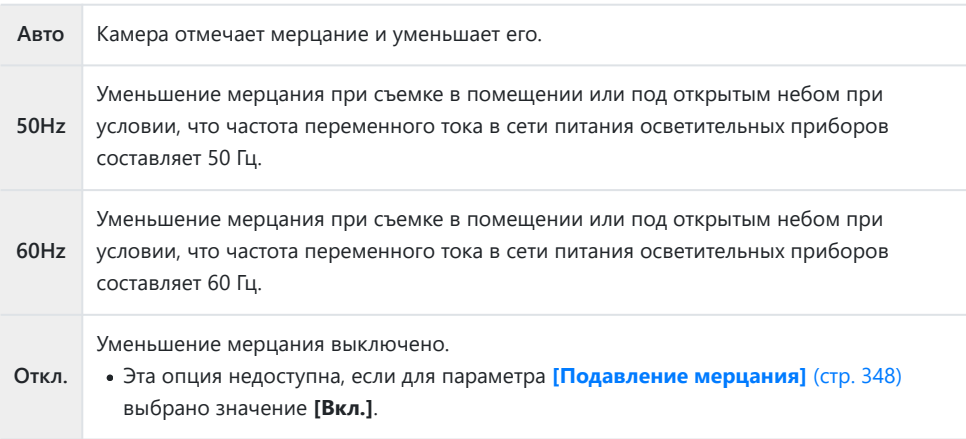

1. Выделите [Уменьш. Мерцания] в \* Пользовательском меню  $\blacksquare$  и нажмите кнопку **ОК**.

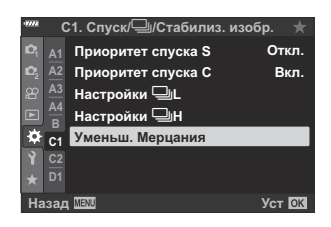

- $\mathbf 2. \;$  Выделите **[LV с подавл. мерц.]** с помощью кнопок  $\Delta \nabla$  и нажмите кнопку  $\triangleright$ .
	- Отобразится опция **[LV с подавл. мерц.]**.
- $\boldsymbol{3}.$  Выделите параметр с помощью кнопок  $\Delta \nabla$  и нажмите кнопку **OK**.

- Отобразится опция **[Уменьш. Мерцания]**.
- Нажмите кнопку **MENU** несколько раз, чтобы выйти из меню. *4.*

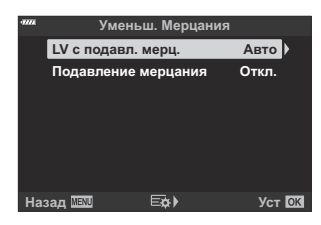

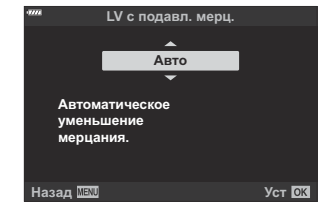

#### <span id="page-347-0"></span>**Подавление мерцания на фотографиях (Подавление мерцания)**

На фотографиях, снятых при мерцающем освещении, можно заметить неравномерную экспозицию. Если этот параметр включен, камера определит частоту мерцания и соответствующим образом отрегулирует время спуска затвора. Эта функция применяется только к снимкам, которые выполняются с механическим затвором.

1. Выделите [Уменьш. Мерцания] в \* Пользовательском меню **G** и нажмите кнопку ОК.

Выделите **[Подавление мерцания]** с помощью кнопок *2.*

**<sup>2</sup> A2 Приоритет спуска С A3 Настройки** j**L B C1 Уменьш. Мерцания A1 D1 Назад Уст Вкл. Откл. C1. Спуск/**j**/Стабилиз. изобр. Настройки** j**H Приоритет спуска S**

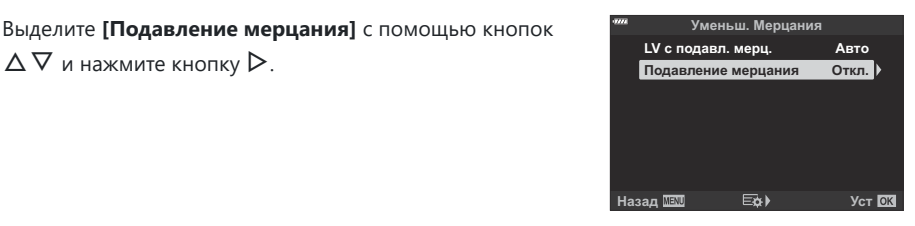

- Отобразятся опции **[Подавление мерцания]**.
- $\mathbf 3. \ \ \$ Bыделите **[Вкл.]** или **[Откл.]**, используя кнопки  $\Delta \nabla$ , и нажмите кнопку **OK**.

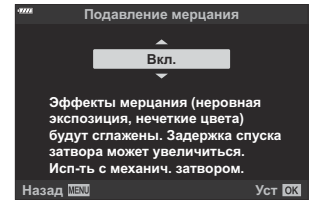

Отобразится опция **[Уменьш. Мерцания]**.

- Нажмите кнопку **MENU** несколько раз, чтобы выйти из меню. *4.*
	- Если выбрано значение **[Вкл.]**, на дисплее появляется значок **FLK**

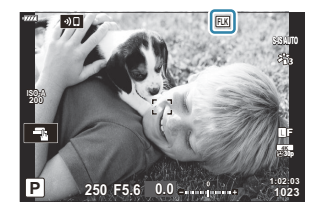

- Этот параметр не действует в режимах, в которых используется электронный затвор, включая C тихие режимы, режимы «Съемка в супер-HD» и «Предустан. серия».
- При некоторых настройках камера может не определить мерцание. Если мерцание не будет C определено, будет использовано нормальное время спуска затвора.
- При большой выдержке используется нормальное время спуска. C
- Включение функции уменьшения мерцания может привести к задержке спуска, что замедляет Cскорость смены кадров во время серийной съемки.

# <span id="page-349-0"></span>**Выбор представления панели управления (**K **Настр. Упр.)**

#### $MENU \rightarrow \hat{X} \rightarrow \mathbf{M} \rightarrow \mathbf{M}$  Hactp. *Ynp.*]

Выбор представлений панели управления, доступных для каждого режима съемки. Выберите каждый из режимов съемки и нажмите кнопку **OK**, чтобы поставить галочку рядом с каждым из дисплеев, которые вы хотите использовать.

- 1. Выделите [ **□ Настр. Упр.**] в ※ Пользовательском меню **D1** и нажмите кнопку **OK**.
- ${\mathbf 2}.$  Выделите нужный режим съемки с помощью кнопок  $\Delta \, \nabla$ и нажмите кнопку  $\triangleright$ .
	- Отобразятся параметры управления для выбранного режима.
- $\mathbf 3. \ \ \$ Bыделите параметр с помощью кнопок  $\Delta \nabla$  и нажмите кнопку **OK**.
	- Выбранные пункты отмечены «галочкой» ( $\blacktriangledown$ ). Дисплеи, отмеченные галочкой, будут доступны в выбранном режиме съемки.

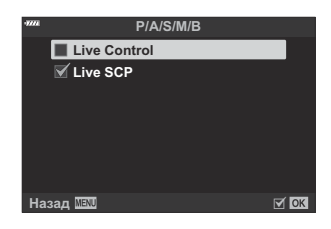

Несколько раз нажмите кнопку **MENU** для выхода из меню. *4.*

Дисплеи панели управления для режима видеоролика можно выбрать с помощью B**[** $\mathbf{H}$  **Настройки отображения]** > **[** $\mathbf{H}$  **Настр. Упр.]** в  $\mathbf{H}$  Меню видео.  $\mathbf{H}$  [Меню видео >](#page-245-0) **[** $\frac{1}{2}$  **[Настройки отображения\]](#page-245-0) > [** $\frac{1}{2}$  **<b>Настр. Упр.]** (стр. 246)

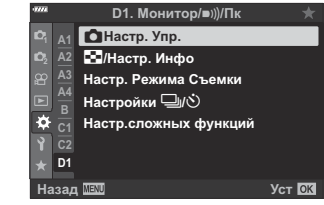

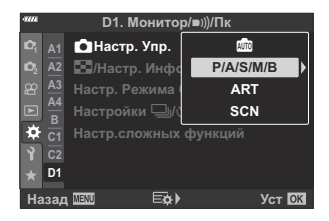

#### **Отображение экранных элементов управления**

Нажмите кнопку **OK** для отображения панели управления и используйте кнопку **INFO** для переключения между доступными дисплеями.

Отобразятся только панели управления, выбранные в меню **[**K **Настр. Упр.]**. C

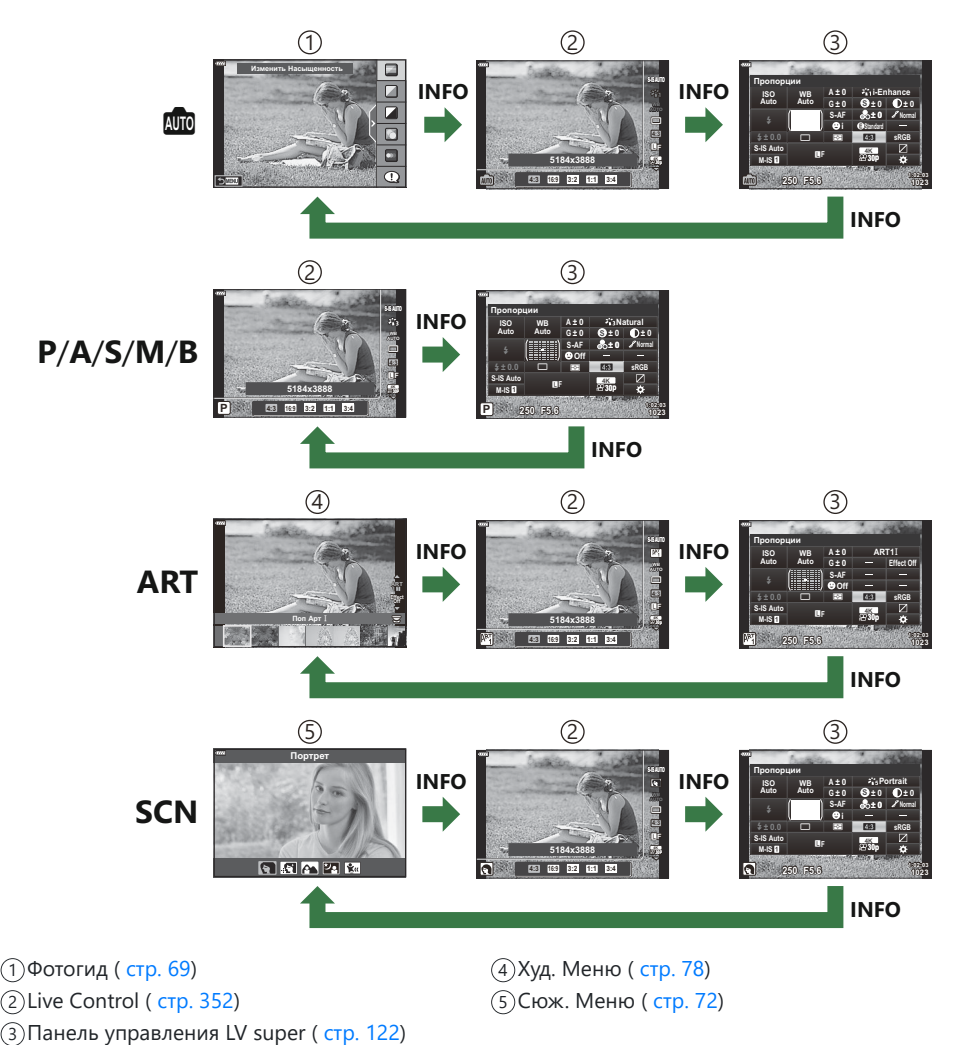

Элементы управления на экране, доступные в режиме видеоролика, можно выбрать с Bпомощью **[**  $\Omega$  **Настройки отображения]** > [ $\Omega$  **Настр. Упр.]** в  $\Omega$  [Меню](#page-245-0) видео.  $\mathbb{R}$   $\Omega$  Меню видео >  $[\frac{\alpha}{\alpha}]$  [Настройки отображения\]](#page-245-0) >  $[\frac{\alpha}{\alpha}]$  Настр. Упр.] (стр. 246)

#### <span id="page-351-0"></span>**Элементы управления в реальном времени**

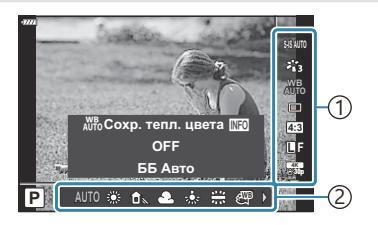

#### **Доступные настройки**

- Стабилизация [\( стр. 141](#page-140-0))
- Режим цвета [\( стр. 163](#page-162-0), [стр. 218\)](#page-217-0)
- Режим арт-фильтра  $1$  ( [стр. 78](#page-77-0))
- Режим сюжета <sup>2</sup> [\( стр. 72](#page-71-0))
- Баланс белого ( [стр. 136](#page-135-0))
- Серийная съемка/съемка с автоспуском ( [стр. 107](#page-106-0))
- Пропорции Кадра [\( стр. 146\)](#page-145-0)
- Качество изображения
	- Фото [\( стр. 147\)](#page-146-0) -
	- Видеоролик ( [стр. 256](#page-255-0))
- Отображается в режиме **ART** . 1
- Отображается в режиме **SCN** . 2
- Отображается в режиме съемки видеоролика. 3

Некоторые функции не могут использоваться в определенных режимах съемки. C

 $\hat{\mathcal{L}}$ Управление в реальном времени доступно в режимах **00, P**, **A**, **S**, **M**, **B**, **ART** 

и S[C](#page-349-0)N, когда параметры **[Live Control]** выбраны на экране **[© Настр. Упр.]**.  $\mathbb{Q}^{\sim}$  **☆** 

[Пользовательское меню](#page-349-0) **<sup>D1</sup>** > **[<sup>C</sup> Настр. Упр.]** (стр. 350)

- Нажмите кнопку **OK** для отображения элементов управления в реальном времени. *1.*
	- Нажмите на кнопку **OK**, чтобы спрятать элементы управления в реальном времени.
- $\bm{2.}\;$  Выделите элементы с помощью кнопок  $\Delta \, \nabla$ , выберите нужный вариант с помощью кнопок  $\triangleleft$   $\triangleright$ , а затем нажмите кнопку **ОК**.
	- Настройка будет подтверждена, если вы оставите камеру в покое на 8 секунд.
- ́1)Настройки
- ́2)Функции

- $\bigoplus$  Режим  $3$  ( [стр. 252](#page-251-0))
- Режим вспышки ( [стр. 157\)](#page-156-0)
- Управление интенсивностью вспышки ( [стр. 162](#page-161-0))
- Режим замера (стр. 131)
- Режим автофокусировки [\( стр. 125](#page-124-0))
- Чувствительность ISO ( [стр. 124](#page-123-0))
- Приоритет лица [\( стр. 133](#page-132-0))
- Звук при видеосъемке ( [стр. 260\)](#page-259-0)

# **Добавление информационных дисплеев (**G**/Настр. Инфо)**

### **MENU → ☆ → □ → C**<sup>-</sup>/Настр. Инфо]

#### q **Инфо (Отображение информации о воспроизведении)**

Воспользуйтесь пунктом **[**q **Info]** для добавления дисплеев с информацией о воспроизведении, указанных ниже. Дополнительные дисплеи отображаются при повторном нажатии на кнопку **INFO** во время воспроизведения. Можно также выбрать опцию, которая скрывает дисплеи, выбранные в качестве отображаемых по умолчанию.

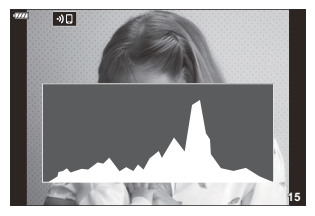

Гистограмма

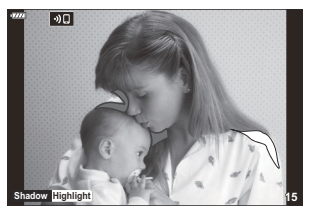

Дисплей света и тени

#### **Дисплей света и тени**

Области, яркость которых выходит за верхний предел, заданный для данного изображения, отображаются красным; области, которые темнее нижнего предела яркости — синим.  $\sqrt{\mathbf{Q}}$   $\sqrt{\mathbf{Q}}$  [Пользовательское меню](#page-297-0)  $\sqrt{23}$  > **[Настр. Гистограммы]** (стр. 298)

### q8 **Инфо (Увеличенный информационный дисплей воспроизведения)**

Увеличенный информационный дисплей воспроизведения можно установить при помощи опции **[**q8 **Инфо]**. Если функция **[**8**]** (увеличение) в настоящее время назначена элементу управления [\( стр. 176\)](#page-175-0), можно переключаться между выбранными дисплеями, повторно нажимая кнопку  $\mathbf Q$  во время воспроизведения. Можно также выбрать опцию, которая скрывает дисплеи, выбранные в качестве отображаемых по умолчанию.

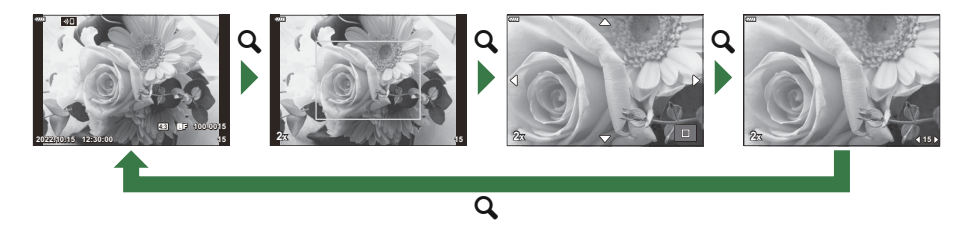

#### **LV-Info (дисплеи с информацией о съемке)**

Выбор информации, отображаемой во время съемки в реальном времени.  $\mathbb{R}\$  [«Переключение](#page-41-0) [отображаемой информации» \(стр. 42\)](#page-41-0)

Чтобы добавить сведения о свете и тенях в дисплей **[LV-Info]**, нажмите кнопку I и отметьте «галочкой» **[Польз.1]** или **[Польз.2]**. Для циклического переключения между режимами отображения информации нажимайте кнопку **INFO** во время съемки. Можно также выбрать опцию, которая скрывает дисплеи, выбранные в качестве отображаемых по умолчанию. Для того чтобы выбрать отображаемые элементы, когда кнопка спуска нажата наполовину, выберите **[Только Фото]** в меню **[LV-Info]** и нажмите кнопку I.

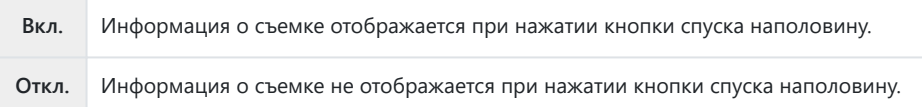

#### **LV OFF-Info (отображение инфо о съемке)**

Выбор дисплея съемки [\( стр. 42\)](#page-41-0).

# G **Настр. (Отображение каталога и календаря)**

При помощи меню **[**G **Настр.]** можно изменить количество кадров, отображаемое на дисплее каталога, и сделать так, чтобы заданные по умолчанию страницы экрана не отображались. Страницы экрана с меткой «галочка» могут быть выбраны на экране воспроизведения при помощи заднего диска управления.

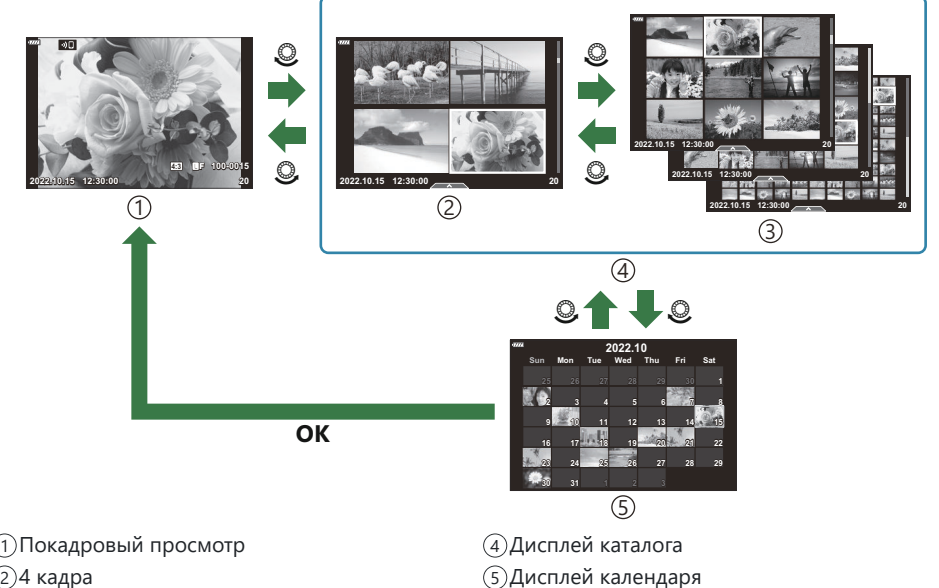

9, 25 или 100 кадров 3

355 Добавление информационных дисплеев ( $\blacktriangleleft$ / Настр. Инфо)

# **Выбор коэффициента масштабирования** при воспроизведении (**E**) **Q** Знач. по **умолч.)**

### **MENU →**  $\hat{\mathbf{x}}$  **→**  $\mathbf{D}$  **→ [** $\Box$  **Q Знач. по умолч.]**

Выбор исходного коэффициента масштабирования при воспроизведении зума (воспроизведение крупным планом).

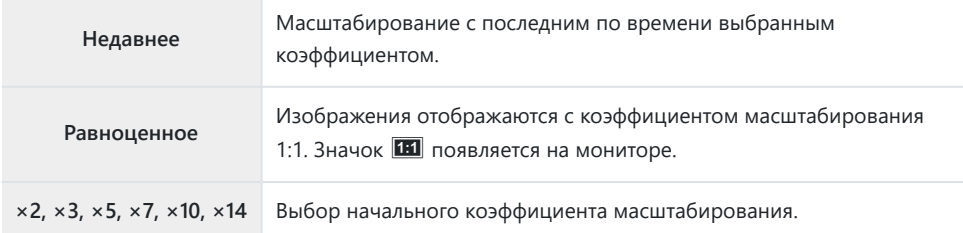

# **Помощник Selfie (Помощник Selfie)**

### **MENU →**  $\hat{\mathbf{x}}$  **→**  $\mathbf{B}$  **→ [Помощник Selfie]**

Выбор дисплея, используемого во время съемки, когда монитор находится в положении автопортретирования.

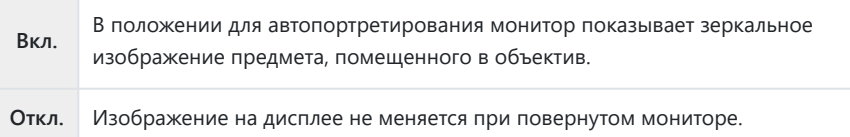

- 1. Выберите [Вкл.] для [Помощник Selfie] в ※ Пользовательском меню <sup>®</sup>.
- 2. Поверните монитор к себе.

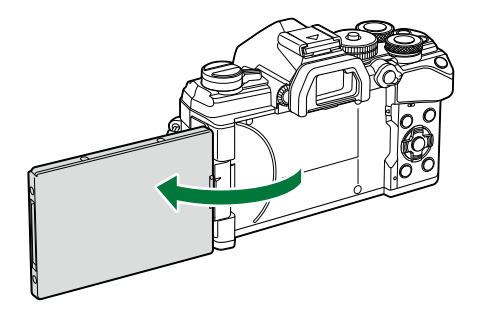

# **Просмотр изображений с камеры на телевизоре (HDMI)**

#### $MENU \rightarrow \tilde{X} \rightarrow \mathbb{R} \rightarrow HDMII$

Для воспроизведения снимков на экране телевизора камеру необходимо подключить с помощью специального кабеля (продается отдельно). Эта функция доступна во время съемки. Подключите камеру к телевизору с высоким разрешением с помощью кабеля HDMI для просмотра высококачественных изображений на телевизионном экране.

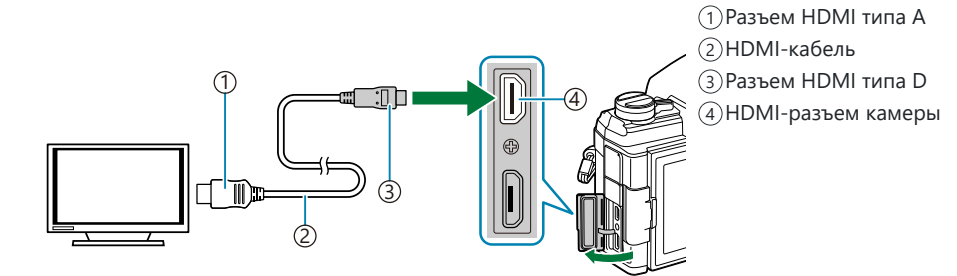

Подключите камеру к телевизору и переключите источник входного сигнала на телевизоре.

- Если для параметра **[\[HDMI Упр.\]](#page-410-0)** (стр. 411) установлено значение **[Вкл.]**, монитор камеры отключится при подключении HDMI-кабеля.
- Информацию о том, как переключиться на HDMI-источник входного сигнала, см. в B руководстве, прилагаемом к телевизору.
- $\hat{\mathcal{S}}$ -При подключении камеры с помощью кабеля HDMI можно выбирать тип цифрового видеосигнала. Выберите формат, соответствующий формату входного сигнала, выбранного на телевизоре.
- В зависимости от настроек телевизора изображение может быть обрезанным, или некоторые Cиндикаторы могут не отображаться.

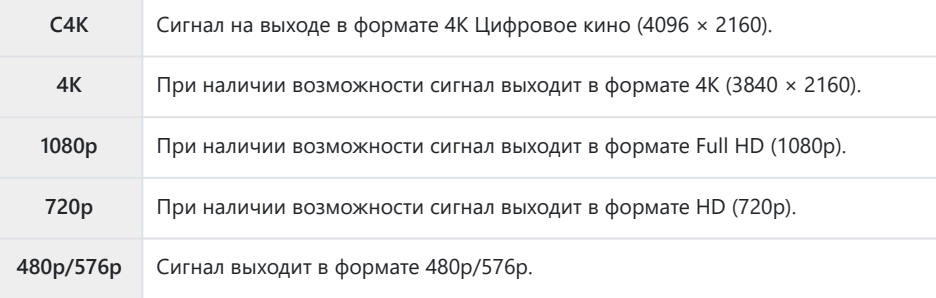

- $\oslash$ Не подключайте камеру к другим устройствам вывода HDMI. Это может привести к повреждению камеры.
- Выходной сигнал HDMI отключается, если подключить камеру к компьютеру через USB. C
- $Q$  Когда для параметра **[Режим вывода]** задано значение **[Реж. записи]**, видеоролики будут выводиться с разрешением, указанным во время записи. Изображение отсутствует, если телевизор или кабель не поддерживают выбранный размер кадра.  $\mathbb{R}$   $\mathbb{R}$  [Меню видео >](#page-245-0) **[**n **HDMI-выход]** > **[\[Режим вывода\]](#page-245-0)** (стр. 246)
- Если выбран режим **[4K]** или **[C4K]**, во время фотосъемки приоритет отдается формату 1080p. C

#### **Использование пульта дистанционного управления телевизором**

При подключении к телевизору камерой можно управлять посредством пульта дистанционного управления телевизора, поддерживающего управление HDMI. g[Использование пульта дистанционного управления телевизора \(HDMI Упр.\)» \(стр. 411\)](#page-410-0) Монитор камеры отключается.

- Для управления камерой следуйте инструкциям на экране телевизора.
- В режиме покадрового просмотра можно отображать или скрывать информацию, нажимая «красную» кнопку, а также отображать или скрывать каталог, нажимая «зеленую» кнопку.

Некоторые телевизоры могут не поддерживать всех функций. C

# **Выбор режима подключения USB (режим USB)**

#### **MENU →**  $\hat{\mathbf{x}}$  **→**  $\mathbf{\Omega}$  **→ [Режим USB]**

Возможность настроить работу камеры, подключенной к внешнему устройству с помощью USBкабеля.

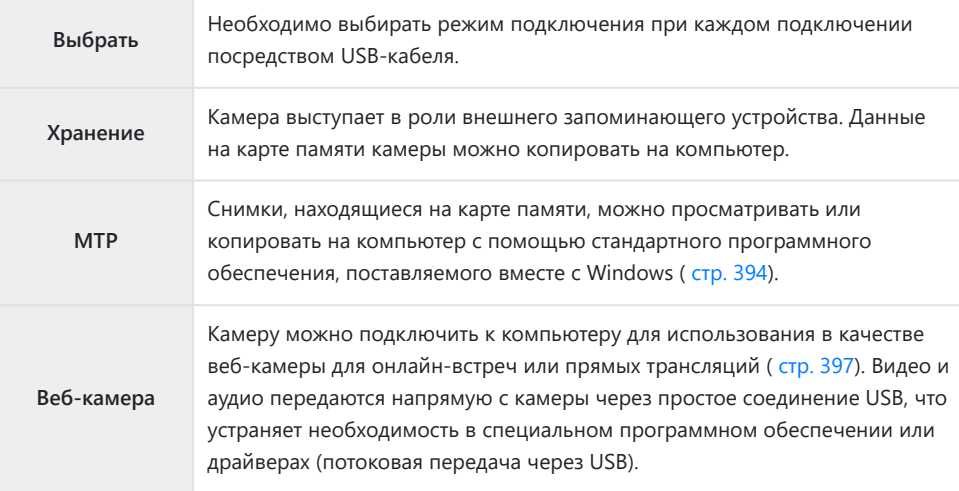
## **Частота обновления Live Bulb (Live Bulb)**

## $MENU \rightarrow \hat{X} \rightarrow \mathbb{Z} \rightarrow$  [Live BULB]

Выберите частоту, с которой будет обновляться дисплей при съемке с ручной выдержкой в режиме **B** (bulb). Дисплей будет обновляться с выбранной частотой в процессе съемки с ручной выдержкой, позволяя вам просматривать результаты на дисплее.

Параметры **[Live BULB]** также можно отобразить, нажав кнопку **MENU**, когда диск выбора Bрежимов повернут в положение **B** и [BULB] выбирается для выдержки.  $\mathbb{R}$  [«Длительная](#page-61-0) экспозиция (**B** [: Bulb/Time\)» \(стр. 62\)](#page-61-0)

# **Частота обновления в реальном времени (в реальном времени)**

# $MENU \rightarrow \hat{X} \rightarrow \mathbb{Z} \rightarrow \text{[Live TIME]}$

Выберите частоту, с которой будет обновляться дисплей при съемке с длительной выдержкой в режиме **B** (bulb). Дисплей будет обновляться с выбранной частотой в процессе съемки с длительной выдержкой, позволяя вам просматривать результаты на дисплее.

Параметры **[Live TIME]** также можно отобразить, нажав кнопку **MENU**, когда диск выбора Bрежимов повернут в положение **В** и [TIME] выбирается для выдержки.  $\mathbb{R}$  [«Длительная](#page-61-0) экспозиция (**B** [: BULB/TIME\)» \(стр. 62\)](#page-61-0)

### **Выбор значения выдержки (Настройки**

#### **комб.съемки)**

#### **MENU →**  $\hat{\mathbf{x}}$  **→**  $\mathbf{E}$  **→ [Настройки комб.съемки]**

Время выдержки для каждой экспозиции, которая делается в режиме съемки коллажа в реальном времени, можно выбрать заранее через меню.

- Выделите **[Настройки комб.съемки]** в *1.* **※** Пользовательском меню <sup>22</sup> и нажмите кнопку ОК.
- $\mathbf 2. \ \ \$ Выделите опцию, пользуясь кнопками  $\Delta \, \nabla$ .

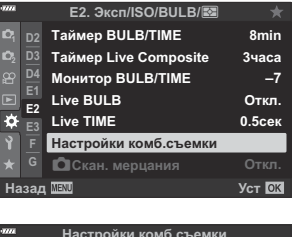

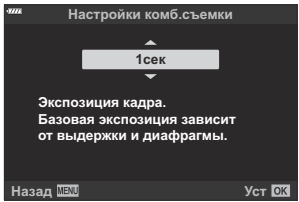

- Время экспозиции следует выбирать в диапазоне от1/2 с до 60 с.
- Нажмите кнопку **OK**, чтобы выбрать выделенный вариант. *3.*
	- Отобразится  $\mathbf{\ddot{x}}$  Пользовательское меню  $\mathbf{\ddot{x}}$ .
- Несколько раз нажмите кнопку **MENU** для выхода из меню. *4.*
- Максимальное время экспозиции можно выбрать с помощью параметра **[\[Таймер Live](#page-302-0) Composite]** в ※ [Пользовательском меню](#page-302-0) 2 (стр. 303). Значение по умолчанию — **[3часа]**.
- Этот пункт применяется во время фотосъемки в режиме **B** (ручная выдержка). См. раздел B«Световое смешивание (**B** [: коллаж в реальном времени\)» \(стр. 66\),](#page-65-0) чтобы получить дополнительную информацию о коллажах.

Параметры **[Настройки комб.съемки]** также можно отобразить, нажав кнопку **MENU**, когда Bдиск выбора режимов повернут в положение **B** и **[LIVE COMP]** выбирается для выдержки. **IG** «Световое смешивание (**B** [: Съемка коллажей в реал.врем.\)» \(стр. 66\)](#page-65-0)

# <span id="page-364-0"></span>**Уменьшение мерцания при светодиодном освещении (**K **Сканирование мерцания)**

#### **MENU → ☆ → 囝 → [О Скан. мерцания]**

На фотографиях, снятых при светодиодном освещении, могут быть заметны полосы. Воспользуйтесь опцией **[**K **Скан. мерцания]** для оптимизации выдержки, просматривая при этом полосное изображение на экране.

- Этот пункт меню можно использовать в режимах **S** , **M** , в беззвучном режиме съемки и при C съемках предустановленной серии.
- Диапазон доступных значений выдержки уменьшен. C
	- Выберите режим съемки и управления. *1.*
		- Выберите режим съемки **S** или **M** .
		- Выберите один из следующих режимов управления:
			- Беззвучный режим ("–, "—, "—, "Ч, "Сы, "Сы, "Сы
			- $-$  Съемка в супер-НD ( $\textcircled{\tiny{m}}$ )
			- Предустан. серия (CapL, CapH)
	- 2. Выделите **[О Скан. мерцания]** в <sup>•</sup> Пользовательском меню  $\overline{2}$  и нажмите кнопку **ОК**.

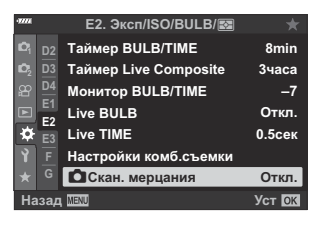

 $\mathbf 3. \ \ \$ Bыделите **[Вкл.]** с помощью кнопок  $\Delta \nabla$  и нажмите кнопку **OK**.

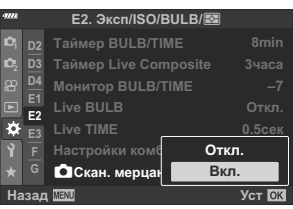

Камера вернется в предыдущее меню.

- Нажмите кнопку **MENU** несколько раз, чтобы выйти из меню. *4.*
	- Flicker Scan Камера вернется на дисплей съемки. Отобразится значок

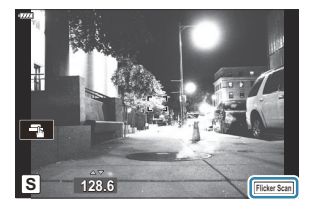

- Выберите выдержку во время просмотра дисплея. *5.*
	- Выберите выдержку с помощью переднего или заднего диска или кнопок  $\Delta\nabla$ . Также выдержку можно установить, удерживая нажатыми кнопки  $\Delta \nabla$ .
	- Для настройки выдержки можно вращать передний диск с шагом экспозиции, выбранным для [Шаг EV] в **\*** Пользовательском меню **EI**.
	- Продолжайте корректировать выдержку до тех пор, пока на дисплее не перестанут отображаться полосы.
	- Нажмите на кнопку **INFO**; при этом вид дисплея изменится, а значок Flicker Scan исчезнет. Теперь можно настроить диафрагму и коррекцию экспозиции. Это можно сделать при помощи переднего или заднего дисков выбора режима или с помощью клавиш со стрелками.
	- Чтобы вернуться на экран сканирования мерцания, нажмите на кнопку **INFO** еще раз.
- После того, как настройки станут удовлетворительными, можно приступать к фотосъемке. *6.*
- Подсветка фокуса, панель управления LV super и элементы управления в реальном времени Cна дисплее сканирования мерцания недоступны. Чтобы получить доступ к этим функциям, нажмите кнопку **INFO** и выйдите из дисплея сканирования мерцания.

## **Точная настройка экспозиции (сдвиг**

#### **экспозиции)**

#### **MENU → ☆ → 国 → [Сдвиг Экспозиции]**

Точная настройка экспозиции. Используйте эту функцию, если вам нужны более яркие или темные результаты автоматической экспозиции.

- هَا-Как правило, точная настройка не требуется. Используйте ее только при необходимости. В обычных условиях экспозицию можно настраивать с помощью функции коррекции экспозиции ( [стр. 94](#page-93-0)).
- Точная настройка экспозиции уменьшает количество опций корректировки экспозиции, Bдоступных в направлении (+ или −), выбранном для точной настройки.

Функцию точной настройки экспозиции можно применять к следующими методам замера.

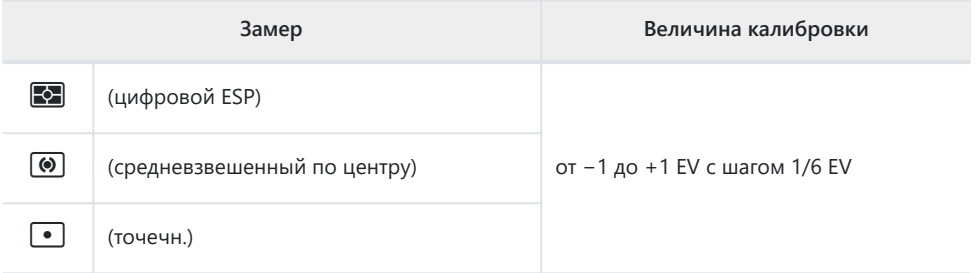

# **Выдержки при срабатывании вспышки**  $(4X$ -Синхр./ $4H$ ижний Порог)

#### **MENU → ☆ → □ → [** $\sharp$ Х-Синхр.]/[ $\sharp$ Нижний Порог]

Камера позволяет задавать выдержки, при которых будет срабатывать вспышка.

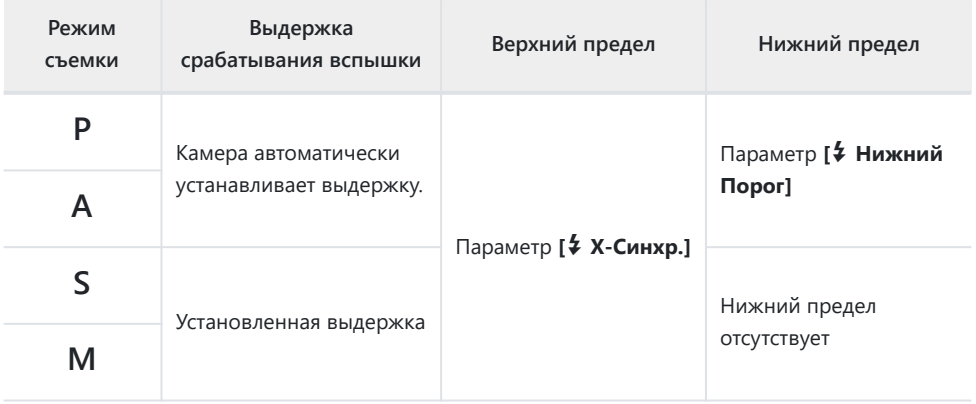

# **Сочетание размера и степени сжатия изображений в формате JPEG (**X **Настройка)**

## **MENU →**  $\hat{\mathbf{X}}$  **→ <b>G** → [ $\hat{\mathbf{I}}$  : Настройка]

Качество JPEG-изображения можно задать, указав сочетание размера изображения и степени сжатия.

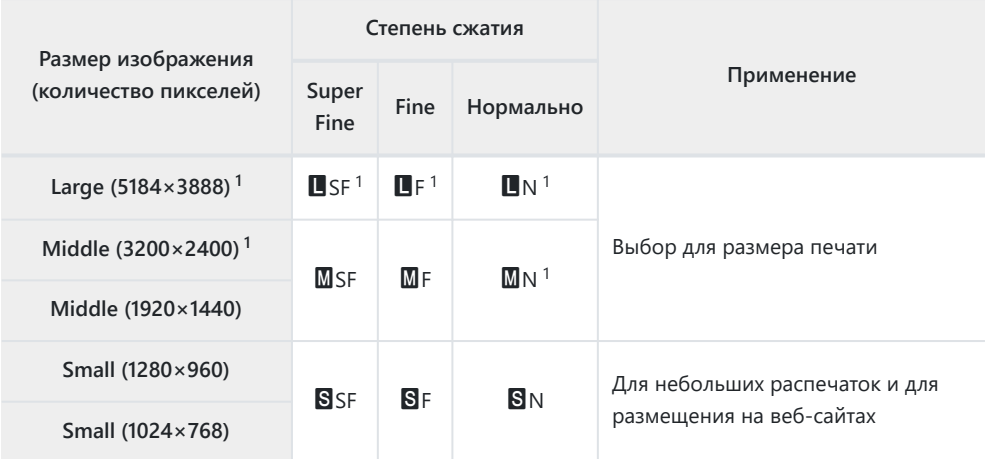

По умолчанию 1

# **Сохранение информации об объективе (Настройка объектива)**

#### **MENU →**  $\hat{\varphi}$  **→ □ → [Настройка объектива]**

Камера может сохранять информацию об объективах (до 10 объективов), которые не соответствуют стандартам систем микро 4/3 или 4/3. Эти данные также содержат сведения о фокусном расстоянии, которые используются в функциях стабилизации изображения и коррекции трапецеидального искажения.

- 1. Выберите **[Создать информацию]** для [Настройка объектива] в ※ Пользовательском меню $\mathbb{F}$
- Выберите опцию **[Название объектива]** и введите название объектива. После ввода *2.* имени выделите **[END]** и нажмите кнопку **OK**.
- $\mathbf 3.$  Используйте  $\Delta \, \nabla \, \triangleleft \triangleright$ , чтобы выбрать **[Фокусн. Расс.]**.
- $\boldsymbol{4}$ . Используйте  $\Delta \, \nabla \, \triangleleft \triangleright$ , чтобы выбрать **[Значение диафрагмы]**.
- Выделите **[Установка]** и нажмите кнопку **OK**. *5.*
- Объектив будет добавлен в меню информации об объективе.
- Если надеть объектив, который не предоставляет информацию автоматически, используемая информация обозначается «галочкой» (У). Выделите объективы, для которых нужно установить «галочки» (P), и нажмите кнопку **OK**.

# **Выбор стиля дисплея видоискателя (Стиль ЭВИ)**

## **MENU →**  $\hat{\mathbf{x}}$  **→ □ → [Стиль ЭВИ]**

Стиль 1/2: Сходно с дисплеями видоискателя пленочной камеры. Стиль 3: Тот же, что и у дисплея монитора.

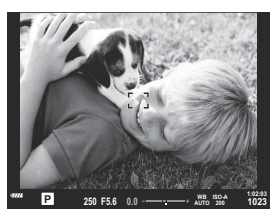

Стиль 1/Стиль 2

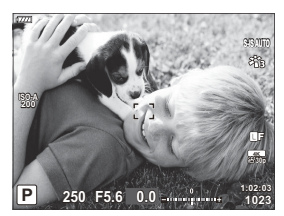

Стиль 3

#### **Дисплей видоискателя при съемке с видоискателем (Стиль 1/Стиль 2)**

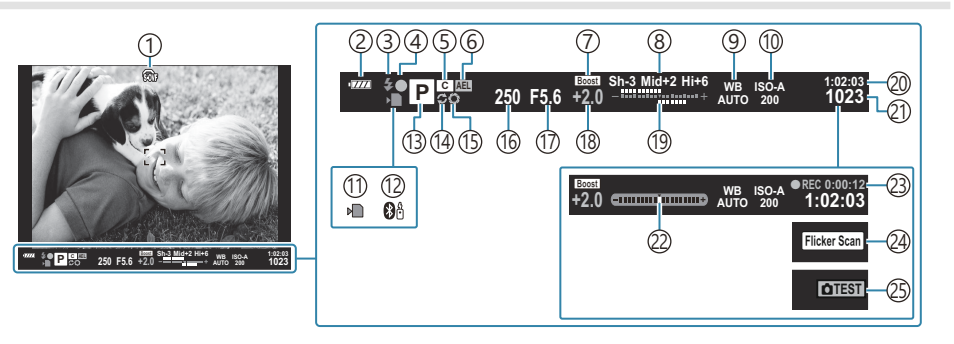

 $\mathbb{D}$   $\widehat{\mathbb{S}}$  Симуляция OVF  $^1$ 

 $\mathbb{R}$  $\mathbb{R}$  [Пользовательское меню](#page-310-0)  $\mathbb{R}$  > **[\[Симул-я опт.видоиск.\]](#page-310-0)** (стр. 311)

- 2)Уровень заряда аккумулятора (стр. 33)
- з)Режим вспышки (мигает, когда вспышка заряжается, загорается, когда зарядка завершена) [\( стр. 155](#page-154-0), [стр. 157\)](#page-156-0)
- 4) Метка подтверждения автофокуса (стр. 46)
- 5) Пользовательский режим (стр. 82, [стр. 84\)](#page-83-0)
- ́6)Фиксация автоэкспозиции ( <mark>стр. 106, [стр. 318\)](#page-317-0)</mark>
- Увеличить LV 7

#### $\mathbb{R}$  $\mathbb{R}$  [Пользовательское меню](#page-295-0)  $\overline{D2}$  > **[\[Увеличить LV\]](#page-295-0)** (стр. 296)

- 8)Упр. светом и тенями [\( стр. 175\)](#page-174-0)
- 9) Баланс белого (стр. 136)
- Чувствительность ISO ( [стр. 104](#page-103-0), [стр. 124\)](#page-123-0) 10
- $\left( \mathrm{1}\right)$ Индикатор записи на карту ( [стр. 23](#page-22-0), [стр. 28](#page-27-0))
- Активное соединение **Bluetooth**® ( [стр. 381](#page-380-0)) 12
- 13)Режим съемки [\( стр. 46\)](#page-45-0)
- (14)Активен режим Pro Capture [\( стр. 113](#page-112-0))
- 1s)Репетир ( [стр. 176](#page-175-0))
- Выдержка [\( стр. 51,](#page-50-0) [стр. 54,](#page-53-0) [стр. 56,](#page-55-0) [стр. 59](#page-58-0)) 16
- $(\overline{17})$ Значение диафрагмы ( [стр. 51](#page-50-0), [стр. 54](#page-53-0), [стр. 56](#page-55-0), [стр. 59](#page-58-0))
- 18)Значение коррекции экспозиции [\( стр. 94\)](#page-93-0)
- Верхний: Управление интенсивностью 19 вспышки [\( стр. 162\)](#page-161-0) Нижний: Коррекция экспозиции [\( стр. 94\)](#page-93-0)
- 20 Доступное время записи ( [стр. 448](#page-447-0))
- $\widehat{\mathcal{Z}1}$ Количество сохраняемых фотоснимков ( [стр. 445](#page-444-0))
- 22)Датчик уровня <sup>2</sup> [\( стр. 44\)](#page-43-0)
- Время записи (отображается во время 23 записи) ( [стр. 88\)](#page-87-0)
- $\left( 2\right)$ Сканирование мерцания [\( стр. 254,](#page-253-0) [стр. 365](#page-364-0))
- Пробный снимок ( [стр. 178\)](#page-177-0) 25
- Отображается только в видоискателе. 1
- 2 Отображается при нажатии кнопки затвора наполовину.  **◆**[Пользовательское меню](#page-310-0)

 $\blacksquare$  >  $\blacksquare$  **Ур.полунажатия**] (стр. 311)

# **Параметры отображения информации в видоискателе (**q **Настр. Инфо)**

## **MENU →**  $\hat{\mathbf{X}}$  **→ ■ → [** $\blacksquare$  Настр. Инфо]

Также как и на мониторе, на дисплей видоискателя можно вывести гистограмму или индикатор, нажав кнопку **INFO**. Выбор информации, доступной для просмотра при нажатии кнопки **INFO** на дисплее видоискателя. Этот пункт используется для выбора доступных типов отображения. Эта функция действует, если для параметра **[Стиль ЭВИ]** выбрано значение **[Стиль 1]** или **[Стиль 2]**.

**• Вариант, выбранный для [** $\mathbb{R}$  **[Настройки отображения\]](#page-245-0) > [** $\mathbb{R}$  **Настройки инфо] в**  $\mathbb{R}$  **Меню** [видео \(стр. 246\)](#page-245-0), вступает в силу в режиме  $\mathfrak{P}$  (видео).

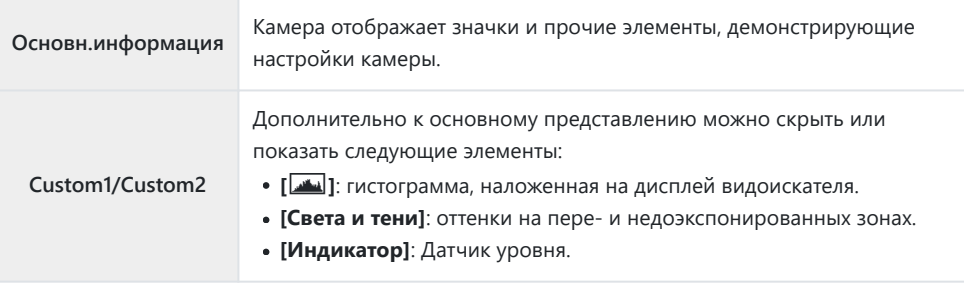

- Пункты, отмеченные «галочкой» ( $\blacktriangledown$ ), отображаются на дисплее видоискателя.
- Для того чтобы выбрать доступные представления в видоискателе, выделите **[Польз.1]** или **[Польз.2]** и нажмите  $\triangleright$

# **Параметры удержания кнопки (время**

#### **нажатия и удержания)**

## **MENU →**  $\hat{\mathbf{x}}$  **→ <b>II** → [Время наж. и удерж.]

Выберите время, в течение которого необходимо нажимать кнопку, чтобы выполнить сброс и другие аналогичные функции. Для простоты использования время удержания кнопки можно устанавливать отдельно для разных функций.

#### **Доступные функции**

- Заверш.  $\mathbf Q$  LV
- Сброс рамки LV  $\mathbf Q$
- Заверш.  $\mathbb{Z}$  (отображение рамки увеличения телеконвертера для видео)
- Сброс рамки  $\mathbb{Z}$  (положение рамки увеличения телеконвертера для видео)
- Сброс  $\mathbb Z$
- Сброс 22 (коррекция вспышки)
- $\bullet$  Сброс  $\boxtimes$  (управление светом и тенью)
- Сброс  $\circledcirc$  (создание цвета)
- $\cdot$  Сброс  $[\cdot]$ :
- Вызов автоперек.ЭВИ
- Заверш.  $\blacksquare$
- Заверш.  $\overline{\mathbf{w}}$
- Сброс  $\boxplus$
- Перекл. блок. (сенсорные элементы управления)
- Вызов настроек БКТ
- Заверш. Flicker Scan

# **Коррекция искажения типа «рыбий глаз» (коррекция «рыбий глаз»)**

### **MENU →**  $\hat{\mathbf{x}}$  **→ □ → [Корр. "рыбий глаз"]**

Корректировка искажения, вызванного объективами «рыбий глаз», для придания снимкам вида широкоугольных фотографий. Можно выбрать один из трех уровней коррекции. Одновременно можно выбрать возможность коррекции искажений на снимках, сделанных под водой.

- Данная опция доступна в режимах **P** , **A** , **S** , **M** и **B** .
- Эта опция доступна только с совместимыми объективами типа «рыбий глаз». C

По состоянию на октябрь 2022 года эту функцию можно использовать с объективом M.ZUIKO DIGITAL ED 8mm F1.8 Fisheye PRO.

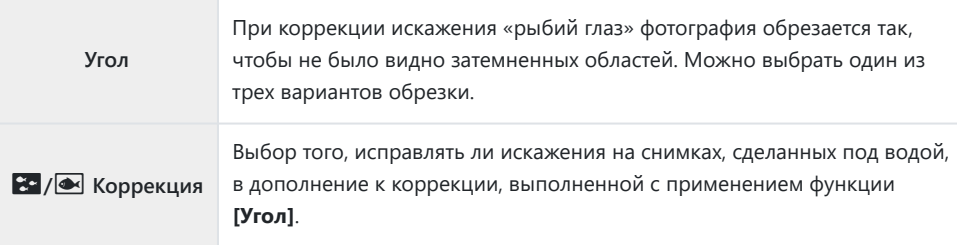

1. Выделите [Корр. "рыбий глаз"] в \* Пользовательском меню  $\blacksquare$  и нажмите кнопку ОК.

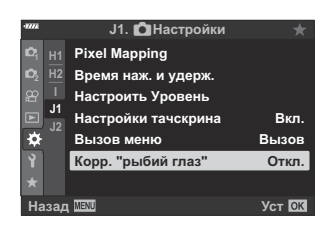

 $2.$  Выделите **[Вкл.]** с помощью кнопок  $\Delta \nabla$  и нажмите кнопку  $\triangleright$ .

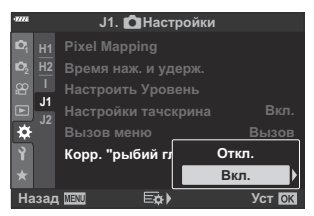

• Отобразятся пункты **[Угол]** и **[** $\mathbb{E}$  /  $\bullet$  **Коррекция**].

 $\boldsymbol{3}.$  Выделите элемент с помощью кнопок  $\Delta \nabla$  и нажмите кнопку  $\triangleright$ .

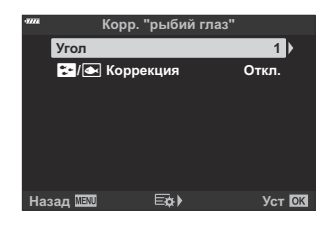

 $\boldsymbol{4}_{\boldsymbol{\cdot}}$  Выделите опцию, пользуясь кнопками  $\Delta \, \nabla$ .

 $Q$ Если вы не снимаете под водой, выберите значение **[Откл.]** для опции **[**Q**/**P **Коррекция]**.

- Нажмите кнопку **OK**. *5.*
	- Отобразится опция **[Корр. "рыбий глаз"]**.
- 6. Нажмите кнопку ОК несколько раз, чтобы вернуться в **\*** Пользовательское меню **01** 
	- После подтверждения того, что для опции **[Корр. "рыбий глаз"]** выбрано значение **[Вкл.]**, нажмите на кнопку **MENU** для выхода из меню.
	- При включенной коррекции искажения «рыбий глаз» вместе с выбранным вариантом обрезки отображается значок $\mathbb{F}$

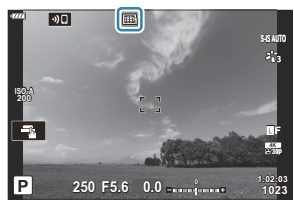

- 7. Сделайте снимки.
- $Q$ Те снимки, для которых выбран формат качества **[RAW]**, будут записаны в формате RAW + JPEG. Коррекция искажения «рыбий глаз» не применяется к изображениям в формате RAW.
- На дисплее коррекции искажения «рыбий глаз» не выполняется коррекция контуров при C фокусировке.
- Выбор мишени автофокуса ограничивается режимами одной мишени и малой мишени. C
- Нельзя использовать следующие режимы: C
	- съемка коллажа в режиме реального времени, серийная фотография, брекетинг, HDR, мультиэкспозиция, фильтр Live ND, коррекция трапецеидального искажения, цифровой телеконвертер, коррекция искажения «рыбий глаз» запись видеоролика, съемка в режимах **[C‑AF]**, **[C‑AF**J**]**, **[C‑AF+TR]** и **[C‑AF+TR**J**]** Аф, **[e-Portrait]** и съемка с арт-фильтром и с пользовательским автоспуском, а также съемка в супер-HD.

# **Подключение камеры к внешним устройствам**

## **Подключение к внешним устройствам**

Ряд задач можно решить путем подключения камеры к внешнему устройству, например смартфону или компьютеру.  $\mathbb{R}$  [«Подключение к смартфону» \(стр. 380\)](#page-379-0), [«Копирование](#page-393-0) [изображений на компьютер» \(стр. 394\)](#page-393-0), [«Подключение» \(стр. 400\),](#page-399-0) [«Подключение камеры к](#page-406-0) [телевизору или внешнему монитору \(HDMI\)» \(стр. 407\)](#page-406-0)

## **Меры предосторожности при использовании Wi‑Fi и Bluetooth®**

Всегда отключайте функции беспроводной сети **Bluetooth**® в странах, регионах и местах, где их использование запрещено.

Камера оснащена встроенным модулем подключения к беспроводной сети и модулем **Bluetooth**®. Использование данных функций за пределами страны или региона приобретения продукта может нарушать местные правила использования беспроводных сетей.

В некоторых странах запрещен сбор данных без предварительного разрешения правительства. В связи с этим в некоторых районах сбыта продукции отображение в камере данных о местоположении может быть отключено.

В каждой стране и регионе действуют свои законы и нормы. Обязательно ознакомьтесь с ними перед поездкой и соблюдайте их в соответствующих странах или регионах. Наша компания не берет на себя ответственность за несоблюдение пользователем местных законов и норм.

Отключайте Wi‑Fi в самолетах и других местах, где использование этой функции запрещено. **IG** [«Отключение беспроводных функций камеры» \(стр. 379\)](#page-378-0)

- При передаче данных по беспроводной сети они могут быть перехвачены третьими C сторонами. Помните об этом, когда пользуетесь подключением к беспроводной сети.
- Беспроводной приемопередатчик расположен внутри рукоятки камеры. Старайтесь держать C ее максимально далеко от металлических предметов.
- При транспортировке камеры в сумке или ином футляре обязательно проверяйте, C чтобы содержимое футляра или материалы, из которых он изготовлен, препятствовали беспроводной передаче данных и могли помешать подключению камеры к смартфону.
- Wi-Fi-подключение увеличивает расход заряда аккумулятора. В случае низкого заряда C аккумулятора соединение может разорваться во время использования.
- Такие устройства, как микроволновая печь и радиотелефон, которые излучают радиоволны, C создают магнитные поля или статическое электричество, могут замедлять или иным образом препятствовать беспроводной передаче данных.
- Некоторые функции беспроводной сети LAN недоступны, когда переключатель защиты от Cзаписи на карте памяти находится в положении «LOCK».

## <span id="page-378-0"></span>**Отключение беспроводных функций**

#### **камеры**

Отключите функции беспроводной связи камеры (Wi-Fi/ **Bluetooth**®).

- **1.** Выберите параметр [Настройки Wi-Fi/Bluetooth] в 1 Меню настройки и нажмите кнопку  $\triangleright$
- $2.$  Выберите **[Беспроводн. функции]** и нажмите  $\triangleright$ .
- Выберите **[Откл.]** и нажмите кнопку **OK**. *3.*
	- Будут отключены следующие функции. C
		- **[\[Подключение устройства\]](#page-380-0)** (стр. 381), **[\[Реж.ожид.при вык.пит\]](#page-384-0)** (стр. 385) и **[\[Bluetooth\]](#page-382-0)** (стр. 383)
- <sub>இ</sub>். Чтобы отключить беспроводную локальную сеть/**Bluetooth**® только на то время, когда камера выключена, выберите значение **[Откл.]** для **[Настройки Wi-Fi/Bluetooth]** > **[Реж.ожид.при вык.пит]** в 1 Меню настройки. L<sup>2</sup> [«Параметры беспроводной сети при выключенной](#page-384-0) [камере» \(стр. 385\)](#page-384-0)
- Чтобы отключить режим ожидания беспроводного соединения и завершить беспроводную Bпередачу при включении камеры, выберите значение **[Откл.]** для **[Настройки Wi-Fi/ Bluetooth] > <b>[Bluetooth]** в  $\mathbf{\hat{I}}$  Меню настройки.  $\mathbb{R}$  [«Настройка режима ожидания для](#page-382-0) [беспроводного соединения при включенной камере» \(стр. 383\)](#page-382-0)

# <span id="page-379-0"></span>**Подключение камеры к смартфону**

#### **Подключение к смартфонам**

Используйте функции беспроводной сети LAN (Wi-Fi) и **Bluetooth**® камеры для подключения к смартфону, на котором можно использовать специальное приложение для расширения возможностей при работе с камерой как до, так и после съемки. Как только соединение будет установлено, можно загружать и делать снимки удаленно, а также добавлять к изображениям информацию о местоположении.

Эта функция может отсутствовать на некоторых смартфонах.

#### **Возможности, предоставляемые указанной программой OM Image Share**

**Загрузка изображений с камеры на смартфон**

Загрузка изображений, помеченных для переноса [\( стр. 202\)](#page-201-0) на ваш смартфон. Также смартфон можно использовать для выбора изображений, которые нужно загрузить с камеры.

- **Дистанционное управление съемкой с помощью смартфона** Также можно управлять камерой дистанционно и выполнять съемку с помощью смартфона.
- **Художественная обработка изображений** Используйте интуитивно понятные элементы управления, чтобы применить впечатляющие эффекты к изображениям, загруженным в смартфон.
- **Добавление меток GPS к изображениям с камер** С помощью функции GPS в смартфоне к снятым на камеру фотографиям можно добавить информацию о местоположении.

См. подробную информацию на нашем веб-сайте.

#### <span id="page-380-0"></span>**Сопряжение камеры со смартфоном**

Выполните описанные ниже шаги при первом подключении устройств.

- Настройка параметров сопряжения устройств осуществляется с помощью приложения OM Image Share, а не приложения настройки, установленного в смартфоне.
	- Запустите заранее установленное на смартфон приложение OM Image Share. *1.*
	- $2.$  Выберите **[Подключение устройства]** в  $\blacktriangleright$  Меню просмотра и нажмите  $\triangleright$ .
		- Установить соединение можно также путем касания  $\mathbf{D}$ . На мониторе.
	- Настройте параметры Wi-Fi/**Bluetooth**, следуя инструкциям на экране. *3.*
		- Локальное имя и код доступа для **Bluetooth**, SSID и пароль Wi-Fi, а также QR-код отображаются на мониторе.

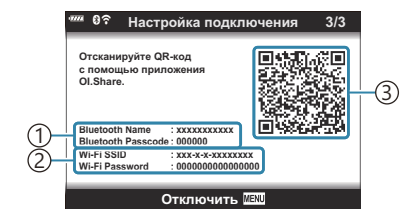

Локальное имя **Bluetooth** 1 Код доступа для **Bluetooth** Wi-Fi SSID 2 Пароль Wi-Fi 3)QR-код

- $\boldsymbol{4}_{\boldsymbol{\cdot}}$  Коснитесь значка камеры в нижней части экрана ОМ Image Share.
	- Появится вкладка **[Easy Setup]**.
- Отсканируйте QR-код и настройте параметры соединения, руководствуясь инструкциями *5.* на экране в приложении OM Image Share.
	- Если сканировать QR-код не удается, следуйте указаниям на экране по настройке параметров вручную в OM Image Share.
		- **Bluetooth**: для установки соединения выберите локальное имя и введите код доступа, отображаемый на мониторе камеры, в диалоговом окне параметров **Bluetooth** в OM Image Share.
		- Wi-Fi: для установки соединения введите SSID и пароль, отображаемые на мониторе камеры, в диалоговом окне настроек Wi-Fi в OM Image Share.
	- Когда сопряжение будет установлено, на экране появится значок <sup>1</sup>.
	- Значок **Bluetooth**® обозначает один из следующих статусов:
		- <sup>®</sup>): камера подает беспроводной сигнал.
		- $\bigcirc$ : установлено беспроводное соединение.
- Чтобы разорвать Wi-Fi-соединение, нажмите кнопку **MENU** на камере или коснитесь *6.*пункта **[Отключить]** на экране монитора.
	- Также можно отключить камеру, чтобы разорвать соединение OM Image Share.
	- По умолчанию подключение **Bluetooth**® остается активным даже после отключения Wi-Fi-соединения и позволяет снимать удаленно с помощью смартфона. Чтобы соединение **Bluetooth**® отключалось вместе с Wi-Fi-соединением, установите для параметра **[Bluetooth]** значение **[Откл.]**.

# <span id="page-382-0"></span>**Настройка режима ожидания для беспроводного соединения при включенной камере**

Можно выбрать, будет ли включенная камера ожидать установки беспроводного соединения со смартфоном или приобретаемым отдельно пультом дистанционного управления.

- **1.** Выберите параметр [Настройки Wi-Fi/Bluetooth] в 1 Меню настройки и нажмите кнопку  $\triangleright$
- **2.** Выделите **[Bluetooth]** и нажмите  $\triangleright$ .

Прежде чем продолжить, выполните сопряжение камеры со смартфоном или C дополнительным пультом дистанционного управления. Параметр **[Bluetooth]** невозможно выбрать, если устройства не сопряжены.

Выделите нужный вариант и нажмите кнопку **OK**. *3.*

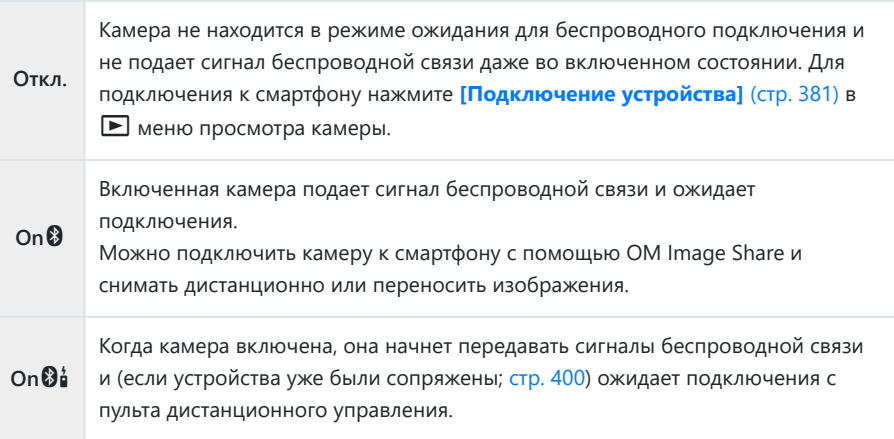

Поскольку опции в **[Bluetooth]** меню также служат для указания состояния **Bluetooth**®, рядом со значениями **[Откл.]**, **[Вкл.**q**]** и **[Вкл.**r**]** появятся опции **[Остановлен]** или **[Запущен]**.

Если в специальном приложении OM Image Share включен журнал отслеживания GPS-Bтреков, данные о местоположении, загруженные из приложения, будут добавляться к снимкам, сделанным во время съемки при выбранном значении **[Вкл.**q**]**.

## <span id="page-384-0"></span>**Параметры беспроводной сети при**

#### **выключенной камере**

Можно выбрать, будет ли выключенная камера поддерживать беспроводное соединение со смартфоном.

- **1.** Выберите параметр [Настройки Wi-Fi/Bluetooth] в 1 Меню настройки и нажмите кнопку  $\triangleright$
- $2.$  Выберите **[Реж.ожид.при вык.пит]** и нажмите  $\triangleright$ .
- Выделите нужный вариант и нажмите кнопку **OK**. *3.*

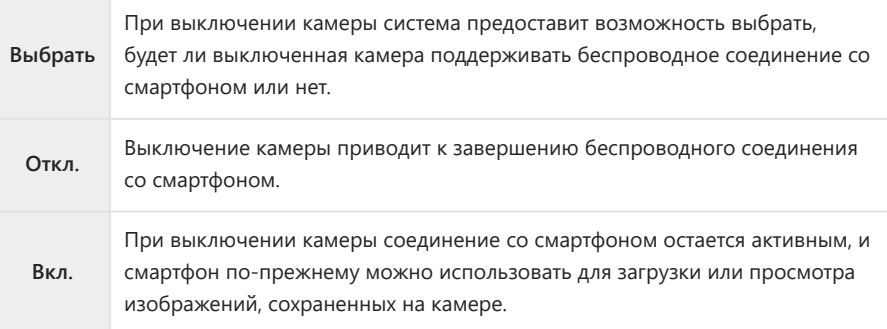

## **Выбрать**

Если для **[Реж.ожид.при вык.пит]** выбрано **[Выбрать]**, перед выключением камеры будет отображаться диалоговое окно подтверждения, если выполнены все следующие условия:

- Для параметра **[Беспроводн. функции]** выбрано значение **[Вкл.]**,
- камера и смартфон сопряжены ( [стр. 381](#page-380-0)), и
- карта памяти вставлена правильно.

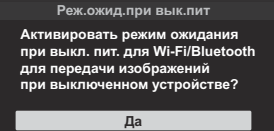

**Нет Уст** DK

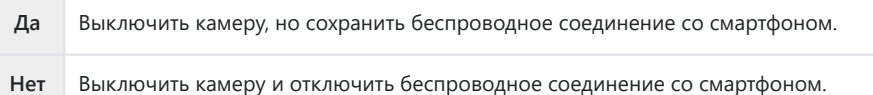

- Если после отображения диалогового окна подтверждения на протяжении минуты не C выполняется никаких действий, камера автоматически отключает беспроводное соединение со смартфоном и выключается.
- Оставленное активным беспроводное соединение автоматически прекратится, если: C
	- соединение не используется в течение 12 часов; -
	- карта памяти извлечена; -
	- при замене аккумулятора, или -
	- при возникновении ошибки зарядки во время зарядки аккумулятора прямо в камере. -
	- Соединение можно восстановить, включив камеру.
- Обратите внимание, что если для **[Реж.ожид.при вык.пит]** выбрано значение **[Вкл.]**, камера Bможет не включиться сразу после того, как переключатель **ON/OFF** будет повернут в положение **ON**.

## **Передача изображений в смартфон**

Можно выбрать изображения на камере и загрузить их на смартфон. Также с помощью камеры можно заранее выбрать изображения, к которым нужно предоставить доступ.  $\mathbb{I}\mathbb{R}\mathbb{R}\times$ Установка [очередности переноса изображений \(Порядок обмена\)» \(стр. 202\)](#page-201-0)

- Если для **[\[Bluetooth\]](#page-382-0)** (стр. 383) выбрано значение **[Откл.]** или **[Вкл.** $\mathbf{\Theta}$ , выберите **[Вкл.** $\mathbf{\Theta}$ ].
- Выбор **[Вкл.**q**]** для **[\[Bluetooth\]](#page-382-0)** (стр. 383) переводит камеру в режим ожидания и готовности к беспроводному соединению.
	- Нажмите **[Импорт Фото]** в OM Image Share на смартфоне. *1.*
		- $\oslash$ На некоторых моделях смартфонов может появиться экран подтверждения подключения по Wi-Fi. Для подключения камеры к смартфону следуйте инструкциям на экране.
		- Изображения на камере отображаются в виде списка.
	- Выберите изображения, которые нужно передать, и нажмите кнопку сохранения. *2.*
		- Когда сохранение будет выполнено, камеру можно отключить от смартфона.
		- Пункт **[Импорт Фото]** можно использовать для загрузки изображений на смартфоны, подключенные через параметр **[Подключение устройства]** в меню камеры, даже если для **[\[Bluetooth\]](#page-382-0)** (стр. 383) выбрано **[Откл.]** или **[Вкл. @**<sup>1</sup>.

## **Автоматическая загрузка изображений при выключенной камере**

Чтобы настроить автоматическую загрузку изображений на смартфон с выключенной камеры:

- отметьте снимки, которые необходимо загрузить ( [стр. 202](#page-201-0)),
- включите режим ожидания при выключенном питании [\( стр. 385\)](#page-384-0), и,
- Если вы используете iOS-устройство, запустите приложение OM Image Share.

После выбора сохраненного в камере изображения для обмена и отключения камеры в OM Image Share появляется уведомление. После нажатия на уведомление изображения автоматически переносятся на смартфон.

# **Дистанционная съемка с помощью смартфона (Live View)**

Можно осуществлять съемку дистанционно, управляя камерой с помощью смартфона и просматривая изображение на его экране в реальном времени.

- На мониторе камеры отображается экран подключения, а все действия выполняются на смартфоне.
- Если для **[\[Bluetooth\]](#page-382-0)** (стр. 383) выбрано значение **[Откл.]** или **[Вкл.** $\mathbf{\Theta}^{\star}_{\mathbf{d}}$ **]**, выберите **[Вкл.** $\mathbf{\Theta}$ ].
- Выбор **[Вкл.**q**]** для **[\[Bluetooth\]](#page-382-0)** (стр. 383) переводит камеру в режим ожидания и готовности к беспроводному соединению.
	- Запустите OM Image Share и нажмите **[Remote Control]**. *1.*
	- Нажмите **[Live View]**. *2.*
	- 3. Нажмите кнопку спуска затвора, чтобы выполнить съемку.
		- Снятое изображение сохраняется на карту памяти в камере.
- Пункт **[Live View]** можно использовать для загрузки изображений со смартфонов, подключенных через параметр **[\[Подключение устройства\]](#page-380-0)** (стр. 381) в меню камеры, даже если для **[\[Bluetooth\]](#page-382-0)** (стр. 383) выбрано **[Откл.]** или **[Вкл. @**<sup>1</sup>.
- Доступ к некоторым параметрам съемки ограничен.

# **Дистанционная съемка с помощью смартфона (дистанционное управление затвором)**

Можно снимать дистанционно, управляя камерой при помощи смартфона (функция «Дистанционное управление затвором»).

- Все функции доступны в камере. Однако дополнительно можно фотографировать и записывать видеоролики с помощью кнопки спуска, отображаемой на экране смартфона.
- Если для **[\[Bluetooth\]](#page-382-0)** (стр. 383) выбрано значение **[Откл.]** или **[Вкл.** $\mathbf{\mathbf{\Theta}}$ **і**, выберите **[Вкл.** $\mathbf{\Theta}$ **]**.
- Выбор **[Вкл.**q**]** для **[\[Bluetooth\]](#page-382-0)** (стр. 383) переводит камеру в режим ожидания и готовности к беспроводному соединению.
	- Запустите OM Image Share и нажмите **[Remote Control]**. *1.*
	- Нажмите **[Remote Shutter]**. *2.*
	- 3. Нажмите кнопку спуска затвора, чтобы выполнить съемку.
		- Снятое изображение сохраняется на карту памяти в камере.
- Пункт **[Remote Shutter]** можно использовать для загрузки изображений со смартфонов, подключенных через параметр **[\[Подключение устройства\]](#page-380-0)** (стр. 381) в меню камеры, даже если для **[\[Bluetooth\]](#page-382-0)** (стр. 383) выбрано **[Откл.]** или **[Вкл.**<sup>0</sup>4].

### **Добавление к изображениям информации**

#### **о местоположении**

С помощью функции GPS в смартфоне к снятым на камеру фотографиям можно добавить информацию о местоположении.

- Если для **[\[Bluetooth\]](#page-382-0)** (стр. 383) выбрано значение **[Откл.]** или **[Вкл.** $\mathbf{\Theta}^{\star}$ **]**, выберите **[Вкл.** $\mathbf{\Theta}$ ].
- Выбор **[Вкл.**q**]** для **[\[Bluetooth\]](#page-382-0)** (стр. 383) переводит камеру в режим ожидания и готовности к беспроводному соединению.
	- Перед началом съемки запустите приложение OM Image Share и включите функцию *1.* добавления информации о местоположении.
		- При появлении сообщения о синхронизации часов в смартфоне и камере следуйте инструкциям OM Image Share.
	- Выполните съемку с помощью камеры. *2.*
		- Если можно добавить информацию о местоположении, на экране съемки загорится  $\mathcal X$ . Если камера не может получить данные о местоположении, пиктограмма  $\mathbb{X}$  начнет мигать.
		- После включения или выхода из режима сна камере для добавления информации о местоположении может потребоваться некоторое время.
		- Информация о местоположении добавляется к снимкам, полученным в момент отображения  $\mathbf{\mathbf{\hat{X}}}$ .
		- Пиктограмма  $\mathbb X$  отображается на экране при просмотре фотографии, к которой добавлены данные о местоположении.
		- Информацию о местоположении нельзя добавлять к видеороликам.
	- После завершения съемки отключите в OM Image Share функцию добавления *3.*информации о местоположении.

# **Сброс параметров беспроводной локальной сети/Bluetooth®**

Чтобы восстановить **[Настройки Wi-Fi/Bluetooth]** до значений по умолчанию:

- **1.** Выберите параметр [Настройки Wi-Fi/Bluetooth] в 1 Меню настройки и нажмите кнопку  $\triangleright$
- $2.$  Выделите **[Сброс настроек]** и нажмите  $\triangleright$ .
- Выделите **[Да]** и нажмите кнопку **OK**. *3.*

Следующие параметры будут сброшены. B

- **[\[Беспроводн. функции\]](#page-378-0)** (стр. 379), **[\[Bluetooth\]](#page-382-0)** (стр. 383), **[\[Пароль для](#page-392-0) [подключения\]](#page-392-0)** (стр. 393) и **[\[Реж.ожид.при вык.пит\]](#page-384-0)** (стр. 385)
- Сброс настроек беспроводной сети завершает сопряжение между камерой и Bсмартфонами. Перед подключением к смартфону необходимо заново выполнить подключение устройства ( [стр. 381\)](#page-380-0). Сброс настроек беспроводной сети завершает сопряжение между камерой и пультами дистанционного управления. Перед подключением к пульту дистанционного управления необходимо заново выполнить подключение устройства ( [стр. 400\)](#page-399-0).

## <span id="page-392-0"></span>**Изменение пароля**

Чтобы изменить пароль для подключения смартфона:

- **1.** Выберите параметр [Настройки Wi-Fi/Bluetooth] в 1 Меню настройки и нажмите кнопку  $\triangleright$
- $2.$  Выберите **[Пароль для подключения]** и нажмите  $\triangleright$ .
- $3.$  Нажмите кнопку  $\circledcirc$ , как указано в инструкции на экране.
	- Будет установлен новый пароль.
- Можно изменить как пароль для подключения смартфона, так и пароль для подключения **Bluetooth**®.
- После смены паролей снова подключитесь к смартфону.  $\widehat{\mathbb{I}\mathcal{S}}$  [«Сопряжение камеры со](#page-380-0) [смартфоном» \(стр. 381\)](#page-380-0)

# <span id="page-393-0"></span>**Подключение камеры к**

## **компьютеру**

## **Копирование изображений на компьютер**

Выключите камеру и подключите ее к компьютеру. *1.*

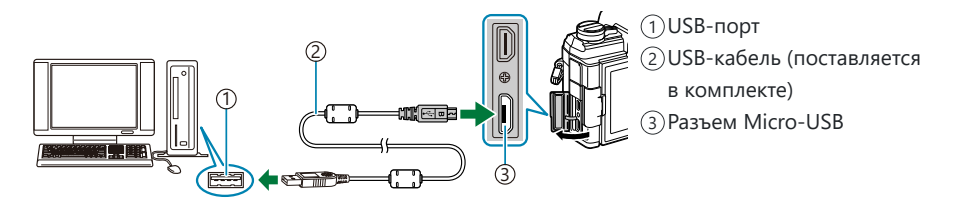

- Расположение порта USB зависит от модели компьютера. Дополнительные сведения см. C в документации, прилагаемой к вашему компьютеру.
- Включите камеру. *2.*

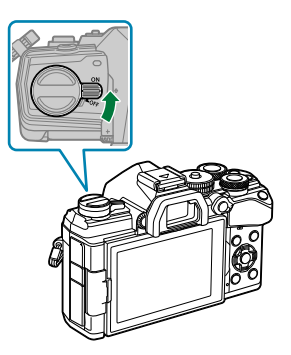

- Отображается окно выбора для USB-подключения.
- Если параметры подключения USB не отображаются, выберите значение **[Выбрать]** для C параметра **[\[Режим USB\]](#page-359-0)** (стр. 360) в пользовательских меню камеры.
- Если после подключения компьютера дисплей камеры остается пустым, возможно, Cразрядился аккумулятор. Используйте полностью заряженный аккумулятор.
- $\mathbf 3.$  Выберите **[Хранение]** или **[MTP]**, используя кнопки  $\Delta \nabla$ . Нажмите кнопку **OK**.
	- **[Хранение]**: камера выступает в роли устройства чтения карт.
	- **[MTP]**: камера выступает в роли переносного устройства.
- $\boldsymbol{4}_{\boldsymbol{\cdot}}$  Камера подключается к компьютеру как новое запоминающее устройство.
- Передача данных не гарантируется в следующих условиях, даже если компьютер оснащен C USB-портом.
	- При использовании компьютера, оснащенного USB-портом путем использования платы расширения и т. п.; при использовании компьютера любительской сборки или компьютера с нелицензионной версией ОС.
- $\emph{Q}$  Когда камера подключена к компьютеру, элементы управления камерой неактивны.
- $\oslash$  Если компьютеру не удается обнаружить камеру, отсоедините USB-кабель и подключите его снова.
- Невозможно скопировать на компьютер файлы размером более 4 ГБ, если выбрано **[MTP]**. C

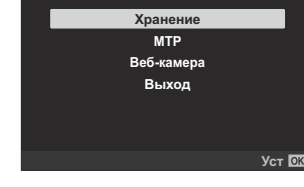

**USB**

# **Установка компьютерного программного**

#### **обеспечения**

Установите следующее программное обеспечение для получения доступа к камере при прямом подключении к компьютеру через USB-разъем.

#### **OM Workspace**

С помощью данного приложения можно скачивать и просматривать фотографии и видеоролики, снятые на камеру. Его также можно использовать для обновления прошивки камеры. Программное обеспечение можно скачать с нашего веб-сайта. Во время скачивания нужно будет указать серийный номер камеры.
# **Использование камеры в качестве вебкамеры (веб-камера)**

Камеру можно подключить к компьютеру для использования в качестве веб-камеры для онлайнвстреч или прямых трансляций. Видео и аудио передаются напрямую с камеры через простое соединение USB, что устраняет необходимость в специальном программном обеспечении или драйверах (потоковая передача через USB).

- $\mathcal{I}.$  Убедившись, что камера выключена, поверните диск выбора режимов в положение  $\mathfrak{B}.$
- 2. Подключите камеру к компьютеру.

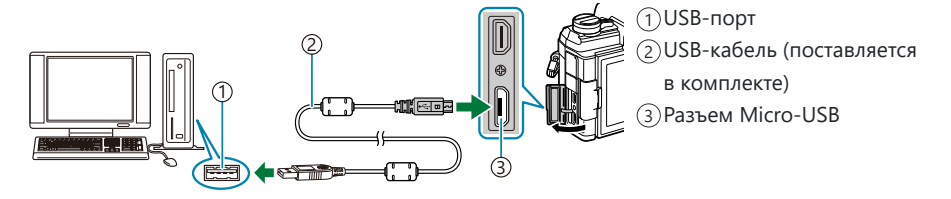

- Расположение порта USB зависит от модели компьютера. Дополнительные сведения см. C в документации, прилагаемой к вашему компьютеру.
- Включите камеру. *3.*
	- Если параметры подключения USB не отображаются, выберите значение **[Выбрать]** для C параметра **[\[Режим USB\]](#page-359-0)** (стр. 360) в пользовательских меню камеры.
	- Если после подключения компьютера дисплей камеры остается пустым, возможно, C разрядился аккумулятор. Используйте полностью заряженный аккумулятор.
- $\boldsymbol{4}_{\boldsymbol{\cdot}}$  Выделите **[Веб-камера]** с помощью кнопок  $\Delta \nabla$  и нажмите кнопку **ОК**.
	- Камера готова к съемке.
	- На дисплее будет отображаться значок  $\Psi$ .
	- Отрегулируйте фокус и экспозицию с помощью элементов управления камерой.
- Запустите веб-конференцию или потоковое приложение на компьютере. Выберите имя *5.*камеры в настройках устройства приложения.
	- Камера начнет передавать аудио- и видеопотоки.
	- Видеопоток передается с размером кадра 1280 × 720 (**[HD]**).
- Частота кадров для видео, передаваемого со значением **[60p]**, **[30p]** или **[24p]**, выбранным для **[**nX**]** > **[Частота Кадров]**, составляет **[30p]**, в то время как скорость передачи видео, выбранная с **[50p]** или **[25p]**, составляет **[25p]**.
- هَا Камеру можно использовать в качестве веб-камеры, даже если карта памяти не вставлена.
- Если подключен внешний микрофон, он будет использоваться в качестве источника звука. B
- Видео и аудио не будут передаваться на компьютер, если: C
	- диск выбора режимов повернут в положение, отличное от  $\mathfrak{B}$ , идет воспроизведение или отображаются меню.

Использование любой из вышеперечисленных функций может временно прерывать звук и видео в некоторых веб-конференциях или приложениях для потоковой передачи.

- Пока камера передает звук и видео на компьютер, вы не сможете: C
	- фотографировать или записывать видеоролики, -
	- изменить параметры, выбранные для **[** $\mathbf{P} \blacktriangleleft$ : ], или
	- $\cdot$  включить параметр [ $\frac{\Omega}{\Omega}$  [Настр. параметров\]](#page-245-0) > [ $\frac{\Omega}{\Omega}$  Режим цвета] в  $\frac{\Omega}{\Omega}$  Меню [видео \(стр. 246\)](#page-245-0) (выбор **[Вкл.]** не будет иметь никакого воздействия).
- Невозможно отрегулировать с компьютера экспозицию и другие параметры камеры. C

# **Использование пульта**

# **дистанционного управления**

# **Наименования деталей**

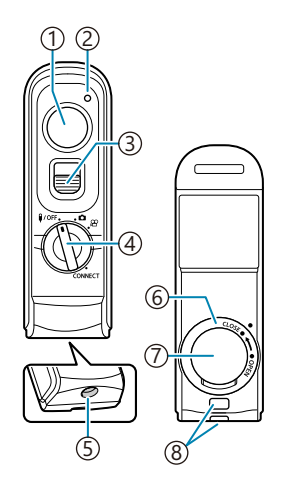

- 1)Кнопка затвора
- Индикатор передачи данных 2
- 3) Фиксатор кнопки спуска
- 4) Диск выбора режима (1/**OFF** / **□** /  $\mathbf{\Omega}$  / **CONNECT**)
- 5)Разъем кабеля
- $\epsilon$ )Крышка отсека для аккумулятора
- 7)Крышка отсека для аккумулятора
- $\overline{s}$ )Петелька для ремешка

#### **Проводное соединение**

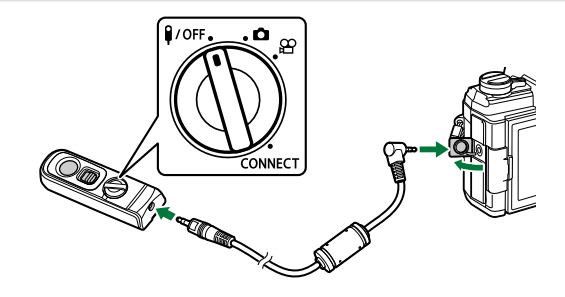

Поверните диск выбора режимов на пульте дистанционного управления в положение <sup>9/</sup>OFF и подключите пульт к камере с помощью поставляемого в комплекте кабеля. Фотоснимки можно получать, нажимая кнопку спуска затвора. Перед записью фильмов выберите значение **[**R **REC]** для параметра **[**n **Функция затвора]**.  $\mathbb{R}$  **[** $\mathbb{R}$  Меню видео >  $[\mathbb{R}$  [Кнопка/Диск/Перекл.\]](#page-245-0) >  $[\mathbb{R}$  Функция затвора] (стр. 246)

- Функция беспроводного дистанционного управления недоступна, если камера подключена с C помощью кабеля.
- Чтобы активировать кнопку затвора для фотосъемки с B выдержкой от руки и т. п., сдвиньте фиксатор кнопки спуска вверх.

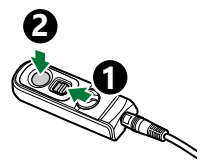

#### **Беспроводное соединение**

Для использования беспроводного соединения необходимо сначала выполнить сопряжение камеры и пульта дистанционного управления.

- **1.** Выберите параметр [Настройки Wi-Fi/Bluetooth] в 1 Меню настройки и нажмите кнопку  $\triangleright$
- $2.$  Выделите **[Настр. беспров. затвора]** и нажмите  $\triangleright$ .
- Выделите **[Начать сопряжение]** и нажмите кнопку **OK**. *3.*
- $\boldsymbol{4}$ . Когда на экране появится сообщение о выполнении сопряжения, поверните диск выбора режимов на пульте дистанционного управления в положение **CONNECT** и оставьте в этом положении.

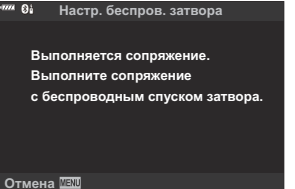

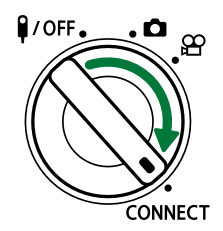

- Чтобы начать сопряжение, оставьте диск выбора режимов в этом положении не менее чем на 3 секунды. Оставьте его в положении **CONNECT** до завершения сопряжения. Если повернуть диск выбора режимов до завершения процесса, индикатор передачи данных начнет быстро мигать.
- Индикатор передачи данных загорается после начала сопряжения.
- $\textbf{5.}\;$  Когда на экране появится сообщение о завершении сопряжения, нажмите **OK**. **Сопряжение выполнено.**

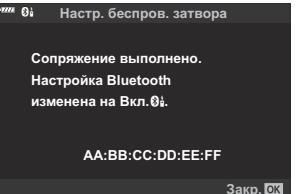

- После завершения сопряжения индикатор передачи данных погаснет.
- После сопряжения параметр **[\[Bluetooth\]](#page-382-0)** (стр. 383) будет иметь значение **[Вкл.**  $\mathbf{\Theta}$ .
- Если повернуть диск выбора режимов на пульте дистанционного управления или C нажать кнопку **MENU** на камере до завершения сопряжения, на экране появится сообщение и сопряжение будет завершено. Информация о сопряженном устройстве будет удалена. Повторите сопряжение.
- Если повернуть диск выбора режимов на пульте дистанционного управления, Cсопряжение с которым не установлено, в положение **CONNECT** и оставить в нем на 3 секунды или если попытка сопряжения оказалась неудачной, будет выполнен сброс информации о сопряжении для предыдущих подключений. Повторите сопряжение.

### **Удаление сопряжения**

- **1.** Выберите параметр [Настройки Wi-Fi/Bluetooth] в 1 Меню настройки и нажмите кнопку  $\triangleright$ .
- **2.** Выделите **[Настр. беспров. затвора]** и нажмите  $\triangleright$ .
- Выделите **[Удалить сопряжение]** и нажмите кнопку **OK**. *3.*
- Выберите **[Да]** и нажмите кнопку **OK**. *4.*
- Если камера сопряжена с пультом дистанционного управления, необходимо выполнить Cфункцию **[Удалить сопряжение]** и сбросить информацию о сопряжении до сопряжения камеры с новым пультом дистанционного управления.

### **Съемка с помощью пульта дистанционного**

#### **управления**

Перед установкой беспроводного соединения между камерой и пультом дистанционного управления убедитесь, что для параметра **[\[Bluetooth\]](#page-382-0)** (стр. 383) выбрано значение **[Вкл.**r**]**. **Если параметр имеет значение <b>[Вкл.** 0<sup>2</sup>], отображается 0<sup>2</sup><sup>1</sup> и после включения камера находится в режиме ожидания беспроводного подключения к пульту дистанционного управления.

Поверните диск выбора режимов на пульте *1.* дистанционного управления в положение  $\bullet$  или  $\mathfrak{B}$ .

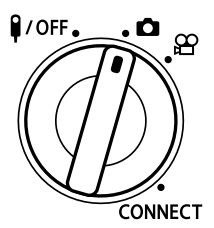

Нажмите кнопку спуска на пульте дистанционного *2.*управления, чтобы выполнить съемку.

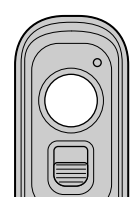

- Когда диск выбора режимов на пульте дистанционного управления находится в положении  $\Box$  (режим фотосъемки): при легком нажатии кнопки спуска на пульте дистанционного управления до первого положения (полунажатие) отображается метка подтверждения автофокуса (N), и в области фокусировки появится зеленая рамка (мишень Аф).
- Когда диск режимов на пульте дистанционного управления установлен в положение  $\mathfrak{B}$  (режим видеозаписи): При нажатии кнопки затвора на пульте дистанционного управления начинается видеозапись. Для завершения записи видео нажмите кнопку спуска на пульте дистанционного управления еще раз.

#### **Индикатор передачи данных пульта дистанционного управления**

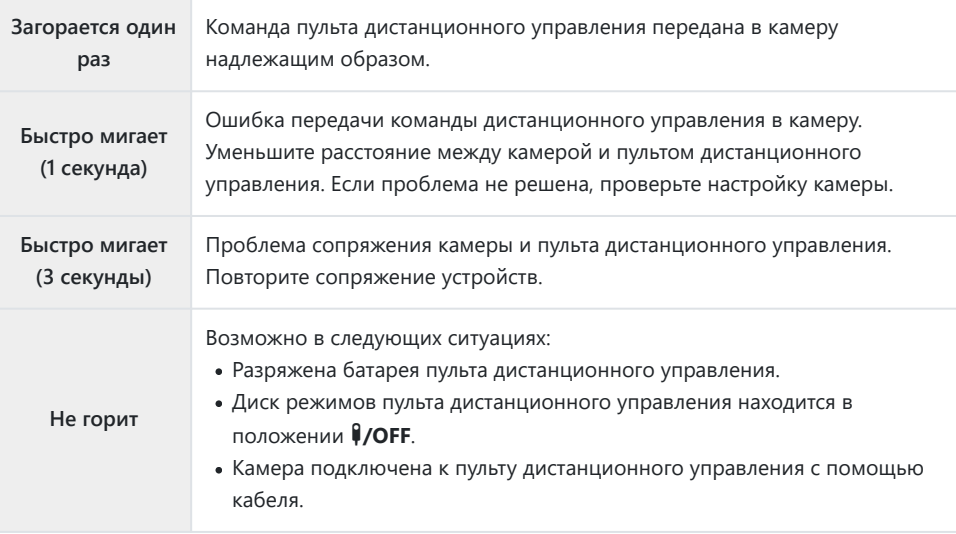

- Вы можете подключаться к смартфонам через **[\[Подключение устройства\]](#page-380-0)** (стр. 381), даже C если для параметра **[\[Bluetooth\]](#page-382-0)** (стр. 383) выбрано значение **[Вкл.**r**]**. Камерой нельзя управлять с помощью пульта дистанционного управления, если она подключена к смартфону.
- Сопряжение и удаленная фотосъемка недоступны, когда для параметра **[\[Беспроводн.](#page-378-0)** C **[функции\]](#page-378-0)** (стр. 379) выбрано **[Откл.]**.
- $Q$  Камера не переходит в режим сна, если установлено беспроводное соединение с пультом дистанционного управления.
- Однако камера перейдет в спящий режим в соответствии с параметром, выбранным C для **[Автооткл.]**, если диск режимов на пульте дистанционного управления находится в положении  $\frac{9}{\sqrt{6}}$  **[** $\frac{1}{2}$ **]** [Пользовательское меню](#page-313-0)  $\frac{1}{2}$  > **[Автооткл.]** (стр. 314)
- Камера не переходит в спящий режим, если для параметра **[\[Bluetooth\]](#page-382-0)** (стр. 383) выбрано C значение **[Вкл.**r**]**, а диск выбора режимов на пульте дистанционного управления не находится в положении **#/OFF**.
- При использовании пульта дистанционного управления, когда камера находится в режиме сна, C возобновление работы камеры может занять некоторое время.
- Управление камерой с помощью пульта дистанционного управления недоступно в момент C выхода камеры из режима сна. Управление с помощью пульта дистанционного управления доступно после возобновления работы камеры.
- $\oslash$  Когда работа с пультом дистанционного управления завершена, установите расположенный на нем диск выбора режимов в положение  $\bigcirc$ /OFF.

# **MAC-адрес пульта дистанционного**

### **управления**

MAC-адрес пульта дистанционного управления напечатан на гарантийном талоне пульта дистанционного управления.

# **Меры предосторожности при использовании пульта дистанционного управления**

- Не тяните за крышку отсека для аккумулятора и не используйте ее, чтобы повернуть вторую крышку отсека для аккумулятора.
- Не прокалывайте аккумуляторы острыми предметами.
- Не бросайте пульт дистанционного управления и не размахивайте им, удерживая за кабель.
- Капли воды на разъемах кабеля или пульта дистанционного управления могут препятствовать нормальному беспроводному управлению, а также делают проводное подключение менее надежным.
- Перед тем, как закрыть крышку отсека для аккумулятора, убедитесь, что на ней отсутствуют посторонние предметы.
- Перед тем, как подсоединить или отсоединить кабель, установите диск выбора режимов в положение **#/OFF**.

# **Подключение к телевизору или внешнему монитору через HDMI**

# **Подключение камеры к телевизору или внешнему монитору (HDMI)**

Изображения можно просматривать на телевизоре, подключенном к камере с помощью HDMI-кабеля. Используйте телевизор для демонстрации изображений перед аудиторией. Если телевизор подключен к камере, то управление дисплеем можно осуществлять с помощью пульта дистанционного управления телевизора. Дополнительное ПО или приложения не требуются.

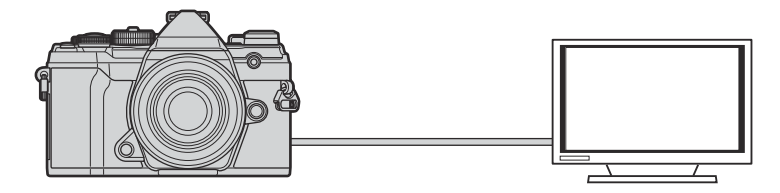

Когда камера подключена к внешнему устройству или видеозаписывающему устройству с помощью HDMI-кабеля, также можно осуществлять видеосъемку.

HDMI-кабели можно приобрести у сторонних поставщиков. Используйте сертифицированные CHDMI-кабели.

# **Просмотр изображений на телевизоре (HDMI)**

Фотографии и видеоролики можно просматривать на телевизоре высокой четкости прямо с камеры с помощью HDMI-кабеля. Для управления дисплеем подключенной к телевизору камеры можно использовать пульт дистанционного управления.

### **HDMI-выход**

Выберите выход для сигнала, отправляемого на HDMI-устройство. Размер и частоту кадров видеоролика можно настроить в соответствии с техническими возможностями телевизора и видеостандартами, поддерживаемыми в стране или регионе использования. Параметры выхода должны соответствовать параметрам входа на телевизоре.

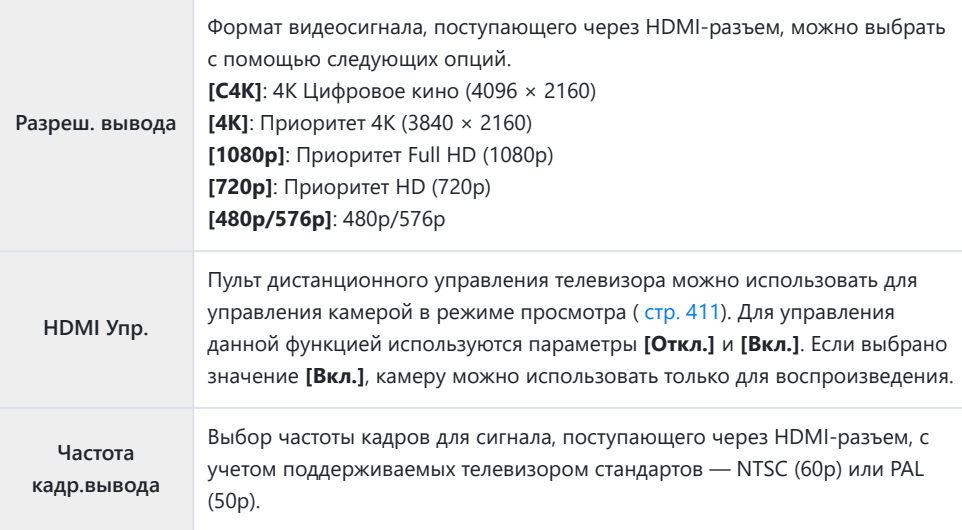

- Изменение параметров **[HDMI Упр.]** и **[Частота кадр.вывода]** не допускается, если камера подключена по HDMI к другому устройству.
- Воспроизведение звука возможно только на устройствах, которые поддерживают формат аудиофайлов, выбранный в настройках камеры.
- Параметры, доступные в меню настройки **[HDMI Упр.]**, зависят от подключенного устройства. Дополнительную информацию см. в руководстве устройства.
	- Нажмите кнопку **MENU** для просмотра меню. *1.*

- 409 Просмотр изображений на телевизоре (HDMI)
- 

2. Дисплей Пользовательское меню <sup>D4</sup> (Монитор/■))/Пк).

 $\mathbf 3. \ \ \$ Bыделите значение **[HDMI]** с помощью кнопок  $\Delta \nabla$  и нажмите кнопку  $\triangleright$ .

- $\boldsymbol{4}_{\boldsymbol{\cdot}}$  Выделите элемент с помощью кнопок  $\Delta \nabla$  и нажмите кнопку  $\triangleright$ .
- ${\bf 5.}\;$  Выделите нужный вариант с помощью кнопок  $\Delta\nabla$  и нажмите кнопку **OK**.

- При необходимости повторите шаги 4 и 5.
- Нажмите кнопку **MENU** несколько раз, чтобы выйти из меню. *6.*

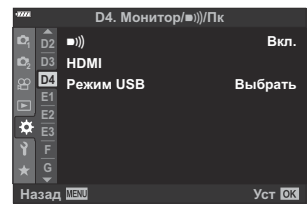

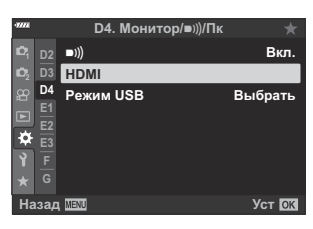

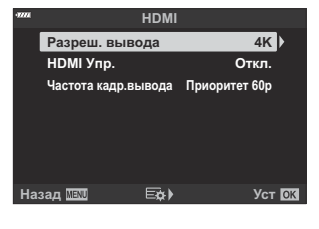

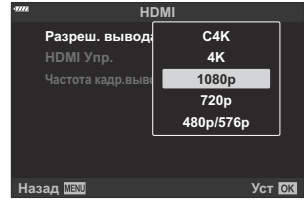

#### **Подключение камеры к телевизору**

Подключение камеры с помощью HDMI-кабеля.

Проверьте, что камера выключена, и подключите ее к телевизору с помощью HDMI-*1.* кабеля.

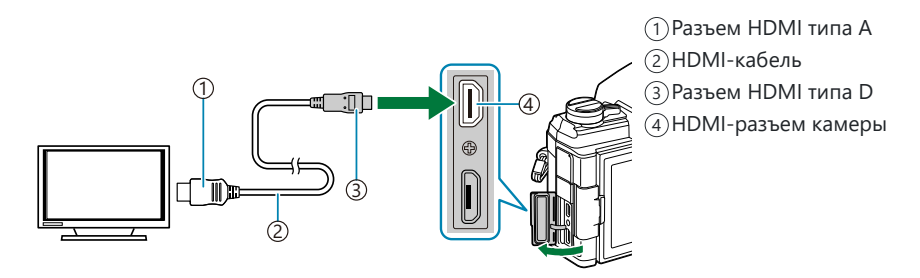

- Переключите на телевизоре источник входного сигнала на HDMI-разъем и включите *2.*камеру.
	- На экране телевизора отобразится содержимое монитора камеры. Для просмотра изображений нажмите кнопку  $\blacktriangleright$ .
- Если для параметра **[\[HDMI Упр.\]](#page-410-0)** (стр. 411) установлено значение **[Вкл.]**, монитор камеры отключится при подключении HDMI-кабеля.
- Информацию о том, как переключиться на HDMI-источник входного сигнала, см. в руководстве, прилагаемом к телевизору.
- В зависимости от настроек телевизора изображение может быть обрезанным, или некоторые индикаторы могут не отображаться.
- Подключение по HDMI нельзя использовать, если камера подключена к компьютеру по USB.
- Если для параметра  $[\mathfrak{D}$  **HDMI-выход]** > **[Режим вывода]** в  $\mathfrak{D}$  [Меню видео \(стр. 246\)](#page-245-0) установлено значение **[Реж. записи]**, изображение выводится в соответствии с текущим размером кадра. Изображение отсутствует, если телевизор или кабель не поддерживают выбранный размер кадра. Невозможно выбрать **[4K]** и **[C4K]** для **[** $\mathbb{R}$ <sup>2</sup>:
- Выходной формат, используемый, когда значение **[4K]** или **[C4K]** выбрано в фоторежиме, имеет приоритет 1080p.

# <span id="page-410-0"></span>**Использование пульта дистанционного управления телевизора (HDMI Упр.)**

При подключении к телевизору с помощью HDMI-кабеля камерой можно управлять с помощью пульта дистанционного управления телевизора.

Телевизор должен поддерживать HDMI-управление. Дополнительную информацию см. в руководстве к телевизору.

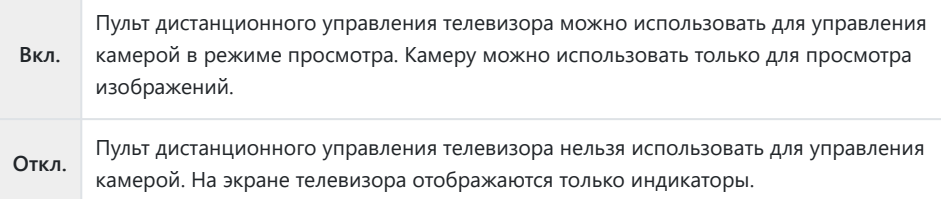

- Нажмите кнопку **MENU** для просмотра меню. *1.*
- 2. Выделите [HDMI] в Пользовательском меню <sup>D4</sup> нажмите кнопку  $\triangleright$ .
- $\mathbf 3. \ \ \$ Bыделите пункт **[HDMI Упр.]** с помощью кнопок  $\Delta \nabla$  и нажмите кнопку  $\triangleright$ .

 $\boldsymbol{4}_{\boldsymbol{\cdot}}$  Выделите **[Вкл.]** с помощью кнопок  $\Delta \nabla$  и нажмите кнопку **OK**. **HDMI Упр. HDMI Упр.** 

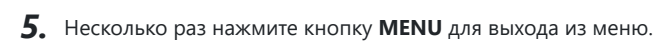

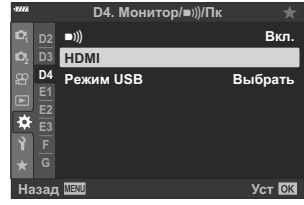

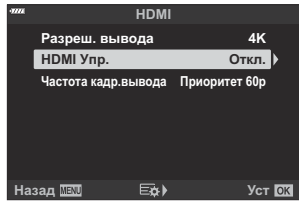

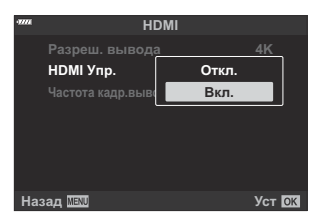

- Подключите камеру к телевизору с помощью HDMI-кабеля. *6.*
	- Во время просмотра изображений используйте пульт дистанционного управления телевизора. Следуйте инструкциям на экране телевизора.
	- В режиме покадрового просмотра используйте «красную» кнопку для выбора отображаемой на экране информации и «зеленую» — для перехода на представление каталога.

На некоторых моделях телевизоров ряд функций может быть недоступен. C

Монитор камеры отключается, если для просмотра используется экран телевизора. C

# **Настройки по умолчанию**

# **Настройки по умолчанию**

- [Элементы управления в реальном времени/Панель управления LV Super \(стр. 414\)](#page-413-0)
- $\bullet$  [Меню съемки \(стр. 419\)](#page-418-0)
- n [Меню видео \(стр. 423\)](#page-422-0)
- $\blacktriangleright$  [Меню просмотра \(стр. 427\)](#page-426-0)
- 1 [Меню настройки \(стр. 428\)](#page-427-0)
- C [Пользовательские меню \(стр. 429\)](#page-428-0)

# <span id="page-413-0"></span>**Элементы управления в реальном времени/Панель управления LV Super**

\*1: Можно добавить к **[Назн. для польз. режима]**.

\*2: Значение по умолчанию можно восстановить путем выбора значения **[Полное]** для функции **[Сброс]**.

\*3: Значение по умолчанию можно восстановить путем выбора значения **[Основное]** для функции **[Сброс]**.

#### **Режим съемки: P, A, S, M, B**

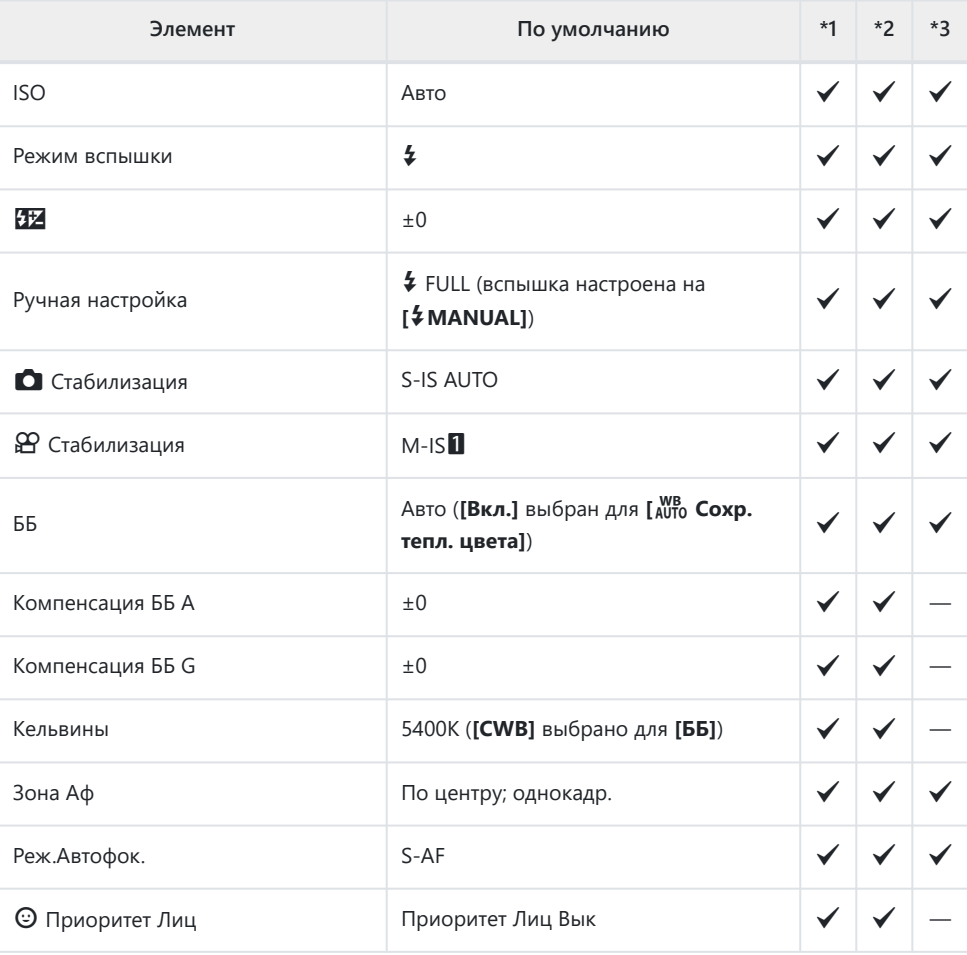

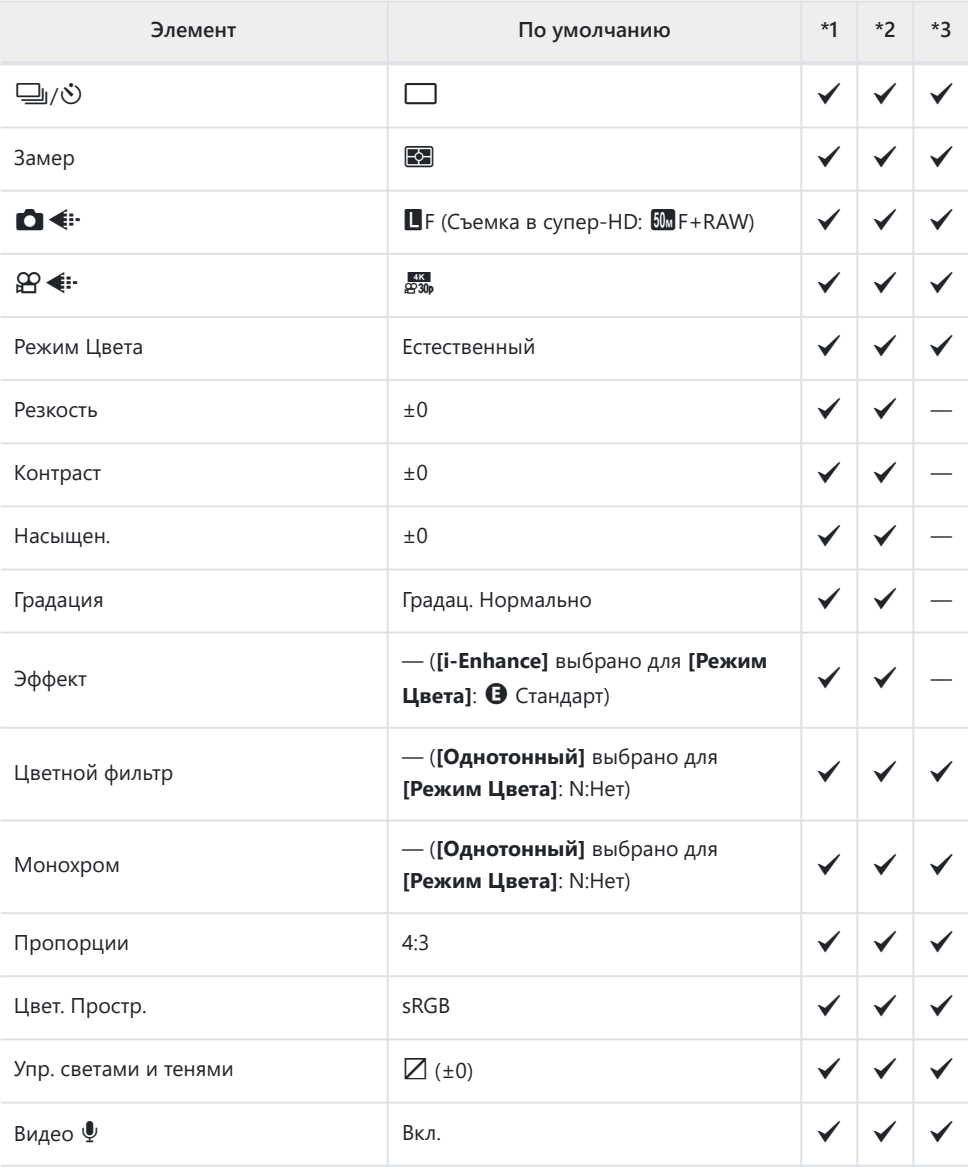

### **Режим съемки:** n **(Видео)**

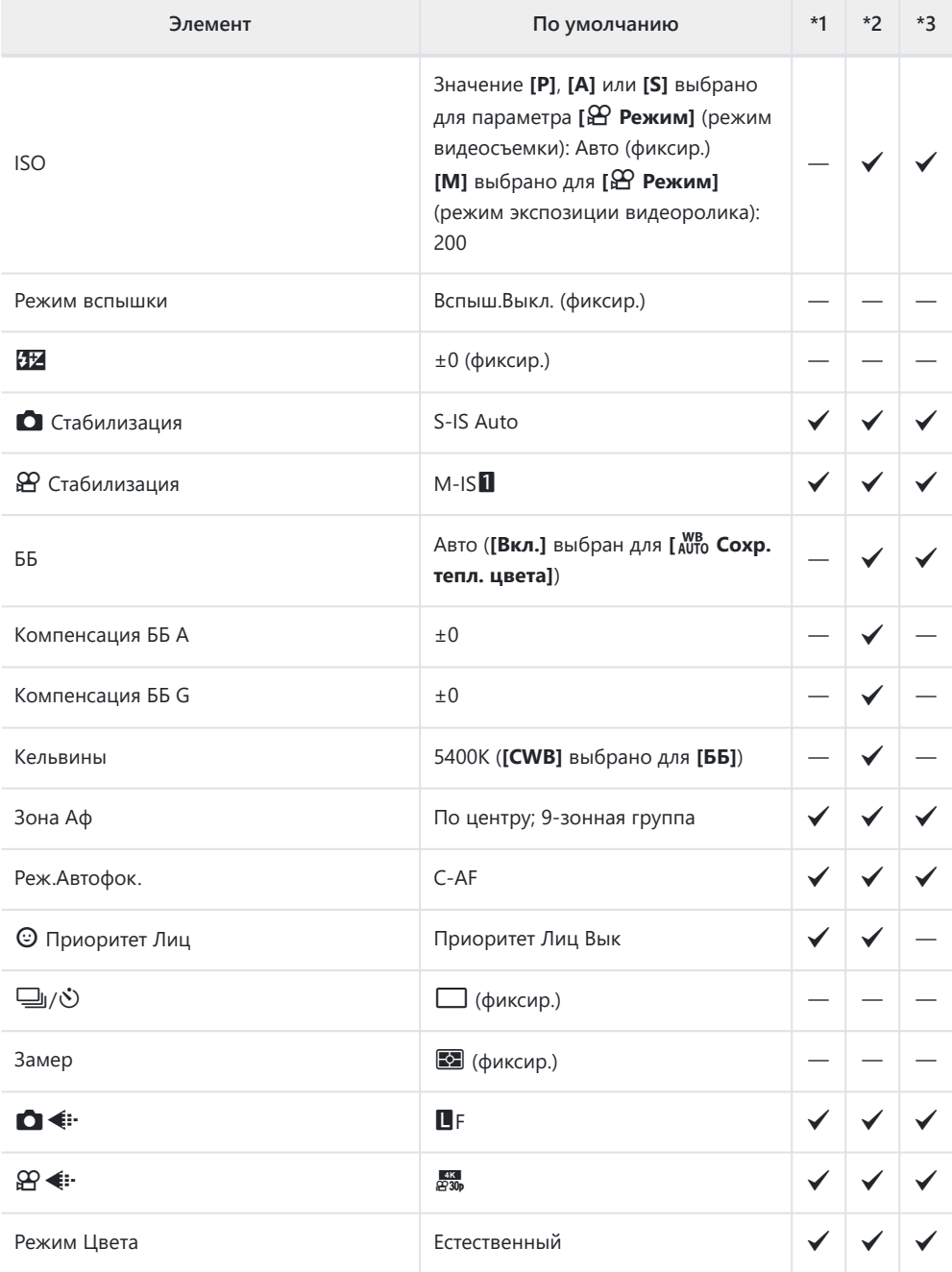

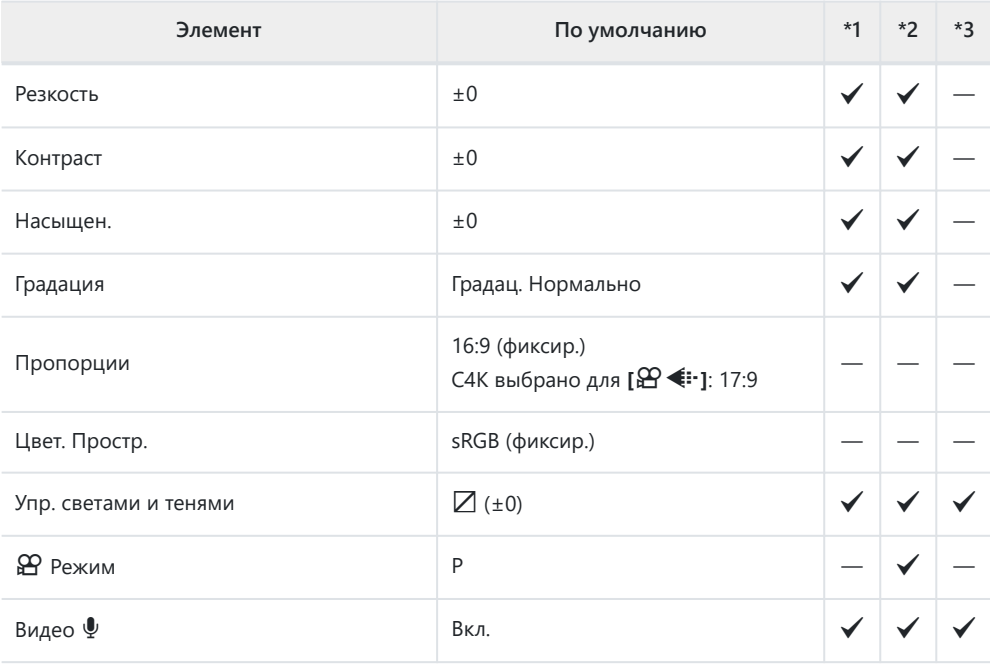

#### **Режим съемки: RC**

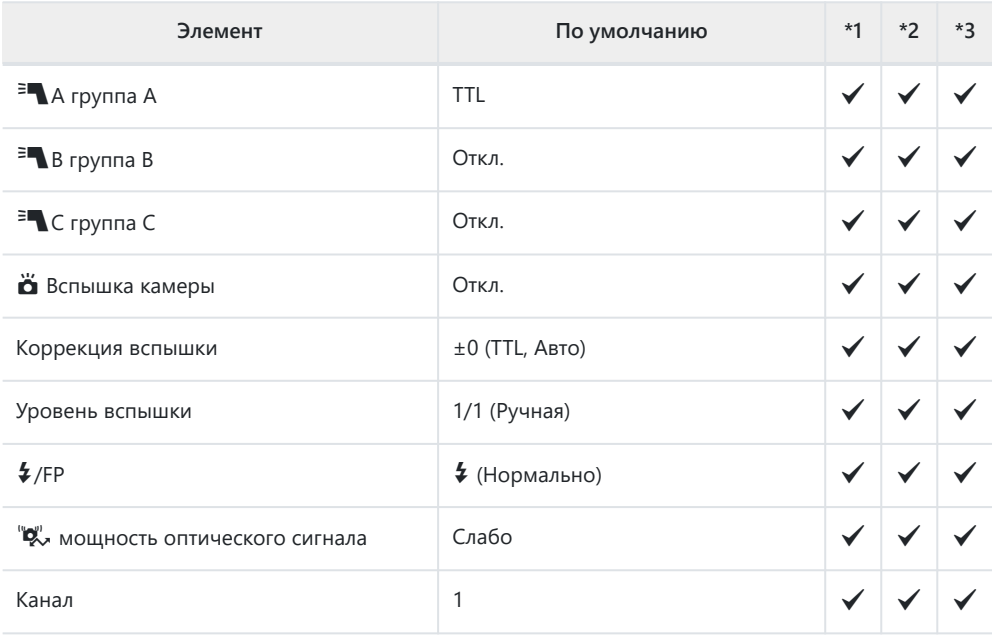

<span id="page-418-0"></span>\*1: Можно добавить к **[Назн. для польз. режима]**.

\*2: Значение по умолчанию можно восстановить путем выбора значения **[Полное]** для функции **[Сброс]**.

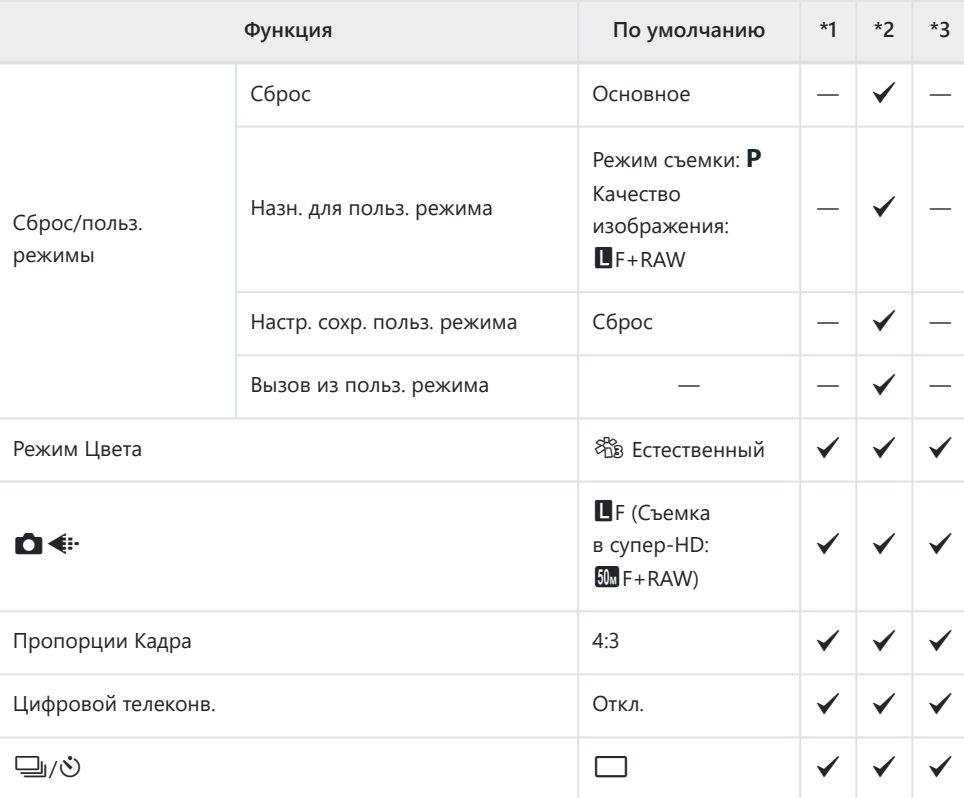

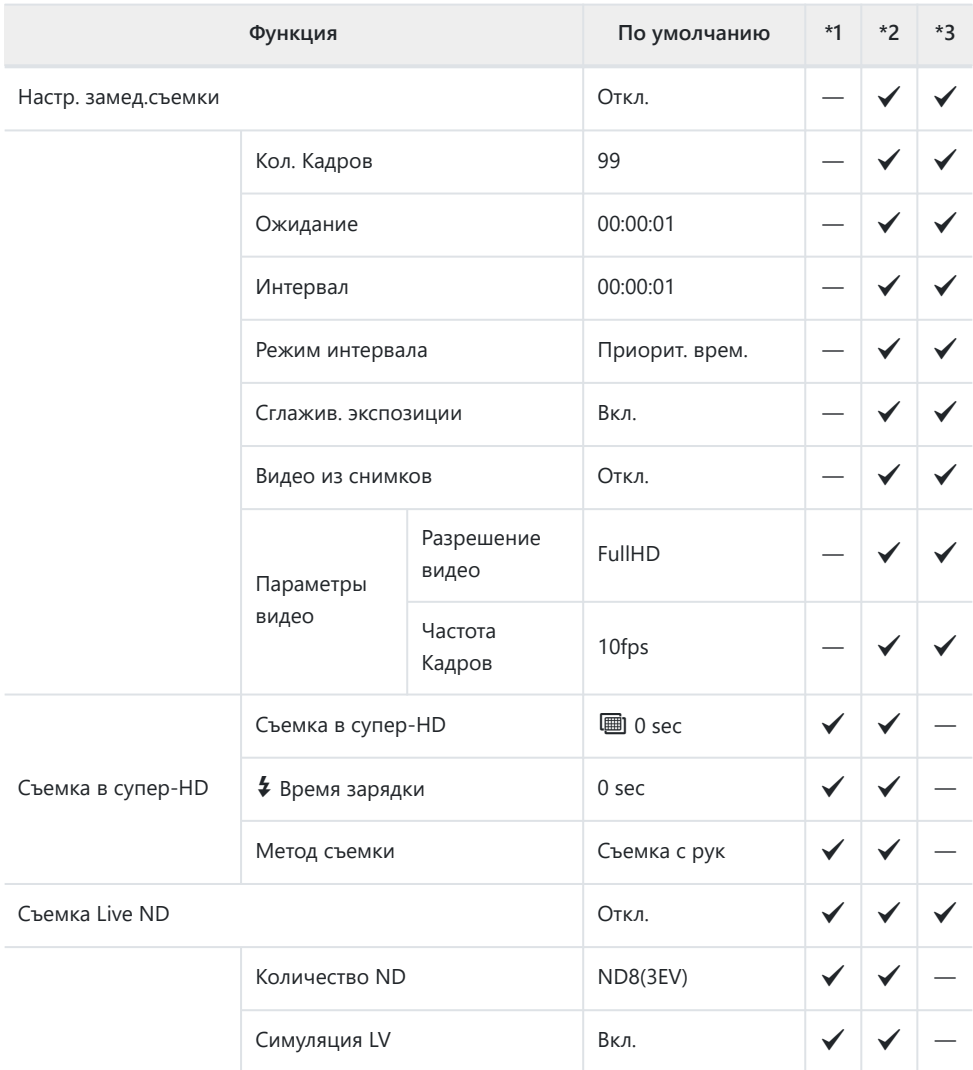

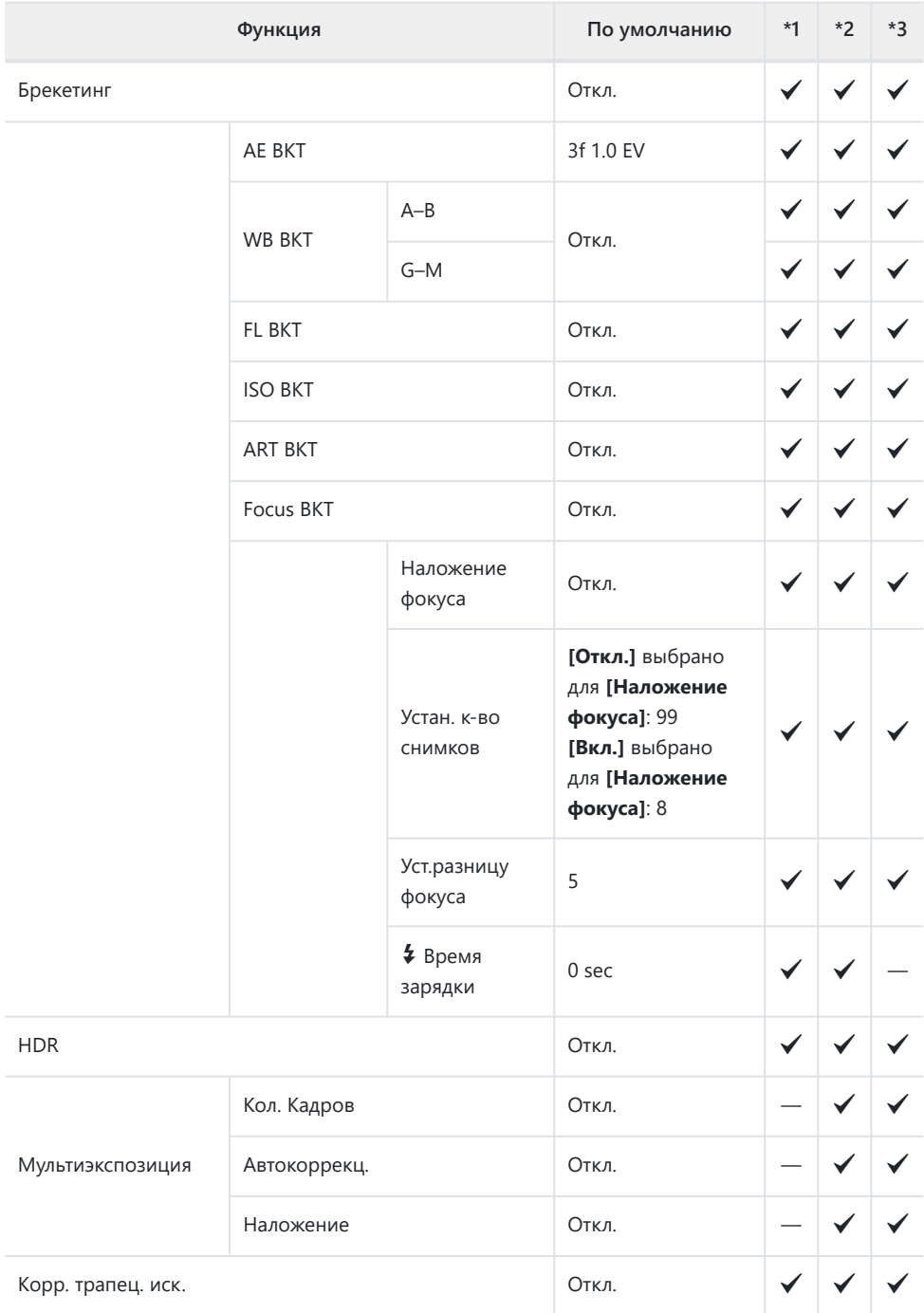

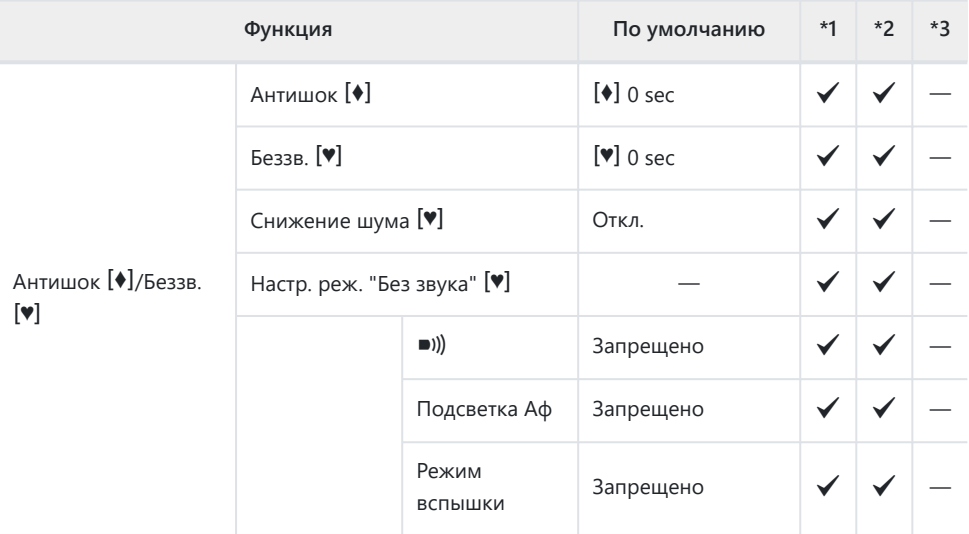

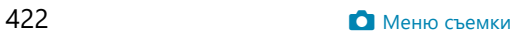

# <span id="page-422-0"></span>n **Меню видео**

\*1: Можно добавить к **[Назн. для польз. режима]**.

\*2: Значение по умолчанию можно восстановить путем выбора значения **[Полное]** для функции **[Сброс]**.

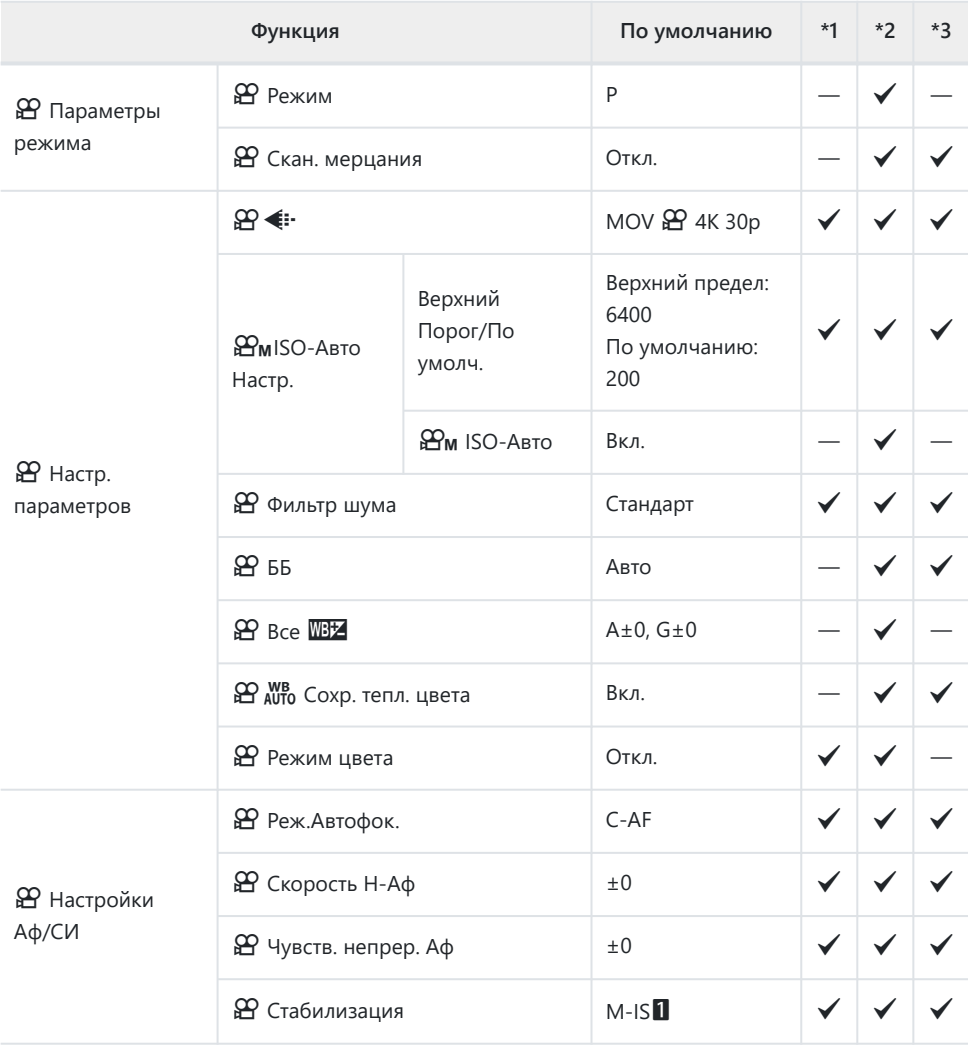

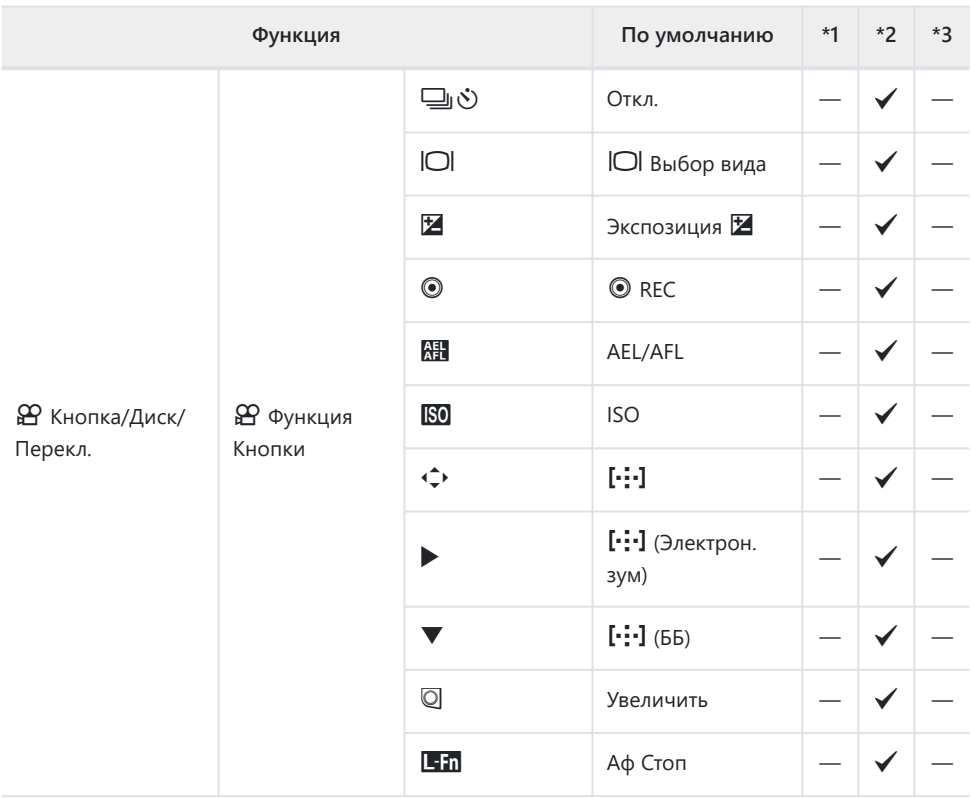

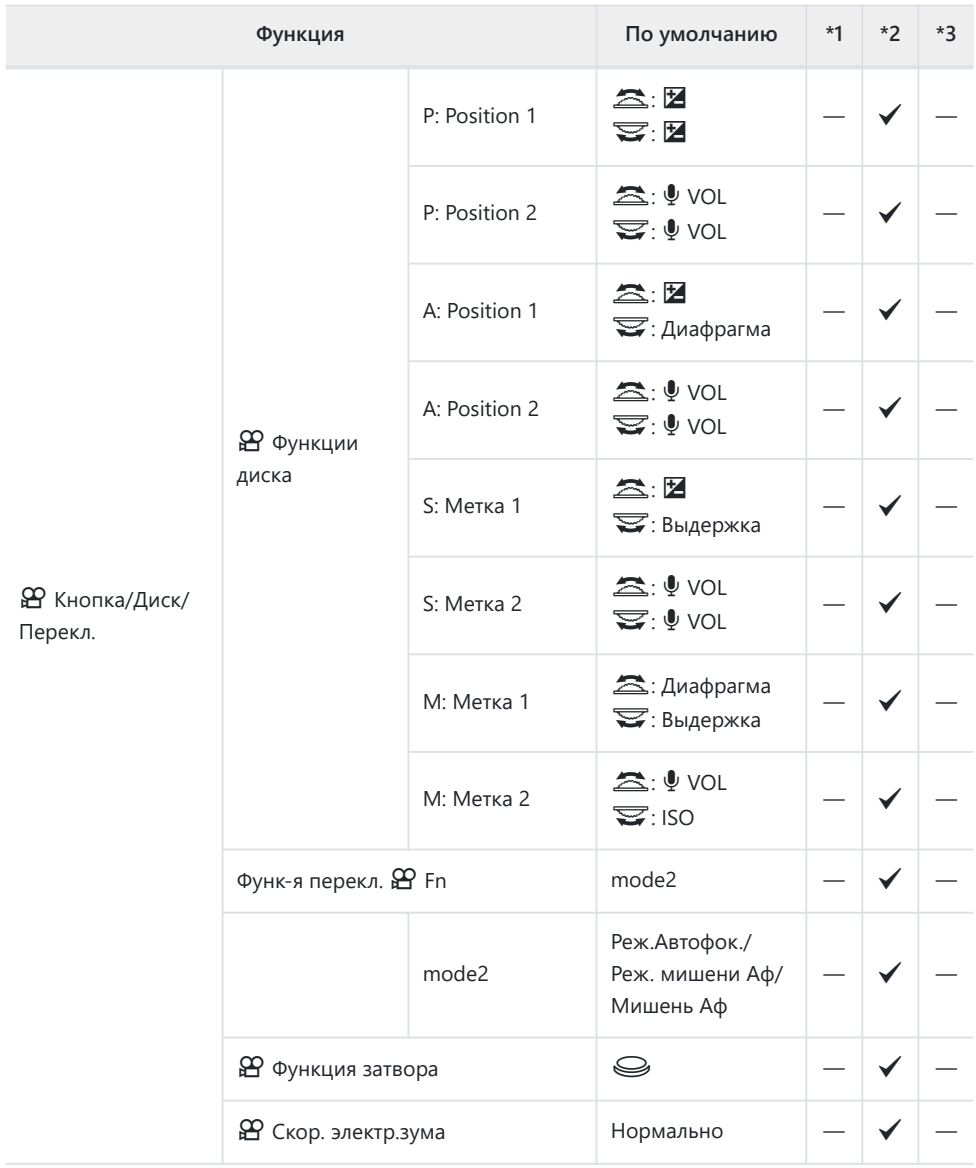

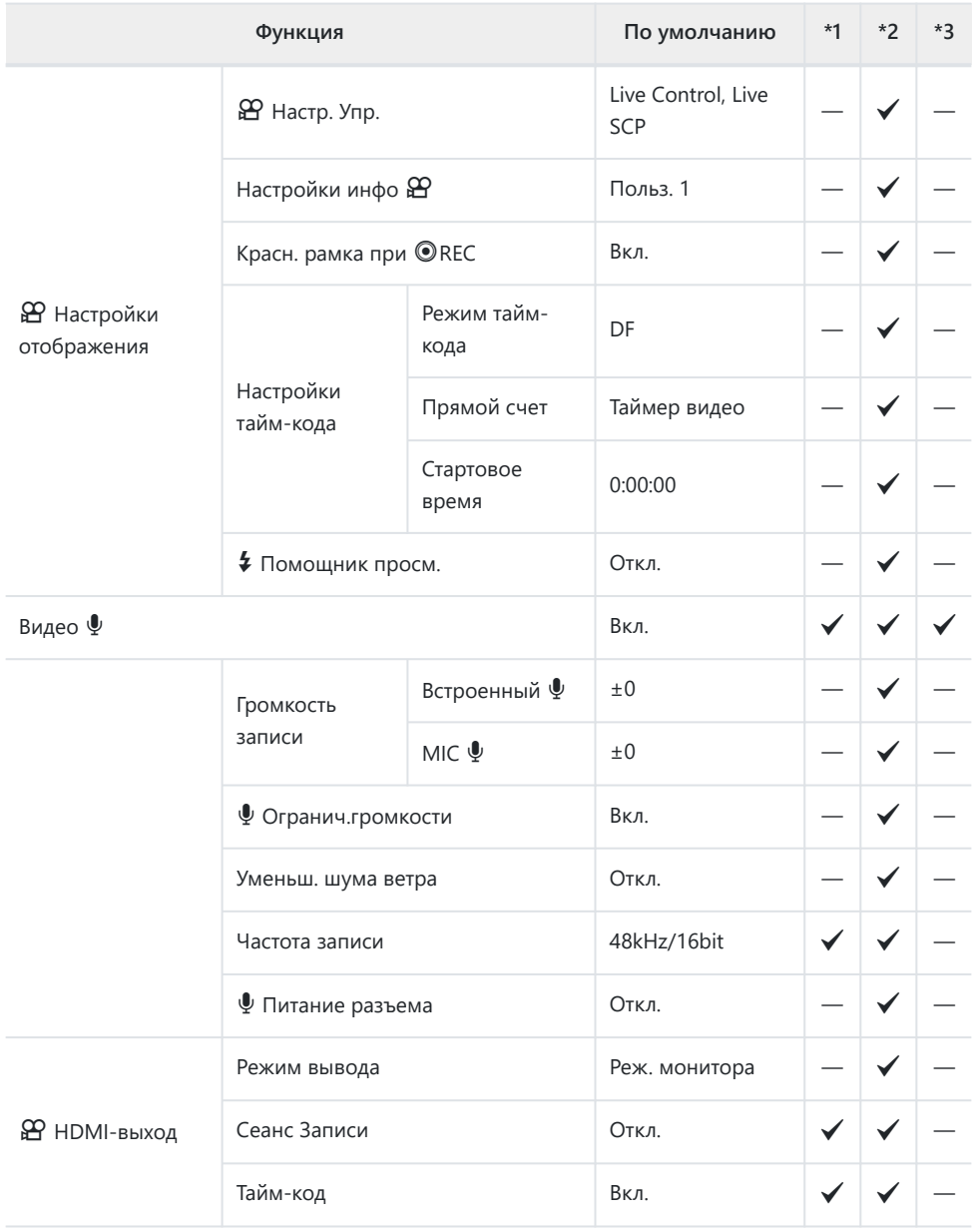

# <span id="page-426-0"></span>q **Меню просмотра**

#### \*1: Можно добавить к **[Назн. для польз. режима]**.

\*2: Значение по умолчанию можно восстановить путем выбора значения **[Полное]** для функции **[Сброс]**.

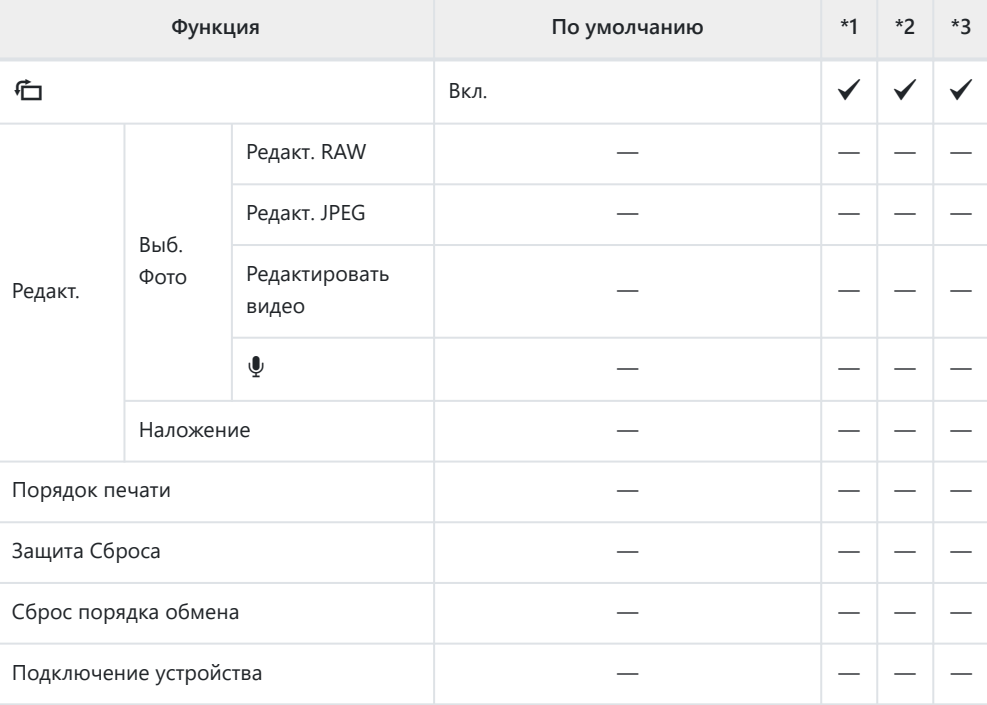

# <span id="page-427-0"></span>e **Меню настройки**

\*1: Можно добавить к **[Назн. для польз. режима]**.

\*2: Значение по умолчанию можно восстановить путем выбора значения **[Полное]** для функции **[Сброс]**.

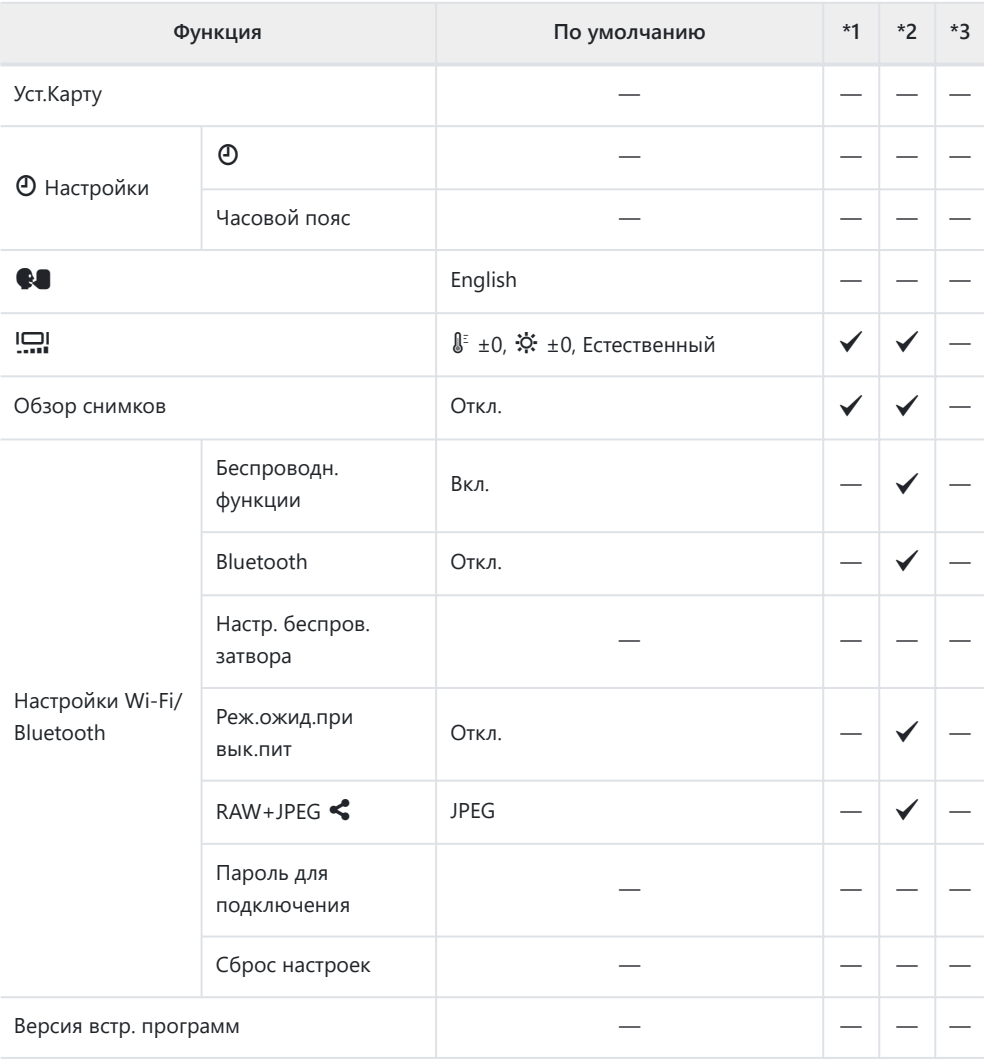

<span id="page-428-0"></span>\*1: Можно добавить к **[Назн. для польз. режима]**.

\*2: Значение по умолчанию можно восстановить путем выбора значения **[Полное]** для функции **[Сброс]**.

\*3: Значение по умолчанию можно восстановить путем выбора значения **[Основное]** для функции **[Сброс]**.

#### a **Аф/Рф**

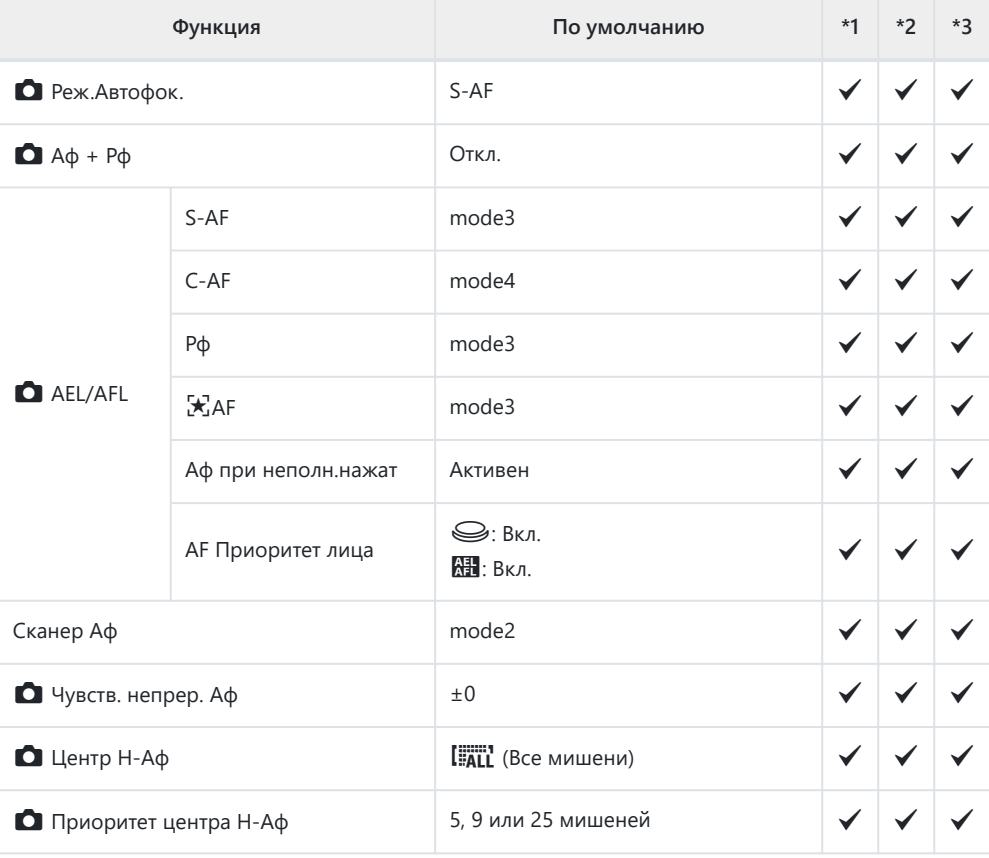

### b **Аф/Рф**

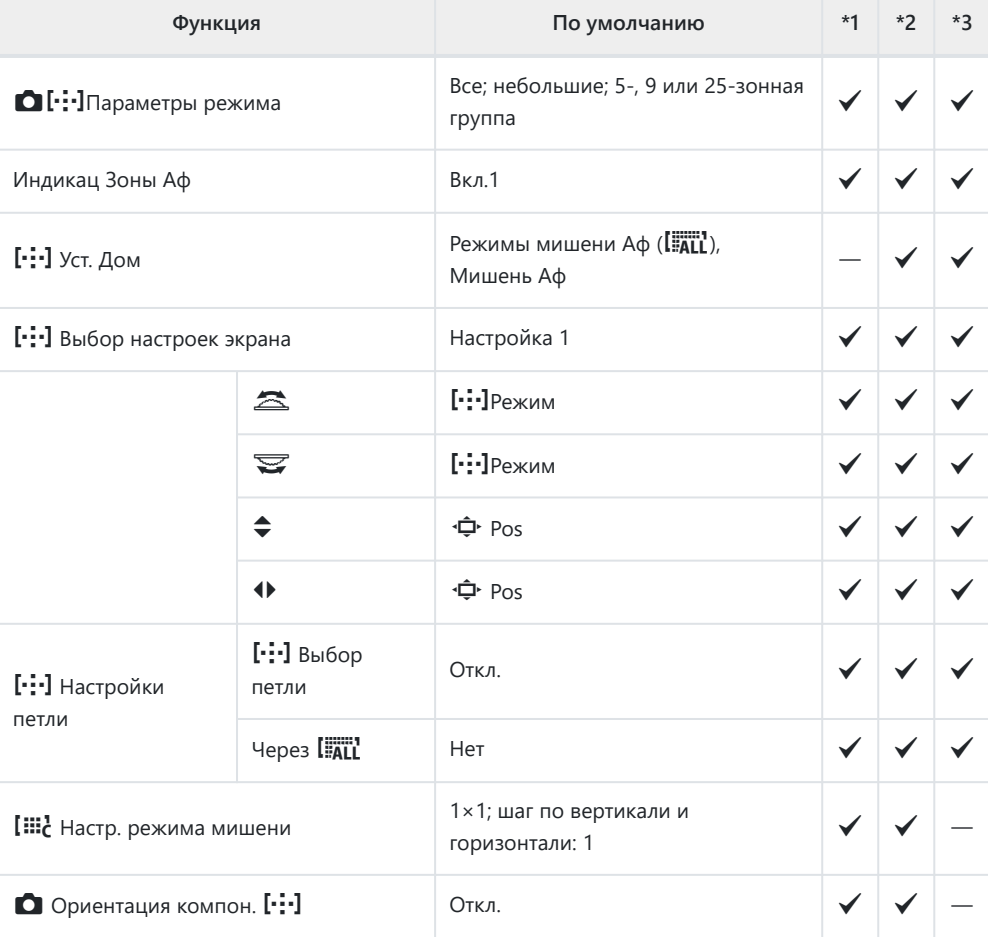

## c **Аф/Рф**

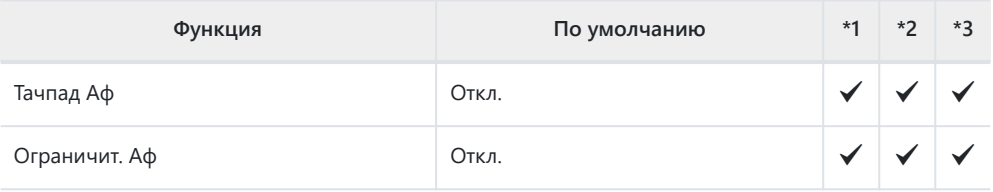

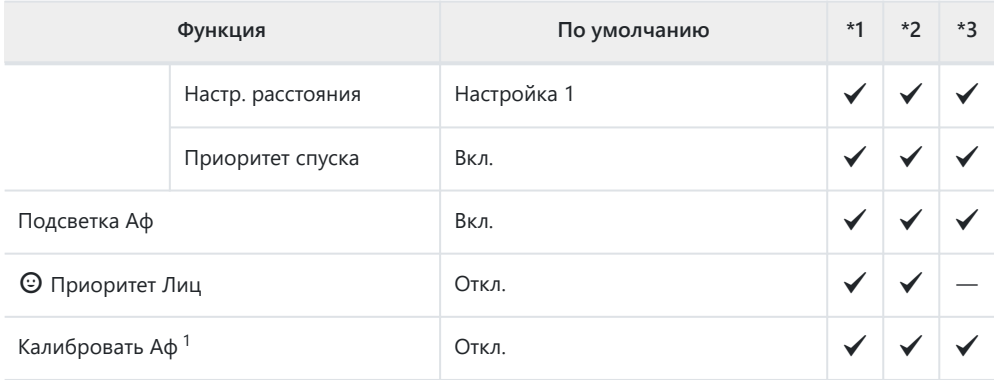

Использование функции **[Сброс]** для выполнения полного или частичного сброса не влияет 1на сохраненные значения.

### d **Аф/Рф**

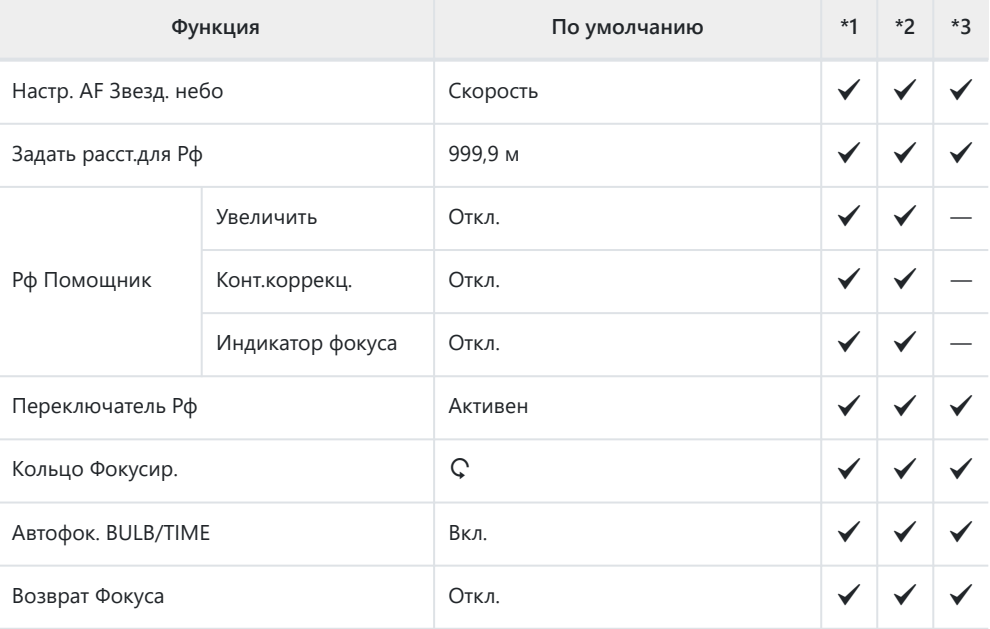

## B **Кнопка/диск**

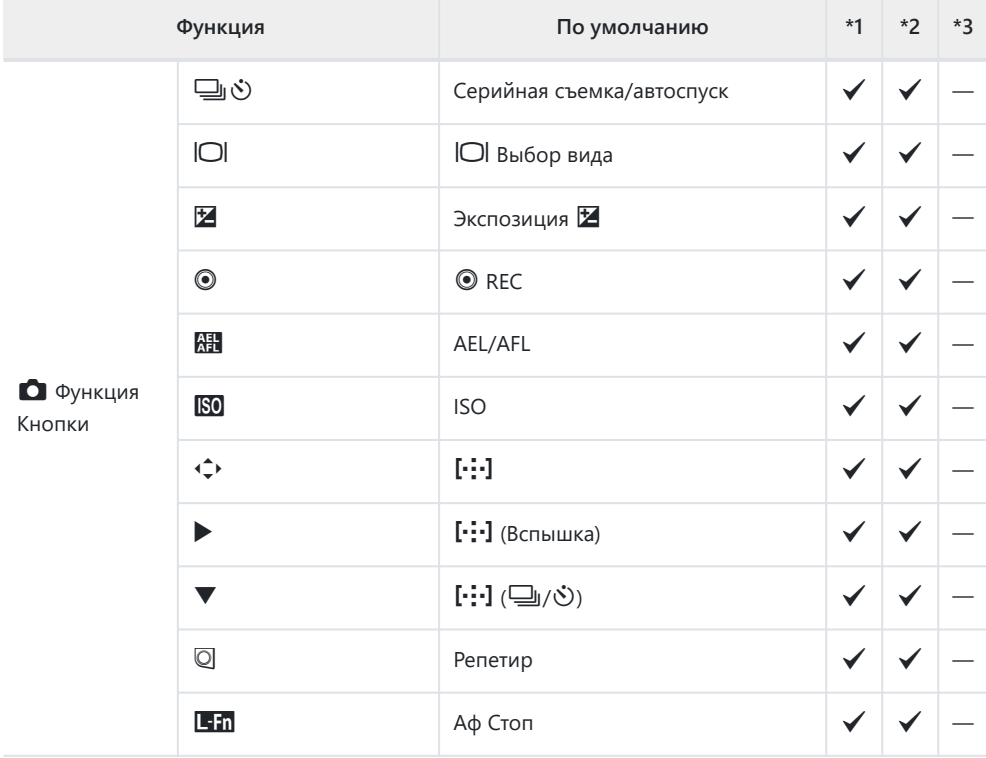
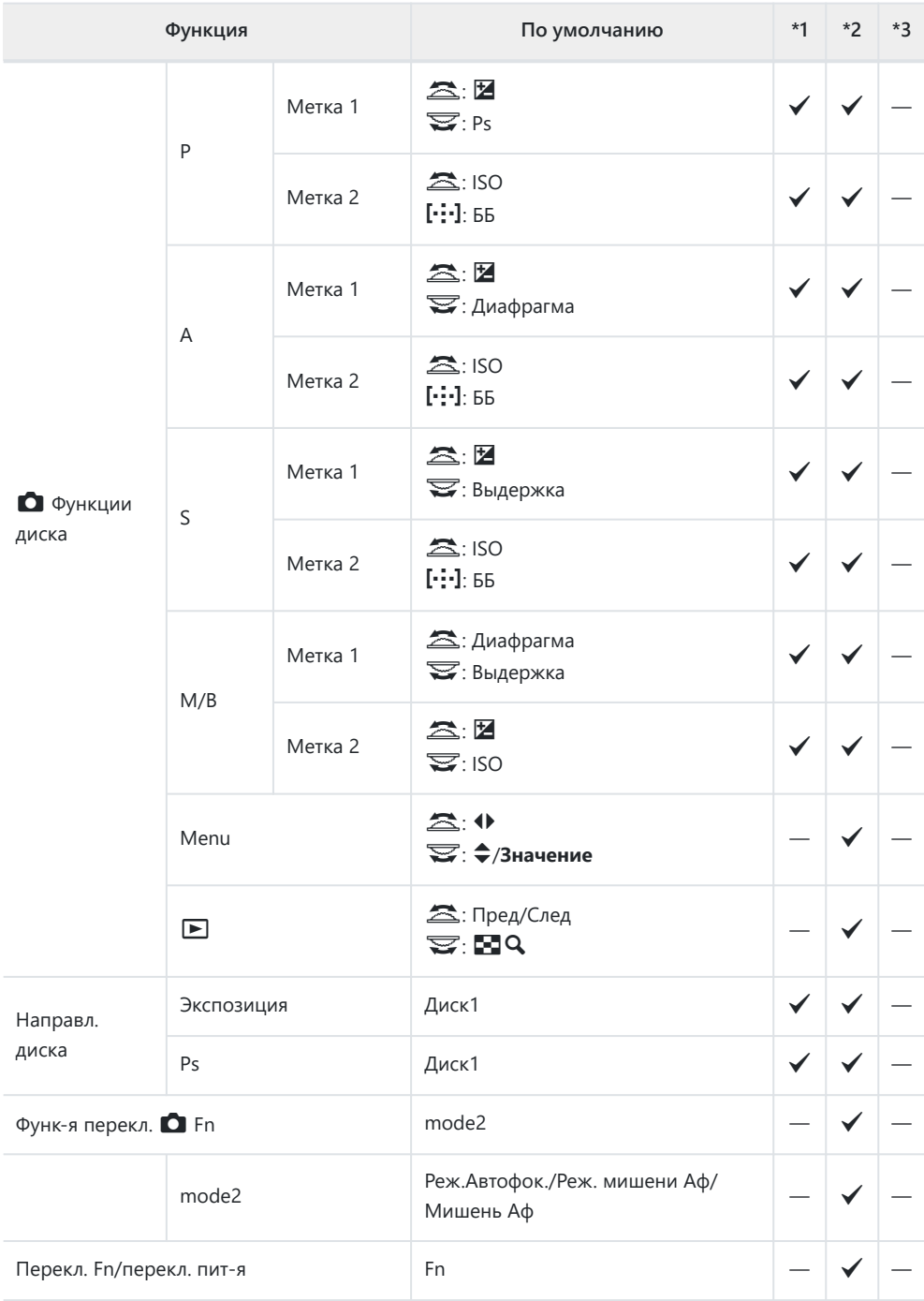

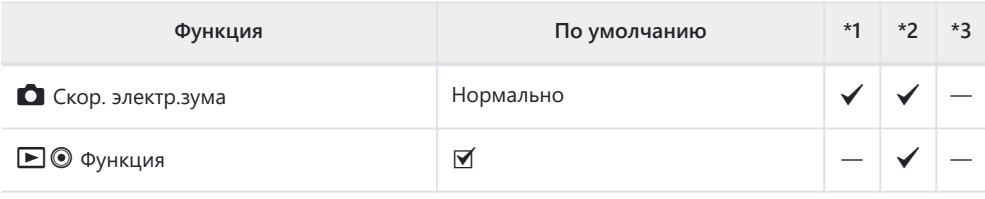

## g **Спуск/**g**/Стабилизация**

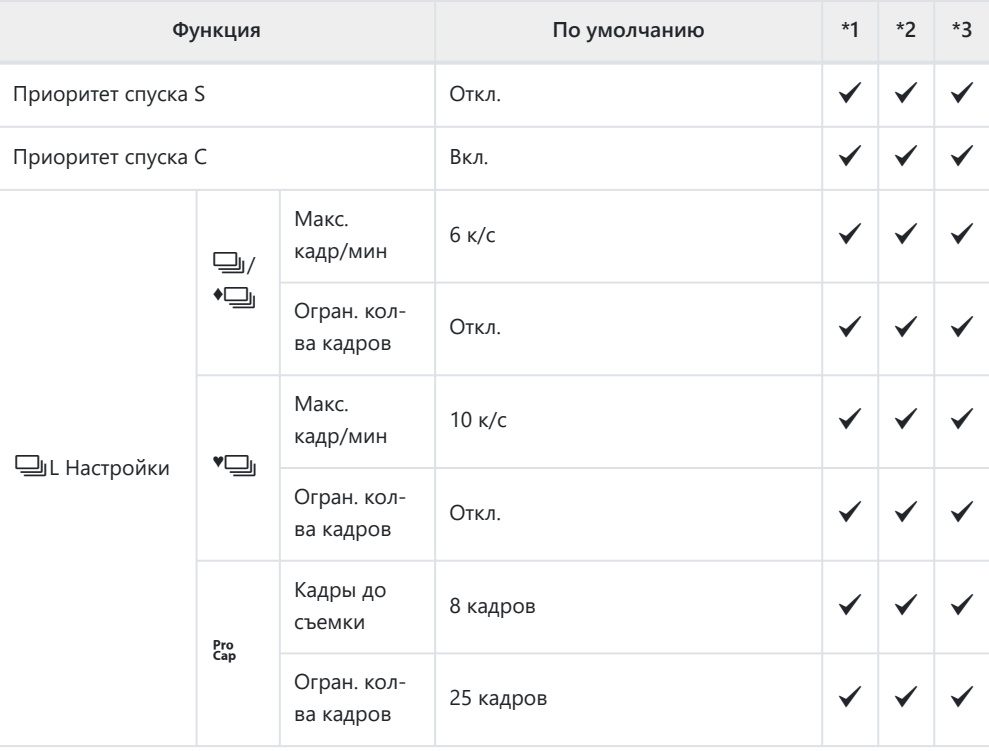

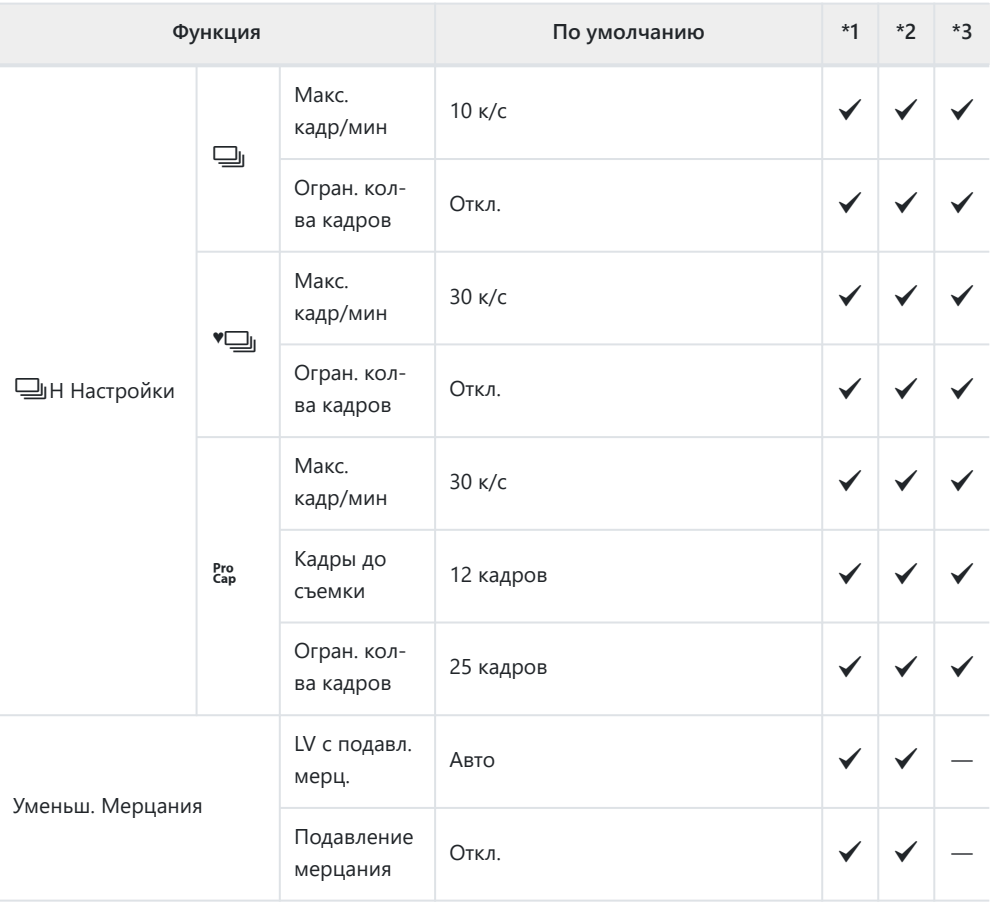

## h **Спуск/**g**/Стабилизация**

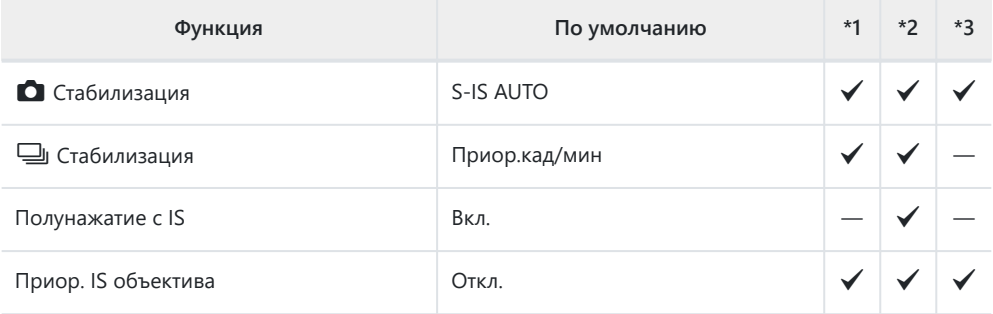

## **<sup><b>D1</mark></mark>** Монитор/<sup>■</sup>))/Пк</sup>

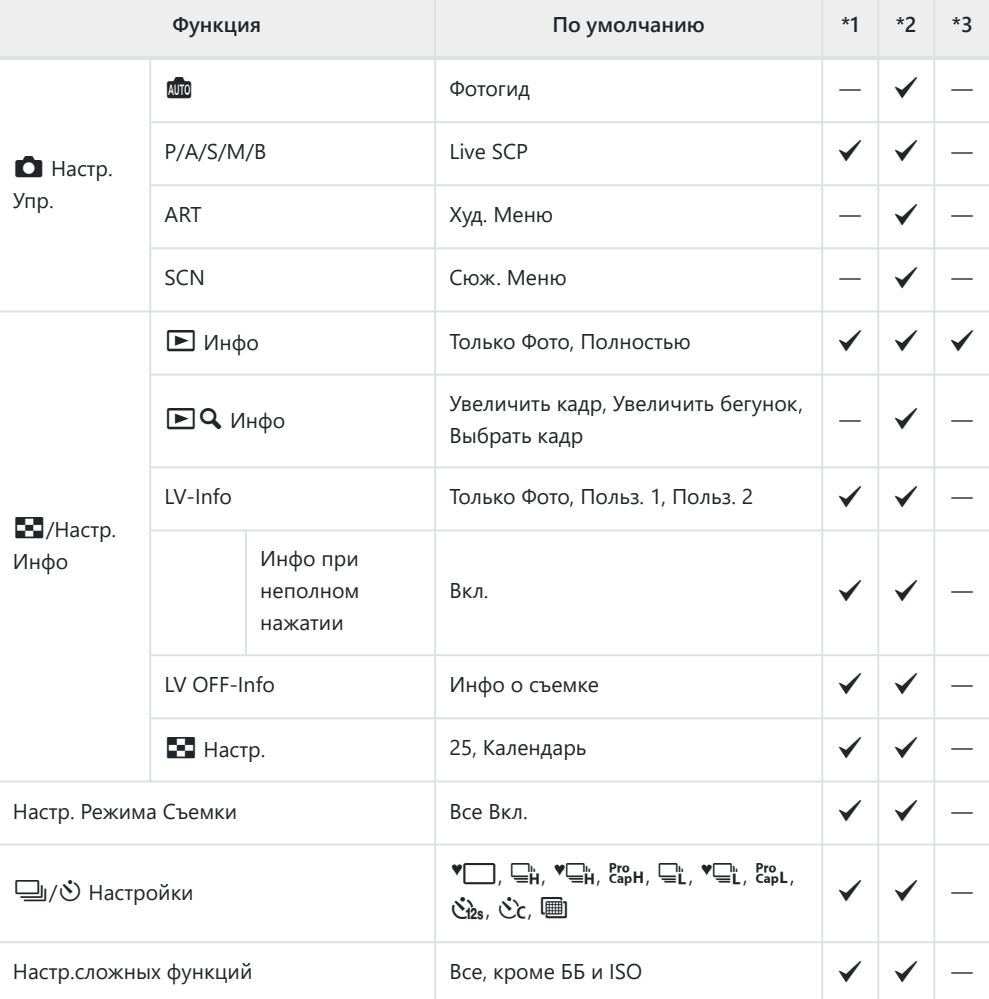

## <sup>(22</sup> Монитор/<sup>■)</sup>)/Пк

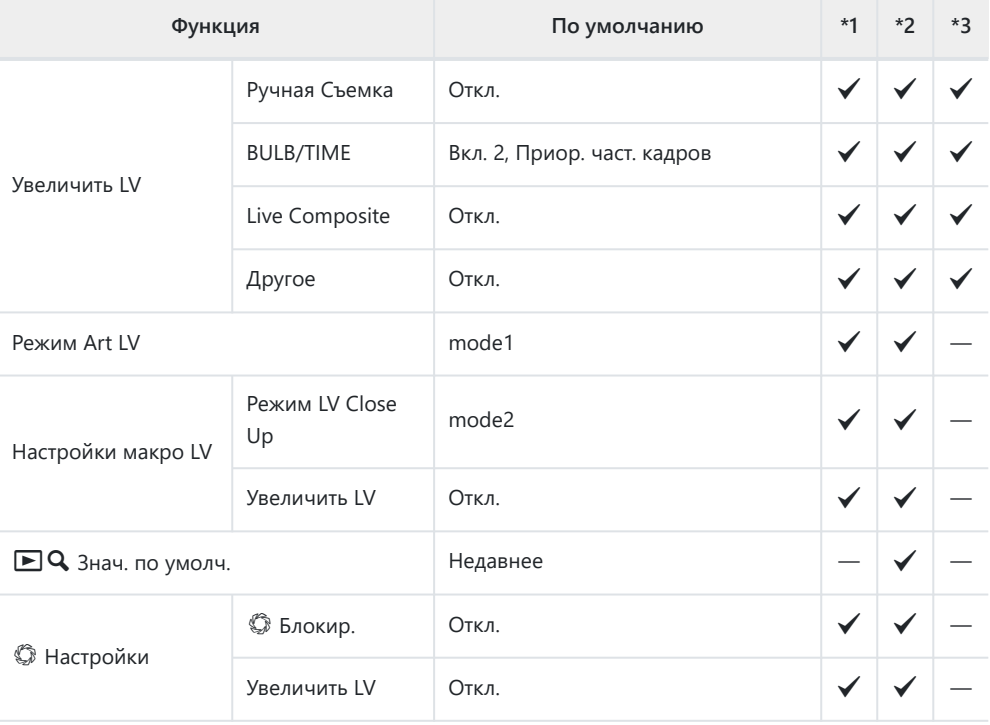

## **<sup>D3</sup>** Монитор/<sup>●)</sup>))/Пк

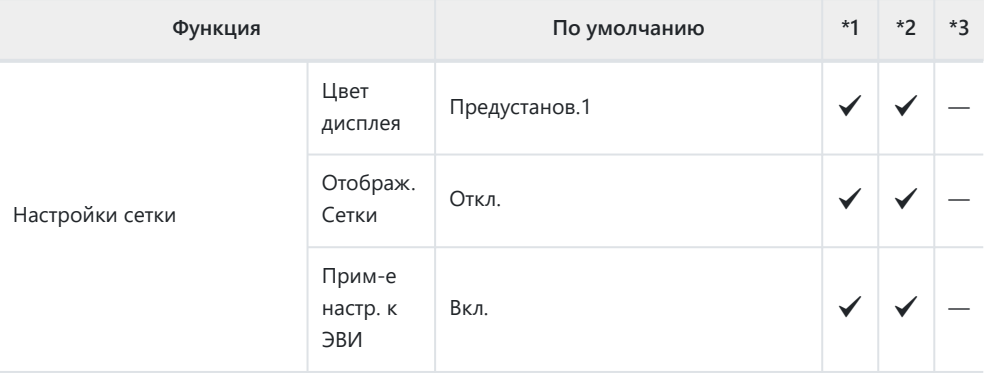

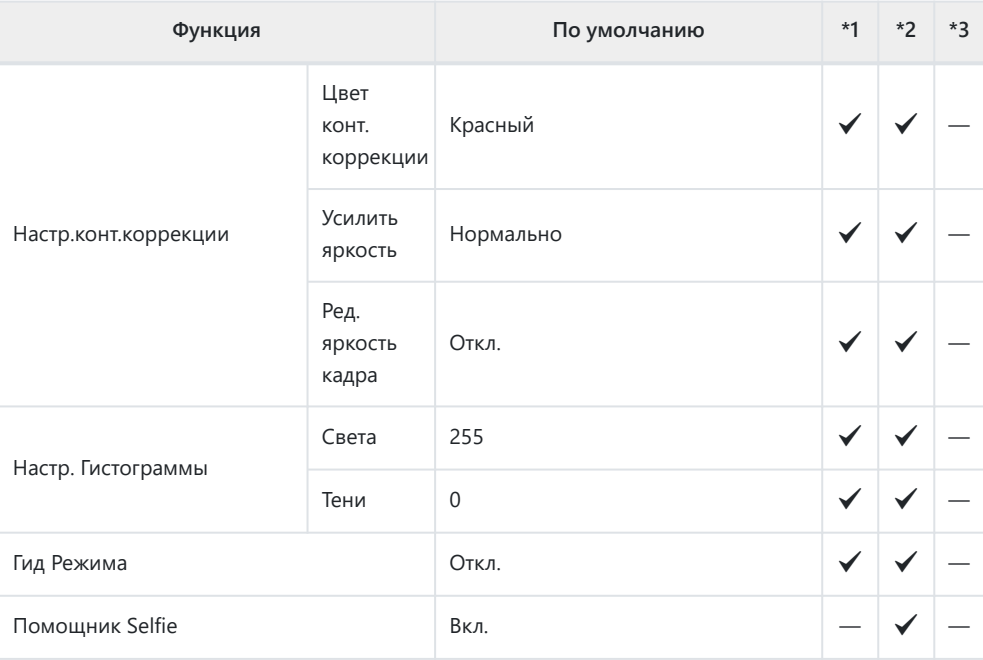

## **<sup>D4</sup>** Монитор/<sup>■)</sup>)/Пк

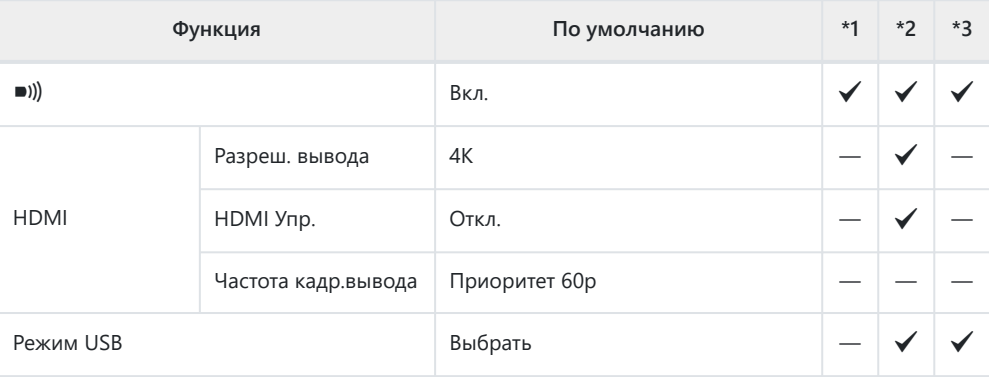

## **ED** Эксп/ISO/BULB/

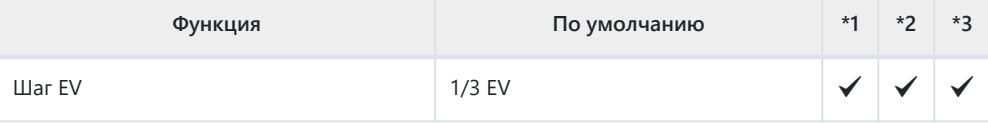

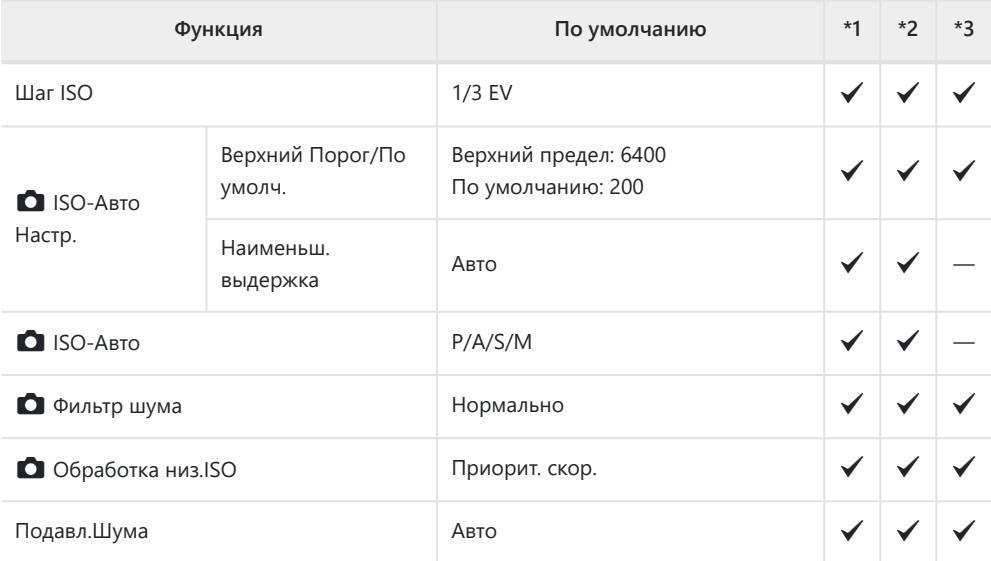

## **22 Эксп/ISO/BULB/**

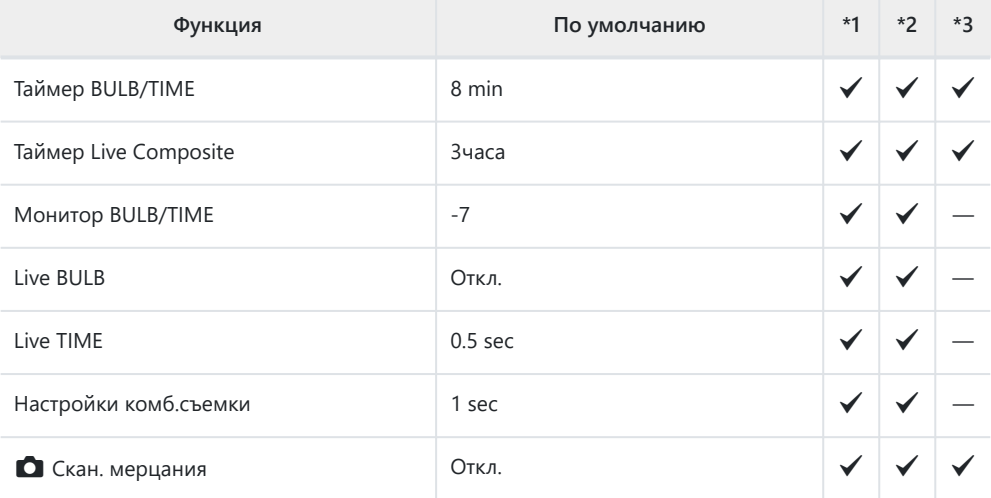

## **В Эксп/ISO/BULB/**

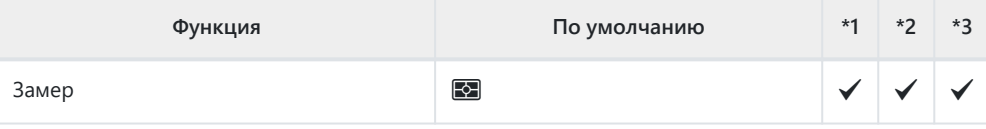

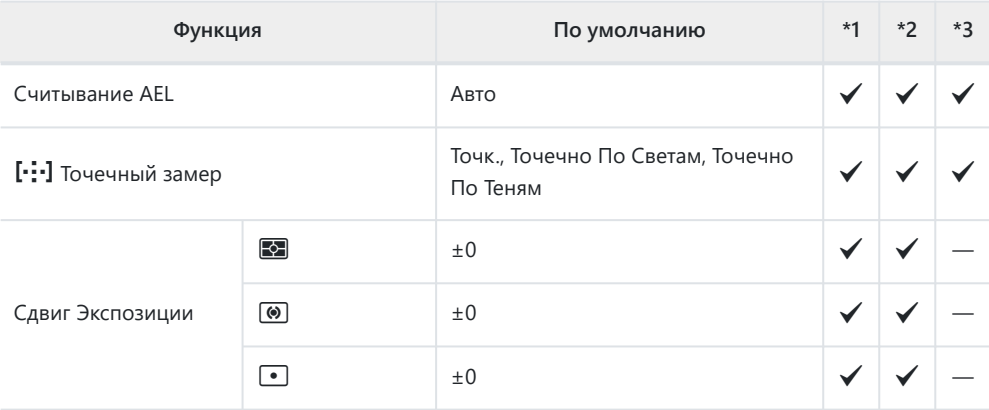

## $\blacksquare$  \$ Польз.

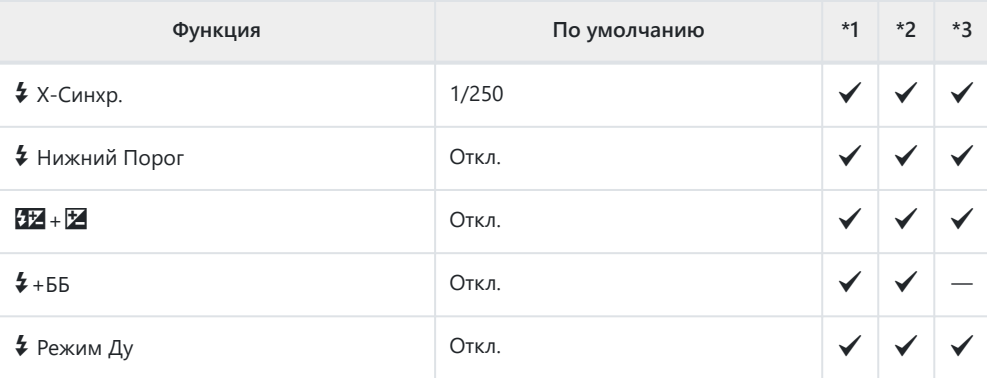

## **G**  $\bigoplus$  <del>∴</del>/ББ/Цвет

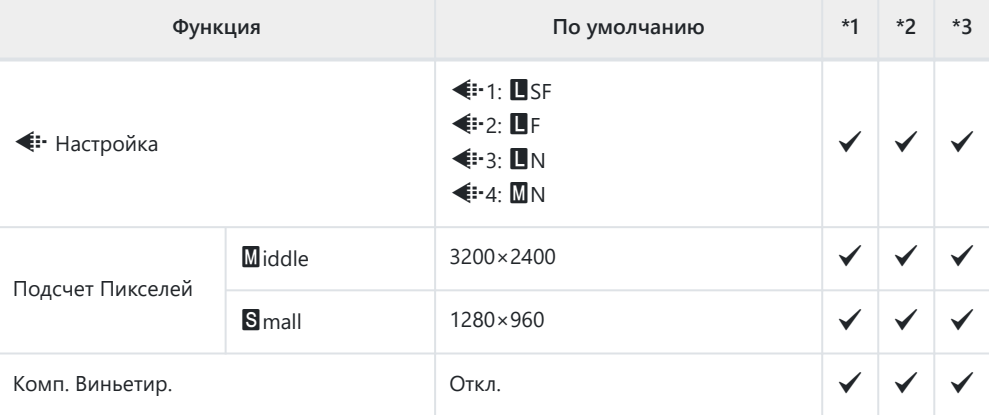

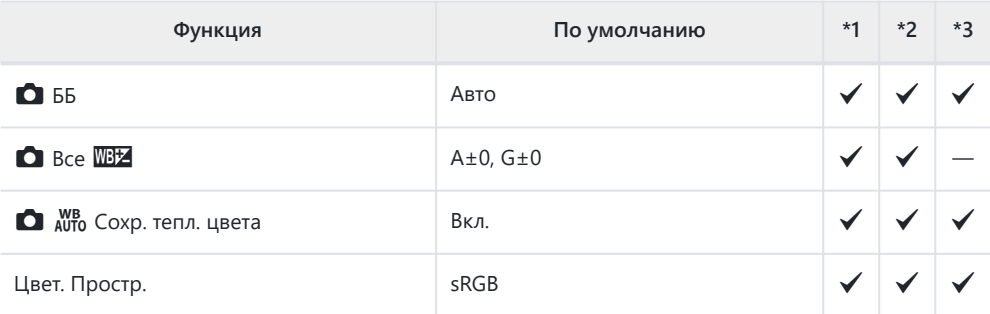

## **П Запись/Удаление**

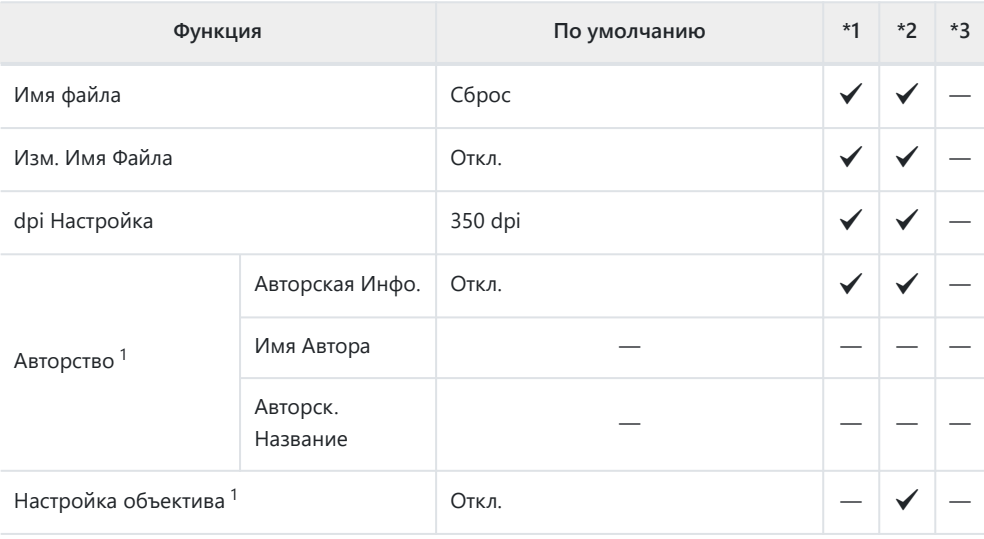

Использование функции **[Сброс]** для выполнения полного или частичного сброса не влияет 1на сохраненные значения.

### **ПО Запись/Удаление**

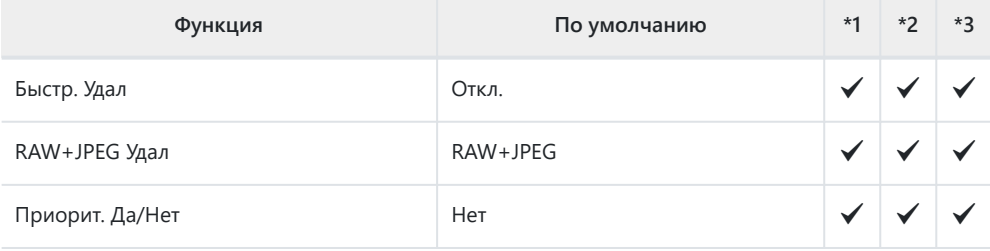

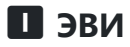

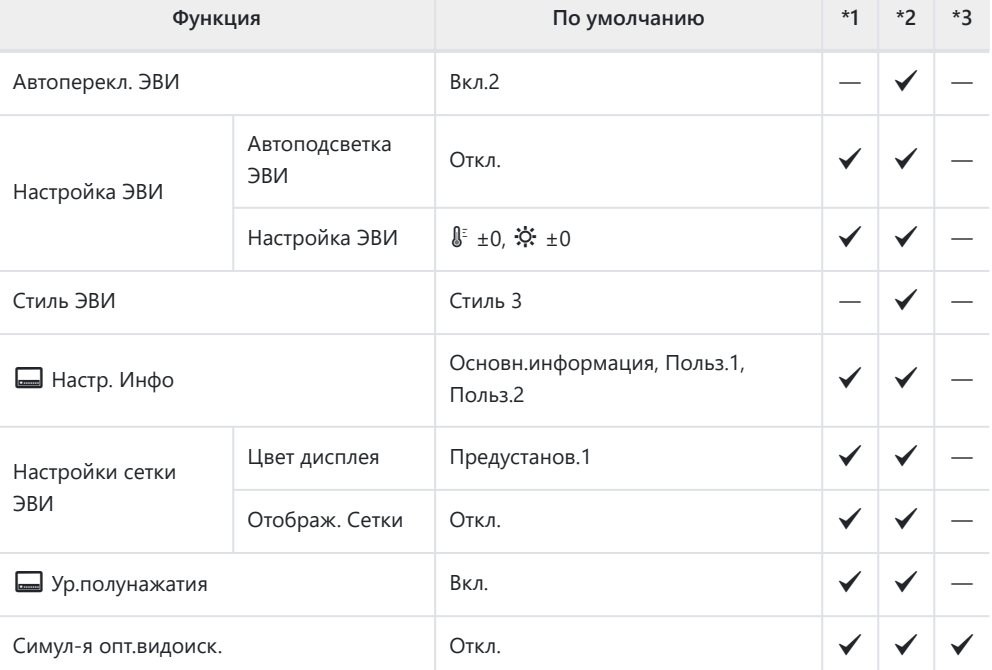

## **П О Настройки**

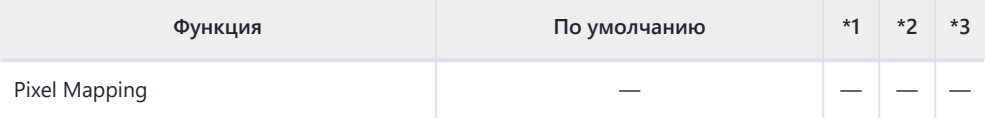

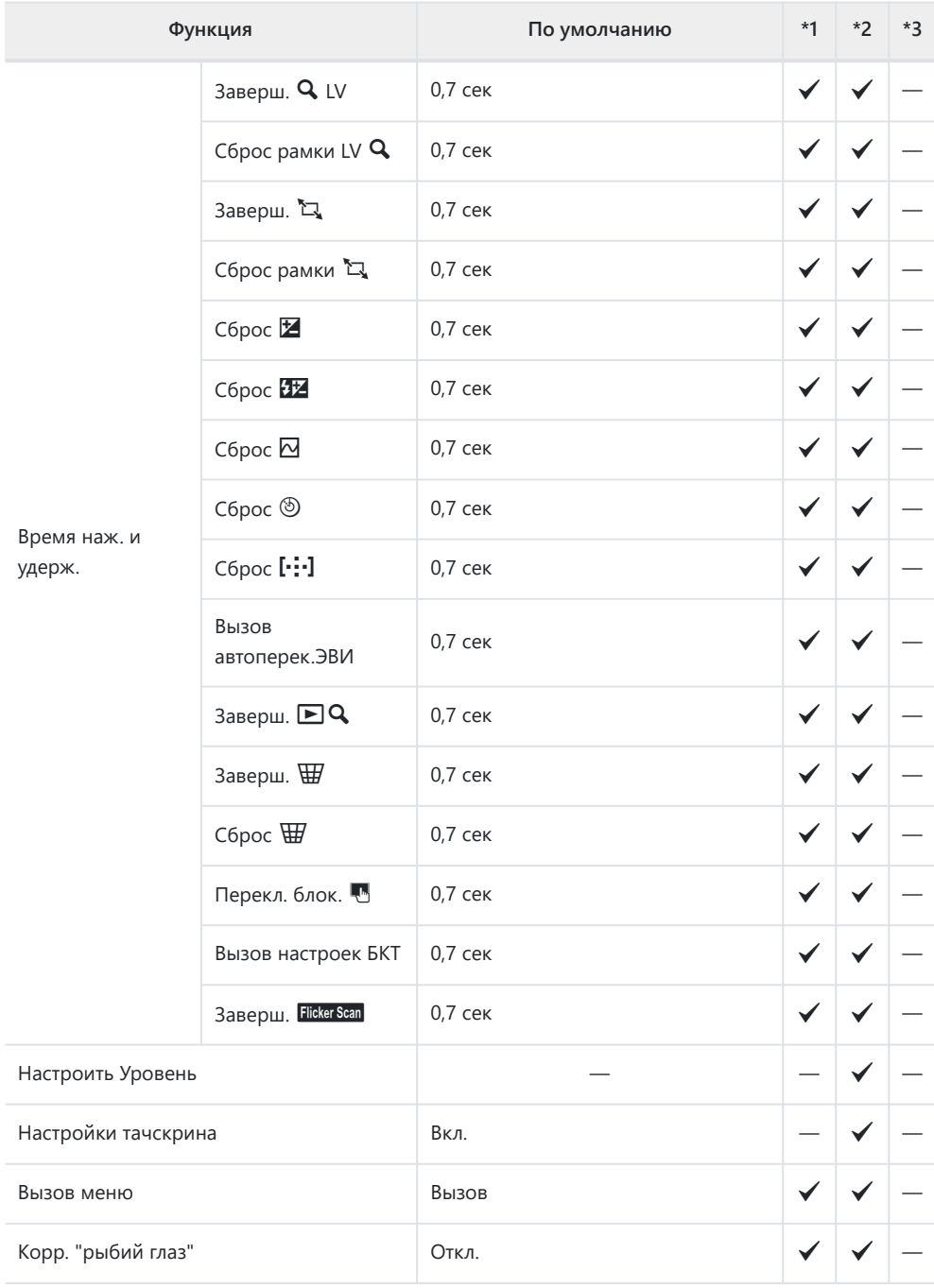

## **12 С Настройки**

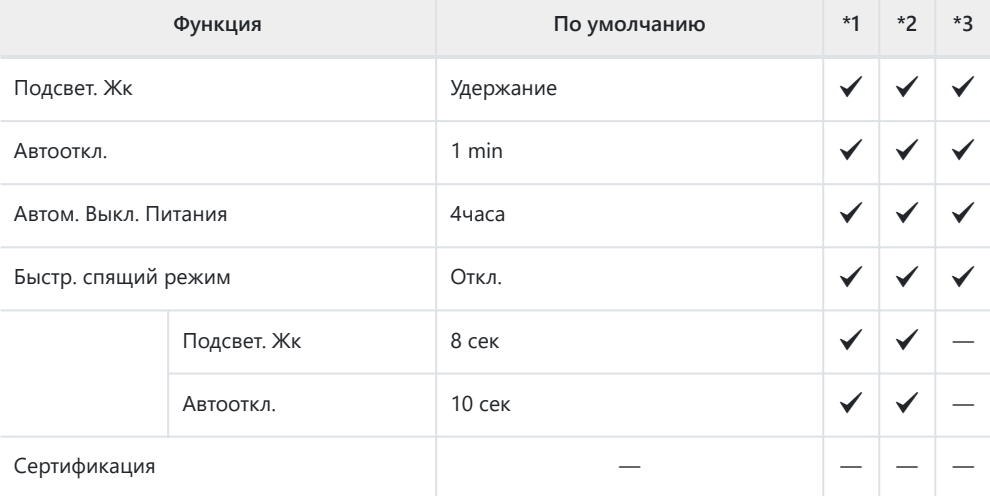

# **Емкость карты памяти**

## **Емкость карты памяти: Фотографии**

В таблице представлены значения для SDXC-карты памяти емкостью 64 ГБ, используемой для записи фотографий с соотношением сторон 4:3.

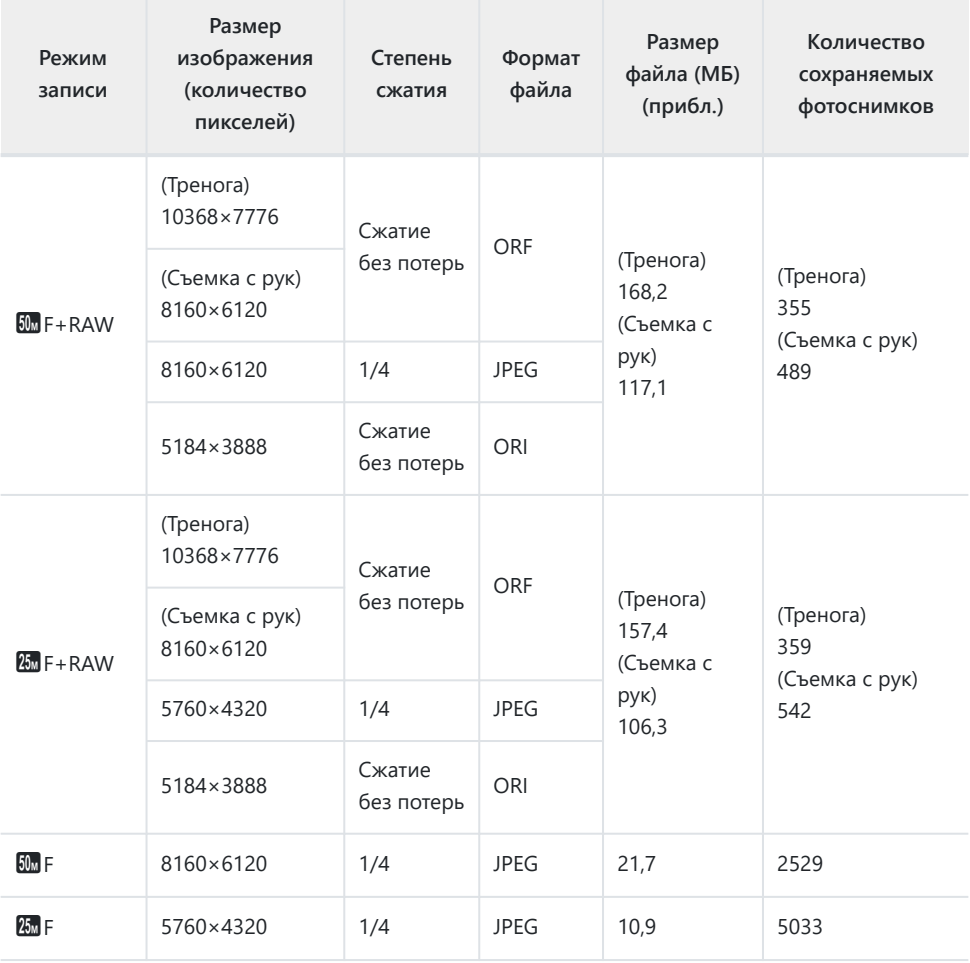

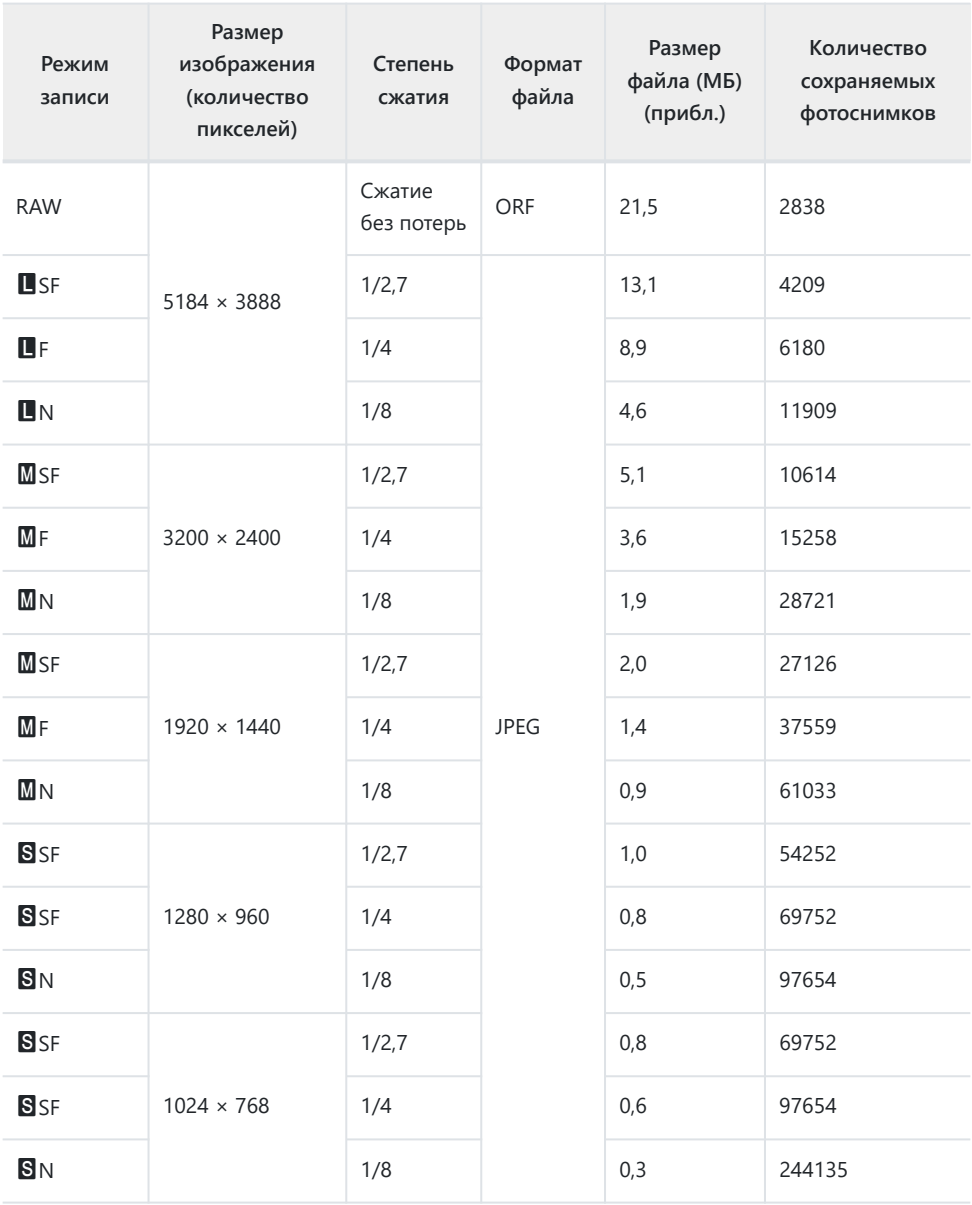

- Количество сохраняемых кадров может изменяться в зависимости от объекта, настроек отложенной печати и других факторов. В некоторых случаях количество отображаемых на мониторе сохраняемых фотографий не меняется, даже когда пользователь делает новые снимки или удаляет старые.
- Фактический размер файла зависит от объекта.

Максимальное количество сохраняемых фотоснимков, отображаемое на мониторе, составляет 9999.

## **Емкость карты памяти: Видеоролики**

В таблице представлены значения для карты памяти SDXC емкостью 64 ГБ.

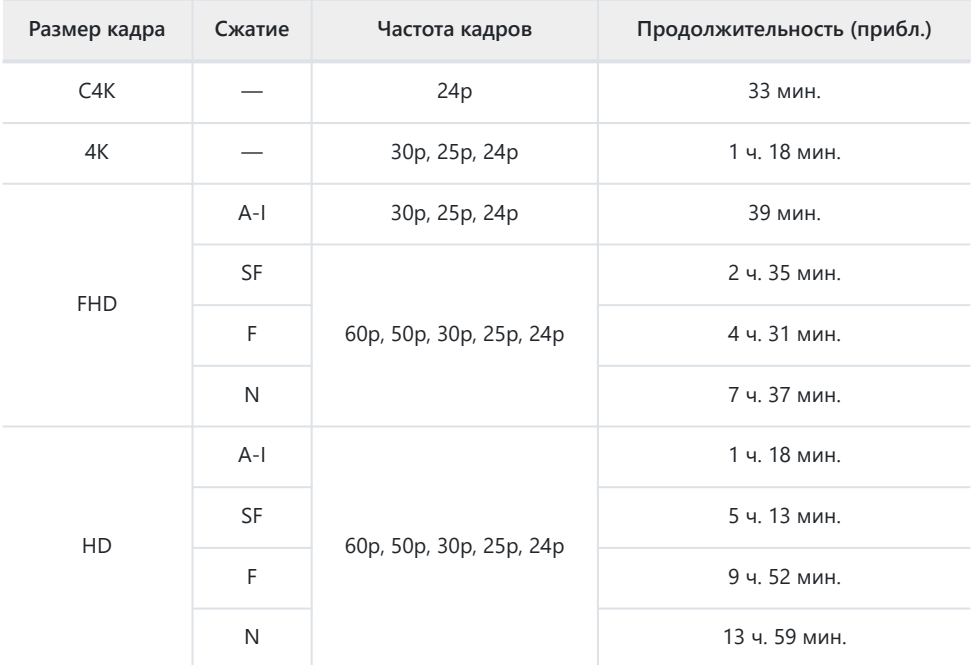

Значения приведены для видеоматериала, записанного с максимальной частотой кадров. Фактическая скорость передачи зависит от частоты кадров и записываемого сюжета.

- При использовании карты памяти SDXC видеоролики продолжительностью более 2 часов записываются в виде нескольких файлов (в зависимости от условий съемки камера может начать запись в новый файл до достижения лимита 2 часа).
- При использовании карты SD/SDHC видеоролики размером более 4 ГБ записываются в виде нескольких файлов (в зависимости от условий съемки камера может начать запись в новый файл до достижения лимита 4 ГБ).

# **Предупреждения**

## **Информация о влаго- и пылезащите**

- Камера оснащена системой защиты от влаги, класс защиты IPX3 (при использовании в комбинации с влагозащищенным объективом нашей компании со степенью защиты IPX3 или выше).
- Камера оснащена системой защиты от пыли, класс защиты IP5X (в соответствии с результатами испытаний нашей компании).

## **Меры предосторожности**

- В результате удара камера может утратить пыле- и влагозащиту.
- Осмотрите следующие компоненты на наличие грязи, пыли, песка или других инородных тел: уплотнения и поверхности всех крышек, включая разъемы, отсеки для аккумулятора и карты памяти, монтажные поверхности на камере и объективе, а также все разъемы для принадлежностей и тому подобное. Удалите любые инородные материалы чистой безворсовой тканью.
- Для обеспечения защиты от пыли и влаги плотно закрывайте крышки и устанавливайте объектив перед началом использования.
- Не используйте камеру, не открывайте/закрывайте крышки и не прикрепляйте/отсоединяйте объектив, если на этих элементах присутствуют капли воды.
- Влагозащита обеспечивается, только когда установлен совместимый объектив/ принадлежности. Проверяйте совместимость.

Информацию о совместимых принадлежностях см. на нашем веб-сайте.

## **Техническое обслуживание**

- Тщательно вытрите капли воды сухой салфеткой.
- Тщательно удалите посторонние предметы, такие как пыль, грязь или песок.

## **Аккумуляторы**

- В камере используется литий-ионный аккумулятор. Используйте только оригинальные аккумуляторы.
- Потребление энергии камерой в значительной степени зависит от интенсивности использования и других условий.
- Перечисленные ниже операции требуют больших затрат энергии даже без съемки, заряд аккумулятора быстро расходуется.
	- Частое выполнение автофокусировки путем нажатия до половины кнопки спуска затвора в режиме съемки.
	- Демонстрация изображений на мониторе в течение длительного периода. -
	- При подключении к компьютеру. -
	- Когда беспроводная сеть LAN/**Bluetooth**® не отключена. -
- При использовании разряженного аккумулятора камера может выключиться без предупреждения о низком уровне заряда.
- Извлекайте аккумулятор из камеры перед тем, как отправить ее на хранение на один или более месяцев. Срок службы аккумулятора, оставленного в камере на продолжительный срок, сокращается — впоследствии аккумулятор может стать непригодным для использования.
- При использовании USB-адаптера переменного тока, входящего в комплект поставки, зарядка обычно занимает около 4 часов (ориентировочно).
- Не используйте USB-адаптеры переменного тока или зарядные устройства, которые не предназначены для поставляемого аккумулятора. Также не используйте входящий в комплект USB-адаптер переменного тока с непредназначенными для него аккумуляторами (камерами).
- В случае замены аккумулятора на аккумулятор неподходящего типа возникает риск взрыва.
- Утилизируйте использованные аккумуляторы согласно инструкциям раздела
- « <u>Л</u> [ВНИМАНИЕ» \(стр. 487\)](#page-486-0) руководства по эксплуатации.

# **Использование USB-адаптера переменного тока за рубежом**

- USB-адаптер переменного тока может использоваться почти в любой домашней электросети переменного тока с напряжением от 100 В до 240 В (50/60 Гц) по всему миру. Однако в разных странах конфигурация сетевой розетки может отличаться, поэтому для вилки USB-адаптера переменного тока может понадобиться переходник.
- Не используйте дорожные переходники сторонних производителей, так как это может привести к повреждению USB-адаптера переменного тока.

# **Информация**

## **Сменные объективы**

Выбирайте объектив в соответствии с сюжетом и творческими задачами. Выбирайте объективы, предназначенные исключительно для использования с системой стандарта микро 4/3 с маркировкой M.ZUIKO DIGITAL или показанным символом.

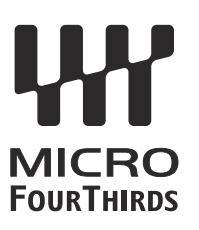

С помощью адаптера можно также использовать объективы систем стандарта 4/3. Требуется адаптер (приобретается отдельно).

- При установке и снятии крышки корпуса и объектива с камеры байонетное соединение на камере должно быть направлено вниз. Это предотвращает попадание пыли и других посторонних предметов внутрь камеры.
- Не снимайте крышку корпуса и не выполняйте прикрепление объектива в запыленных местах.
- Не направляйте прикрепленный к камере объектив на солнце. Это может привести к неисправности камеры или даже к воспламенению вследствие эффекта усиления солнечного света, фокусируемого объективом.
- Не потеряйте крышку корпуса и заднюю крышку.
- При снятом объективе крепежное отверстие на камере должно быть закрыто крышкой, чтобы предотвратить попадание пыли внутрь корпуса.

## **Комбинации объективов и камеры**

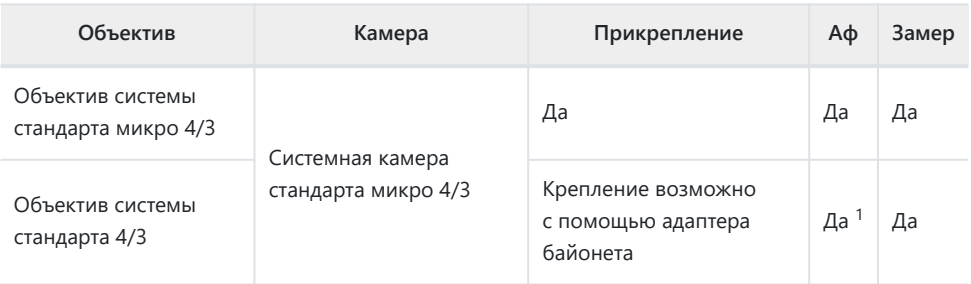

1 Недоступно во время видеозаписи и в режиме «АF Звезд. небо».

## **Объективы с переключателем Рф**

Механизм «Переключатель Рф» (переключатель ручной фокусировки) на объективах с переключателем Рф можно использовать для переключения между автоматической и ручной фокусировкой простым перемещением кольца фокусировки.

- Перед началом съемки проверьте положение переключателя Рф.
- Если кольцо фокусировки находится в положении Аф/Рф (ближе к краю объектива), значит, выбран режим автофокуса; если оно находится в положении Рф (ближе к корпусу камеры) выбран режим ручной фокусировки, независимо от того, какой режим фокусировки выбран с помощью камеры.

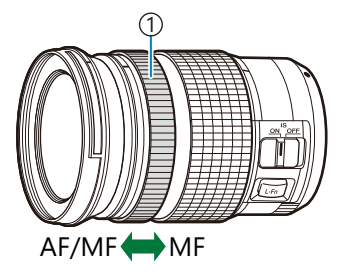

1) Кольцо Фокусир. Видимые фокусные расстояния 2

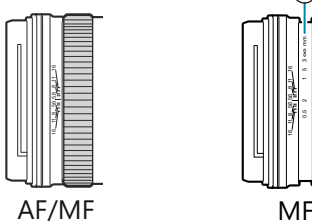

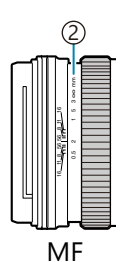

**©Если для параметра [Переключатель Рф]** в меню **₩** [Пользовательское меню](#page-288-0) <sup>44</sup> (стр. 289) выбрано значение **[Неактивен]**, функция ручной фокусировки будет отключена даже при установке переключателя Рф в положение «Рф».

#### 453 Объективы с переключателем Рф

# **Дисплеи камеры для функций объектива «УСТАНОВКА» и «ВЫЗОВ»**

На экране камеры отображается «УСТАНОВКА •», если положение фокуса сохраняется с

помощью опции «УСТАНОВКА» и «ВЫЗОВ •», если для восстановления положения фокуса используется опция «ВЫЗОВ».

Дополнительную информацию о функциях «УСТАНОВКА» и «ВЫЗОВ» см. в руководствах пользователя объективов.

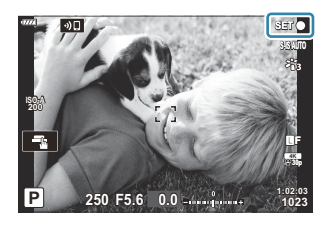

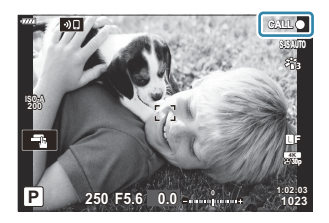

## **Дополнительные аксессуары**

## **Рукоятка (ECG-5)**

Рукоятка помогает удерживать камеру при использовании больших объективов. Перед установкой или снятием рукоятки убедитесь, что камера выключена.

### **Наименование деталей**

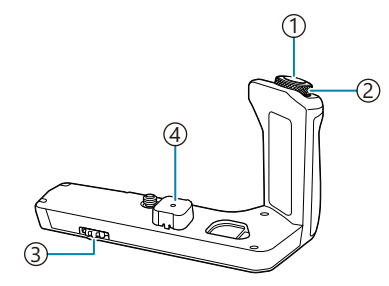

- ́1)Кнопка затвора
- Передний диск 2
- 3) Колесико отсоединения рукоятки
- $\left( 4\right)$ Крышка разъема

### **Прикрепление рукоятки**

Перед тем как прикрепить рукоятку, снимите крышку разъема (**a**) на основании камеры, а также крышку разъема (**b**) на ECG-5. После прикрепления рукоятки убедитесь, что колесико отсоединения ECG-5 туго затянуто. Когда рукоятка ECG-5 не используется, обязательно прикрепите крышку разъема к камере и заглушку разъема к ECG-5.

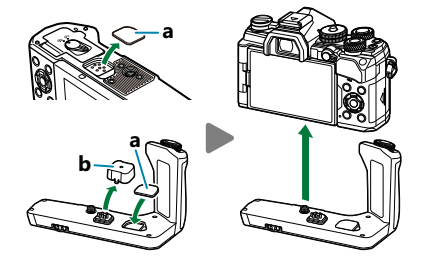

Храните крышку разъема (**a**) в специальном отсеке в рукоятке ECG-5

### **Основные технические характеристики (ECG-5)**

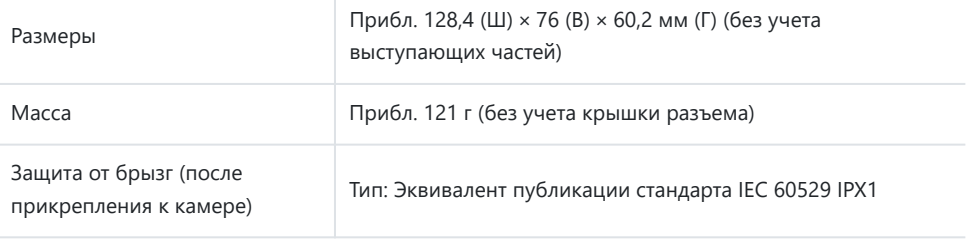

## <span id="page-455-0"></span>**Меры предосторожности**

- На вращайте колесико отсоединения рукоятки с помощью ногтя. Это может стать причиной травмы.
- Используйте камеру только в гарантированном диапазоне рабочих температур.
- Запрещается хранить или использовать камеру в пыльных или влажных помещениях.
- Не касайтесь электрических контактов.
- Очистите рукоятку и разъем, используя мягкую сухую ткань. Не используйте влажные ткани или органические растворители, такие как разбавитель или бензин.

### **Специальные внешние вспышки**

При использовании дополнительной вспышки, предназначенной для данной камеры, можно выбрать вспышку с помощью элементов управления камерой и снимать со вспышкой. Рекомендуется ознакомиться с прилагаемой к вспышке документацией для получения подробной информации о функциях и порядке использования.

Выбирайте вспышку в соответствии со своими потребностями и с учетом таких факторов, как требуемая мощность и поддержка макросъемки. Вспышки, обменивающиеся информацией с камерой, поддерживают разные режимы, включая «Авто TLL» и «Супер FP». Внешнюю вспышку можно установить на камере, прикрепив ее к гнезду «горячий башмак» на корпусе камеры или к держателю для вспышки с помощью специального кабеля (продается отдельно). Камера также поддерживает следующие беспроводные системы управления вспышкой:

## **Съемка с радиоуправляемой вспышкой: режимы CMD,** A**CMD, RCV и X-RCV**

Камера управляет одной или несколькими удаленными вспышками с помощью радиосигналов. Эта возможность позволяет расширить список мест для размещения вспышки. Вспышка может управлять другими совместимыми устройствами, или может быть сопряжена с приемниками/ передатчиками радиосигналов, что позволяет использовать устройства, не поддерживающие возможность прямого радиоуправления.

## **Фотосъемка с беспроводным удаленным управлением вспышкой: Режим Ду**

Камера управляет одной или несколькими удаленными вспышками посредством оптических сигналов. Режим вспышки можно выбрать с помощью элементов управления камеры ( [стр. 157](#page-156-0)).

### **Функции, доступные при использовании совместимых вспышек**

#### **FL-700WR**

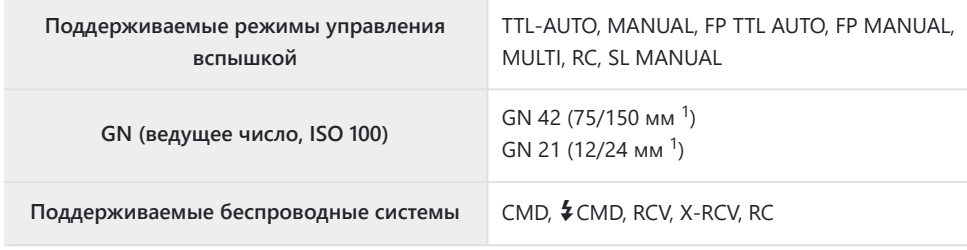

#### **FL-900R**

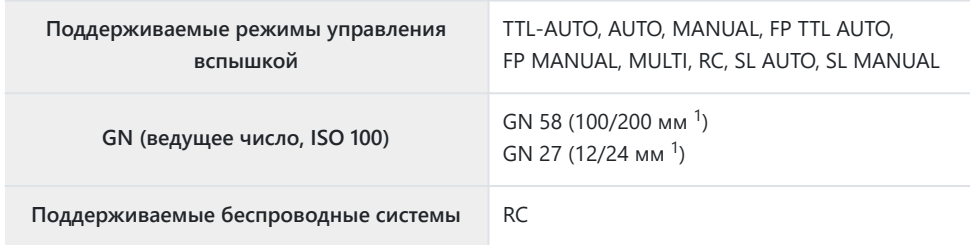

#### **STF-8**

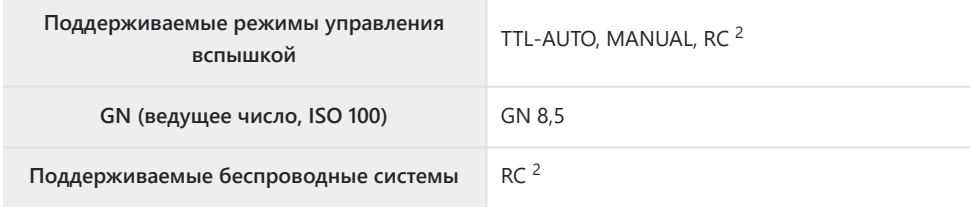

#### **FL-LM3**

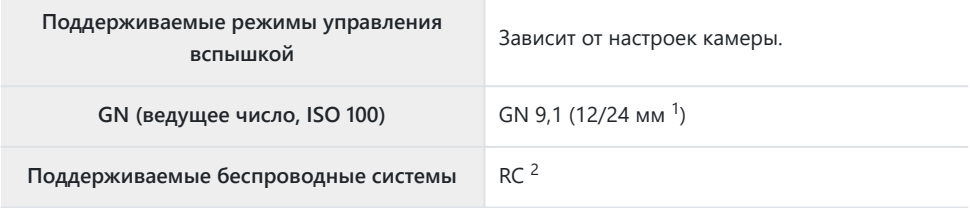

1 Максимальное фокусное расстояние объектива, на котором обеспечивается оптимальный охват вспышки (значения, указанные после косой черты, предназначены для эквивалентного фокусного расстояния 35 мм камеры).

Выступает исключительно в роли управляющего устройства (передатчика). 2

## **Фотосъемка с беспроводным удаленным управлением вспышкой**

Фотосъемка с беспроводной вспышкой доступна при наличии совместимой вспышки, поддерживающей функцию дистанционного управления (RC). Управление удаленной вспышкой осуществляется с помощью модуля, устанавливаемого на «горячий башмак» фотоаппарата. Параметры вспышки, прикрепляемой к камере, и встроенной вспышки настраиваются отдельно (не более трех групп).

Режим RC необходимо включить как для основной, так и для удаленной вспышки ( [стр. 456](#page-455-0)).

### **Включение режима Ду**

- Установите удаленные вспышки в режим RC и расставьте их, как необходимо. *1.*
	- Включите внешние вспышки, нажмите кнопку **MODE** и выберите режим RC.
	- Выберите канал и группу для каждой внешней вспышки.
- 2. Выберите [Вкл.] для режима [↓ Режим Ду] в **※** [Пользовательском меню](#page-304-0) <mark>E</mark> (стр. 305) и нажмите кнопку **OK**.
	- Камера вернется на дисплей съемки.
	- $\bullet$  Отобразится значок  $\overline{RC}$ .

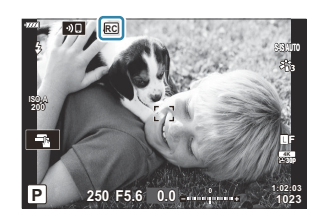

- Нажмите кнопку **OK**. *3.*
	- Отобразится панель управления режимом RC.

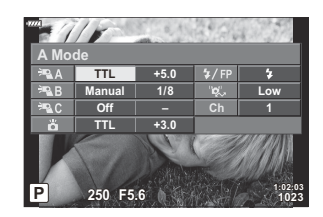

Стандартную панель управления LV Super можно открыть нажатием кнопки **INFO**. Переключение выполняется при каждом нажатии кнопки **INFO**.

- Настройте параметры вспышки. *4.*
	- Для выделения параметров используйте кнопки  $\Delta \nabla \triangleleft \triangleright$  и для выбора настройки вращайте передний диск.

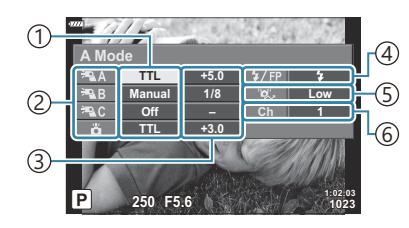

- Поддерживаемые режимы управления 1 вспышкой
- 2)Группа
- 3)Коррекция вспышки
- Режим вспышки 4
- Мощность оптического сигнала 5
- 6)Канал

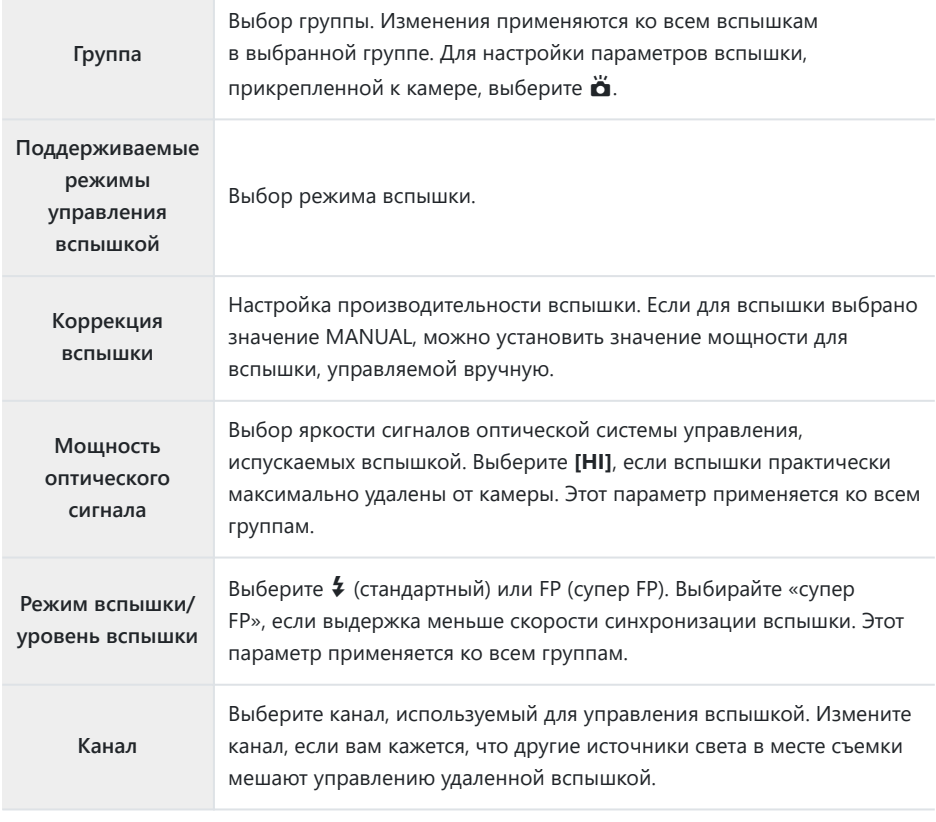

- Для вспышки, установленной на камере, выберите режим **[TTL AUTO]**. *5.*
	- Параметры управления вспышкой FL-LM3 можно настраивать только с помощью камеры.

### **Размещение удаленной вспышки**

- Установите для удаленных беспроводных вспышек режим RC. *1.*
	- После включения совместимых вспышек нажмите кнопку **MODE** и выберите режим RC.
	- С помощью элементов управления вспышкой выберите группу для каждой совместимой вспышки и подберите подходящий канал для вспышки, выбранной с помощью камеры.
- **2.** Расставьте вспышки.
	- Расставьте беспроводные вспышки, направив их дистанционными датчиками в сторону камеры.
- Проверив уровень заряда удаленных вспышек и вспышки на камере, выполните съемку. *3.*

### **Диапазон беспроводного управления вспышкой**

Иллюстрация приведена исключительно в ознакомительных целях. Диапазон беспроводного управления вспышкой зависит от типа вспышки, установленной на камеру, и условий съемки.

### **Диапазон управления вспышкой для вспышки FL-LM3,**

### **устанавливаемой на камеру**

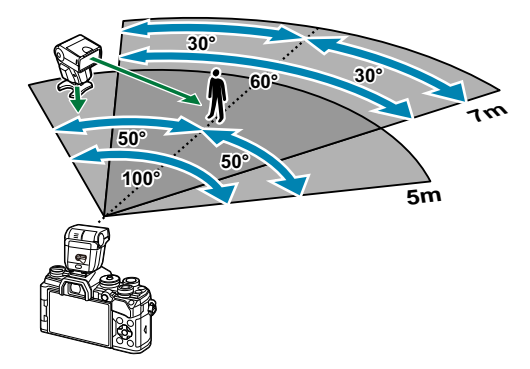

- Рекомендуется использовать не более 3 вспышек в каждой группе.
- Фотосъемка с использованием беспроводной вспышки недоступна в режиме амортизации и режиме замедленной синхронизации по задней шторке, если выбранное значение выдержки превышает 4 с.
- Нельзя выбрать ожидание более 4 с в режиме компенсации вибрации и беззвучном режиме.

Сигналы управления вспышкой могут влиять на экспозицию, если объект находится слишком близко к камере. Эту проблему можно решить, уменьшив яркость вспышки камеры, например, с помощью диффузора.

## **Другие внешние вспышки**

При установке внешней вспышки стороннего производителя на «горячий башмак» следует принимать во внимание следующие ограничения:

- Использование устаревших вспышек, которые подают на X-контакт ток напряжением выше 250 В, приведет к повреждению камеры.
- Подключение вспышек с сигнальными контактами, которые не отвечают нашим спецификациям, может привести к повреждению камеры.
- Выберите режим **M** , установите выдержку со значением не меньше скорости синхронизации вспышки, а для параметра **[**K **ISO]** установите значение **[AUTO]**.
- Управление вспышкой возможно только путем настройки в ручном режиме значений диафрагмы и чувствительности ISO, установленных в камере. Яркость вспышки можно регулировать, изменяя значение диафрагмы или чувствительность ISO.
- Выбирайте вспышку с углом освещения, который отвечает особенностям объектива. Угол освещения обычно выражается через эквивалентное фокусное расстояние 35-мм камеры.

## **Основные принадлежности**

### **Оптические конвертеры**

Оптические конвертеры прикрепляются к объективу камеры для съемки с эффектом «рыбий глаз» или макросъемки. Информацию об объективах, которые можно использовать для работы, см. на нашем веб-сайте.

#### **Наглазник (EP-16)** п

Наглазник можно поменять на больший.

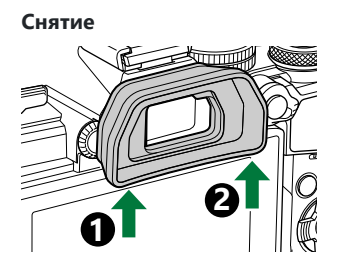

## **Аксессуары**

Актуальная информация представлена на нашем веб-сайте.

### **Источник питания**

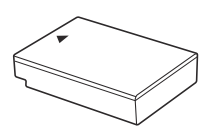

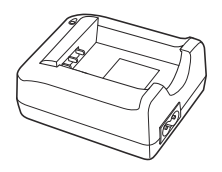

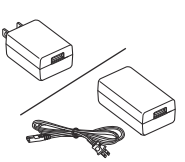

Литий-ионный аккумулятор **BLS-50**

Зарядное устройство для литий-ионного аккумулятора **BCS-5**

USB-адаптер переменного тока **F-5AC**

### **Видоискатель**

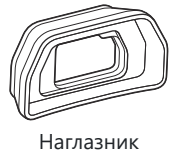

**EP-16/EP-15**

### **Дистанционное управление**

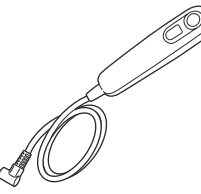

Тросик дистанционного спуска

**RM-CB2**

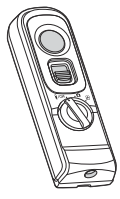

Дистанционное управление

**RM-WR1**

### **Объектив**

**Объективы системы стандарта микро 4/3**

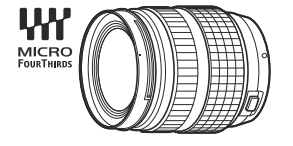

**Объективы системы стандарта 4/3**

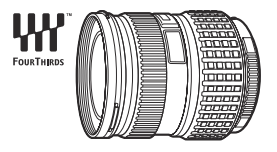

- При использовании этой камеры с объективами системы стандарта 4/3 требуется адаптер MMF‑2 или MMF‑3 системы стандарта 4/3.
- Не все объективы можно использовать вместе с адаптером. Подробная информация представлена на нашем веб-сайте.

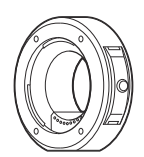

Адаптер для объективов системы стандарта 4/3 **MMF-2/MMF-3**

### **Оптические конвертеры**

- **FCON-P01** (рыбий глаз)
- **WCON-P01** (широкий)
- **MCON-P01** (макро)
- **MCON-P02** (макро)

Информацию о совместимых объективах см. на нашем веб-сайте.

### **Вспышка**

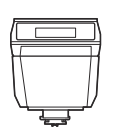

Электронная вспышка **FL-LM3**

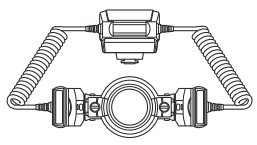

Макровспышка **STF-8**

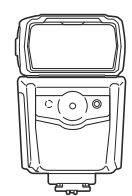

Электронная вспышка **FL-900R**

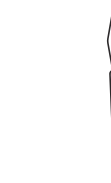

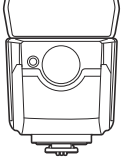

Электронная вспышка **FL-700WR**

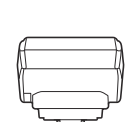

Беспроводное радиоволновое управляющее устройство **FC-WR**

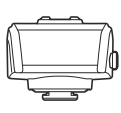

Беспроводной приемник радиоволновых сигналов **FR-WR**

### **Рукоятка**

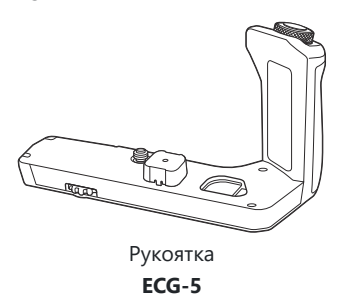

### **Футляр/ремешок**

- Футляр для камеры
- Ремешок

## **Соединительный кабель**

- USB-кабель
- HDMI-кабель (можно приобрести у сторонних поставщиков)

### **Карта памяти**

- $\cdot$  SD
- SDHC
- SDXC

Карты памяти можно приобрести у сторонних поставщиков.

## **Микрофон**

Микрофоны можно приобрести у сторонних поставщиков.

### **Программное обеспечение**

Программное обеспечение для управления и редактирования цифровых фотографий **OM Workspace** Приложение для смартфона **OM Image Share**

## **Очистка и хранение камеры**

## **Очистка камеры**

Перед очисткой камеру следует выключить и извлечь аккумулятор.

Не используйте сильные растворители, такие как бензол или спирт, а также ткань, прошедшую химическую обработку.

### **Снаружи:**

Аккуратно протрите мягкой тканью. Если камера очень грязная, смочите ткань в теплой мыльной воде и выжмите лишнюю влагу. Протрите камеру влажной тканью, а затем вытрите насухо. Если вы пользовались камерой на пляже, используйте смоченную чистой водой и хорошо отжатую ткань.

### **Монитор:**

Аккуратно протрите мягкой тканью.

### **Объектив:**

Сдуйте пыль с объектива имеющимся в продаже устройством продувки. Осторожно протрите объектив бумагой для очистки объективов.

## **Хранение**

- Если камера не будет использоваться в течение длительного времени, извлеките аккумулятор и карту памяти. Храните камеру в прохладном и сухом месте с хорошей вентиляцией.
- Периодически вставляйте аккумулятор и проверяйте работу камеры.
- Удалите пыль и другие посторонние частицы с корпуса и задних крышек, прежде чем присоединять их.
- При снятом объективе крепежное отверстие на камере должно быть закрыто крышкой, чтобы предотвратить попадание пыли внутрь корпуса. Обязательно наденьте переднюю и заднюю крышку на объектив, прежде чем убирать его на хранение.
- Выполняйте очистку камеры после каждого использования.
- Не храните камеру вместе со средствами от насекомых.
- Не храните камеру в местах, где выполняется химическая обработка, чтобы предохранить ее от коррозии.
- Если оставить объектив грязным, на его поверхности может появиться плесень.

После длительного хранения необходимо перед использованием камеры проверить каждый ее компонент. Перед выполнением важных снимков сделайте пробный снимок и проверьте исправность работы камеры.

## **Проверка и очистка датчика изображения**

Камера имеет встроенную противопылевую функцию для предотвращения попадания пыли на датчик изображений и удаления пыли и грязи с поверхности этого устройства посредством ультразвуковых колебаний. Функция удаления пыли активируется при включении камеры. Функция удаления пыли используется одновременно с функцией Pixel Mapping, которая проверяет датчик изображений и схему обработки изображений. Так как противопылевое устройство активируется при каждом включении питания камеры, для эффективного удаления пыли следует держать камеру вертикально.

## **Pixel Mapping — проверка функций обработки изображения**

Функция Pixel Mapping выполняет внутреннюю проверку датчика изображений и функций обработки изображений. Для получения оптимальных результатов перед запуском функции Pixel Mapping подождите не менее одной минуты после завершения съемки и просмотра.

- 1. Выберите [Pixel Mapping] в \* [Пользовательском меню](#page-312-0) <sup>11</sup> (стр. 313).
- $2.$  Нажмите кнопку  $\triangleright$ , а затем кнопку **ОК**.
	- В процессе выполнения функции Pixel Mapping отображается индикатор **[Занято]**. После окончания распределения пикселей происходит возврат в меню.
- Если вы случайно выключили камеру во время выполнения функции Pixel Mapping, начните заново с шага 1.
## **Информация и советы по съемке**

### **Камера не включается даже с установленным аккумулятором**

#### **Аккумулятор заряжен не полностью**

Заряжать аккумулятор следует с помощью зарядного устройства или USB-адаптера переменного тока.

### **Аккумулятор временно не работает из-за низкой температуры**

Эффективность работы аккумулятора снижается при низких температурах. Выньте аккумулятор и согрейте его, положив на некоторое время в карман.

### **Откроется диалоговое окно с предложением выбрать язык**

Диалоговое окно отображается в следующих ситуациях.

- При первом включении камеры.
- Не выбран язык.

**Please select your language. Veuillez choisir votre langue. Bitte wählen Sie Ihre Sprache. Por favor, selecciona tu idioma.** 请设置您的语言。 言語を選択してください。

Для получения информации о выборе языка см. п. [«Начальная настройка» \(стр. 35\).](#page-34-0)

### **При нажатии кнопки спуска не производится съемка**

#### **Камера выключилась автоматически**

Если для параметра **[Быстр. спящий режим]** выбрано значение **[Вкл.]**, камера перейдет в спящий режим при отсутствии каких-либо действий в течение определенного времени. Для выхода из режима сна нажмите кнопку спуска наполовину.  $\mathbb{R} \mathfrak{F}$  林 [Пользовательское](#page-313-0) меню 2 > **[\[Быстр. спящий режим\]](#page-313-0)** (стр. 314)

- Для уменьшения потребления заряда аккумулятора после определенного периода бездействия камера автоматически переходит в режим сна.  $\mathbb{R}$   $\mathbb{R}$  [Пользовательское](#page-313-0) меню 2 > [\[Автооткл.\]](#page-313-0) (стр. 314)
- Если камера оставлена в режиме сна более чем на заранее заданный период, она автоматически выключается. L<sup>G</sup>  $\overleftrightarrow{\bullet}$  [Пользовательское меню](#page-313-0) 2 > [Автом. Выкл. Питания] [\(стр. 314\)](#page-313-0)

### **Зарядка вспышки**

• В процессе зарядки на мониторе мигает значок  $\clubsuit$ . Подождите, пока значок не перестанет мигать, после чего нажмите кнопку спуска затвора.

### **Фокусировка невозможна**

• Камера не может фокусироваться на объектах, которые находятся слишком близко или не подходят для автофокусировки (на мониторе будет мигать метка подтверждения автофокуса). Увеличьте расстояние до объекта или сфокусируйте камеру на объекте, имеющем высокую контрастность и расположенном на таком же расстоянии, как и основной объект съемки, скомпонуйте и выполните снимок.

#### **Объекты, трудные для фокусировки**

Автофокусировка может быть затруднена в следующих ситуациях.

Метка подтверждения автофокуса мигает. -

Следующие объекты не фокусируются.

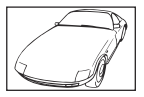

Объект с низкой контрастностью

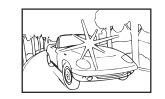

Очень яркий свет в центре кадра

Метка подтверждения автофокуса горит, но объект не сфокусирован. -

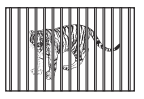

Объекты, расположенные на различных расстояниях

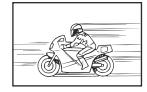

Быстродвижущийся объект Объект за пределами зоны

автофокуса

### **Функция снижения шума включена**

При съемке ночных сюжетов используется более длинная выдержка, и отмечается тенденция к появлению искажений на снимках. При съемке с длинной выдержкой камера автоматически задействует функцию подавления шума после каждого кадра. В это время невозможно

сделать следующий кадр. Для параметра **[Подавл.Шума]** можно установить значение **[Откл.]**.  $\mathbb{R}$   $\ddot{\mathbf{x}}$  [Пользовательское меню](#page-300-0)  $\mathbf{H}$  > **[Подавл.Шума]** (стр. 301)

## **Количество мишеней АФ уменьшается**

Размер и количество доступных мишеней автофокуса зависят от настроек групповой мишени ( [стр. 96](#page-95-0)) и варианты, выбранные для **[\[Цифровой телеконв.\]](#page-219-0)** (стр. 220) и **[\[Пропорции\]](#page-145-0)** (стр. 146).

### **Дата и время не установлены**

### **Камера используется с настройками, имеющимися в ней на момент покупки**

При покупке дата и время в камере не установлены. Установите дату и время перед использованием камеры.  $\mathbb{R}$  [«Начальная настройка» \(стр. 35\)](#page-34-0)

### **Из камеры был извлечен аккумулятор**

Дата и время возвращаются к заводским настройкам по умолчанию, если камера находится без аккумулятора примерно 1 день (по данным собственных исследований). Отмена настроек может произойти быстрее, если перед извлечением аккумулятор недолго находился в камере. Перед съемкой важных фотографий проверьте правильность настройки даты и времени.

## **Сброс установленных функций на заводские настройки по умолчанию**

- При отключении камеры или вращении диска выбора режимов для выбора другого параметра настройки, выбранные в режиме **AUTO** (**ma**) и **SCN**, сбрасываются.
- При отключении камеры или вращении диска выбора режимов для выбора другого параметра настройки, измененные в пользовательских режимах (**C** –**C4** ), сбрасываются до сохраненных значений. Однако обратите внимание, что если при выборе пользовательского режима выбрать значение **[Удержание]** для параметра **[Сброс/польз. режимы]** > **[Настр. сохр. польз. режима]** в <sup>6</sup> Меню съемки 1 изменения настроек автоматически сохраняются в выбранном режиме.  $\mathbb{R}$  [«Автоматическое обновление пользовательских режимов» \(стр. 86\)](#page-85-0)

## **Снимки «размыты»**

Это явление может возникать при съемке в контровом или полуконтровом свете. Причиной этого являются блики или появление ореола. По возможности продумайте композицию таким образом, чтобы сильные источники света не попадали на снимок. Блики могут иметь место даже при отсутствии источников света в кадре. Используйте бленду для защиты объектива от источников света. Если бленда не дает результата, заслоните объектив от света рукой.

### **На объекте, запечатленном в кадре, появляются непонятные яркие точки**

Это может быть вызвано зависанием пикселей в датчике изображений. Выполните **[Pixel Mapping]**. Если проблема не устраняется, выполните функцию Pixel Mapping несколько раз.  $\mathbb{R}$  [«Pixel Mapping — Проверка функций обработки изображения» \(стр. 468\)](#page-467-0)

### **Функции, выбор которых невозможен из меню**

Ряд параметров нельзя выбрать из меню посредством кнопок со стрелками.

- Параметры, не устанавливаемые в текущем режиме съемки.
- Параметры, не устанавливаемые по причине выполненной установки одного из параметров: Комбинации **[**i**]** [\(стр. 107\)](#page-106-0) и **[\[Подавл.Шума\]](#page-300-0)** (стр. 301), т. п. -

### **Функции, которые нельзя настроить с помощью панели управления super**

Некоторые функции могут быть недоступны, в зависимости от текущих настроек съемки. Проверьте, отмечены ли они серым цветом в меню.

### **Объект выглядит искаженным**

Следующие функции используют электронный затвор:

[запись фильма \(стр. 87\)](#page-86-0), [беззвучный режим \(стр. 112\),](#page-111-0) [Предустан. серия \(стр. 113\),](#page-112-0) [Съемка в](#page-115-0) [супер-HD \(стр. 116\)](#page-115-0), [брекетинг фокусировки \(стр. 228\),](#page-227-0) [наложение фокуса \(стр. 228\)](#page-227-0) и [фильтр](#page-224-0) [Live ND \(стр. 225\)](#page-224-0)

Если объект съемки быстро движется или камера резко перемещается, это может привести к искажениям. Избегайте резких перемещений камеры во время съемки или используйте стандартную серийную съемку.

### **На фотографиях появляются линии**

Следующие функции используют электронный затвор, что может привести к появлению линий из-за мерцания и других явлений, связанных с люминесцентным и светодиодным освещением, эффект, который иногда может быть уменьшен путем выбора более длинных выдержек:

[запись фильма \(стр. 87\)](#page-86-0), [беззвучный режим \(стр. 112\),](#page-111-0) [Предустан. серия \(стр. 113\),](#page-112-0) [Съемка в](#page-115-0) [супер-HD \(стр. 116\)](#page-115-0), [брекетинг фокусировки \(стр. 228\),](#page-227-0) [наложение фокуса \(стр. 228\)](#page-227-0) и [фильтр](#page-224-0) [Live ND \(стр. 225\)](#page-224-0)

Мерцание можно уменьшить путем выбора более длинных выдержек. Можно уменьшить мерцание с помощью функции сканирования мерцания.  $\mathbb{E}\widehat{\mathbf{X}}$  [Пользовательское меню](#page-364-0)  $\mathbb{E}[2]$ **[** $\bigcirc$  [Скан. мерцания\]](#page-364-0) (стр. 365),  $\mathcal{D}$  Меню видео >  $[\mathcal{D}]$  [Параметры режима\]](#page-253-0) >  $[\mathcal{D}]$  Скан. **[мерцания\]](#page-253-0)** (стр. 254)

# **Отображается только объект, информация не отображается**

Выполнен переход в режим просмотра «Только изображение». Для переключения на другой режим нажмите кнопку **INFO**.

## **В режиме Рф (ручная фокусировка) нельзя изменить режим фокусировки**

Используемый объектив может быть оснащен переключателем Рф. В таком случае режим ручной фокусировки устанавливается после смещения кольца фокусировки в сторону корпуса камеры. Проверьте объектив.  $\mathbb{R}$  [«Объективы с переключателем Рф» \(стр. 453\)](#page-452-0)

## **Отсутствует изображение на мониторе**

При приближении объекта к видоискателю, например лица, руки, ремешка, монитор отключается и включается видоискатель.  $\mathbb{R}$  [«Переключение между средствами](#page-40-0) [отображения» \(стр. 41\)](#page-40-0)

# **Коды ошибок**

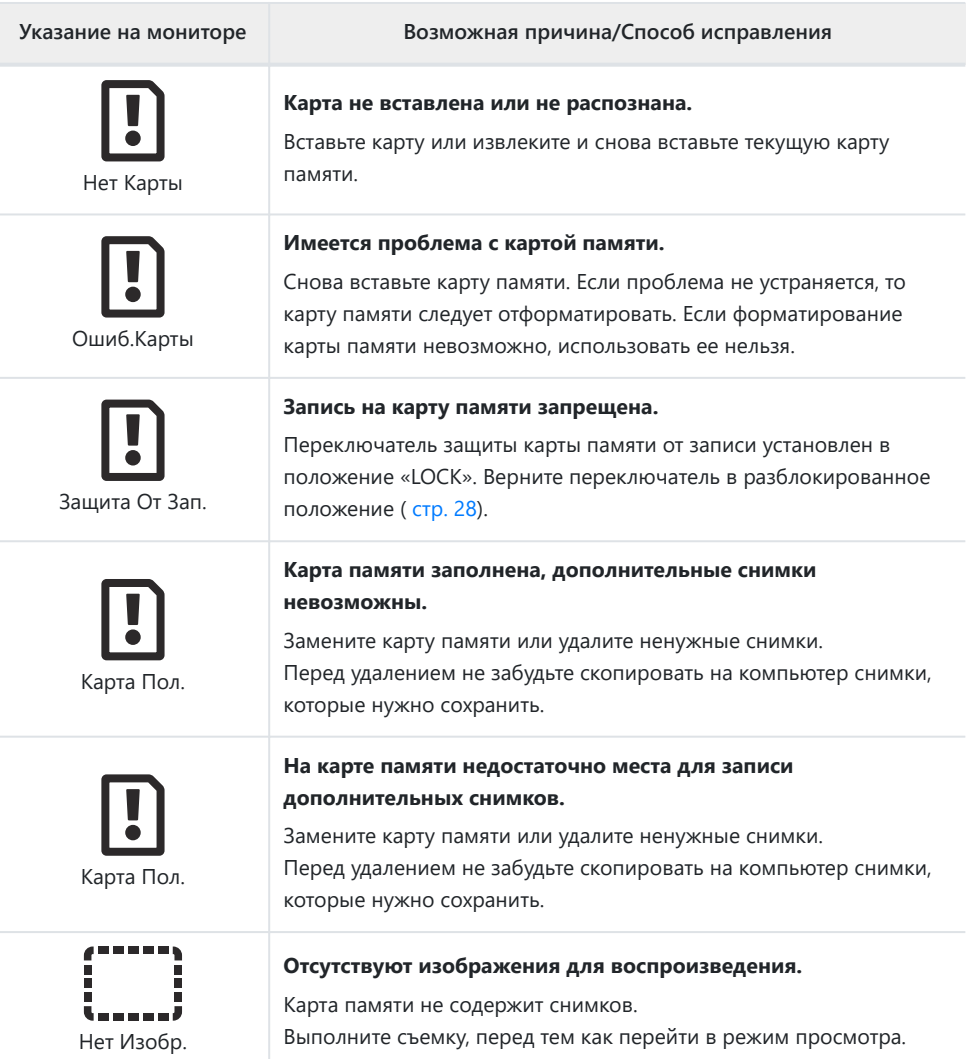

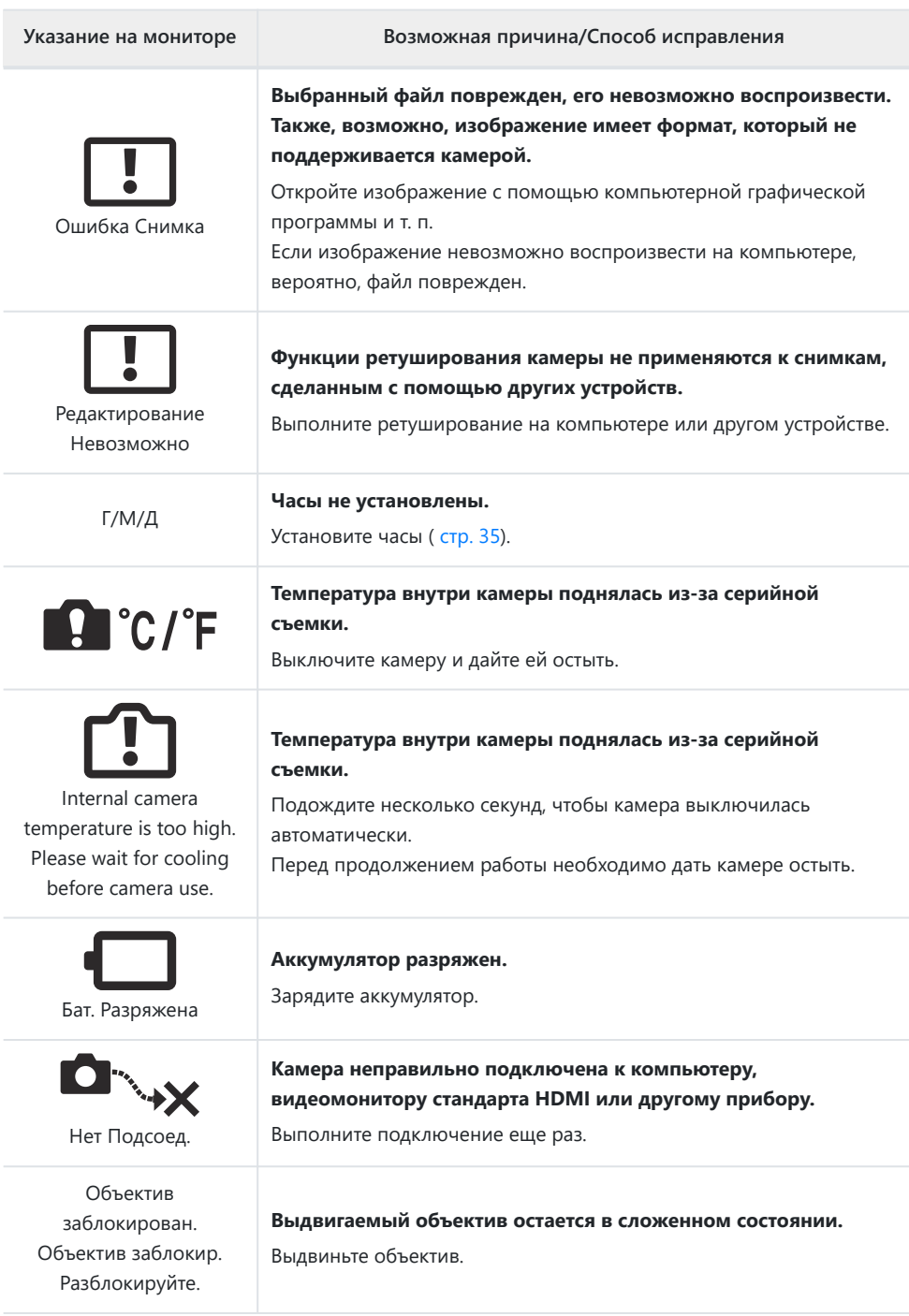

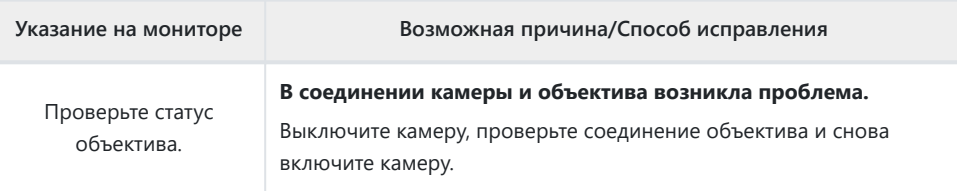

# **Технические характеристики**

# **Камера**

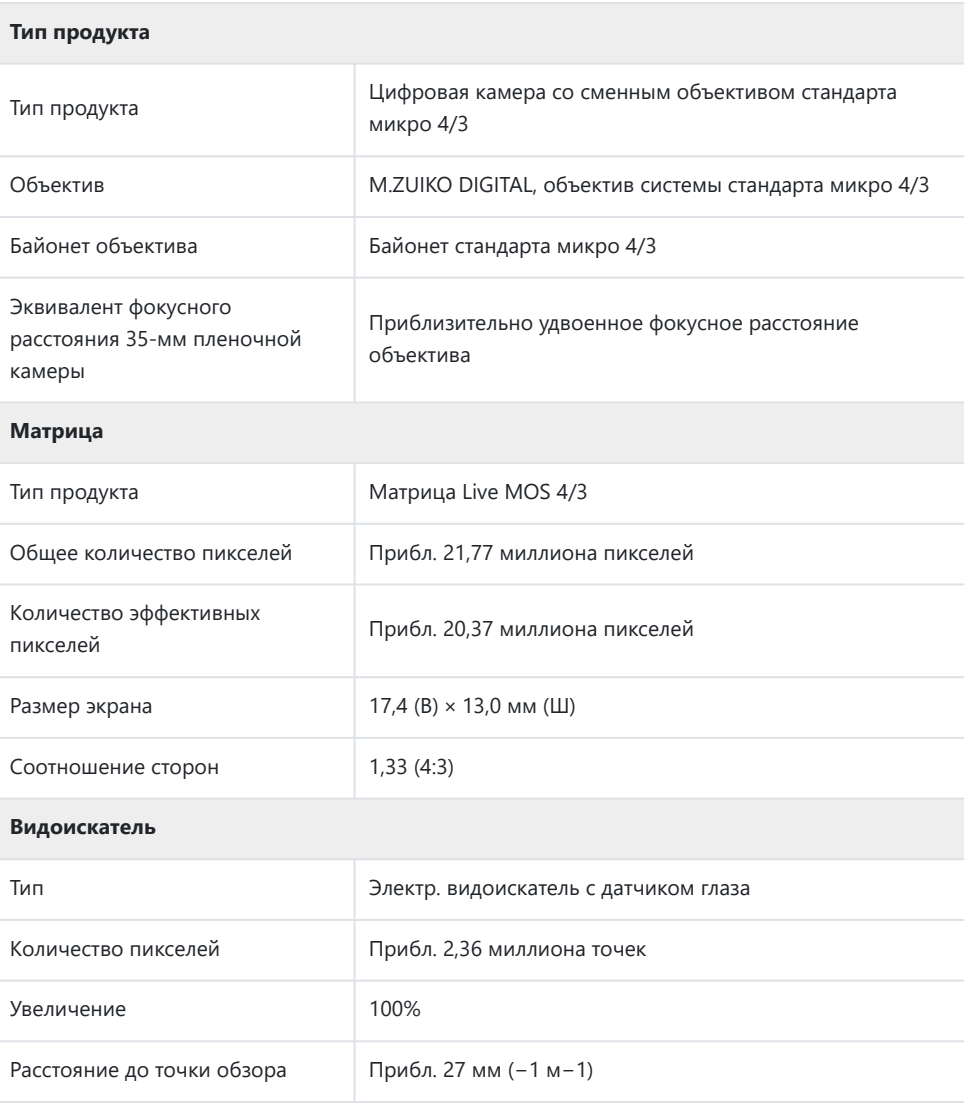

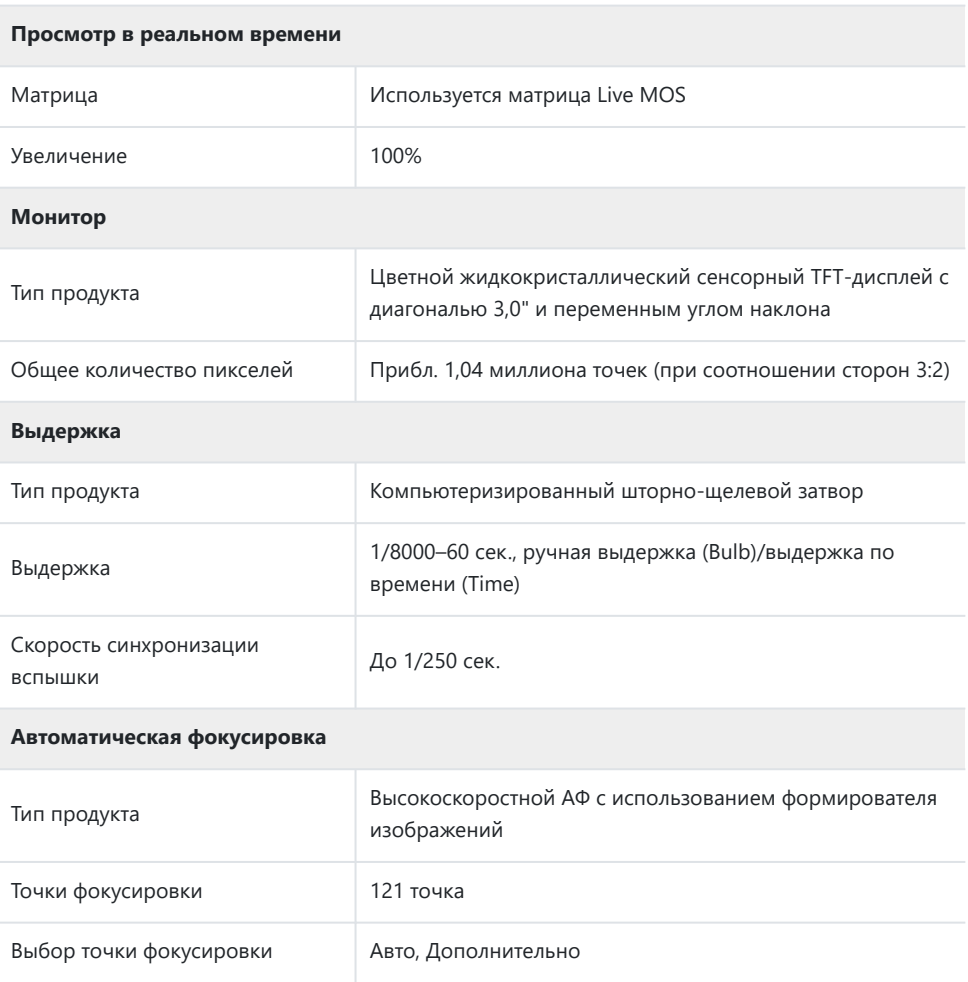

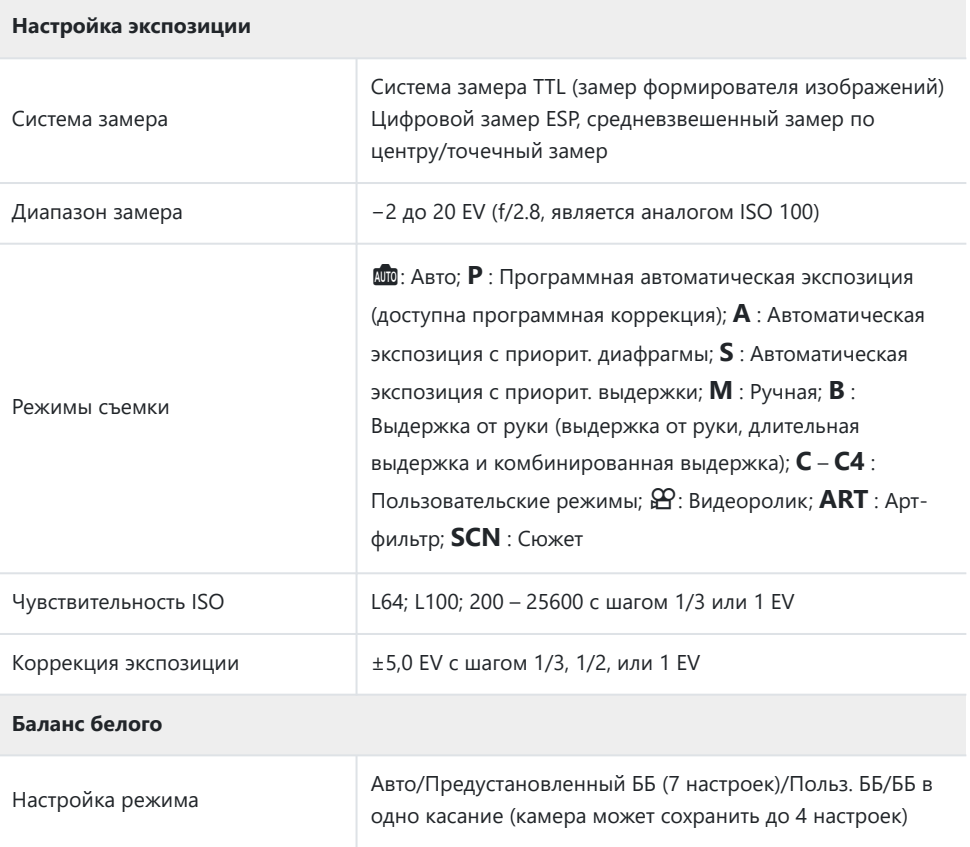

#### **Запись**

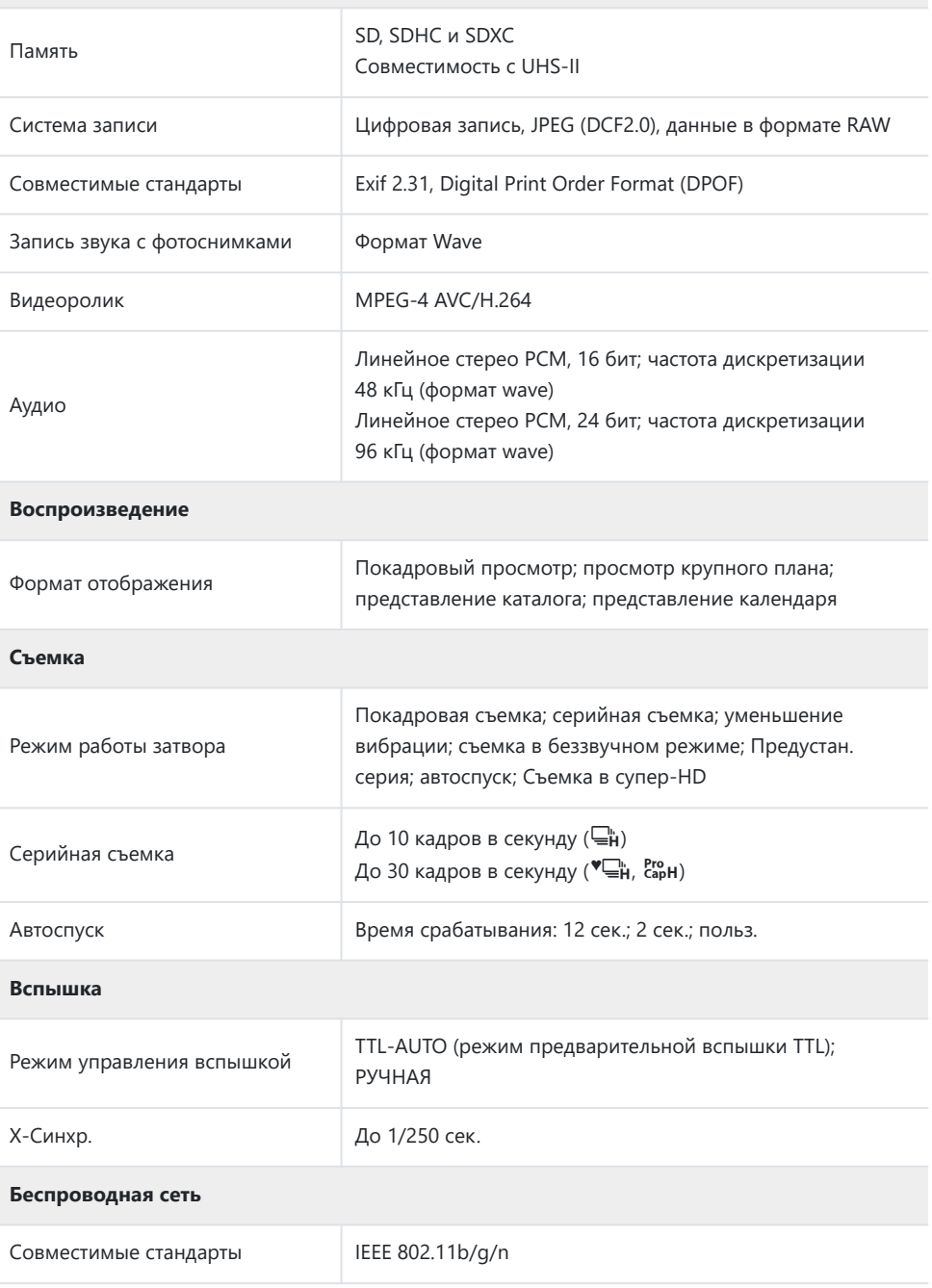

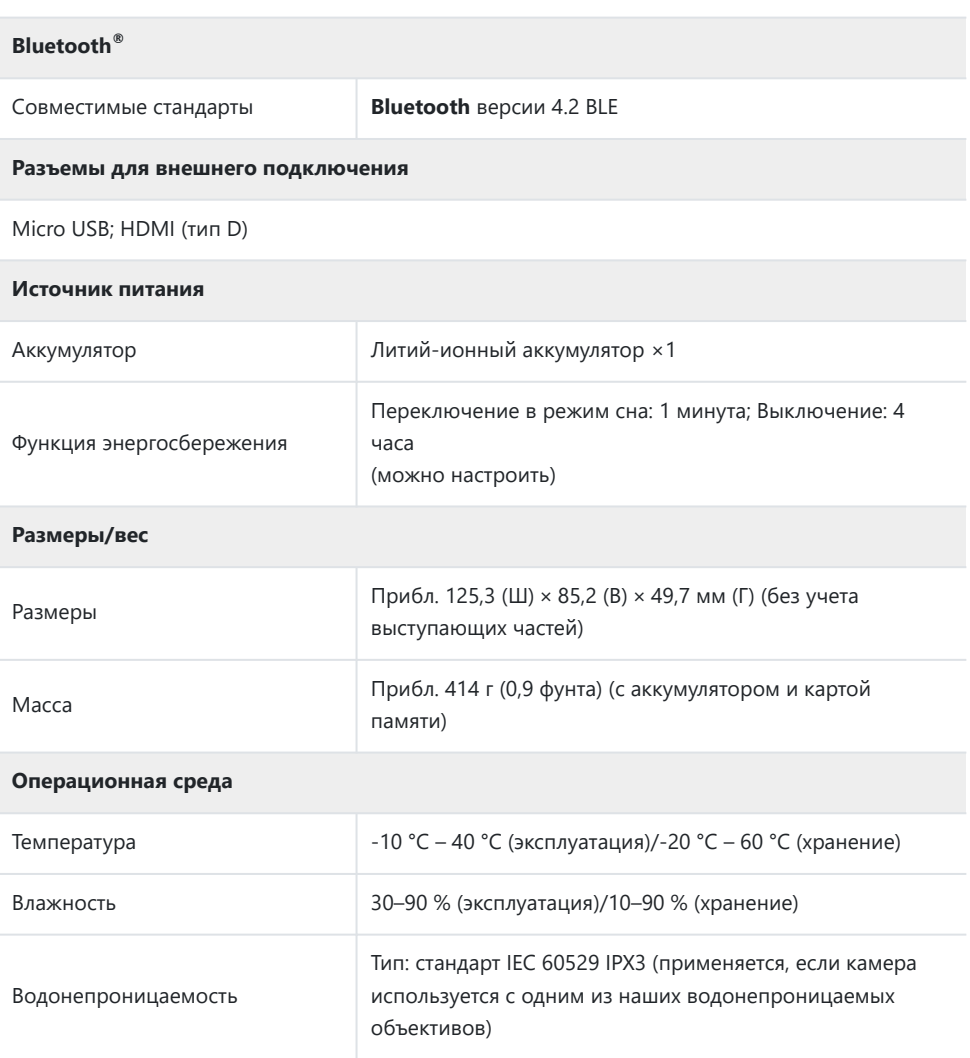

# **Литий-ионный аккумулятор**

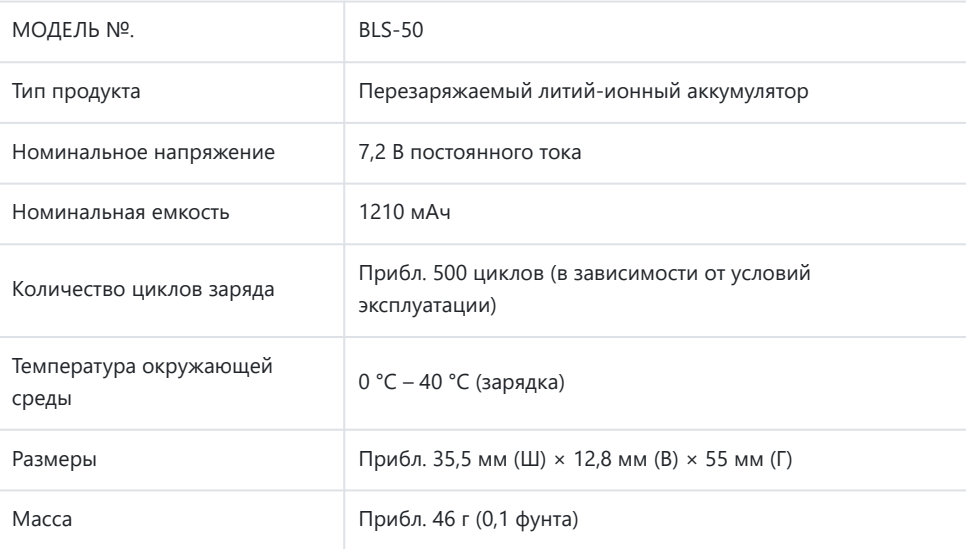

### **USB-адаптер переменного тока**

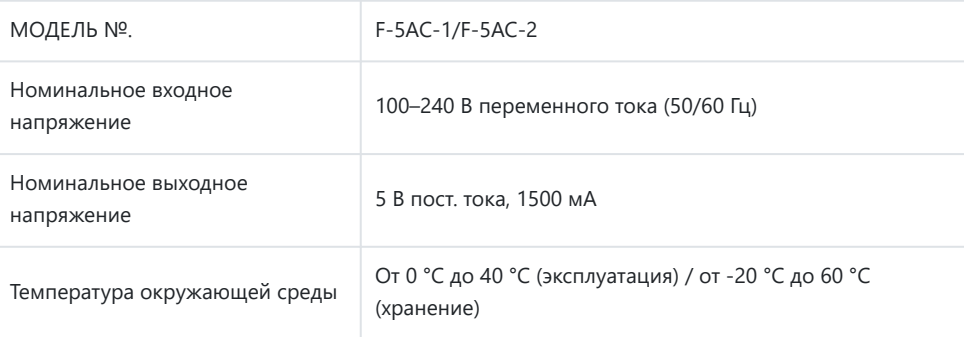

- СПЕЦИФИКАЦИИ МОГУТ МЕНЯТЬСЯ БЕЗ УВЕДОМЛЕНИЯ И ОБЯЗАТЕЛЬСТВ СО СТОРОНЫ ИЗГОТОВИТЕЛЯ.
- Последние версии спецификаций представлены на нашем веб-сайте.

Термины HDMI и HDMI High-Definition Multimedia Interface, а также логотип HDMI являются товарными знаками или зарегистрированными товарными знаками HDMI Licensing Administrator, Inc. в Соединенных Штатах и других странах.

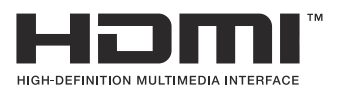

# **МЕРЫ БЕЗОПАСНОСТИ**

# **МЕРЫ БЕЗОПАСНОСТИ**

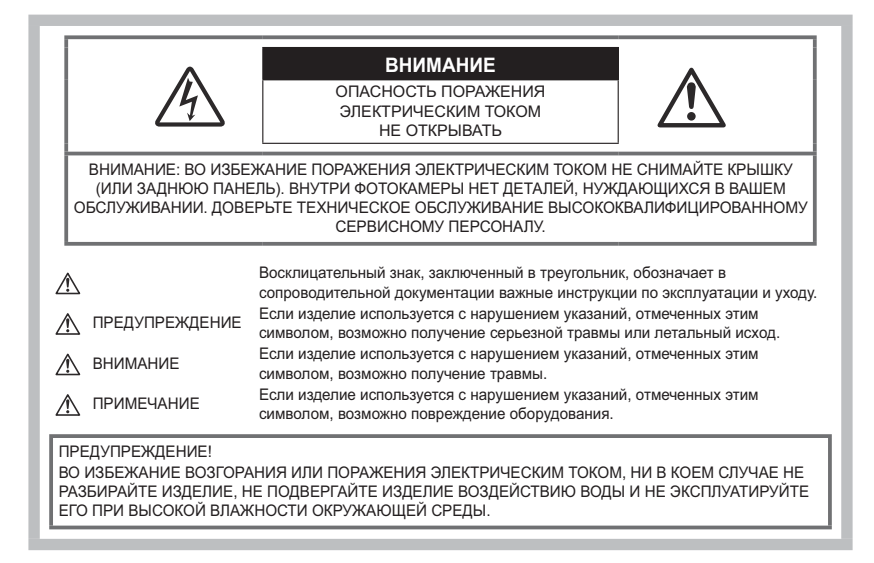

# **Меры предосторожности общего характера**

**Прочитайте все инструкции** — Перед использованием изделия прочитайте все инструкции по эксплуатации. Сохраните все технические руководства и документацию для дальнейшего использования.

**Источник питания** — Подключайте данное изделие только к тем источникам питания, которые указаны на изделии.

**Посторонние предметы** — Во избежание травм запрещено вставлять в изделие металлические предметы.

**Очистка** — Перед очисткой обязательно отсоедините изделие от электросети. Для очистки можно использовать только влажную ткань. Нельзя использовать для очистки жидкие или аэрозольные очищающие средства, а также любые органические растворители.

**Тепло** — Нельзя использовать или хранить данное изделие рядом с такими источниками тепла как отопительные батареи, тепловые заслонки, печи и любое оборудование или устройства, выделяющее тепло, в т. ч. усилители стереосистем.

**Молния** — Если во время использования USB-адаптера переменного тока начинается гроза, незамедлительно выдерните шнур питания из настенной розетки.

**Принадлежности** — В целях личной безопасности и во избежание повреждения продукта используйте только аксессуары, рекомендованные нашей компанией.

**Размещение** — Надежно устанавливайте изделие на штатив, стойку или зажим, чтобы избежать повреждения изделия.

# **<u>А</u> ПРЕДУПРЕЖДЕНИЕ**

- **Запрещается пользоваться камерой рядом с горючими или взрывоопасными газами.**
- **При использовании видоискателя время от времени давайте глазам отдохнуть.** Несоблюдение этого требования может привести к утомлению глаз, тошноте или вызвать ощущение, похожее на укачивание. Продолжительность и частота необходимого отдыха индивидуальны; судите по себе. В случае усталости или плохого самочувствия не используйте видоискатель и при необходимости обратитесь к врачу.
- **Не используйте вспышку и LED (в том числе подсветку Аф) при съемке людей (младенцев, маленьких детей и т.д.) с близкого расстояния.**
	- При съемке со вспышкой располагайте камеру не ближе 1 м от человеческих лиц. Срабатывание вспышки рядом с глазами может привести к временной потере зрения.
- **Не смотрите на солнце или источники яркого света через видоискатель камеры.**
- **Держите камеру в месте, не досягаемом для детей.**
	- Всегда используйте и храните камеру вне пределов досягаемости для детей во избежание следующих ситуаций, в которых они могут получить серьезные травмы:
		- Ребенок может запутаться в ремешке камеры, что приведет к удушению.
		- Ребенок может случайно проглотить аккумулятор, карты памяти или другие мелкие детали.
		- Ребенок может ослепить вспышкой себя или других детей.
		- Ребенок может получить травму от движущихся деталей камеры.
- **При сильном нагреве USB-адаптера переменного тока или зарядного устройства и появлении необычных запахов, шума или дыма рядом с ним немедленно прекратите его использование и выдерните шнур питания из настенной розетки. Обратитесь к официальному дистрибьютору или в сервисный центр.**
- **Немедленно прекратите использование камеры при появлении необычного запаха, шума или дыма.**
	- Ни в коем случае не извлекайте аккумулятор голыми руками, поскольку это может вызвать возгорание или ожог рук.
- При работе с камерой никогда не держите ее влажными руками. Это может привести к перегреву, возгоранию, взрыву, удару электрическим током или неправильной работе.
- **Не оставляйте камеру в местах, где она может подвергаться воздействию очень высоких температур.**
	- Это может привести к порче частей и, при определенных обстоятельствах, к возгоранию камеры. Не используйте зарядное устройство или USB-адаптер переменного тока, если они накрыты (например, одеялом). Это может вызвать перегрев, ведущий к пожару.

#### **Во избежание низкотемпературных ожогов обращайтесь с камерой осторожно.**

- Поскольку камера содержит металлические детали, ее перегрев может привести к низкотемпературным ожогам. Обратите внимание на следующее:
	- При продолжительном использовании камера нагревается. Держа камеру в этом состоянии, можно получить низкотемпературный ожог.
	- При крайне низких температурах окружающей среды корпус камеры может охладиться до температуры ниже окружающей. При низких температурах, по возможности, держите камеру в перчатках.
- Для защиты высокотехнологичных элементов данного изделия никогда не оставляйте камеру в нижеперечисленных местах ни во время использования, ни во время хранения:
	- места, где температура и/или влажность имеют высокие значения или чрезмерно колеблются. Под прямыми солнечными лучами, на пляже, в запертых автомобилях или рядом с источниками тепла (печи, отопительные батареи и т. п.) или увлажнителями;
	- там, где много песка или пыли;
	- рядом с горючими или взрывчатыми веществами;
	- в местах с повышенной влажностью типа ванной комнаты или под дождем;
	- в местах, подверженных сильным вибрациям.
- В камере используется литий-ионный аккумулятор нашей компании. Заряжать аккумулятор следует с помощью рекомендованного зарядного устройства или USB-адаптера переменного тока. Не следует использовать другие зарядные устройства или USB-адаптеры переменного тока.
- Не сжигайте и не подогревайте аккумуляторы в микроволновых печах, на горячих плитах, в сосудах высокого давления и т. д.
- Не оставляйте камеру на электромагнитных приборах или возле них. Это может привести к перегреву, возгоранию или взрыву.
- Не замыкайте контакты металлическими предметами.
- Принимайте необходимые меры предосторожности при хранении и обращении с аккумуляторами, чтобы предотвратить их контакт с любыми металлическими предметами, такими как украшения, булавки, скрепки, ключи и т. д. Короткое замыкание может привести к взрыву, перегреву или возгоранию, в результате которого вы можете получить травмы или ожоги.
- Во избежание протекания аккумуляторов или повреждения их выводов, тщательно следуйте инструкциям по эксплуатации аккумуляторов. Никогда не пытайтесь разбирать аккумуляторы или дорабатывать их, паять и т. п.
- Если жидкость из аккумулятора попала в глаза, немедленно промойте глаза чистой, холодной проточной водой и срочно обратитесь к врачу.
- Если извлечь аккумулятор из камеры не удается, обратитесь к авторизованному продавцу или в сервисный центр. Не пытайтесь извлечь аккумулятор с применением силы. В случае повреждений аккумулятора (царапин и т. п.) возможен перегрев и даже взрыв.
- Всегда храните аккумуляторы в местах, недоступных для маленьких детей и домашних животных. Если аккумулятор случайно был проглочен, немедленно обратитесь к врачу.
- Во избежание протекания, перегрева, возгорания или взрыва, используйте только аккумуляторы, рекомендованные для использования с данным изделием.
- Если аккумуляторы не заряжаются в течение указанного времени, прекратите зарядку, и не используйте их.
- Не используйте аккумуляторы с царапинами или повреждениями корпуса и не царапайте аккумулятор.
- Не подвергайте аккумуляторы сильным ударам или продолжительной вибрации вследствие падения или удара.

Это может привести к взрыву, перегреву или возгоранию.

- Если из аккумулятора выделяется жидкость, он выделяет необычный запах, изменяет цвет или деформируется, либо иным образом изменяет свойства, немедленно прекратите использовать камеру и отойдите от огня.
- Если жидкость, вытекшая из аккумулятора, попала на одежду или кожу, немедленно снимите загрязненную одежду и промойте пораженный участок чистой, холодной проточной водой. Если от жидкости на коже остался ожог, срочно обратитесь к врачу.
- Не используйте литий-ионные аккумуляторы при низкой температуре окружающей среды. Это может привести к выделению тепла, возгоранию или взрыву.
- Литий-ионный аккумулятор предназначен только для использования с цифровыми камерами. Не используйте аккумулятор с другими устройствами.
- **Не позволяйте детям или животным играть с аккумуляторами или переносить их (не допускайте, чтобы аккумуляторы лизали, брали в рот или жевали).**

### **Используйте только специальные аккумуляторы, зарядное устройство и USB-адаптер переменного тока**

Мы настоятельно рекомендуем использовать с данной камерой только оригинальные перезаряжаемые аккумуляторы, зарядное устройство и USB-адаптер переменного тока, указанные нашей компанией в спецификации камеры. Использование аккумуляторов, зарядных устройств и/или USB-адаптеров переменного тока сторонних производителей может привести к пожару или получению травм вследствие протекания, перегрева, возгорания или других повреждений аккумулятора. Наша компания не несет ответственности за несчастные случаи или ущерб, произошедшие в результате использования аккумуляторов, зарядных устройств и/или USB-адаптеров переменного тока сторонних производителей.

# **A** ВНИМАНИЕ

- **Не накрывайте рукой вспышку во время ее срабатывания.**
- Поставляемый в комплекте USB-адаптер переменного тока F-5AC предназначен для использования только с этой камерой. Нельзя заряжать другие камеры с помощью этого USB-адаптера переменного тока.
- Не подключайте поставляемый в комплекте USB-адаптер переменного тока F-5AC ни к какому другому оборудованию, кроме этой камеры.
- Нельзя хранить аккумуляторы в местах, где они могут подвергаться воздействию прямых солнечных лучей, высоких температур в автомобилях, рядом с источниками тепла и т. п.
- Всегда держите аккумуляторы сухими.
- Во время продолжительного использования аккумулятор может нагреться. Во избежание ожогов не вынимайте его из камеры сразу же.
- В камере используется один литий-ионный аккумулятор, поставляемый нашей компанией. Используйте только указанные оригинальные аккумуляторы. В случае замены аккумулятора на аккумулятор неподходящего типа возникает риск взрыва.
- Утилизация аккумуляторов помогает сберечь ресурсы нашей планеты. Выбрасывая отработавшие аккумуляторы, не забудьте закрыть их контактные выводы. Всегда соблюдайте местные законы и правила.

# **<u>А</u>УВЕДОМЛЕНИЕ**

- **Нельзя хранить камеру в пыльных или влажных помещениях.**
- **Используйте только карты памяти SD/SDHC/SDXC. Не используйте другие типы карт.** Если вы случайно вставили в камеру карту памяти другого типа, обратитесь к уполномоченному дистрибьютору или в сервисный центр. Не пытайтесь извлечь карту силой.
- Регулярно создавайте резервные копии важных данных на компьютере или другом устройстве хранения, чтобы избежать случайной потери.
- Наша компания не несет ответственности за потерю каких-либо данных, хранящихся на данном устройстве.
- Следите за ремешком, на котором висит камера. Он может легко зацепиться за различные выступающие предметы и стать причиной серьезных травм или повреждений.
- Перед транспортировкой камеры отсоедините штатив и все другие дополнительные принадлежности других производителей.
- Не роняйте камеру и не подвергайте ее воздействию сильных ударов или вибраций.
- При установке камеры на штатив или снятия со штатива вращайте винт штатива, а не камеру.
- Не касайтесь электрических контактов на камере.
- Не оставляйте камеру направленной прямо на солнце. Это может привести к повреждению объектива или шторок затвора, нарушению цветопередачи, появлению ореола на датчике изображений, а также к пожару.
- Не допускайте воздействия мощных источников света или прямого солнечного света на видоискатель. Нагревание может привести к повреждению видоискателя.
- Не толкайте и не тяните объектив с силой.
- Перед заменой аккумулятора или открытием и закрытием крышек обязательно удалите капли воды и влаги с данного изделия.
- Вынимайте аккумулятор перед продолжительным хранением камеры. Выбирайте для хранения прохладные и сухие места во избежание конденсации и образования налета внутри камеры. Проверьте камеру после хранения, включив питание и нажав на кнопку спуска затвора; убедитесь, что она функционирует нормально.
- Возможны сбои в работе камеры, если она используется в местах с воздействием магнитного/электромагнитного поля, радиоволн или высокого напряжения, например, рядом

с телевизором, микроволновой печью, вблизи теле- или радиобашни или опор ЛЭП. В этом случае включите и снова выключите камеру, прежде чем продолжить работу.

- Всегда соблюдайте ограничения касательно условий эксплуатации камеры, описанные в ее руководстве.
- Вставляйте аккумулятор осторожно, как описано в инструкции по эксплуатации.
- Перед установкой аккумулятора внимательно осмотрите его на наличие протечек, изменения окраски, деформации или других аномальных признаков.
- Перед длительным хранением камеры обязательно извлеките из нее аккумулятор.
- Если требуется длительное хранение, храните аккумулятор в прохладном месте.
- USB-адаптер переменного тока вставного типа:

Правильно подключите USB-адаптер переменного тока вставного типа F-5AC, вставив вилку в настенную розетку вертикально.

- Поскольку сетевой штепсель адаптера переменного тока используется для отсоединения адаптера переменного тока от электрической сети, подключайте его к розетке, расположенной в легкодоступном месте.
- Потребление энергии камерой зависит от используемых функций.
- В указанных ниже режимах электроэнергия расходуется непрерывно и аккумулятор быстро разряжается.
	- Непрерывно используется трансфокатор.
	- В режиме съемки кнопка затвора продолжительное время нажата наполовину, что включает автоматическую фокусировку.
	- Просмотр снимков на мониторе в течение продолжительного времени.
- При использовании разряженного аккумулятора камера может выключиться без отображения индикатора предупреждения о недостаточном заряде аккумулятора.
- Попадание влаги или жира на контактные выводы аккумулятора может привести к нарушению контакта с камерой. Перед использованием тщательно протрите аккумулятор сухой салфеткой.
- Обязательно заряжайте аккумулятор перед первым использованием или после длительного хранения.
- При использовании камеры с аккумуляторными элементами питания при низких температурах окружающей среды, держите камеру и запасные аккумуляторы в как можно более теплом месте. Аккумуляторы, разрядившиеся при низкой температуре, могут восстановить работоспособность при комнатной температуре.
- Перед длительными поездками, особенно за границу, купите запасные аккумуляторы. Во время путешествия возможны затруднения с приобретением рекомендованных аккумуляторов.

### **Использование функций беспроводной сети/Bluetooth®**

**Выключайте камеру в больницах и других местах, где присутствует медицинское оборудование.**

Радиоволны, излучаемые камерой, могут оказывать негативное воздействие на медицинское оборудование и приводить к неисправностям, которые могут стать причиной несчастных случаев. Всегда отключайте функции беспроводной сети LAN/**Bluetooth®** вблизи медицинского оборудования ( [стр. 379](#page-378-0)).

#### **Выключайте камеру на борту самолета.**

Использование беспроводных устройств на борту самолета может мешать безопасной эксплуатации самолета. Всегда отключайте функции беспроводной сети LAN/**Bluetooth®** на борту воздушного судна ( [стр. 379\)](#page-378-0).

### **Монитор**

- Не давите на поверхность монитора слишком сильно, иначе изображение может стать нечетким, возможны неполадки в режиме просмотра или повреждение монитора.
- В верхней/нижней части монитора может появляться белая полоска, но это не является признаком неполадок.
- При расположении объекта съемки по диагонали поля обзора камеры его края могут выглядеть на мониторе зигзагообразными. Это не является признаком неполадок. Данный эффект будет менее заметен в режиме просмотра.
- В условиях низких температур монитор может включаться с большой задержкой или выводить изображение с измененными цветами. При использовании камеры на сильном морозе будет полезно время от времени помещать ее в теплое место. Монитор, работающий хуже при низких температурах, восстановится при нормальных температурах.
- Монитор данного изделия произведен по высокоточной технологии, однако некоторые пиксели все равно могут выгорать. Они не влияют на сохранение изображений. В зависимости от угла обзора возможна неравномерность цвета и яркости. Это происходит в силу конструкции монитора. Это происходит в силу конструкции экрана и не является неисправностью.

### **Правовые и прочие уведомления**

- Наша компания не дает никаких заверений или гарантий в отношении убытков или ожидаемой выгоды от надлежащего использования данного изделия, а также требований третьих лиц, вызванных ненадлежащим использованием данного изделия.
- Наша компания не дает никаких заверений или гарантий в отношении убытков или ожидаемой выгоды, которые могут возникнуть из-за стирания данных снимков при надлежащем использовании данного изделия.

### **Ограничение гарантии**

Наша компания не делает заявлений и не дает гарантий, как явных, так и подразумеваемых, посредством или в отношении любого содержания данных письменных материалов или программного обеспечения, и ни при каких обстоятельствах не будет нести ответственность по любой подразумеваемой гарантии товарного состояния или пригодности для любых конкретных целей или за любой косвенный, побочный или непрямой ущерб (включая ущерб от потери коммерческой выгоды, прерывания деятельности и потери коммерческой информации, но не ограничиваясь ими), возникающий в результате использования или неспособности использовать эти письменные материалы, программное обеспечение или оборудование. В некоторых странах запрещено исключать или ограничивать ответственность за вытекающие или побочные убытки или за косвенные гарантии, поэтому ограничения, приведенные выше, могут на вас не распространяться.

Наша компания сохраняет за собой все права на настоящее руководство.

### **Предупреждение**

Несанкционированное фотографирование или использование материалов, защищенных авторским правом, может привести к нарушению действующего законодательства об авторском праве. Наша компания не принимает никакой ответственности за несанкционированные фотографирование, использование и другие действия, нарушающие права владельцев авторского права.

### **Уведомление об авторском праве**

Все права защищены. Никакая часть настоящих печатных материалов или программного обеспечения ни в каких целях не может быть воспроизведена или использована в какой бы то ни было форме и какими бы то ни было средствами, будь то электронные или механические, включая фотокопирование и запись на магнитный носитель или сохранение в запоминающих устройствах или поисковых системах, если на то нет письменного разрешения нашей компании. Мы не принимаем никакой ответственности за использование информации, содержащейся в настоящих печатных материалах или программном обеспечении, или за убытки, явившиеся следствием использования этой информации. Наша компания сохраняет право на внесение изменений в форму и содержание настоящей публикации или в программное обеспечение без каких-либо обязательств и предварительных уведомлений.

### **Товарные знаки**

- Microsoft и Windows являются зарегистрированными товарными знаками Microsoft Corporation.
- Логотип SDXC является товарным знаком SD-3C, LLC.
- Логотип Apical является товарным знаком Apical Limited.

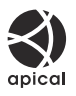

- $\bullet$  Микро 4/3, 4/3 и логотипы Micro Four Thirds и Four Thirds являются товарными знаками или зарегистрированными товарными знаками OM Digital Solutions Corporation в Японии, США, странах Европейского союза и других странах.
- Wi-Fi является зарегистрированным товарным знаком Wi-Fi Alliance.
- Словесный знак и логотипы **Bluetooth**® являются зарегистрированными товарными знаками, принадлежащими Bluetooth SIG, Inc., и любое использование таких знаков корпорацией OM Digital Solutions осуществляется по лицензии.
- Стандарты файловых систем камеры, упоминаемые в данном руководстве это «Правила проектирования файловых систем камер/DCF», установленные японской Ассоциацией производителей электроники и информационных технологий (JEITA).

Все прочие названия компаний и продуктов являются зарегистрированными товарными знаками и/или товарными знаками их соответствующих владельцев. Символы «™» и «®» иногда могут быть опущены.

THIS PRODUCT IS LICENSED UNDER THE AVC PATENT PORTFOLIO LICENSE FOR THE PERSONAL AND NONCOMMERCIAL USE OF A CONSUMER TO (i) ENCODE VIDEO IN COMPLIANCE WITH THE AVC STANDARD ("AVC VIDEO") AND/OR (ii) DECODE AVC VIDEO THAT WAS ENCODED BY A CONSUMER ENGAGED IN A PERSONAL AND NON-COMMERCIAL ACTIVITY AND/OR WAS OBTAINED FROM A VIDEO PROVIDER LICENSED TO PROVIDE AVC VIDEO. NO LICENSE IS GRANTED OR SHALL BE IMPLIED FOR ANY OTHER USE. ADDITIONAL INFORMATION MAY BE OBTAINED FROM MPEG LA, L.L.C. SEE HTTP://WWW.MPEGLA.COM

Программное обеспечение в данной камере может включать программы сторонних производителей. Любая программа сторонних производителей подпадает под действия и условия ее владельцев или держателей лицензии, на основании которых данная программа предоставляется вам.

Эти условия, а также иные примечания к программам сторонних производителей, если таковые имеются, можно найти в файле в формате PDF с примечаниями к программному обеспечению на сайте:

<https://cs.olympus-imaging.jp/en/support/imsg/digicamera/download/notice/notice.cfm>

дата опубликования 2022.10.

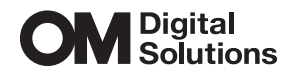

https://om-digitalsolutions.com/

© 2022 OM Digital Solutions Corporation

WD882300